IBM QMF Analytics for Multiplatforms Version 12.1 Version 12.1

# *Installation et gestion d'IBM QMF Analytics for Multiplatforms*

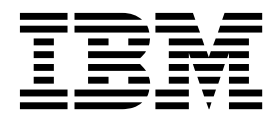

**SC43-4716-00**

IBM QMF Analytics for Multiplatforms Version 12.1 Version 12.1

# *Installation et gestion d'IBM QMF Analytics for Multiplatforms*

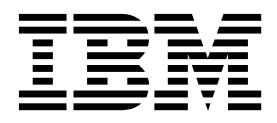

#### **Important**

Avant d'utiliser le présent document et le produit associé, prenez connaissance des informations générales figurant à la section «Remarques» à la fin de ce document.

Certaines illustrations de ce manuel ne sont pas disponibles en français à la date d'édition.

Cette édition s'applique à IBM QMF Analytics for Multiplatforms version 12.1, référence de logiciel 5737-E42. Le contenu de cette édition s'applique à toutes les versions ultérieures et modifications associées à ces programmes, sauf indication contraire dans les nouvelles éditions.

Première édition - juin 2018

Réf. US : SC27-8866-00

LE PRESENT DOCUMENT EST LIVRE EN L'ETAT SANS AUCUNE GARANTIE EXPLICITE OU IMPLICITE. IBM DECLINE NOTAMMENT TOUTE RESPONSABILITE RELATIVE A CES INFORMATIONS EN CAS DE CONTREFACON AINSI QU'EN CAS DE DEFAUT D'APTITUDE A L'EXECUTION D'UN TRAVAIL DONNE.

Ce document est mis à jour périodiquement. Chaque nouvelle édition inclut les mises à jour. Les informations qui y sont fournies sont susceptibles d'être modifiées avant que les produits décrits ne deviennent eux-mêmes disponibles. En outre, il peut contenir des informations ou des références concernant certains produits, logiciels ou services non annoncés dans ce pays. Cela ne signifie cependant pas qu'ils y seront annoncés.

Pour plus de détails, pour toute demande d'ordre technique, ou pour obtenir des exemplaires de documents IBM, référez-vous aux documents d'annonce disponibles dans votre pays, ou adressez-vous à votre partenaire commercial.

Vous pouvez également consulter les serveurs Internet suivants :

- v [http://www.fr.ibm.com \(serveur IBM en France\)](http://www.fr.ibm.com)
- v [http://www.ibm.com/ca/fr \(serveur IBM au Canada\)](http://www.ibm.com/ca/fr)
- v [http://www.ibm.com \(serveur IBM aux Etats-Unis\)](http://www.ibm.com)

*Compagnie IBM France Direction Qualité 17, avenue de l'Europe 92275 Bois-Colombes Cedex*

© Copyright IBM France 2018. Tous droits réservés.

#### **© Copyright IBM Corporation 1995, 2018.**

© Rocket Software Inc. 1995, 2018

# **Table des matières**

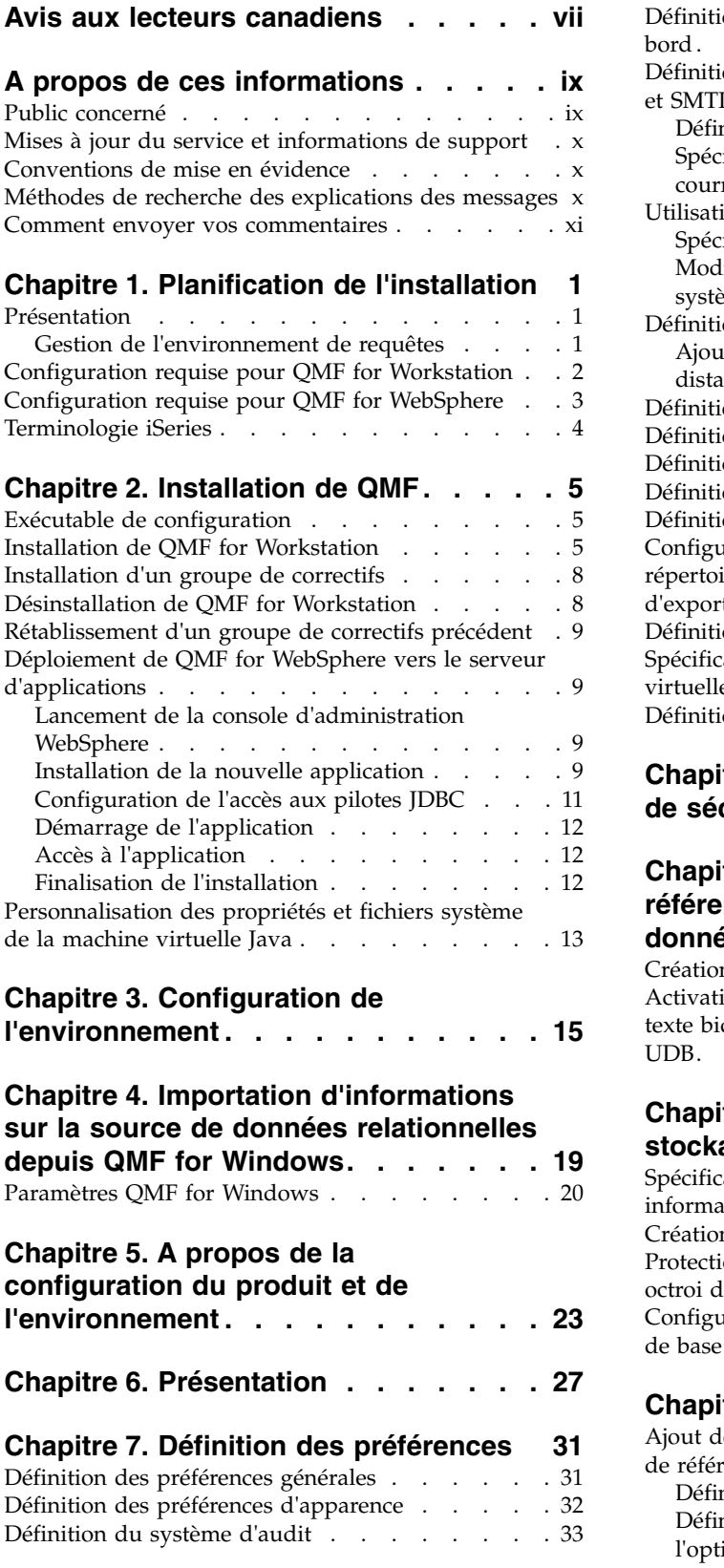

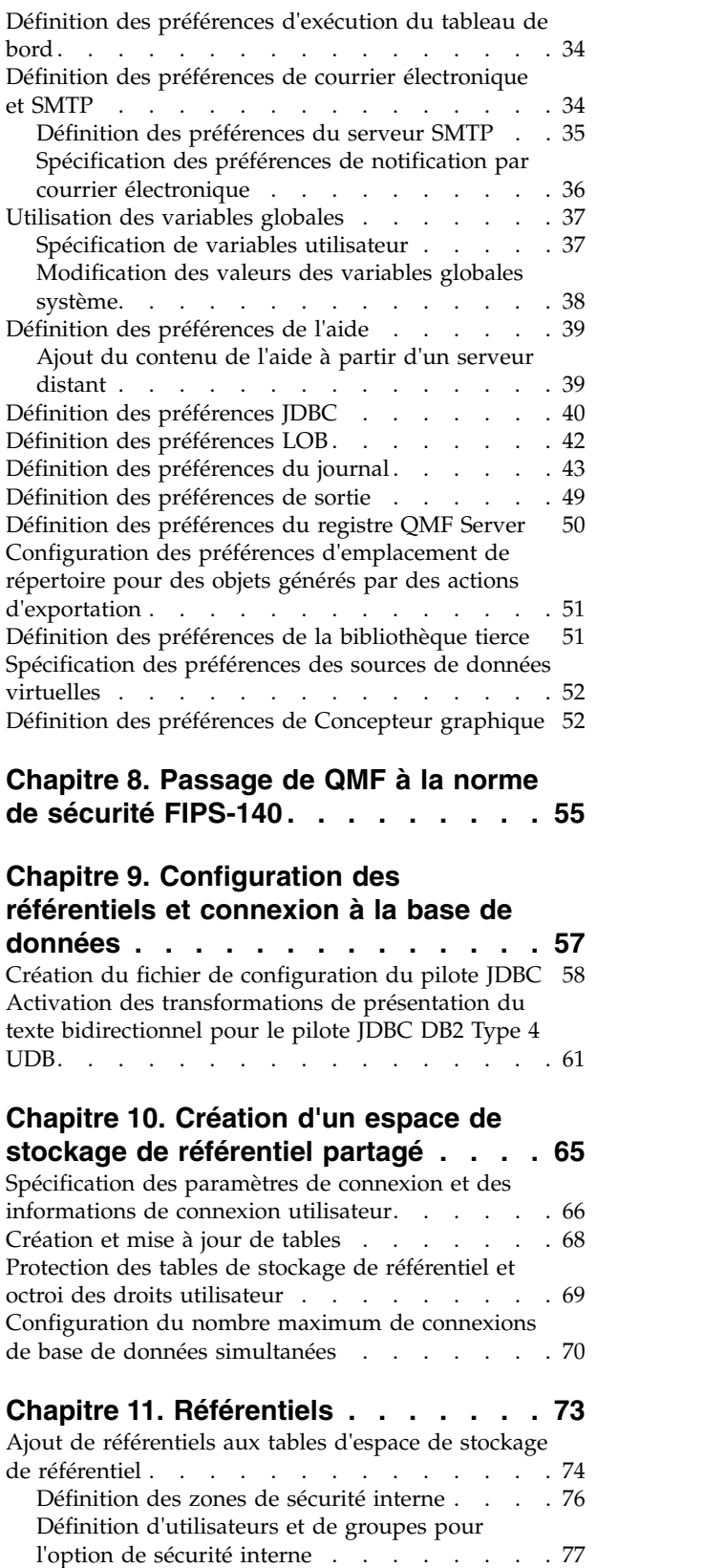

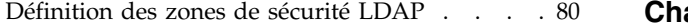

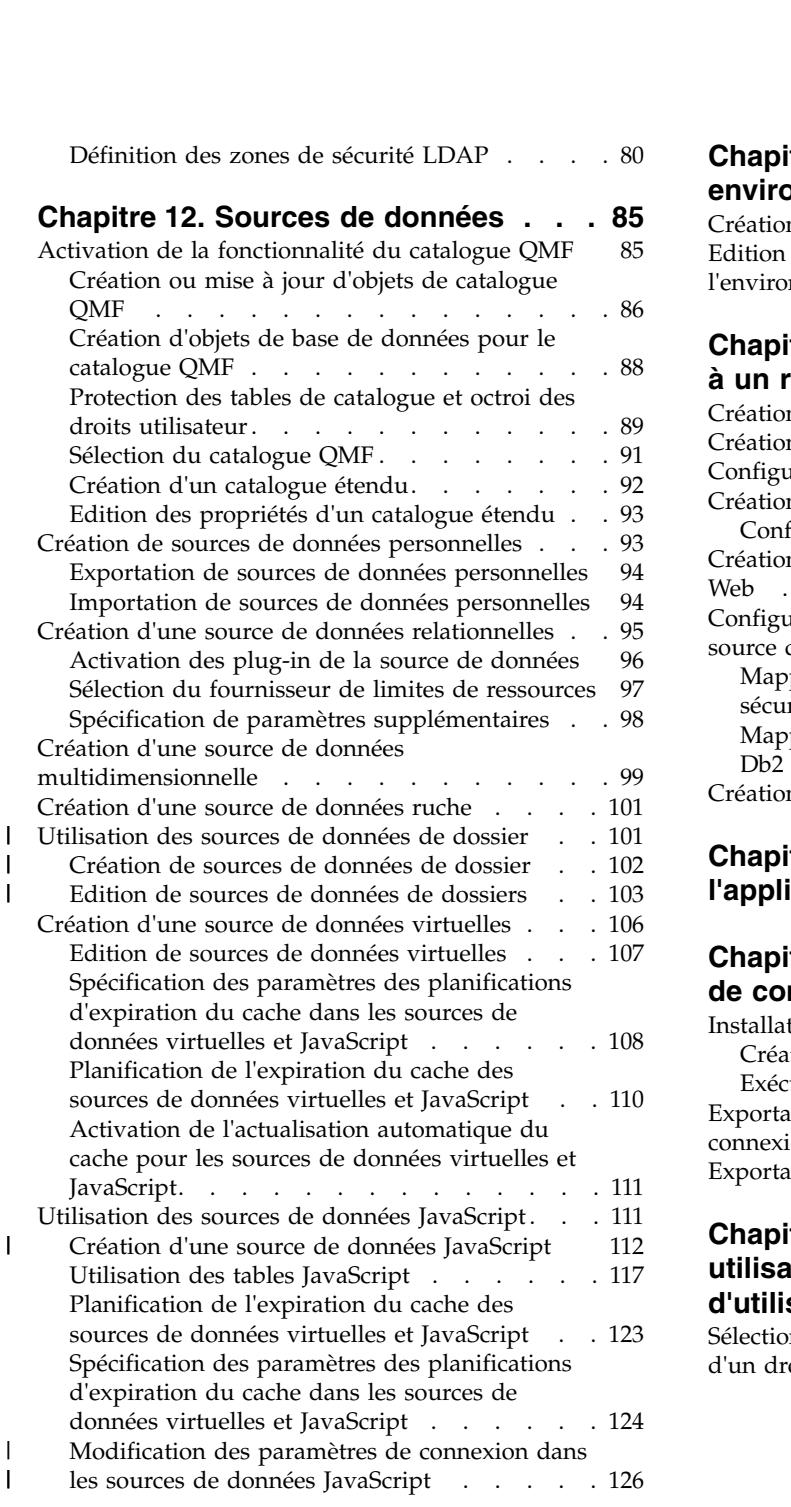

#### **Chapitre [13. Configuration des](#page-140-0) [espaces de travail](#page-140-0) ........ . [127](#page-140-0)**

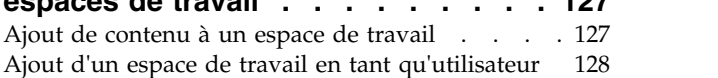

#### **Chapitre [14. Utilisation des](#page-142-0)**

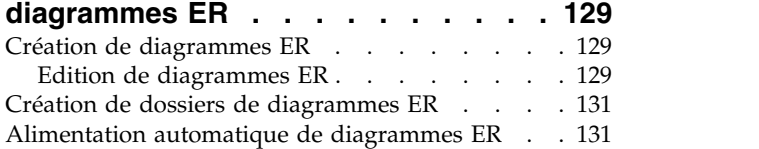

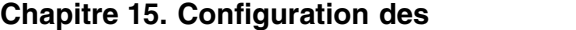

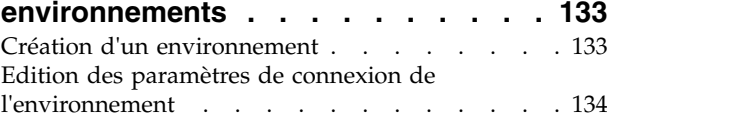

# **Chapitre [16. Création de la connexion](#page-148-0)**

**[à un référentiel pour QMF](#page-148-0) ..... . [135](#page-148-0)** [Création de connexions à un référentiel partagé](#page-149-0) [136](#page-149-0) [Création de connexions à un référentiel de fichier](#page-151-0) [Configuration de la mise en cache du référentiel](#page-152-0) [139](#page-152-0) [Création de connexions à un référentiel réseau](#page-155-0) . . [142](#page-155-0) [Configuration des services de référentiel réseau](#page-156-0) [143](#page-156-0) [Création de connexions à un référentiel de service](#page-157-0) Web . . . . . . . . . . . . . . . . [144](#page-157-0) [Configuration du mappage des connexions d'une](#page-159-0) [source de données...........](#page-159-0)... [146](#page-159-0) [Mappage des connexions sans connexion](#page-160-0) sécurisée [.............](#page-160-0) . [147](#page-160-0) [Mappage des connexions de bases de données](#page-161-0) [Db2 avec des connexions sécurisées](#page-161-0) .... . [148](#page-161-0) [Création de liens Web vers des objets de données](#page-163-0) [150](#page-163-0)

#### **Chapitre [17. Distribution de](#page-166-0)**

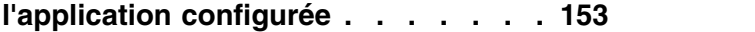

# **Chapitre [18. Exportation des données](#page-168-0)**

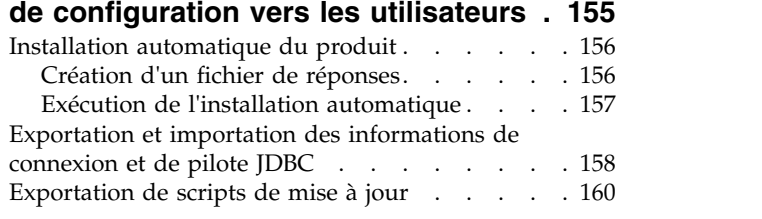

### **Chapitre [19. Affectation à des](#page-176-0) [utilisateurs et des groupes du droit](#page-176-0) [d'utiliser des objets de référentiel](#page-176-0) . . [163](#page-176-0)**

[Sélection des utilisateurs et des groupes disposant](#page-177-0) [d'un droit d'accès aux objets de référentiel...](#page-177-0) . [164](#page-177-0)

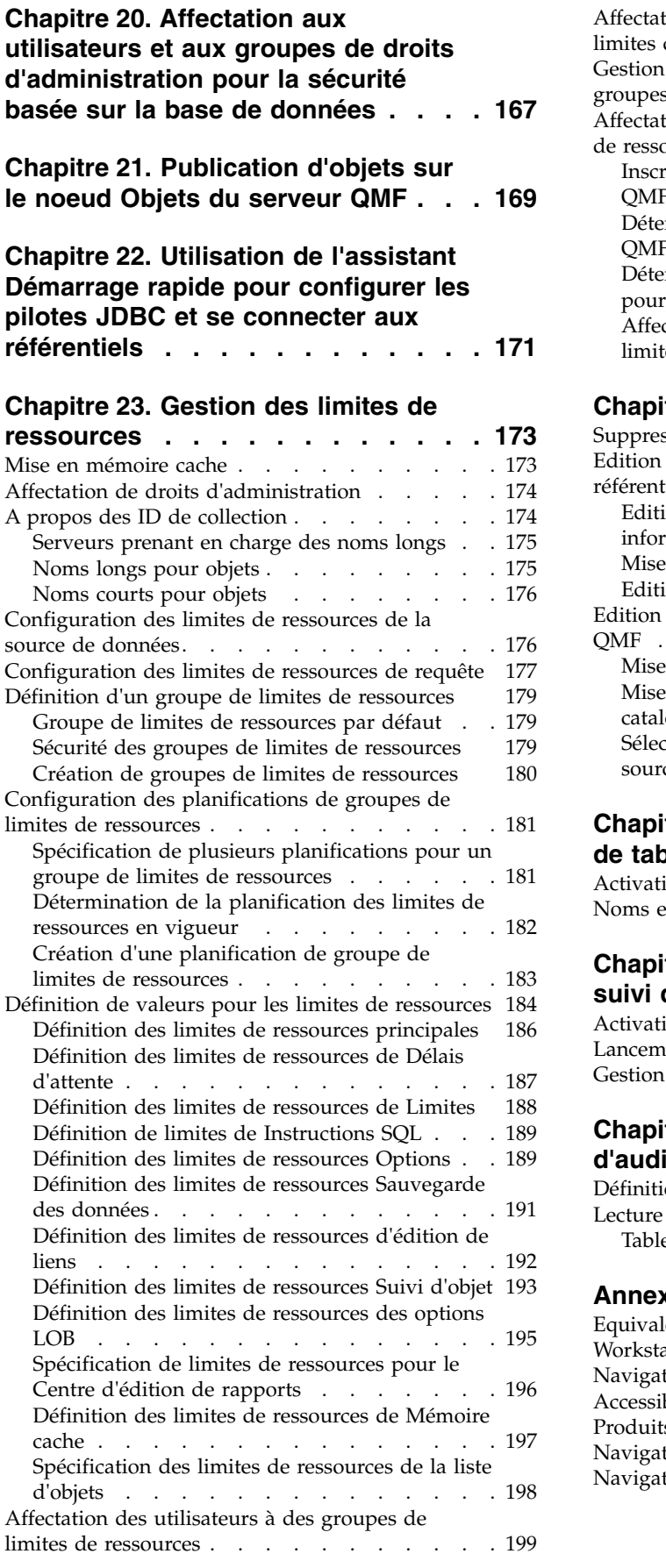

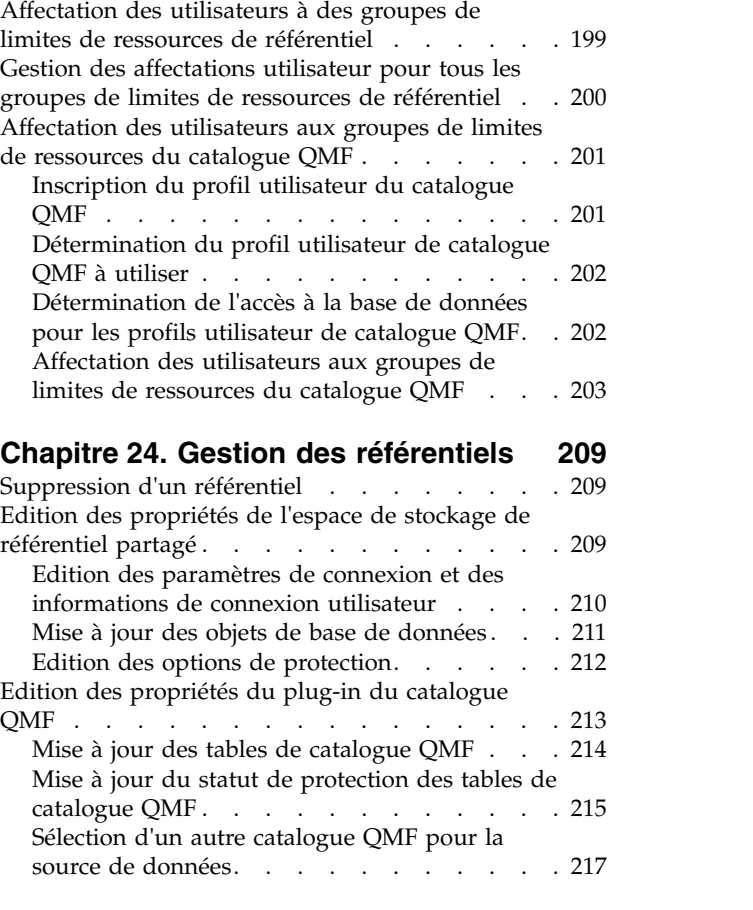

#### **Chapitre [25. Utilisation des exemples](#page-232-0)**

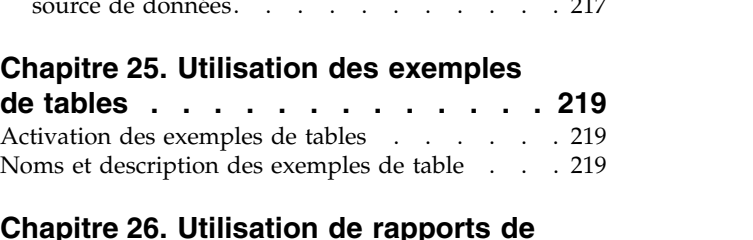

## **Chapitre [26. Utilisation de rapports de](#page-234-0)**

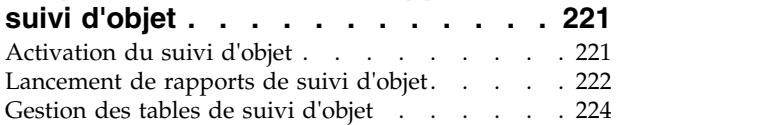

### **Chapitre [27. Utilisation du système](#page-240-0)**

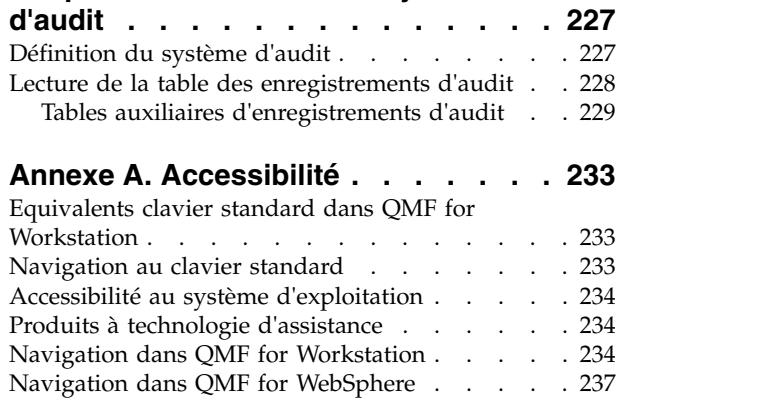

### **Annexe [B. Personnalisation des](#page-252-0)**

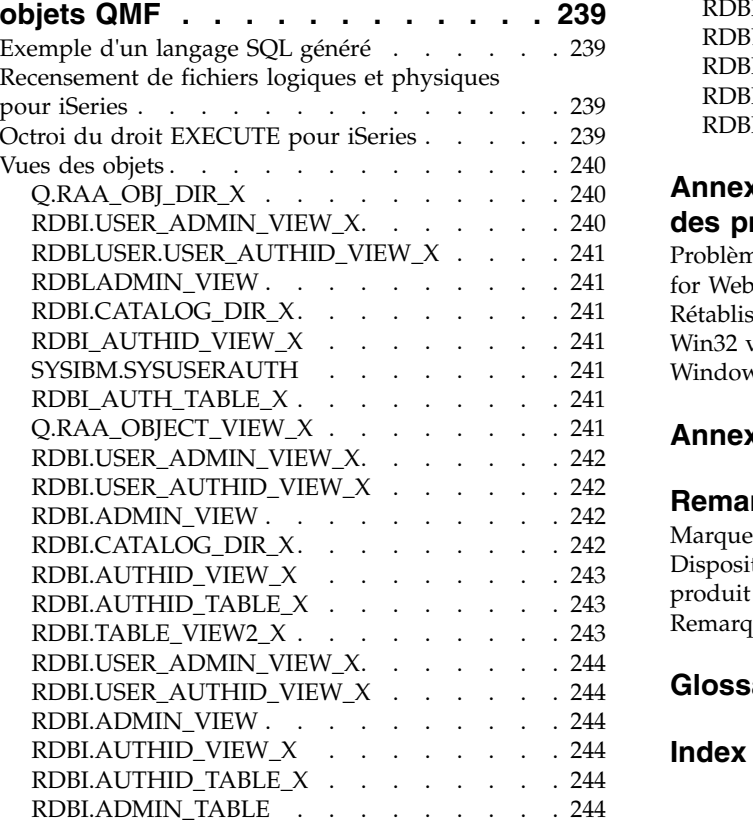

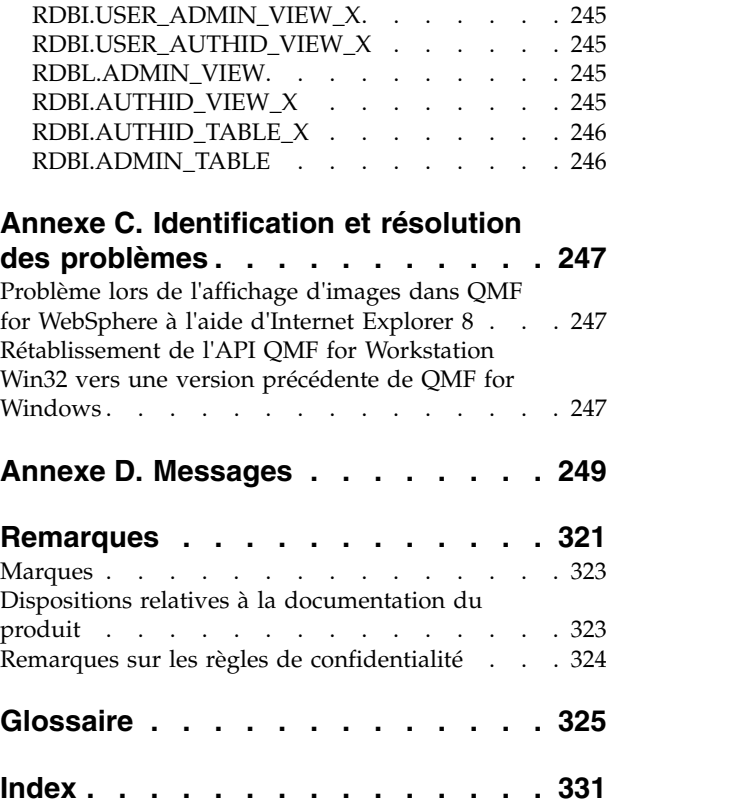

# <span id="page-8-0"></span>**Avis aux lecteurs canadiens**

Le présent document a été traduit en France. Voici les principales différences et particularités dont vous devez tenir compte.

### **Illustrations**

Les illustrations sont fournies à titre d'exemple. Certaines peuvent contenir des données propres à la France.

### **Terminologie**

La terminologie des titres IBM peut différer d'un pays à l'autre. Reportez-vous au tableau ci-dessous, au besoin.

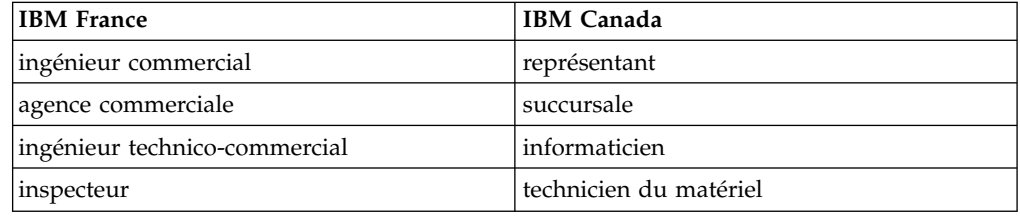

### **Claviers**

Les lettres sont disposées différemment : le clavier français est de type AZERTY, et le clavier français-canadien de type QWERTY.

### **OS/2 et Windows - Paramètres canadiens**

Au Canada, on utilise :

- v les pages de codes 850 (multilingue) et 863 (français-canadien),
- le code pays 002,
- le code clavier CF.

### **Nomenclature**

Les touches présentées dans le tableau d'équivalence suivant sont libellées différemment selon qu'il s'agit du clavier de la France, du clavier du Canada ou du clavier des États-Unis. Reportez-vous à ce tableau pour faire correspondre les touches françaises figurant dans le présent document aux touches de votre clavier.

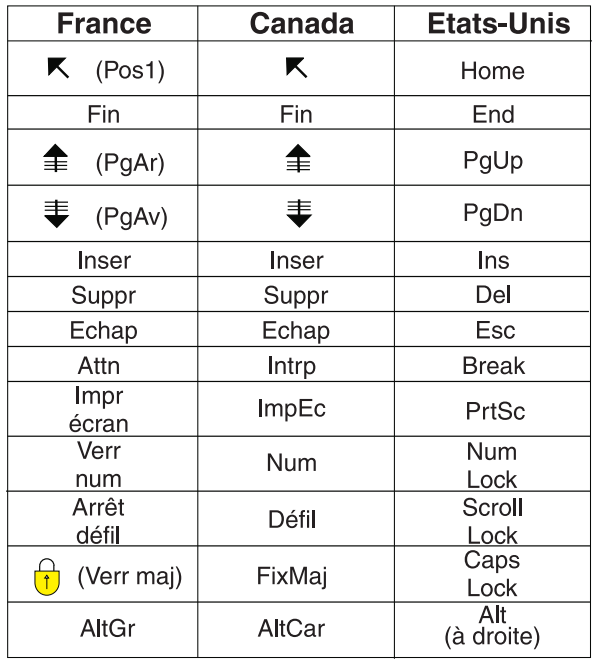

### **Brevets**

Il est possible qu'IBM détienne des brevets ou qu'elle ait déposé des demandes de brevets portant sur certains sujets abordés dans ce document. Le fait qu'IBM vous fournisse le présent document ne signifie pas qu'elle vous accorde un permis d'utilisation de ces brevets. Vous pouvez envoyer, par écrit, vos demandes de renseignements relatives aux permis d'utilisation au directeur général des relations commerciales d'IBM, 3600 Steeles Avenue East, Markham, Ontario, L3R 9Z7.

### **Assistance téléphonique**

Si vous avez besoin d'assistance ou si vous voulez commander du matériel, des logiciels et des publications IBM, contactez IBM direct au 1 800 465-1234.

# <span id="page-10-0"></span>**A propos de ces informations**

Ce document contient des détails sur les applications QMF for Workstation et QMF for WebSphere d'administration.  $1$  Ces informations contiennent des instructions relatives aux opérations suivantes :

- Installation d'applications QMF for Workstation
- Installation d'applications QMF for WebSphere
- v L'utilisation de l'administrateur QMF for Workstation pour configurer un référentiel
- v L'utilisation de l'administrateur QMF for WebSphere pour configurer un référentiel
- v La configuration des limites de ressources pour contrôler la consommation de ressources

Les modifications spécifiques effectuées depuis l'édition précédente de ce document sont indiquées par une barre verticale (1) à gauche de la modification. Les modifications éditoriales sans impact technique ne sont pas mentionnées.

Reportez-vous toujours à la page de la bibliothèque des outils DB2 et IMS pour disposer de la version la plus récente de ce document :

www.ibm.com/software/data/db2imstools/db2tools-library.html

# **Public concerné**

Ces informations sont destinées à la personne en charge de la configuration et de la gestion de la suite d'outils de création de requêtes et de rapports Db2 QMF, qui est composée des applications suivantes :

- QMF for Workstation
- Administrateur QMF for Workstation
- QMF for WebSphere
- Administrateur QMF for WebSphere

L'administrateur de l'environnement de requête Db2 QMF doit avoir une connaissance pratique des éléments suivants :

- $\cdot$  Db2
- v QMF
- v Systèmes d'exploitation du poste de travail
- WebSphere

Ces informations ne sont pas destinées aux utilisateurs.

<sup>1.</sup> Dans ce document, il est fait référence au client IBM® QMF for WebSphere Application Server en tant que QMF for WebSphere et au client IBM QMF pour l'environnement de poste de travail en tant que QMF for Workstation.

# <span id="page-11-0"></span>**Mises à jour du service et informations de support**

Pour obtenir des mises à jour du service et des informations de support (par exemple, les groupes de correctifs, PTF, questions fréquemment posées (FAQ), notes techniques, informations sur la résolution des problèmes ou encore téléchargements), consultez la page Web suivante :

[http://www.ibm.com/support/entry/portal/Overview/Software/](http://www.ibm.com/support/entry/portal/Overview/Software/Information_Management/DB2_Tools_for_z~OS) [Information\\_Management/DB2\\_Tools\\_for\\_z~OS](http://www.ibm.com/support/entry/portal/Overview/Software/Information_Management/DB2_Tools_for_z~OS)

# **Conventions de mise en évidence**

Les conventions utilisées sont mises en évidence ci-après :

- v **Gras**. Indique des commandes ou contrôles de l'interface utilisateur tels que des noms de champs, de dossiers, d'icônes ou d'options de menus.
- v Police à espacement fixe. Indique des exemples de texte que vous pouvez saisir exactement comme indiqué.
- v *Italique*. Indique les titres d'autres publications ou la mise en évidence de termes clés. Indique également des variables devant être remplacées par une valeur.

### **Méthodes de recherche des explications des messages**

Vous pouvez utiliser l'une des méthodes suivantes pour rechercher des messages et des codes.

### **Recherche dans un centre de documentation**

Dans la zone de recherche située dans la barre d'outils en haut à gauche d'un système d'aide Eclipse, tel que le [Centre de documentation IBM Information](http://publib.boulder.ibm.com/infocenter/dzichelp/v2r2/index.jsp) [Management Software for z/OS Solutions,](http://publib.boulder.ibm.com/infocenter/dzichelp/v2r2/index.jsp) saisissez le numéro du message à rechercher. Par exemple, vous pouvez entrer DFS1065A dans la zone de **recherche**.

Vous pouvez améliorer votre recherche à l'aide des astuces suivantes :

- v Vous pouvez rechercher des informations sur des codes en saisissant le code approprié ; par exemple, entrez -327.
- Entrez le numéro partiel ou complet du message. Vous pouvez utiliser des caractères génériques dans le numéro de message pour élargir votre recherche ; utilisez \* pour représenter plusieurs caractères et ? pour en représenter un seul. Exemple :
	- La chaîne de recherche DFS20?I renvoie les messages qui commencent par la chaîne DFS20, suivie d'un caractère unique, puis d'un I.
	- La chaîne de recherche DFS20??I renvoie les messages qui commencent par la chaîne DFS20, suivie de deux caractères, puis d'un I.
	- La chaîne de recherche DFS20\*I renvoie les messages qui commencent par la chaîne DFS20, suivie de n'importe quel nombre et type de caractères, puis d'un I.

Le centre de documentation contient les informations de message les plus récentes pour tous les produits de gestion d'informations du centre de documentation.

### **Utilisation d'un moteur de recherche Web**

Vous pouvez utiliser l'un des moteurs de recherche les plus courants disponibles sur le Web pour rechercher des explications concernant les messages. Lorsque vous <span id="page-12-0"></span>tapez le numéro de message ou le code approprié dans le moteur de recherche, des liens vers les informations de message s'affichent dans les centres de documentation IBM.

### **Utilisation de LookAt**

LookAt est une fonction en ligne permettant de rechercher des explications sur la plupart des messages IBM qui s'affichent, ainsi que sur des fins anormales et des codes. Cet outil permet de rechercher des informations plus rapidement car, dans la plupart des cas, il fournit directement l'explication des messages.

Vous pouvez utiliser LookAt à partir des emplacements suivants pour rechercher l'explication des messages IBM pour les éléments et fonctions z/OS, z/VM, VSE/ESA et les clusters pour AIX et Linux :

- v Internet. Vous pouvez accéder à l'explication des messages IBM directement à partir du site Web LookAt à l'adresse [http://www.ibm.com/eserver/zseries/](http://www.ibm.com/eserver/zseries/zos/bkserv/lookat/) [zos/bkserv/lookat/.](http://www.ibm.com/eserver/zseries/zos/bkserv/lookat/)
- v Votre système hôte z/OS TSO/e. Vous pouvez installer le code sur les systèmes z/OS ou z/OS.e pour accéder à l'explication des messages IBM par le biais de LookAt à partir d'une ligne de commande TSO/e (par exemple, une invite TSO/e, ISPF ou z/OS UNIX System Services exécutant OMVS).
- v Votre poste de travail Microsoft Windows. Vous pouvez installer le code pour accéder aux explications des messages IBM dans z/OS Collection (SK3T-4271) par le biais de LookAt à partir d'une invite de commande Microsoft Windows (également appelée ligne de commande DOS).
- v Par le biais de votre ordinateur de poche sans fil. Vous pouvez utiliser LookAt Mobile Edition avec un ordinateur de poche disposant d'un accès sans fil et d'un navigateur Internet (Internet Explorer for Pocket PCs, Blazer ou Eudora for Palm OS ou Opera pour des ordinateurs de poche Linux, par exemple). Connectez-vous à LookAt Mobile Edition à partir du site Web LookAt.

Vous pouvez obtenir le code d'installation de LookAt sur votre système hôte ou sur votre poste de travail Microsoft Windows à partir d'un disque de votre collection z/OS (SK3T-4271) ou du site Web de LookAt (cliquez sur **Télécharger** et sélectionnez la plateforme, la version, la collection et l'emplacement qui répondent à vos besoins). Des informations supplémentaires sont fournies dans les fichiers LOOKAT.ME disponibles lors du téléchargement.

### **Comment envoyer vos commentaires**

Vos commentaires nous sont utiles car ils nous permettent d'améliorer la qualité et la pertinence des informations fournies. Pour tout commentaire sur le présent document ou sur toute autre documentation QMF, utilisez l'une des options suivantes :

Utilisez le formulaire de commentaires en ligne, qui se trouve à l'adresse suivante :

<www.ibm.com/software/data/rcf/>

v Envoyez vos commentaires par courrier électronique à l'adresse suivante : comments@us.ibm.com. Indiquez bien le nom du document, son numéro de référence, la version de QMF et, éventuellement, l'emplacement spécifique du texte sur lequel repose votre commentaire (par exemple, un numéro de page ou de tableau).

# <span id="page-14-0"></span>**Chapitre 1. Planification de l'installation**

Avant d'installer QMF, consultez la configuration système requise et prenez connaissance des différences existant entre QMF for Workstation et QMF for WebSphere.

# **Présentation**

L'administrateur QMF for Workstation et l'administrateur QMF for WebSphere appartiennent tous les deux à l'ensemble d'outils de génération de rapports et de requêtes Db2 QMF pour le système de gestion de base de données relationnelle Db2 d'IBM.

Ces deux applications d'administration sont utilisées pour configurer et gérer l'environnement de requête des applications suivantes :

- QMF for Workstation est une<sup>2</sup> application PC client basée sur Eclipse qui offre des fonctionnalités de développement et d'exécution de solutions d'interrogation, de génération de rapports et d'aide à la décision (BI).
- v QMF for WebSphere est une application Web Java qui fournit un sous-ensemble important des fonctionnalités de QMF for Workstation à l'aide d'un modèle de déploiement client léger en pur HTML. QMF for WebSphere peut être exécuté sur divers systèmes d'exploitation et offre aux utilisateurs une expérience HTML de client léger via différents navigateurs Web sur un certain nombre de plateformes.

# **Gestion de l'environnement de requêtes**

Les applications d'administration de QMF for Workstation et de QMF for WebSphere sont utilisées pour exécuter les tâches d'administration permettant aux utilisateurs de QMF for Workstation et QMF for WebSphere d'accéder aux données.

Les tâches pouvant être réalisées par les administrateurs sont les suivantes :

- Configuration des pilotes JDBC
- Création de référentiels
- Connexion aux référentiels
- v Configuration des informations de source de données
- v Configuration des limites de ressources pour contrôler la consommation de ressources et les actions des utilisateurs
- v Suivi des performances de l'environnement de requête

Dans la plupart des cas, un seul utilisateur est responsable de l'exécution des tâches d'administration requises pour les utilisateurs de QMF for Workstation et

<sup>2.</sup> Eclipse est une communauté de code source libre dont les projets sont axés sur la fourniture d'une plateforme de développement extensible et des applications pour la création de logiciels. Eclipse fournit des infrastructures et des outils extensibles qui recouvrent le cycle de vie du développement d'application, y compris la prise en charge de la modélisation, des environnements d'apprentissage du langage pour Java™, C/C++, PHP, etc, des tests et des performances, des solutions d'aide à la décision, des applications client riches et du développement intégré. Un nombre important des principaux fournisseurs de technologie, des nouvelles entreprises innovantes, des universités et des instituts de recherche ainsi que des individus étendent, complémentent et prennent en charge la plateforme Eclipse. Eclipse Foundation est à but non-lucratif et est membre d'une société gérant les projets Eclipse. Vous trouverez des informations supplémentaires sur Eclipse et Eclipse Foundation à l'adresse www.eclipse.org.

<span id="page-15-0"></span>QMF for WebSphere. L'administrateur QMF peut exécuter les tâches d'administration à l'aide de l'administrateur QMF for Workstation ou l'administrateur QMF for WebSphere.

Les administrateurs peuvent configurer les fonctions disponibles dans l'application à l'aide de l'administrateur QMF for Workstation. Ils peuvent également configurer le groupe de fonctions le plus fréquemment utilisé à l'aide de l'administrateur QMF for WebSphere. Certaines fonctions ne peuvent pas être configurées à l'aide de l'administrateur QMF for WebSphere.

# **Configuration requise pour QMF for Workstation**

Avant d'installer QMF for Workstation, vérifiez que votre environnement correspond à la configuration minimale requise suivante.

### **Configuration matérielle**

Chaque poste de travail sur lequel QMF for Workstation est exécuté doit disposer de la configuration minimale suivante :

- Configuration matérielle prenant en charge Windows
- v Au moins 1 Go d'espace disque
- v Au moins 1 Go de mémoire RAM

### **Configuration logicielle**

QMF for Workstation peut fonctionner sur l'un des systèmes d'exploitation suivants :

- Microsoft Windows 7
- Microsoft Windows 8
- Microsoft Windows 8.1
- Microsoft Windows 10
- Microsoft Windows Server 2008
- Microsoft Windows Server 2012

### **Serveurs de base de données**

QMF for Workstation prend en charge les serveurs de base de données suivants :

- IBM Db2 LUW
- IBM BigSQL
- Microsoft SQL Server
- $MySQL$
- IBM Netezza
- Oracle Database
- PostgreSQL
- Red Brick
- SolidDB
- Teradata

### **Produits prérequis**

Les fonctions QMF for Workstation suivantes ont des dépendances logicielles :

- v La connectivité de base de données requiert un pilote JDBC adapté pour chaque type de système de gestion de base de données relationnelle accédé.
- v L'exportation d'ensembles de résultats dans Microsoft Excel nécessite au moins Excel 2003.

Si vous exécutez une version de Microsoft Excel antérieure à 2003, la fonction **Exporter vers Excel** n'est pas prise en charge.

# <span id="page-16-0"></span>**Configuration requise pour QMF for WebSphere**

Avant d'installer QMF for WebSphere, vérifiez que votre environnement correspond à la configuration minimale requise suivante.

### **Configuration matérielle**

- Configuration matérielle prenant en charge IBM WebSphere version 8.5.5 ou 9.0 ou Apache Tomcat 7 ou 8
- v Au moins 500 Mo d'espace disque
- v Au moins 1 Go de mémoire RAM sur chaque serveur sur lequel il est installé et 50 Mo de plus par utilisateur simultané.

### **Configuration logicielle**

QMF for WebSphere requiert la configuration logicielle suivante :

- v L'un des serveurs d'applications suivants :
	- WebSphere Application Server version 8.5.5 ou WebSphere Application Server version 9 utilisant Java 8.
	- Apache Tomcat version 7.0 ou 8.0.
- v L'un des navigateurs Web suivants (avec la prise en charge de JavaScript activée) sur chaque client :
	- Navigateur Google Chrome version 50.0.2661.102 ou ultérieure
	- Mozilla Firefox version 47.0.1 ou ultérieure
	- Microsoft Edge version 25.10586.0.0 ou ultérieure
	- Microsoft Internet Explorer version 10 ou ultérieure
	- Navigateur Apple Safari version 9.0.3 ou ultérieure

### **Serveurs de base de données**

QMF for WebSphere prend en charge les serveurs de base de données suivants :

- IBM Db2 LUW
- IBM BigSQL
- Microsoft SQL Server
- MySQL
- IBM Netezza
- Oracle Database
- PostgreSQL
- Red Brick
- SolidDB
- Teradata

### <span id="page-17-0"></span>**Produits prérequis**

Les fonctions QMF for WebSphere suivantes ont des dépendances logicielles :

- La connectivité de base de données requiert un pilote JDBC adapté pour chaque type de système de gestion de base de données relationnelle accédé.
- v L'exportation d'ensembles de résultats vers Excel requiert au moins le niveau d'édition Excel 2003.

Si vous exécutez une version d'Excel antérieure à 2003, la fonction **Exportation vers Excel** n'est pas prise en charge.

v QMF for WebSphere requiert l'environnement d'exécution Java (JRE) version 7 ou ultérieure pour accédez aux sources de données QMF Data Service.

# **Terminologie iSeries**

QMF for Workstation et QMF for WebSphere utilisent la terminologie SQL qui, dans certains cas, est différente de la terminologie iSeries.

Le tableau ci-dessous répertorie les termes relatifs au système iSeries ainsi que les termes relatifs aux bases de données relationnelles SQL correspondantes. Pour plus d'informations, voir la programmation des bases de données *DB2 for iSeries*.

| <b>Terme</b> iSeries                                                                                                    | <b>Terme SOL</b>                                                                                                    |  |
|----------------------------------------------------------------------------------------------------|----------------------------------------------------------------------------------------------------|--|
| <i>Bibliothèque</i> : regroupe les objets<br>connexes et vous permet de rechercher<br>les objets en fonction de leur nom. | Collection : comprend une bibliothèque, un<br>journal, un récepteur de journal, un catalogue<br>SQL et, facultativement, un dictionnaire de<br>données. Une collection regroupe les objets<br>connexes et vous permet de rechercher les objets<br>en fonction de leur nom. |  |
| <i>Fichier physique</i> : un ensemble<br>d'enregistrements.                                                               | <i>Table</i> : un ensemble de colonnes et de lignes.                                                                                                    |  |
| Enregistrement : un ensemble de zones.                                                                                    | Ligne : la partie horizontale d'une table<br>comprenant un ensemble de colonnes.                                                                                                    |  |
| Zone : un ou plusieurs caractères<br>d'informations connexes d'un type de<br>données.                                     | Colonne : la partie verticale d'une table,<br>comprenant un type de données.                                                                                                    |  |
| <i>Fichier logique</i> : un sous-ensemble de<br>zones et d'enregistrements d'un ou de<br>plusieurs fichiers physiques.    | Module : un type d'objet utilisé pour exécuter les<br>instructions SOL.                                                                                                    |  |
| Profil utilisateur                                                                                                    | Nom de l'autorisation ou ID d'autorisation                                                                                                    |  |

*Tableau 1. Mappage entre la terminologie iSeries et SQL*

# <span id="page-18-0"></span>**Chapitre 2. Installation de QMF**

L'installation de QMF implique l'exécution du fichier exécutable de configuration pour installer QMF for Workstation et, éventuellement, le déploiement de QMF for WebSphere vers un serveur d'applications.

**Remarque :** Pour vérifier les résultats de l'installation, consultez le fichier journal de l'installation dans le dossier temporaire situé dans le répertoire de base de l'utilisateur.

# **Exécutable de configuration**

QMF for Workstation est mis en oeuvre comme une application PC Eclipse de performances élevées, combinant la portabilité du Java et la performance des applications natives.

Le tableau suivant répertorie le fichier exécutable de configuration de QMF for Workstation et les systèmes d'exploitation pris en charge :

Un module d'installation autonome est disponible pour chacune des plateformes prises en charge suivantes :

*Tableau 2. Plateformes, versions et fichiers exécutables pris en charge par QMF for Workstation*

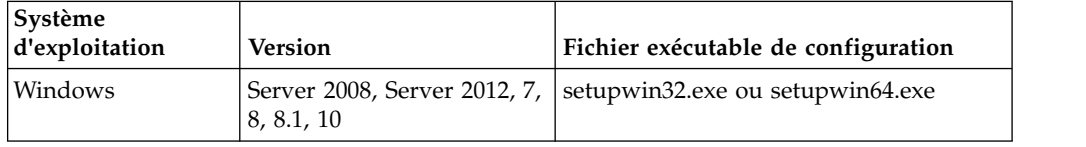

# **Installation de QMF for Workstation**

Pour installer QMF for Workstation, lancez l'exécutable de configuration approprié sur le système d'exploitation cible et suivez les invites d'installation. Une fois l'installation terminée, il est recommandé d'appliquer le groupe de correctifs disponible le plus récent.

#### **Pourquoi et quand exécuter cette tâche**

Le module d'installation de QMF inclut trois fichiers .iso :

- **CD1** Contient le fichier setupwin32.exe, les fichiers Readme, ainsi que le fichier des mentions légales et autres informations.
- **CD2** Contient le fichier setupwin64.exe, les fichiers Readme, ainsi que le fichier des mentions légales et autres informations.
- **CD3** Contient les fichiers d'installation de QMF for WebSphere, QMF Vision, QMF Server, ainsi que le fichier des mentions légales et autres informations.

Cette rubrique explique comment lancer le processus de configuration pour installer QMF. Elle suppose que vous ayez téléchargé le fichier exécutable de configuration de QMF sur votre ordinateur. Elle fournit des informations sur les propriétés et valeurs que vous pouvez définir au cours du processus d'installation.

Durant l'installation, vous indiquez les informations de licence ainsi que l'emplacement d'installation du produit. Vous sélectionnez également le jeu de fonctions (Administrateur et/ou Utilisateur) à installer.

Vous pouvez arrêter l'installation à tout moment en cliquant sur **Annuler**.

### **Procédure**

- 1. Accédez au répertoire dans lequel vous avez téléchargé le fichier exécutable de configuration.
- 2. Lancez le fichier exécutable de configuration pour commencer l'installation. Le programme d'installation prépare le produit en vue de son installation.
- 3. Sur le panneau Introduction, lisez les recommandations et la description du processus d'installation, puis cliquez sur **Suivant**.
- 4. Dans le panneau Accord de licence, lisez les termes de l'accord de licence et cochez la case d'**acceptation des termes de l'accord de licence** pour procéder à l'installation. Cliquez sur **Suivant**.

**Remarque :** Si vous sélectionnez la case de **refus des termes de l'accord de licence**, le processus d'installation s'interrompt.

- 5. Dans le panneau Choose Install Folder, sélectionnez **Choose** pour indiquer le répertoire d'installation de QMF ou acceptez la destination par défaut. Cliquez sur **Suivant**.
	- v Sélectionnez **Typical** si vous voulez installer l'application du poste de travail, tous ses composants et fonctions et télécharger les fichiers d'application QMF for WebSphere.

Pour afficher une description des applications, composants et fonctions, voir [Applications, composants et fonctions de QMF.](#page-20-0)

v Si vous voulez installer des composants particuliers, sélectionnez **Custom** et effectuez un choix parmi les applications, composants et fonctions répertoriés dans la liste située en dessous de la zone **Install Set**.

Si vous avez sélectionné des applications et composants spécifiques à installer et que vous souhaitez ensuite revenir aux options d'installation classique, sélectionnez Typical dans la liste déroulante **Install Set**.

<span id="page-20-0"></span>

| Application                | <b>Composants et fonctions</b>                                                                                                    | Description                                                                                                    |
|----------------------------|----------------------------------------------------------------------------------------------------|----------------------------------------------------------------------------------------------------|
| <b>QMF</b> for Workstation | QMF for Workstation -<br>Utilisateur.<br>Administrateur QMF for<br>$\bullet$<br>Workstation                                                                                                    | QMF for Workstation inclut<br>un composant Utilisateur et<br>un composant<br>Administrateur.                                                                                                    |
|                            | • Prise en charge de sources<br>de données OLAP et<br><b>XMLA</b><br>Sélectionnez cette fonction<br>pour télécharger les<br>fichiers permettant aux<br>utilisateurs de créer et<br>modifier des requêtes<br>multidimensionnelles.                                                                                                    | Sélectionnez le composant<br>adapté à votre rôle et à votre<br>mode d'utilisation de<br>l'application. Exemple :<br>• Sélectionnez le composant<br>Utilisateur de <b>OMF</b> for<br>Workstation si vous<br>prévoyez d'utiliser<br>l'application sur votre                                                                                                    |
|                            | • Prise en charge de sources<br>de données virtuelles<br>Sélectionnez cette fonction<br>pour télécharger les<br>fichiers permettant aux<br>administrateurs de créer et<br>modifier des sources de<br>données virtuelles.                                                                                                    | poste de travail personnel.<br>• Sélectionnez le composant<br>Administrateur de QMF<br>for Workstation si vous<br>envisagez de créer une<br>configuration de produit à<br>laquelle plusieurs<br>utilisateurs de l'entreprise                                                                                                    |
|                            | • Prise en charge des<br>environnements de source<br>de données<br>Sélectionnez cette fonction<br>pour télécharger les<br>fichiers permettant aux<br>administrateurs de créer et<br>modifier des<br>environnements de source<br>de données.<br>• Systèmes d'aide traduits<br>Sélectionnez les systèmes<br>d'aide à installer en plus | pourront accéder et<br>d'administrer cette<br>configuration au nom des<br>utilisateurs de l'entreprise.<br>Les administrateurs<br>utilisent ce composant<br>pour accorder un accès<br>utilisateur aux référentiels<br>et définir les limites de<br>ressources. Il doit<br>uniquement être installé<br>pour les utilisateurs qui<br>seront autorisés à effectuer<br>ces tâches. |

*Tableau 3. Applications, composants et fonctions de QMF*

- 6. Sélectionnez l'emplacement de création des icônes du produit et cliquez sur **Next**.
- 7. Dans le panneau récapitulatif de préinstallation, consultez les informations récapitulatives.
	- v Si vous voulez apporter des modifications, cliquez sur **Previous** jusqu'à ce que vous atteigniez le panneau contenant les valeurs à changer.
	- v Si vos sélections vous satisfont, cliquez sur **Install** et terminez l'installation.

### **Résultats**

Vous avez installé QMF.

Une fois l'installation terminée, vous êtes prêt à configurer le produit pour utilisation.

# <span id="page-21-0"></span>**Installation d'un groupe de correctifs**

Cette rubrique explique comment installer un groupe de correctifs de l'application QMF for Workstation.

### **Pourquoi et quand exécuter cette tâche**

Les étapes d'installation d'un groupe de correctifs sont les mêmes que celles permettant d'installer l'application d'origine. Il n'est pas nécessaire de désinstaller l'application pour installer le nouveau groupe de correctifs. Lorsque le fichier exécutable du groupe de correctifs est exécuté, l'installation existante de l'application QMF for Workstation est automatiquement mise à jour. Pour en savoir plus sur certaines étapes, voir [«Installation de QMF for Workstation», à la page 5.](#page-18-0)

**Important :** Pour l'arabe et l'hébreu, afin d'éviter des problèmes lors de l'installation de l'application, supprimez le précédent groupe de correctifs et installez l'actuel groupe de correctifs sur QMF for Workstation .

**Remarque :** Selon le groupe de correctifs à installer, si vous implémentez la protection de catalogue QMF ou de référentiel à l'aide de modules SQL statique, il peut s'avérer nécessaire de redéfinir leurs accès. Lorsque vous téléchargez l'exécutable du groupe de correctifs, consultez le fichier Readme pour savoir comment redéfinir les accès des modules SQL statique existants.

# **Désinstallation de QMF for Workstation**

Pour désinstaller QMF for Workstation, utilisez l'option Ajout/Suppression de programmes de votre système d'exploitation.

Si vous ne prévoyez pas de réinstaller QMF for Workstation, vous devez supprimer l'espace de stockage de référentiel avant de désinstaller le produit. Pour supprimer l'espace de stockage de référentiel à l'aide du composant Administrateur de QMF for Workstation, cliquez avec le bouton droit de la souris sur l'espace de stockage dans la vue **Référentiels** et sélectionnez **Supprimer un espace de stockage de référentiel** dans le menu contextuel.

**Remarque :** Vous ne devez supprimer l'espace de stockage de référentiel que si vous ne souhaitez plus conserver les objets QMF qui y sont stockés.

Le tableau suivant répertorie les méthodes de désinstallation de QMF for Workstation.

| Méthode                                               | Procédure                                               |
|-------------------------------------------------------|---------------------------------------------------------|
| Exécution manuelle du<br>programme de désinstallation | Accédez au programme de désinstallation et exécutez-le. |
|                                                       | Le programme de désinstallation se trouve dans le       |
|                                                       | dossier _uninst du répertoire dans lequel vous avez     |
|                                                       | installé QMF for Workstation.                           |

*Tableau 4. Méthodes de désinstallation de QMF for Workstation*

| Méthode                                                 | Procédure                                                                                                    |
|---------------------------------------------------------|----------------------------------------------------------------------------------------------------|
| Désinstallation à partir du menu<br>Démarrer            | Disponible uniquement pour une installation<br>Windows                                                                                                    |
|                                                         | Si vous avez choisi d'ajouter l'icône de programme au<br>menu Démarrer lors de l'installation de OMF for<br>Workstation, vous pouvez exécuter le programme de<br>désinstallation à partir du menu Démarrer. Par exemple,<br>sur un système d'exploitation Windows, sélectionnez<br>Démarrer > OMF > Désinstaller. |
| Désinstallation à partir du<br>Panneau de configuration | Disponible uniquement pour une installation<br>Windows                                                                                                    |
|                                                         | Utilisez la fonction Panneau de configuration pour<br>désinstaller QMF for Workstation.                                                                                                    |

<span id="page-22-0"></span>*Tableau 4. Méthodes de désinstallation de QMF for Workstation (suite)*

# **Rétablissement d'un groupe de correctifs précédent**

Cette rubrique explique comment rétablir un groupe de correctifs précédent pour l'application QMF for Workstation.

### **Pourquoi et quand exécuter cette tâche**

Si vous devez rétablir un groupe de correctifs précédent, suivez les mêmes étapes que celles permettant d'installer une nouvelle application de groupe de correctifs. il n'est pas nécessaire de désinstaller l'installation existante. Lorsque le fichier exécutable du groupe de correctifs est exécuté, l'installation existante de l'application QMF for Workstation est automatiquement mise à jour. Pour en savoir plus sur certaines étapes, voir [«Installation de QMF for Workstation», à la page 5.](#page-18-0)

**Remarque :** Comme pour l'installation d'un nouveau groupe de correctifs, si vous implémentez la protection de catalogue QMF ou de référentiel à l'aide de modules SQL statique, il peut s'avérer nécessaire de redéfinir leurs accès. Lorsque vous téléchargez l'exécutable du groupe de correctifs, consultez le fichier Readme pour savoir comment redéfinir les accès des modules SQL statique existants.

# **Déploiement de QMF for WebSphere vers le serveur d'applications**

Le support d'installation comprend le fichier d'archive d'entreprise (EAR) et le fichier d'archive Web (WAR) qui peuvent immédiatement être déployés vers le serveur d'applications Web à l'aide de la console d'administration du serveur.

# **Lancement de la console d'administration WebSphere**

Lancez la console d'administration WebSphere en ouvrant un navigateur Web sur un poste client et en y entrant l'adresse URL appropriée.

Par défaut, l'adresse URL est http://*host*:*port*/ibm/console, où *host* correspond au nom d'hôte du serveur WAS et *port* correspond au port sur lequel la console d'administration, de par sa configuration, devrait écouter (9080, par défaut).

# **Installation de la nouvelle application**

Utilisez la procédure décrite ci-après pour installer la nouvelle application.

### **Pourquoi et quand exécuter cette tâche**

Dans l'arborescence de navigation située dans la partie gauche de la fenêtre Console d'administration :

### **Procédure**

- 1. Développez **Applications**.
- 2. Cliquez sur **Installation d'une nouvelle application**. La page Préparation de l'installation de l'application s'affiche dans la partie droite de la fenêtre Console d'administration.
- 3. Sur la première page Préparation de l'installation de l'application installation, indiquez l'emplacement du fichier EAR de QMF for WebSphere que vous souhaitez installer.
	- v Si le fichier EAR de QMF for WebSphere se trouve sur l'ordinateur local, cliquez sur **Système de fichiers local**. Utilisez le bouton **Parcourir** pour rechercher le fichier.
	- v Si le fichier se trouve sur la machine serveur WAS, cliquez sur **Système de fichiers éloigné**. Utilisez le bouton **Parcourir** pour rechercher le fichier.
- 4. Lorsque vous effectuez une installation à l'aide du fichier EAR de QMF for WebSphere, la racine de contexte par défaut de l'application est toujours QMFWebSphere112. Si vous souhaitez définir une autre racine de contexte pour l'application, vous devez utiliser le fichier WAR de QMF for WebSphere pour l'installation, entrer la racine de contexte de remplacement dans la zone **Racine du contexte** et suivre les instructions afin de compléter l'installation.
- 5. Cliquez sur **Suivant**. La seconde page Préparation de l'installation de l'application s'affiche.
- 6. Cliquez sur **Générer des liaisons par défaut**.
- 7. Cliquez sur **Suivant**. La page Etape 1 : Sélection des options d'installation s'affiche.
- 8. Vérifiez que la case **Déploiement de services Web** n'est pas sélectionnée, puis cliquez sur **Suivant**. La page Etape 2 : Mappage des modules vers les serveurs s'affiche.
- 9. Acceptez les valeurs par défaut, puis cliquez sur **Suivant**. La page Etape 3 : Mapper les hôtes virtuels des modules Web s'affiche.
- 10. Notez le nom du serveur d'applications répertorié pour le module QMF for WebSphere, puis cliquez sur **Suivant**. La page Etape 4 : Mappage des rôles de sécurité vers les utilisateurs/groupes s'affiche.
- 11. Indiquez si vous allez mapper un rôle de sécurité appelé qmfadmin pour l'application QMF for WebSphere. Si la sécurité WebSphere est activée, vous devez mapper au moins un ID utilisateur vers ce rôle. Le rôle qmfadmin est utilisé pour authentifier un utilisateur avant d'effectuer diverses tâches d'administration dans QMF for WebSphere, telles que la liaison des modules. Utilisez cette page pour indiquer si le rôle doit être mappé vers tous les utilisateurs (éliminant ainsi l'authentification du rôle), vers tous les utilisateurs authentifiés (permettant aux utilisateurs authentifiés d'effectuer des opérations d'administration QMF), ou uniquement vers les utilisateurs ou les groupes indiqués.
- 12. Cliquez sur **Suivant**.
- 13. Consultez la page récapitulant les options que vous avez sélectionnées et cliquez sur **Terminer**.
- <span id="page-24-0"></span>14. Une fois que WAS a finalisé l'installation de l'application, sauvegardez la configuration. Une boîte de dialogue s'affiche, vous indiquant la progression de l'installation. La page Applications d'entreprise s'affiche.
- 15. Cliquez sur **Sauvegarde dans la configuration maîtresse**, puis sur **Sauvegarder**.

# **Configuration de l'accès aux pilotes JDBC**

Le dernier élément de configuration devant être effectué à l'aide de la console d'administrationWebSphere est de permettre l'accès à n'importe quel pilote JDBC utilisé par QMF for WebSphere.

### **Pourquoi et quand exécuter cette tâche**

Dans l'arborescence de navigation située dans la partie gauche de la fenêtre Console d'administration :

### **Procédure**

- 1. Développez **Serveurs**.
- 2. Cliquez sur **Serveurs d'applications**. La page Serveurs d'applications s'affiche dans la partie droite de la fenêtre Console d'administration.
- 3. Dans la liste de serveurs d'applications affichée, cliquez sur le serveur d'applications sur lequel vous avez installé l'application QMF for WebSphere. Les propriétés du serveur d'applications s'affichent.
- 4. Sous **Infrastructure du serveur**, développez **Gestion de processus et JAVA**. Cliquez ensuite sur **Définition de processus**. La page Définition de processus s'affiche.
- 5. Pour z/OS, dans la liste **ProcessType**, cliquez sur **Servant**. La page Définition de processus s'affiche.
- 6. Dans la liste **Propriétés supplémentaires**, cliquez sur **Machine virtuelle Java**. La page Machine virtuelle Java s'affiche.
- 7. Dans la liste **Classpat**, ajoutez tous les fichiers \*.zip ou \*.jar requis par les pilotes JDBC qui seront utilisés par QMF for WebSphere. Par exemple, pour le pilote de Db2 Universal Database V8 Type 4 sous Microsoft Windows, vous pouvez entrer :

C:\Program Files\ibm\SQLLib\Java\db2jcc.jar C:\Program Files\ibm\SQLLib\Java\db2java.zip C:\Program Files\ibm\SQLLib\Java\sqlj.zip

Pour le pilote de Type 4 sous le système d'exploitation z/OS, vous pouvez entrer :

/usr/lpp/db2810/jcc/classes/db2jcc.jar /usr/lpp/db2810/jcc/classes/db2jcc\_license\_cisuz.jar /usr/lpp/db2810/jcc/classes/db2jcc\_javax.jar /usr/lpp/db2810/jcc/classes/sqlj.zip

- 8. Pour les plateformes autres que z/OS, vous pouvez passer directement à l'étape 11. Pour z/OS, vous devez indiquer une liste de répertoires contenant les bibliothèques disposant d'un code natif utilisées par le pilote JDBC. Revenez à **Serveurs** et sélectionnez **Propriétés personnalisées** dans la liste **Propriétés supplémentaires**. La page Propriétés personnalisées s'affiche.
- 9. Cliquez sur **Nouveau**. La page de Configuration s'affiche.
- 10. Dans la liste **Propriétés générales**, indiquez LIBPATH comme nom du chemin de bibliothèque dans la zone **Nom** et spécifiez la liste de répertoires dans la zone **Valeur**. Par exemple, dans la zone **Valeur**, vous pouvez indiquer :

/usr/lpp/db2810/lib /usr/lpp/db2810/jcc/lib

11. Lorsque vous avez ajouté les fichiers requis, cliquez sur **OK** et sauvegardez la configuration. Vous devez ensuite redémarrer le serveur pour que les modifications soient prises en compte.

# <span id="page-25-0"></span>**Démarrage de l'application**

Utilisez la procédure décrite ci-après pour démarrer la nouvelle application.

### **Pourquoi et quand exécuter cette tâche**

Dans l'arborescence de navigation située dans la partie gauche de la fenêtre Console d'administration :

### **Procédure**

- 1. Développez **Applications**.
- 2. Cliquez sur **Applications d'entreprise**. La page Applications d'entreprise s'affiche dans la partie droite de la fenêtre Console d'administration.
- 3. Dans la liste d'applications installées affichée, sélectionnez la case à cocher en regard de QMF for WebSphere.
- 4. Cliquez sur **Démarrer**. L'application est désormais disponible.

# **Accès à l'application**

Une fois cette opération terminée, vous devrez pouvoir accéder à QMF for WebSphere à l'aide de l'une des URL suivantes (en supposant que la racine de contexte suggérée et utilisée est QMFWebSphere112)

Adresse URL pour le lancement de l'application QMF for WebSphere :

http(s)://[serveur]:[port]/[RacineContexte]/utilisateur

Par exemple : http://www.ibm.com:9080/QMFWebSphere112/user

Adresse URL pour le lancement de l'administrateur QMF for WebSphere :

http(s)//:[serveur]:[port]/[RacineContexte]/admin

Par exemple : http://www.ibm.com:9080/QMFWebSphere112/admin

# **Finalisation de l'installation**

Pour finaliser l'installation de QMF for WebSphere, vous devez configurer les informations de bibliothèque de pilote JDBC, les référentiels et les informations de connexion aux référentiels.

### **Pourquoi et quand exécuter cette tâche**

L'administrateur QMF for WebSphere est presque identique à l'administrateur QMF for Workstation. Toutefois, si vous avez installé QMF for WebSphere sur le même système que QMF for Workstation, les deux applications possèdent des fichiers de configuration différents (situés dans le dossier Application Data de l'utilisateur). Vous devez effectuer une action directe pour enregistrer des pilotes JDBC et définir des référentiels à la fois pour QMF for Workstation et QMF for WebSphere.

<span id="page-26-0"></span>Vous pouvez configurer votre nouvelle installation de QMF for WebSphere de deux façons :

### **Procédure**

- 1. Utilisez l'application QMF for WebSphere pour configurer les pilotes et référentiels. (Pour plus d'informations, voir Chapitre [3, «Configuration de](#page-28-0) [l'environnement», à la page 15\)](#page-28-0).
- 2. Configurez les pilotes et référentiels à l'aide de QMF for Workstation, puis copiez les fichiers *.bi.jdbc.drivers* et *repositories.xml* de l'emplacement de données d'application sur le poste de travail vers l'emplacement équivalent sur le serveur Web.

# **Personnalisation des propriétés et fichiers système de la machine virtuelle Java**

Vous pouvez définir les propriétés et fichiers système de la machine virtuelle Java (JVM) afin d'enregistrer les propriétés et fichiers système QMF for Workstation/WebSphere, en particulier lorsque vous configurez un cluster afin qu'il partage les paramètres d'application et les autres dossiers sur les noeuds de cluster et pour définir un délai d'attente pour une session utilisateur.

### **Pourquoi et quand exécuter cette tâche**

Par défaut, toutes les propriétés et tous les fichiers système QMF for Workstation/WebSphere sont stockés dans le répertoire de base de l'utilisateur, dont le chemin se trouve dans la propriété système JVM user.home. Mais vous pouvez utiliser les propriétés système JVM .instance.area.global, .instance.area.shared ou .instance.area pour personnaliser les répertoires de stockage des fichiers.

Si vous souhaitez définir le délai d'attente à l'issue duquel une session utilisateur se ferme en cas de non utilisation de l'application par l'utilisateur, utilisez le paramètre .use.session.timeout.

Le tableau ci-dessous décrit les paramètres disponibles.

| Paramètre                | Description                                                                                                    | Fichiers stockés                                                                                                    |
|--------------------------|----------------------------------------------------------------------------------------------------|----------------------------------------------------------------------------------------------------|
| qmf.instance.area.global | Cette propriété contrôle le<br>dossier qui est distribué sur<br>plusieurs noeuds de cluster. Elle<br>permet de stocker les fichiers de<br>configuration du serveur, les<br>tâches planifiées et les<br>référentiels personnels. Si ce<br>paramètre n'est pas défini, ce<br>sont les paramètres de<br>.instance.area qui sont<br>appliqués. | Données des connexions de<br>٠<br>référentiels (repositories.xml)<br>Propriétés des pilotes JDBC<br>(.bi.jdbc.drivers)<br>Fichiers de licence<br>٠<br>Fichiers de cache<br>$\bullet$ |
| qmf.instance.area.shared | Cette propriété contrôle le<br>dossier d'application qui est<br>partagé sur plusieurs noeuds de<br>cluster. Si ce paramètre n'est pas<br>défini, ce sont les paramètres de<br>.instance.area qui sont<br>appliqués.                                                                                                    | Fichiers journaux<br>$\bullet$<br>Données de session<br>٠<br>Paramètres utilisateur<br>Variables globales<br>utilisateur<br>ID de connexion et mots de<br>passe                      |

*Tableau 5. Paramètres de machine virtuelle Java (JVM)*

| Paramètre               | Description                                                                                                    | Fichiers stockés                  |
|-------------------------|----------------------------------------------------------------------------------------------------|-----------------------------------|
| qmf.instance.area       | Cette propriété contrôle le<br>stockage des fichiers<br>temporaires. Si ce paramètre<br>n'est pas défini, ce sont les<br>paramètres de la propriété<br>système de la machine JVM<br>java.io.tmpdir qui sont utilisés.                                                                                                    | Fichiers temporaires<br>$\bullet$ |
| qmf.use.session.timeout | Cette propriété contrôle le délai<br>d'attente d'une session<br>utilisateur. Si elle a pour valeur<br>true, la session utilisateur est<br>fermée à l'issue du délai<br>d'attente de session HTTP<br>spécifié sur le serveur. Si elle a<br>pour valeur false ou n'est pas<br>définie, la session est active tant<br>que l'utilisateur n'a pas fermé<br>l'application. |                                   |

*Tableau 5. Paramètres de machine virtuelle Java (JVM) (suite)*

Pour spécifier des chemins d'accès particuliers pour l'enregistrement des propriétés et fichiers système :

### **Procédure**

- 1. Pour QMF for Workstation :
	- a. Dans le répertoire d'installation de l'application, ouvrez le fichier eclipse.ini.
	- b. Ajoutez aux paramètres la valeur à personnaliser à l'aide du préfixe -D et indiquez le chemin d'accès au nouveau stockage. Par exemple, -D.instance.area=C:\work\
	- c. Enregistrez le fichier eclipse.ini.
- 2. Pour QMF for WebSphere :
	- a. Lancez la console d'administration WebSphere en ouvrant un navigateur Web sur un poste client et en y entrant l'adresse URL appropriée.
	- b. Accédez à la **définition de processus** puis, dans les **propriétés personnalisées** de la machine virtuelle Java, ajoutez les propriétés requises .instance.area.global, .instance.area.shared, .instance.area ou .use.session.timeout selon les paramètres à modifier.
	- c. Enregistrez les paramètres ajoutés.

# <span id="page-28-0"></span>**Chapitre 3. Configuration de l'environnement**

La configuration de l'environnement pour QMF for Workstation et QMF for WebSphere implique un certain nombre d'étapes administratives.

Ce chapitre présente les tâches administratives. Il a pour but de vous expliquer les concepts de base avant la configuration de votre environnement. Ces tâches administratives sont les suivantes :

- 1. Configuration des données de connexion nécessaires pour l'accès aux sources de données relationnelles de votre entreprise. Vous devez spécifier l'emplacement des fichiers de pilote JDBC à utiliser pour accéder aux sources de données relationnelles de votre entreprise.
- 2. Création d'un référentiel destiné à contenir les définitions de source de données et le contenu créé.
- 3. Définition des méthodes proposées aux utilisateurs pour se connecter à votre référentiel, ce qui leur donne accès à vos sources de données configurées et au contenu QMF.

### **Configuration de pilotes JDBC**

QMF for Workstation et QMF for WebSphere utilisent les pilotes JDBC pour connecter les sources de données relationnelles. Le produit est préalablement chargé avec les informations de configuration de chacun des pilotes JDBC les plus répandus (Db2, Informix, Oracle, MySQL, SQL Server, Derby). Toutefois, le produit ne comprend pas les fichiers du pilote JDBC à proprement parler. Les administrateurs doivent définir l'emplacement des fichiers pilote JDBC afin que QMF for Workstation et QMF for WebSphere puissent charger et utiliser le pilote. Il vous suffit de définir l'emplacement des fichiers pilote des types de base de données auxquels vous voulez accéder avec les produits QMF.

### **Définition d'un référentiel**

Les versions antérieures de QMF for Workstation et QMF for WebSphere utilisaient un fichier SDF (Server Definitions File) pour stocker l'emplacement des sources de données accessibles dans les produits QMF. Dans les éditions récentes, le fichier SDF a été remplacé par un référentiel de contenu. Ce référentiel apporte les principales améliorations suivantes par rapport à l'ancienne méthode utilisée avec le fichier SDF :

- v Le référentiel n'est pas limité au stockage des définitions de la source de données (serveur). Il peut stocker tout le contenu créé dans les produits QMF, notamment les requêtes, les formulaires, les rapports, les tableaux de bord, les fichiers de résultats et les travaux planifiés. Cela est particulièrement utile lorsque vous créez du contenu s'exécutant sur des sources de données non Db2, dans lesquelles un stockage dans un catalogue QMF ne convient pas.
- v Ce référentiel permet de personnaliser l'environnement d'un utilisateur QMF donné. Par exemple, les requêtes, les rapports et les tableaux de bord peuvent être routés de façon à utiliser des sources de données américaines pour les usagers nord-américains, et des sources de données européennes pour les usagers européens. Ce mappage des sources de données s'exécute dynamiquement, sans qu'il soit nécessaire de modifier les objets QMF sous-jacents.

v De même, le référentiel permet de personnaliser la présentation des objets QMF sur la base de l'utilisateur ou sur une base régionale. Les utilisateurs professionnels peuvent se voir présenter un ensemble de dossiers organisés par termes métier, tandis que les utilisateurs techniques peuvent conserver une arborescence centrée sur une base de données contenant les objets disponibles.

Les référentiels sont stockés dans une la base de données relationnelle de votre choix. Tout comme dans un catalogue QMF, ils se composent d'un ensemble de tables, accessibles via des procédures mémorisées ou des modules SQL statique. Vous pouvez choisir de placer les tables de référentiel dans la même base de données que vos données de production ou dans une base de données autonome créée spécialement pour une utilisation du référentiel. Le référentiel est avant tout une forme structurée du fichier SDF, avec des fonctions supplémentaires. En tant que tel, il peut être servi correctement par une base de données répartie telle que Db2 on LUW, Informix, Oracle, SQL Server ou MySQL.

Les référentiels peuvent aussi utiliser un modèle de sécurité facultatif. Si vous choisissez d'utiliser la sécurité du référentiel, vous pouvez en outre contrôler le contenu du référentiel sur la base des utilisateurs et du groupe. Par exemple, les utilisateurs du groupe A voient les sources de données A, B et C, alors que les utilisateurs du groupe B voient les sources de données A, D et E. Les droits peuvent être appliqués à tous les objets QMF, y compris aux requêtes, formulaires, procédures, tableaux de bord et dossiers d'espace de travail individuels.

Si vous choisissez d'utiliser la sécurité du référentiel, vous pouvez utiliser l'une des méthodes suivantes :

- LDAP/Active Directory : QMF utilise un service Active Directory ou LDAP externe pour authentifier l'utilisateur et obtenir la liste des utilisateurs et des groupes.
- Sécurité de la base de données : QMF utilise la connexion de l'utilisateur à la base de données comme base du modèle de sécurité. Cette approche équivaut à celle du modèle de sécurité du catalogue QMF.
- v Sécurité interne : les utilisateurs et les groupes peuvent être définis directement dans QMF lui-même.

QMF prend aussi en charge les référentiels personnels. Un référentiel personnel est stocké dans le moteur de base de données QMF intégré. Ce type de référentiel est destiné à une utilisation individuelle, et permet de stocker du contenu sur une station de travail locale sans utiliser de base de données relationnelle.

### **Définition des méthodes proposées aux utilisateurs pour la connexion au référentiel**

Une fois votre référentiel créé, l'étape finale consiste à créer les informations de connexion que QMF for Workstation et QMF for WebSphere vont utiliser pour se connecter au référentiel. Une fois la connexion définie, vous pouvez distribuer les informations de configuration avec l'installation de QMF for Workstation. Les utilisateurs qui installent le produit sont alors immédiatement connectés au référentiel lorsqu'ils ouvrent le logiciel.

### **Distribution des paramètres de configuration avec le programme d'installation**

Une fois la configuration de votre environnement terminée, vous pouvez le rendre accessible à vos utilisateurs. Les étapes finales sont les suivantes :

- 1. Définition des sources de données du référentiel qui seront accessibles aux utilisateurs de QMF.
- 2. Distribution des informations de configuration avec le programme de configuration.
- 3. Copie des informations de configuration dans QMF for WebSphere.

# <span id="page-32-0"></span>**Chapitre 4. Importation d'informations sur la source de données relationnelles depuis QMF for Windows**

Vous pouvez ajouter à un référentiel des informations sur la source de données relationnelles provenant d'un fichier de définition de serveur existant à l'aide de l'assistant d'importation des paramètres de configuration de QMF for Windows.

### **Pourquoi et quand exécuter cette tâche**

L'assistant d'importation des paramètres de configuration de QMF for Windows s'ouvre automatiquement lorsque vous lancez QMF for Workstation pour la première fois. Vous pouvez également ouvrir l'assistant en sélectionnant **Fichier** > **Importer** > **QMF for Windows Paramètres de configuration**.

**Remarque :** Les sources de données dans QMF for Windows version 8.1 et QMF for WebSphere version 8.1 et antérieures étaient appelées des serveurs dans le fichier SDF.

Pour importer les informations de source de données relationnelles depuis QMF for Windows, procédez comme suit :

#### **Procédure**

- 1. Sélectionnez les paramètres et préférences que vous souhaitez importer sur la première page de l'assistant d'importation des paramètres de configuration de QMF for Windows.
- 2. Sélectionnez **Importer le contenu du dernier fichier de définition de serveur utilisé dans**, puis indiquez si vous souhaitez ajouter les informations de source de données relationnelles à un nouveau référentiel personnel ou au référentiel en cours. Cliquez sur **Suivant**.

**Remarque :** Si vous exécutez QMF for Workstation pour la première fois, l'option **référentiel actuel** n'est pas disponible. Si vous sélectionnez l'option **new personal repository**, le référentiel créé aura le même nom que le fichier de définition de serveur à partir duquel vous importez du contenu. Si un référentiel de ce nom existe déjà ou si le nom contient des symboles restreints, vous êtes invité à entrer un nom unique et valide.

- 3. Pour ajouter des informations d'authentification d'utilisateur et des paramètres de filtre de recherche, cochez la case **Import server-related information**.
- 4. Spécifiez le fichier de définition de serveur sur la deuxième page de l'assistant d'importation des paramètres de configuration de QMF for Windows. Le chemin par défaut du fichier de définition de serveur est automatiquement spécifié. Si le fichier de définition de serveur ne se trouve pas dans le chemin par défaut, indiquez le chemin correct dans la zone **Chemin du fichier**.
- 5. Sélectionnez le type de codage dans la liste **Codage**. Si le codage est correct, vous pouvez afficher le contenu du fichier spécifié dans la zone d'aperçu.
- 6. Si nécessaire, préparez des modules de configuration en sélectionnant **Lier des modules**, puis cliquez sur **Suivant**.
- 7. Sélectionnez le serveur pour lequel vous souhaitez modifier les paramètres dans la liste **Serveurs détectés**. Chacun des serveurs définis dans le fichier de définition de serveur s'affiche dans la liste.
- <span id="page-33-0"></span>8. Pour modifier les paramètres de connexion sur le serveur sélectionné, modifiez les zones **Alias**, **URL** et **Pilote**. Si vous avez sélectionné **Lier des modules**, cliquez sur **Suivant** pour poursuivre. Sinon, cliquez sur **Terminer** pour poursuivre le processus d'importation.
- 9. Consultez la liste des sources de données pour lesquelles vous souhaitez lier des modules dans la table **Catalogue QMF**.
- 10. Indiquez les paramètres pour la liaison de modules. Certains paramètres sont spécifiés par défaut. Le tableau suivant répertorie les valeurs par défaut :

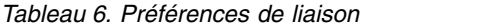

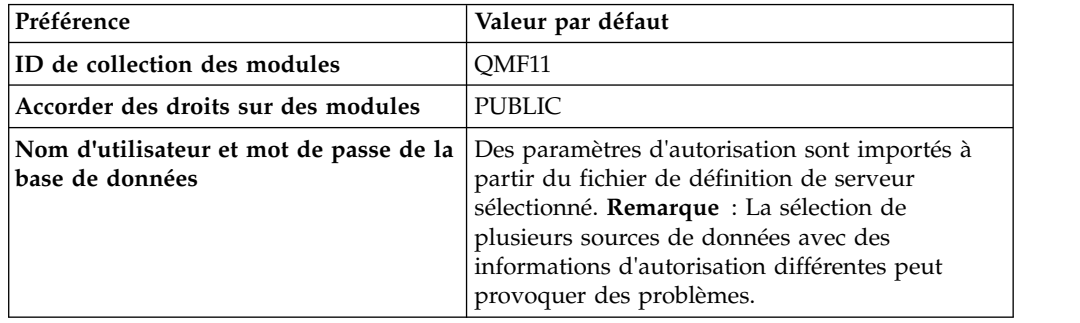

11. Cliquez sur **Terminer** et attendez la fin du processus d'importation.

### **Paramètres QMF for Windows**

Les paramètres QMF for Windows peuvent être importés dans QMF for Workstation.

Le tableau suivant répertorie les paramètres QMF for Windows pouvant être importés à l'aide de l'assistant d'importation des paramètres de configuration QMF for Windows.

*Tableau 7. Paramètres pouvant être importés à partir de QMF for Windows*

| Paramètre                               | Description                                                                                                    | A afficher dans OMF for<br>Windows                                                                                | A afficher dans OMF for<br>Workstation                              |
|-----------------------------------------|----------------------------------------------------------------------------------------------------|----------------------------------------------------------------------------------------------------|---------------------------------------------------------------------|
| Favoris                                 | Contenu du dossier Favoris                                                                                                    | Ouvrir l'arborescence de<br>l'explorateur de base de<br>données                                                   | Ouvrir la vue Personnel                                             |
| Objets utilisés récemment               | Liste des objets utilisés<br>récemment                                                                                                    | Ouvrir l'arborescence de<br>l'explorateur de base de<br>données                                                   | Ouvrir la vue Personnel et la<br>vue Explorateur de<br>référentiels |
| Variables globales                      | Liste des variables globales                                                                                                    | Sélectionnez Vue > Variables<br>globales                                                                          | Sélectionnez Vue > Préférences<br>> Variables globales.             |
| Définitions de jointure<br>enregistrées | Liste des jointures ajoutées<br>automatiquement en fonction<br>des informations sur les tables<br>que vous avez jointes dans les<br>éditeurs Requête assistée ou<br>Générateur de requêtes. |                                                                                                    |                                                                     |
| Préférences d'exportation               | Paramètres d'exportation de<br>résultats de requête et type de<br>rapport d'exportation dans un<br>fichier ou une base de données                                                           | Sélectionnez Résultats ><br>Sauvegarder dans le fichier ou<br>Résultats > Sauvegarder dans<br>la base de données. | Sélectionnez Fichier ><br>Exporter.                                 |
| Options LOB                             | Paramètres d'objet LOB                                                                                                    | Sélectionnez Vue > Options ><br>LOB.                                                                              | Sélectionnez Vue > Préférences<br>$>$ LOB.                          |

| Paramètre                                  | Description                                                                                                    | A afficher dans QMF for<br>Windows                                           | A afficher dans QMF for<br>Workstation                                                 |
|--------------------------------------------|----------------------------------------------------------------------------------------------------|------------------------------------------------------------------------------|----------------------------------------------------------------------------------------|
| Options de la grille                       | Propriétés de police par défaut,<br>options de formatage, couleurs<br>des cellules et autres<br>paramètres de la grille                                                                                                    | Sélectionnez Résultats > Font<br>and Results $>$ Format.                     | Sélectionnez Résultats > Font<br>and Results $>$ Format.                               |
| Paramètres de configuration de<br> la page | Paramètres de la page utilisés<br>pour l'impression                                                                                                    | Sélectionnez Fichier > Mise<br>en page.                                      | Sélectionnez Fichier > Mise<br>en page.                                                |
| Paramètres de l'interface<br>utilisateur   | Paramètres de l'interface<br>utilisateur tels que la langue, la<br>police par défaut et les options<br>d'affichage des valeurs NULL                                                                                        | Sélectionnez Vue > Options ><br>General and View > Options<br>$>$ Apparence. | Sélectionnez Vue > Préférences<br>$>$ General and View $>$<br>Préférences > Apparence. |
| Historique de la barre de<br>commandes     | Historique des commandes<br>entrées dans la barre de<br>commandes                                                                                                    |                                                                              |                                                                                        |
| Paramètres relatifs au serveur             | Informations d'authentification<br>utilisateur et paramètres de<br>filtre de recherche<br>Remarque : La disponibilité<br>dépend de l'option Importer le<br>contenu du dernier fichier de<br>définition de serveur utilisé. |                                                                              |                                                                                        |

*Tableau 7. Paramètres pouvant être importés à partir de QMF for Windows (suite)*
# **Chapitre 5. A propos de la configuration du produit et de l'environnement**

Certains points doivent être pris en compte avant de configurer le produit :

La présente section contient une présentation des tâches administratives qui vous permettent de comprendre les principaux concepts avant de commencer le processus de configuration.

- 1. Configuration des données de connexion nécessaires pour l'accès aux sources de données relationnelles de votre entreprise en spécifiant l'emplacement des fichiers de pilote JDBC. Ces fichiers permettront d'accéder aux sources de données relationnelles dans votre entreprise.
- 2. Création d'un référentiel destiné à contenir les définitions de source de données et le contenu créé.
- 3. Définition des méthodes proposées aux utilisateurs pour se connecter à votre référentiel, ce qui leur donne accès à vos sources de données configurées et au contenu QMF.

### **Connexion aux sources de données relationnelles**

**Utilisation de JDBC pour se connecter aux sources de données relationnelles** : Vous pouvez utiliser des pilotes JDBC pour vous connecter aux sources de données relationnelles. Le produit est préalablement chargé avec les informations de configuration de chacun des pilotes JDBC les plus courants (Db2, Informix, Oracle, MySQL, SQL Server, Derby, etc.). Toutefois, le produit ne comprend pas les fichiers du pilote JDBC à proprement parler. Les administrateurs doivent définir l'emplacement des fichiers pilote JDBC afin que QMF for Workstation et QMF for WebSphere puissent charger et utiliser le pilote. Vous devez définir l'emplacement des fichiers de pilote des types de base de données auxquels vous souhaitez accéder à l'aide des produits QMF.

### **Définition d'un référentiel**

Les versions antérieures de QMF for Workstation et QMF for WebSphere utilisaient un fichier SDF (Server Definitions File) pour stocker l'emplacement des sources de données accessibles dans les produits QMF. Dans les éditions récentes, le fichier SDF a été remplacé par un référentiel de contenu. Ce référentiel apporte les principales améliorations suivantes par rapport à l'ancienne méthode utilisée avec le fichier SDF :

- v Le référentiel n'est pas limité au stockage des définitions de la source de données (serveur). Il peut stocker tout le contenu créé dans les produits QMF, notamment les requêtes, les formulaires, les rapports, les tableaux de bord, les fichiers de résultats et les tâches planifiées. Cela est particulièrement utile lorsque vous créez du contenu s'exécutant sur des sources de données non Db2, dans lesquelles un stockage dans un catalogue QMF ne convient pas.
- v Ce référentiel permet de personnaliser l'environnement d'un utilisateur QMF donné. Par exemple, les requêtes, les rapports et les tableaux de bord peuvent être routés de façon à utiliser des sources de données américaines pour les usagers nord-américains, et des sources de données européennes pour les

usagers européens. Ce mappage des sources de données s'exécute dynamiquement, sans qu'il soit nécessaire de modifier les objets QMF sous-jacents.

v De même, le référentiel permet de personnaliser la présentation des objets QMF sur la base de l'utilisateur ou sur une base régionale. Les utilisateurs professionnels peuvent se voir présenter un ensemble de dossiers organisés par termes métier, tandis que les utilisateurs techniques peuvent conserver une arborescence centrée sur une base de données contenant les objets disponibles.

Les référentiels sont stockés dans une la base de données relationnelle de votre choix. Tout comme dans un catalogue QMF, ils se composent d'un ensemble de tables, accessibles via des procédures mémorisées ou des modules SQL statique. Vous pouvez choisir de placer les tables de référentiel dans la même base de données que vos données de production ou dans une base de données autonome créée spécialement pour une utilisation du référentiel. Le référentiel est avant tout une forme structurée du fichier SDF, avec des fonctions supplémentaires. En tant que tel, il peut être servi correctement par une base de données répartie telle que Db2 on LUW, Informix, Oracle, SQL Server ou MySQL.

Les référentiels peuvent aussi utiliser un modèle de sécurité facultatif. Si vous choisissez d'utiliser la sécurité du référentiel, vous pouvez en outre contrôler le contenu du référentiel sur la base des utilisateurs et du groupe. Par exemple, les utilisateurs du groupe A voient les sources de données A, B et C, alors que les utilisateurs du groupe B voient les sources de données A, D et E. Les droits peuvent être appliqués à tous les objets QMF, y compris aux requêtes, formulaires, procédures, tableaux de bord et dossiers d'espace de travail individuels.

Si vous choisissez d'utiliser la sécurité du référentiel, vous pouvez utiliser l'une des méthodes suivantes :

- LDAP/Active Directory : QMF utilise un service Active Directory ou LDAP externe pour authentifier l'utilisateur et obtenir la liste des utilisateurs et des groupes.
- v Sécurité de la base de données : QMF utilise la connexion de l'utilisateur à la base de données comme base du modèle de sécurité. Cette approche équivaut à celle du modèle de sécurité du catalogue QMF.
- v Sécurité interne : les utilisateurs et les groupes peuvent être définis directement dans QMF lui-même.

QMF prend aussi en charge les référentiels personnels. Un référentiel personnel est stocké dans le moteur de base de données QMF intégré. Ce type de référentiel est destiné à une utilisation individuelle, et permet de stocker du contenu sur une station de travail locale sans utiliser de base de données relationnelle.

### **Définition des méthodes proposées aux utilisateurs pour la connexion au référentiel**

Une fois votre référentiel créé, l'étape finale consiste à créer les informations de connexion que QMF for Workstation et QMF for WebSphere vont utiliser pour se connecter au référentiel. Une fois la connexion définie, vous pouvez distribuer les informations de configuration avec l'installation de QMF for Workstation. Les utilisateurs qui installent le produit sont alors immédiatement connectés au référentiel lorsqu'ils ouvrent le logiciel.

### **Distribution des paramètres de configuration avec le programme d'installation**

Lorsque vous avez terminé les tâches d'administration précédentes, votre environnement QMF est alors prêt à être utilisé. Les étapes finales sont les suivantes :

- 1. Définition des sources de données du référentiel qui seront accessibles aux utilisateurs de QMF.
- 2. Distribution des informations de configuration avec le programme de configuration.
- 3. Copie des informations de configuration dans QMF for WebSphere.

### **Utilisation de l'assistant Démarrage rapide pour configurer les référentiels et se connecter à la base de données**

Vous pouvez utiliser l'assistant Démarrage rapide pour configurer QMF for Workstation pour une première utilisation ou une utilisation personnelle et effectuer les tâches suivantes :

- 1. définir des bibliothèques de pilotes JDBC ;
- 2. définir et établir des connexions aux référentiels ;
- 3. ajouter des sources de données.

Pour plus d'informations sur l'utilisation de l'assistant Démarrage rapide, voir [Utilisation de l'assistant Démarrage rapide pour configurer les référentiels et se](#page-184-0) [connecter à la base de données.](#page-184-0)

# **Chapitre 6. Présentation**

Les administrateurs configurent QMF pour que les utilisateurs puissent accéder aux sources de données requises afin de créer des requêtes, des rapports et des tableaux de bord graphiques.

En général, les tâches de configuration sont exécutées par l'administrateur à partir du composant Administrateur de QMF. Le composant Administrateur est constitué de plusieurs vues, perspectives et éditeurs pour faciliter le processus. Pour obtenir une description des vues, perspectives et éditeurs, voir *Perspectives, vues et éditeurs* dans l'aide sur la présentation du produit.

La configuration de QMF peut être subdivisée comme suit :

• Configuration des référentiels et connexion à la base de données

Cette tâche implique les sous-tâches suivantes :

- Définition de la bibliothèque de pilotes JDBC
- Configuration de l'espace de stockage de référentiel
- Création du référentiel
- Définition de la connexion à la base de données
- v Alimentation des référentiels à l'aide des sources de données, des espaces de travail et des environnements, qui définissent la façon dont les utilisateurs interagissent avec les données et déterminent quels éléments les utilisateurs voient s'afficher dans le composant Utilisateur de QMF.

Cette tâche implique les sous-tâches suivantes :

- Création de sources de données virtuelles
- Configuration des espaces de travail
- Création de diagrammes ER
- Configuration des environnements
- v Définition des droits d'accès aux données

Cette activité implique la sous-tâche suivante :

- Affectation à des utilisateurs et des groupes du droit d'utiliser des objets de référentiel
- v Gestion des ressources et de leur utilisation

QMF offre la possibilité aux administrateurs d'optimiser l'utilisation des ressources en configurant et gérant des limites de ressource.

La gestion des ressources et de leur utilisation implique les tâches suivantes :

- Configuration des limites de ressources de la source de données
- Création de groupes de limites de ressources
- Configuration des planifications de groupes
- Affectation des utilisateurs à des groupes de limites de ressources

Après avoir configuré QMF, l'administrateur crée une connexion à un référentiel, qui permet aux utilisateurs d'accéder aux données.

## **Utilisation de QMF for Workstation ou de QMF for WebSphere pour créer la configuration**

Vous pouvez configurer QMF pour plusieurs utilisateurs à l'aide du composant Administrateur de QMF for WebSphere ou du composant Administrateur de QMF for Workstation.

La méthode choisie pour configurer QMF est une question de préférence. Les diagrammes ci-après illustrent les deux méthodes.

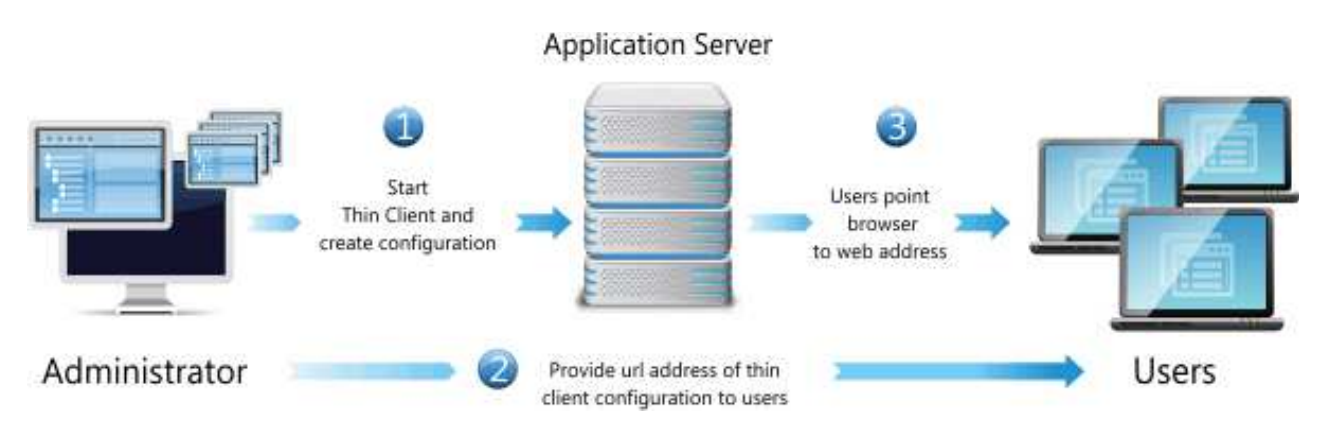

*Figure 1. Utilisation de QMF for WebSphere pour configurer QMF pour plusieurs utilisateurs*

- 1. Démarrez QMF for WebSphere dans votre navigateur Web.
- 2. A l'aide du composant Administrateur, exécutez les étapes de configuration pour une configuration partagée.
- 3. Fournissez une URL aux utilisateurs.

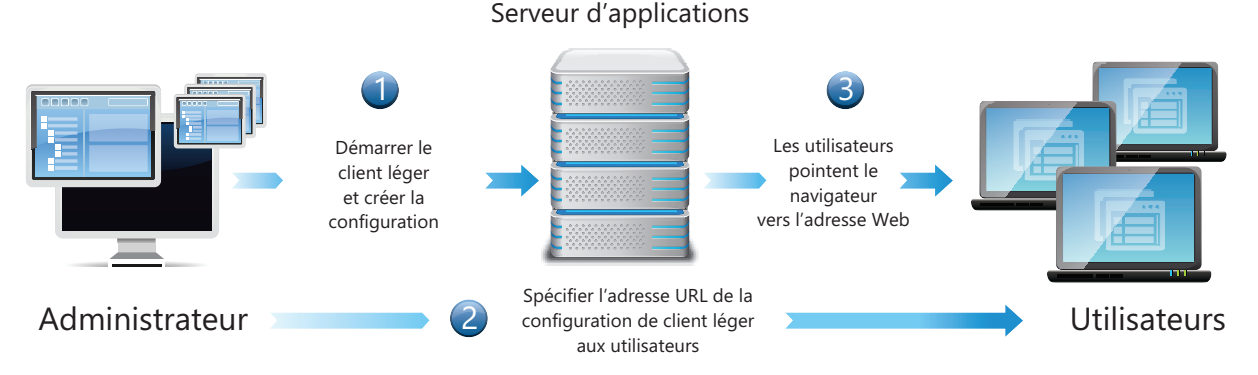

*Figure 2. Utilisation de QMF for Workstation pour configurer QMF pour plusieurs utilisateurs*

1. A l'aide du composant Administrateur, configurez QMF for Workstation sur votre poste de travail.

A la fin de la configuration, les fichiers *repositories.xml* et *.bi.jdbc.drivers* sont mis à jour.

2. Placez l'exécutable du programme d'installation (ou le fichier d'options de l'installation automatique) sur un serveur de fichiers partagés et utilisez la fonction de QMF for Workstation **Fichier** > **Exporter** pour exporter un fichier settings.xml avec les informations de connexion au référentiel et de pilote JDBC vers le serveur de fichiers partagés.

Pour plus de détails sur la création d'un fichier de réponses pour une installation automatique, voir [Création d'un fichier d'options d'installation](#page-169-0) [automatique.](#page-169-0)

3. Les utilisateurs accèdent au répertoire partagé sur le serveur de fichiers et installent QMF for Workstation en exécutant l'interface graphique du programme d'installation ou l'installation automatique.

Lorsque les utilisateurs exécutent le programme d'installation, les données de configuration figurant dans le fichier settings.xml sont appliquées à l'application installée. Par conséquent, lorsque les utilisateurs démarrent QMF, ils sont connectés à un référentiel et ont accès aux sources de données définies dans la configuration de l'administrateur.

# **Chapitre 7. Définition des préférences**

La boîte de dialogue Préférences permet de configurer les préférences utilisateur s'appliquant à des objets et fonctions QMF spécifiques.

La fenêtre Préférences contient deux sous-fenêtres. La sous-fenêtre de gauche affiche la liste des groupes de préférences et celle de droite, la page du groupe sélectionné. Les groupes de préférences ci-après sont affichés dans la fenêtre Préférences.

## **Définition des préférences générales**

La page Général de la fenêtre Préférences vous permet de spécifier la langue, la direction d'orientation, les paramètres d'environnement local et les actions par défaut d'un objet.

### **Pourquoi et quand exécuter cette tâche**

Pour indiquer les préférences utilisateur générales pour la session d'interface d'application QMF en cours :

- 1. Sélectionnez **Vue** > **Préférences**. La fenêtre Préférences s'affiche. Sélectionnez **Général** dans l'arborescence.
- 2. **Conditionnel :**Si disponible comme option dans la fenêtre Préférences, dans la liste déroulante **Langue** des langues prises en charge, sélectionnez la langue qui sera utilisée pour la session d'interface d'application en cours. Sélectionnez la valeur **Auto** pour utiliser la langue locale de l'ordinateur.
- 3. Dans la liste déroulante **Sens**, sélectionnez l'orientation à utiliser pour afficher les informations dans la session d'interface d'application QMF en cours. Vous pouvez sélectionner **De gauche à droite** ou **De droite à gauche**. Vous pouvez sélectionner **Auto** pour utiliser l'orientation par défaut de l'ordinateur.
- 4. Dans la liste déroulante **Environnement local pour les nombres, devises, heures et dates**, sélectionnez la langue à utiliser pour afficher les nombres, devises, heures et dates dans la session d'interface d'application QMF en cours. Sélectionnez la valeur **Auto** pour utiliser la langue locale de l'ordinateur.
- 5. Cliquez sur un des boutons d'option **Action par défaut des objets** pour indiquer l'action qu'exécute QMF si vous cliquez avec le bouton droit de la souris sur un objet inclus dans une arborescence de l'explorateur. Sélectionnez **Exécuter l'objet** pour exécuter l'objet sélectionné. Sélectionnez **Afficher l'objet** pour afficher le contenu SQL de l'objet.
- 6. Dans la zone **Onglet par défaut de l'éditeur de requête**, vous pouvez spécifier l'onglet dans lequel l'éditeur de requête graphique est ouvert par défaut pour une nouvelle requête.
- 7. Dans la zone **Type de planificateur**, sélectionnez le planificateur à utiliser pour les tâches planifiées :
	- v Sélectionnez l'option **Planificateur QMF for Workstation** pour utiliser le planificateur d'application.

v Sélectionnez l'option **Natif** pour utiliser le planificateur du système d'exploitation.

**Restriction :** Si **Natif** est sélectionné, les tâches planifiées ne sont pas exécutées comme prévu dans l'application 64 bits installée sous Windows 7 ou Windows Vista lorsque le contrôle des comptes utilisateur est désactivé.

8. Cliquez sur les points de suspension (...) de la zone **Largeur de ligne** ou entrez la valeur de la largeur de ligne maximale.

Les valeurs disponibles pour la largeur de ligne sont comprises entre 10 et 1000. La valeur par défaut est 79.

Cette valeur est utilisée dans l'élément **Reformater le texte** du menu Requête pour le texte SQL.

De plus, la valeur spécifiée dans la zone **Largeur de ligne** :

- v Contrôle la longueur maximale de ligne dans les scripts DDL qui sont affichés lorsque vous créez ou mettez à jour l'espace de stockage de référentiel ou les catalogues QMF.
- v Contrôle la longueur maximale de ligne dans les scripts DDL produits lorsque vous exécutez l'assistant d'exportation de scripts de mise à jour.
- 9. Cochez la case **Toujours exécuter en arrière-plan** pour effectuer les opérations à longue exécution affichées dans la boîte de dialogue **Progression** en arrière-plan sans vous empêcher d'effectuer d'autres tâches.
- 10. Cochez la case **Toujours exécuter les objets en cliquant sur l'onglet Résultats** pour exécuter automatiquement les objets QMF lorsque vous cliquez sur l'onglet Résultats de l'éditeur pour la première fois.
- 11. Cliquez sur **Appliquer** pour sauvegarder vos préférences.
- 12. Cliquez sur **Restaurer les propriétés par défaut** pour restaurer les valeurs de préférences par défaut.
- 13. Cliquez sur **OK** pour fermer la fenêtre Préférences.

# **Définition des préférences d'apparence**

La page Apparence de la fenêtre Préférences permet de spécifier les polices par défaut, le schéma de couleurs et les chaînes d'affichage et de saisie des valeurs spéciales. Dans cette page, vous pouvez également choisir de sauvegarder la taille de fenêtre personnalisée.

### **Pourquoi et quand exécuter cette tâche**

Pour spécifier les préférences d'apparence :

- 1. Sélectionnez **Vue** > **Préférences**. La fenêtre Préférences s'affiche. Sélectionnez **Apparence** dans l'arborescence.
- 2. Dans la zone **Polices par défaut**, définissez le type de police des en-têtes et des colonnes des résultats de requête et des rapports classiques.
- 3. Spécifiez une chaîne dans la zone **Afficher les valeurs de type null comme** utilisée par QMF pour afficher les valeurs NULL extraites d'une source de données de base de données.
- 4. Spécifiez une chaîne dans la zone **Entrer les valeurs NULL comme** à utiliser lorsque vous entrez des valeurs NULL dans les résultats de requête ou dans les tables de base de données à l'aide de l'éditeur de table.
- 5. Spécifiez une chaîne dans la zone **Entrer les valeurs par défaut comme** à utiliser lorsque vous entrez des valeurs par défaut dans les résultats de requête ou dans les tables de base de données à l'aide de l'éditeur de table.
- 6. Dans la liste déroulante **Schéma de couleur dans les éditeurs de texte**, sélectionnez le type de schéma de couleur pris en charge dans les éditeurs de texte. Dans la plupart des cas, vous choisissez **QMF** pour spécifier que les schémas de couleur par défaut utilisés par les éditeurs de texte sont acceptables. Si vous travaillez en mode de contraste élevé, vous devez sélectionner les **Valeurs par défaut du système**.
- 7. Si vous utilisez un affichage haute définition, cochez la case **Afficher de grandes icônes** dans la zone **Taille d'icône** pour doubler la taille de toutes les icônes.
- 8. Si vous personnalisez la taille et la position des fenêtres dans l'application et que vous souhaitez sauvegarder ces modifications, dans la zone **Taille de la fenêtre**, cochez la case **Sauvegarder la taille et la position de fenêtre personnalisée**. Pour annuler vos modifications, désélectionnez cette case.
- 9. Cliquez sur **Appliquer** pour sauvegarder vos préférences.
- 10. Cliquez sur **Restaurer les propriétés par défaut** pour restaurer les valeurs de préférences par défaut.
- 11. Cliquez sur **OK** pour fermer la boîte de dialogue Préférences.

## **Définition du système d'audit**

Utilisez la page Audit de la fenêtre Préférences pour activer et configurer le système d'audit de QMF.

## **Pourquoi et quand exécuter cette tâche**

Pour activer et configurer le système d'audit :

## **Procédure**

- 1. Dans le menu principal, sélectionnez **Vue** > **Préférences**.
- 2. Sur la gauche de la fenêtre, sélectionnez **Audit**.
- 3. Cochez la case **Activer l'audit**.
- 4. Pour définir le système d'audit de sorte qu'il n'enregistre que les événements ayant échoué, cochez la case **Enregistrer uniquement les événements ayant échoué**.
- 5. Dans la zone **Intervalle de sauvegarde (jours)**, spécifiez une période pour définir la fréquence de création des fichiers de sauvegarde de la base de données.

**Remarque :** Une fois que les fichiers de sauvegarde ont été créés, la base de données d'origine est effacée.

- 6. Dans la zone **Supprimer tous les fichiers de sauvegarde antérieurs à (jours)**, spécifiez une ancienneté pour les fichiers de sauvegarde de base de données à supprimer.
- 7. Cochez la case **Enregistrer les instructions SQL des utilisateurs** de sorte que le système d'audit enregistre les instructions SQL créées par des utilisateurs pour les requêtes sur la base de données.
	- v Sélectionnez **Tous les utilisateurs** pour enregistrer les instructions SQL créées par l'ensemble des utilisateurs.
- v Cliquez sur le bouton **Spécifier des utilisateurs** pour ouvrir la boîte de dialogue Utilisateurs de source de données et spécifier des utilisateurs particuliers. Cliquez sur **OK** pour accepter les modifications ou sur **Annuler** pour quitter la boîte de dialogue sans sauvegarder les modifications.
- 8. Cliquez sur **Appliquer** pour appliquer les paramètres et rester sur la page ou sur **OK** pour appliquer les paramètres et fermer la fenêtre.

### **Résultats**

Une fois que l'audit a été activé, toutes les informations collectées par le système d'audit sont sauvegardées dans les tables sous le schéma AUDIT d'une base de données H2. Cette base de données est créée dans le dossier des données d'application. Les informations récapitulatives de toutes les tables sont présentées dans la table AUDIT VIEW. Pour plus d'informations sur la lecture des enregistrements d'audit, voir Chapitre [27, «Utilisation du système d'audit», à la](#page-240-0) [page 227.](#page-240-0)

## **Définition des préférences d'exécution du tableau de bord**

Vous utilisez la page Exécution du tableau de bord de la boîte de dialogue Préférences pour indiquer la clé de l'API de carte Google.

### **Pourquoi et quand exécuter cette tâche**

Pour indiquer les préférences utilisateur d'exécution du tableau de bord pour la session d'interface d'application QMF en cours :

#### **Procédure**

- 1. Sélectionnez **Vue** > **Préférences**. La fenêtre Préférences s'affiche. Sélectionnez **Exécution du tableau de bord** dans l'arborescence.
- 2. Définissez des valeurs pour **Exécution du tableau de bord** : Vous pouvez obtenir les API de carte Google à partir du site Web Google Code.
	- v Dans la zone **Clé de l'API JavaScript des cartes Google**, spécifiez la clé de l'API JavaScript des cartes Google permettant d'utiliser l'objet de présentation de carte Google dans des tableaux de bord graphiques avec le mode d'affichage HTML5.

Vous pouvez obtenir les API JavaScript des cartes Google à partir du site Web des développeurs Google.

- v Définissez **Afficher les valeurs de type null comme** pour spécifier de quelle manière les valeurs NULL sont affichées dans les tableaux de bord.
- 3. Cliquez sur **Appliquer** pour sauvegarder vos préférences.
- 4. Cliquez sur **Restaurer les propriétés par défaut** pour restaurer les valeurs de préférences par défaut.
- 5. Cliquez sur **OK** pour fermer la fenêtre Préférences.

## **Définition des préférences de courrier électronique et SMTP**

Vous utilisez la page Courrier électronique de la fenêtre Préférences pour spécifier la liste des notifications par courrier électronique et serveurs SMTP disponibles de l'application.

### **Pourquoi et quand exécuter cette tâche**

Les rubriques suivantes décrivent comment spécifier les préférences de serveur SMTP et définir les notifications par courrier électronique des tâches planifiées.

## **Définition des préférences du serveur SMTP**

Vous utilisez la zone SMTP de la fenêtre Préférences pour spécifier la liste des serveurs SMTP disponibles.

### **Pourquoi et quand exécuter cette tâche**

La définition de paramètres pour les serveurs SMTP les plus fréquemment utilisés dans la zone SMTP permet d'éviter aux utilisateurs d'avoir à spécifier ces paramètres à chaque fois qu'ils doivent envoyer un courrier électronique à l'aide de ces serveurs. Par exemple, si le mot de passe du serveur SMTP est arrivé à expiration, vous avez seulement à le changer une fois dans la zone SMTP au lieu d'avoir à mettre à jour les informations d'autorisation pour chaque objet utilisant ce serveur SMTP.

Les serveurs répertoriés dans la zone SMTP peuvent être utilisés dans les procédures suivantes :

- Ajout d'une action Envoi d'un message à un projet graphique
- v Envoi de messages à l'aide de la commande **Fichier** > **Envoyer à**
- v Envoi de messages à l'aide de la commande de procédure MAIL TO

Pour spécifier des préférences de serveur SMTP, procédez comme suit :

### **Procédure**

- 1. Sélectionnez **Vue** > **Préférences** pour ouvrir la fenêtre Préférences. Sélectionnez **Courrier électronique** dans l'arborescence et accédez à la zone **SMTP**.
- 2. Ajoutez un nouveau serveur à la liste en cliquant sur **Ajouter un serveur**.
- 3. Dans la fenêtre SMTP, indiquez des paramètres de serveur SMTP en incluant son nom, son adresse et son numéro de port.
- 4. Facultatif : Si le serveur SMTP nécessite une authentification, sélectionnez **Utiliser l'authentification SMTP**, puis indiquez le nom d'utilisateur et le mot de passe dans les zones **Utilisateur** et **Mot de passe**.
- 5. Facultatif : S'il faut spécifier des préférences d'accès supplémentaires, cliquez sur **Avancé** pour ouvrir la fenêtre Paramètres SMTP avancés dans laquelle vous pouvez ajouter des mots clés requis pris en charge par javamail. Cliquez sur **OK**.
- 6. Cliquez sur **OK** pour fermer la fenêtre SMTP puis sur **Appliquer** pour enregistrer vos préférences.

**Conseil :** Cochez ou désélectionnez la case **Activé** pour contrôler globalement les paramètres SMTP.

- 7. Facultatif : Si vous devez restaurer des préférences par défaut, cliquez sur **Restaurer les propriétés par défaut**.
- 8. Cliquez sur **OK** pour fermer la fenêtre **Préférences**.

# **Spécification des préférences de notification par courrier électronique**

Vous pouvez configurer de manière globale une liste de notifications par courrier électronique avec les informations de débogage, qui seront envoyées pour les tâches planifiées ayant échoué. Ces informations peuvent s'avérer utiles pour corriger rapidement les problèmes liés aux tâches planifiées.

### **Avant de commencer**

**Remarque :** Pour les tâches éloignées, les préférences doivent être spécifiées sur le serveur Web.

## **Pourquoi et quand exécuter cette tâche**

Pour configurer une notification par courrier électronique, procédez comme suit :

### **Procédure**

- 1. Sélectionnez **Vue** > **Préférences** pour ouvrir la fenêtre Préférences. Sélectionnez **Courrier électronique** dans l'arborescence.
- 2. Dans la zone **Notifications par courrier électronique**, cliquez sur **Ajouter une notification** pour ajouter une configuration d'envoi de notifications.
- 3. Dans la fenêtre Paramètres de notification par courrier électronique, entrez le nom de la notification dans la zone **Nom**.
- 4. Dans la zone **Propriétés de message**, spécifiez les paramètres suivants :
	- v Sélectionnez le format du corps du texte dans la liste **Format**. Les formats disponibles sont Texte et HTML.
	- v L'adresse à laquelle le courrier électronique doit être envoyé, dans la zone **A**.
	- v L'adresse à laquelle la copie carbone du courrier électronique doit être envoyée, dans la zone **Cc**.
	- v L'adresse à partir de laquelle le courrier électronique doit être envoyé, dans la zone **De**.
- 5. Pour spécifier les paramètres de serveur SMTP, cliquez sur **Paramètres SMTP**. Dans la fenêtre Paramètres SMTP, indiquez si vous souhaitez utiliser le serveur prédéfini par l'administrateur ou un serveur personnalisé.
	- a. Si vous décidez d'utiliser un serveur SMTP prédéfini, sélectionnez-le dans la liste des serveurs prédéfinis ou cliquez sur **Ajouter un serveur** pour en créer un.
	- b. Si vous décidez d'utiliser un serveur personnalisé, spécifiez ses paramètres : son adresse et son numéro de port. Si le serveur SMTP demande une authentification, sélectionnez **Utiliser l'authentification SMTP**, puis indiquez le nom d'utilisateur et le mot de passe à utiliser. S'il est nécessaire de spécifier d'autres préférences d'accès, cliquez sur **Avancé** pour ouvrir la fenêtre Paramètres SMTP avancés, dans laquelle vous pouvez ajouter des mots clés pris en charge par javamail. Cliquez sur **OK**.

Cliquez sur **OK** pour fermer la fenêtre Paramètres SMTP.

6. Pour sauvegarder les paramètres de notification spécifiés, cliquez sur **OK**. La notification spécifiée apparaît dans la zone **Notifications par courrier électronique**. Vous pouvez la sélectionner pour une tâche particulière dans la fenêtre Liste de tâches.

**Conseil :** Cochez ou désélectionnez la case **Activé** pour contrôler globalement les notifications.

## **Utilisation des variables globales**

Les variables globales sont des variables restant actives tant que la session en cours de QMF est active. Elles s'opposent aux variables de substitution qui sont actives uniquement pendant l'exécution d'un objet (requête, formulaire, procédure).

Dans le cas de variables de substitution, les valeurs sont entrées à l'aide d'une fenêtre lors de l'exécution de l'objet. Après l'exécution de l'objet, la variable et la valeur utilisées n'existent plus. Pour les objets utilisant des variables globales, la valeur actuellement définie pour la variable globale est utilisée.

Il existe deux types de variables globales :

- v Les *variables globales système* qui sont préchargées avec l'application QMF. Cela signifie que leurs valeurs sont réinitialisées chaque fois que vous ouvrez l'application QMF. Les variables globales système commencent par les lettres DSQQW, DSQAO, DSQEC, DSQDC et DSQCP. Vous ne pouvez pas ajouter ni supprimer des variables globales système. En revanche, vous pouvez modifier leurs valeurs par défaut.
- v Les *variables globales utilisateur* qui sont définies par l'utilisateur. Les variables globales utilisateur peuvent être définies à l'aide de n'importe quel nom unique commençant par les lettres DSQQW, DSQAO, DSQEC, DSQDC et DSQCP. Les valeurs des variables globales utilisateur peuvent être disponibles pendant la session en cours ou en permanence. Utilisez les composants du client QMF pour utiliser des variables globales utilisateur.

Dans la page Variables globales de la fenêtre Préférences, vous pouvez afficher, ajouter, supprimer et éditer vos variables globales utilisateur. Vous pouvez également éditer les valeurs des variables globales système.

# **Spécification de variables utilisateur**

Dans la page Variables globales de la fenêtre Préférences, vous pouvez afficher, ajouter, supprimer et modifier des variables globales utilisateur.

## **Pourquoi et quand exécuter cette tâche**

Pour afficher, ajouter, modifier et supprimer des variables globales définies par l'utilisateur :

### **Procédure**

- 1. Sélectionnez **Vue** > **Préférences**. La fenêtre Préférences s'affiche. Sélectionnez **Variables globales** dans l'arborescence. La boîte de dialogue Variables globales s'affiche.
- 2. Les variables globales système et utilisateur définies pour votre session sont répertoriées dans la zone de liste **Variables**. Le nom de la variable globale est présenté dans la zone **Nom**. La valeur en cours de la variable globale est présentée dans la zone **Valeur**. Le paramètre de durée de vie est répertorié dans la zone **Durée de vie de la variable**.
- 3. Pour ajouter une variable définie par l'utilisateur, cliquez sur le bouton **Ajouter**. La fenêtre Nouvelle variable s'ouvre.
	- a. Dans la zone **Nom**, entrez le nom de la nouvelle variable utilisateur.

**Remarque :** Vous pouvez entrer toute combinaison de caractères uniques non utilisée. Ne commencez pas une variable utilisateur par les préfixes de variable globale système **DSQQW**, **DSQAO**, **DSQEC**, **DSQDC** et **DSQCP**.

- b. Facultatif : Dans la zone **Description**, entrez le texte décrivant la variable utilisateur affichée dans la colonne **Description** de la page Variables globales.
- c. Dans la zone **Valeur**, entrez la valeur initiale de la variable utilisateur.
- d. Dans la zone **Durée de vie de la variable**, sélectionnez la durée de vie de la variable créée :
	- v Si vous souhaitez que la variable puisse être utilisée lors de la session QMF en cours, sélectionnez **Session en cours**.
	- v Si vous souhaitez que la variable soit disponible en permanence, sélectionnez **Permanente**. Cette option est utile lorsque vous utilisez la variable dans des objets différents et que vous distribuez ces objets entre d'autres utilisateurs.
- e. Cliquez sur **OK**.

**Remarque :** Les variables utilisateur ne peuvent pas être utilisées avec le planificateur de tâche du client léger.

- 4. Pour modifier la valeur d'une variable utilisateur, cliquez sur la zone **Valeur** de la variable à modifier et entrez la nouvelle valeur de la variable.
- 5. Pour modifier la description des variables utilisateur permanentes, cliquez sur la zone **Description** de la variable à modifier et entrez le texte.

**Remarque :** La description de la variable de session en cours est en lecture seule.

- 6. Pour modifier la durée de vie d'une variable utilisateur, cliquez sur la zone **Durée de vie de la variable** de la variable à modifier et sélectionnez la durée de vie à appliquer à cette variable.
- 7. Pour supprimer une variable utilisateur, sélectionnez une variable utilisateur dans la liste **Variables** et cliquez sur le bouton **Supprimer**. La variable utilisateur est supprimée.
- 8. Cliquez sur **Appliquer** pour sauvegarder vos préférences.
- 9. Cliquez sur **Restaurer les propriétés par défaut** pour restaurer les valeurs de préférences par défaut.
- 10. Cliquez sur **OK** pour fermer la boîte de dialogue Préférences.

## **Modification des valeurs des variables globales système**

Dans la page Variables globales de la boîte de dialogue Préférences, vous pouvez afficher, ajouter, supprimer et modifier vos variables globales système.

## **Pourquoi et quand exécuter cette tâche**

Pour modifier les valeurs des variables globales système :

- 1. Sélectionnez **Vue** > **Préférences**. La fenêtre Préférences s'affiche. Sélectionnez **Variables globales** dans l'arborescence. La boîte de dialogue Variables globales s'affiche.
- 2. Les variables globales système sont répertoriées par nom, dans la liste **Variables**. Les variables globales système commencent par les préfixes **DSQQW**, **DSQAO**, **DSQEC**, **DSQDC** ou **DSQCP**.
- 3. Les valeurs en cours des variables globales système sont répertoriées dans la zone **Valeur**. Pour modifier la valeur d'une variable globale système, cliquez

sur la zone **Valeur** pour la variable à modifier. Entrez la nouvelle valeur pour la variable globale système dans la zone **Valeur**.

- 4. Cliquez sur **Restaurer les propriétés par défaut** pour restaurer les valeurs par défaut de toutes les variables globales système.
- 5. Cliquez sur **Appliquer** pour sauvegarder vos préférences.
- 6. Cliquez sur **OK** pour fermer la fenêtre Préférences.

## **Définition des préférences de l'aide**

Si vous utilisez QMF for Workstation, vous utilisez la page Aide de la fenêtre Préférences pour définir les valeurs par défaut de l'affichage des informations d'aide ou pour modifier la spécification d'interface et de port du serveur interne utilisé par le système d'aide.

### **Pourquoi et quand exécuter cette tâche**

Pour modifier le paramètre de l'adaptateur du navigateur Web :

### **Procédure**

- 1. Sélectionnez **Vue** > **Préférences**. La fenêtre Préférences s'affiche. Sélectionnez **Aide** dans l'arborescence.
- 2. Le système d'aide peut afficher des informations dans la vue **Aide** ou dans un navigateur. Si l'aide est affichée dans un navigateur, il peut s'agir d'un navigateur intégré ou d'un navigateur externe. Si le navigateur intégré est pris en charge par votre système, il est utilisé par défaut pour afficher l'aide. Si vous préférez utiliser un navigateur externe, sélectionnez **Utilisation de navigateur externe** dans la liste déroulante.
- 3. L'aide contextuelle des fenêtres du poste de travail s'affiche par défaut dans la vue **Aide**. Si vous préférez afficher l'aide contextuelle de la fenêtre de poste de travail dans des infopops, sélectionnez **Open window context help in an infopop** dans la liste déroulante.
- 4. L'aide contextuelle des boîtes de dialogue s'affiche par défaut dans la barre d'état de la boîte de dialogue, comme pour la vue **Aide**. Si vous préférez afficher l'aide contextuelle de la boîte de dialogue dans des infopops, sélectionnez **Open dialog context help in an infopop** dans la liste déroulante.
- 5. Cliquez sur **Appliquer** pour sauvegarder vos préférences.
- 6. Cliquez sur **Restaurer les propriétés par défaut** pour restaurer les valeurs de préférences par défaut.
- 7. Cliquez sur **OK** pour fermer la fenêtre Préférences.

## **Ajout du contenu de l'aide à partir d'un serveur distant**

Le système d'aide comprend un serveur interne qui transmet le contenu de l'aide au navigateur. La page de préférences permet de modifier l'interface et le port que le serveur interne utilise.

### **Pourquoi et quand exécuter cette tâche**

Ne modifiez ces paramètres que si des incidents se produisent et que vous ne parvenez pas à visualiser l'aide avec les préférences par défaut.

Pour modifier l'interface et le port utilisés par le serveur d'aide :

### **Procédure**

- 1. Sélectionnez **Vue** > **Préférences**. La boîte de dialogue Préférences s'ouvre. Développez la branche **Aide** en cliquant sur le signe plus. Sélectionnez **Contenu** dans l'arborescence.
- 2. Cochez la case **Inclure le contenu de l'aide à partir d'un centre de documentation distant**. La fenêtre Centre de documentation distant devient disponible.
- 3. Cliquez sur **Ajouter**. La fenêtre Ajout d'un nouveau centre de documentation s'ouvre.
- 4. Indiquez le nom de l'interface IP locale que le serveur doit utiliser dans la zone **Nom**.
- 5. Indiquez le système hôte de l'interface IP locale que le serveur doit utiliser dans la zone **Hôte**.
- 6. Indiquez l'adresse URL de l'interface IP locale que le serveur doit utiliser dans la zone **Chemin**.
- 7. Sélectionnez **Utiliser le port** et indiquez le numéro du port d'écoute du serveur.
- 8. Cliquez sur **OK**. La fenêtre Ajout d'un nouveau centre de documentation se ferme et la fenêtre Préférences redevient active. Le nouveau centre de documentation apparaît dans la fenêtre Centres de documentation à distance.
- 9. Pour modifier un centre de documentation, cliquez sur **Modifier**. La fenêtre Modifier [nom\_centre de documentation] s'ouvre.
- 10. Pour supprimer un centre de documentation, cliquez sur **Supprimer**. Le centre de documentation sélectionné est supprimé de la liste.
- 11. Pour visualiser les propriétés d'un centre de documentation particulier, cliquez sur **Afficher les propriétés**. La fenêtre Propriétés de [nom\_centre de documentation] affiche le nom, le système hôte, le chemin, le port et l'URL du centre de documentation.
- 12. Pour tester la connexion d'un centre de documentation avec l'interface IP locale, cliquez sur **Tester connexion**. La fenêtre Tester la connexion affiche les résultats du test.
- 13. Pour désactiver un centre de documentation sans le supprimer, cliquez sur **Désactiver**. Le centre de documentation est à présent désactivé et son statut devient Désactivé dans la colonne **Activé**.
- 14. Cliquez sur **Appliquer** pour sauvegarder vos préférences.
- 15. Cliquez sur **Restaurer les propriétés par défaut** pour restaurer les valeurs de préférences par défaut.
- 16. Cliquez sur **OK** pour fermer la fenêtre Préférences.

## **Définition des préférences JDBC**

Vous pouvez utiliser la fenêtre Préférences pour configurer les informations de pilote JDBC.

### **Pourquoi et quand exécuter cette tâche**

Les administrateurs QMF sont chargés de la distribution des informations du pilote JDBC dont les utilisateurs auront besoin pour pouvoir accéder à n'importe quelle source de données. Dans la plupart des cas, les administrateurs distribuent ces informations en déployant un fichier de paramètres de bibliothèque préconfiguré lorsque l'interface d'application que vous utilisez est installée.

Les utilisateurs avancés peuvent définir ou modifier les informations d'emplacement de pilote JDBC à l'aide de la page **Bibliothèques JDBC** de la fenêtre **Préférences** pour spécifier ces informations de pilote JDBC pour chaque type de base de données (tel que Db2, Informix, Oracle) auquel vous accédez. Les emplacements de pilote JDBC doivent être accessibles à QMF. QMF conserve les informations de pilote JDBC. Vous n'avez à répéter ce processus de spécification que pour ajouter de nouveaux pilotes ou modifier les propriétés d'un pilote existant.

Pour définir des informations de pilote JDBC :

- 1. Sélectionnez **Vue** > **Préférences** pour ouvrir la fenêtre Préférences. Sélectionnez **Bibliothèques JDBC**. La page Bibliothèques JDBC s'ouvre. Toutes les bibliothèques de pilotes JDBC que vous avez déjà configurées sont répertoriées dans la zone **Bibliothèques de pilotes JDBC**. Les fichiers JAR associés à la bibliothèque de pilotes sélectionnée sont répertoriés dans la zone **Fichiers de pilote**. Des informations supplémentaires sur la bibliothèque de pilotes sélectionnée s'affichent dans le panneau **Détails**.
- 2. Pour ajouter un nouveau pilote JDBC, sélectionnez **Ajouter un pilote**. La fenêtre Ajout d'une nouvelle bibliothèque de pilotes s'affiche.
- 3. Les informations de pilote JDBC pour chaque type de base de données sont classées par bibliothèque. Entrez un nom pour la bibliothèque dans la zone de saisie de **nom de la nouvelle bibliothèque**. Il est recommandé que le nom spécifié décrive les informations JDBC incluses à la bibliothèque. Par exemple, si vous ajoutez des informations sur les pilotes JDBC permettant d'accéder aux bases de données Db2, vous pouvez appeler les bases de données de bibliothèque Db2. Toutefois, il s'agit d'une zone descriptive, elle peut contenir tout texte de votre choix.
- 4. Indiquez le nom de la classe de pilote à utiliser dans la zone **Nom de la classe de pilote**. Vous pourrez le trouver dans la documentation accompagnant le pilote JDBC. Par exemple, com.ibm.db2.jcc.DB2Driver.
- 5. Facultatif : indiquez un exemple générique d'une adresse URL correctement formatée pouvant être utilisée pour se connecter à la base de données dans la zone **Modèles URL**. Par exemple, si vous ajoutez des informations sur les pilotes JDBC permettant d'accéder aux bases de données Db2, vous pouvez spécifier le modèle d'URL JDBC suivant : jdbc:db2://host:50000/database. Les informations génériques, telles qu'elles sont spécifiées dans le modèle, sont présentées lorsque vous ajoutez des sources de données au référentiel et lorsque vous créez des connexions au référentiel. Vous remplacez les informations génériques avec des informations de base de données spécifiques.
- 6. Cliquez sur **OK** pour créer la bibliothèque de pilotes et fermer la fenêtre Ajout d'une nouvelle bibliothèque de pilotes.
- 7. Si vous utilisez QMF for Workstation, ajoutez les informations d'emplacement des fichiers de pilote JDBC à la bibliothèque. Si vous utilisez QMF for Workstation, cliquez sur **Ajouter des fichiers de pilote**. La fenêtre Ajout de fichiers à [nom\_bibliothèque] s'affiche. Recherchez et sélectionnez les fichiers de pilote JDBC à ajouter. Cliquez sur **Ouvrir**. L'emplacement des fichiers de pilote JDBC est sauvegardé dans la bibliothèque JDBC que vous avez sélectionnée.
- 8. Vous pouvez apporter les modifications suivantes aux informations sur le pilote JDBC :
- v Pour modifier les informations de bibliothèque de pilote JDBC, sélectionnez une bibliothèque de pilote JDBC existante dans la liste et cliquez sur **Editer un pilote**. Dans la fenêtre Edition d'une bibliothèque de pilotes qui s'ouvre, vous pouvez apporter des modifications aux zones **Nom de la bibliothèque**, **Nom de la classe de pilote** et **Modèle URL JDBC**.
- Si vous utilisez QMF for Workstation, pour éditer le nom et l'emplacement des fichiers contenant les pilotes JDBC, sélectionnez un fichier dans la liste des fichiers ajoutés à la bibliothèque JDBC et cliquez sur **Editer**.
- Pour supprimer une bibliothèque de pilotes JDBC, sélectionnez une bibliothèque de pilotes JDBC de la liste et cliquez sur **Supprimer un pilote**. La bibliothèque, ainsi que tous les fichiers JAR qu'elle contient, sont supprimés.
- Si vous utilisez QMF for Workstation, pour supprimer un fichier JAR d'une bibliothèque de pilotes JDBC, sélectionnez un fichier existant dans la liste et cliquez sur **Supprimer**. Pour supprimer un fichier JAR d'une bibliothèque de pilotes JDBC, sélectionnez un fichier existant dans la liste et cliquez sur **Supprimer un fichier de pilote**. Le fichier est supprimé.
- 9. Cliquez sur **OK**. Les informations concernant la bibliothèque JDBC sont sauvegardées. La fenêtre Préférences se ferme. Vous devez répéter ce processus pour chaque type de pilote JDBC utilisé pour accéder aux différentes sources de données de base de données, comme Informix ou SQL Server.

# **Définition des préférences LOB**

Vous utilisez la page Objets LOB de la boîte de dialogue Préférences pour spécifier les options contrôlant l'extraction et la sauvegarde des données LOB.

## **Pourquoi et quand exécuter cette tâche**

Les données d'objet LOB sont des objets textes ou binaires volumineux contenus dans une base de données. Les objets LOB peuvent être des chaînes de texte, des images, etc., qui sont volumineuses. Un ensemble de résultats de requête contenant une grande quantité d'objets LOB peut représenter de lourdes contraintes pour les ressources de traitement. La page de préférences LOB contient un certain nombre de restrictions d'extraction de données LOB que vous pouvez utiliser pour gérer les ressources de référentiel. Pour spécifier des préférences de données LOB, procédez comme suit :

- 1. Sélectionnez **Vue** > **Préférences**. La fenêtre Préférences s'affiche. Sélectionnez **Objets LOB** dans l'arborescence.
- 2. Cochez la case **Remplacer les options LOB, si possible** pour vous permettre de remplacer les options LOB spécifiées par votre administrateur QMF pour votre groupe de limites de ressources. Votre administrateur doit vous avoir accordé les droits de groupe de limites de ressources donnés pour remplacer les options LOB. Si vous ne disposez pas de ces droits pour remplacer les options LOB, cette case est indisponible.
- 3. Utilisez le bouton d'option **Option d'extraction des données LOB** pour définir le type d'extraction des données LOB. Il en existe quatre :
	- v Sélectionnez **Désactiver les colonnes LOB** pour désactiver l'extraction des données LOB. Si vous sélectionnez cette option, vous ne pouvez plus interroger de table contenant des données LOB.
	- Sélectionnez Désactiver l'extraction des données LOB pour désactiver l'extraction des données LOB mais autoriser l'accès aux autres colonnes des

tables contenant des données LOB. Si vous sélectionnez cette option, vous pouvez interroger les tables contenant des données LOB et les données de résultats de toutes les colonnes, sauf celles contenant des objets LOB, seront renvoyées.

Sélectionnez **Extraire les données LOB sur demande** pour indiquer que vous voulez extraire toutes les données LOB d'une table, mais afficher uniquement les colonnes sélectionnées des données LOB dans les résultats de requête.

Si vous sélectionnez cette option, vous pouvez interroger les tables contenant des données LOB et les données de vos résultats seront renvoyées pour toutes les colonnes contenant des objets LOB. Pour conserver les ressources, toutefois, les données LOB extraites sont stockées dans un fichier. Les pointeurs désignant les objets de données LOB (<LOB LOCATOR>) sont affichés dans les résultats de requêtes. Cliquez sur le pointeur pour afficher les données LOB.

Vous pouvez également extraire les données de la base de données en cliquant deux fois sur le pointeur.

v Sélectionnez **Extraire les données LOB automatiquement** pour indiquer que vous souhaitez extraire toutes les données LOB d'une table et afficher immédiatement les données LOB extraites dans les résultats de requête.

Cette option extrait TOUTES les données LOB pour TOUTES les colonnes LOB de la base de données sur l'ordinateur local. Les données LOB réelles ne sont pas affichées dans les grilles et les rapports. Ce sont les pointeurs vers les données LOB qui sont affichés.

Cette option peut utiliser énormément de ressources sur l'ordinateur local.

- 4. Utilisez les boutons d'options **Option de sauvegarde des données LOB** pour indiquer si vous pouvez sauvegarder des données LOB. Vous disposez des deux options suivantes :
	- v Sélectionnez **Désactiver les données LOB** pour désactiver les données LOB sur une source de données de base de données.
	- v Sélectionnez **Activer les données LOB** pour activer les données LOB sur une source de données de base de données.
- 5. Spécifiez la taille maximale d'une colonne LOB dans la zone **Taille maximale des colonnes LOB**. Indiquez la taille en kilo-octet, jusqu'à 2 Go (taille de LOB maximale). La valeur par défaut est 0, elle indique qu'il n'y a aucune taille maximale. Si vous tentez d'interroger une table avec des données LOB supérieures au maximum, les données LOB ne seront pas renvoyées pour être affichées.
- 6. Cliquez sur **Appliquer** pour sauvegarder vos préférences.
- 7. Cliquez sur **Restaurer les propriétés par défaut** pour restaurer les valeurs de préférences par défaut.
- 8. Cliquez sur **OK** pour fermer la fenêtre **Préférences**.

## **Définition des préférences du journal**

Vous utilisez la page Journal de la fenêtre Préférences pour activer un fichier journal qui assurera le suivi des informations du processus QMF.

### **Pourquoi et quand exécuter cette tâche**

Les informations du fichier journal peuvent s'avérer utiles pour le débogage.

Pour spécifier les préférences de fichier journal pour la session QMF :

### **Procédure**

- 1. Sélectionnez **Vue** > **Préférences**. La fenêtre Préférences s'affiche. Sélectionnez **Journal** dans l'arborescence.
- 2. Cochez la case **Activer le journal** pour activer le fichier journal à des fins de débogage. Si cette case est cochée, les zones d'options du fichier journal sont activées. Sélectionnez une ou plusieurs options du fichier journal pour indiquer les informations à recueillir. Il est recommandé de conserver toutes les options cochées. Les options du fichier journal disponibles sont les suivantes :
	- v Imprimer la trace de pile des exceptions du journal
	- v Imprimer le rapport dans le fichier journal
	- v Imprimer la classe et la méthode du rapport
- 3. Cliquez sur **Appliquer** pour sauvegarder vos préférences.
- 4. Cliquez sur **Restaurer les propriétés par défaut** pour restaurer les valeurs de préférences par défaut.
- 5. Cliquez sur **OK** pour fermer la fenêtre Préférences.

### **Exemple**

*Tableau 8. Noms et descriptions des catégories de journal.*

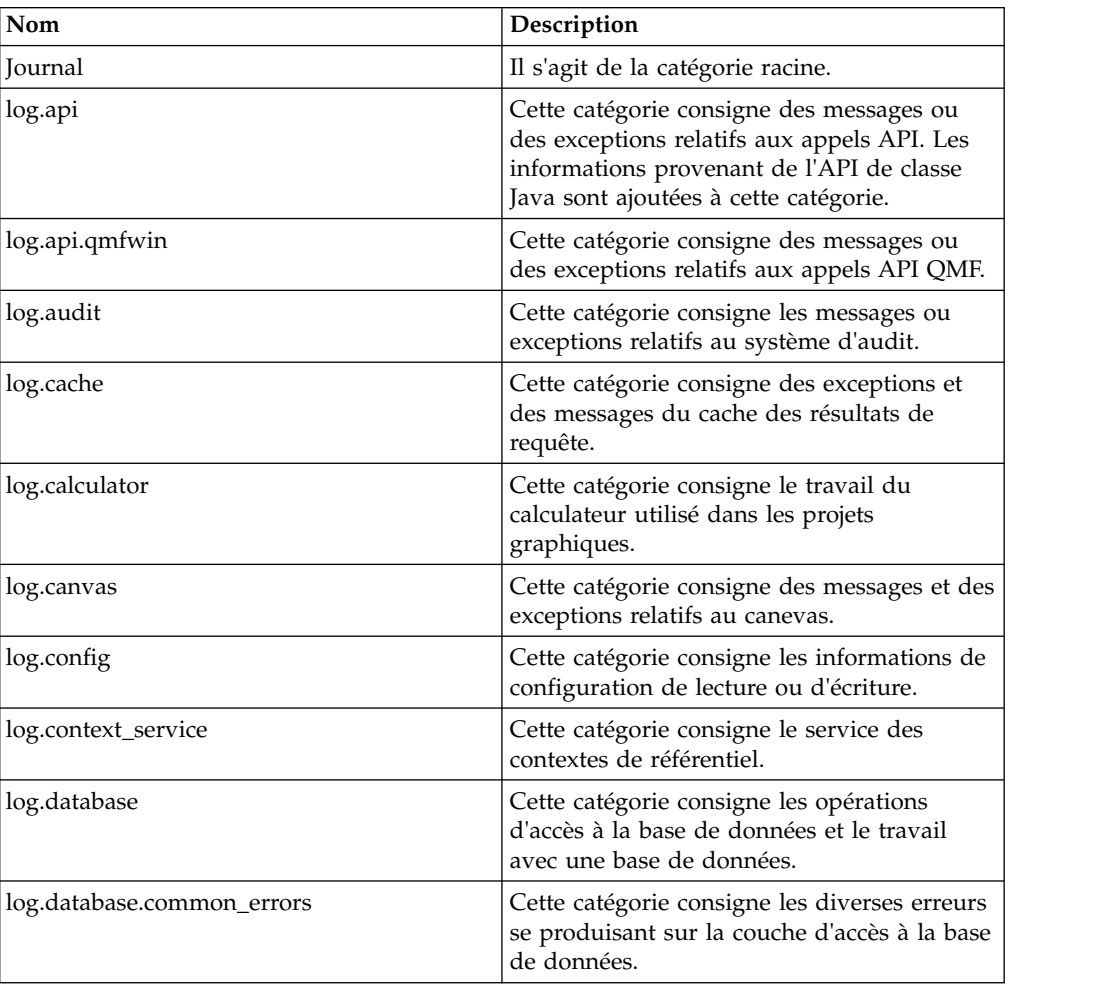

| Nom                       | Description                                                                                                    |
|---------------------------|----------------------------------------------------------------------------------------------------|
| log.database.             | Cette catégorie consigne le travail du pool<br>de connexions à la base de données.                                                                    |
| connection_pool_ex        |                                                                                                    |
| log.database.connections  | Cette catégorie consigne les informations de<br>gestion de la connexion.                                                                              |
| log.database.descriptors  | Cette catégorie consigne les informations de<br>descripteurs de serveur.                                                                              |
| log.database.driver       | Cette catégorie consigne des messages de<br>pilotes JDBC et enregistre le chargeur de<br>bibliothèque JDBC.                                           |
| log.database.driverloader | Cette catégorie consigne les informations du<br>chargeur de classe de bibliothèques de pilote<br>JDBC. Elle est utilisée avec<br>log.database.driver. |
| log.database.edit         | Cette catégorie consigne les opérations<br>d'édition de table.                                                                                        |
| log.database.jdbc         | Cette catégorie consigne l'exécution de<br>requêtes SQL dynamiques.                                                                                   |
| log.database.sqlj         | Cette catégorie consigne l'exécution de<br>modules SQL statique et de procédures<br>mémorisées.                                                       |
| log.design_view           | Cette catégorie consigne des messages et des<br>exceptions relatifs à la vue de conception.                                                           |
| log.displayMode           | Cette catégorie consigne des messages et des<br>exceptions relatifs aux modes d'affichage<br>dans des requêtes analytiques.                           |
| log.displayMode.chart     | Cette catégorie consigne des messages et des<br>exceptions relatifs au mode d'affichage<br>graphique.                                                 |
| log.displayMode.scenario  | Cette catégorie consigne des messages et des<br>exceptions relatifs aux branches de niveau.                                                           |
| log.drda_service          | Cette catégorie consigne les messages et<br>exceptions relatifs au service JDBC QMF.                                                                  |
| log.environment           | Cette catégorie consigne des informations<br>sur l'environnement de l'application.                                                                    |
| log.exception             | Cette catégorie consigne les exceptions<br>d'apparence.                                                                                               |
| log.export                | Cette catégorie consigne des messages et des<br>exceptions relatifs à l'exportation vers Excel.                                                       |
| log.forecast              | Cette catégorie consigne des messages et des<br>exceptions relatifs aux prévisions.                                                                   |
| log.formula               | Cette catégorie consigne des messages et des<br>exceptions relatifs aux formules utilisées<br>dans les colonnes calculées.                            |
| log.grid                  | Cette catégorie consigne les exceptions<br>d'exécution et des messages relatifs à la<br>grille de résultats de requête.                               |
| log.importer              | Cette catégorie consigne les informations sur<br>les opérations d'importation.                                                                        |

*Tableau 8. Noms et descriptions des catégories de journal. (suite)*

| Nom                          | Description                                                                                                    |
|------------------------------|----------------------------------------------------------------------------------------------------|
| log.install                  | Cette catégorie consigne le processus<br>d'installation des procédures mémorisées.                                                                                                    |
| log.install.customizer       | Cette catégorie consigne la personnalisation<br>du module. Elle est propre aux systèmes<br>Db2 uniquement car elle consigne le travail<br>des profils SQL externes dans le processus<br>de personnalisation. |
| log.job_scheduler            |                                                                                                    |
| log.js                       | Cette catégorie consigne les messages et<br>exceptions relatifs à toutes les fonctions<br>JavaScript.                                                                                                    |
| log.js.js_api                | Cette catégorie consigne les messages et<br>exceptions relatifs au script de scène dans<br>les tableaux de bord graphiques.                                                                                  |
| log.js.js_metadatalayer      | Cette catégorie consigne les messages et<br>exceptions relatifs aux tables JavaScript.                                                                                                    |
| log.js.js_modules            | Cette catégorie consigne les messages et<br>exceptions relatifs aux modules JavaScript.                                                                                                    |
| log.js.js_procedures         | Cette catégorie consigne les messages et<br>exceptions relatifs aux procédures JavaScript.                                                                                                    |
| log.legacy converter         | Cette catégorie consigne des exceptions<br>d'exécution et des messages pour les<br>utilitaires convertissant des objets existants<br>en projets graphiques lorsqu'ils sont<br>importés.                      |
| log.license                  | Cette catégorie consigne des licences produit<br>relatives aux exceptions d'exécution et aux<br>messages.                                                                                                    |
| log.limits                   | Cette catégorie consigne les exceptions<br>d'exécution et des messages relatifs aux<br>limites de ressources.                                                                                                |
| log.limits.editor            | Cette catégorie consigne les exceptions<br>d'exécution et des messages relatifs à<br>l'éditeur de limites de ressources.                                                                                     |
| log.mailer                   | Cette catégorie consigne les messages et<br>exceptions relatifs à l'envoi des données de<br>l'application par courrier électronique.                                                                         |
| log.messages                 | Cette catégorie consigne les messages<br>affichés pour les utilisateurs.                                                                                                    |
| log.metadatalayer            | Cette catégorie consigne la fonctionnalité<br>générale des sources de données virtuelles.                                                                                                    |
| log.metadatalayer.optimize   | Cette catégorie consigne le système<br>d'optimisation des sources de données<br>virtuelles.                                                                                                    |
| log.metadatalayer.scheduling | Cette catégorie consigne le travail du<br>planificateur des sources de données<br>virtuelles.                                                                                                    |
| log.net                      | Cette catégorie consigne les messages et<br>exceptions relatifs aux communications entre<br>le serveur et le client.                                                                                         |

*Tableau 8. Noms et descriptions des catégories de journal. (suite)*

| Nom                                  | Description                                                                                                    |
|--------------------------------------|----------------------------------------------------------------------------------------------------|
| log.net_activity                     | Cette catégorie consigne la quantité de<br>données échangées entre le serveur et le<br>client.                                           |
| log.olap_core_logger_category        | Cette catégorie consigne le travail des<br>requêtes XMLA et de l'éditeur XMLA.                                                           |
| log.procedureDesigner                | Cette catégorie consigne les messages et<br>exceptions relatifs à l'utilisation de<br>procédures en mode conception.                     |
| log.prompt_hierarchy                 | Cette catégorie consigne des messages et des<br>exceptions relatifs aux hiérarchies d'invites.                                           |
| log.prompts                          | Cette catégorie consigne des messages et des<br>exceptions relatifs aux invites.                                                         |
| log.qds                              | Cette catégorie consigne les messages et<br>exceptions relatifs au service de données<br>QMF.                                            |
| log.qmf                              | Cette catégorie consigne les incidents<br>d'objets QMF.                                                                                  |
| log.qmfz                             | Cette catégorie consigne les messages et<br>exceptions relatifs au service QMF Z Client.                                                 |
| log.qmf.command_processor            | Cette catégorie consigne les informations de<br>procédure.                                                                               |
| log.qmf_server_registry              | Cette catégorie consigne les messages et<br>exceptions relatifs au registre QMF Server<br>sélectionné.                                   |
| log.queryEngine                      | Cette catégorie consigne des exceptions<br>d'exécution et des messages relatifs à la<br>requête.                                         |
| log.queryEngine.<br>localQueryEngine | Cette catégorie consigne des exceptions<br>d'exécution relatives au serveur et des                                                       |
| log.queryEngine.                     | messages pour la partie locale de la requête.<br>Cette catégorie consigne des exceptions                                                 |
| localQueryEngine.localQEWarnings     | d'exécution et des messages relatifs aux<br>avertissements des limites de ressources.                                                    |
| log.queryEngine.                     | Cette catégorie n'est pas utilisée.                                                                                                    |
| localQueryEngine.storedProcedures    |                                                                                                    |
| log.queryEngine.remoteQEServer       | Cette catégorie consigne des exceptions<br>d'exécution relatives au serveur et des<br>messages pour la partie distante de la<br>requête. |
| log.queryEngine.remoteQEServer.      | Cette catégorie consigne des demandes et                                                                                                 |
| QERequestResponseServer              | des réponses entre des parties distantes et<br>locales d'une requête dans le cas d'une<br>connexion réseau ou service Web.               |
| log.quick_report                     | Cette catégorie consigne des messages et des<br>exceptions relatifs aux comptes rendus<br>rapides.                                       |
| log.report designer                  | Cette catégorie consigne les événements de<br>projets graphiques en mode conception.                                                     |

*Tableau 8. Noms et descriptions des catégories de journal. (suite)*

| Nom                                                               | Description                                                                                                    |
|-------------------------------------------------------------------|----------------------------------------------------------------------------------------------------|
| log.reporter                                                      | Cette catégorie consigne les exceptions et les<br>messages apparaissant dans le module de<br>projets graphiques.                                                                                      |
| log.reporter.reporter_data_cache                                  | Cette catégorie consigne le travail du cache<br>des résultats de requête dans des projets<br>graphiques.                                                                                              |
| log.reporter.reporter_mobile_viewer                               | Cette catégorie consigne le module traitant<br>les connexions à partir d'unités mobiles (par<br>exemple un iPad).                                                                                     |
| log.reporter.reporter_maps                                        | Cette catégorie consigne les données de carte<br>dans des projets graphiques.                                                                                                    |
| log.reporter.reporter_queries                                     | Cette catégorie consigne le travail avec des<br>requêtes dans des projets graphiques.                                                                                                    |
| log.reporter.reporter_runtime                                     | Cette catégorie consigne l'évaluation des<br>exécutions dans des projets graphiques.                                                                                                    |
| log.reporter.reporter_runtime.                                    | Cette catégorie consigne l'évaluation des<br>exécutions du canevas.                                                                                                    |
| reporter_canvas                                                   |                                                                                                    |
| log.reporter.reporter_runtime.<br>reporter_queries_thread_manager | Cette catégorie consigne les messages et<br>exceptions relatifs aux requêtes exécutées à<br>partir de tableaux de bord graphiques.                                                                    |
|                                                                   |                                                                                                    |
| log.reporter.reporter_runtime.<br>reporter_renderer               | Cette catégorie consigne les messages et<br>exceptions relatifs aux composants<br>individuels d'un tableau de bord graphique.                                                                         |
| log.reporter.reporter_scene_views                                 | Cette catégorie consigne les messages et<br>exceptions relatifs aux fonctions des vues de<br>scène.                                                                                                   |
| log.repository                                                    | Cette catégorie consigne des exceptions<br>d'exécution de référentiel et des messages et<br>couvre à la fois le référentiel et les fonctions<br>utilisant ce référentiel.                             |
| log.rsbi                                                          | Cette catégorie consigne toutes les<br>opérations. Dans le cas où une catégorie<br>particulière ne pourrait pas être déterminée,<br>les données du journal sont enregistrées<br>dans cette catégorie. |
| log.runtime                                                       | Cette catégorie consigne les exceptions<br>provoquées par le travail avec l'interface<br>utilisateur et des messages utilisateur.                                                                     |
| log.scheduler                                                     | Cette catégorie consigne des messages et des<br>exceptions relatifs au planificateur.                                                                                                    |
| log.security                                                      | Cette catégorie consigne des messages et des<br>exceptions relatifs aux fournisseurs de<br>référentiel sécurisés.                                                                                     |
| log.service                                                       | Cette catégorie consigne des services<br>d'application internes et des incidents<br>d'utilitaire.                                                                                                    |
| log.show_message                                                  | Cette catégorie consigne des messages de<br>l'action Afficher le message dans des projets<br>graphiques.                                                                                              |

*Tableau 8. Noms et descriptions des catégories de journal. (suite)*

| Nom                        | Description                                                                                                    |  |
|----------------------------|----------------------------------------------------------------------------------------------------|--|
| log.statistics             | Cette catégorie est utilisée uniquement<br>comme conteneur.                                                                        |  |
| log.statistics.queryEngine | Cette catégorie consigne des statistiques sur<br>le temps écoulé sur des blocs distincts d'un<br>processus d'exécution de requête. |  |
| log.time_trace             | Cette catégorie consigne les messages et<br>exceptions relatifs à la fonction de trace<br>horaire.                                 |  |
| log.tracking               | Cette catégorie consigne des exceptions et<br>des messages relatifs au suivi des objets.                                           |  |
| log.transformation         | Cette catégorie consigne des messages et des<br>exceptions relatifs aux transformations de<br>requête.                             |  |
| log.transformation.complex | Cette catégorie consigne des messages et des<br>exceptions relatifs aux transformations<br>complexes.                              |  |
| log.transformation.simple  | Cette catégorie consigne des messages et des<br>exceptions relatifs aux transformations<br>simples.                                |  |
| log.ui                     | Cette catégorie consigne les opérations<br>d'interface utilisateur.                                                                |  |
| log.value                  | Cette catégorie consigne uniquement les<br>exceptions d'exécution de valeur et des<br>messages dans des projets graphiques.        |  |
| log.web.ide                | Cette catégorie consigne les messages et<br>exceptions relatifs au lancement de QMF for<br>WebSphere et à son fonctionnement.      |  |

*Tableau 8. Noms et descriptions des catégories de journal. (suite)*

## **Définition des préférences de sortie**

Vous pouvez utiliser la page Sortie de la fenêtre Préférences pour activer la vue Sortie qui recherche les informations sur les erreurs, les requêtes, les procédures et les connexions dans QMF.

### **Pourquoi et quand exécuter cette tâche**

Les informations de la vue Sortie peuvent être utiles pour le débogage. Elles peuvent être transmises sous forme de rapport dans la vue Sortie et ajoutées automatiquement au fichier journal.

Pour spécifier les préférences de fichier de sortie pour la session QMF :

### **Procédure**

- 1. Sélectionnez **Vue** > **Préférences**. La fenêtre Préférences s'affiche. Sélectionnez **Sortie** dans l'arborescence.
- 2. Dans la page Sortie, vous pouvez spécifier les options suivantes :

#### **Afficher les erreurs**

Cette option affiche tous les textes d'erreur dans la vue Sortie.

#### **Afficher le texte de la requête**

Cette option affiche tous les textes des requêtes d'exécution dans la vue Sortie.

#### **Afficher le texte de la procédure**

Cette option affiche tous les textes des procédures d'exécution dans la vue Sortie.

#### **Afficher le statut de connexion**

Cette option affiche les statuts des connexions aux sources de données dans la vue Sortie.

#### **Afficher les messages de débogage des fonctionnalités JavaScript**

Cette option affiche les messages de débogage de toutes les fonctionnalités JavaScript : procédures JavaScript, modules JavaScript et tables JavaScript.

#### **Activer automatiquement la vue de sortie**

Lorsqu'une erreur se produit ou qu'un message apparaît, cette option ouvre automatiquement la vue Sortie.

- 3. Cliquez sur **Appliquer** pour sauvegarder vos préférences.
- 4. Cliquez sur **Restaurer les propriétés par défaut** pour restaurer les valeurs de préférences par défaut.
- 5. Cliquez sur **OK** pour fermer la fenêtre Préférences.

## **Définition des préférences du registre QMF Server**

Le registre QMF Server est un lien de connexion entre les composants QMF Server et QMF Client. Le registre QMF Server collecte et fournit une liste des serveurs QMF disponibles auxquels les composants client peuvent se connecter.

### **Pourquoi et quand exécuter cette tâche**

Pour définir les préférences du registre QMF Server, procédez comme suit :

#### **Procédure**

- 1. Dans le menu principal, cliquez sur **Vue** > **Préférences**.
- 2. Dans la fenêtre Préférences, cliquez sur **Registre QMF Server**.
- 3. Dans la zone **Registre de serveurs actuel**, dans la liste **Type de registre**, sélectionnez le type de registre à utiliser. Les types suivants sont disponibles :

#### **Aucun**

Aucun registre n'est utilisé.

**Auto** Le registre détecté automatiquement est utilisé. Vous trouverez l'adresse du registre dans la zone **URL du registre**.

#### **Personnalisée**

Utilisez la zone **URL du registre personnalisé** pour spécifier le registre QMF Server personnalisé.

La zone **Statut** affiche le statut de disponibilité du registre sélectionné. Pour actualiser le statut, cliquez sur **Actualiser le statut**.

4. Cliquez sur **Appliquer**. Ensuite, cliquez sur **OK**.

# **Configuration des préférences d'emplacement de répertoire pour des objets générés par des actions d'exportation**

Vous pouvez définir des préférences dans QMF pour que les objets générés à partir de diverses actions QMF soient exportés vers un emplacement spécifique sur le système de fichiers local ou sur le système de fichiers serveur.

### **Avant de commencer**

Si vous utilisez QMF for Workstation, créez un dossier sur le système de fichiers local.

Si vous utilisez QMF for WebSphere, créez un dossier sur le système de fichiers du serveur d'applications.

Lorsque vous définissez la préférence **Système de fichiers côté serveur**, vous pointez vers l'un de ces dossiers.

## **Pourquoi et quand exécuter cette tâche**

Cette tâche décrit comment spécifier (via les paramètres de préférence) l'emplacement vers lequel les objets générés seront exportés.

Pour définir la préférence de répertoire d'exportation, procédez comme suit :

### **Procédure**

- 1. Sélectionnez **Vue > Préférences**, puis **Système de fichiers côté serveur** dans l'arborescence.
- 2. Cochez la case **Autoriser l'accès au système de fichiers serveur**.
- 3. Entrez le chemin dans la zone **Répertoire de sortie racine** pour indiquer à quel emplacement les objets générés seront exportés.

Lorsque des données et des objets sont générés par la procédure **EXPORT**, par des tâches planifiées (objet **Copier** ou **Exécuter**) ou par des actions liées à un événement telles que **Exportation au format PDF** et **Exportation vers Excel**, ils sont exportés sur le chemin que vous spécifiez.

Le répertoire que vous indiquez doit exister dans le système de fichiers local ou dans le système de fichiers serveur.

4. Entrez le chemin dans la zone **Répertoire d'entrée racine** pour indiquer le chemin d'accès du répertoire racine des fichiers source dynamart.

**Remarque :** Vous devez spécifier un chemin d'accès **Répertoire d'entrée racine**, faute de quoi les paramètres ne seront pas corrects et la commande **EXPORT** avec un système de fichiers côté serveur générera une erreur.

- 5. Cliquez sur **Appliquer** pour sauvegarder vos préférences.
- 6. Pour restaurer les préférences sur les valeurs par défaut, cliquez sur **Restaurer les propriétés par défaut**.
- 7. Cliquez sur **OK** pour fermer la fenêtre Préférences.

## **Définition des préférences de la bibliothèque tierce**

Vous utilisez la page Bibliothèques tierces de la fenêtre Préférences pour spécifier l'emplacement de tout logiciel tiers requis par QMF.

## **Pourquoi et quand exécuter cette tâche**

Pour spécifier les préférences de bibliothèque tierce :

### **Procédure**

- 1. Sélectionnez **Vue** > **Préférences**. La fenêtre Préférences s'affiche. Sélectionnez **Bibliothèques tierces** dans l'arborescence.
- 2. Le logiciel tiers dont l'emplacement a été défini dans QMF est présenté par nom, nom de module et emplacement. La plupart du temps, les informations d'emplacement pour les bibliothèques tierces sont spécifiées lorsque QMF est installé.
- 3. Pour ajouter des informations d'emplacement supplémentaires pour un logiciel tiers, cliquez sur **Ajouter**. La fenêtre Nouvelle bibliothèque tierce s'ouvre. Indiquez le chemin du logiciel dans la zone **Chemin**. Le cas échéant, spécifiez le nom des modules dans la zone **Modules (facultatif)**. Cliquez sur **OK**. Le chemin vers le logiciel est ajouté dans la liste **Bibliothèque tierce**. La fenêtre Préférences redevient active.
- 4. Pour modifier les informations d'emplacement pour un logiciel tiers défini, sélectionnez **Edition**. La boîte de dialogue Edition de la bibliothèque s'affiche. Vous pouvez modifier le chemin du logiciel sélectionné dans la zone **Chemin**. Vous pouvez modifier le nom des modules dans la zone **Modules (facultatif)**. Cliquez sur **OK**. Les modifications apportées sont appliquées. La fenêtre Préférences redevient active.
- 5. Pour supprimer les informations de bibliothèque tierce, cliquez sur la bibliothèque tierce dans la liste **Bibliothèques tierces**, puis cliquez sur **Supprimer**. Les informations de bibliothèque tierce sont supprimées de la liste.
- 6. Cliquez sur **Appliquer** pour sauvegarder vos préférences.
- 7. Cliquez sur **Restaurer les propriétés par défaut** pour restaurer les valeurs de préférences par défaut.
- 8. Cliquez sur **OK** pour fermer la fenêtre Préférences.

## **Spécification des préférences des sources de données virtuelles**

La page Source de données virtuelles de la fenêtre Préférences permet d'activer l'option d'actualisation automatique de la mémoire cache pour les sources de données virtuelles.

## **Pourquoi et quand exécuter cette tâche**

Pour des informations détaillées sur l'activation de l'actualisation automatique de la mémoire cache pour les sources de données virtuelles, voir [«Activation de](#page-124-0) [l'actualisation automatique du cache pour les sources de données virtuelles et](#page-124-0) [JavaScript», à la page 111.](#page-124-0)

## **Définition des préférences de Concepteur graphique**

Si vous utilisez QMF for Workstation, vous utilisez la page Concepteur graphique de la fenêtre Préférences pour indiquer les préférences à appliquer aux nouveaux projets graphiques.

## **Pourquoi et quand exécuter cette tâche**

Pour spécifier les préférences ayant une incidence sur la création des projets graphiques :

- 1. Sélectionnez **Vue** > **Préférences**. La fenêtre Préférences s'affiche. Sélectionnez **Concepteur graphique** dans l'arborescence.
- 2. Cliquez sur l'un des boutons d'options **Unité de la règle de Concepteur graphique** pour spécifier les unités par défaut utilisées pour la règle qui déploie la fenêtre de l'éditeur dans la perspective **Concepteur graphique**. Vos choix peuvent être les suivants : **pixels**, **pouces**, ou **centimètres**.
- 3. Sélectionnez un schéma de formatage pour les valeurs de date d'un rapport classique dans la liste déroulante **Mise en forme de valeurs &DATE**.
- 4. Sélectionnez un schéma de formatage pour les valeurs d'heure d'un rapport classique dans la liste déroulante **Mise en forme de valeurs &TIME**.
- 5. Cochez la case **Réinitialiser les variables globales lors de l'entrée du mode d'exécution** pour réinitialiser les variables globales sur leurs valeurs par défaut à chaque exécution d'un projet graphique.
- 6. Développez **Concepteur graphique** dans l'arborescence et sélectionnez **Polices**.
- 7. Pour qu'un autre ensemble de polices soit disponible pour les tableaux de bord graphiques, indiquez le chemin vers un ensemble de polices personnalisé dans la zone **Rechercher dans le répertoire** et cliquez sur **Actualiser les associations**.
- 8. Sélectionnez **Explorateur de projets** dans l'arborescence.
- 9. Indiquez le nombre de fois où vous pouvez annuler une action dans l'éditeur de conception dans la zone **Limite d'annulation**. La valeur '0' signifie que le nombre d'annulations est illimité.
- 10. Dans le groupe de boutons d'option **Préférences de changement de nom**, indiquez si vous serez invité à confirmer la tentative de changement de nom d'un objet dans l'éditeur de conception. Les options disponibles sont les suivantes :
	- **Toujours demander** Vous serez toujours invité à confirmer lorsque vous tenterez de renommer un objet.
	- v **Demandé si référencé** Vous serez uniquement invité à confirmer lorsque l'objet comporte des références à d'autres objets.
	- v **Ne jamais demandé** Vous ne serez jamais invité à confirmer lorsque vous tenterez de renommer un objet.
- 11. Dans le groupe de boutons d'option **Préférences de suppression**, indiquez si vous serez invité à confirmer la tentative de suppression d'un objet dans l'éditeur de conception. Les options disponibles sont les suivantes :
	- v **Toujours demander** Vous serez toujours invité à confirmer lorsque vous tenterez de supprimer un objet.
	- v **Demandé si référencé** Vous serez uniquement invité à confirmer lorsque l'objet comporte des références à d'autres objets.
	- v **Ne jamais demandé** Vous ne serez jamais invité à confirmer lorsque vous tenterez de supprimer un objet.
- 12. Cliquez sur **Appliquer** pour sauvegarder vos préférences.
- 13. Cliquez sur **Restaurer les propriétés par défaut** pour restaurer les valeurs de préférences par défaut.
- 14. Cliquez sur **OK** pour fermer la fenêtre Préférences.

# **Chapitre 8. Passage de QMF à la norme de sécurité FIPS-140**

Vous pouvez passer QMF à la norme de sécurité informatique FIPS-140 en configurant une définition de fournisseur de sécurité.

### **Pourquoi et quand exécuter cette tâche**

Pour passer à la norme FIPS-140 :

- 1. Dans le répertoire d'installation de QMF, ouvrez le fichier java.security en mode édition.
- 2. Procurez-vous une liste des définitions de fournisseur de sécurité en recherchant ce qui suit : security.provider.N=, N représentant un nombre.
- 3. Insérez la ligne suivante à la première position de cette liste : security.provider.1=com.ibm.crypto.fips.provider.IBMJCEFIPS
- 4. Modifiez les numéros des autres définitions de fournisseur de sécurité dans la liste. Lorsque vous ouvrez QMF, l'application fonctionne en mode FIPS-140.

# **Chapitre 9. Configuration des référentiels et connexion à la base de données**

Vous devez configurer les référentiels et définir la connexion QMF à la base de données.

### **Pourquoi et quand exécuter cette tâche**

Les référentiels offrent un regroupement logique des objets QMF (requêtes, procédures, rapports graphiques et tableaux de bord graphiques) et contiennent les informations de connexion à la base de données, ainsi que les limites de ressources. En général, seuls les administrateurs utilisent les référentiels.

Les tâches requises pour la configuration des référentiels et la connexion à une base de données varient selon que vous configurez QMF pour vous-même ou pour plusieurs utilisateurs.

Si vous configurez QMF pour plusieurs utilisateurs, effectuez les tâches suivantes :

- 1. Définition de la bibliothèque de pilotes JDBC
- 2. Configuration de l'espace de stockage de référentiel
- 3. Création d'un référentiel partagé
- 4. Définition de la connexion à la base de données
- 5. Création de la connexion au référentiel
- 6. Exportation de la configuration vers les utilisateurs

Les tâches de configuration de référentiels et de connexion à une base de données sont décrites dans le tableau suivant :

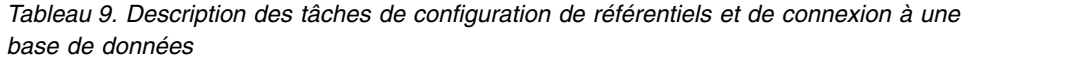

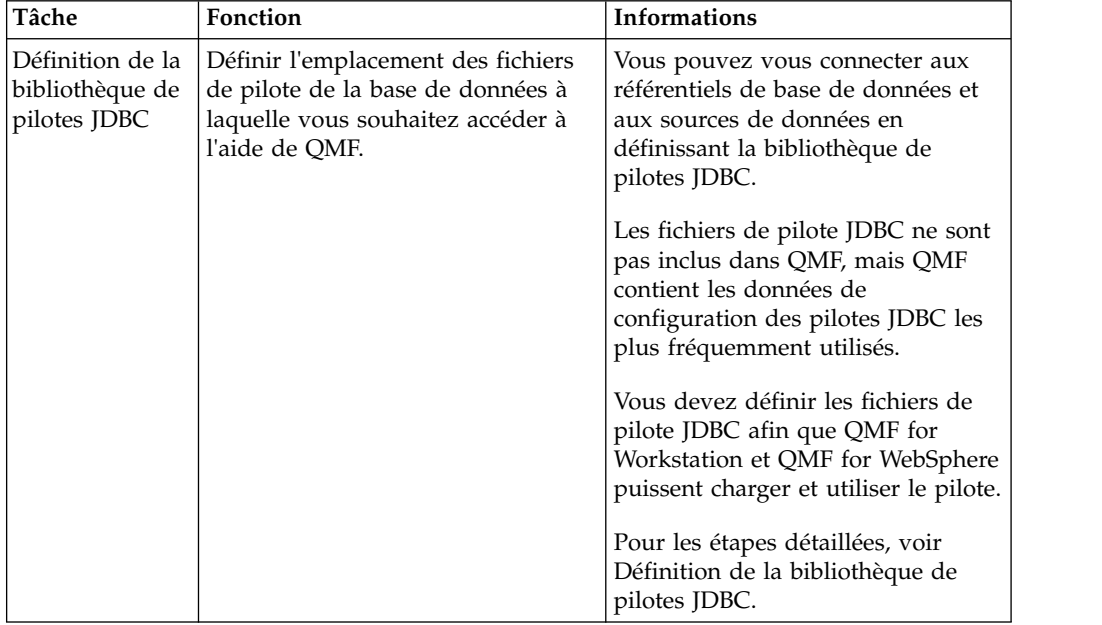

| Tâche                                                         | Fonction                                                                                                    | Informations                                                                                                    |
|---------------------------------------------------------------|----------------------------------------------------------------------------------------------------|----------------------------------------------------------------------------------------------------|
| Configuration<br>de l'espace de<br>stockage de<br>référentiel | Configurer l'espace de stockage<br>utilisé pour le stockage des<br>informations de connexion à la base<br>de données et de limite de<br>ressource, ainsi que les objets de<br>base de données qui seront utilisés<br>par les développeurs. | La configuration d'un espace de<br>stockage de référentiel partagé<br>implique les tâches suivantes :<br>Spécification des paramètres de<br>connexion et des informations de<br>connexion utilisateur<br>Création et mise à jour de tables<br>$\bullet$<br>Protection des tables de stockage<br>de référentiel et octroi des droits<br>utilisateur<br>• Configuration du nombre<br>maximum de connexions de base<br>de données simultanées |
| Création d'un<br>référentiel                                  | Créer un référentiel dans lequel les<br>utilisateurs peuvent sauvegarder<br>des requêtes, des rapports et<br>d'autres objets de données.                                                                                                   | Pour plus de détails, voir Création<br>de référentiels.                                                                                                    |
| Définition d'une<br>connexion à la<br>base de données         | Ajouter une source de données<br>relationnelles ou une source de<br>données multidimensionnelles pour<br>définir la connexion QMF à la base<br>de données.<br>Les informations de connexion sont<br>stockées dans le référentiel.          | Pour les étapes détaillées, voir<br>Définition d'une connexion à la<br>base de données.                                                                                                    |
| Création de la<br>connexion au<br>référentiel                 | Fournir à QMF for Workstation et<br>QMF for WebSphere les<br>informations nécessaires pour la<br>connexion au référentiel.                                                                                                    | Pour les étapes détaillées, voir<br>Création de la connexion à un<br>référentiel pour QMF.                                                                                                    |
| Accès au<br>produit<br>configuré                              | Permettre à plusieurs utilisateurs<br>d'installer QMF for Workstation ou<br>QMF for WebSphere et d'accéder à<br>leur configuration à partir de leur<br>navigateur Web.                                                                     | Pour les étapes détaillées, voir<br>Exportation des données de<br>configuration vers les utilisateurs.                                                                                                    |

*Tableau 9. Description des tâches de configuration de référentiels et de connexion à une base de données (suite)*

# **Création du fichier de configuration du pilote JDBC**

<span id="page-71-0"></span>Si vous utilisez JDBC pour vous connecter aux référentiels de base de données et aux sources de données, vous devez définir l'emplacement où QMF trouve les fichiers de pilote JDBC pour chaque type de base de données qui va héberger un référentiel ou qui sera accessible en tant que source de données.

## **Avant de commencer**

Ouvrez la perspective **Administrateur**, si ce n'est pas déjà fait. Pour ouvrir la perspective **Administrateur**, accédez au panneau de menu et sélectionnez **Fenêtre** > **Ouvrir la perspective** > **Autre** > **Administrateur**.

Les fichiers de pilote JDBC requis pour établir une connexion à une base de données spécifique doivent être installés ou accessibles sur la machine que vous
utilisez pour configurer des référentiels et des sources de données. QMF n'est pas fourni avec ces pilotes.

## **Pourquoi et quand exécuter cette tâche**

La procédure de cette tâche décrit comment ajouter les fichiers requis du pilote JDBC à votre configuration d'environnement QMF.

**Remarque :** La version multiplateforme de QMF for Workstation inclut le pilote JDBC pouvant être utilisé pour établir une connexion aux sources de données Db2 UDB for Linux, UNIX et Windows. Si vous utilisez la version multiplateforme de QMF for Workstation, il n'est pas nécessaire de suivre le processus de configuration pour ce pilote.

Afin de spécifier les informations de pilote JDBC pour chaque type de base de données qui héberge un référentiel ou qui est accessible en tant que source de données, procédez comme suit :

- 1. Cliquez **Vue** > **Préférences** pour ouvrir la fenêtre Préférences. Sélectionnez Bibliothèques JDBC. La page Bibliothèques JDBC s'ouvre. Toutes les bibliothèques de pilotes JDBC que vous avez déjà configurées sont répertoriées dans la zone des bibliothèques de pilotes JDBC. Les fichiers JAR associés à la bibliothèque de pilotes sélectionnée sont répertoriés dans la zone des fichiers de pilote. Des informations supplémentaires sur la bibliothèque de pilotes sélectionnée s'affichent dans le panneau des détails.
- 2. Si un pilote JDBC n'est pas répertorié dans les bibliothèques préchargées, vous pouvez ajouter un nom de classe de pilote et une bibliothèque de pilotes JDBC définie par l'utilisateur :
	- a. Sélectionnez **Ajouter un pilote**. La fenêtre Ajout d'une nouvelle bibliothèque de pilotes s'affiche.
	- b. Les informations de pilote JDBC sont organisées par bibliothèques. Entrez un nom pour la bibliothèque de pilotes dans la zone **Entrez le nom de la nouvelle bibliothèque**. Il est recommandé d'entrer un nom qui décrit le pilote JDBC qui sera inclus dans la bibliothèque. Par exemple, si vous ajoutez des informations pour un pilote DB2 Type 2 UDB, vous pouvez appeler la bibliothèque de pilotes DB2 Type 2 UDB. Toutefois, il s'agit d'une zone descriptive qui peut inclure du texte.
	- c. Dans la zone **Nom de la classe de pilote**, indiquez le nom de la classe de pilote qui sera utilisée. Vous pourrez le trouver dans la documentation accompagnant le pilote JDBC. Par exemple, pour un pilote DB2 Type 2 UDB, vous pouvez indiquer : com.ibm.db2.jdbc.app.DB2Driver.
	- d. Vous pouvez éventuellement spécifier un exemple générique d'une URL correctement formatée qui peut être utilisée pour établir une connexion à la base de données dans la zone **Modèles d'URL**. Pour ajouter un modèle d'URL, sélectionnez l'icône d'ajout de modèle d'URL. Le texte **Nouveau modèle** s'affiche dans la zone **Modèle**. Remplacez le texte **Nouveau modèle** par un modèle de formatage de l'URL. Par exemple, si vous ajoutez des informations de pilote JDBC pour le pilote DB2 Type 2 UDB, vous pouvez indiquer le modèle d'URL JDBC suivant : jdbc:db2://host:50000/database. Les informations génériques, telles qu'elles sont spécifiées dans le modèle, sont présentées lorsque vous ajoutez des sources de données au référentiel

et lorsque vous créez des connexions au référentiel. Vous remplacez les informations génériques avec des informations de base de données spécifiques.

- e. Vous pouvez éventuellement ajouter des propriétés de pilote JDBC au modèle d'URL. Cliquez sur **Propriétés de pilote JDBC**. La fenêtre Paramètres JDBC avancés s'affiche. Sélectionnez les propriétés qui seront prises en charge ou pouvant être utilisées lors de la connexion à une base de données utilisant JDBC. Elles seront répercutées dans le modèle d'URL.
- f. Cliquez sur **OK** pour créer la bibliothèque de pilotes et fermer la fenêtre Ajout d'une nouvelle bibliothèque de pilotes.
- 3.
- a. Cliquez sur la bibliothèque à laquelle vous souhaitez ajouter des informations sur l'emplacement des fichiers JAR.
- b. Cliquez sur **Ajouter des fichiers de pilote**. La fenêtre Ajouter des fichiers JAR à [nom\_bibliothèque] s'affiche.
- c. Recherchez et sélectionnez les fichiers de pilote JDBC à ajouter.
- d. Cliquez sur **Ouvrir**. L'emplacement des fichiers JAR du pilote JDBC est sauvegardé dans la bibliothèque JDBC que vous avez sélectionnée.
- 4. Sélectionnez **Appliquer**. Les informations relatives aux bibliothèques JDBC spécifiées sont sauvegardées dans le fichier .bi.jdbc.drivers de la machine actuelle. Vous devez effectuer à nouveau l'étape précédente pour chaque pilote préchargé et défini par l'utilisateur qui permettra d'accéder à différents référentiels de base de données ou sources de données.
- 5. Vous pouvez apporter les modifications suivantes aux informations sur le pilote JDBC :
	- v Pour éditer les informations relatives aux bibliothèques de pilotes JDBC définies par l'utilisateur, sélectionnez une bibliothèque de pilotes JDBC existante dans la liste et cliquez sur **Editer un pilote**. Dans la fenêtre Edition d'une bibliothèque de pilotes qui s'affiche, vous pouvez modifier les zones **Editer le nom de la bibliothèque**, **Nom de la classe de pilote** et **Modèles d'URL**.
	- v Si vous utilisez QMF for Workstation, pour modifier l'emplacement des fichiers JAR, sélectionnez un fichier JAR dans la liste des fichiers qui ont été ajoutés à la bibliothèque JDBC et cliquez sur **Modifier**. La fenêtre Edition d'une URL de fichier JAR s'affiche. Spécifiez le nom et l'emplacement dans la zone **Edition de l'emplacement des fichiers JAR**.
	- Pour supprimer une bibliothèque de pilotes JDBC, sélectionnez une bibliothèque de pilotes JDBC de la liste et cliquez sur **Supprimer un pilote**. La bibliothèque est supprimée avec tous les fichiers JAR qu'elle contient. Vous ne pouvez pas supprimer des bibliothèques préchargées.
	- Si vous utilisez QMF for Workstation, pour supprimer un fichier JAR d'une bibliothèque de pilotes JDBC, sélectionnez un fichier JAR existant dans la liste et cliquez sur **Supprimer**. Le fichier JAR est supprimé.
- 6. Cliquez sur **OK**. La fenêtre Préférences se ferme.

## **Résultats**

Les informations relatives au pilote JDBC sont sauvegardées et QMF peut se connecter à votre base de données.

**Remarque :** Les informations que vous avez entrées dans l'assistant sont enregistrées dans un fichier intitulé .bi.jdbc.drivers. Ce fichier est sauvegardé dans le répertoire des paramètres personnels de la machine/du serveur que vous utilisez pour configurer des référentiels QMF.

## **Que faire ensuite**

Vous êtes maintenant prêt à créer les tables d'espace de stockage de référentiel partagé sur votre base de données.

**Remarque :** Pour plus d'informations sur la configuration des bibliothèques JDBC, consultez l'aide-mémoire *Création d'un référentiel et connexion à ce dernier*. Cet aide-mémoire explique en détail comment configurer les bibliothèques JDBC et comment copier le fichier de paramètres JDBC pour pouvoir le distribuer sur plusieurs systèmes. L'aide-mémoire est accessible dans le menu **Aide** QMF for Workstation. Pour ouvrir l'aide-mémoire, sélectionnez **Aide** > **Aide-mémoires**. Sélectionnez **Création d'un référentiel et connexion à ce dernier** dans la fenêtre Aide-mémoire.

# **Activation des transformations de présentation du texte bidirectionnel pour le pilote JDBC DB2 Type 4 UDB**

L'activation des transformations de présentation du texte bidirectionnel (BiDi) permet au pilote de traiter correctement les données entrées dans une langue dont le système d'écriture est de droite à gauche, lorsqu'elles sont extraites de la base de données.

### **Pourquoi et quand exécuter cette tâche**

Pour activer les transformations de présentation du texte bidirectionnel pour une source de données, procédez comme suit :

## **Procédure**

- 1. Dans la vue Explorateur de référentiel, cliquez à l'aide du bouton droit de la souris sur la source de données à utiliser et sélectionnez **Propriétés** dans le menu.
- 2. Dans le coin supérieur gauche de la fenêtre **Propriétés**, cliquez sur **Paramètres de connexion**.
- 3. Dans la zone **Paramètres de connexion**, cliquez sur **Avancé**.
- 4. Activez les propriétés suivantes : enableBidiLayoutTransformation, serverBidiStringType et clientBidiStringType.
- 5. Définissez la valeur de la propriété enableBidiLayoutTransformation sur true.
- 6. Pour les propriétés serverBidiStringType et clientBidiStringType, sélectionnez des valeurs entières qui correspondent au mode de stockage des données sur la machine serveur et au mode de représentation des données sur la machine client que vous utilisez. Utilisez le tableau suivant comme référence :

*Tableau 10. Valeurs de propriétés et attributs correspondants des propriétés serverBidiStringType et clientBidiStringType*

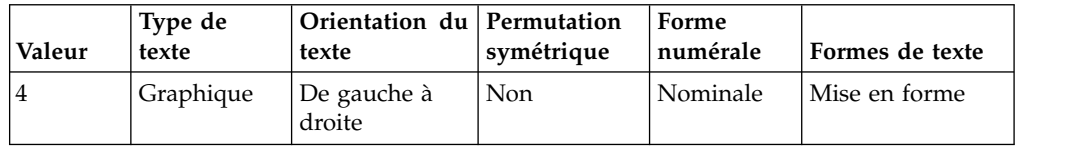

| Valeur | Type de<br>texte | Orientation du<br>texte                | Permutation<br>symétrique | Forme<br>numérale | Formes de texte |
|--------|------------------|----------------------------------------|---------------------------|-------------------|-----------------|
| 5      | Logique          | De gauche à<br>droite                  | Oui                       | Nominale          | Nominale        |
| 6      | Logique          | De droite à<br>gauche                  | Oui                       | Nominale          | Nominale        |
| 7      | Graphique        | De droite à<br>gauche                  | <b>Non</b>                | Nominale          | Mise en forme   |
| 8      | Graphique        | De droite à<br>gauche                  | Non                       | Nominale          | Mise en forme   |
| 9      | Logique          | De droite à<br>gauche                  | Oui                       | Nominale          | Mise en forme   |
| 10     | Logique          | Contextuelle,<br>de gauche à<br>droite | Oui                       | Nominale          | Nominale        |
| 11     | Logique          | Contextuelle,<br>de droite à<br>gauche | Oui                       | Nominale          | Nominale        |

*Tableau 10. Valeurs de propriétés et attributs correspondants des propriétés serverBidiStringType et clientBidiStringType (suite)*

Etudiez les descriptions suivantes des attributs répertoriés dans le *Tableau 1* :

#### **Type de texte**

Spécifie la relation entre l'ordre du texte tel qu'il est stocké en mémoire ou sur un support externe et l'ordre du texte pour un affichage correct. Les valeurs admises sont :

- v Visual : le texte est stocké suivant l'ordre dans lequel il est affiché
- v Logical : le texte est stocké suivant l'ordre dans lequel il doit être lu

#### **Orientation du texte**

Spécifie le sens dans lequel le texte est stocké. Les valeurs admises sont :

- Left-to-right : marque le texte comme lisible de gauche à droite
- Right-to-left : marque le texte comme lisible de droite à gauche
- v Contextual left-to-right : le sens du texte est déterminé par l'analyse du texte lui-même. Si le premier caractère fort appartient au script de gauche à droite ou que le texte ne contient aucun caractère fort, il est marqué comme lisible de gauche à droite. Si le premier caractère fort appartient à un script de droite à gauche, le texte est marqué comme lisible de droite à gauche.
- Contextual right-to-left : le sens du texte est déterminé par l'analyse du texte lui-même. Si le premier caractère fort appartient à un script de gauche à droite, le texte est marqué comme lisible de gauche à droite. Si le premier caractère fort appartient au script de droite à gauche ou que le texte ne contient aucun caractère fort, il est marqué comme lisible de droite à gauche.

#### **Permutation symétrique**

Indique si les caractères dont la signification directionnelle est implicite, tels que <, ou (, ), sont remplacés par leurs images miroir. Cette option est destinée aux textes écrits dans des systèmes d'écriture de droite à

gauche et stockés dans l'ordre graphique. La permutation symétrique n'est pas effectuée pour les textes stockés dans l'ordre logique. Les valeurs admises sont :

- Yes : la permutation symétrique est activée
- v No : la permutation symétrique est désactivée

#### **Forme numérale**

Indique si les numéros sont présentés à l'aide des formes de chiffre européennes ou indo-aryennes. Les valeurs admises sont :

- v Nominal : les numéros sont présentés à l'aide des formes de chiffre européennes
- v National : les numéros sont présentés à l'aide des formes de chiffre indo-aryennes

#### **Formes de texte**

Spécifie le codage des symboles arabes. Les valeurs admises sont :

- v Nominal : les lettres arabes sont codées avec des points de code intrinsèques, dans la plage "06xx" pour Unicode
- v Shaped : les lettres arabes sont codées comme des formes de présentation pouvant être Initial, Middle, Final ou Isolated

# **Chapitre 10. Création d'un espace de stockage de référentiel partagé**

Un espace de stockage de référentiel partagé est un ensemble de tables de base de données. Vous devez créer un espace de stockage de référentiel partagé pour le stockage des informations de connexion à la base de données et de limite de ressource, ainsi que les objets de base de données que les utilisateurs utiliseront pour les actions de génération de rapports et de requête.

### **Avant de commencer**

Avant de commencer cette tâche, vérifiez que :

- v votre système de gestion de base de données (SGBD) est installé et configuré.
- v les fichiers JAR du pilote JDBC et les fichiers de licence sont installés, de sorte que QMF puisse se connecter à la base de données.

Ouvrez la perspective **Administrateur**, si ce n'est pas déjà fait. Pour ouvrir la perspective **Administrateur**, accédez au panneau de menu et sélectionnez **Fenêtre** > **Ouvrir la perspective** > **Autre** > **Administrateur**.

Vérifiez que la vue **Référentiel** est ouverte dans le plan de travail. Pour ouvrir la vue Référentiel, sélectionnez **Fenêtre** > **Afficher la vue** > **Référentiels**. L'onglet **Référentiels** s'affiche dans le plan de travail.

## **Pourquoi et quand exécuter cette tâche**

La création de tables d'espace de stockage de référentiel est un processus en plusieurs étapes, avec de multiples options qui sont proposées à chaque étape. Les options que vous sélectionnez dans une étape déterminent l'étape suivante du processus.

Les étapes de la présente rubrique proposent une *présentation* du processus de création de l'espace de stockage de référentiel partagé sur votre base de données, de sorte que les données des référentiels puissent être obtenues pour être distribuées ou redistribuées sur un réseau. Pour obtenir une description détaillée des assistants employés, voir les rubriques suivantes de la présente section.

La longueur de ligne maximale des scripts DDL affichés lors de la création de l'espace de stockage de référentiel partagé est déterminée par la valeur définie dans la zone **Line width** de la page Préférences générales. Pour plus d'informations, voir *Définition des préférences générales* dans l'aide utilisateur.

Pour créer l'espace de stockage de référentiel dans votre base de données, procédez comme suit :

### **Procédure**

1. Cliquez à l'aide du bouton droit de la souris sur la vue **Référentiels**. Sélectionnez **Nouveau** > **Stockage de référentiel partagé**. La page Entrez les paramètres de connexion pour le nouveau stockage de référentiel partagé de l'assistant Création d'un stockage de référentiel s'affiche.

- 2. Sur la page Entrez les paramètres de connexion pour le nouveau stockage de référentiel partagé, indiquez les informations de connexion JDBC et les informations de connexion utilisateur qui seront utilisées pour l'établissement d'une connexion à la base de données qui va héberger l'espace de stockage du référentiel.
- 3. Cliquez sur **Suivant**. La page Création ou mise à jour de tables d'espace de stockage de référentiel de l'assistant s'affiche.
- 4. Sur la page Création ou mise à jour de tables d'espace de stockage de référentiel, indiquez si les objets de base de données qui sont requis par les applications QMF afin d'accéder à l'espace de stockage du référentiel seront créés ou mis à jour.
- 5. Cliquez sur **Suivant**. Si nécessaire, la page Mettre à jour des tables d'espace de stockage de référentiel affiche les instructions SQL qui seront utilisées pour la création ou la mise à jour des tables d'espace de stockage de référentiel requises. Si cette page s'affiche, cliquez sur **Suivant**. La page Protéger les tables d'espace de stockage de référentiels de l'assistant s'affiche.
- 6. Sur la page Protéger les tables d'espace de stockage de référentiels de l'assistant, définissez si les tables de stockage du référentiel de la base de données seront protégées des utilisateurs non autorisés.
- 7. Cliquez sur **Terminer**.

## **Résultats**

Vous avez créé l'espace de stockage de référentiel partagé dans votre base de données.

## **Que faire ensuite**

La prochaine étape consiste à ajouter des référentiels aux tables d'espace de stockage de référentiel.

# **Spécification des paramètres de connexion et des informations de connexion utilisateur**

La première étape de création de l'espace de stockage de référentiel partagé consiste à spécifier les informations de connexion utilisateur et les paramètres de connexion qui seront utilisés lors de l'accès à la base de données qui héberge l'espace de stockage de référentiel.

## **Pourquoi et quand exécuter cette tâche**

Pour spécifier les informations de connexion utilisateur et de connexion pour la base de données qui héberge l'espace de stockage de référentiel, procédez comme suit :

- 1. Ouvrez l'assistant Création d'un stockage de référentiel partagé et accédez à la page Entrez les paramètres de connexion pour le nouveau stockage de référentiel partagé.
- 2. Dans la zone **Pilote JDBC**, indiquez la bibliothèque du pilote JDBC à utiliser pour accéder à la base de données hébergeant l'espace de stockage de référentiel. Vous pouvez sélectionner la bibliothèque dans la liste déroulante de bibliothèques que vous avez définie lors de la configuration des informations relatives au pilote JDBC. Les points de suspension (...) à droite

de la zone vous permettent d'ouvrir la boîte de dialogue Sélectionner un pilote JDBC dans laquelle vous pouvez créer des bibliothèques de pilotes JDBC supplémentaires.

3. Dans la liste **URL JDBC**, indiquez l'URL qui désigne la base de données qui héberge l'espace de stockage de référentiel dans lequel se trouve le référentiel auquel vous souhaitez établir une connexion.

Le format de l'adresse URL peut être affiché dans la liste.

**Remarque :** Vous pouvez également utiliser la boîte de dialogue **Générer URL par modèle d'URL** pour former la chaîne appropriée.

Cliquez sur **Build URL** pour ouvrir la boîte de dialogue Générer URL par modèle d'URL. Dans la liste déroulante d'URL JDBC, sélectionnez le modèle. Dans le tableau, indiquez le **serveur**, le **port** et les informations de base de données, puis cliquez sur **OK**. La chaîne d'adresse URL obtenue est ajoutée à la liste d'URL JDBC.

4. Cliquez sur **Avancé** pour spécifier les mots clés de chaîne de connexion du pilote ainsi que les valeurs qui seront utilisées pour la base de données qui héberge les tables de stockage de référentiel. La liste des propriétés avancées disponibles change en fonction du type de pilote utilisé et de la version du pilote. Pour plus d'informations sur les mots clés requis par un pilote de base de données sélectionné, consultez la documentation du pilote.

**Remarque :** Pour le pilote DB2 Type 4 UDB et le pilote DB2 Universal JDBC, pour recevoir des messages d'erreur étendus pour les exceptions SQL, cochez l'option **retrieveMessagesFromServerOnGetMessage** dans la fenêtre Paramètres JDBC avancés.

- 5. Spécifiez les informations utilisateur. Cliquez sur le bouton **Définir les informations utilisateur** pour ouvrir la boîte de dialogue Informations utilisateur.
- 6. Dans la boîte de dialogue Informations utilisateur, sélectionnez **ID utilisateur et mot de passe requis** pour exiger l'utilisation d'un ID utilisateur et d'un mot de passe lors de l'accès à la base de données qui héberge l'espace de stockage de référentiel. Si la base de données qui héberge l'espace de stockage de référentiel permet l'accès sans ID utilisateur et mot de passe, la sélection de cette option annule cette spécificité et un ID utilisateur et un mot de passe sont désormais requis pour accéder aux tables de stockage de référentiel.
- 7. Indiquez l'ID utilisateur et le mot de passe permettant d'accéder à la base de données dans les zones **ID utilisateur** et **Mot de passe**. L'ID utilisateur et le mot de passe que vous spécifiez lors de la connexion au référentiel hôte sont utilisés pour autoriser l'utilisateur à accéder à ce référentiel. L'ID utilisateur et le mot de passe que vous spécifiez doivent disposer des droits d'administration sur la base de données hôte pour pouvoir créer les tables d'espace de stockage de référentiel. Ce mode est disponible exclusivement pour Db2.
- 8. Pour que le système entre automatiquement ce mot de passe chaque fois que vous utilisez l'ID utilisateur spécifié pour vous connecter à la base de données, cochez la case **Mémoriser le mot de passe**.
- 9. Cliquez sur **Tester connexion** pour tester la connexion avec la base de données. Si vous n'avez pas spécifié correctement certaines informations, vous ne pourrez pas établir de connexion.
- 10. Cliquez sur **Suivant**. La page Création ou mise à jour de tables d'espace de stockage de référentiel de l'assistant s'affiche.

## **Création et mise à jour de tables**

La deuxième étape du processus de création de l'espace de stockage de référentiel partagé consiste à définir si les objets de base de données requis par les applications QMF pour accéder à l'espace de stockage de référentiel seront créés ou mis à jour.

## **Pourquoi et quand exécuter cette tâche**

Plusieurs tables de base de données sont requises pour la prise en charge de l'espace de stockage de référentiel partagé créé sur la base de données. Vous devez définir si QMF doit vérifier s'il existe des tables ou s'il est nécessaire de mettre à jour les tables.

Pour créer ou mettre à jour les tables d'espace de stockage de référentiel, procédez comme suit :

- 1. Ouvrez l'assistant Création d'un stockage de référentiel partagé et accédez à la page Créer ou mettre à jour les tables de l'espace de stockage de référentiel.
- 2. Sélectionnez l'une des options suivantes :
	- v Cliquez sur **Les tables de l'espace de stockage de référentiel ont déjà été créées** pour ignorer cette étape. Vous pouvez sélectionner cette option si toutes les tables d'espace de stockage de référentiel existent déjà et n'ont pas été modifiées. Par exemple, lorsque vous modifiez les options de l'espace de stockage de référentiel et que vous souhaitez rééditer les liens des modules ou réexécuter les procédures mémorisées pour les tables d'espace de stockage de référentiel. Cliquez sur **Suivant**. La page Protéger les tables d'espace de stockage de référentiels de l'assistant s'affiche.
	- v Cliquez sur **Créer ou mettre à jour des tables de stockage de référentiel** pour vérifier si les tables ont été créées ou si elles doivent être mises à jour.
- 3. Vous pouvez éventuellement entrer le nom du propriétaire dans la zone **ID de propriétaire**, si vous utilisez des bases de données Db2. L'ID de propriétaire octroie des droits d'administration à l'utilisateur qui travaille sous le nom de connexion sans droits SYSADM.
- 4. Si vous n'avez pas créé de tables d'espace de stockage de référentiel, vous pouvez cocher la case **Autoriser la personnalisation des noms d'objet de base de données** pour ouvrir une fenêtre dans laquelle vous pourrez personnaliser le mode de désignation des objets de base de données.
- 5. Cliquez sur **Suivant**. En fonction du statut des tables, la procédure est la suivante :
	- v Un message est généré si toutes les tables ont été créées et qu'aucune n'a été modifiée. Cliquez sur **OK** dans la fenêtre. La page Protéger les tables d'espace de stockage de référentiels de l'assistant s'affiche.
	- v S'il est nécessaire de créer ou de mettre à jour les tables et que vous n'avez pas coché la case **Autoriser la personnalisation des noms d'objet de base de données**, la fenêtre Valeurs des variables de substitution s'affiche. Entrez les noms d'objet de base de données personnalisés dans la colonne **Valeur** puis cliquez sur **OK**. Pour les bases de données autres que Db2 for z/OS, cette page ne s'ouvre pas. La page Mettre à jour des tables d'espace de stockage de référentiel de l'assistant affiche alors les instructions SQL qui seront utilisées pour la création ou la mise à jour des tables de stockage requises. Vous pouvez modifier les instructions SQL en suivant les

instructions de la page. Cliquez sur **Suivant**. La page Protéger les tables d'espace de stockage de référentiels s'affiche.

v S'il est nécessaire de créer ou de mettre à jour les tables et que vous avez coché la case **Autoriser la personnalisation des noms d'objet de base de données**, la fenêtre **Valeurs des variables de substitution** s'affiche. Entrez les noms d'objet de base de données personnalisés dans la colonne **Valeur** puis cliquez sur **OK**.

**Remarque :** La colonne **Valeur** de la fenêtre affiche le nom par défaut de chaque objet de base de données. Vous pouvez en profiter pour vérifier et/ou renommer les objets à créer. Par exemple, vous pouvez ajouter le préfixe "IX" à tous les noms d'index.

La fenêtre Valeurs des variables de substitution se ferme et la page Mettre à jour des tables d'espace de stockage de référentiel de l'assistant s'affiche.

Cliquez sur **Suivant**. La page Protéger les tables d'espace de stockage de référentiels s'affiche.

# **Protection des tables de stockage de référentiel et octroi des droits utilisateur**

La dernière étape du processus de création de l'espace de stockage de référentiel partagé consiste à définir si les tables de stockage du référentiel partagé seront protégées des utilisateurs non autorisés.

## **Pourquoi et quand exécuter cette tâche**

Plusieurs tables de l'espace de stockage du référentiel sont utilisées par QMF pour enregistrer les informations de traitement. Certaines de ces tables stockent des informations sensibles, comme la table des autorisations. Tous les utilisateurs peuvent accéder par défaut à ces tables d'espace de stockage de référentiel et les modifier. Vous pouvez choisir de protéger les tables d'espace de stockage de référentiel. En mode de protection, les tables de l'espace de stockage de référentiel sont accessibles à l'aide d'un ensemble de procédures mémorisées ou de modules SQL statique en fonction des éléments pris en charge par la base de données hébergeant l'espace de stockage de référentiel. Les utilisateurs de l'espace de stockage de référentiel doivent se voir accorder des droits d'exécution des procédures mémorisées ou des modules SQL statique.

Pour protéger les tables d'espaces de stockage de référentiel :

- 1. Ouvrez l'assistant Création d'un stockage de référentiel partagé et accédez à la page Protéger les tables d'espace de stockage de référentiels.
- 2. Définissez si les tables d'espace de stockage de référentiel partagé seront protégées des utilisateurs non autorisés. Par défaut, la case **Méthode de protection** est décochée. Cela signifie que tous les utilisateur peuvent accéder aux tables d'espace de stockage de référentiel et effectuer des modifications sur ces tables. Pour indiquer que les tables d'espace de stockage de référentiel doivent être protégées, cochez la case **Méthode de protection**. Les zones qui permettent de définir la méthode de protection deviennent disponibles.
- 3. Sélectionnez une des méthodes de protection suivantes :
	- v Sélectionnez **Procédures mémorisées** pour définir que vous souhaitez utiliser des procédures mémorisées pour protéger les tables d'espace de stockage de

référentiel. Vous pouvez sélectionner cette option si les tables d'espace de stockage de référentiel se trouvent dans l'une des bases de données suivantes :

- Informix
- DB2 UDB LUW V9 ou versions supérieures
- DB2 iSeries (via le pilote IBM Toolbox JDBC)
- Microsoft SQL Server
- v Sélectionnez **Modules SQL statique** pour spécifier que vous souhaitez utiliser les modules SQL statique pour protéger les tables d'espace de stockage de référentiel. Vous pouvez sélectionner cette option si les tables de l'espace de stockage du référentiel sont situées dans une base de données Db2 à laquelle vous vous connectez à l'aide du pilote IBM DB2 Universal for JDBC.
- 4. Entrez ou sélectionnez dans la liste déroulante le nom que vous souhaitez utiliser pour identifier la collection de procédures mémorisées ou de modules SQL statique dans la zone **ID collection**.
- 5. Vous pouvez éventuellement entrer le nom du propriétaire dans la zone **ID de propriétaire**, si vous utilisez des bases de données Db2. L'ID propriétaire octroie des droits d'administration à l'utilisateur qui travaille sous le nom de connexion sans droits SYSADM.
- 6. Cliquez sur **Créer**. Les procédures mémorisées sont créées ou les modules SQL statique sont liés. Un message vous avertit de la réussite de l'un des deux processus. Vous pouvez également cliquer sur le bouton **Supprimer** pour supprimer une collection de procédures mémorisées ou de modules.
- 7. Indiquez les utilisateurs autorisés à exécuter les procédures mémorisées ou les modules SQL statique des tables d'espace de stockage de référentiel sur cette base de données. Pour accorder des droits d'accès à l'ensemble des utilisateurs, entrez PUBLIC dans la zone **ID utilisateur** et cliquez sur **Accorder**. Pour accorder des droits d'accès à des utilisateurs spécifiques, entrez leur ID utilisateur dans la zone et cliquez sur **Accorder**. Un message vous avertit que les ID utilisateur sélectionnés sont autorisés à exécuter les procédures mémorisées ou les modules.

Vous pouvez éventuellement retirer le droit d'exécuter les procédures mémorisées ou les modules SQL statique à tout utilisateur répertorié dans la zone de liste **ID utilisateur**. Pour retirer les droits d'accès d'un ou de plusieurs utilisateurs, sélectionnez les ID utilisateur correspondants et cliquez sur **Retirer**. Un message vous avertit que les droits d'exécuter les procédures mémorisées ou les modules SQL statique ont été retirés aux ID utilisateur sélectionnés.

8. Cliquez sur **Terminer**. Les tables de l'espace de stockage de référentiel sont créées. L'emplacement des nouvelles tables d'espace de stockage de référentiel est indiqué dans la vue **Référentiels**. Une fois que vous avez créé l'espace de stockage de référentiel partagé dans la base de données, vous pouvez ajouter un ou plusieurs référentiels qui partageront cet espace de stockage. Chaque référentiel créé dispose des ses propres objets indépendants, modèles de sécurité et utilisateurs.

# **Configuration du nombre maximum de connexions de base de données simultanées**

Quand vous créez des tables d'espace de stockage de référentiel, vous pouvez utiliser une fonction avancée qui permet de définir le nombre maximum de connexions de base de données simultanées.

## **Pourquoi et quand exécuter cette tâche**

Cette fonction avancée est disponible à la fois dans Workstation et WebSphere. Elle définit la limite des accès simultanés à la base de données de l'espace de stockage de référentiel.

Pour définir le nombre maximum de connexions de base de données simultanées, procédez comme suit :

- 1. Dans la vue **Référentiels**, cliquez à l'aide du bouton droit de la souris sur l'espace de stockage de référentiel à utiliser. Sélectionnez **Editer** dans le menu contextuel. La fenêtre Edition de l'espace de stockage du référentiel s'ouvre.
- 2. Cliquez sur l'onglet Avancé.
- 3. Indiquez le nombre de connexions de base de données dans la zone **Nombre maximum de connexions de base de données simultanées**. La valeur par défaut est 10.
- 4. Cliquez sur **OK**. Le nombre maximum de connexions de base de données simultanées est défini dans les tables d'espace de stockage de référentiel.

# **Chapitre 11. Référentiels**

Un référentiel est un système de stockage d'informations de connexion à la base de données et d'objets QMF.

QMF prend en charge les référentiels personnels et partagés. Le composant Administrateur fournit les outils permettant de créer, gérer et tenir à jour les référentiels.

Fonctionnalités principales des référentiels :

- v Les référentiels organisent tous les objets et sources de données accessibles en une structure arborescente.
- v Les référentiels utilisent des modèles de sécurité pour contrôler l'accès des utilisateurs à leur contenu.
- v Les référentiels peuvent être stockés dans les bases de données les plus couramment utilisées. Vous pouvez choisir de placer les tables de référentiel dans la même base de données que vos données de production ou dans une base de données autonome créée spécialement pour une utilisation dans les référentiels.
- v Les référentiels peuvent être servis par une base de données répartie telle que Db2 on LUW, Informix, Oracle, SQL Server ou MySQL.

## **Sécurité du référentiel**

Pour contrôler l'accès de différents utilisateurs et groupes d'utilisateurs au référentiel, les administrateurs affectent un modèle de sécurité aux référentiels partagés. Par exemple, les utilisateurs du groupe A voient les sources de données A, B et C, alors que les utilisateurs du groupe B voient les sources de données A, D et E. Des droits peuvent être appliqués à tous les objets QMF et notamment aux requêtes, tableaux de bord et dossiers d'espace de travail individuels.

Vous pouvez utiliser les modèles de sécurité suivants :

• LDAP/Active Directory :

QMF utilise un service LDAP, tel qu'Active Directory, pour authentifier l'utilisateur et obtenir les listes d'utilisateurs et de groupes.

v Sécurité de la base de données :

QMF utilise la connexion de l'utilisateur à la base de données comme base du modèle de sécurité. Ce modèle de sécurité n'est disponible que si l'espace de stockage du référentiel se trouve sur une base de données Db2 ou Oracle.

v Sécurité interne :

à l'aide de cette méthode, les utilisateurs et les groupes peuvent être définis dans QMF lui-même et être sauvegardés directement dans les référentiels.

### **Référentiels personnels**

Les référentiels personnels gèrent un seul utilisateur et permettent de stocker le contenu sur un poste de travail local sans base de données relationnelle.

Si vous configurez QMF pour un usage personnel, reportez-vous aux informations détaillées sur la manière de créer un référentiel personnel, dans la rubrique *Création de référentiels personnels* de l'aide utilisateur.

QMF inclut un référentiel personnel préconfiguré intitulé *Samples*. Le référentiel Samples inclut une source de données relationnelles permettant de se connecter à l'exemple de contenu.

Les référentiels personnels que vous créez sont stockés dans le répertoire de base de la machine qui exécute QMF.

Les référentiels personnels ne prennent pas en charge les modèles de sécurité.

### **référentiels partagés**

Si un modèle de sécurité est affecté à un référentiel partagé, ce dernier peut être administré par un nombre limité d'utilisateurs. Sinon, tous les utilisateurs disposent de droits d'administrateur. Les référentiels partagés prennent en charge les fonctions de sécurité et d'espace de travail qui permettent aux administrateurs de contrôler la vue des ressources d'entreprise par utilisateur ou par groupe. Ils prennent également en charge la fonction de mappage de connexion et les connexions aux référentiels via réseau ou service Web qui permettent aux utilisateurs d'accéder aux bases de données par l'intermédiaire d'une connexion définie sur un autre système.

Si vous configurez QMF pour plusieurs utilisateurs, vous [créez un référentiel](#page-87-0) [partagé.](#page-87-0)

**Remarque :** Dans QMF for Workstation et QMF for WebSphere V1.2 Fix Pack 2 et les versions ultérieures, les modifications suivantes ont été effectuées :

- v Les référentiels de base de données sont dorénavant référencés en tant que référentiels partagés.
- Les référentiels personnels ont remplacé les référentiels de fichiers. Vous ne pouvez plus créer de référentiels de fichiers. Toutefois, vous pouvez toujours établir une connexion à des référentiels de fichier créés avant V1.2 Fix Pack 2.

## **Ajout de référentiels aux tables d'espace de stockage de référentiel**

<span id="page-87-0"></span>Vous pouvez ajouter des référentiels aux tables d'espace de stockage de référentiel. Les référentiels servent d'emplacement centralisé dans lequel une agrégation de données (telle que des requêtes, des procédures, des formulaires, des tableaux de bord et des rapports) est développé pour un ensemble spécifique de sources de données. Chaque référentiel créé dispose des ses propres objets indépendants, modèles de sécurité et utilisateurs.

### **Avant de commencer**

Vérifiez que la vue **Référentiel** est ouverte dans le plan de travail. Pour ouvrir la vue Référentiel, sélectionnez **Fenêtre** > **Afficher la vue** > **Référentiels**. L'onglet **Référentiels** s'affiche dans le plan de travail.

## **Pourquoi et quand exécuter cette tâche**

Les informations de la présente rubrique décrivent comment ajouter un référentiel dans des tables d'espace de stockage de référentiel sur une base de données.

Dans le cadre de la procédure d'ajout de référentiels, vous définissez les autorisations pour l'accès aux référentiels. Ces autorisations déterminent quels utilisateurs ou groupes d'utilisateurs ont accès aux référentiels.

Pour ajouter un référentiel à la table d'espace de stockage de référentiel, procédez comme suit :

- 1. Dans la vue **Référentiels**, cliquez avec le bouton droit de la souris sur l'espace de stockage de référentiel auquel vous souhaitez ajouter un référentiel. Sélectionnez **Nouveau** > **Référentiel partagé** dans le menu contextuel. L'assistant Créer un référentiel partagé s'affiche.
- 2. Spécifiez le nom à utiliser pour identifier le référentiel dans la zone **Nom**.
- 3. Vous pouvez également entrer un commentaire décrivant le référentiel dans la zone **Commentaire**. Ce commentaire est affiché avec les propriétés du référentiel.
- 4. Sélectionnez le type de sécurité à appliquer au référentiel. Dans la liste déroulante **Fournisseur de sécurité**, sélectionnez un des éléments suivants :
	- v **Aucun** : Spécifie qu'aucune sécurité supplémentaire fournie par la base de données qui héberge le référentiel ne sera appliquée. Tous les utilisateurs pourront accéder au contenu du référentiel.
	- v **Interne** : Spécifie qu'une couche de sécurité supérieure à celle de la base de données sera appliquée. Ce niveau de sécurité vous permet de définir les utilisateurs et les groupes et de leur octroyer les droits d'accès au référentiel. Il vous permet également de contrôler les objets auxquels un utilisateur ou un groupe peut accéder et qu'il peut visualiser lorsqu'il est connecté au référentiel. Les définitions d'utilisateurs et de groupes ainsi que leur affectation sont stockés dans le référentiel. Les utilisateurs se connecteront à QMF for Workstation ou QMF for WebSphere à l'aide des noms d'utilisateur et des mots de passe définis. Ils seront en mesure d'accéder au référentiel et à ses objets en fonction des droits qui leur sont octroyés par l'administrateur QMF.
	- v **LDAP** : Spécifie qu'une couche de sécurité supérieure à celle de la base de données sera appliquée. Ce niveau de sécurité permet de contrôler les utilisateurs et les groupes qui sont autorisés à accéder au référentiel. Il vous permet également de contrôler les objets auxquels un utilisateur ou un groupe peut accéder et qu'il peut visualiser lorsqu'il est connecté au référentiel. Si vous sélectionnez l'option de sécurité LDAP, vous pouvez télécharger les ID utilisateur et affiliations de groupe à partir d'un serveur LDAP existant. Les utilisateurs se connecteront à QMF for Workstation ou QMF for WebSphere à l'aide de leur nom utilisateur et de leur mot de passe LDAP. Ils seront en mesure d'accéder au référentiel et à ses objets en fonction des droits qui leur sont octroyés par l'administrateur QMF.
	- v **Sécurité basée sur la base de données** : Indique que les paramètres de sécurité de la base de données hôte sont utilisés pour protéger le référentiel partagé.
- 5. Si vous avez sélectionné la sécurité **Interne** ou **LDAP**, cliquez sur **Suivant**. Une des pages suivantes de l'assistant s'affiche :
	- v Si vous avez sélectionné l'option de sécurité **Interne**, la page Options du fournisseur de sécurité interne de l'assistant s'affiche. Spécifiez le nom d'utilisateur et le mot de passe qui va identifier le compte administrateur QMF. Le compte administrateur QMF est utilisé pour créer des comptes

d'administration supplémentaires et appliquer les niveaux d'autorisation de sécurité pour divers utilisateurs et groupes.

- v Si vous avez sélectionné l'option de sécurité **LDAP**, la page Options du fournisseur de sécurité LDAP s'affiche. Indiquez une ou plusieurs valeurs dans les zones LDAP. Ces zones permettent d'obtenir tous les utilisateurs et groupes LDAP. Vous serez invité à indiquer un groupe LDAP existant dans votre répertoire. Ce groupe représente le compte administrateur QMF. Tous les comptes LDAP qui appartiennent à ce groupe disposent de droits d'administrateur QMF et peuvent créer des comptes d'administration supplémentaires, ils peuvent également appliquer des niveaux de droits de sécurité à différents utilisateurs et groupes.
- 6. Cliquez sur **Terminer**.

## **Résultats**

Vous avez créé et ajouté un référentiel à la liste des référentiels disponibles se trouvant dans l'espace de stockage de référentiel partagé.

## **Que faire ensuite**

L'étape suivante consiste à configurer des informations de source de données dans le référentiel.

Si vous avez appliqué l'option de sécurité **Interne** au référentiel, vous pouvez choisir de créer les utilisateurs et les groupes pouvant accéder au référentiel à cette étape ou une fois que vous avez configuré les informations de source de données. Si vous avez affecté l'option de sécurité **LDAP** au référentiel, tous les utilisateurs et les groupes obtenus sur le serveur LDAP peuvent accéder au référentiel. Pour les deux types de référentiels sécurisés, **Interne** et **LDAP**, vous affectez aux utilisateurs et aux groupes des droits d'accès aux objets de référentiel en fonction de l'évolution de votre environnement.

Si vous venez de créer le référentiel, vous devez le charger avec les informations de source de données avant de pouvoir spécifier le niveau d'accès d'un utilisateur ou d'un groupe aux objets se trouvant dans le référentiel.

## **Définition des zones de sécurité interne**

Pour les référentiels avec la sécurité **Interne**, vous devez spécifier le nom d'utilisateur et le mot de passe qui identifient le compte d'administrateur QMF.

#### **Connexion en tant qu'administrateur**

Cette zone permet de spécifier un nom d'utilisateur qui identifie l'administrateur QMF. Le compte administrateur QMF est le compte qui permet de créer des comptes d'administration supplémentaires et de créer des comptes utilisateur et de groupe. De plus, seuls les comptes administrateur peuvent être utilisés pour appliquer les autorisations de sécurité aux utilisateurs et aux groupes.

#### **Mot de passe administrateur**

Cette zone permet d'indiquer le mot de passe qui sera utilisé avec l'ID utilisateur indiqué dans la zone **ID connexion de l'administrateur**.

#### **Confirmation du mot de passe de l'administrateur**

Cette zone permet de confirmer le mot de passe que vous avez défini dans la zone **Mot de passe de l'administrateur**.

#### **Jours avant l'expiration du mot de passe (0 - sans limite)**

Cette zone permet de définir le nombre de jours avant l'expiration du mot de passe. La valeur zéro (0) indique que le mot de passe n'expire pas.

#### **Avertissement avant la date d'expiration du mot de passe (jours)**

Dans cette zone, il est possible de définir un nombre de jours avant la date d'expiration du mot de passe. Un avertissement est alors émis indiquant de changer le mot de passe.

# **Définition d'utilisateurs et de groupes pour l'option de sécurité interne**

Pour l'option de sécurité **Interne**, vous devez identifier les utilisateurs et les groupes qui pourront accéder au référentiel.

### **Pourquoi et quand exécuter cette tâche**

Chaque référentiel créé peut avoir un ensemble d'utilisateurs et de groupes différent qui disposent d'un droit d'accès. Après avoir identifié les utilisateurs et les groupes qui sont autorisés à accéder au référentiel, vous pouvez ensuite leur affecter des droits leur permettant d'accéder aux objets spécifiques dans le référentiel.

Pour configurer les utilisateurs et les groupes pouvant accéder à un référentiel pour lequel l'option de sécurité est **Interne** :

- 1. Ouvrez la vue **Utilisateurs et groupes** en sélectionnant **Fenêtre** > **Afficher la vue** > **Utilisateurs et groupes**.
- 2. Pour ajouter un utilisateur qui pourra accéder à ce référentiel, cliquez à l'aide du bouton droit de la souris sur le noeud **Utilisateurs** et sélectionnez **Nouveau** > **Utilisateur** dans le menu contextuel. La fenêtre Nouvel utilisateur de référentiel s'ouvre. Spécifiez les nouvelles informations utilisateur.
- 3. Pour ajouter un groupe qui pourra accéder à ce référentiel, cliquez à l'aide du bouton droit de la souris sur le noeud **Groupes** et sélectionnez **Nouveau** > **Groupe** dans le menu contextuel. La fenêtre Nouveau groupe de référentiel s'ouvre. Spécifiez les nouvelles informations de groupe.
- 4. Pour modifier le mot de passe d'un utilisateur, cliquez à l'aide du bouton droit de la souris sur le nom d'utilisateur dans l'arborescence et sélectionnez **Définir le mot de passe** dans le menu contextuel. La fenêtre Définition du mot de passe de Utilisateur s'ouvre. Indiquez le nouveau mot de passe dans la zone **Mot de passe**.
- 5. Pour supprimer un utilisateur ou un groupe, cliquez à l'aide du bouton droit de la souris sur un nom d'utilisateur ou de groupe dans l'arborescence, puis sélectionnez **Supprimer** dans le menu contextuel. L'utilisateur ou le groupe sélectionné est supprimé.
- 6. Pour actualiser la liste des noms de groupe et d'utilisateur, cliquez à l'aide du bouton droit de la souris dans la vue ou sur tout élément de l'arborescence et sélectionnez **Actualiser** dans le menu contextuel. La liste est régénérée.
- 7. Pour éditer les propriétés d'un utilisateur ou d'un groupe, cliquez à l'aide du bouton droit de la souris sur un nom d'utilisateur ou de groupe dans l'arborescence, puis sélectionnez **Propriétés** dans le menu contextuel. La fenêtre Propriétés de [utilisateur] s'ouvre si vous avez sélectionné un utilisateur et la fenêtre Propriétés de [groupe] s'ouvre si vous avez sélectionné un groupe. Editez les zones à modifier et cliquez sur **OK**.

8. Vous pouvez choisir de laisser la vue **Utilisateurs et groupes** ouverte ou de fermer la vue en cliquant sur l'icône de fermeture. L'étape suivante de la configuration des utilisateurs et des groupes pour les référentiels avec l'option de sécurité Interne consiste à affecter des droits afin d'utiliser des objets de référentiel.

## **Création d'un utilisateur**

Vous devez définir chaque utilisateur qui sera autorisé à accéder à un référentiel auquel l'option de sécurité **Interne** a été affectée.

## **Pourquoi et quand exécuter cette tâche**

Pour créer un utilisateur qui sera autorisé à accéder à un référentiel avec l'option de sécurité **Interne**, procédez comme suit :

## **Procédure**

- 1. Ouvrez la fenêtre Nouvel utilisateur de référentiel en développant la branche **Utilisateurs et groupes** de l'arborescence de référentiel, puis cliquez avec le bouton droit de la souris sur **Utilisateurs** et sélectionnez **Nouveau > Utilisateur**.
- 2. Indiquez l'ID que l'utilisateur va utiliser pour établir une connexion au référentiel dans la zone **Nom d'utilisateur**.
- 3. Indiquez le nom complet de l'utilisateur dans la zone **Nom complet**.
- 4. Indiquez le mot de passe du nom d'utilisateur dans la zone **Mot de passe**.
- 5. Entrez à nouveau le mot de passe du nom d'utilisateur dans la zone **Confirmez le mot de passe**.
- 6. Vous pouvez éventuellement entrer une description de l'utilisateur dans la zone **Description**. Cette description s'affiche avec les propriétés de l'utilisateur.
- 7. Pour créer automatiquement un espace de travail de base par défaut pour l'utilisateur, cochez la case **A un espace de travail de base**.
- 8. Ajoutez l'utilisateur à un groupe en utilisant la case à cocher **Appartenance au groupe**. Chaque groupe créé est affiché. Vous pouvez cocher une ou plusieurs cases d'un groupe. L'utilisateur sera ajouté à chaque groupe dont la case est cochée. Si le groupe auquel vous souhaitez ajouter un utilisateur n'est pas affiché, définissez-le.
- 9. Cliquez sur **Terminer**. L'identité de l'utilisateur est créée et sera autorisée à accéder au référentiel. Vous répétez cette procédure pour chaque utilisateur qui aura accès au référentiel. Après la spécification des utilisateurs et des groupes pouvant accéder au référentiel, l'étape suivante consiste à leur affecter des droits d'utilisation des objets de référentiel.

## **Création de groupe**

Vous devez définir chaque groupe qui sera autorisé à accéder au référentiel auquel l'option de sécurité **Interne** a été affectée.

## **Pourquoi et quand exécuter cette tâche**

Pour créer un groupe qui sera autorisé à accéder à un référentiel avec l'option de sécurité **Interne** :

## **Procédure**

1. Ouvrez la fenêtre Nouveau groupe de référentiel en développant la branche **Utilisateurs et groupes** de l'arborescence de référentiel, puis cliquez avec le bouton droit de la souris sur **Groupes** et sélectionnez **Nouveau > Groupe**.

- 2. Spécifiez le nom du groupe dans la zone **Nom du groupe**.
- 3. Ajoutez des utilisateurs au nouveau groupe en utilisant les cases à cocher **Membres**. Chaque utilisateur que vous avez créé est répertorié. Vous pouvez cocher les cases d'un ou de plusieurs utilisateurs.
- 4. Spécifiez le dossier parent pour le nouveau groupe en utilisant la zone **Parent**. La hiérarchie actuelle des groupes est affichée. Dans l'arborescence, sélectionnez le groupe qui doit être le parent du nouveau groupe.
- 5. Vous pouvez éventuellement entrer une description du groupe dans la zone **Description**. Cette description est affichée avec les propriétés du groupe.
- 6. Cliquez sur **Terminer** pour créer le groupe.

## **Edition de propriétés utilisateur**

Vous pouvez éditer les propriétés définies pour chaque utilisateur qui sera autorisé à accéder à un référentiel auquel l'option de sécurité **Interne** a été affectée.

### **Pourquoi et quand exécuter cette tâche**

Pour éditer les propriétés d'un utilisateur, procédez comme suit :

### **Procédure**

- 1. Ouvrez la vue **Utilisateurs et groupes** en sélectionnant **Fenêtre** > **Afficher la vue** > **Utilisateurs et groupes** > **Autre**. Développez le plan de travail QMF et sélectionnez **Utilisateurs et groupes**. A l'aide du bouton droit de la souris, cliquez sur un nom d'utilisateur dans l'arborescence et sélectionnez **Propriétés** dans le menu contextuel. La fenêtre Propriétés de [utilisateur] s'ouvre.
- 2. Sur la page Utilisateur Général de la fenêtre Propriétés de [utilisateur], la zone **Nom d'utilisateur** affiche le nom de l'utilisateur sélectionné. Sur cette page, vous pouvez éditer les zones utilisateur suivantes :
	- v Apportez les modifications de votre choix au nom de l'utilisateur, dans la zone **Nom d'utilisateur**.
	- v Apportez les modifications de votre choix au nom complet de l'utilisateur, dans la zone **Nom complet**.
	- v Modifiez éventuellement le commentaire dans la zone **Description**.
	- v Indiquez un nouveau mot de passe pour l'utilisateur en cliquant sur le bouton **Définir le mot de passe**. Vous pouvez définir le nouveau mot de passe dans la fenêtre Définir le mot de passe pour [utilisateur] qui s'affiche.
- 3. Sur la page Appartenance au groupe de la fenêtre Propriétés de [utilisateur], vous pouvez ajouter ou supprimer l'utilisateur dans des groupes. Tous les groupes créés pour le référentiel sont répertoriés dans la boîte à liste **Membre de**. Chaque groupe a une case à cocher correspondante. La case est cochée si l'utilisateur appartient au groupe. Pour ajouter l'utilisateur à un groupe, cochez la case correspondante du groupe. Pour supprimer l'utilisateur d'un groupe, décochez la case correspondant au groupe.
- 4. Cliquez sur **OK**. Les modifications apportées aux propriétés de l'utilisateur sont sauvegardées.

## **Edition de propriétés de groupe**

Vous pouvez éditer les propriétés de chaque groupe pouvant accéder à un référentiel sécurisé en interne.

### **Pourquoi et quand exécuter cette tâche**

Pour éditer les propriétés d'un groupe :

## **Procédure**

- 1. Ouvrez la vue **Utilisateurs et groupes** en sélectionnant **Fenêtre** > **Afficher la vue** > **Utilisateurs et groupes** > **Autre**. Développez le plan de travail QMF et sélectionnez **Utilisateurs et groupes**. A l'aide du bouton droit de la souris, cliquez sur un nom de groupe dans l'arborescence et sélectionnez **Propriétés** dans le menu contextuel. La fenêtre Propriétés de [groupe] s'ouvre.
- 2. La zone **Groupe** se trouvant sur la page Groupe Généralités de la fenêtre Propriétés affiche le nom du groupe sélectionné. Vous pouvez modifier le nom du groupe dans cette zone.
- 3. Le groupe parent du groupe sélectionné s'affiche dans la zone de **Groupe parent**. Pour changer le groupe parent du groupe sélectionné, cliquez sur **Modifier**. La fenêtre Edition du groupe parent s'affiche. Développez les branches de l'arborescence **Groupes** jusqu'à ce que vous affichiez le groupe auquel vous souhaitez ajouter le groupe sélectionné. Cliquez sur **Définir comme parent**. Le groupe sélectionné sera déplacé dans le nouveau groupe parent.
- 4. La description du groupe s'affiche dans la zone **Description**. Vous pouvez modifier le texte de la description en entrant le nouveau texte directement dans la zone.
- 5. Cliquez sur **Appliquer** pour appliquer les propriétés **Groupe Généralités** que vous avez modifiées.
- 6. Vous pouvez ajouter et supprimer des utilisateurs dans le groupe sélectionné avec la page Appartenance au groupe de la fenêtre Propriétés de [groupe]. Tous les utilisateurs qui ont été définis pour le référentiel sont répertoriés dans la zone de liste **Membres**. La case à cocher correspondante pour chaque utilisateur est sélectionnée si l'utilisateur appartient au groupe. Pour ajouter l'utilisateur à un groupe, cochez la case correspondante du groupe. Pour supprimer l'utilisateur d'un groupe, décochez la case correspondant au groupe.
- 7. Cliquez sur **Appliquer** pour appliquer les propriétés **Appartenance au groupe** modifiées.
- 8. Cliquez sur **OK**. Les modifications apportées aux propriétés du groupe sont sauvegardées.

## **Définition des zones de sécurité LDAP**

Si vous avez indiqué l'option de sécurité LDAP pour un référentiel, vous devez définir les paramètres de sécurité LDAP pour pouvoir obtenir les ID utilisateur et les affiliations de groupe de votre serveur LDAP.

## **Pourquoi et quand exécuter cette tâche**

**Remarque :** Tous les utilisateurs et groupes définis sur votre serveur LDAP sont obtenus et autorisés à accéder au référentiel. Pour spécifier le type d'accès des utilisateurs et des groupes au référentiel, éditez les propriétés de sécurité du référentiel en affectant des niveaux de permission à chaque utilisateur ou groupe.

## **Définition des zones principales LDAP**

Vous devez spécifier les zones principales LDAP si vous avez sélectionné la sécurité LDAP pour le référentiel de la base de données.

- **Hôte** Cette zone permet de spécifier l'adresse IP du serveur LDAP.
- **Port** Cette zone permet d'indiquer le port de contact utilisé par votre serveur LDAP. Par exemple, le protocole LDAP définit l'utilisation du numéro de port TCP/IP 389 pour LDAP. Toutefois, cette valeur peut varier en fonction des éléments spécifiés dans votre environnement.

Pour utiliser le protocole SSL (Secure Sockets Layer) afin de communiquer avec le serveur LDAP, cochez la case **Utiliser SSL** et spécifiez le numéro de port SSL approprié dans la zone **Port**.

**Remarque :** Le serveur LDAP que vous utilisez doit être configuré pour utiliser SSL.

#### **Type auth**

Cette zone permet de spécifier le type d'authentification LDAP à effectuer pour ce référentiel. Sélectionnez **Aucun** pour permettre à un utilisateur d'effectuer l'authentification sur un serveur LDAP en tant qu'utilisateur anonyme. Sélectionnez **Simple** pour qu'un utilisateur doive s'authentifier sur le serveur LDAP à l'aide d'un nom distinctif et d'un mot de passe.

### **Nom distinctif de l'utilisateur**

Cette zone permet de spécifier le nom distinctif de l'utilisateur pouvant être utilisé pour accéder à votre répertoire LDAP. Cette zone est disponible uniquement si votre répertoire LDAP requiert une authentification pour l'accès et que vous avez indiqué **Simple** dans la zone **Type d'authentification**.

#### **Mot de passe**

Cette zone permet de spécifier le mot de passe associé au nom distinctif de l'utilisateur défini dans la zone **Nom distinctif de l'utilisateur**.

#### **Nom distinctif de base**

Cette zone permet de spécifier (ou d'effectuer une sélection dans la liste déroulante) le nom ou les noms distinctifs à l'origine de l'entrée dans le répertoire LDAP sous lequel tous les utilisateurs et les groupes sont extraits. Un nom distinctif est un nom unique pour une entrée dans votre répertoire LDAP. Par exemple : ou=people, o=eastcoast.

#### **Compte requis**

Cochez cette case pour spécifier qu'un compte maître peut être utilisé pour modifier les paramètres de référentiel LDAP.

#### **Connexion**

Indique la connexion à utiliser pour le compte maître.

**Mot de passe**

Indique le mot de passe à utiliser pour le compte maître.

### **Définition des zones de groupe LDAP**

Vous devez spécifier les zones de groupe LDAP si vous avez sélectionné la sécurité LDAP pour le référentiel de base de données.

#### **RDN de base**

Utilisez cette zone pour indiquer le nom distinctif relatif d'un groupe. Par exemple : o=Sales.

#### **Portée de la recherche**

Indique les champs d'application possibles de la recherche dans l'annuaire. Vous pouvez indiquer :

- v **Un niveau** : Lance la recherche dans le niveau situé sous le niveau du **RDN de base**, en excluant l'objet de base.
- v **Sous-arborescence :** Lance la recherche dans l'ensemble de la sous-arborescence commençant au niveau du **RDN de base**, en incluant l'objet de base et ses objets enfants.

#### **Classe d'objets**

Indiquez la classe d'objets à laquelle le groupe appartient.

Par exemple : objectclass:posixGroup indique que toutes les entrées au-dessous du **RDN de base** appartiennent à la classe posixGroup.

#### **Attribut de nom**

Indiquez le nom d'un attribut dont la valeur représente le nom de groupe.

#### **Attribut Description**

Indiquez le nom d'un attribut dont la valeur représente la description du groupe.

#### **Filtre de noms**

Cette zone indique la chaîne de recherche standard à utiliser pour rechercher les groupes par nom. Cette zone est générée selon les valeurs spécifiées dans les zones **Attribut Nom** et **Classe d'objets**.

#### **Filtre Tous les groupes**

Cette zone indique la chaîne de recherche standard qui renvoie tous les groupes sous **RDN de base**. Cette zone est générée selon les valeurs spécifiées dans les zones **Attribut Nom** et **Classe d'objets**.

#### **Groupe de l'utilisateur**

Utilisez cette zone pour spécifier le groupe auquel appartient le membre.

#### **Groupe de l'administrateur**

Cette zone permet d'entrer les membres du groupe disposant de droits Administrateur sur les produits QMF.

#### **Attribut de membre**

Indique le nom de l'attribut d'une entrée du groupe dont la valeur définit l'appartenance au groupe. Vous pouvez indiquer un RDN qui fait référence à un nom d'utilisateur ou à une entrée utilisateur.

#### **Type de membre**

Indique le type de membre en fonction de la valeur indiquée dans la zone **Type de membre**. Si vous avez indiqué un RDN (nom distinctif relatif) dans la zone **Attribut membre**, le type du membre est **DN** (nom distinctif). Si vous avez indiqué un nom d'utilisateur dans la zone **Attribut Membre**, le type de membre est **Valeur**.

#### **Type d'identité**

Indique l'attribut utilisé pour identifier le groupe et le type d'accès du groupe pour le référentiel. L'utilisation de l'attribut d'identité garantit la conservation des droits octroyés au groupe pour le référentiel, si le groupe est renommé ou déplacé dans un autre dossier du répertoire LDAP. Les valeurs possibles sont les suivantes :

- v **DN** est la valeur par défaut. Cela signifie que le nom distinctif du groupe est utilisé pour l'identification.
- v **Attribut personnalisé** signifie que le nom de l'attribut spécifié dans la zone **Attribut personnalisé** est utilisé pour l'identification.

#### **Attribut personnalisé**

Cette zone n'est disponible que si vous avez sélectionné le type d'identité **Attribut personnalisé**. Indiquez le nom d'un attribut dont la valeur sera utilisée pour l'identification du groupe.

### **Définition des zones utilisateur LDAP**

Vous devez spécifier les zones d'utilisateur LDAP si vous avez sélectionné la sécurité LDAP pour le référentiel de la base de données.

#### **RDN de base**

Cette zone permet d'indiquer le nom distinctif relatif d'un utilisateur. Par exemple : uid=Mike.

### **Portée de la recherche**

Indique les champs d'application possibles de la recherche dans l'annuaire. Vous pouvez indiquer :

- v **Un niveau** : Lance la recherche dans le niveau situé sous le niveau du **RDN de base**, en excluant l'objet de base.
- v **Sous-arborescence :** Lance la recherche dans l'ensemble de la sous-arborescence commençant au niveau du **RDN de base**, en incluant l'objet de base et ses objets enfants.

#### **Classe d'objets**

Indiquez la classe d'objets à laquelle l'utilisateur appartient. Par exemple : objectclass:sales indique que toutes les entrées sous **RDN de base** appartiennent à la classe sales.

#### **Attribut de nom**

Indiquez le nom d'un attribut dont la valeur représente le nom d'utilisateur.

#### **Attribut Description**

Indiquez le nom d'un attribut dont la valeur représente la description de l'utilisateur.

#### **Filtre de noms**

Cette zone indique la chaîne de recherche standard à utiliser pour rechercher les utilisateurs par nom. Cette zone est générée selon les valeurs spécifiées dans les zones **Attribut Nom** et **Classe d'objets**.

#### **Filtre Tous les utilisateurs**

Cette zone indique la chaîne de recherche standard qui renvoie tous les utilisateurs sous **RDN de base**. Cette zone est générée selon les valeurs spécifiées dans les zones **Attribut Nom** et **Classe d'objets**.

#### **Attribut Nom complet**

Utilisez cette zone pour indiquer le nom de l'attribut contenant le nom complet d'un utilisateur.

#### **Attribut de connexion**

Indiquez le nom d'un attribut dont la valeur représente la connexion de l'utilisateur.

#### **Type d'identité**

Indique l'attribut utilisé pour identifier l'utilisateur et le type d'accès de l'utilisateur pour le référentiel. L'utilisation de l'attribut d'identité garantit la conservation des droits octroyés à l'utilisateur pour le référentiel, si l'utilisateur est renommé ou déplacé dans un autre dossier du répertoire LDAP. Les valeurs possibles sont les suivantes :

- v **DN** est la valeur par défaut. Cela signifie que le nom distinctif de l'utilisateur est utilisé pour l'identification.
- v **Attribut de connexion** signifie que le nom de l'attribut spécifié dans la zone **Attribut de connexion** est utilisé pour l'identification.
- v **Attribut personnalisé** signifie que le nom de l'attribut spécifié dans la zone **Attribut personnalisé** est utilisé pour l'identification.

#### **Attribut personnalisé**

Cette zone n'est disponible que si vous avez sélectionné le type d'identité

**Attribut personnalisé**. Indiquez le nom d'un attribut dont la valeur sera utilisée pour l'identification de l'utilisateur.

**Remarque :** Si un utilisateur et un groupe possèdent la même valeur d'attribut d'identité, ils sont déterminés comme des objets de sécurité différents dans le référentiel.

## **Définition des zones d'authentification LDAP**

Vous devez spécifier les zones d'authentification LDAP si vous avez sélectionné la sécurité LDAP pour le référentiel de base de données.

### **Type d'authentificateur**

Cette zone permet d'indiquer le type d'authentification à effectuer. Vous avez le choix entre :

- v **Edition de liens** : permet d'utiliser une opération d'édition de liens LDAP.
- v **Comparaison** : permet d'utiliser une comparaison de chaînes entre la valeur **Attribut Mot de passe** et celle de l'entrée utilisateur.

#### **Attribut Mot de passe de l'utilisateur**

Utilisez cette zone pour indiquer l'attribut à extraire sous forme de mot de passe dans une entrée utilisateur. Cette zone est utilisée uniquement si vous avez indiqué **Comparaison** dans la zone **Type d'authentificateur**.

#### **Ajouter un nom distinctif de base**

Cette case à cocher permet de définir que lors de l'authentification d'un utilisateur, le nom distinctif de base est ajouté au RDN d'un utilisateur. Cette zone est utilisée uniquement si vous avez indiqué **Edition de liens** dans la zone **Type d'authentificateur**.

#### **Autoriser les mots de passe vides**

Sélectionnez cette case à cocher pour autoriser les mots de passe vides.

# **Chapitre 12. Sources de données**

En tant qu'administrateur, vous créez des sources de données pour stocker les informations de connexion à la base de données.

Les sources de données sont classées en fonction des types de base de données qu'elles représentent.

| Source de données   | Base de données                                                                                                  |  |  |
|---------------------|----------------------------------------------------------------------------------------------------|--|--|
| Relationnelle       | Les données sont stockées dans des bases de<br>données relationnelles.                                           |  |  |
| Multidimensionnelle | Les données sont stockées dans des bases de<br>données multidimensionnelles.                                     |  |  |
| Ensemble            | Les données sont stockées dans des entrepôts de<br>données Apache Hive.                                          |  |  |
| Dossier             | Les données sont stockées sur le système de<br>fichiers local.                                                   |  |  |
| Virtuelle           | Les données sont stockées dans des tables<br>virtuelles et JavaScript.                                           |  |  |
| JavaScript          | Les données sont fournies par des services en<br>ligne. Les données sont stockées dans des tables<br>JavaScript. |  |  |

*Tableau 11. Types de source de données*

Sauf pour les sources de données de dossier, lors de la création d'une source de données, la première étape consiste à sélectionner un type de disponibilité. Si vous créez une source de données partagée, elle est stockée dans le référentiel dans lequel vous êtes actuellement créé et disponible pour l'ensemble des utilisateurs. Si vous choisissez de créer une source de données personnelle, elle est stockée sur votre système de fichiers local. Les sources de données personnelles ne sont disponibles que pour les utilisateurs qui les créent.

Dans la plupart des scénarios de configuration, la personne qui crée la connexion à la base de données connaît les exigences d'authentification de la source de données.

# **Activation de la fonctionnalité du catalogue QMF**

Vous pouvez configurer une source de données relationnelles dans le référentiel afin qu'elle puisse utiliser un catalogue QMF. En activant l'accès au catalogue QMF, les utilisateurs peuvent accéder à tout objet sauvegardé dans le catalogue QMF et s'ils le souhaitent, ils peuvent sauvegarder tout objet dans le catalogue QMF.

## **Pourquoi et quand exécuter cette tâche**

Le catalogue QMF est un ensemble de tables de base de données qui contiennent les objets sauvegardés (requêtes, procédures et formulaires), les limites de ressources d'utilisateur et les profils, les rapports et d'autres informations et paramètres divers. Les catalogues QMF sont situés sur les serveurs de base de données qui hébergent une base de données Db2.

**Remarque :** Les catalogues QMF ont été remplacés par des référentiels dans QMF 11 et les versions ultérieures. Ils ont toutefois été conservés afin de pouvoir partager des objets QMF avec QMF for TSO/CICS ou des versions antérieurs des produits QMF distribués. Les référentiels QMF Version 11 offrent une meilleure flexibilité et permettent aux utilisateurs de tirer parti de toutes les fonctions QMF Version 11.

En configurant une source de données pour accéder à un catalogue QMF, les utilisateurs peuvent extraire les objets QMF sauvegardés dans un catalogue QMF existant. Ils peuvent également sauvegarder des objets QMF qu'ils créent dans un catalogue QMF. Cela leur permet de partager et d'utiliser des objets quelle que soit la version d'application ou la plateforme utilisée pour créer l'objet QMF.

De plus, si des utilisateurs configurent une source de données pour accéder à un catalogue QMF, ils peuvent contrôler l'utilisation des ressources avec les limites des ressources qui ont été définies pour la source de données et l'utilisateur et sauvegardées dans le catalogue QMF.

Pour configurer une source de données afin qu'elle puisse accéder à un catalogue QMF, procédez comme suit :

## **Procédure**

- 1. Ouvrez l'assistant Catalogue QMF.
- 2. Spécifiez le type d'objet de catalogue que vous allez créer sur la page Création ou mise à jour d'objets du catalogue de l'assistant Catalogue QMF.
- 3. Cliquez sur **Suivant**.
- 4. S'il a été décidé qu'un ensemble de tables de catalogue QMF n'a jamais été créé sur la source de données, la page Sélectionnez l'option d'affichage des objets s'affiche. Sélectionnez une option et cliquez sur **Suivant**. La page Création d'objets de l'assistant s'ouvre. L'instruction SQL de création de tables de catalogue s'affiche. Vous pouvez apporter des modifications à l'instruction SQL. S'il a été décidé qu'un ensemble de tables de catalogue QMF a déjà été créé pour cette source de données et qu'il n'existe aucune mise à jour requise, cette étape est alors ignorée.
- 5. Cliquez sur **Suivant**.
- 6. La page Protégez les tables de catalogue QMF de l'assistant s'affiche. Dans la page Protéger les tables de catalogue QMF, vous pouvez définir si les tables de catalogue QMF sont protégées des utilisateurs non autorisés. Vous définissez également les droits utilisateur pour ces procédures mémorisées ou modules SQL.
- 7. Cliquez sur **Suivant**.
- 8. La page Sélectionnez un catalogue QMF de l'assistant s'ouvre. Dans la page Sélectionner un catalogue QMF, sélectionnez le catalogue QMF que la source de données va utiliser.
- 9. Cliquez sur **Terminer**. L'assistant Catalogue QMF se ferme. La page Activez les plug-in de la source de données de l'assistant Création d'une source de données relationnelles redevient active.

# **Création ou mise à jour d'objets de catalogue QMF**

La première étape du processus d'activation de la fonctionnalité de catalogue QMF consiste à choisir si les objets de catalogue QMF seront créés ou mis à jour sur la source de données en cours.

## **Pourquoi et quand exécuter cette tâche**

Pour créer ou mettre à jour des objets de base de données de catalogue QMF, procédez comme suit :

#### **Procédure**

- 1. Dans la page Activez les plug-in de la source de données de l'assistant Création d'une source de données relationnelles, sélectionnez la case à cocher **Plug-in Catalogue QMF Activer le plug-in**. La page Création ou mise à jour d'objets du catalogue de l'assistant Catalogue QMF s'affiche.
- 2. Sur la page Création ou mise à jour d'objets du catalogue, vous définissez si un ensemble de tables de catalogue QMF a été créé sur la source de données et vous définissez si le type de nom d'objet (long ou court) qui est pris en charge par le catalogue QMF existe ou s'il sera créé. Sélectionnez l'une des options suivantes :
	- v Sélectionnez **Les tables de catalogue ont déjà été créées** si les tables de catalogue QMF existent déjà sur cette source de données. Un ensemble de catalogues a été créé pour la source de données lors de sa configuration dans un référentiel ou par une version antérieure de l'application. Vous sélectionnez cette option si vous savez que les tables ont déjà été créées et que vous souhaitez uniquement exécuter à nouveau des procédures mémorisées ou redéfinir les modules de catalogue.
	- v Sélectionnez **Créer ou mettre à jour des tables du catalogue pour les noms courts** si vous configurez une nouvelle source de données sur laquelle aucune table de catalogue QMF n'est installée et que vous utilisez uniquement des noms courts pour les objets ou si vous effectuez une mise à niveau à partir d'une version précédente de l'application et que les tables de catalogue QMF existantes continuent de prendre en charge uniquement les noms courts d'objets. Si aucune table de catalogue QMF n'existe dans la source de données, elles sont alors créées. Si vous mettez à niveau vers une nouvelle version et qu'il existe un ensemble de tables sur la source de données, ces dernières sont vérifiées et mises à jour ou ajoutées. Vous avez la possibilité de confirmer et modifier les instructions SQL utilisées pour créer les tables. Les données des tables de catalogue existantes ne changent pas.
	- v Sélectionnez **Créer ou mettre à jour des tables du catalogue pour les noms longs** lors de la première configuration d'une source de données et lorsque vous souhaitez créer un ensemble de tables de catalogue QMF qui utilisent des noms longs, lorsque vous effectuez une mise à niveau à partir d'une version précédente de l'application et que les tables de catalogue QMF existantes continuent de prendre en charge uniquement des noms longs pour les objets ou lorsque vous souhaitez convertir les tables de catalogue existantes qui prennent en charge les noms courts en tables de catalogue qui prennent en charge les noms longs. Pour sélectionner cette option, la source de données que vous configurez doit prendre en charge les noms longs. Si vous choisissez de créer les tables de catalogue QMF de telle sorte qu'elles prennent en charge les noms longs, les applications QMF antérieures à version 8.1 ne pourront pas utiliser les tables de catalogue QMF ayant un nom long.

Si aucune table de catalogue QMF n'existe dans la source de données, elles sont alors créées et prennent en charge les noms longs. Si un ensemble de tables de catalogue QMF qui prennent en charge les noms longs est détecté sur la source de données, ces tables sont mises à jour ou ajoutées lorsque cela est nécessaire. Si un ensemble de tables de catalogue QMF qui utilisent des noms courts est détecté sur la source de données, ces tables sont converties

afin de prendre en charge les noms longs. La source de données est vérifiée afin de s'assurer que le support des noms longs est disponible. Il n'existe aucune exigence particulière quant à l'utilisation des noms complets dans les tables de catalogue QMF. Si la source de données utilise les noms longs, les tables de catalogue QMF peuvent encore utiliser des noms abrégés. Une fois la conversion effectuée, seules les applications QMF 8.1 ou versions ultérieures peuvent utiliser ces tables de catalogue QMF.

Vous avez la possibilité de confirmer et modifier les instructions SQL utilisées pour créer ou mettre à jour les tables. Les données des tables de catalogue existantes ne changent pas.

- v Si vous ne souhaitez pas créer un ensemble de tables de catalogue QMF pour cette source de données, sélectionnez **Ne pas créer de tables du catalogue**. Sélectionnez cette option si la source de données que vous configurez n'héberge pas de catalogue QMF, utilise un ensemble de tables de catalogue QMF qui se trouvent sur une autre source de données ou si un ensemble de tables de catalogue QMF a déjà été créé pour cette source de données et que vous sélectionnez un autre catalogue QMF.
- 3. Si vous n'avez pas créé de tables de catalogue, vous pouvez cocher la case **Autoriser la personnalisation des noms d'objet de base de données** pour ouvrir une fenêtre dans laquelle vous pourrez personnaliser le mode de désignation des objets de base de données.
- 4. Cliquez sur **Suivant** pour ouvrir la page suivante de l'assistant. Si vous avez sélectionné :
	- v l'option **Les tables de catalogue ont déjà été créées**, la page Protéger les tables de catalogue QMF de l'assistant s'affiche.
	- v l'option **Créer ou mettre à jour des tables du catalogue pour les noms courts** ou **Créer ou mettre à jour des tables du catalogue pour les noms longs** et que vous n'avez pas coché la case **Autoriser la personnalisation des noms d'objet de base de donnée**, la page Sélectionnez l'option d'affichage des objets de l'assistant s'affiche. Sélectionnez une option et cliquez sur **Suivant**. La page Création d'objets s'ouvre. Dans cette page, entrez les modifications à apporter aux instructions SQL et cliquez sur **Suivant**. La page Protéger les tables de catalogue QMF s'affiche.
	- l'option Créer ou mettre à jour des tables du catalogue pour les noms **courts** ou **Créer ou mettre à jour des tables du catalogue pour les noms longs** et que vous avez coché la case **Autoriser la personnalisation des noms d'objet de base de donnée**, la page Sélectionnez l'option d'affichage des objets de l'assistant s'affiche. Sélectionnez une option et cliquez sur **Suivant**. La fenêtre Valeurs des variables de substitution s'affiche. La colonne **Valeur** de la boîte de dialogue affiche le nom par défaut de chaque objet de base de données. Vous pouvez en profiter pour vérifier et/ou renommer les objets à créer. Par exemple, vous pouvez ajouter le préfixe IX à tous les noms d'index. Entrez les noms d'objet de base de données personnalisés dans la colonne **Valeur** puis cliquez sur **OK**. La page Création d'objets s'ouvre. Dans cette page, entrez les modifications à apporter aux instructions SQL et cliquez sur **Suivant**. La page Protéger les tables de catalogue QMF s'affiche.
	- l'option Ne pas créer de tables du catalogue, la page Protéger les tables de catalogue QMF de l'assistant s'ouvre.

# **Création d'objets de base de données pour le catalogue QMF**

La deuxième étape du processus d'activation de la fonctionnalité de catalogue QMF consiste à réviser et exécuter l'instruction SQL utilisée afin de créer les objets de base de données pour le catalogue QMF.

## **Pourquoi et quand exécuter cette tâche**

Cette étape est requise uniquement si des objets de catalogue ont été créés sur la source de données ou s'il est nécessaire de mettre à jour les objets de catalogue existants.

Pour modifier les instructions SQL qui seront utilisées pour la création ou la mise à jour des objets de base de données requis, procédez comme suit :

## **Procédure**

- 1. Si vous décidez de créer ou de mettre à jour des tables de catalogue, la page Sélectionnez l'option d'affichage des objets de l'assistant Catalogue QMF s'affiche.
- 2. Sélectionnez une option pour l'affichage des objets dans le groupe de boutons d'option :
	- v **Inclure tous les objets** Cette option inclut tous les objets sauvegardés dans la source de données, que l'utilisateur ait la possibilité d'y accéder ou non.
	- v **Inclure uniquement les objets auxquels l'ID autorisation principal ou actuel de l'utilisateur permet d'accéder**
	- v **Inclure uniquement les objets auxquels l'ID autorisation principal ou secondaire de l'utilisateur permet d'accéder**
- 3. Cliquez sur **Suivant**. La page Création d'objets de l'assistant Catalogue QMF s'affiche.
- 4. L'instruction SQL utilisée pour créer ou mettre à jour les tables s'affiche dans la zone. Entrez les modifications à apporter aux instructions SQL directement dans la zone. Vous pouvez modifier les instructions SQL de votre choix pour personnaliser des paramètres. Vous ne pouvez pas modifier les noms des objets. Vous devez utiliser un point-virgule (;) pour séparer plusieurs instructions. Sauf indication contraire, il est recommandé d'exécuter l'instruction SQL telle qu'elle s'affiche.

**Remarque :** Vous pouvez changer la vue RDBI.PROFILE\_VIEW pour utiliser les tables RDBI.PROFILES ou Q.PROFILES en les spécifiant en SQL. Lorsque vous changez de table, vous devez spécifier les valeurs correctes de la colonne ENVIRONMENT pour chaque CREATOR.

- v Dans la ligne de table existante d'un CREATOR particulier, spécifiez <NULL> afin que le créateur soit disponible à la fois pour QMF for TSO et CICS et QMF for Workstation ou QMF for WebSphere.
- v Copiez la ligne de table existante d'un créateur particulier et remplacez TSO ou CICS par WINDOWS. Le créateur est disponible pour QMF for TSO et CICS et QMF for Workstation ou QMF for WebSphere.
- 5. Cliquez sur **Suivant**. Un catalogue QMF nommé **Par défaut** est créé lors de cette étape. La page Protéger les tables de catalogue QMF de l'assistant s'affiche.

# **Protection des tables de catalogue et octroi des droits utilisateur**

La troisième étape du processus de configuration d'une source de données relationnelles afin d'utiliser un catalogue QMF consiste à définir si les tables de catalogue QMF seront protégées des utilisateurs non autorisés et à définir si les utilisateurs disposeront de droits d'accès aux tables.

## **Pourquoi et quand exécuter cette tâche**

Plusieurs tables du catalogue QMF enregistrent des informations confidentielles auxquelles le public ne doit pas avoir accès. Vous pouvez choisir de protéger les tables de catalogue QMF. En mode protection, l'accès aux tables de catalogue QMF se fait à l'aide d'une collection de procédures mémorisées ou de modules SQL en fonction des éléments pris en charge par la base de données qui héberge le catalogue QMF. Le droit d'exécution des procédures mémorisées ou de modules SQL statique doit être accordé aux utilisateurs du catalogue QMF.

Pour protéger les tables de catalogue QMF, procédez comme suit :

- 1. Ouvrez la page Protéger les tables de catalogue QMF de l'assistant Catalogue QMF.
- 2. Pour spécifier le type de protection qui sera appliqué aux tables de catalogue QMF, sélectionnez une des options suivantes dans le groupe de boutons d'option **Se connecter à l'aide du mode protégé** :
	- v **Jamais** : Cette option permet de définir qu'aucune protection ne sera appliquée aux tables de catalogue QMF. Cette méthode expose les tables de catalogue QMF à une utilisation non autorisée. Sans protection, tout utilisateur utilisant des requêtes dynamiques peut accéder aux tables de catalogue QMF. Lorsque l'administrateur de base de données octroie à un utilisateur des droits d'accès au catalogue QMF qui se trouve sur la base de données, ces droits sont étendus à l'ensemble du catalogue QMF incluant les tables dans le catalogue QMF qui stocke les informations confidentielles.
	- **Si possible** : Cette option permet de définir que les tables de catalogue QMF seront protégées à l'aide de procédures mémorisées ou de modules SQL statique si ces éléments sont disponibles sur la source de données. Vous définissez les utilisateurs qui peuvent exécuter les procédures mémorisées ou les modules SQL statique. Si un ensemble de procédures mémorisées ou de modules SQL statique n'est pas disponible, l'accès aux tables de catalogue QMF s'effectue comme si elles n'étaient pas protégées.
	- v **Toujours** : Cette option permet de définir si les tables de catalogue QMF seront toujours protégées à l'aide des procédures mémorisées ou des modules SQL statique. Vous définissez les utilisateurs qui peuvent exécuter les procédures mémorisées ou les modules SQL statique. Si aucun ensemble de procédures mémorisées ou de modules SQL statique n'est disponible, la demande d'accès aux tables de catalogue QMF échoue.
- 3. Lorsque vous sélectionnez **Si possible** ou **Toujours** dans le groupe d'options **Se connecter à l'aide du mode protégé**, la case à cocher de protection devient disponible.
- 4. Sélectionnez la case à cocher de protection. Les options de méthode de protection deviennent disponibles.
- 5. Sélectionnez une des méthodes de protection suivantes :
	- v Sélectionnez **Procédures mémorisées** pour indiquer que vous allez utiliser des procédures mémorisées pour protéger les tables de catalogue QMF. Vous pouvez sélectionner cette option si les tables d'espace de stockage de référentiel se trouvent dans l'une des bases de données suivantes :
		- DB2 UDB LUW V9 ou versions supérieures
		- DB2 iSeries (via le pilote IBM Toolbox JDBC)
	- v Sélectionnez **Modules SQL statique** pour indiquer que vous allez utiliser des modules SQL statique pour protéger les tables de catalogue QMF. Vous

pouvez sélectionner cette option si les tables de l'espace de stockage du référentiel sont situées dans une base de données Db2 à laquelle vous vous connectez à l'aide du pilote IBM DB2 Universal for JDBC.

- 6. Entrez ou sélectionnez dans la liste déroulante le nom que vous souhaitez utiliser pour identifier la collection de procédures mémorisées ou de modules SQL statique dans la zone **ID collection**.
- 7. Vous pouvez éventuellement entrer le nom du propriétaire dans la zone **ID de propriétaire**, si vous utilisez des bases de données Db2. L'ID propriétaire octroie des droits d'administration à l'utilisateur qui travaille sous le nom de connexion sans droits SYSADM.
- 8. Cliquez sur **Créer**. Les procédures mémorisées sont créées ou les modules SQL statique sont liés. Un message vous avertit de la réussite de l'un des deux processus. Vous pouvez également cliquer sur **Supprimer** pour supprimer une collection de procédures mémorisées ou de modules statiques.
- 9. Vous devez définir quels utilisateurs disposent des droits d'exécution des procédures mémorisées ou des modules SQL statique pour les tables de catalogue QMF sur cette base de données. Pour accorder des droits d'accès à tous les utilisateurs, mettez en évidence PUBLIC dans la liste des ID utilisateur et cliquez sur **Accorder**. Pour octroyer les droits d'accès à des utilisateurs spécifiques, mettez en évidence un ou plusieurs ID utilisateur, entrez leur ID utilisateur dans la zone et cliquez sur **Accorder**. Un message vous avertit que les ID utilisateur sélectionnés sont autorisés à exécuter les procédures mémorisées ou les modules SQL statique. Vous pouvez éventuellement retirer le droit d'exécuter les procédures mémorisées ou les modules SQL à tout utilisateur répertorié dans la zone de liste **ID utilisateur**. Pour retirer les droits d'accès d'un ou de plusieurs utilisateurs, sélectionnez les ID utilisateur correspondants et cliquez sur **Retirer**. Un message vous avertit que les droits d'exécuter les procédures mémorisées ou les modules SQL statique ont été retirés pour les ID utilisateur sélectionnés.
- 10. Cliquez sur **Suivant**. La page Sélectionnez un catalogue QMF de l'assistant Catalogue QMF s'affiche.

# **Sélection du catalogue QMF**

La dernière étape du processus de configuration d'une source de données afin qu'elle puisse accéder à un catalogue QMF consiste à sélectionner un catalogue QMF.

## **Pourquoi et quand exécuter cette tâche**

Pour sélectionner le catalogue QMF pour la source de données, procédez comme suit :

- 1. Ouvrez la page Sélectionnez un catalogue QMF de l'assistant Catalogue QMF.
- 2. Dans la liste **Nom de la source de données**, sélectionnez la source de données qui héberge le catalogue QMF devant être utilisé par la source de données que vous configurez. Il peut s'agir de la source de données que vous configurez ou d'une autre source de données déjà configurée dans votre référentiel.
- 3. Dans la liste **Catalogue**, sélectionnez le catalogue à utiliser par la source de données que vous configurez. Vous pouvez choisir un des types suivants de catalogue :
	- v **Par défaut** : Il s'agit du principal catalogue QMF. Il est créé automatiquement suite à l'exécution des instructions SQL pour créer des

objets sur la source de données. Tous les objets sauvegardés dans un catalogue par défaut sont sauvegardés ensemble. Le catalogue par défaut est le seul catalogue qui peut être utilisé par QMF for TSO/CICS et les versions de QMF antérieures à la version 7.2.

- v **Etendu** : Les catalogues étendus sont des extensions du catalogue par défaut. Une source de données peut héberger un seul catalogue QMF par défaut mais elle peut héberger plusieurs catalogues étendus. Les catalogues étendus sont utiles lorsque plusieurs sources de données partagent un catalogue QMF. Sans catalogue étendu, tous les objets seraient sauvegardés dans le catalogue QMF par défaut. Avec les catalogues étendus, chaque source de données peut isoler les objets sauvegardés dans une extension de catalogue spécifique.
- 4. Facultatif : pour créer un catalogue étendu qui va se trouver sur la source de données en cours, sélectionnez l'icône **Ajouter**. La fenêtre Ajout de catalogue s'ouvre.
- 5. Facultatif : Pour modifier le nom du CCSID d'un catalogue QMF étendu, sélectionnez l'icône **Editer**. La fenêtre Edition du catalogue s'ouvre. Vous pouvez également utiliser cette fenêtre pour modifier le CCSID pour le catalogue QMF par défaut.
- 6. Facultatif : Pour supprimer un catalogue étendu existant de la source de données en cours, sélectionnez l'icône **Retirer**. Vous devez utiliser cette fonction avec la plus grande prudence étant donné que QMF for Workstation supprime le catalogue étendu et tout ce qu'il contient, même si d'autres sources de données sont configurées pour utiliser ce catalogue étendu.
- 7. Facultatif : Sélectionnez **Actualiser la liste** pour actualiser la liste des catalogues étendus disponibles dans la zone de liste.
- 8. Si vous souhaitez que vos utilisateurs utilisent toujours le catalogue QMF actuel lorsqu'ils utilisent la base de données actuelle, cochez la case **Rendre l'utilisation de ce catalogue obligatoire lors de l'accès au serveur en cours**.
- 9. Cliquez sur **Terminer**. L'assistant Catalogue QMF se ferme. Il s'agit de la dernière étape du processus de configuration d'une source de données afin d'utiliser un catalogue QMF. La page **Activez les plug-in de la source de données** de l'assistant Création d'une source de données relationnelles redevient active.

# **Création d'un catalogue étendu**

Vous pouvez créer des catalogues QMF étendus pour organiser l'accès utilisateur aux objets dans le catalogue QMF par défaut général.

## **Pourquoi et quand exécuter cette tâche**

Au lieu de placer tous les objets dans le catalogue principal par défaut, les objets peuvent être isolés dans des catalogues étendus de plus petite taille. Il existe un grand nombre de raisons d'utiliser les catalogues étendus. Vous pouvez les utiliser pour contrôler une vue d'utilisateur des objets. Vous pouvez les utiliser pour isoler des objets d'une source de données qui partage un catalogue QMF sur une autre source de données. Un catalogue étendu peut contenir uniquement les objets sélectionnés dans une source de données spécifique. Vous pouvez également configurer les catalogues étendus qui ont différents paramètres CCSID dans le catalogue **Par défaut** principal.

**Remarque :** Les performances, vue d'un utilisateur des objets, et la maintenance générale de votre environnement de requête peuvent être ralenties lorsqu'un utilisateur a recours à un catalogue étendu (ou un catalogue par défaut) qui se trouve sur une autre source de données.

Pour créer un catalogue étendu, procédez comme suit :

## **Procédure**

- 1. Ouvrez la fenêtre Ajout de catalogue.
- 2. Indiquez un nom unique pour le catalogue étendu dans la zone **Nom**.
- 3. Sélectionnez une page de codes CCSID pour le catalogue étendu dans la liste **CCSID**.
- 4. Facultatif : Cochez la case **Créer une entrée de profil système** pour créer une entrée dans la table Profil système stockée sur le serveur de catalogue. Un serveur de catalogue est un serveur de base de données contenant un catalogue QMF. Si vous cochez cette case, QMF crée une entrée de profil utilisateur pour que les utilisateurs puissent accéder à la base de données avec leur propre ID utilisateur ; sinon, les ID utilisateur doivent être affectés à un groupe.
- 5. Cliquez sur **OK**. Le nouveau catalogue étendu est créé.

# **Edition des propriétés d'un catalogue étendu**

Vous pouvez changer le nom ou les propriétés CCSID d'un catalogue QMF étendu. Vous pouvez également changer la propriété CCSID du catalogue QMF par défaut.

## **Pourquoi et quand exécuter cette tâche**

Pour éditer les propriétés d'un catalogue QMF étendu ou par défaut, procédez comme suit :

## **Procédure**

- 1. Ouvrez la fenêtre Modification du catalogue.
- 2. Indiquez un nouveau nom pour le catalogue étendu dans la zone **Nom**. Vous ne pouvez pas changer le nom du catalogue QMF **par défaut**.
- 3. Sélectionnez une nouvelle page de codes CCSID pour le catalogue étendu dans la liste **CCSID**. Vous pouvez modifier le CCSID du catalogue QMF **par défaut**.
- 4. Cliquez sur **OK**. Les modifications apportées au catalogue QMF, modification des valeurs de propriété par exemple, sont sauvegardées.

## **Création de sources de données personnelles**

Lorsque vous créez une source de données, vous pouvez choisir de la rendre personnelle. Cela vous permet de la stocker sur le système de fichiers local et d'y accéder via toute connexion à un référentiel. Une source de données personnelle est inaccessible uniquement si vous établissez une connexion à un référentiel qui contient une source de données sous le même nom.

## **Pourquoi et quand exécuter cette tâche**

Les sources de données personnelles ne sont disponibles que pour les utilisateurs qui les créent.

Pour créer une source de données personnelle, procédez comme suit :

## **Procédure**

- 1. Dans l'**Explorateur de référentiel**, cliquez à l'aide du bouton droit de la souris sur la catégorie de sources de données à laquelle vous souhaitez ajouter une source de données personnelle.
- 2. Cliquez sur **Nouveau** > **Type de source de données**. L'assistant de création de sources de données s'ouvre.
- 3. Dans la page de sélection du type de disponibilité, sélectionnez **Personnel**.

**Remarque :** Cette étape est ignorée si :

- v Vous créez une source de données de dossier, car les sources de données de dossier ne peuvent être que personnelles.
- v Vous êtes uniquement autorisé à créer des sources de données personnelles dans le référentiel.
- 4. Effectuez la procédure de création de la source de données, comme décrit dans la rubrique de ce type particulier de sources de données.
- 5. Cliquez sur **Terminer**. Vous avez créé une source de données personnelle. Elle se trouve maintenant sous le noeud du type de source de données correspondant. La source de données personnelle créée est affichée dans tous les référentiels auxquels vous êtes connectés.
- 6. Pour supprimer la source de données personnelle, cliquez dessus à l'aide du bouton droit de la souris et sélectionnez **Supprimer**. La source de données supprimée n'est pas affichée dans les référentiels auxquels vous êtes connectés.

## **Exportation de sources de données personnelles**

Vous pouvez exporter des sources de données personnelles.

## **Pourquoi et quand exécuter cette tâche**

Pour exporter des sources de données personnelles, procédez comme suit :

#### **Procédure**

- 1. Dans le menu principal, sélectionnez **Fichier** > **Exporter...** L'assistant Exporter s'affiche.
- 2. Sélectionnez **Sources de données personnelles** et cliquez sur **Suivant**. La page Exportation de sources de données personnelles de l'assistant s'ouvre.
- 3. Lorsque vous spécifiez le fichier .wso à exporter, vous pouvez :
	- v Conserver le chemin d'accès et le nom du fichier .wso par défaut.
	- v Entrez un chemin d'accès vers un autre fichier .wso et son nom ou cliquer sur **Parcourir** pour accéder au fichier.
- 4. Dans la liste, sélectionnez la source de données personnelle à exporter. Pour filtrer cette liste, entrez un texte de filtre dans la zone au dessus de la liste.

**Restriction :** Les sources de données de dossier ne peuvent pas être exportées.

5. Cliquez sur **Terminer**. La source de données personnelle sélectionnée est exportée vers le fichier spécifié, dans le système de fichiers local.

## **Importation de sources de données personnelles**

Vous pouvez importer des sources de données personnelles à partir de votre système de fichiers local.
# **Pourquoi et quand exécuter cette tâche**

Pour importer des sources de données personnelles, procédez comme suit :

### **Procédure**

- 1. Dans le menu principal, sélectionnez **Fichier** > **Importer...** L'assistant Importation s'affiche.
- 2. Sélectionnez **Sources de données personnelles** et cliquez sur **Suivant**. La page Importation de sources de données personnelles de l'assistant s'ouvre.
- 3. Dans la zone **Nom de fichier**, spécifiez un chemin d'accès au fichier .wso et le nom du fichier .wso ou cliquez sur **Parcourir** pour accéder à un fichier \*.wso à importer, puis cliquez deux fois dessus.
- 4. Dans la liste, sélectionnez la source de données personnelle à importer. Pour filtrer cette liste, entrez un texte de filtre dans la zone au dessus de la liste.

**Restriction :** Les sources de données de dossier ne peuvent pas être importées.

5. Cliquez sur **Terminer**.

# **Création d'une source de données relationnelles**

Vous devez ajouter des informations de configuration à vos référentiels pour toutes les sources de données relationnelles.

## **Pourquoi et quand exécuter cette tâche**

Ces dernières sont accessibles via JDBC. Une source de données relationnelles enregistre les données dans des tables de base de données. Chaque table de base de données comprend un certain nombre de colonnes et une ou plusieurs lignes. Les requêtes pour les sources de données relationnelles sont écrites en langage SQL.

Pour créer une source de données relationnelles :

### **Procédure**

- 1. Dans la vue **Référentiels**, cliquez à l'aide du bouton droit de la souris sur le référentiel auquel vous souhaitez ajouter des informations de configuration de la source de données relationnelles. Sélectionnez **Nouveau** > **Source de données relationnelles**. L'assistant Création d'une source de données relationnelles s'affiche.
- 2. Dans la page de sélection du type de disponibilité, sélectionnez **Personnel** ou **Partagé**.

**Remarque :** Pour plus d'informations sur les types de disponibilité des sources de données, voir Chapitre [12, «Sources de données», à la page 85.](#page-98-0)

- 3. Cliquez sur **Suivant** pour ouvrir la page Ajoutez un nouveau nom de source de données relationnelles et des paramètres de connexion de l'assistant.
- 4. Dans la zone **Pilote JDBC**, indiquez la bibliothèque du pilote JDBC à utiliser pour accéder à la base de données hébergeant l'espace de stockage de référentiel. Vous pouvez sélectionner la bibliothèque dans la liste déroulante de bibliothèques que vous avez définie lors de la configuration des informations relatives au pilote JDBC. Les points de suspension (...) à droite de la zone vous permettent d'ouvrir la boîte de dialogue Bibliothèques JDBC dans laquelle vous pouvez créer des bibliothèques de pilote JDBC supplémentaires.

5. Dans la liste **URL JDBC**, indiquez l'URL qui désigne la base de données qui héberge l'espace de stockage de référentiel dans lequel se trouve le référentiel auquel vous souhaitez établir une connexion.

Le format de l'adresse URL peut être affiché dans la liste.

**Remarque :** Vous pouvez également utiliser la boîte de dialogue **Générer URL par modèle d'URL** pour former la chaîne appropriée.

Cliquez sur **Build URL** pour ouvrir la boîte de dialogue Générer URL par modèle d'URL. Dans la liste déroulante d'URL JDBC, sélectionnez le modèle. Dans le tableau, indiquez le **serveur**, le **port** et les informations de base de données, puis cliquez sur **OK**. La chaîne d'adresse URL obtenue est ajoutée à la liste d'URL JDBC.

6. Cliquez sur **Avancé** pour spécifier les mots clés de chaîne de connexions du pilote ainsi que les valeurs qui seront utilisées lors de la connexion à ce référentiel partagé. Pour plus d'informations sur les mots clés requis par un pilote de base de données sélectionné, consultez la documentation du pilote.

**Remarque :** Pour le pilote DB2® Type 4 UDB, pour recevoir des messages d'erreur étendus pour les exceptions SQL, cochez l'option **retrieveMessagesFromServerOnGetMessage** dans la fenêtre Paramètres JDBC avancés.

- 7. Cliquez sur **Définir les informations utilisateur**. La fenêtre Informations utilisateur s'ouvre.
- 8. Sélectionnez la case à cocher **ID utilisateur et mot de passe requis** pour spécifier que les informations utilisateur sont demandées à chaque accès à la source de données. Cette case peut rester décochée si la source de données ne nécessite pas d'informations de connexion ou si les informations de connexion sont obtenues à l'aide d'autres moyens, par exemple une authentification Kerberos ou Windows.
- 9. Sélectionnez la case à cocher **Essayer d'utiliser la connexion au référentiel et le mot de passe pour la connexion à cette source de données** pour définir qu'avant la demande d'informations de connexion à l'utilisateur, l'ID et le mot de passe du référentiel sont utilisés pour tenter d'établir une connexion à la source de données (dans le cas de la sécurité Kerberos, par exemple).
- 10. Indiquez l'ID utilisateur et le mot de passe permettant d'accéder à la source de données dans les zones **Nom utilisateur** et **Mot de passe**. Cliquez sur **OK**. La fenêtre Informations utilisateur se referme et l'assistant Création d'une source de données relationnelles redevient actif.
- 11. Pour tester la connexion, cliquez sur **Tester la connexion**.
- 12. Cliquez sur **Suivant**. La deuxième page de l'assistant Création d'une source de données relationnelles s'affiche à l'emplacement où vous activerez les plug-in Base de données et Catalogue QMF de la source de données.

# **Activation des plug-in de la source de données**

La deuxième étape du processus de configuration d'une source de données relationnelles consiste à activer un ou plusieurs plug-in disponibles qui fournissent des fonctionnalités supplémentaires pour la source de données.

# **Pourquoi et quand exécuter cette tâche**

Pour chaque source de données relationnelles que vous configurez dans le référentiel, vous pouvez activer des fonctionnalités supplémentaires qui

s'appliquent spécifiquement à cette source de données. Le plug-in Catalogue QMF est un exemple d'une telle fonctionnalité. Lorsque vous activez le plug-in Catalogue QMF d'une source de données relationnelle, les utilisateurs peuvent accéder au catalogue QMF que vous spécifiez chaque fois qu'ils sont connectés à la source de données. Ils pourront afficher les objets sauvegardés dans le catalogue QMF et y accéder et, s'ils le souhaitent, sauvegarder de nouveaux objets dans le catalogue QMF.

Pour activer les plug-in pour une source de données relationnelles, procédez comme suit :

## **Procédure**

- 1. Ouvrez la page Activez les plug-in de la source de données de l'assistant Création d'une source de données relationnelles.
- 2. Pour configurer cette source de données afin d'utiliser un catalogue QMF, cochez la case **Activer le plug-in**. L'assistant Catalogue QMF s'ouvre. A la fin de l'assistant, ouvrez la page Activez les plug-in de la source de données de l'assistant Création d'une source de données relationnelles.
- 3. Le catalogue QMF sera disponible pour cette source de données relationnelle. Par défaut, le libellé de noeud du catalogue QMF tel qu'il apparaît dans le logiciel sera le catalogue QMF. Vous pouvez spécifier un nom unique. Entrez le nom à utiliser pour identifier ce catalogue QMF, dans la zone **Libellé du catalogue**. Vous pouvez éventuellement entrer un commentaire qui décrit le catalogue QMF dans la zone **Commentaire**.
- 4. Pour changer un des paramètres de plug-in de catalogue QMF, cliquez sur **Paramètres**. La fenêtre Paramètres du plug-in du catalogue QMF s'ouvre. Une fois les paramètres modifiés, la page Activez les plug-in de la source de données de l'assistant Création d'une source de données relationnelles s'affiche. Vous pouvez aussi ouvrir la fenêtre QMF Paramètres du plug-in de catalogue dans la vue **Explorateur de référentiel** en cliquant avec le bouton droit de la souris sur une source de données, en sélectionnant **Propriétés** dans le menu en incrustation et en sélectionnant **Plug-in** dans la liste **Propriétés**.
- 5. Par défaut, le libellé de noeud de tous les objets de base de données natifs de cette source de données relationnelles tel qu'il apparaît dans le référentiel sera **Base de données**. Vous pouvez spécifier un nom unique. Entrez le nom à utiliser pour identifier ces objets de base de données dans la zone **Libellé**. Vous pouvez également entrer un commentaire décrivant les objets de base de données natifs, dans la zone **Commentaire**.
- 6. Cliquez sur **Suivant**. La troisième page de l'assistant Création d'une source de données relationnelles s'affiche à l'emplacement où vous sélectionnez le fournisseur de limites de ressources pour la source de données.

# **Sélection du fournisseur de limites de ressources**

La troisième étape du processus de configuration d'une source de données relationnelles consiste à définir si les limites de ressources qui régissent l'accès à la source de données seront fournies par le référentiel ou le catalogue QMF.

# **Pourquoi et quand exécuter cette tâche**

Pour spécifier le fournisseur de limites de ressources pour une source de données relationnelles, procédez comme suit :

# **Procédure**

- 1. Ouvrez la page Sélectionner le fournisseur des limites de ressources de l'assistant Création d'une source de données relationnelles.
- 2. Dans la liste déroulante **Fournisseur de limites de ressources**, sélectionnez l'emplacement où les limites de ressources de cette source de données sont définies. Les options disponibles sont :
	- v **Référentiel** si les limites de ressources sont définies dans le référentiel.
	- Catalogue QMF si les limites de ressources sont définies dans un catalogue QMF. Cette option est disponible uniquement si vous avez activé le plug-in Catalogue QMF pour la source de données.
- 3. Cliquez sur **Terminer**. La vue **Référentiels** répertorie les informations de source de données sous un dossier nommé **Sources de données relationnelles**. Les objets de chaque source de données sont organisés dans deux dossiers qui incluent les objets de base de données et les objets de catalogue QMF si le catalogue QMF a été activé. Le processus de configuration d'une source de données relationnelles dans le référentiel est terminé. Vous personnalisez maintenant l'ensemble de fonctions de la source de données.

**Remarque :** Dans la vue **Référentiels** de la source de données, vous pouvez afficher et déplacer les objets répertoriés. Toutefois, si vous souhaitez exécuter des objets, vous devez être connecté au référentiel. Pour vous connecter au référentiel, vous devez configurer les informations de connexion au référentiel si elles n'ont pas été créées. Cliquez sur les informations de connexion pour le référentiel répertorié dans la vue **Connexions aux référentiels**. Lorsque vous êtes connecté au référentiel, sélectionnez l'objet à exécuter dans la vue **Explorateur de référentiel**.

- 4. Pour ajouter, modifier ou supprimer des limites de ressources, cliquez avec le bouton droit sur la source de données dans la vue de l'**Explorateur de référentiel** (une fois qu'il est créé), puis cliquez sur **Propriétés** dans le menu contextuel. Sélectionnez **Limites de ressources** dans l'arborescence **Propriétés**. Dans cette fenêtre, vous pouvez ajouter, modifier et supprimer des groupes de limites de ressources, des planifications et des affectations d'utilisateur.
- 5. Vous pouvez effectuer une des tâches suivantes pour personnaliser l'ensemble de fonctions de la source de données :
	- Configuration du mappage de connexions pour la source de données.
	- v Ajout d'informations de source de données à un espace de travail.
	- v Configuration des espaces de travail personnalisés et affectation d'utilisateurs et de groupes qui pourront les utiliser.
	- v Attribution aux utilisateurs et aux groupes du droit d'accès aux objets de référentiel.
	- v Création, édition ou suppression de groupes de limites de ressources, de planifications et de valeurs de limites de ressources.
	- v Configuration des connexions à un référentiel.

# **Spécification de paramètres supplémentaires**

Vous pouvez spécifier des paramètres de source de données supplémentaires sur la page Informations de la fenêtre Propriétés de la source de données.

# **Pourquoi et quand exécuter cette tâche**

Vous devez spécifier les paramètres supplémentaires de la source de données qui déterminent de quelle manière cette dernière extrait des données. Pour spécifier ces paramètres supplémentaires, procédez comme suit :

## **Procédure**

- 1. Dans la vue **Explorateur de référentiel**, cliquez à l'aide du bouton droit de la souris sur la source de données à éditer, puis cliquez sur **Propriétés**. La fenêtre Propriétés s'ouvre.
- 2. Sélectionnez **Informations**. La page Informations s'ouvre.
- 3. Spécifiez les paramètres dans la table **Autres paramètres**. Les paramètres supplémentaires valides comprennent :

#### **Emuler la désignation de la colonne hôte QMF (Db2 uniquement)**

Indique si la source de données émule les conventions de dénomination des colonnes du catalogue QMF hôte. Cette option est uniquement valide pour les sources de données Db2.

### **Activer les extensions spatiales**

Indique si les extensions sont activées pour des données spatiales stockées dans la source de données.

#### **Méthode d'extraction de schéma**

Indique de quelle manière les schémas sont extraits de la base de données. Si vous sélectionnez **getTables**, les schémas sont organisés selon leurs noms de table. Si vous sélectionnez **getSchemas**, les schémas sont organisés selon leurs propriétaires.

### **Ne pas accéder à la base de données pour récupérer des métadonnées de requête**

Indique si les métadonnées de requête sont extraites de la base de données hôte.

Ce paramètre permet de réduire la durée d'exécution de la requête et d'afficher plus rapidement l'ensemble de résultats. Sa valeur est FALSE par défaut. Si ce paramètre n'est pas défini sur TRUE, l'application ne se reporte pas à la base de données et n'extrait pas les métadonnées. L'ensemble de résultats est donc affiché plus rapidement, mais la quantité de requêtes R/W (lecture et écriture) est moindre que si les métadonnées sont extraites et que ce paramètre est défini sur FALSE.

- 4. Une fois que vous avez spécifié les paramètres supplémentaires, cliquez sur **Appliquer**. Les modifications sont enregistrées dans la source de données.
- 5. Cliquez sur **OK**. La fenêtre Propriétés se ferme.

# **Création d'une source de données multidimensionnelle**

Vous devez ajouter les informations de configuration à vos référentiels pour toutes les sources de données multidimensionnelles.

### **Pourquoi et quand exécuter cette tâche**

Les sources de données multidimensionnelles sont accessibles via XMLA. Les données multidimensionnelles sont organisées en une ou plusieurs dimensions. Les structures de données multidimensionnelles sont souvent appelées "cubes". Les requêtes pour les sources de données multidimensionnelles accessibles via XMLA sont écrites en langage MDX.

Pour configurer les informations sur les sources de données multidimensionnelles dans un référentiel, procédez comme suit :

## **Procédure**

- 1. Ouvrez l'assistant Nouvelle source de données multidimensionnelles d'une des manières suivantes :
	- v Cliquez à l'aide du bouton droit de la souris sur le noeud **Sources de données multidimensionnelles** dans la vue **Référentiels**. Sélectionnez **Nouveau**. Sélectionnez **Source de données multidimensionnelles** dans le menu contextuel. L'assistant Nouvelle source de données multidimensionnelles s'affiche.
	- v Dans le menu **Fichier**, sélectionnez **Nouveau**. Sélectionnez **Autre** dans le menu contextuel. La fenêtre Nouveau s'affiche. Développez le dossier **Référentiel**. Sélectionnez **Source de données multidimensionnelles**. L'assistant Création d'une source de données multidimensionnelles s'affiche.
- 2. Dans la page de sélection du type de disponibilité, sélectionnez **Personnel** ou **Partagé**. Cliquez sur **Suivant**.

**Remarque :** Pour plus d'informations sur les types de disponibilité des sources de données, voir Chapitre [12, «Sources de données», à la page 85.](#page-98-0)

- 3. Dans la zone **Nom de la source de données**, entrez un nom qui permet d'identifier la source de données dans le référentiel. Vous pouvez choisir n'importe quel nom.
- 4. QMF utilise XMLA (XML for Analysis) via le protocole HTTP pour établir une connexion à une source de données multidimensionnelles. Dans la zone **URL HTTP**, indiquez l'adresse URL de la source de données.
- 5. Sélectionnez **ID utilisateur et mot de passe requis** pour exiger l'utilisation d'un ID utilisateur et d'un mot de passe lors de l'accès à cette source de données multidimensionnelles. Si la source de données permet l'accès sans ID utilisateur et mot de passe, la sélection de cette option annule cette spécificité et un ID utilisateur et un mot de passe sont désormais requis pour accéder à la source de données.
- 6. Indiquez l'ID utilisateur et le mot de passe permettant d'accéder à la source de données dans les zones **Nom utilisateur** et **Mot de passe**. Pour tester la connexion, cliquez sur le bouton **Tester connexion**.
- 7. Sélectionnez la source de données multidimensionnelles à ajouter au référentiel dans la zone de liste **Source de données**. Toutes les sources de données se trouvant à l'adresse URL indiquée sont répertoriées dans la zone de liste **Source de données**. Vous pouvez actualiser la liste via le bouton Actualiser.
- 8. Facultatif : Entrez un commentaire décrivant la source de données dans la zone **Description**. Ce commentaire est affiché avec les propriétés de la source de données.
- 9. Cliquez sur **Terminer**. La source de données multidimensionnelles est répertoriée dans la vue **Référentiels** du noeud **Sources de données multidimensionnelles**. Renouvelez ce processus pour toutes les sources de données multidimensionnelles qui doivent être accessibles dans le référentiel.

### **Résultats**

**Remarque :** La prise en charge des limites de ressources ou du mappage des connexions n'est pas disponible pour les sources de données multidimensionnelles.

# **Création d'une source de données ruche**

Vous pouvez créer des sources de données Hive à utiliser avec Apache Hadoop, l'infrastructure de logiciel libre utilisée pour gérer en toute fiabilité de gros volumes de données structurées et non structurées.

## **Avant de commencer**

Assurez-vous d'avoir défini les fichiers JAR de la bibliothèque de pilote Hive pour que QMF puisse se connecter aux sources de données Hive.

## **Pourquoi et quand exécuter cette tâche**

Une source de données Hive est une infrastructure d'entrepôt de données qui fournit une récapitulation des données et une interrogation ponctuelle. Elle est accessible à l'aide de pilotes JDBC spéciaux. L'interface JDBC actuelle des sources de données Hive ne prend en charge que l'exécution des requêtes et l'extraction de résultats.

Pour créer une source de données Hive, procédez comme suit :

## **Procédure**

- 1. Sélectionnez **Fichier** > **Nouveau** > **Autre** > **Référentiel** > **Source de données Hive**. L'assistant Créer une source de données Hive s'ouvre.
- 2. Dans la page de sélection du type de disponibilité, sélectionnez **Personnel** ou **Partagé**. Cliquez sur **Suivant**.

**Remarque :** Pour plus d'informations sur les types de disponibilité des sources de données, voir Chapitre [12, «Sources de données», à la page 85.](#page-98-0)

- 3. Entrez le nom de la source de données dans la zone **Nom de la source de données**.
- 4. Spécifiez les paramètres nécessaires dans la zone **Paramètres de connexion**. Vous devez définir le **Nom d'hôte**, le numéro de **Port** et le nom de **Base de données**.
- 5. Cliquez sur le bouton **Définir les informations utilisateur** pour spécifier les paramètres utilisateur nécessaires.
- 6. Cliquez sur le bouton **Avancé** pour sélectionner les paramètres avancés pris en charge par le pilote Hive installé.
- 7. Dans la zone **Description**, vous pouvez entrer la description de la source de données créée.
- 8. Cliquez sur **Terminer** pour créer la source de données Hive et fermer l'assistant Créer une source de données Hive.

# **Utilisation des sources de données de dossier** |

| |

| | | |  $\mathbf{I}$ |

Créez des sources de données de dossier sur votre système de fichiers sous forme de tables.

Les sources de données de dossier offrent aux utilisateurs un moyen pratique d'utiliser des fichiers de données dans des sources de données distinctes. Lorsque vous créez une source de données de dossier, vous sélectionnez un dossier sur votre système de fichiers et tous les fichiers de données des types pris en charge qui s'y trouvent sont convertis en tables par l'application.

Dans l'arborescence **Explorateur de référentiel**, la structures de noeuds **Tables** est basée sur la conversion du dossier et de son contenu.

*Tableau 12. Conversion d'objets de dossier en noeuds* **Tables**

| Objet de système de fichiers                                                         | Objet de source de données de dossier |
|--------------------------------------------------------------------------------------|---------------------------------------|
| Dossier racine                                                                       | Schéma racine                         |
| • Sous-dossier (si inclus)                                                           | Schéma                                |
| Fichier .xls                                                                         |                                       |
| Fichier .xlsx                                                                        |                                       |
| Fichier de données d'un type pris en<br>charge (exceptés les fichiers .xls et .xlsx) | Table                                 |
| Feuille de calcul dans un fichier .xls ou<br>$.x$ ]sx                                |                                       |

Vous utilisez de telles tables dans l'éditeur de requête standard. Vous pouvez également configurer l'affichage du contenu des fichiers de données.

Les sources de données de dossier sont accessibles en local, uniquement par les utilisateurs qui les ont créées, quelle que soit la connexion au référentiel qu'elles utilisent.

# **Création de sources de données de dossier**

Créez des sources de données de dossier pour accéder aux fichiers de données de votre système de fichiers sous forme de tables. Vous pouvez utiliser les formats de fichier suivants : **xls, xlsx, csv, txt, xml, ixf, dbf, tab, ctab**.

## **Pourquoi et quand exécuter cette tâche**

Chaque source de données de dossier créée représente un dossier sélectionné dans votre système de fichiers de sorte que tous les fichiers de données des types pris en charge dans ce dossier sont convertis en tables. Par défaut, toutes les sources de données de dossier sont personnelles.

Pour créer une source de données de dossier, procédez comme suit :

## **Procédure**

| |

| | | | | | | | | | |

| |

| | |

| | | |

|

| | | |

|

| | | | | | | | | | | | | | |  $\overline{\phantom{a}}$ |

- 1. Ouvrez l'assistant Création d'une source de données de dossier de l'une des manières suivantes :
	- v Cliquez à l'aide du bouton droit de la souris sur le noeud **Sources de données de dossier** dans la vue **Référentiels**. Sélectionnez **Nouveau** > **Source de données de dossier** dans le menu contextuel. L'assistant Création d'une source de données de dossier s'ouvre.
	- v Sélectionnez **Fichier** > **Nouveau** > **Autre**. La fenêtre Nouveau s'affiche. Développez le dossier **Référentiel**. Sélectionnez **Source de données de dossier**. L'assistant Création d'une source de données de dossier s'ouvre.
- 2. Entrez un nom pour la source de données de dossier dans la zone **Nom de la source de données**.
- 3. Spécifiez les paramètres de la source de données de dossier dans la zone **Paramètres** :
	- v Dans la zone **Répertoire**, spécifiez le chemin d'accès du dossier source ou recherchez-le en cliquant sur le bouton des points de suspension (...).
- v Pour inclure les sous-dossiers dans le dossier source sélectionné, cochez la case **Inclure les sous-dossiers**.
- v Pour inclure les fichiers masqués dans le dossier source sélectionné, cochez la case **Inclure les fichiers masqués**.
- 4. Dans la zone **Commentaire**, entrez un commentaire pour décrire la source de données de dossier créée. Ce commentaire est affiché dans les propriétés de cette source de données.
- 5. Cliquez sur **Terminer**.

## **Résultats**

| | | | | | | |

|

| |

| | |

|

| | |

| | | | | | | | | | | | | | | | | | | | | | | | | | |  $\overline{1}$ |

Vous avez créé une source de données de dossier. Elle se trouve maintenant sous le noeud **Sources de données de dossier**.

# **Edition de sources de données de dossiers**

Vous pouvez configurer l'affichage du contenu des fichiers de données dans les sources de données de dossier.

## **Pourquoi et quand exécuter cette tâche**

En fonction du format des fichiers de données, vous pouvez configurer différents paramètres d'affichage des données dans les sources de données de dossier. Pour configurer l'affichage des données dans les sources de données de dossier :

## **Procédure**

- 1. Cliquez sur une table à éditer à l'aide du bouton droit de la souris.
- 2. Sélectionnez **Propriétés** > **Paramètres d'importation**.
- 3. Si disponible, sélectionnez le type de codage dans la liste **Codage**.
- 4. Dans **Paramètres**, indiquez comment le contenu du fichier de données est converti en table. Les étapes à effectuer dans **Paramètres** dépendent du type des fichiers de données et correspondent à la procédure analogue des fichiers importés. Pour plus d'informations, reportez-vous aux rubriques sur l'importation de fichiers de données dans [«Définition des options de](#page-117-0) [conversion pour les fichiers Excel des sources de données de dossier», à la](#page-117-0) [page 104](#page-117-0) et [«Définition des options de conversion pour les fichiers CSV et](#page-118-0) [TXT des sources de données de dossier», à la page 105.](#page-118-0)
- 5. Cliquez sur **Métadonnées** pour configurer les zones de table.
- 6. Sélectionnez les colonnes à inclure dans l'ensemble de résultats en cochant les cases placées à gauche de la colonne **Nom de zone**.
- 7. Pour éditer un nom de colonne, cliquez sur une cellule de la colonne **Nom de zone**, puis entrez un nouveau nom.
- 8. Pour spécifier un autre type de fichier, cliquez sur une cellule de la colonne **Type** et sélectionnez un type de données dans la liste. Les options disponibles sont les suivantes :
	- v **INTEGER**, pour stocker des nombres entiers compris entre -2 147 483 648 et 2 147 483 647.
	- v **BIGINT**, pour stocker des nombres entiers signés compris entre -9 223 372 036 854 775 808 et 9 223 372 036 854 775 807.
	- **DOUBLE**, pour stocker des grandes valeurs avec décimales.
	- **CHAR**, pour stocker des chaînes caractères de longueur fixe. Par exemple, vous pouvez l'utiliser pour stocker des numéros de téléphone, dont la longueur est fixe en général.

<span id="page-117-0"></span>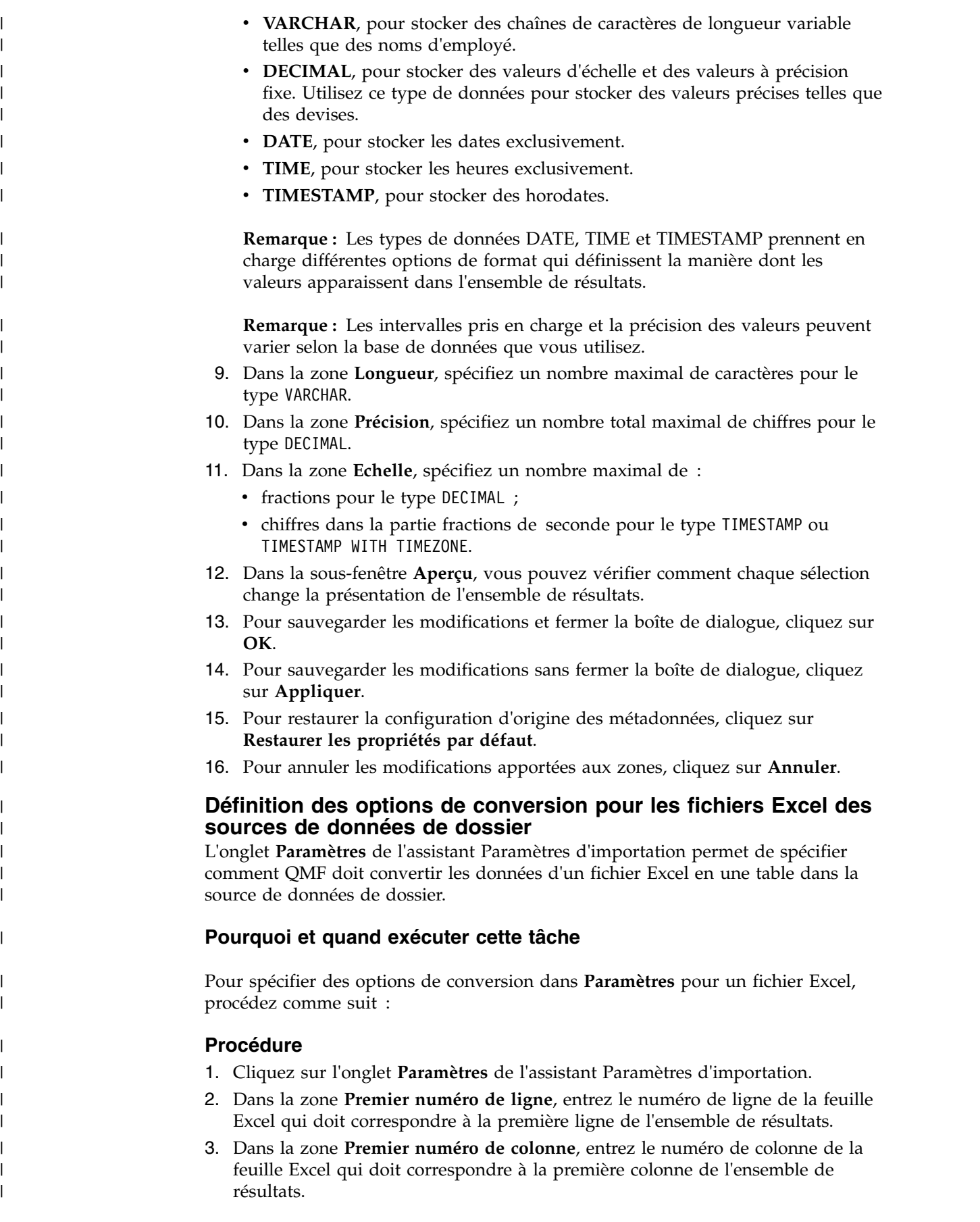

 $\,$   $\,$  $\begin{array}{c} \hline \end{array}$  $\vert$ |  $\,$   $\,$  $\,$   $\,$  $\vert$  $\vert$ 

> | | |

> $\vert$ | | | | | | | | | | |

> |  $\vert$ |  $\vert$  $\vert$  $\vert$

> | | | |  $\,$   $\,$

> $\,$   $\,$

| |

 $\,$   $\,$ | |  $\,$   $\,$  $\|$  $\ensuremath{\mathsf{I}}$  $\mathsf I$ |

- 4. Pour limiter le nombre de lignes dans l'ensemble de résultats, cochez la case **Nombre maximal de lignes** et entrez le nombre de lignes.
- 5. Pour limiter le nombre de colonnes dans l'ensemble de résultats, cochez la case **Nombre maximal de colonnes** et entrez le nombre de colonnes.
- 6. Si vous souhaitez que la première ligne du document Excel contiennent les noms de colonne de l'ensemble de résultats, cochez la case **La première ligne contient les noms de colonne**.
- 7. Dans la sous-fenêtre **Aperçu**, vous pouvez vérifier comment chaque sélection change la présentation de l'ensemble de résultats.

## **Définition des options de conversion pour les fichiers CSV et TXT des sources de données de dossier**

L'onglet **Paramètres** de l'assistant Paramètres d'importation permet de spécifier comment QMF doit convertir les données d'un fichier CSV ou TXT en une table dans la source de données de dossier.

## **Pourquoi et quand exécuter cette tâche**

Pour spécifier des options de conversion dans **Paramètres** pour un fichier CSV ou TXT, procédez comme suit :

## **Procédure**

<span id="page-118-0"></span>| | | | | | | | |

| | | | |

|

| |

| | | | | | | | | | | | | | | | | | | | | | | | | | | | | | I |

- 1. Cliquez sur l'onglet **Paramètres** de l'assistant Paramètres d'importation.
- 2. Cochez la case **Ignorer les lignes commençant par** et entrez une chaîne dans la zone de texte pour exclure certaines lignes du jeu de résultats.
- 3. Dans la liste déroulante **Séparateur décimal**, indiquez le symbole utilisé pour afficher les séparateurs décimaux dans le fichier.
- 4. Cochez la case **La première ligne contient les noms de colonne** pour indiquer que la première ligne du fichier contient les noms des colonnes à créer.
- 5. Pour spécifier que les colonnes seront créées sur la base de longueurs de caractère fixes, cliquez sur **Largeur fixe** puis indiquez les largeurs des colonnes en entrant les longueurs de caractère dans la zone **Spécifier la largeur des colonnes**. Quand une longueur de caractère est atteinte dans le texte, les caractères situés après ce point sont placés dans une autre colonne quelque soit le contenu du texte.
- 6. Pour spécifier que les colonnes seront créées automatiquement avec des ruptures sur certains symboles, cliquez sur **Séparé par** puis cochez les cases des symboles désirés en dessous. Une fois le jeu de résultats créé, à chaque occurrence de ces symboles dans le texte, les caractères qui suivent sont placés dans une autre colonne.
- 7. Cochez la case **Fusionner les séparateurs** pour regrouper dans une même colonne les colonnes créées par plusieurs séparateurs adjacents. Par exemple, si vous avez coché **Virgule** et **Espace** et que le texte contient la chaîne NAME, DEPT, trois colonnes sont créées. La première colonne contient NAME. Elle est créée à cause de la virgule. La deuxième colonne est vide. Elle est créée à cause de l'espace. La troisième colonne contient DEPT. Elle est créée pour le texte restant. Si vous cochez la case **Fusionner les séparateurs**, il n'est créé qu'une seule colonne quand la virgule et l'espace sont rencontrés.
- 8. Dans la liste déroulante **Qualificateur de texte**, indiquez s'il faut utiliser un guillemet ou une apostrophe pour délimiter le texte. Le texte contenu entre les guillemets spécifiés est toujours affiché en l'état, qu'il contienne un symbole de séparateur ou pas.

9. Dans la sous-fenêtre **Aperçu**, vous pouvez vérifier comment chaque sélection change la présentation de l'ensemble de résultats.

# **Création d'une source de données virtuelles**

| | |

> Créez une source de données virtuelles pour adapter l'affichage des données d'entreprise pour les utilisateurs. Les sources de données virtuelles incluent une couche de métadonnées de base de données qui vous permet de masquer les structures de la base de données sous-jacente.

## **Pourquoi et quand exécuter cette tâche**

Pour créer une source de données virtuelles, procédez comme suit :

### **Procédure**

- 1. Ouvrez l'assistant Nouvelle source virtuelle d'une des manières suivantes :
	- v Cliquez à l'aide du bouton droit de la souris sur le noeud **Sources de données virtuelles** dans la vue **Référentiels**. Sélectionnez **Nouveau** > **Nouvelle source de données virtuelles** dans le menu contextuel. L'assistant Nouvelle source virtuelle s'ouvre.
	- v Sélectionnez **Fichier** > **Nouveau** > **Autre**. La fenêtre Nouveau s'affiche. Développez le dossier **Référentiel**. Sélectionnez **Nouvelle source de données virtuelles**.

L'assistant Création d'une source de données virtuelles s'ouvre.

2. Dans la page de sélection du type de disponibilité, sélectionnez **Personnel** ou **Partagé**. Cliquez sur **Suivant**.

**Remarque :** Pour plus d'informations sur les types de disponibilité des sources de données, voir Chapitre [12, «Sources de données», à la page 85.](#page-98-0)

- 3. Entrez un nom pour la source de données virtuelles dans la zone **Nom de la source de données**.
- 4. Spécifiez les paramètres de la source de données virtuelles dans la zone **Paramètres** :
	- a. Cochez la case **En mémoire** afin de créer une base de données interne en mémoire pour le travail de la source de données virtuelles.
	- b. Si vous souhaitez sauvegarder la base de données interne dans le système de fichiers, cochez la case **Sauvegarder le serveur avant de l'arrêter**. Ainsi, lorsque vous arrêterez l'application en mode normal, la base de données sera sauvegardée dans le système de fichiers et extraite au prochain lancement de l'application.
- 5. Cliquez sur **Terminer**. La nouvelle source de données virtuelles est répertoriée sous le noeud **Sources de données virtuelles**.

### **Résultats**

Vous avez ajouté une nouvelle source de données virtuelles.

Cette nouvelle source de données virtuelles s'affiche sous le noeud **Sources de données virtuelles**.

## **Que faire ensuite**

Vous pouvez maintenant ajouter des tables à la source de données virtuelles.

# **Edition de sources de données virtuelles**

Utilisez l'éditeur Source de données virtuelles pour gérer le contenu et la structure des sources de données virtuelles et administrer les droits des utilisateurs et des groupes d'utilisateurs sur une source de données.

Pour éditer une source de données virtuelles, recherchez-la dans la vue **Explorateur de référentiel** puis cliquez deux fois dessus. L'éditeur [NomSourceDonnées] s'ouvre.

L'éditeur [NomSourceDonnées] comprend deux sections.

- v La section **Structure**, à partir de laquelle vous pouvez modifier la structure d'une source de données virtuelles.
- v La section **Sécurité**, à partir de laquelle vous pouvez gérer les droits des utilisateurs et des groupes d'utilisateurs dans la source de données stockée dans le référentiel sécurisé.

## **Modification de la structure de sources de données virtuelles**

Utilisez l'onglet Structure de l'éditeur Source de données virtuelles pour modifier la structure de sources de données virtuelles.

## **Pourquoi et quand exécuter cette tâche**

Pour modifier la structure de votre source de données virtuelles, procédez comme suit :

### **Procédure**

1. Dans la sous-fenêtre **Explorateur de référentiel**, sélectionnez la table ou la requête à ajouter à votre source de données virtuelles et cliquez sur **Copier la sélection**. Vous avez ajouté un objet à votre source de données virtuelles.

Vous pouvez également ajouter des tables à votre source de données virtuelles à l'aide de l'assistant Table virtuelle. Pour plus d'informations, reportez-vous à la rubrique *Création de tables virtuelles* de l'aide utilisateur.

- 2. Dans la sous-fenêtre **Tables**, éditez les tables stockées dans votre source de données virtuelles.
	- a. Pour ajouter une colonne à votre table, sélectionnez la table et cliquez sur **Ajouter une colonne**.
	- b. Pour éditer l'expression d'une colonne calculée, sélectionnez une colonne contenant une expression, puis cliquez sur **Editer**.
	- c. Pour supprimer une colonne de votre table, développez la table, sélectionnez la colonne à supprimer, puis cliquez sur **Supprimer**.
	- d. Pour modifier la position d'une colonne, développez votre table, sélectionnez la colonne à repositionner, puis cliquez sur **Déplacer vers le haut** ou **Déplacer vers le bas**.
	- e. Pour spécifier des planifications d'expiration du cache pour votre table, sélectionnez cette dernière, puis cliquez sur **Affecter des planifications d'expiration**.
	- f. Pour éditer la requête source de votre table, cliquez sur la table à l'aide du bouton droit de la souris et sélectionnez **Editer la table SQL** ou **Modifier le lien**, en fonction du type de votre requête source.

## **Administration de sources de données virtuelles**

Utilisez l'onglet Sécurité de l'éditeur Source de données virtuelles pour définir les rôles utilisateur et les droits de votre source de données virtuelles stockés dans un référentiel sécurisé.

### **Pourquoi et quand exécuter cette tâche**

Pour administrer votre source de données virtuelles, procédez comme suit :

## **Procédure**

- 1. Pour appliquer des droits utilisateur à une table ou une colonne, développez **Tables** dans la sous-fenêtre **Tables** et sélectionnez la table à administrer.
- 2. Consultez la liste des utilisateurs et des groupes d'utilisateurs dans la sous-fenêtre **Noms des groupes ou des utilisateurs**.
	- a. Pour filtrer cette liste, cochez ou désélectionnez les cases **Affichage des utilisateurs** et **Affichage des groupes**.
	- b. Pour éditer les droits d'accès de chaque utilisateur ou groupe d'utilisateurs, sélectionnez ce dernier et faites le glisser dans la sous-fenêtre **Droits**.
- 3. Editez les droits d'accès actuellement autorisés pour chaque propriétaire dans la sous-fenêtre **Droits**. Pour plus d'informations sur les droits, voir [Affectation à](#page-176-0) [des utilisateurs et des groupes du droit d'utiliser des objets de référentiel.](#page-176-0)
- 4. Appliquez les droits utilisateur à des lignes de table spécifiques dans la sous-fenêtre **Conditions de sécurité au niveau ligne**.
	- a. Pour appliquer des droits utilisateur sur un niveau de ligne, sélectionnez l'utilisateur auquel vous souhaitez octroyer des droits dans la sous-fenêtre **Droits**.
	- b. Dans la sous-fenêtre **Conditions de sécurité au niveau ligne**, cochez la case **Remplacer les conditions du parent**.
	- c. Dans la zone de l'éditeur, entrez le nom de la colonne, les valeurs à utiliser comme filtre et saisissez la condition. Par exemple, si vous utilisez la table Q.STAFF et souhaitez n'afficher que les gestionnaires d'un utilisateur particulier, entrez Job='MGR'.

**Remarque :** La sous-fenêtre **Conditions de sécurité au niveau ligne** n'est disponible que pour les tables virtuelles basées sur des table relationnelles.

5. Cliquez sur **Appliquer** pour sauvegarder les paramètres.

# **Spécification des paramètres des planifications d'expiration du cache dans les sources de données virtuelles et JavaScript**

Vous pouvez activer la mise en cache pour les sources de données virtuelles et les tables qu'elles stockent dans la page **Paramètres de cache** de la fenêtre des propriétés des sources de données virtuelles.

## **Pourquoi et quand exécuter cette tâche**

Lorsque vous activez la mise en cache pour une source de données virtuelles, les enregistrements des tables stockées dans cette source de données virtuelles sont mis en cache. Si vous ouvrez l'une de ces tables, ses enregistrements sont extraits du cache et non de la source de données. Vous pouvez également activer la mise en cache pour des tables individuelles dans une source de données virtuelles.

Pour activer la mise en cache pour les sources de données virtuelles, procédez comme suit :

## **Procédure**

- 1. Sélectionnez **Fichier** > **Nouveau** > **Autre** > **Planification de source de données virtuelles** pour ouvrir l'assistant Créer Planification d'expiration.
- 2. Dans la liste **Source de données**, sélectionnez la source de données pour laquelle vous souhaitez spécifier le planificateur d'expiration du cache.
- 3. Dans la zone **Nom de la planification**, entrez le nom à utiliser pour cette planification.
- 4. Dans la zone **Expiration des données**, spécifiez la période de l'expiration du cache. Les options disponibles sont les suivantes :
	- a. **Horaire** : sélectionnez cette option pour spécifier que les mêmes données en cache sont utilisées sur une période d'une heure.
	- b. **Quotidien** : sélectionnez cette option pour spécifier que les mêmes données en cache sont utilisées sur une période de 24 heures.
	- c. **Hebdomadaire** : sélectionnez cette option pour spécifier que les mêmes données en cache sont utilisées sur une période de 7 jours.
	- d. **Mensuel** : sélectionnez cette option pour spécifier que les mêmes données en cache sont utilisées sur une période d'un mois.
	- e. **A une date spécifique** : sélectionnez cette option pour spécifier que les mêmes données en cache sont utilisées jusqu'à ce qu'une date spécifique soit atteinte. Si vous sélectionnez cette option, le cache est mis à jour à cette date spécifique.
	- f. **N'expire jamais** : sélectionnez cette option pour spécifier que les mêmes données en cache sont toujours utilisées. Si vous sélectionnez cette option, le cache n'est jamais mis à jour.
	- g. **Toujours expirée** : sélectionnez cette option pour spécifier que les données sont mises à jour à chaque exécution d'une requête sur cette source de données.
- 5. Si vous avez sélectionné **Horaire**, **Quotidien**, **Hebdomadaire**, **Mensuel** ou **A une date spécifique**, cliquez sur **Suivant**.
- 6. Selon le type de planification que vous créez, une variation de la page de **définition des propriétés de la planification** de l'assistant s'ouvre :
	- a. Si vous avez sélectionné **Horaire**, spécifiez la date et l'heure de début de période dans les zones **Date de début** et **Heure de début**. Dans la zone **Intervalle d'expiration**, spécifiez l'intervalle d'expiration dans les zones **Heures** et **Minutes**.
	- b. Si vous avez sélectionné **Quotidien**, spécifiez la date et l'heure de début de la période de 24 heures dans les zones **Date de début** et **Heure de début**. Vous spécifiez à quel moment la période de 24 heures intervient dans la zone **Expiration des données** :
		- v Sélectionnez **Quotidien** pour indiquer que la période de 24 heures intervient chaque jour.
		- v Sélectionnez **Tous les** pour indiquer que la période de 24 heures intervient tous les (valeur) et sélectionnez cette valeur dans la liste.
		- v Sélectionnez **Jours de la semaine** pour indiquer que la période de 24 heures intervient sur un ou plusieurs jours spécifiques. Vous devez cocher les cases des jours appropriés.
	- c. Si vous avez sélectionné **Hebdomadaire**, spécifiez la date et l'heure de début de la semaine dans les zones **Date de début** et **Heure de début**. Vous

pouvez sélectionner un nombre dans la liste **Toutes les semaines** pour indiquer que la période de 7 jours intervient tous les (valeur) des semaines. Dans la zone **Jours de la semaine**, spécifiez des jours particuliers au cours desquels le cache sera mis à jour.

- d. Si vous avez sélectionné **Mensuel**, spécifiez la date et l'heure de début du mois dans les zones **Date de début** et **Heure de début**. Vous pouvez entrer un jour spécifique dans la zone **Jour** pour indiquer que l'extraction de données intervient un jour spécifique de la semaine du mois dans la zone **Ou**. Dans la zone **Sélectionner les mois**, spécifiez les mois requis.
- e. Si vous avez sélectionné **A une date spécifique**, indiquez la date et l'heure déclenchant l'extraction de données dans la zone de liste **Date et heure**. Cliquez sur la cellule ; les points de suspension (...) apparaissent. Cliquez ensuite sur les points de suspension (...) pour ouvrir un calendrier dans lequel vous sélectionnerez la date et l'heure.
- 7. Cliquez sur **Terminer**. La planification est créée et répertoriée dans le noeud **Planifications** de la source de données virtuelles particulière dans la vue Explorateur de référentiel.

# **Planification de l'expiration du cache des sources de données virtuelles et JavaScript**

Vous pouvez utiliser des planifications d'expiration pour les sources de données virtuelles et les tables qu'elles stockent dans la page **Paramètres de cache** de la fenêtre Propriétés des sources de données virtuelles.

# **Pourquoi et quand exécuter cette tâche**

Si la case à cocher **Utiliser les planifications d'expiration** est désélectionnée, le mode d'expiration de la mise en cache est *Toujours expirée* pour une source de données virtuelles. Les enregistrements des tables stockées dans cette source de données sont mis à jour chaque fois à la demande.

Pour spécifier une planification de cache particulière pour des sources de données virtuelles ou leurs tables, effectuez la procédure suivante :

## **Procédure**

- 1. Dans la vue Référentiels ou Explorateur de référentiel, cliquez à l'aide du bouton droit de la souris sur une source de données virtuelles et sélectionnez **Propriétés**.
- 2. Dans la fenêtre Propriétés de [source de données], sélectionnez **Paramètres de cache**.
- 3. Dans la page **Paramètres de cache**, cochez la case **Utiliser les planifications d'expiration**. Les paramètres d'expiration de la planification deviennent disponibles.
- 4. Dans la liste **Planification d'expiration par défaut**, sélectionnez la planification que vous souhaitez utiliser comme planification par défaut pour l'intégralité de la source de données.

**Remarque :** Une source de données créée possède toujours le paramètre par défaut *Toujours expirée*.

5. Pour affecter une planification d'expiration de cache particulière à une table particulière, cliquez sur la colonne **Nom de la planification** de la table dont vous souhaitez modifier les paramètres et sélectionnez le planificateur requis dans la liste des planificateurs disponibles.

**Remarque :** Si des tables contiennent des variables de substitution, seule la planification d'expiration *Toujours expirée* leur est appliquée.

- 6. Si vous avez des tables qui requièrent une autorisation d'accès, vous devez spécifier les paramètres d'autorisation de la source de données. Cliquez sur le bouton **Gérer les autorisations**. La boîte de dialogue Gestion des autorisations s'ouvre.
- 7. Toutes les sources de données qui requièrent une autorisation y sont répertoriées. Ces données d'autorisation seront utilisées pour mettre à jour le cache. Cliquez sur la colonne **Connexion** de la source de données requise. La boîte de dialogue Editer une connexion à une source de données s'affiche.
- 8. Entrez les valeurs appropriées dans les zones **Connexion**, **Mot de passe** et **Vérification du mot de passe** et cliquez sur **OK**.
- 9. Une fois que vous avez fini de spécifier les données d'autorisation de toutes les sources de données requises, cliquez sur **OK** dans la boîte de dialogue Gestion des autorisations.
- 10. Cliquez sur **Appliquer**, puis sur **OK** pour fermer la fenêtre Propriétés de [source de données].

# **Activation de l'actualisation automatique du cache pour les sources de données virtuelles et JavaScript**

L'activation de l'application pour l'actualisation automatique du cache des sources de données virtuelles et JavaScript permet aux utilisateurs d'exécuter plus rapidement des requêtes sur ces types de source de données.

## **Avant de commencer**

Pour pouvoir activer l'option d'actualisation automatique du cache pour une source de données, assurez-vous de planifier l'arrivée à expiration du cache pour cette source de données. Pour plus d'informations, reportez-vous à la rubrique *Planification de l'expiration du cache des sources de données virtuelles et JavaScript* de l'aide des administrateurs.

## **Pourquoi et quand exécuter cette tâche**

Pour activer l'option d'actualisation automatique du cache pour une source de données virtuelles ou JavaScript, procédez comme suit :

## **Procédure**

- 1. Dans le menu principal, sélectionnez **Vue** > **Préférences**.
- 2. Sur le côté gauche de la fenêtre Préférences, cliquez sur **Source de données virtuelles**.
- 3. Cochez la case **Activer l'actualisation automatique du cache**.
- 4. Cliquez sur **Appliquer**, puis sur **OK**.
- 5. Facultatif : Pour invalider manuellement le cache, cliquez à l'aide du bouton droit de la souris sur le cache et sélectionnez **Invalider le cache de source de données** dans le menu.

# **Utilisation des sources de données JavaScript**

Vous pouvez collecter les données de ressources réseau et les stocker dans l'application sous forme de sources de données JavaScript.

Les rubriques suivantes contiennent des informations de référence sur des sources de données JavaScript :

# **Création d'une source de données JavaScript**

Créez une source de données JavaScript pour collecter les données d'un service Web comme une source de données et les traiter sous forme de tables relationnelles.

## **Pourquoi et quand exécuter cette tâche**

Pour créer une source de données JavaScript, procédez comme suit :

## **Procédure**

| | | |

|

|

| | | | | | |

| | | | | | | | | | | | | | | | | | | | | | | |

|

| |  $\overline{1}$ |

- 1. Dans le menu principal, sélectionnez **Fichier** > **Nouveau** > **Autre**.
- 2. Dans la fenêtre Nouveau, développez le dossier **Référentiel** et sélectionnez **Source de données JavaScript**. L'assistant Création d'une source de données JavaScript s'affiche.
- 3. Dans la page de sélection du type de disponibilité, sélectionnez **Personnel** ou **Partagé**. Cliquez sur **Suivant**.

**Remarque :** Pour plus d'informations sur les types de disponibilité des sources de données, voir Chapitre [12, «Sources de données», à la page 85.](#page-98-0)

- 4. Entrez un nom pour la source de données dans la zone **Nom de la source de données**.
- 5. Dans la zone **Paramètres de connexion** :
	- a. Dans la zone **URL**, entrez l'URL de la ressource Web à laquelle vous souhaitez vous connecter pour extraire des données.
	- b. Cochez la case **ID utilisateur et mot de passe obligatoires** pour demander les informations utilisateur à chaque accès de la ressource Web. Si la ressource Web ne requiert pas d'informations de connexion, ne sélectionnez pas cette case.
	- c. Cochez la case **Autoriser les utilisateurs à sauvegarder le mot de passe** si vous souhaitez autoriser l'application à se rappeler du mot de passe pour l'ID utilisateur entré.
- 6. Cliquez sur **Suivant**. Dans la page Paramètres JavaScript de l'assistant, spécifiez les paramètres globaux de la source de données que vous pouvez résoudre à l'aide de l'objet dataSource.parameters dans les modules JavaScript. Vous pouvez facilement modifier ces paramètres si vous devez vous connecter à une autre ressource Web ou avec d'autres données d'identification utilisateur.
	- a. Cliquez sur **Ajouter un paramètre** et entrez le nom et la valeur du paramètre dans les colonnes correspondantes.
	- b. Pour supprimer des paramètres de la source de données, sélectionnez-les et cliquez sur **Supprimer un paramètre**.
- 7. Cliquez sur **Terminer**.

# **Résultats**

Vous avez créé une source de données JavaScript. Les éditeurs des modules JavaScript *Authenticate*, *Common Functions* et *Disconnect* s'ouvrent. Alimentez maintenant la source de données avec des tables JavaScript.

# **Objets et méthodes dans les sources de données JavaScript**

Utilisez l'objet dataSource pour résoudre les paramètres et la méthode sendHTTPRequest(), pour créer des objets RSBIHttpRequest dans la source de données JavaScript.

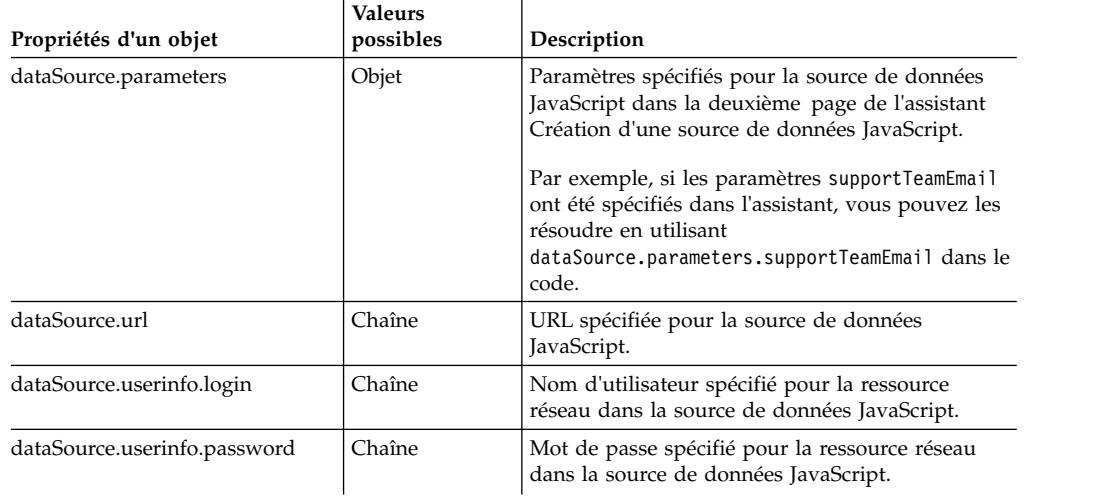

# **Méthode sendHTTPRequest()**

Vous pouvez utiliser la méthode sendHTTPRequest() pour créer des objets RSBIHttpRequest uniquement dans des sources de données JavaScript.

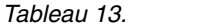

| | | |

| | | | |

| | | | | | | |  $\blacksquare$ | |  $\blacksquare$ 

|

| |

| | | | |  $\overline{\phantom{a}}$ | | | | | | | | |

| | | | | |

| |

 $\begin{array}{c} \hline \end{array}$ 

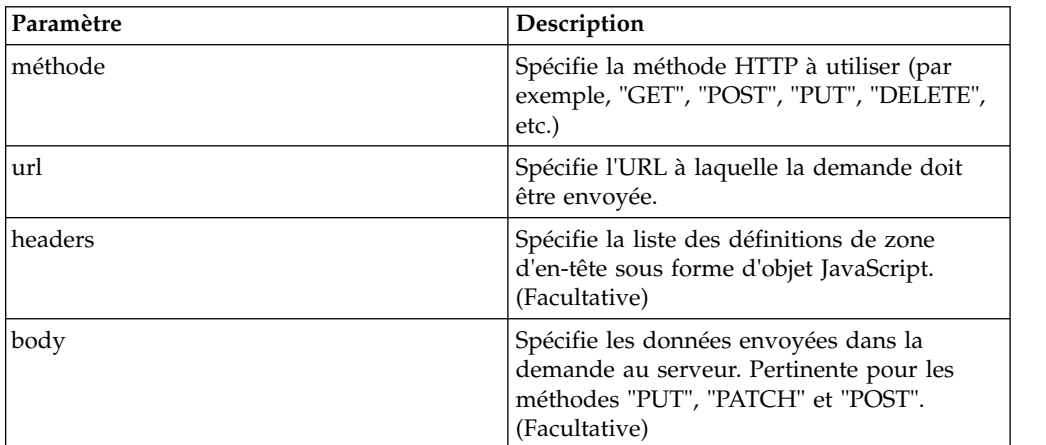

### **Remarque :**

- v Lorsque vous utilisez la méthode sendHTTPRequest(), les certificats SSL sont ignorés.
- v Si le paramètre url ne contient pas le préfixe http, l'URL est relative à celle spécifiée dans la propriété dataSource.url. Par exemple, si dataSource.url = www.example.com et url = page1, l'URL finale est www.example.com/page1.

### **Exemples**

var request = dataSource.sendHTTPRequest("GET",url);

#### **Classe RSBIHttpRequest :**

Cette classe est utilisée pour créer des demandes HTTP. Elle possède les mêmes fonctions que l'objet JavaScript standard XMLHttpRequest 1.0. Ce dernier est également pris en charge, mais il est recommandé d'utiliser RSBIHttpRequest.

### **authentification NTLM**

Vous pouvez spécifier les paramètres supplémentaires dans la méthode open() de la classe RSBIHttpRequest pour utiliser l'authentification NTLM. Voir l'exemple 2.

### **Paramètres**

|

| | |

|

| |

| | | | | | |

| | | | | | | | |

|

| | | | | |

|

| | |

| | | |

|  $\overline{1}$ |

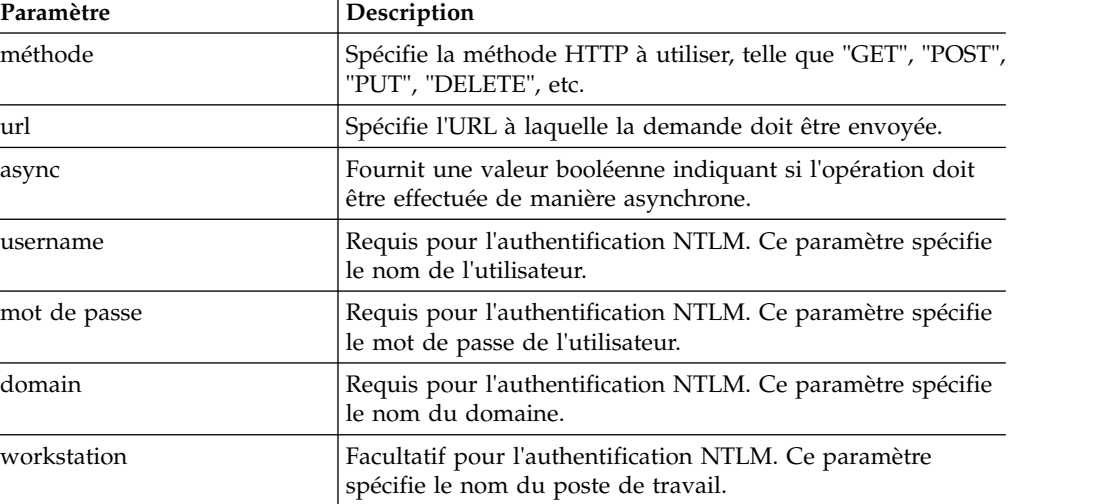

#### **Utilisation de HTTPS**

Si vous souhaitez utiliser le protocole HTTPS afin d'envoyer les demandes HTTP, vous devez au préalable configurer votre machine virtuelle pour qu'elle traite correctement les certificats SSL. Si vous ne souhaitez pas effectuer la configuration, utilisez la méthode **RSBIHttpRequest.ignoreCertificates()**. Dans ce cas, votre machine virtuelle Java est configurée de sorte à ignorer les certificats SSL et la connexion établie n'est pas sécurisée.

#### **Exemples**

#### **Exemple 1**

```
var request = new RSBIHttpRequest();
request.open('GET','http://example.com', false);
```
### **Exemple 2**

```
var req = new RSBIHttpRequest();
req.open("GET", 'http://example.com', false, "username",
"password", "domain", "workstation");
```
#### ou

```
req.open("GET", 'http://example.com', false, "username", "password", "domain");
```
### **Méthodes**

| | | | | | |

| | | | |

| | | | | | | | | | | |

| | |

| | | | | | | | | | | | | | | | | |

 $\overline{1}$ 

### **getAllResponseHeaders()**

La méthode getAllResponseHeaders() renvoie une chaîne avec une liste de définitions de zone d'en-tête, séparées par "\r\n".

#### **getResponseHeader()**

La méthode getResponseHeader() renvoie une définition de zone d'en-tête avec le nom spécifié.

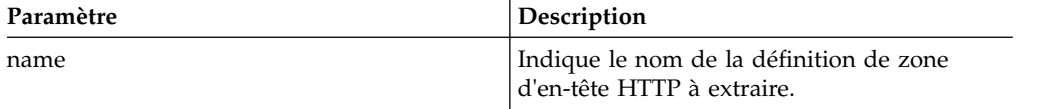

#### **open()**

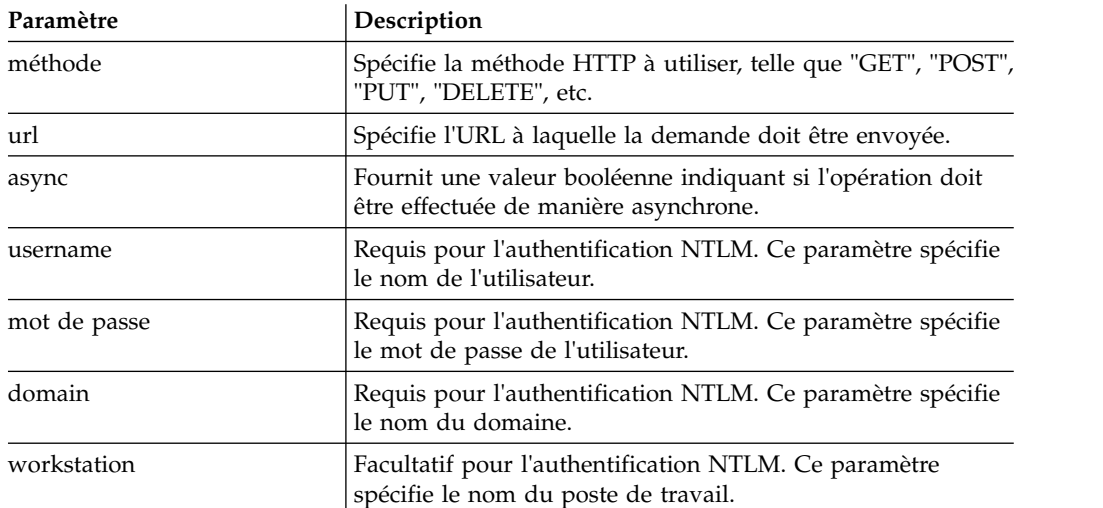

**Remarque :** Vous pouvez spécifier des paramètres supplémentaires dans la méthode open() de la classe RSBIHttpRequest pour utiliser l'authentification NTLM. Voir l'exemple 2.

#### **Exemples**

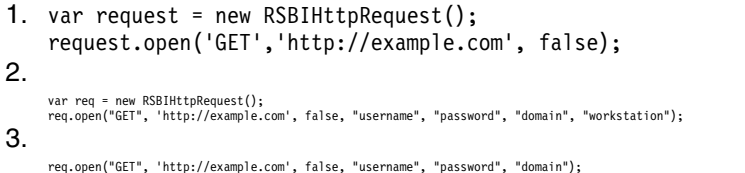

**send()** La méthode send() envoie un objet JavaScript au service Web.

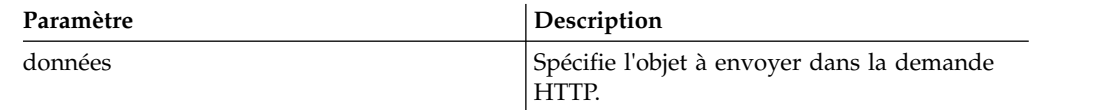

### **setRequestHeader()**

La méthode setRequestHeader() permet de définir le nom et la valeur d'une définition de zone d'en-tête.

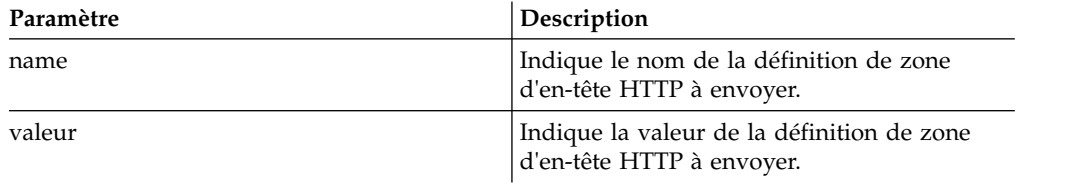

#### **Exemple**

<span id="page-129-0"></span>|

| | | | |

| | |

|

| | | | | | | | | | | | | | | | | | | | | | | | | | | |

| | |

| | | | | | | | |

request.setRequestHeader("Content-Type","application/x-wwwform-urlencoded");

#### **Constantes RSBIHttpRequest**

Utilisez les états suivants au lieu de constantes pour spécifier l'état de l'objet RSBIHttpRequest.

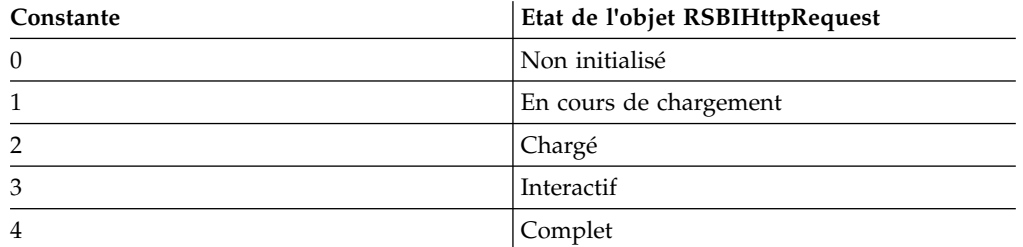

#### **Exemple**

Reportez-vous à l'exemple d'extraction des données requises d'Internet. if(request.readyState === request.Complete) est utilisé à la place de if(request.readyState === 4).

```
function getStockData(url)
{
var request = new RSBIHttpRequest();
request.open('GET',url, false);
var response = '';
request.onreadystatechange = function()
\{if(request.readyState === request.Complete)
 {
  response = request.responseText;
 }
}
request.send(null);
return response;
}
```
## **Modules dans les sources de données JavaScript**

Les rubriques ci-après incluent des informations de référence sur les modules prédéfinis et les modules utilisateur dans les sources de données JavaScript.

Les utilisateurs peuvent utiliser les modules prédéfinis suivants dans les sources de données JavaScript :

- v *Authenticate (Authentifier)* peut contenir le script permettant de se connecter à un service Web en d'en autoriser l'accès.
- v *Common Functions (Fonctions communes)* peut contenir le script commun avec les fonctions globales que vous souhaitez utiliser dans d'autres modules. Par exemple, les fonctions d'extraction des données d'un service Web ou de mise en cache.
- v *Disconnect (Déconnecter)* peut contenir le script de déconnexion d'un service Web.

| Les utilisateurs peuvent également créer des modules supplémentaires pour | étendre la fonctionnalité d'une source de données Javascript en fonction de leurs | besoins. Les modules prédéfinis et les modules utilisateur sont toujours initialisés dans | | l'ordre suivant : 1. Module *Common Functions* | 2. Modules utilisateur | 3. Module *Authenticate* | 4. Modules *Load Data* des tables JavaScript stockées dans la source de données. | | Les modules *Load Data* permettent de traiter les données d'une ressource réseau dans une table relationnelle. | 5. Module *Disconnect*  $\overline{1}$ |

# **Utilisation des tables JavaScript**

Les tables JavaScript permettent de collecter les données des ressources réseau et de les traiter sous forme de tables relationnelles.

Par exemple, vous devez collecter les informations boursières d'un portail financier pour une période donnée et les sauvegarder de sorte que vous puissiez les utiliser dans QMF comme une table relationnelle type.

Pour cela, vous créez une table JavaScript, spécifiez sa structure et la sauvegardez dans une source de données JavaScript ou virtuelles. Dans l'éditeur de table JavaScript, vous écrivez un script qui alimente la table avec les données requises extraites via HTTP ou HTTPS. Lorsque vous exécutez une requête en fonction de la table JavaScript créée, le script extrait les données et les sauvegarde dans une table utilisée par la requête.

Si nécessaire, vous pouvez utiliser des fonctions externes et des objets de modules différents sauvegardés dans un référentiel ou situés sur un serveur Web.

Vous pouvez exécuter des requêtes basées sur une table JavaScript et les utiliser pour créer des comptes rendus rapides et des prévisions ou les ajouter à des tableaux de bord graphiques.

# **Création de tables JavaScript**

L'assistant Création d'une table JavaScript permet d'ajouter une nouvelle table JavaScript et d'en spécifier la structure.

# **Pourquoi et quand exécuter cette tâche**

Pour créer une table JavaScript :

# **Procédure**

- 1. Sélectionnez **Fichier** > **Nouveau** > **Autre**. Dans la fenêtre ouverte, sélectionnez **Tables JavaScript** et cliquez sur **Suivant**. L'assistant Création d'une table JavaScript s'ouvre.
- 2. Dans la page **Ajouter une nouvelle table JavaScript**, spécifiez le nom de la table que vous créez et sélectionnez une source de données JavaScript ou une source de données virtuelles dans laquelle vous souhaitez la sauvegarder. Cliquez sur **Suivant**.

**Remarque :** La liste **Source de données** ne contient que les sources de données virtuelles de la connexion de référentiel en cours.

- 3. Dans la page **Structure de la table JavaScript**, définissez la structure de la table et notamment la liste des colonnes, leur ordre, les types de valeur et les paramètres requis. Vous pouvez également ajouter des commentaires à toute colonne.
- 4. Cliquez sur **Terminer** pour fermer l'assistant. La table JavaScript est ajoutée à la source de données JavaScript ou virtuelles sélectionnée avec le nom et la structure spécifiés. Une fois que l'assistant a été fermé, l'éditeur **Table JavaScript** s'ouvre.
- 5. Dans l'éditeur **Table JavaScript**, vous créez des scripts pour alimenter la table JavaScript avec les données requises.
- 6. Une fois que vous avez terminé d'utiliser le script, sauvegardez les modifications et fermez l'éditeur.

### **Résultats**

Vous pouvez maintenant utiliser la table JavaScript créée comme table relationnelle standard. Par exemple, vous pouvez exécuter des requêtes basées sur la table JavaScript créée, les utiliser pour créer des comptes rendus rapides et des prévisions ou les ajouter à des tableaux de bord graphiques.

#### **Ecriture de scripts pour alimenter une table JavaScript :**

Une fois que vous avez créé une table JavaScript et spécifié sa structure, vous devez écrire un script qui alimentera la table avec les données requises.

#### **Pourquoi et quand exécuter cette tâche**

Vous écrivez le script dans l'éditeur **Table JavaScript** conformément aux règles de syntaxe JavaScript générales. L'éditeur s'ouvre automatiquement une fois que vous avez fermé l'assistant Création d'une table JavaScript.

Pour gérer le contenu d'une table JavaScript, vous pouvez également utiliser les fonctions spéciales suivantes de l'objet global de table :

#### **appendData()**

Insère les données spécifiées par une matrice à deux dimensions à la fin de la table JavaScript.

#### **replaceData()**

Remplace intégralement le contenu d'une table JavaScript par les données spécifiées par une matrice à deux dimensions au format suivant : [[<ligne] 1 colonne 1>, <ligne 1 colonne 2>,...], [<ligne 2 colonne 1>, <ligne 2 colonne 2>,...],...].

#### **eraseData()**

Supprime les enregistrements de la table JavaScript qui remplissent la condition SQL spécifiée. Si vous appelez la fonction eraseData() sans arguments ou avec l'argument *null*, tous les enregistrements de table sont supprimés.

#### **setTag()**

Associe la table JavaScript à des informations supplémentaires spécifiées par une chaîne. Ces informations peuvent être extraites par la méthode **getTag()**. Pour effacer ces informations, utilisez **setTag()** avec l'argument *null* ou sans arguments.

#### **getTag()**

Renvoie les informations supplémentaires relatives à la table JavaScript.

#### **include()**

Vous pouvez inclure un code externe dans votre script de table JavaScript à l'aide de la méthode include().

Pour effectuer le suivi des journaux d'enregistrements, de demandes et de réponses HTTP, utilisez la fonction *log()*.

Vous pouvez également utiliser des variables assistées dans le script. Un utilisateur est invité à entrer les valeurs des variables lorsqu'il exécute une requête basée sur la table JavaScript créée. Si vous utilisez une variable assistée dans le script, notez les particularités suivantes :

- v Le cache de la table JavaScript est ignoré.
- v Si un utilisateur utilise une table JavaScript dans QMF for WebSphere, toutes les données extraites ne sont disponibles que pour cet utilisateur.

Vous pouvez utiliser les modules prédéfinis ou créer des modules personnalisés.

Une fois que vous avez terminé d'utiliser le script, sauvegardez les modifications et fermez l'éditeur.

#### **Procédure**

- 1. Si vous souhaitez utiliser des modules prédéfinis, ajoutez-y JavaScript. Pour plus d'informations sur les modules, voir [«Modules dans les sources de](#page-129-0) [données JavaScript», à la page 116.](#page-129-0)
- 2. Pour ajouter un module utilisateur :
	- a. Dans la vue Explorateur de référentiel, cliquez à l'aide du bouton droit de la souris sur le noeud **Modules** de la source de données, puis sélectionnez **Nouveau** > **Module JavaScript**.
	- b. Dans l'assistant Nouveau module JavaScript, spécifiez le nom du module JavaScript dans la zone **Nom** et cliquez sur **Terminer** pour ouvrir l'éditeur Module JavaScript.
- 3. Entrez un script dans les modules et sauvegardez-les.

**Important :** Si vous utilisez des modules prédéfinis, ne dupliquez pas les noms des variables dans les différents modules pour éviter les conflits lors de leur exécution.

#### **Exemple de table JavaScript :**

L'exemple ci-après montre comment utiliser les tables JavaScript.

### **Fonction**

Vous devez collecter les informations boursières d'un portail financier pour une période donnée et les sauvegarder de sorte que vous puissiez les utiliser dans QMF comme une table relationnelle type. Cette table ne doit pas être mise à jour trop souvent et stocker les informations pour une durée supérieure à 30 jours.

#### **Préparation de la structure de la table**

Avant de commencer à écrire le script, vous devez vous assurer que la structure de table spécifiée correspond aux données que vous devez extraire.

### **Planification de la structure du script**

Le script a pour objectif d'extraire les informations du serveur, d'analyser les données pour remplir la table, de sauvegarder et vérifier l'heure de la dernière modification et de supprimer les informations trop anciennes.

```
var lastModificationDate = getTableModificationTime();
if (needUpdate(lastModificationDate))
\{var raw_data = retrieveRawData(url);
var data = parseData(raw data);
table.appendData(data);
eraseOutdated();
 setTableModificationTime();
}
else
\{log("Data is already up to date ");
}
```
Les fonctions suivantes sont utilisées :

- v **setTableModificationTime()** pour joindre l'heure de la dernière modification à la table.
- v **getTableModificationTime()** pour obtenir l'heure de la dernière modification de la table.
- v **needUpdate()** pour vérifier si la mise à jour est requise, en fonction de l'heure de la dernière modification.
- v **retrieveRawData()** pour extraire les données requises du portail.
- parseData() pour fractionner la chaîne reçue en fonction de la structure de la table.
- v **eraseOutdated()** pour supprimer les anciens enregistrements.
- v **log()** pour effectuer le suivi des informations de statut et d'enregistrement des réponses dans la vue de sortie.

## **Extraction des données d'Internet**

function getStockData(url)

Tout d'abord, vous devez extraire les données requises d'Internet. Pour cela, la classe **RSBIHttpRequest** est utilisée :

```
\{var request = new RSBIHttpRequest();
request.open('GET',url, false);
var response = '':
request.onreadystatechange = function()
\{if(request.readyState === request.Complete)
 {
  response = request.responseText;
 }
}
request.send(null);
return response;
}
```
**Conseil :** Si vous souhaitez utiliser le protocole HTTPS afin d'envoyer des demandes HTTP pour votre table JavaScript, vous devez au préalable configurer votre machine virtuelle pour qu'elle traite correctement les certificats SSL. Si vous ne souhaitez pas effectuer la configuration, utilisez la méthode

**RSBIHttpRequest.ignoreCertificates()**. Dans ce cas, votre machine virtuelle Java est configurée de sorte à ignorer les certificats SSL et la connexion établie n'est pas sécurisée.

La fonction **getStockData()** renvoie la chaîne de réponse avec toutes les données requises du portail.

Elle est appelée à partir de la fonction **retrieveRawData()** qui constitue une demande HTTP et utilise la fonction **log()** pour effectuer le suivi des informations de réponse. Vous pouvez également utiliser des variables assistées (variable *symboles*) dans le script ; l'utilisateur sera invité à spécifier les valeurs lors de l'exécution de la requête. La variable globale *&DSQQW\_DQ* est utilisée pour la substitution des guillemets.

```
function retrieveRawData()
{
var symbols = &DSQQW_DQ&symbols&DSQQW_DQ;
 var url = "http://finance.yahoo.com/d/quotes.csv?s="+symbols+"&f=snl1d1t1ohgdr";
 var raw_data = getStockData(url);
 log(raw_data);
  return raw_data;
}
```
#### **Analyse syntaxique des données reçues**

Ensuite, vous devez analyser les données extraites en fonction de vos objectifs afin de pouvoir remplir la table à l'aide des fonctions **appendData()** ou **replaceData()**. Le moyen le plus simple consiste à fractionner la chaîne de réponse :

```
function parseData(raw_data)
{
var data = \lceil \cdot \rceil;
var rows = raw data.split('\n');
for (var i=0; \bar{i} < rows.length; i++)
 {
 var row = rows[i].trim();
 if (row !== '')
  {
  var cells = row.split(',');data.push(cells);
  }
 }
return data;
}
```
#### **Spécification de l'intervalle de mise à jour des données**

Vous pouvez joindre l'heure de modification (comme toutes autres informations au format chaîne) à la table, à l'aide de la fonction **setTag()**. La fonction **getTag()** permet d'extraire ces informations.

1. Définition de l'heure actuelle (dernière modification) comme balise de table : function setTableModificationTime()

```
\{ \}var currentDate = new Date();
table.setTag(currentDate.getTime());
}
```
2. Extraction de l'heure de la dernière modification :

```
function getTableModificationTime()
\{var tag = table.getTag();
if (tag == null){
```

```
var d = new Date();
 d.setDate(-2); // pour forcer la mise à jour lors d'une première utilisation
 tag = d.getTime();
}
else
\{ \}tag = parseInt(tag);}
return tag;
}
```
3. Vérification permettant de déterminer si la mise à jour est requise :

```
function needUpdate(lastModificationDate)
\{var yesterday = new Date();
yesterday.setDate(-1);
return lastModificationDate <= yesterday.getTime();
}
```
### **Suppression des informations trop anciennes**

Vous pouvez utiliser la fonction **eraseData()** pour supprimer les informations trop anciennes de la table :

```
function eraseOutdated()
\{ \}var expirationDate = new Date();
expirationDate.setDate(-30);
var day = expirationDate.getDay();
var month = expirationDate.getMonth() + 1;
var year = expirationDate.getYear() + 1900;
var strDate = year + '-' + month + '-' + day;
table.eraseData('"Last Trade Date"<' + "'" + strDate + "'");
}
```
### **Affichage des résultats**

Une fois que vous avez terminé d'utiliser le script, sauvegardez les modifications et fermez l'éditeur.

Pour exécuter la requête, accédez à la table JavaScript sauvegardée dans la vue **Explorateur de référentiel** et cliquez deux fois dessus. Exécutez la requête ouverte.

vds is stock data is tock data 23

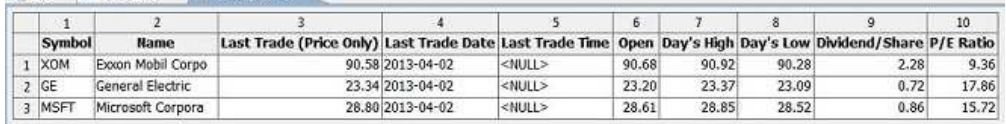

## **Edition de tables JavaScript**

Vous pouvez éditer la structure et le script d'une table JavaScript déjà créée.

#### **Pourquoi et quand exécuter cette tâche**

Pour éditer une table JavaScript, procédez comme suit :

## **Procédure**

1. Dans la vue **Référentiels** ou **Explorateur de référentiel**, accédez à la table JavaScript requise.

- 2. Pour éditer la structure de la table JavaScript, cliquez sur cette table à l'aide du bouton droit de la souris et sélectionnez **Propriétés** dans le menu contextuel.
	- a. Ouvrez la page **Structure** dans la fenêtre Propriétés.
	- b. Modifiez la structure de la table et notamment la liste des colonnes, leur ordre, les types de valeur et les paramètres requis. Vous pouvez également ajouter des commentaires à toute colonne.
	- c. Pour annuler les modifications non sauvegardées, cliquez sur **Restaurer les valeurs par défaut**.
	- d. Pour sauvegarder la structure mise à jour de la table JavaScript, cliquez sur **Appliquer**, puis sur **OK**.

**Remarque :** Toutes les données seront supprimées de la table.

3. Pour éditer le script de la table JavaScript, cliquez sur cette table à l'aide du bouton droit de la souris et sélectionnez **Editer le script source** dans le menu contextuel. Dans l'éditeur **Table JavaScript** ouvert, réécrivez le script en fonction de vos besoins. Une fois que vous avez fini d'éditer le script source, sauvegardez la table JavaScript.

# **Planification de l'expiration du cache des sources de données virtuelles et JavaScript**

Vous pouvez utiliser des planifications d'expiration pour les sources de données virtuelles et les tables qu'elles stockent dans la page **Paramètres de cache** de la fenêtre Propriétés des sources de données virtuelles.

## **Pourquoi et quand exécuter cette tâche**

Si la case à cocher **Utiliser les planifications d'expiration** est désélectionnée, le mode d'expiration de la mise en cache est *Toujours expirée* pour une source de données virtuelles. Les enregistrements des tables stockées dans cette source de données sont mis à jour chaque fois à la demande.

Pour spécifier une planification de cache particulière pour des sources de données virtuelles ou leurs tables, effectuez la procédure suivante :

### **Procédure**

- 1. Dans la vue Référentiels ou Explorateur de référentiel, cliquez à l'aide du bouton droit de la souris sur une source de données virtuelles et sélectionnez **Propriétés**.
- 2. Dans la fenêtre Propriétés de [source de données], sélectionnez **Paramètres de cache**.
- 3. Dans la page **Paramètres de cache**, cochez la case **Utiliser les planifications d'expiration**. Les paramètres d'expiration de la planification deviennent disponibles.
- 4. Dans la liste **Planification d'expiration par défaut**, sélectionnez la planification que vous souhaitez utiliser comme planification par défaut pour l'intégralité de la source de données.

**Remarque :** Une source de données créée possède toujours le paramètre par défaut *Toujours expirée*.

5. Pour affecter une planification d'expiration de cache particulière à une table particulière, cliquez sur la colonne **Nom de la planification** de la table dont vous souhaitez modifier les paramètres et sélectionnez le planificateur requis dans la liste des planificateurs disponibles.

**Remarque :** Si des tables contiennent des variables de substitution, seule la planification d'expiration *Toujours expirée* leur est appliquée.

- 6. Si vous avez des tables qui requièrent une autorisation d'accès, vous devez spécifier les paramètres d'autorisation de la source de données. Cliquez sur le bouton **Gérer les autorisations**. La boîte de dialogue Gestion des autorisations s'ouvre.
- 7. Toutes les sources de données qui requièrent une autorisation y sont répertoriées. Ces données d'autorisation seront utilisées pour mettre à jour le cache. Cliquez sur la colonne **Connexion** de la source de données requise. La boîte de dialogue Editer une connexion à une source de données s'affiche.
- 8. Entrez les valeurs appropriées dans les zones **Connexion**, **Mot de passe** et **Vérification du mot de passe** et cliquez sur **OK**.
- 9. Une fois que vous avez fini de spécifier les données d'autorisation de toutes les sources de données requises, cliquez sur **OK** dans la boîte de dialogue Gestion des autorisations.
- 10. Cliquez sur **Appliquer**, puis sur **OK** pour fermer la fenêtre Propriétés de [source de données].

# **Spécification des paramètres des planifications d'expiration du cache dans les sources de données virtuelles et JavaScript**

Vous pouvez activer la mise en cache pour les sources de données virtuelles et les tables qu'elles stockent dans la page **Paramètres de cache** de la fenêtre des propriétés des sources de données virtuelles.

# **Pourquoi et quand exécuter cette tâche**

Lorsque vous activez la mise en cache pour une source de données virtuelles, les enregistrements des tables stockées dans cette source de données virtuelles sont mis en cache. Si vous ouvrez l'une de ces tables, ses enregistrements sont extraits du cache et non de la source de données. Vous pouvez également activer la mise en cache pour des tables individuelles dans une source de données virtuelles.

Pour activer la mise en cache pour les sources de données virtuelles, procédez comme suit :

### **Procédure**

- 1. Sélectionnez **Fichier** > **Nouveau** > **Autre** > **Planification de source de données virtuelles** pour ouvrir l'assistant Créer Planification d'expiration.
- 2. Dans la liste **Source de données**, sélectionnez la source de données pour laquelle vous souhaitez spécifier le planificateur d'expiration du cache.
- 3. Dans la zone **Nom de la planification**, entrez le nom à utiliser pour cette planification.
- 4. Dans la zone **Expiration des données**, spécifiez la période de l'expiration du cache. Les options disponibles sont les suivantes :
	- a. **Horaire** : sélectionnez cette option pour spécifier que les mêmes données en cache sont utilisées sur une période d'une heure.
	- b. **Quotidien** : sélectionnez cette option pour spécifier que les mêmes données en cache sont utilisées sur une période de 24 heures.
	- c. **Hebdomadaire** : sélectionnez cette option pour spécifier que les mêmes données en cache sont utilisées sur une période de 7 jours.
- d. **Mensuel** : sélectionnez cette option pour spécifier que les mêmes données en cache sont utilisées sur une période d'un mois.
- e. **A une date spécifique** : sélectionnez cette option pour spécifier que les mêmes données en cache sont utilisées jusqu'à ce qu'une date spécifique soit atteinte. Si vous sélectionnez cette option, le cache est mis à jour à cette date spécifique.
- f. **N'expire jamais** : sélectionnez cette option pour spécifier que les mêmes données en cache sont toujours utilisées. Si vous sélectionnez cette option, le cache n'est jamais mis à jour.
- g. **Toujours expirée** : sélectionnez cette option pour spécifier que les données sont mises à jour à chaque exécution d'une requête sur cette source de données.
- 5. Si vous avez sélectionné **Horaire**, **Quotidien**, **Hebdomadaire**, **Mensuel** ou **A une date spécifique**, cliquez sur **Suivant**.
- 6. Selon le type de planification que vous créez, une variation de la page de **définition des propriétés de la planification** de l'assistant s'ouvre :
	- a. Si vous avez sélectionné **Horaire**, spécifiez la date et l'heure de début de période dans les zones **Date de début** et **Heure de début**. Dans la zone **Intervalle d'expiration**, spécifiez l'intervalle d'expiration dans les zones **Heures** et **Minutes**.
	- b. Si vous avez sélectionné **Quotidien**, spécifiez la date et l'heure de début de la période de 24 heures dans les zones **Date de début** et **Heure de début**. Vous spécifiez à quel moment la période de 24 heures intervient dans la zone **Expiration des données** :
		- v Sélectionnez **Quotidien** pour indiquer que la période de 24 heures intervient chaque jour.
		- v Sélectionnez **Tous les** pour indiquer que la période de 24 heures intervient tous les (valeur) et sélectionnez cette valeur dans la liste.
		- v Sélectionnez **Jours de la semaine** pour indiquer que la période de 24 heures intervient sur un ou plusieurs jours spécifiques. Vous devez cocher les cases des jours appropriés.
	- c. Si vous avez sélectionné **Hebdomadaire**, spécifiez la date et l'heure de début de la semaine dans les zones **Date de début** et **Heure de début**. Vous pouvez sélectionner un nombre dans la liste **Toutes les semaines** pour indiquer que la période de 7 jours intervient tous les (valeur) des semaines. Dans la zone **Jours de la semaine**, spécifiez des jours particuliers au cours desquels le cache sera mis à jour.
	- d. Si vous avez sélectionné **Mensuel**, spécifiez la date et l'heure de début du mois dans les zones **Date de début** et **Heure de début**. Vous pouvez entrer un jour spécifique dans la zone **Jour** pour indiquer que l'extraction de données intervient un jour spécifique de la semaine du mois dans la zone **Ou**. Dans la zone **Sélectionner les mois**, spécifiez les mois requis.
	- e. Si vous avez sélectionné **A une date spécifique**, indiquez la date et l'heure déclenchant l'extraction de données dans la zone de liste **Date et heure**. Cliquez sur la cellule ; les points de suspension (...) apparaissent. Cliquez ensuite sur les points de suspension (...) pour ouvrir un calendrier dans lequel vous sélectionnerez la date et l'heure.
- 7. Cliquez sur **Terminer**. La planification est créée et répertoriée dans le noeud **Planifications** de la source de données virtuelles particulière dans la vue Explorateur de référentiel.

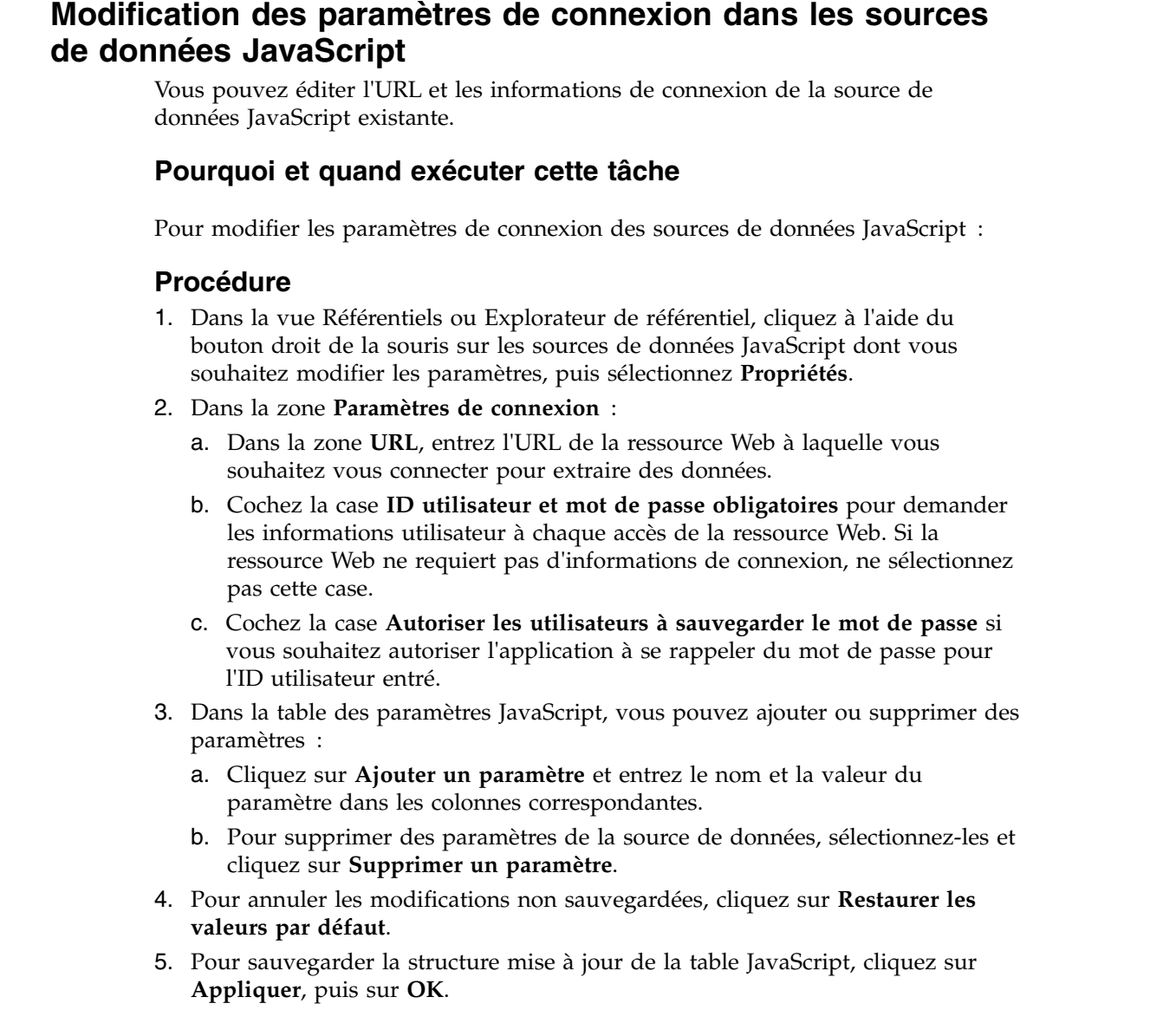

 $\begin{array}{c} \hline \end{array}$  $\ensuremath{\mathsf{I}}$  $\begin{array}{c} \hline \end{array}$  $\bar{\phantom{a}}$ 

 $\begin{array}{c} \hline \end{array}$ 

|

| | | |  $\vert$ | | | | | | | | | | | | | | | | | |  $\,$   $\,$  $\,$   $\,$ 

# **Chapitre 13. Configuration des espaces de travail**

L'onglet du plan de travail permet de créer des espaces de travail pour les utilisateurs QMF for WorkstationQMF.

En tant qu'administrateur, vous pouvez faire en sorte que vos utilisateurs de QMF utilisent les objets du référentiel à partir d'un espace de travail ou directement depuis le référentiel. Chaque référentiel créé a un espace de travail par défaut qui est créé automatiquement. Tous les utilisateurs peuvent accéder à l'espace de travail par défaut.

La première étape de la configuration d'un espace de travail est la définition de son contenu.

## **Avantages de l'utilisation d'espaces de travail**

Permettre aux utilisateurs d'accéder aux objets de référentiel à partir d'un espace de travail présente des avantages. Si vous avez choisi l'option de sécurité **Interne** ou **LDAP** pour le référentiel, vous pouvez créer un ou plusieurs espaces de travail et affecter des groupes et des utilisateurs en fonction des niveaux d'accès à l'espace de travail ou des objets spécifiques dans l'espace de travail. Si aucune sécurité supplémentaire n'est sélectionnée pour le référentiel, un ou plusieurs espaces de travail peuvent être utilisés pour organiser les objets du référentiel.

Si ne souhaitez pas utiliser les espaces de travail et que vos utilisateurs de QMF accèdent aux objets de référentiel directement depuis le référentiel, ils devraient de préférence modifier les vues ouvertes par défaut à l'aide de la perspective **Utilisateur**. Plutôt que d'ouvrir par défaut la vue **Espaces de travail**, modifiez la perspective de sorte que la vue **Explorateur de référentiel** s'ouvre par défaut.

# **Ajout de contenu à un espace de travail**

Vous pouvez remplir les espaces de travail en ajoutant des objets de source de données et de référentiel qui sont rendus disponibles pour les utilisateurs de l'espace de travail.

## **Pourquoi et quand exécuter cette tâche**

Pour ajouter du contenu à un espace de travail, procédez comme suit :

### **Procédure**

- 1. Dans la vue **Référentiels** ou **Explorateur de référentiel**, sélectionnez un objet (tel qu'une source de données, un dossier, une requête, un tableau de bord, un rapport) à ajouter à l'espace de travail. L'objet sélectionné doit être accessible dans le référentiel auquel vous êtes actuellement connecté.
- 2. Maintenez le bouton de la souris enfoncé et faites glisser l'objet dans le dossier de l'espace de travail. Relâchez le bouton de la souris. Vous pouvez également cliquer à l'aide du bouton droit de la souris sur l'objet et sélectionner **Copier** dans le menu contextuel, puis cliquer à l'aide du bouton droit de la souris sur le dossier d'espace de travail auquel vous souhaitez ajouter l'objet.
- 3. Un menu contextuel s'affiche en fonction du type d'objet sélectionné. Une ou plusieurs des options suivantes deviennent disponibles :
	- v **Copier ici** pour effectuer une copie de l'objet dans l'espace de travail.
	- v **Déplacer ici** pour déplacer l'objet du référentiel vers l'espace de travail.
	- v **Créer un lien ici** pour créer un lien avec l'objet. Chaque fois qu'un utilisateur ou un groupe accède à l'objet, un lien vers le réseau est établi.
	- v **Créer une entrée hors ligne** pour créer une entrée hors ligne pour l'objet. La fenêtre Création d'entrées hors ligne s'affiche. Cochez chacune des entrées que vous souhaitez copier (dans leur intégralité). Les entrées hors ligne permettent d'utiliser un objet d'une source de données sans se connecter à la source de données. Les utilisateurs sont chargés de synchroniser les entrées hors ligne de l'espace de travail avec le contenu actuel du référentiel.
	- v L'option **Coller comme entrée hors ligne** est identique à l'option **Créer une entrée hors ligne** à la différence que l'objet a été copié dans le presse-papiers et non déplacé dans l'espace de travail.

# **Ajout d'un espace de travail en tant qu'utilisateur**

Vous pouvez configurer des espaces de travail supplémentaires pour vos utilisateurs et groupes.

## **Pourquoi et quand exécuter cette tâche**

Pour ajouter un espace de travail en tant qu'utilisateur, procédez comme suit :

### **Procédure**

- 1. Sélectionnez **Fichier** > **Nouveau** > **Autre**. La fenêtre Nouveau s'affiche. Développez le dossier **Référentiel**. Sélectionnez **Espace de travail**. L'assistant Création d'un espace de travail d'utilisateur apparaît.
- 2. Indiquez un nom pour le nouvel espace de travail dans la zone **Nom**.
- 3. Vous pouvez également entrer un commentaire décrivant l'espace de travail dans la zone **Commentaire**.
- 4. Cliquez sur **Terminer**. Une fois un espace de travail créé, vous devez indiquer le contenu (les objets) disponibles dans l'espace de travail, et préciser l'utilisateur et les groupes autorisés à utiliser l'espace de travail.

# **Chapitre 14. Utilisation des diagrammes ER**

Utilisez des diagrammes ER pour définir les relations entre les colonnes des tables associées et stocker ces relations.

Par exemple, une table contient les données de chaque employé d'une entreprise. Cette table contient une colonne DEPT qui contient l'identificateur du service dans lequel travaille un employé. Une autre table contient les données d'organisation de chaque service de l'entreprise. Cette table contient la colonne DEPTNAME qui stocke le nom de chaque service de l'entreprise. Ces deux tables sont connexes car elles contiennent des colonnes pouvant facilement être jointes. Cependant, lorsqu'un utilisateur ouvre l'une des ces tables, cette relation n'est pas apparente. En créant un diagramme ER incluant ces deux tables et toutes les jointures possibles, vous pouvez simplifier la visibilité de cette relation. Maintenant, lorsque les utilisateurs ouvrent ces tables, l'éditeur de diagramme ER affiche toutes les relations que vous avez enregistrées, et les utilisateurs peuvent générer des rapports plus efficaces et dynamiques.

# **Création de diagrammes ER**

Les diagrammes ER permettent de créer des représentations abstraites et conceptuelles des bases de données relationnelles que vous pouvez utiliser pour créer des connexions conceptuelles entre des colonnes de table.

## **Pourquoi et quand exécuter cette tâche**

Pour créer un diagramme ER, procédez comme suit :

### **Procédure**

- 1. Dans le menu principal, sélectionnez **Fichier** > **Nouveau** > **Autre**. La fenêtre Nouveau s'ouvre.
- 2. Développez le dossier **Objets QMF**, sélectionnez **Diagramme ER** et cliquez sur **Suivant**. L'assistant Création d'un diagramme ER s'affiche.
- 3. Entrez un nom pour le diagramme ER dans la zone **Nom**.
- 4. Entrez la source de données que vous souhaitez associer au diagramme ER dans la liste **Source de données**. La liste **Source de données** est remplie avec toutes les sources de données du référentiel.
- 5. Cliquez sur **Terminer**. Le nouveau diagramme ER est ajouté à la source de données et l'éditeur Diagramme ER s'ouvre avec ce diagramme.

# **Edition de diagrammes ER**

Une fois que vous avez créé un diagramme ER manuellement, vous devez spécifier les jointures de table et de colonne à inclure dans la relation d'entité.

## **Pourquoi et quand exécuter cette tâche**

Lorsque vous incluez des tables ayant de possibles connexions de colonne à votre diagramme ER, vous simplifiez le processus de génération de requêtes et de rapports pour les utilisateurs.

Pour éditer un diagramme ER, procédez comme suit :

## **Procédure**

- 1. Cliquez deux fois sur le diagramme ER à éditer. L'éditeur Diagramme ER s'ouvre. La source de données associée s'affiche dans la sous-fenêtre de gauche de l'éditeur.
- 2. Développez le noeud **Tables** du dossier **Base de données**r.
- 3. Faites glisser chaque table à inclure dans le diagramme dans la sous-fenêtre de droite de l'éditeur. Une représentation graphique de chaque table que vous ajoutez s'affiche.
- 4. Pour configurer des conditions de jointure entre des tables, sélectionnez une colonne dans une table et faites-la glisser sur une colonne d'une autre table. Une ligne de connexion est tracée entre les colonnes jointes. Vous pouvez définir plusieurs conditions de jointure.
- 5. Pour éditer une condition de jointure, cliquez avec le bouton droit de la souris sur une ligne de connexion et sélectionnez **Modifier**. La boîte de dialogue Tables de jointures s'affiche.
- 6. Sélectionnez le type de jointure permettant de relier deux tables. Les types de jointure disponibles sont les suivants :
	- v **Jointure interne** n'inclut que les lignes dont les valeurs correspondent dans les deux tables des résultats de requête.
	- v **Jointure externe gauche** inclut toutes les lignes de la table de gauche et uniquement les lignes de la table de droite qui correspondent aux lignes de la table de gauche dans les résultats de requête.
	- v **Jointure externe droite** inclut toutes les lignes de la table de droite et uniquement les lignes de la table de gauche qui correspondent aux lignes de la table de droite dans les résultats de requête.
	- Jointure externe complète inclut toutes les lignes des deux tables dans les résultats de requête.
- 7. Cliquez sur **Modifier**. Les nouvelles conditions de jointure sont sauvegardées.
- 8. Pour supprimer une condition de jointure, cliquez avec le bouton droit de la souris sur une ligne de connexion et sélectionnez **Supprimer**.

**Remarque :** Toutes les modifications de jointure (ajout, édition et suppression) que vous spécifiez pour les deux tables d'un diagramme ER sont automatiquement appliquées à ces tables dans les autres diagrammes ER de cette source de données. Si vous n'ajoutez qu'une seule des tables jointes dans un diagramme ER, vous pouvez ajouter l'autre table automatiquement en cliquant sur le diagramme ER à l'aide du bouton droit de la souris et en sélectionnant **Ajouter des tables liées** .

- 9. Pour ajouter une note de texte au diagramme ER, cliquez avec le bouton droit de la souris dans l'éditeur de diagramme ER et sélectionnez **Ajouter un texte**. Une zone de saisie s'affiche. Vous pouvez ajouter du texte et redimensionner la zone de saisie et la déplacer d'un point du diagramme à un autre. Les notes textuelles vous permettent de transmettre à vos utilisateurs des informations supplémentaires sur les tables et les jointures dans le diagramme ER.
- 10. Pour supprimer une zone de saisie, cliquez avec le bouton droit de la souris sur cette zone et sélectionnez **Supprimer**.
- 11. Pour afficher ou masquer une colonne d'une table, cliquez avec le bouton droit de la souris sur le nom de la colonne dans le diagramme de la table et sélectionnez **Masquer/Afficher les colonnes**. La fenêtre Masquer/Afficher les colonnes s'ouvre et contient toutes les colonnes de table disponibles.
- 12. Cochez une case associée à une colonne pour afficher la colonne ou décochez-la pour la masquer et cliquez sur **OK**. La fenêtre Masquer/Afficher les colonnes se ferme et les modifications apportées au diagramme de la table sont affichées.
- 13. Une fois l'ajout de tables et la configuration des conditions de jointure terminées, cliquez sur l'icône **Sauvegarder**. Le diagramme ER modifié est enregistré dans le dossier **Diagrammes ER** de la source de données. Désormais, lorsqu'un utilisateur génère une requête incluant une ou plusieurs de ces tables, les conditions de jointure que vous avez configurées sont automatiquement ajoutées à la requête et affichées dans l'éditeur **Générateur de requêtes**.

# **Création de dossiers de diagrammes ER**

Vous pouvez créer des dossiers de diagrammes de relation d'entité pour ajouter un dossier de diagrammes ER à la source de données.

## **Pourquoi et quand exécuter cette tâche**

Pour créer un dossier de diagrammes ER, procédez comme suit :

## **Procédure**

- 1. Dans le menu principal, sélectionnez **Fichier** > **Nouveau** > **Autre**. La fenêtre Nouveau s'ouvre.
- 2. Développez le dossier **Objets QMF**, sélectionnez **Dossier Diagrammes ER** et cliquez sur **Suivant**. L'assistant Créer un nouveau dossier Diagrammes ER s'ouvre.
- 3. Spécifiez les attributs d'un dossier Diagrammes ER :
	- a. Entrez un nom pour le dossier de diagramme ER dans la zone **Nom**.
	- b. Entrez un dossier parent pour le nouveau dossier de diagrammes ER dans la zone **Dossier parent**.
	- c. Facultatif : Si vous souhaitez ajouter un commentaire pour décrire le nouveau dossier avec des diagrammes ER, entrez-le dans la zone **Commentaire**. Ce commentaire est affiché dans les propriétés du dossier de diagrammes ER créé.
- 4. Cliquez sur **Terminer**. L'assistant Créer un nouveau dossier Diagrammes ER se ferme et le nouveau dossier de diagrammes ER est affiché sous le dossier parent dans la source de données.

## **Résultats**

Vous pouvez créer des diagrammes ER, copier ceux existants ou les déplacer vers des dossiers de diagrammes ER pour les regrouper. Vous pouvez également alimenter automatiquement les dossiers de diagrammes ER avec des diagrammes ER.

# **Alimentation automatique de diagrammes ER**

Vous pouvez spécifier les tables pour lesquelles vous souhaitez créer automatiquement des jointures ; QMF alimente les dossiers de diagrammes ER avec les diagrammes ER de ces tables.

# **Avant de commencer**

Vous devez disposer d'un dossier de diagrammes ER pour l'alimenter.

### **Pourquoi et quand exécuter cette tâche**

Pour alimenter des diagrammes ER, procédez comme suit :

#### **Procédure**

- 1. Dans la vue Explorateur de référentiel, cliquez à l'aide du bouton droit de la souris sur le dossier de diagrammes ER à alimenter et sélectionnez **Alimenter**.
- 2. Dans la fenêtre Définir un filtre de noms, vous pouvez spécifier les critères suivants :
	- a. Dans la zone **Propriétaire de l'objet**, spécifiez l'identificateur qui détient les tables à joindre dans des diagrammes ER. Vous devez spécifier le propriétaire au format correct pour les identificateurs. Vous pouvez utiliser un modèle avec des caractères génériques dans cette zone pour faire correspondre plusieurs propriétaires.
	- b. Dans la zone **Nom de l'objet**, spécifiez l'identificateur qui nomme la jointure de tables dans les diagrammes ER. Vous devez spécifier le nom au format correct pour les identificateurs. Vous pouvez spécifier un modèle de correspondance avec un caractère générique pour établir une correspondance avec plusieurs noms.
- 3. Cliquez sur **OK** pour fermer la fenêtre Définir un filtre de noms et commencez le processus d'alimentation.

### **Résultats**

Lorsque le diagramme ER est généré, il est affiché dans l'éditeur Diagramme ER. Pour des informations détaillées sur l'édition des diagrammes ER créés, reportez-vous à la rubrique [Edition de diagrammes ER.](#page-142-0)

# **Chapitre 15. Configuration des environnements**

Un environnement est une collection de définitions de source de données.

Les environnements permettent de pointer un objet de référentiel vers une autre source de données sans avoir à apporter de modifications aux objets eux-mêmes. Cela peut s'avérer utile en cas de test, lorsqu'il n'est pas recommandé de tester des objets sur des données de production. Vous pouvez définir un environnement de *test* qui pointe vers une source de données de test et l'utilise pour le développement. Les utilisateurs peuvent utiliser l'environnement de *production* une fois que tous les objets ont été testés.

Il existe toujours un environnement par *défaut* (qui ne peut pas être supprimé).

Lorsque vous créez un environnement, il lit les définitions de source de données à partir de l'environnement par défaut. Vous pouvez alors modifier ces définitions pour qu'elles pointent vers d'autres emplacements.

Si plusieurs environnements sont disponibles, vous pouvez passer de l'un à l'autre.

# **Création d'un environnement**

Vous pouvez créer un environnement à l'aide de l'assistant Création d'un environnement.

## **Pourquoi et quand exécuter cette tâche**

Pour créer un environnement :

- 1. Dans la perspective Administrateur, sélectionnez **Fichier** > **Nouveau** > **Autre**. La fenêtre Nouveau s'ouvre.
- 2. Développez le dossier **Environnements**, sélectionnez **Environnement** et cliquez sur **Suivant**. L'assistant Création d'un environnement s'ouvre.
- 3. Indiquez un nom pour l'environnement dans la zone **Nom de l'environnement** et cliquez sur **Suivant**.
- 4. Utilisez la case à cocher pour sélectionner les sources de données que vous souhaitez inclure à l'environnement à partir de la table **Environments Contents**. Les éléments non sélectionnés utilisent des définitions de source de données d'origine (comme défini dans l'environnement *par défaut*).
- 5. Sélectionnez la chaîne de connexion que vous souhaitez indiquer et cliquez sur **Tester la connexion**. La fenêtre Log on to Data Source s'ouvre. L'assistant Paramètres de connexion s'ouvre.
- 6. Indiquez un nom d'utilisateur dans la zone **Nom d'utilisateur** et un mot de passe dans la zone **Mot de passe**, puis cliquez sur **OK**. Le système affiche La connexion à la source de données a été établie.
- 7. Pour modifier la chaîne de connexion de la source de données, sélectionnez la chaîne de connexion que vous souhaitez modifier et cliquez sur les points de suspension (...). L'assistant Paramètres de connexion s'ouvre.
- 8. Indiquez une nouvelle adresse URL JDBC dans la zone **URL JDBC** ou utilisez la zone **Générer une adresse URL JDBC** pour générer l'adresse URL JDBC.
- 9. Cliquez sur **Avancé** pour spécifier des paramètres JDBC supplémentaires. L'assistant Paramètres JDBC avancés s'ouvre.
- 10. Entrez les mots clés de chaîne de connexion requis ou spécifiques au pilote pour cette source de données et cliquez sur **OK**.

**Remarque :** Pour plus d'informations sur les mots clés pouvant être requis ou pris en charge par le pilote sélectionné, consultez la documentation du pilote.

- 11. Cliquez sur **OK**. La fenêtre Paramètres de connexion se ferme et l'assistant Création d'un environnement redevient actif.
- 12. Cliquez sur **Terminer**. L'assistant Création d'un environnement se ferme et le nouvel environnement est répertorié dans le noeud **Environnements**.

## **Edition des paramètres de connexion de l'environnement**

Vous pouvez éditer les paramètres de connexion et ajouter des sources de données à un environnement à l'aide de la boîte de dialogue Modifier l'environnement.

#### **Pourquoi et quand exécuter cette tâche**

Pour éditer les paramètres de connexion d'un environnement existant, procédez comme suit :

#### **Procédure**

- 1. Dans la vue **Référentiels**, développez le dossier **Environnements**, cliquez avec le bouton droit de la souris sur l'environnement que vous souhaitez modifier et sélectionnez **Modifier**. La fenêtre Modifier l'environnement s'ouvre.
- 2. Utilisez la case à cocher pour sélectionner les sources de données que vous souhaitez inclure à l'environnement à partir de la table **Environments Contents**. Les éléments non sélectionnés utilisent des définitions de source de données d'origine (comme défini dans l'environnement *par défaut*).
- 3. Sélectionnez la chaîne de connexion que vous souhaitez indiquer et cliquez sur **Tester la connexion**. La fenêtre Log on to Data Source s'ouvre. L'assistant Paramètres de connexion s'ouvre.
- 4. Indiquez un nom d'utilisateur dans la zone **Nom d'utilisateur** et un mot de passe dans la zone **Mot de passe**, puis cliquez sur **OK**. Le système affiche La connexion à la source de données a été établie.
- 5. Pour modifier la chaîne de connexion de la source de données, sélectionnez la chaîne de connexion que vous souhaitez modifier et cliquez sur les points de suspension (...). L'assistant Paramètres de connexion s'ouvre.
- 6. Indiquez une nouvelle adresse URL JDBC dans la zone **URL JDBC** ou utilisez la zone **Générer une adresse URL JDBC** pour générer l'adresse URL JDBC.
- 7. Cliquez sur **Avancé** pour spécifier des paramètres JDBC supplémentaires. L'assistant Paramètres JDBC avancés s'ouvre.
- 8. Entrez les mots clés de chaîne de connexion requis ou spécifiques au pilote pour cette source de données et cliquez sur **OK**.

**Remarque :** Pour plus d'informations sur les mots clés pouvant être requis ou pris en charge par le pilote sélectionné, consultez la documentation du pilote.

- 9. Cliquez sur **OK**. La fenêtre Paramètres de connexion se ferme et vous revenez à la fenêtre Modifier l'environnement.
- 10. Cliquez sur **OK**. La fenêtre Modifier l'environnement se ferme et les modifications apportées à l'environnement sont enregistrées.

# **Chapitre 16. Création de la connexion à un référentiel pour QMF**

QMF doit savoir comment accéder aux données d'application (telles qu'elles sont regroupées par nom de référentiel) de sorte que les utilisateurs aient accès à ces données. La manière permettant de fournir ces données de connexion à QMF consiste à les créer à l'aide de l'assistant de connexion QMF.

## **Pourquoi et quand exécuter cette tâche**

Vous devez créer des informations de connexion pour chaque référentiel. Les informations de connexion de référentiel définissent le mode d'accès à un référentiel partagé. Vous décidez du type de connexion à créer en fonction du mode de configuration de votre environnement.

Les informations de connexion au référentiel sont sauvegardées dans un fichier nommé settings.xml. Ce fichier est sauvegardé dans le répertoire des paramètres personnels de la machine qui exécute l'interface d'application. Vous pouvez utiliser ce fichier pour rationaliser le processus de configuration de l'environnement de tous les utilisateurs de QMF.

Pour créer des informations de connexions aux référentiels :

- 1. Ouvrez l'assistant Crée une connexion de référentiel en cliquant avec le bouton droit n'importe où dans la vue **Connexions aux référentiels** et en sélectionnant **Nouveau** > **Connexion à un référentiel**.
- 2. Sélectionnez le type de connexion que vous allez créer en sélectionnant un des boutons d'option suivants :
	- v **Référentiel partagé** afin de créer une connexion à un référentiel partagé à l'aide d'une connexion JDBC client/serveur. Si vous utilisez un accès client-serveur, le poste de travail de l'utilisateur établit une connexion directe avec la base de données du référentiel via un pilote JDBC installé en local. Pour ce type de connexion, chaque poste de travail exécutant QMF for Workstation et le serveur (poste de travail) exécutant QMF for WebSphere doivent disposer des pilotes JDBC.
	- v **Référentiel de fichier** pour créer une connexion à un référentiel de fichier stocké à un emplacement donné. (QMF for Workstation uniquement)
	- v **Référentiel réseau** afin de créer une connexion à un référentiel partagé via un accès réseau direct. La connectivité réseau permet aux utilisateurs d'accéder à un référentiel partagé sans avoir besoin d'une connectivité de base de données directe sur le poste de travail. Ce mécanisme permet de regrouper l'accès aux données sur un serveur central et de ne pas avoir à répartir les pilotes JDBC sur chaque système exécutant QMF for Workstation.
	- v **Référentiel de service Web** pour créer une connexion à un référentiel partagé via l'API de services Web de QMF for WebSphere en utilisant une connexion HTTP ou HTTPS. La connectivité des services Web permet aux utilisateurs d'accéder à un référentiel partagé sans avoir besoin d'une connectivité de base de données directe sur le poste de travail. Ce mécanisme

permet de regrouper l'accès aux données sur un serveur central et de ne pas avoir à répartir les pilotes JDBC sur chaque système exécutant QMF for Workstation.

3. Cliquez sur **Suivant**. La deuxième page de l'assistant Crée une connexion de référentiel s'ouvre. Elle varie en fonction du type de connexion au référentiel que vous définissez.

## **Création de connexions à un référentiel partagé**

Vous créez une connexion à un référentiel partagé pour définir les informations vous permettant de vous connecter à un référentiel partagé résidant dans une base de données au moyen d'une connexion JDBC client/serveur.

## **Pourquoi et quand exécuter cette tâche**

Les étapes de cette tâche décrivent comment créer une connexion à un référentiel partagé.

**Remarque :** Le *mode de connexion* pour la connexion à un référentiel partagé est déterminé par des paramètres dans l'onglet **Protection** de la fenêtre Edition de l'espace de stockage de référentiel.

Pour créer une connexion à un référentiel partagé, procédez comme suit :

#### **Procédure**

- 1. Ouvrez la deuxième page de l'assistant Création d'une connexion à un référentiel.
- 2. Indiquez un nom pour la connexion au référentiel dans la zone **Nom de la connexion**. Ce nom permet d'identifier la connexion lorsqu'elle apparaît dans la vue **Connexions aux référentiels**. Vous pouvez saisir n'importe quel nom mais il est recommandé que le nom identifie le référentiel auquel ces informations de connexion s'appliquent.
- 3. Pour vous connecter immédiatement au référentiel partagé, cochez la case **Se connecter immédiatement**. Si cette case à cocher n'est pas sélectionnée, les informations de connexion sont créées, sauvegardées et affichées dans la vue **Connexions aux référentiels** mais vous n'êtes pas immédiatement connecté au référentiel.
- 4. Dans la zone **Pilote JDBC**, indiquez la bibliothèque du pilote JDBC à utiliser pour accéder à la base de données hébergeant l'espace de stockage de référentiel. Vous pouvez sélectionner la bibliothèque dans la liste déroulante de bibliothèques que vous avez définie lors de la configuration des informations relatives au pilote JDBC. Les points de suspension (...) à droite de la zone vous permettent d'ouvrir la boîte de dialogue Bibliothèques JDBC dans laquelle vous pouvez créer des bibliothèques de pilote JDBC supplémentaires.
- 5. Dans la liste **URL JDBC**, indiquez l'URL qui désigne la base de données qui héberge l'espace de stockage de référentiel dans lequel se trouve le référentiel auquel vous souhaitez établir une connexion.

Le format de l'adresse URL peut être affiché dans la liste.

**Remarque :** Vous pouvez également utiliser la boîte de dialogue **Générer URL par modèle d'URL** pour former la chaîne appropriée.

Cliquez sur **Build URL** pour ouvrir la boîte de dialogue Générer URL par modèle d'URL. Dans la liste déroulante d'URL JDBC, sélectionnez le modèle. Dans le tableau, indiquez le **serveur**, le **port** et les informations de base de données, puis cliquez sur **OK**. La chaîne d'adresse URL obtenue est ajoutée à la liste d'URL JDBC.

6. Cliquez sur **Avancé** pour spécifier les mots clés de chaîne de connexions du pilote ainsi que les valeurs qui seront utilisées lors de la connexion à ce référentiel partagé. Pour plus d'informations sur les mots clés requis par un pilote de base de données sélectionné, consultez la documentation du pilote.

**Remarque :** Pour le pilote DB2 Type 4 UDB, pour recevoir des messages d'erreur étendus pour les exceptions SQL, cochez l'option **retrieveMessagesFromServerOnGetMessage** dans la fenêtre Paramètres JDBC avancés.

- 7. Dans la zone **Pilote JDBC**, indiquez la bibliothèque du pilote JDBC à utiliser pour accéder à la base de données hébergeant le référentiel. Effectuez une sélection dans la liste déroulante comportant les bibliothèques définies lors de la configuration des informations de pilote JDBC. Cliquez sur les points de suspension (...) pour ouvrir la fenêtre Bibliothèques JDBC dans laquelle vous pouvez créer des bibliothèques de pilotes JDBC supplémentaires.
- 8. Dans la zone **URL JDBC**, indiquez l'URL qui désigne la base de données qui héberge l'espace de stockage de référentiel dans lequel se trouve le référentiel auquel vous souhaitez établir une connexion. Le format de l'adresse URL peut être affiché dans cette zone si vous avez indiqué un exemple lors de la configuration des bibliothèques JDBC.
- 9. Facultatif : Si vous utilisez une connexion DRDA directe pour vous connecter au référentiel pour la première fois, vous devez lier les modules DRDA directs. Pour cela, procédez comme suit :
	- a. Cliquez sur **Lier des modules**.
	- b. Dans la zone **ID de propriétaire**, entrez un ID SQL privilégié avec les droits appropriés pour le processus de liaison. Si la valeur de cette zone n'est pas spécifiée, le nom d'utilisateur de la boîte de dialogue Définir les informations utilisateur est utilisé.
	- c. Cliquez sur **Installer**.
- 10. Cliquez sur **Définir les informations utilisateur** pour indiquer les informations utilisateur à utiliser pour vous connecter au référentiel. La fenêtre Définir les informations utilisateur s'ouvre.
	- a. Cochez la case **ID utilisateur et mot de passe obligatoires** pour indiquer que les informations utilisateur sont demandées à chaque connexion à ce référentiel partagé. Dans certains cas, si vous ne sélectionnez pas cette case à cocher, les utilisateurs peuvent accéder au référentiel sans spécifier ouvertement les informations utilisateur.
	- b. Entrez l'ID utilisateur et le mot de passe qui seront utilisés pour accéder à la base de données de référentiel spécifiée dans les zones **Nom d'utilisateur** et **Mot de passe**.
	- c. Pour mémoriser le mot de passe, cochez la case **Sauvegarder le mot de passe**.

Si vous ne cochez pas la case **Sauvegarder le mot de passe**, le système vous invite à fournir un ID utilisateur et un mot de passe lorsque vous ouvrez l'assistant Edition d'une connexion à un référentiel.

d. Pour activer le *Mode mot de passe à utilisation unique*, cliquez sur **Avancé** et sélectionné **Activé**.

Dans la zone **Délai d'attente de connexion à l'espace de stockage de référentiel**, entrez la durée, en minutes, pendant laquelle la fonction Mode mot de passe à utilisation unique restera activée (bien que non utilisée) sans être fermée par l'application.

**Remarque :** La valeur zéro 0 définit l'état de veille illimité, ce qui signifie que la connexion ne se fermera que lorsque la session se terminera.

L'activation de la fonction *Mode mot de passe à utilisation unique* permet aux utilisateurs de se connecter au référentiel pour toute la durée de la session, sans avoir à entrer à nouveau leurs ID utilisateur et mot de passe.

- 11. Cliquez sur **OK** pour fermer la fenêtre Informations utilisateur.
- 12. Sélectionnez **Masquer aux clients du service Web** pour exclure cette connexion de la liste des connexions disponibles dans la zone **Nom de connexion du référentiel** dans QMF for WebSphere.

Cette case à cocher s'affiche uniquement dans l'interface utilisateur QMF for WebSphere. Si vous travaillez dans l'interface utilisateur QMF for Workstation, **Masquer aux clients du service Web** n'est pas une option.

Si vous cochez cette case, l'utilisateur ne peut pas établir de connexion de service Web pour cette connexion à un référentiel.

- 13. Dans la zone **Nom du référentiel**, sélectionnez le référentiel auquel se connecter. Si aucun référentiel n'est répertorié, cliquez sur **Actualiser**.
- 14. Cliquez sur **Terminer**.

La connexion au référentiel que vous venez de créer apparaît dans la vue **Connexions aux référentiels**.

Si vous avez coché la case **Se connecter immédiatement**, vous êtes connecté à ce référentiel. Ces informations de connexion au référentiel sont entrées dans le fichier de paramètres de connexion.L'étape suivante du processus de création d'informations de connexion au référentiel consiste à distribuer ces informations à chaque utilisateur qui exécute QMF for Workstation ou au serveur (poste de travail) qui exécute QMF for WebSphere.

## **Création de connexions à un référentiel de fichier**

Si vous utilisez QMF for Workstation, vous pouvez créer une connexion à un référentiel de fichier pour définir les informations vous permettant de vous connecter à un référentiel de fichier stocké sur un lecteur local ou réseau.

#### **Pourquoi et quand exécuter cette tâche**

Les connexions au fichier peuvent uniquement être créées pour des référentiels de fichiers existants. Les versions ultérieures de QMF for Workstation et QMF for WebSphere ont remplacé les référentiels de fichiers par des référentiels personnels.

Pour exécuter le processus de création d'une connexion à un référentiel de fichier :

- 1. Ouvrez la deuxième page de l'assistant Création d'une connexion à un référentiel.
- 2. Indiquez un nom pour la connexion au référentiel dans la zone **Nom de la connexion**. Ce nom permet d'identifier la connexion lorsqu'elle apparaît dans la vue **Connexions aux référentiels**. Vous pouvez saisir n'importe quel nom mais il est recommandé que le nom identifie le référentiel auquel ces informations de connexion s'appliquent.
- 3. Pour vous connecter immédiatement au référentiel de fichier, cochez la case **Se connecter immédiatement**. Si cette case est décochée, les informations de connexion sont bien créées, sauvegardées et affichées dans la vue **Connexions aux référentiels**, mais vous n'êtes pas immédiatement connecté au référentiel.
- 4. Cliquez sur **Terminer**.

La connexion au référentiel que vous venez de créer apparaît dans la vue **Connexions aux référentiels**.

Si vous avez coché la case **Se connecter immédiatement**, vous êtes connecté à ce référentiel. Ces informations de connexion au référentiel sont entrées dans le fichier de paramètres de connexion.

# **Configuration de la mise en cache du référentiel**

Vous pouvez configurer une fonctionnalité de mise en cache sur vos référentiels. Lorsque la mise en cache est activée sur un référentiel, le système enregistre le contenu du référentiel (tableaux de bord, requêtes, rapports graphiques et autres objets) dans la mémoire sur le client du poste de travail ou sur le serveur Web si vous utilisez QMF for WebSphere.

### **Pourquoi et quand exécuter cette tâche**

Cette tâche décrit comment configurer la mise en cache du référentiel.

#### **Remarques** :

v La mise en cache se produit dans la mémoire locale de votre machine si vous utilisez QMF for Workstation et dans la mémoire du serveur Web si vous utilisez QMF for WebSphere.

Par la suite, lorsque vous accédez aux objets du référentiel, les informations sont extraites de la mémoire (sans envoi de requête au référentiel), réduisant ainsi la durée de l'extraction.

Le contenu suivant est mis en cache :

- Contenu des objets
- Chemin des objets
- Métadonnées des tables
- v Lorsque vous apportez des modifications aux objets du référentiel mis en cache, le cache est actualisé pour refléter ces modifications.
- Pour QMF for Workstation, le cache du référentiel est vidé lorsque vous arrêtez votre machine ou fermez l'application.
- v Pour QMF for Workstation, les utilisateurs peuvent définir des paramètres de mise en cache du référentiel pour la version de l'application exécutée sur leur machine.
- Pour QMF for WebSphere, la mise en cache du référentiel est partagée entre toutes les connexions réalisées avec les mêmes données d'ouverture de connexion au référentiel.
- v Pour QMF for WebSphere, vous devez disposer de droits d'administrateur pour pouvoir modifier les paramètres de connexion au référentiel.

Pour configurer la mise en cache du référentiel, procédez comme suit :

#### **Procédure**

1. Ouvrez la deuxième page de l'assistant Création d'une connexion à un référentiel ou de l'assistant Edition d'une connexion à un référentiel.

2. Dans la zone **Cache du référentiel**, cochez la case **Activer** pour activer les options de configuration du cache.

Les boutons d'option pour la validation prédéfinie du cache sont activés dans la section **Modes prédéfinis**.

Pour implémenter un mode de validation prédéfinie du cache, sélectionnez le bouton d'option associé. Les validations du cache exécutées pour chacun des modes prédéfinis sont les suivantes :

v **Faible pertinence - Haute performance**

Si ce paramètre est sélectionné, la validation du cache n'est pas exécutée.

v **Pertinence/performance équilibrées**

Si ce paramètre est sélectionné, la validation du cache est exécutée toutes les 5 minutes. Il s'agit du paramètre de validation du cache par défaut.

v **Pertinence élevée - Faible performance**

Si ce paramètre est sélectionné, la validation du cache est exécutée toutes les 60 secondes (1 minute).

3. Pour implémenter une validation de cache personnalisée, cochez la case **Use custom cache settings**.

Lorsque vous cochez cette case, les options pour les modes de validation de cache prédéfinis sont désactivées.

Cliquez sur **Personnaliser. . .** pour lancer l'assistant Paramètres de cache du référentiel.

Cet assistant permet d'indiquer des informations de taille de cache et de définir des intervalles de validation.

L'assistant est composé de deux panneaux :

v Le panneau Caches de référentiel, situé sur la gauche.

Ce panneau répertorie les types spécifiques de données relatives au référentiel dans le cache.

• Le panneau Repository Caches Settings, situé sur la droite.

Ce panneau vous permet de définir les paramètres du cache.

Vous pouvez définir des valeurs de paramètre pour la mise en cache générale, qui sont appliquées à chaque type de données relatives au référentiel.

Vous pouvez également définir des valeurs de paramètre pour les différents types de données relatives au référentiel. Ces types incluent :

- **Cache du contenu**
- **Cache du métadonnées du serveur**
- **Cache de la structure**
- **Cache de métadonnées de table**
- a. Pour définir des paramètres de cache généraux, cliquez sur **Caches de référentiel** dans le panneau de liste et définissez une valeur dans la zone **Cache validation time (minutes)**.

La valeur que vous entrez représente la fréquence (en minutes) à laquelle se produit cette validation de cache.

Elle détermine la fréquence à laquelle le cache valide le fait que les objets contenus n'ont pas été modifiés. Le système vérifie la dernière date mise à jour pour chaque objet mis en cache stocké dans le référentiel.

La valeur par défaut est 5 minutes.

Tout objet ayant été modifié est supprimé du cache.

Tout objet auquel il n'a pas été accédé dans le temps indiqué est supprimé du cache.

Entrez 0 (zéro) si vous ne souhaitez jamais actualiser le cache. Cette option est utile pour les référentiels dont le contenu est statique.

b. Pour définir des valeurs de paramètre pour les différents types de données relatives au référentiel, développez **Caches de référentiel** et sélectionnez le type de données à configurer. Les types de données relatives au référentiel et leurs paramètres de configuration sont les suivants :

#### v **Cache du contenu**

Inclut le paramètre suivant :

– **Taille contenu (mégaoctets)** indique la taille maximale autorisée (en mégaoctets) pour le contenu du cache.

La valeur entrée représente la taille totale combinée de tous les objets stockés dans le cache et enregistrés dans la mémoire de votre machine si vous utilisez QMF for Workstation et du serveur Web si vous utilisez QMF for WebSphere.

Lorsqu'un nouvel objet est ajouté au cache dont la taille a atteint la limite maximale autorisée, le système supprime les objets jusqu'à avoir suffisamment d'espace pour accepter le nouvel objet.

Les objets auxquels il n'a pas été accédé depuis le plus longtemps sont supprimés les premiers.

#### v **Cache du métadonnées du serveur**

Inclut les paramètres suivants :

– **Limite de la durée de vie (en minutes) :**

Le paramètre définit la durée maximale (en minutes) pendant laquelle les enregistrements sont conservés dans le cache. La durée de vie est calculée pour chaque enregistrement à partir du moment de sa création. A l'expiration de la durée de vie spécifiée, l'enregistrement est supprimé du cache.

– **Inactivité (en minutes)**

Le paramètre définit la durée maximale (en minutes) pendant laquelle les enregistrements sont conservés dans le cache sans être référencés. La période d'inactivité est calculée pour chaque enregistrement à partir de sa dernière utilisation. A l'expiration de la période d'inactivité spécifiée, l'enregistrement est supprimé du cache.

#### v **Cache de la structure**

Inclut les paramètres suivants :

– **Limite de la durée de vie (en minutes) :**

Le paramètre définit la durée maximale (en minutes) pendant laquelle les enregistrements sont conservés dans le cache. La durée de vie est calculée pour chaque enregistrement à partir du moment de sa création. A l'expiration de la durée de vie spécifiée, l'enregistrement est supprimé du cache.

– **Inactivité (en minutes)**

Le paramètre définit la durée maximale (en minutes) pendant laquelle les enregistrements sont conservés dans le cache sans être référencés. La période d'inactivité est calculée pour chaque enregistrement à partir de sa dernière utilisation. A l'expiration de la période d'inactivité spécifiée, l'enregistrement est supprimé du cache.

v **Cache de métadonnées de table**

Inclut les paramètres suivants :

– **Limite de la durée de vie (en minutes) :**

Le paramètre définit la durée maximale (en minutes) pendant laquelle les enregistrements sont conservés dans le cache. La durée de vie est calculée pour chaque enregistrement à partir du moment de sa création. A l'expiration de la durée de vie spécifiée, l'enregistrement est supprimé du cache.

– **Inactivité (en minutes)**

Le paramètre définit la durée maximale (en minutes) pendant laquelle les enregistrements sont conservés dans le cache sans être référencés. La période d'inactivité est calculée pour chaque enregistrement à partir de sa dernière utilisation. A l'expiration de la période d'inactivité spécifiée, l'enregistrement est supprimé du cache.

4. Cliquez sur **Terminer** pour quitter l'assistant.

#### **Résultats**

Vous avez activé la mise en cache de référentiel et défini les paramètres de mise en cache. Les paramètres sont enregistrés dans la configuration du produit.

Le système vous permet de lire et d'écrire (enregistrer) dans le fichier des paramètres et utilise ce dernier pour définir les paramètres en cours directement dans les caches. Tous les paramètres sont regroupés par services dans l'ensemble d'enregistrements de la configuration.

## **Création de connexions à un référentiel réseau**

Vous créez une connexion à un référentiel réseau pour définir les informations vous permettant de vous connecter à un référentiel partagé au moyen d'un accès réseau direct.

### **Pourquoi et quand exécuter cette tâche**

La connectivité réseau permet aux utilisateurs d'accéder à un référentiel partagé sans avoir besoin d'une connectivité de base de données directe sur le poste de travail. Ce mécanisme permet de regrouper l'accès aux données sur un serveur central et de ne pas avoir à répartir les pilotes JDBC sur chaque système exécutant QMF for Workstation.

Les utilisateurs QMF for Workstation peuvent se connecter aux référentiels via une machine centralisée exécutant le service de référentiel réseau de QMF. La connectivité réseau fournit des fonctions similaires à l'approche Web car aucun serveur d'applications Web n'est requis. Afin de pouvoir utiliser la connectivité réseau, vous devez configurer et démarrer le service de référentiel réseau.

**Remarque :** Lorsque vous créez une connexion à un référentiel réseau dans QMF for Workstation (client), la version du service de référentiel réseau (serveur) doit avoir le même niveau d'édition. Si les niveaux d'édition (entre le client et le serveur) ne correspondent pas, les connexions à un référentiel réseau ne fonctionneront pas.

Pour exécuter le processus de création d'une connexion à un référentiel réseau :

### **Procédure**

- 1. Configurez et démarrez le service de référentiel réseau.
- 2. Ouvrez la deuxième page de l'assistant Création d'une connexion à un référentiel.
- 3. Indiquez un nom pour la connexion au référentiel dans la zone **Nom de la connexion**. Ce nom permet d'identifier la connexion lorsqu'elle apparaît dans la vue **Connexions aux référentiels**. Vous pouvez saisir n'importe quel nom mais il est recommandé que le nom identifie le référentiel auquel ces informations de connexion s'appliquent.
- 4. Sélectionnez la case à cocher **Se connecter immédiatement** pour établir une connexion immédiate au référentiel. Si cette case à cocher n'est pas sélectionnée, les informations de connexion sont créées, sauvegardées et affichées dans la vue **Connexions aux référentiels** mais vous n'êtes pas immédiatement connecté au référentiel.
- 5. Dans la zone **Hôte du serveur**, spécifiez le nom ou l'adresse IP du serveur (ou poste de travail) sur lequel votre service réseau est exécuté.
- 6. Indiquez le port de contact pour le serveur réseau dans la zone **Port**.
- 7. Cliquez sur **Actualiser**.

Les connexions aux référentiels disponibles pour le service de référentiel réseau spécifié sont récupérées. Dans la liste des connexions au référentiel disponibles, sélectionnez la connexion au référentiel à utiliser.

8. Cliquez sur **Terminer**.

La connexion au référentiel que vous venez de créer apparaît dans la vue **Connexions aux référentiels**.

Si vous avez coché la case **Se connecter immédiatement**, vous êtes connecté à ce référentiel. Ces informations de connexion au référentiel sont entrées dans le fichier de paramètres de connexion.

# **Configuration des services de référentiel réseau**

Les utilisateurs QMF for Workstation peuvent se connecter aux référentiels partagés en utilisant une machine centrale qui exécute le service de référentiel réseau QMF.

### **Pourquoi et quand exécuter cette tâche**

Pour configurer le service de référentiel réseau de QMF :

- 1. Pendant l'installation de QMF for Workstation, tous les fichiers \*.jar sont placés dans le répertoire d'installation de l'API. Copiez-les dans le répertoire requis sur la machine serveur.
- 2. Copiez les fichiers de licence du produit dans le répertoire situé sur la machine serveur indiquée dans 1. Ces fichiers se trouvent dans le répertoire WEB-INF/config de QMF for WebSphere ou dans le répertoire d'installation de QMF for Workstation.
- 3. Copiez les fichiers repositories.xml et .bi.jdbc.drivers dans le répertoire sur la machine serveur référencée dans 1. Ces fichiers sont créés au cours de l'installation et sont renseignés lorsque vous configurez les référentiels avec les informations de connexion aux référentiels et que vous installez les pilotes JDBC. Si vous utilisez le composant d'administration QMF for Workstation, les

fichiers se trouvent dans le répertoire d'installation QMF for Workstation. Si vous utilisez l'application d'administration QMF for WebSphere, les fichiers se trouvent dans le répertoire d'installation QMF for WebSphere WEB-INF/config.

4. Pour démarrer le service de référentiel réseau, exécutez les lignes suivantes dans une seule commande :

java -cp CLASSPATH com.ibm.bi.qmf.core.repository.RepositoryService PORT\_NUMBER\_PATH\_TO\_REPOSITORIES.XML

Où :

- v CLASSPATH : contient l'emplacement des fichiers copiés dans le répertoire situé sur le serveur dans la première étape.
- v PORT\_NUMBER : port sur lequel doit fonctionner le service de référentiel réseau. Vous pouvez choisir n'importe quel port TCP/IP libre.
- v PATH\_TO\_REPOSITORIES.XML : fournit le chemin d'accès aux fichiers repositories.xml et .bi.jdbc.drivers. En cas de non spécification, le répertoire en cours est considéré comme étant l'emplacement pour ces fichiers.

Exemple de ligne de commande (exécutez les lignes suivantes comme une seule commande) :

java -cp "\$qmf\_jar\_file\_name.jar" com.ibm.bi.qmf.core.repository.RepositoryService 8889

5. Les utilisateurs QMF for Workstation peuvent se connecter au service de référentiel réseau en utilisant le nom de machine et le port définis dans les informations de connexion de référentiel réseau.

# **Création de connexions à un référentiel de service Web**

Vous créez une connexion à un référentiel de service Web pour définir les informations vous permettant de vous connecter à un référentiel partagé via l'API de service Web QMF for WebSphere avec une connexion HTTP ou HTTPS.

### **Pourquoi et quand exécuter cette tâche**

Vous pouvez utiliser la connectivité basée sur le Web pour accéder à un référentiel partagé sans avoir besoin d'une connectivité de base de données directe sur le poste de travail. L'utilisation de cette méthode pour vous connecter aux référentiels vous permet de consolider l'accès aux données sur un serveur central, sans avoir à distribuer de pilotes JDBC sur chaque bureau exécutant QMF for Workstation.

La connectivité Web est fournie par le service Web de référentiel intégré QMF for WebSphere. Pour pouvoir activer cette fonction, QMF for WebSphere doit être déployé sur une instance WebSphere Application Server (WAS). De plus, les informations de connexion aux référentiels doivent être disponibles pour cette version de QMF for WebSphere. Les utilisateurs QMF for Workstation se connectent au référentiel en utilisant l'URL et le port du serveur QMF for WebSphere.

**Remarque :** Lorsque vous créez une connexion à un référentiel Web dans QMF for Workstation (client), la version du service de référentiel Web (serveur) doit avoir le même niveau d'édition. Si les niveaux d'édition (entre le client et le serveur) ne correspondent pas, les connexions à un référentiel Web ne fonctionneront pas.

Pour exécuter le processus de création d'une connexion à un référentiel de service Web :

#### **Procédure**

- 1. Déployez QMF for WebSphere sur une instance WebSphere Application Server (WAS), configurez un ou plusieurs référentiels partagés, puis configurez les informations de connexion de chaque référentiel partagé.
- 2. Ouvrez la deuxième page de l'assistant Création d'une connexion à un référentiel.
- 3. Indiquez un nom pour la connexion au référentiel dans la zone **Nom de la connexion**. Ce nom permet d'identifier la connexion lorsqu'elle apparaît dans la vue **Connexions aux référentiels**. Vous pouvez saisir n'importe quel nom mais il est recommandé que le nom identifie le référentiel auquel ces informations de connexion s'appliquent.
- 4. Sélectionnez la case à cocher **Se connecter immédiatement** pour établir une connexion immédiate au référentiel de services Web. Lorsque cette case à cocher n'est pas sélectionnée, les informations de connexion sont créées, sauvegardées et affichées dans la vue **Connexions aux référentiels** mais vous n'êtes pas immédiatement connecté au référentiel.
- 5. Dans la zone **URL du serveur Web**, indiquez l'adresse URL pour lancer l'instance de QMF for WebSphere dont l'API de service Web est utilisée pour cette connexion. Il s'agit de l'adresse d'URL qui a été créée lors du déploiement de l'instance de QMF for WebSphere.
- 6. Cliquez sur **Actualiser**. Les connexions aux référentiels disponibles définies pour l'instance de QMF for WebSphere spécifiées dans la zone **URL du serveur Web** sont extraites. Sélectionnez la connexion au référentiel que vous souhaitez utiliser dans la liste des connexions disponibles.
- 7. Cliquez sur **Terminer**.

La connexion au référentiel que vous venez de créer apparaît dans la vue **Connexions aux référentiels**.

Si vous avez coché la case **Se connecter immédiatement**, vous êtes connecté à ce référentiel. Ces informations de connexion au référentiel sont entrées dans le fichier de paramètres de connexion.

### **Résultats**

Actuellement, lorsque le client QMF for WebSphere s'ouvre, il se connecte au référentiel auquel il a été accédé en dernier. Un paramètre d'URL de **connexion** supplémentaire a été ajouté pour contrôler la connexion au référentiel à utiliser lorsque le client QMF for WebSphere s'ouvre.

Exemple :

#### **http://host:port/QMF/user?repository=MyConnection**

Si le paramètre de **connexion** pointe vers une connexion non valide, le système ouvre la fenêtre **Basculement vers le référentiel**. Vous pouvez transmettre des informations de connexion pour des connexions sécurisées à un référentiel à l'aide des paramètres **utilisateur** et **mot de passe**.

Exemple :

.

**http://host:port/QMF/ user?repository=MyConnection&user=userLogin&password=userPassword**

# <span id="page-159-0"></span>**Configuration du mappage des connexions d'une source de données**

Le mappage des connexions permet à un utilisateur de se connecter à un référentiel et d'obtenir l'accès à une ou plusieurs sources de données de base de données qui ont été configurées dans ce référentiel à l'aide d'un ID utilisateur et d'un mot de passe.

## **Pourquoi et quand exécuter cette tâche**

Avec le mappage de connexion, les administrateurs peuvent configurer des utilisateurs afin qu'ils puissent se connecter à un référentiel et accéder à une source de données sans spécifier un autre ID utilisateur et un autre mot de passe spécifiques à la source de la base de données. En configurant le mappage des connexions, les utilisateurs n'ont pas besoin d'entrer à nouveau les informations de connexion dès qu'ils accèdent à une source de base de données. Il n'est pas nécessaire non plus qu'ils connaissent les informations de connexion pour chaque source de données de la base de données.

Vous devez configurer le mappage des connexions de chaque source de données que vous ajoutez au référentiel. Le mappage des connexions ne peut être configuré que pour les sources de données se trouvant dans les référentiels protégés. Les référentiels protégés sont ceux créés avec l'option de sécurité **Interne**, **LDAP** ou **Basé sur base de données**. Lorsque vous configurez le mappage des connexions pour un utilisateur de base de données Db2, vous pouvez utiliser une connexion sécurisée si un contexte sécurisé a été créé pour la source de données gérée. Dans ce cas, la connexion spécifiée pour l'application est reconnue comme sécurisée et la base de données n'exige pas les données d'identification de chaque utilisateur.

Si plusieurs connexions sont affectées à des utilisateurs, la priorité de chacune doit être spécifiée. Pour mieux comprendre comment cela fonctionne, étudiez l'exemple suivant :

- v L'utilisateur X est membre de deux groupes, le groupe A et le groupe B. Vous avez affecté un ID et un mot de passe de mappage des connexions pour le groupe A qui accorde à tous les utilisateurs affectés au groupe A un certain niveau d'accès à la source de données. Vous avez affecté un ID et un mot de passe de mappage des connexions pour le groupe B qui accorde à tous les utilisateurs affectés au groupe B un niveau inférieur d'accès à la source de données de la base de données. En tant que membre des deux groupes, lorsque l'utilisateur X accède à la source de données, il ne sait pas quelles informations de connexion utiliser. Doit-il se comporter comme utilisateur membre du groupe A ou du groupe B ? La zone **Priorité** permet de définir les informations à utiliser. Vous devez affecter une valeur de priorité aux informations de connexion. Par exemple, une priorité de 10 est affectée au groupe A et une priorité de 5 est affectée au groupe B. Lorsqu'un utilisateur qui est membre des deux groupes accède à la source de données, l'accès est octroyé en fonction des informations de connexion du groupe dont la priorité est la plus élevée. Dans cet exemple, il s'agit du groupe A. Il est important de noter que dans ce scénario, vous ne pouvez pas affecter la même valeur de priorité à plusieurs groupes.
- L'utilisateur X est membre des deux groupes, le groupe A et le groupe B. Toutefois, l'utilisateur X a besoin d'un niveau distinct d'accès à une source de données différent de celui des membres d'un des groupes. Vous utilisez alors la zone **Priorité**. Vous affectez un ID utilisateur et un mot de passe de mappage des connexions au groupe B et vous affectez une valeur de priorité de 5 aux informations de mappage. Vous affectez un ID utilisateur et un mot de passe de

mappage des connexions au groupe A et vous affectez une valeur de priorité de 10 aux informations de mappage. Vous affectez un ID utilisateur et un mot de passe de mappage des connexions et vous affectez une valeur de priorité de 25 aux informations de mappage. Lorsque l'utilisateur X accède à la source de données, les informations de mappage avec la valeur de priorité la plus élevée seront utilisées. Il est important de noter que dans ce scénario, vous ne pouvez pas affecter la même valeur de priorité à un groupe et à un utilisateur individuel qui est membre du groupe.

Les rubriques ci-dessous décrivent la manière de configurer le mappage des connexions avec et sans connexion sécurisée.

# **Mappage des connexions sans connexion sécurisée**

Cette rubrique décrit les procédures de configuration du mappage des connexions sans connexion sécurisée.

## **Pourquoi et quand exécuter cette tâche**

Pour configurer le mappage des connexions d'une source de données sans contexte sécurisé :

- 1. Cliquez à l'aide du bouton droit de la souris sur une source de données dans la vue **Référentiels** ou **Explorateur de référentiel**. Sélectionnez **Propriétés** dans le menu. La fenêtre Propriétés s'ouvre. Sélectionnez **Mappage des connexions** dans l'arborescence. La page Mappage des connexions de la fenêtre s'ouvre. Tous les utilisateurs et groupes définis pour le référentiel sont répertoriés dans la **Liste des connexions aux sources de données**. Cette liste est vide si vous n'avez pas défini d'utilisateurs ou de groupes.
- 2. Si vous configurez le mappage des connexions pour une base de données Db2, assurez-vous que la case **Utiliser des connexions sécurisées** est désélectionnée.
- 3. Pour configurer le mappage d'un utilisateur ou d'un groupe, sélectionnez un utilisateur ou un groupe, puis cliquez sur le bouton **Editer une connexion à une source de données** au-dessus de la zone de liste. La fenêtre Editer une connexion à une source de données s'affiche.
- 4. Indiquez l'ID utilisateur qui sera utilisé pour la connexion à la source de données sélectionnée dans la zone **Connexion**.
- 5. Indiquez le mot de passe qui sera utilisé pour la connexion à la source de données de base de données dans la zone **Mot de passe**.
- 6. Vérifiez le mot de passe en l'entrant à nouveau dans la zone **Vérification du mot de passe**.
- 7. Définissez la priorité pour ces informations de connexion dans la zone **Priorité**. Vous pouvez entrer une valeur numérique dans cette zone, 1 étant la priorité la plus faible. La valeur **Priorité** permet de déterminer l'ID et le mot de passe de mappage des connexions appelés pour un utilisateur qui est membre de plusieurs groupes. Pour plus d'informations sur la priorité, voir [«Configuration du mappage des connexions d'une source de données», à la](#page-159-0) [page 146.](#page-159-0)
- 8. Cliquez sur **OK**. Les informations de connexion de la source de données de l'utilisateur ou du groupe sélectionné sont répertoriées dans la zone **Liste des connexions aux sources de données** comme suit :
	- v **Propriétaire** contient le nom de l'utilisateur ou du groupe qui utilisera cette connexion pour accéder à la source de données. Il s'agit du même nom que celui qui s'affiche dans la zone de liste **Utilisateurs et groupes**.
	- v **ID autorisation** indique l'ID utilisateur de connexion qui permet d'accéder à la source de données pour l'utilisateur ou le groupe.
	- v **Priorité** indique la priorité affectée aux informations de connexion. Cette valeur de priorité détermine quelles informations de connexion seront appelées pour les utilisateurs qui sont membres de plusieurs groupes.

Vous répétez cette procédure pour chaque utilisateur ou groupe pour lequel vous souhaitez configurer des informations de mappage des connexions.

- 9. Pour modifier les informations de connexion de la source de données, sélectionnez ces informations dans la table **Liste des connexions aux sources de données** et cliquez sur le bouton **Editer une connexion à une source de données** se trouvant au-dessus de la zone de liste. La fenêtre Editer une connexion à une source de données s'affiche. Vous pouvez modifier n'importe quelle zone. Cliquez sur **OK** pour fermer la fenêtre Editer une connexion à une source de données.
- 10. Pour supprimer les informations de connexion de la source de données, sélectionnez la connexion à la source de données dans la table **Liste des connexions aux sources de données** et cliquez sur le bouton **Supprimer une connexion à une source de données** qui se trouve au-dessus de la zone de liste.
- 11. Cliquez sur **OK**. Les paramètres de mappage des connexions que vous avez spécifiés pour chaque utilisateur ou groupe sont en vigueur pour la source de données. Vous devez configurer les informations de mappage des connexions individuellement pour chaque source de données dans le référentiel.

# **Mappage des connexions de bases de données Db2 avec des connexions sécurisées**

Cette rubrique décrit la procédure de configuration du mappage des connexions à l'aide de connexions sécurisées.

## **Pourquoi et quand exécuter cette tâche**

Lorsque vous configurez le mappage des connexions pour les utilisateurs qui se connectent à des sources de données Db2, vous pouvez utiliser un contexte sécurisé. Un contexte sécurisé est une entité créée par un administrateur de base de données qui détermine si une connexion à la base de données peut être utilisée comme connexion sécurisée. La base de données ne requiert pas de données d'identification individuelles pour authentifier les utilisateurs d'une telle connexion sécurisée. Cela est très pratique lorsqu'un administrateur doit gérer de nombreuses données d'identification utilisateur. Pour utiliser un contexte sécurisé, spécifiez les données d'identification système utilisées lors de la création du contexte sécurisé pour que la connexion en cours soit reconnue comme sécurisée. Pour les utilisateurs qui utilisent une connexion sécurisée, vous pouvez affecter des attributs d'ID autorisation spécifiés dans le contexte sécurisé pour définir leurs droits lorsqu'ils sont connectés à la base de données.

**Remarque :** Vous ne pouvez utiliser cette option que si un contexte sécurisé a été créé pour la source de données.

Pour configurer le mappage des connexions d'une source de données qui utilise une connexion sécurisée :

#### **Procédure**

- 1. Cliquez à l'aide du bouton droit de la souris sur une source de données dans la vue **Référentiels** ou **Explorateur de référentiel**. Sélectionnez **Propriétés** dans le menu. La fenêtre Propriétés s'ouvre. Sélectionnez **Mappage des connexions** dans l'arborescence. La page Mappage des connexions de la fenêtre s'ouvre. Tous les utilisateurs et groupes définis pour le référentiel sont répertoriés dans la **Liste des connexions aux sources de données**. Cette liste est vide si vous n'avez pas défini d'utilisateurs ou de groupes.
- 2. Cochez la case **Utiliser des connexions sécurisées**. La boîte de dialogue Données d'identification d'autorisation système s'ouvre.
- 3. Entrez les données d'identification d'autorisation système pour que la connexion soit reconnue comme sécurisée. Dans la zone **ID**, entrez l'ID authentification système spécifié dans le contexte sécurisé.
- 4. Cliquez sur **OK** pour fermer la boîte de dialogue Données d'identification d'autorisation système.

**Remarque :** Si les informations entrées ne sont pas correctes, un message d'erreur vous invite à effectuer une nouvelle tentative.

- 5. Pour éditer les données d'identification d'autorisation système, cliquez sur le bouton **Editer les données d'identification d'autorisation système**.
- 6. Cochez la case **Utiliser la connexion au référentiel si l'ID autorisation n'est pas spécifié** si vous souhaitez qu'une connexion à un référentiel soit utilisée lorsqu'aucun ID autorisation n'est affecté.
- 7. Pour affecter un ID autorisation ou en éditer un affecté, sélectionnez-le dans la table **Liste des connexions aux sources de données** et cliquez sur **Editer les informations sur le compte utilisateur**. La fenêtre Informations sur le compte utilisateur s'ouvre.
- 8. Dans la zone **ID autorisation**, spécifiez un ID autorisation de la liste fournie par le contexte sécurisé.
- 9. Dans la zone **Priorité**, spécifiez la priorité à placer sur ces informations de connexion. Vous pouvez entrer une valeur numérique dans cette zone, 1 étant la priorité la plus faible. La valeur **Priorité** permet de déterminer l'ID à appeler pour un utilisateur qui est membre de plusieurs groupes. Pour plus d'informations sur la priorité, voir [«Configuration du mappage des](#page-159-0) [connexions d'une source de données», à la page 146.](#page-159-0)
- 10. Cliquez sur **OK**. Les informations de connexion de la source de données de l'utilisateur ou du groupe sélectionné sont répertoriées dans la table **Liste des connexions aux sources de données**, comme suit :
	- Propriétaire contient le nom de l'utilisateur ou du groupe qui utilisera cette connexion pour accéder à la source de données. Il s'agit du même nom que celui qui s'affiche dans la zone de liste **Utilisateurs et groupes**.
	- ID autorisation spécifie la connexion utilisée lors de l'établissement d'une connexion sécurisée.

**Remarque :** Si l'ID autorisation n'est pas spécifié, la connexion au référentiel est utilisée. Si la connexion est introuvable dans le contexte sécurisé, une erreur de connexion est enregistrée et l'utilisateur est renvoyé à la boîte de dialogue de connexion.

v **Priorité** indique la priorité affectée aux informations de connexion. Cette valeur de priorité détermine l'ID autorisation à appeler pour les utilisateurs qui sont membres de plusieurs groupes.

Vous répétez cette procédure pour chaque utilisateur ou groupe pour lequel vous souhaitez configurer des informations de mappage des connexions à l'aide du contexte sécurisé.

- 11. Pour supprimer les informations de connexion de la source de données, sélectionnez la connexion à la source de données dans la table **Liste des connexions aux sources de données** et cliquez sur le bouton **Supprimer une connexion à une source de données** qui se trouve au-dessus de la zone de liste.
- 12. Cliquez sur **OK**. Les paramètres de mappage des connexions que vous avez spécifiés pour chaque utilisateur ou groupe sont en vigueur pour la source de données. Vous devez configurer les informations de mappage des connexions individuellement pour chaque source de données dans le référentiel.

# **Création de liens Web vers des objets de données**

Utilisez l'assistant Lien Web pour créer des liens Web vers des objets QMF. Vous pouvez utiliser ces liens pour ouvrir les objets directement dans des navigateurs Web.

## **Avant de commencer**

Si vous utilisez QMF for Workstation, l'assistant Lien Web est disponible uniquement si vous disposez d'une connexion à un référentiel de services Web.

# **Pourquoi et quand exécuter cette tâche**

Pour créer un lien Web vers des objets de données, procédez comme suit :

## **Procédure**

1. Dans le menu principal, sélectionnez **Fichier** > **Nouveau** > **Autre** > **Lien Web** pour ouvrir l'assistant Lien Web.

**Remarque :** Vous pouvez également accéder à cet assistant à partir de l'option **Créer un lien Web** du menu contextuel de l'arborescence de référentiel. Si vous accédez à l'assistant à l'aide de cette méthode, les zones **Objet de référentiel** et **Paramètres définis par l'utilisateur** sont automatiquement préremplies.

- 2. Dans la zone **Objet de référentiel**, sélectionnez l'objet vers lequel vous souhaitez créer un lien Web.
- 3. Spécifiez les paramètres pour les **Paramètres prédéfinis** suivants :
	- v La case à cocher **Barre d'outils** indique si la barre d'outils doit être affichée ou masquée.
	- v La case **Exécuter** indique si l'objet doit être exécuté lorsqu'il est ouvert.
	- v La case à cocher **Environnement** indique si l'environnement par défaut doit être utilisé pour exécuter l'objet.

Si vous souhaitez utiliser un environnement autre que celui par défaut, cochez la case et choisissez un environnement dans la liste.

- v La case à cocher **Mode de rendu** est disponible pour les rapports graphiques. Elle détermine le mode dans lequel le rapport graphique est rendu.
- 4. Spécifiez **Paramètres définis par l'utilisateur** pour représenter les paramètres sélectionnés des objets de référentiel.

Vous pouvez ajouter des paramètres dans l'URL générée en cochant la case **Inclure à l'adresse URL**.

Si la case **Barre d'outils** est cochée, la formule de l'URL est la suivante : http://{hôte}:{port}/{contexte\_app}/g?object\_name&param1=value1 Si la case **Barre d'outils** est désélectionnée, pour les tableaux de bord graphiques, la formule de l'URL est la suivante : http://{hôte}:{port}/{contexte\_app}/go?object\_name&param1=value1

5. Cliquez sur **Suivant** pour afficher la deuxième page de l'assistant Lien Web.

Dans cette page, vous pouvez ajouter des sources de données. Utilisez les boutons **Ajouter la source de données** et **Supprimer la source de données** pour éditer la liste des sources de données. Dans les zones **Connexion** et **Mot de passe**, vous pouvez entrer les noms de connexion et les mots de passe des sources de données ajoutées.

Dans la zone **Nom du lien Web**, entrez le nom de l'objet actuel, que vous souhaitez utiliser dans l'URL et dans le titre de l'onglet de votre navigateur.

Par exemple, si vous spécifiez **NEW\_OBJECT\_NAME** dans la zone **Nom du lien Web** et cochez la case **Barre d'outils**, l'URL suivante est générée :

http://{host}:{port}/{app\_context}/g?NEW\_OBJECT\_NAME

Si la case **Barre d'outils** est désélectionnée, l'URL est :

http://{host}:{port}/{app\_context}/go?NEW\_OBJECT\_NAME

Vous pouvez modifier le nom du lien à l'aide de la zone **Nom du lien Web**. Si vous ne renseignez pas la zone **Nom du lien Web**, un nouveau nom est créé automatiquement.

- 6. Cliquez sur **Créer** pour générer un lien Web. Si le nom de lien spécifié existe déjà, vous devez le renommer ou laisser la zone **Nom du lien Web** vide pour créer un nom automatiquement.
- 7. Cliquez sur **Ouvrir le lien Web** pour ouvrir le lien Web créé dans le navigateur.
- 8. Cliquez sur **Terminer** pour fermer l'assistant Lien Web.

**Remarque :**

# **Chapitre 17. Distribution de l'application configurée**

L'administrateur est responsable de la distribution d'une application totalement configurée et opérationnelle aux utilisateurs.

Pour ce faire, il a besoin de vérifier que l'exécutable de l'application, les fichiers JAR JDBC, un fichier d'informations de pilote JDBC renseigné et un fichier d'informations de connexion à un référentiel sont disponibles pour chaque machine qui exécute QMF for Workstation et pour chaque serveur (ou poste de travail) qui exécute QMF for WebSphere.

# **Chapitre 18. Exportation des données de configuration vers les utilisateurs**

Les administrateurs QMF sont chargés de vérifier qu'une licence d'interopérabilité l'exécutable de l'application, les fichiers JAR JDBC, un fichier d'informations de pilote JDBC renseigné et un fichier d'informations de connexion à un référentiel renseigné sont disponibles sur chaque machine qui exécute QMF for Workstation et QMF for WebSphere.

### **Pourquoi et quand exécuter cette tâche**

Les étapes suivantes décrivent le processus rationnel permettant de rendre la configuration QMF disponible à vos utilisateurs.

- 1. Vérifiez que les fichiers JAR JDBC sont disponibles (en supposant que l'emplacement des fichiers de pilote JDBC est identique pour chaque machine) :
	- v pour chaque machine exécutant QMF for Workstation qui va se connecter directement aux référentiels et aux sources de données en utilisant des connexions directes aux bases de données.
	- v pour chaque serveur (poste de travail) exécutant QMF for WebSphere qui va se connecter directement aux référentiels et aux sources de données en utilisant des connexions directes aux bases de données.
- 2. Placez l'exécutable de l'installation QMF for Workstation dans un répertoire qui est disponible pour tous les utilisateurs.
- 3. A partir de la perspective d'administration QMF for Workstation, spécifiez les informations d'emplacement de pilote JDBC pour chaque type de pilote JDBC qui sera utilisé pour établir une connexion aux référentiels partagés et aux sources de données de base de données. Le fichier .bi.jdbc.drivers est automatiquement mis à jour. Placez le fichier d'informations de pilote JDBC (.bi.jdbc.drivers) à côté de l'exécutable d'installation QMF for Workstation.
- 4. Dans la perspective d'administration QMF for Workstation, indiquez les informations requises pour établir une connexion à un ou plusieurs référentiels partagés. Le fichier repositories.xml est automatiquement mis à jour. Placez le fichier des paramètres de connexion (repositories.xml) à côté de l'exécutable d'installation QMF for Workstation.
- 5. Vous pouvez configurer une installation en mode automatique de QMF for Workstation. Une installation automatique s'exécute de manière autonome sans intervention de l'utilisateur. Les utilisateurs n'ont pas besoin de surveiller l'installation et d'entrer des données dans des boîtes de dialogue. En effectuant cette installation, l'administrateur peut contrôler quelles fonctions sont installées sur la machine de l'utilisateur. Pour configurer une installation en mode automatique, créez un fichier d'options, modifiez le nom de l'exécutable afin d'inclure les paramètres d'installation en mode automatique à côté de l'exécutable d'installation QMF for Workstation.
- 6. Les utilisateurs QMF for Workstation peuvent maintenant installer l'application en lançant l'exécutable. Les informations de connexion de référentiel et de connexion de pilote JDBC sont automatiquement configurées sur les machines. Si le paramètre d'installation en mode automatique est défini pour l'exécutable d'application, aucun message ne s'affiche demandant une réponse de

l'utilisateur. Au lieu de laisser les utilisateurs lancer eux-même l'exécutable, les administrateurs peuvent également utiliser le logiciel de distribution pour effectuer l'installation de QMF for Workstation sur chaque machine utilisateur.

- 7. Pour mettre à jour chaque instance de QMF for WebSphere avec les dernières informations de pilote JDBC et de connexion à un référentiel, vous pouvez procéder de l'une des façons suivantes :
	- Retirez le fichier de connexions au référentiel (repositories.xml) et le fichier d'informations du pilote JDBC (.bi.jdbc.drivers) du répertoire principal du poste de travail ou du serveur qui exécute QMF for WebSphere. Les informations de pilote JDBC et de connexion au référentiel sont alors disponibles pour chaque utilisateur de cette application QMF for WebSphere.
	- v A l'aide de QMF for Workstation, exportez le fichier des paramètres des connexions aux référentiels (repositories.xml), le fichier d'informations de pilote JDBC (.bi.jdbc.drivers) et, éventuellement, les fichiers de pilote JAR dans un emplacement général. Le fichier exporté se nomme settings.zip. A l'aide d'Administrateur QMF for WebSphere, importez le fichier des paramètres. Les informations de pilote JDBC et les informations de référentiel sont mises à jour sur le serveur (ou poste de travail) qui exécute QMF for WebSphere.

#### **Résultats**

Vous avez exporté les données de configuration QMF vers vos utilisateurs. Les utilisateurs peuvent maintenant commencer à utiliser le produit.

#### **Que faire ensuite**

Dès que les fichiers d'informations JDBC ou de connexions aux référentiels sont mis à jour, ils doivent être distribués à nouveau à tous les utilisateurs QMF for Workstation et à tous les serveurs (ou postes de travail) qui exécutent QMF for WebSphere.

## **Installation automatique du produit**

Une installation automatique s'exécute de manière autonome sans intervention de l'utilisateur. Les utilisateurs n'ont pas à surveiller l'installation et ils entrent les données par le biais de boîtes de dialogue. En utilisant l'installation automatique, vous pouvez contrôler en tant qu'administrateur les fonctions à installer sur la machine de l'utilisateur. Pour configurer une installation en mode automatique, vous devez créer un fichier d'options et placer ce dernier dans le même répertoire que l'exécutable d'installation QMF for Workstation.

#### **Pourquoi et quand exécuter cette tâche**

Pour installer automatiquement le produit, voir les rubriques suivantes :

## **Création d'un fichier de réponses**

Pour installer automatiquement QMF for Workstation, vous devez créer un fichier de réponses qui définit toutes les options d'installation. Ce fichier doit définir toutes les fonctions à installer et les chemins d'installation.

## **Pourquoi et quand exécuter cette tâche**

Pour créer un fichier de réponses :

## **Procédure**

- 1. Dans la ligne de commande, exécutez la commande d'installation.
	- v Voir les exemples d'installation Windows dans le répertoire actuel : setupwin32.exe -r installer.properties

ou

setupwin64.exe -r installer.properties

où : *-r* indique que le logiciel d'installation s'exécute en mode Enregistrement.

v Voir l'exemple d'une installation Windows dans le répertoire personnalisé : setupwin32.exe -r C:\drive path\response file.properties ou

```
setupwin64.exe -r C:\drive path\response file.properties
où :
```
- *-r* indique que le logiciel d'installation s'exécute en mode Enregistrement.
- C:\drive\_path\response\_file.properties spécifie le chemin d'accès au fichier de réponses à créer.
- 2. Au cours de l'installation, vous sélectionnez les fonctions que chaque utilisateur qui exécute cet exécutable installe sur sa machine.
- 3. Une fois l'installation terminée, l'application est installée dans le répertoire que vous avez indiqué.

### **Résultats**

Le fichier de réponses est créé et enregistré dans le répertoire en cours ou celui défini dans le chemin.

### **Que faire ensuite**

Distribuez les fichiers aux machines utilisateur sur lesquelles vous voulez installer le logiciel et exécuter l'installation automatique.

# **Exécution de l'installation automatique**

Pour installer automatiquement QMF for Workstation, vous distribuez le fichier de réponses sur les machines utilisateur sur lesquelles vous voulez installer l'application.

### **Avant de commencer**

Vous devez disposer du fichier de réponses.

### **Pourquoi et quand exécuter cette tâche**

Pour exécuter l'installation automatique :

## **Procédure**

1. Facultatif : Si vous voulez inclure les informations JDBC, d'espace de stockage, de connexion aux référentiels et de licence dans l'installation utilisateur, copiez le fichier des connexions aux référentiels (repositories.xml), le fichier du pilote JDBC (.bi.jdbc.drivers), le fichier de licence (\*.lic) et le fichier de stockage (.storage) du répertoire de base de l'application vers le répertoire où se trouve l'exécutable d'installation.

2. Pour préparer l'installation automatique, renommez le fichier de réponses en installer.properties et placez-le dans le même répertoire que setupwin32.exe ou setupwin64.exe. Utilisez la ligne de commande pour envoyer les arguments suivants pour le système d'exploitation Windows :

setupwin32.exe -i silent

 $\Omega$ 11

setupwin64.exe -i silentoù :

v -i silent : indique que le logiciel d'installation s'exécute en mode Automatique.

**Remarque :** Si vous voulez utiliser le fichier de réponses stocké dans un répertoire différent du répertoire de stockage de l'exécutable d'installation, définissez le chemin absolu du fichier de réponse dans l'argument :

setupwin32.exe -i silent -f C:\drive path\response file.properties

 $O<sub>11</sub>$ 

setupwin64.exe -i silent -f C:\drive path\response file.properties

#### **Résultats**

L'installation est automatique ; les répertoires produit sont créés sans notification de l'utilisateur.

# **Exportation et importation des informations de connexion et de pilote JDBC**

Les administrateurs QMF peuvent distribuer des informations de pilote JDBC et de connexion à des référentiels en exportant le fichier repositories.xml, le fichier .bi.jdbc.drivers et éventuellement les fichiers de pilote JAR, puis en important le fichier settings.zip ou settings.xml.

#### **Pourquoi et quand exécuter cette tâche**

Pour exporter puis importer les informations de pilote JDBC et de connexion à un référentiel, procédez comme suit :

- 1. Chargez le fichier repositories.xml de connexion aux référentiels et le fichier .bi.jdbc.drivers d'informations de pilote JDBC.
- 2. Ouvrez la fenêtre Exportation en sélectionnant **Fichier** > **Exporter**. Sélectionnez **Paramètres de la connexion et des bibliothèques JDBC** dans la liste des destinations d'exportation disponibles.
- 3. Cliquez sur **Suivant**. La page Exportation des paramètres de la connexion et des bibliothèques JDBC de l'assistant s'ouvre.
- 4. Un fichier unique appelé settings.zip est exporté. Si vous utilisez QMF for Workstation, indiquez l'emplacement de sauvegarde du fichier settings.zip dans la zone **Fichier de paramètres**. Vous pouvez utiliser **Parcourir** pour rechercher un répertoire accessible à tous les utilisateurs.
- 5. Sélectionnez les informations de connexion à inclure dans le fichier des paramètres exportés. Toutes les connexions aux référentiels actuellement

définies sont répertoriées dans la zone de liste **Connexions aux référentiels**. Cochez la case de chaque connexion à inclure dans le fichier de sortie.

- 6. Toutes les bibliothèques de pilotes JDBC définies sont répertoriées dans la zone de liste **Bibliothèques JDBC**. Cochez la case de chaque bibliothèque de pilotes JDBC à inclure dans le fichier de sortie.
- 7. Facultatif : Si vous souhaitez exporter les fichiers JAR associés aux pilotes JDBC sélectionnés, cochez la case **Exporter les fichier JAR**.
- 8. Cliquez sur **Terminer**. Si vous utilisez QMF for WebSphere, votre navigateur Web télécharge automatiquement le fichier settings.zip. Si vous utilisez QMF for Workstation, la page Exportation des paramètres de la connexion et des bibliothèques JDBC de l'assistant se ferme. Les fichiers sont exportés à l'emplacement défini dans la zone **Fichier de paramètres**.
- 9. Pour chaque instance de QMF qui est installée sur une autre machine ou un autre serveur, importez le fichier des informations de pilote JDBC et de connexions aux référentiels, en sélectionnant **Fichier** > **Importer**. Sélectionnez **Paramètres de la connexion et des bibliothèques JDBC** dans la fenêtre Importation. La page Importer les paramètres de la connexion et des bibliothèques JDBC de l'assistant s'ouvre.

**Remarque :** Vous pouvez importer le fichier des informations de pilote JDBC et de connexions aux référentiels au format ZIP ou XML. Cela permet une compatibilité avec les versions antérieures car, dans ces versions de QMF, le fichier des informations des connexions aux référentiels et des pilotes JDBC était exporté au format XML.

- 10. Spécifiez l'emplacement du fichier settings.zip/settings.xml dans la zone **Fichier de paramètres**. Vous pouvez utiliser **Parcourir** pour rechercher le fichier.
- 11. Cochez la case **Connexions aux référentiels** pour importer les informations de connexion aux référentiels incluses dans le fichier settings.zip/settings.xml.
- 12. Cochez la case **Paramètres des bibliothèques JDBC** pour importer les informations de pilote JDBC incluses dans le fichier settings.zip/ settings.xml.
- 13. Cochez la case **Fichiers de pilote** pour importer les fichiers JAR inclus dans le fichier settings.zip. Spécifiez ensuite le dossier de sauvegarde des fichiers de pilote importés.
- 14. Les boutons d'option **Résolution de conflits** vous permettent d'indiquer la façon dont vous souhaitez résoudre les conflits avec les fichiers de paramètres précédents. Sélectionnez **Remplacer les paramètres existants** pour remplacer toutes les informations conflictuelles par de nouvelles informations. Sélectionnez **Conserver les paramètres existants** pour empêcher la mise à jour des informations existantes avec de nouvelles informations. Sélectionnez **Résoudre les conflits manuellement** pour ouvrir la fenêtre Conflits dans laquelle vous pouvez résoudre manuellement les conflits entre les informations des nouveaux paramètres et des paramètres existants. Pour chaque conflit, vous pouvez préciser si vous souhaitez remplacer les paramètres actuels ou les conserver.
- 15. Cliquez sur **Terminer**. La fenêtre Importation des paramètres de la connexion et des bibliothèques JDBC se ferme. Les fichiers d'informations de pilote JDBC et des paramètres de connexion aux référentiels sont mis à jour pour la machine en cours exécutant QMF for Workstation et le serveur en cours (ou poste de travail) exécutant QMF for WebSphere. Vous pouvez répéter ce processus dès que les informations de connexion aux référentiels ou les informations de pilote JDBC sont mises à jour.

# **Exportation de scripts de mise à jour**

Utilisez la fonction **Exporter un script de mise à jour** pour appliquer les mises à jour du produit à tous vos espaces de stockage de référentiel et catalogues QMF lorsque vous installez une mise à jour de produit.

#### **Pourquoi et quand exécuter cette tâche**

Les scripts générés par la fonction **Exporter un script de mise à jour** automatisent le processus de mise à jour des structures de table, de réassociation de modules et de recréation de procédures mémorisées.

La longueur de ligne maximale des scripts DDL générés par cette fonction est déterminée par la valeur définie dans la zone **Largeur de ligne** de la page Préférences générales. Pour plus d'informations, voir *Définition des préférences générales* dans l'aide utilisateur.

Pour générer les scripts de mise à jour dans la version de produit nouvellement installée, procédez comme suit :

#### **Procédure**

1. Dans le menu principal, sélectionnez **Fichier** > **Exporter**, **Exporter un script de mise à jour**, puis cliquez sur **Suivant**.

L'assistant Exporter des scripts de mise à jour de stockage s'ouvre.

- 2. Dans la table **Espaces de stockage de référentiel**, sélectionnez les espaces de stockage de référentiel à mettre à jour. Utilisez les boutons **Sélectionner tout** et **Désélectionner tout** pour faciliter la sélection.
- 3. Dans la sous-fenêtre **Paramètres**, indiquez les paramètres suivants pour les espaces de stockage de référentiel : (Utilisez les mêmes paramètres pour tous les espaces de stockage sélectionnés.)
	- v **Protection à l'aide de procédures mémorisées** ou **Modules SQL statique** pour définir la méthode de protection de la version de produit nouvellement installée.
	- v **ID collection pour modules** pour définir l'ID de collection des modules à mettre à jour.
	- v **ID de propriétaire pour modules** pour définir l'ID propriétaire des modules à mettre à jour lorsque des valeurs par défaut doivent être modifiées.
	- v **Accorder des droits sur des modules à** pour spécifier des utilisateurs et groupes particuliers auxquels vous accordez des droits. Ces utilisateurs et groupes doivent être séparés par des virgules.
	- v **Nom de l'utilisateur de la base de données** pour définir le nom d'utilisateur permettant d'accéder aux bases de données.
	- v **Mot de passe de la base de données** pour définir le mot de passe permettant d'accéder aux bases de données.
- 4. Cliquez sur **Suivant**
- 5. Dans la table **Catalogues QMF**, sélectionnez les catalogues QMF à mettre à jour. Utilisez les boutons **Sélectionner tout** et **Désélectionner tout** pour faciliter la sélection.

Tous les paramètres par défaut indiqués dans la page de l'assistant Espaces de stockage de référentiel sont dupliqués sur la page Catalogues QMF.

- v **Protection à l'aide de procédures mémorisées** ou **Modules SQL statique** pour définir la méthode de protection de la version de produit nouvellement installée.
- v **ID collection pour modules** pour définir l'ID de collection des modules à mettre à jour.
- v **ID de propriétaire pour modules** pour définir l'ID propriétaire des modules à mettre à jour lorsque des valeurs par défaut doivent être modifiées.
- v **Accorder des droits sur des modules à** pour spécifier des utilisateurs et groupes particuliers auxquels vous accordez des droits. Ces utilisateurs et groupes doivent être séparés par des virgules.
- v **Nom de l'utilisateur de la base de données** pour définir le nom d'utilisateur permettant d'accéder aux bases de données.
- v **Mot de passe de la base de données** pour définir le mot de passe permettant d'accéder aux bases de données.
- 6. Cliquez sur **Terminer** pour générer les fichiers permettant de mettre à jour les espaces de stockage de référentiel et les catalogues QMF.

Les fichiers suivants sont générés et stockés dans un répertoire de votre choix :

- v Fichiers SQL de mise à jour de base de données (.ddl)
- v Fichiers de propriétés d'installation des modules (.bndtask)
- v Scripts d'installation des modules (bind.bat et bind.sh)
- v Fichier de configuration des connexions à un référentiel (repositories.xml) Ce fichier met à jour la configuration d'installations existantes et mises à jour du produit.

**Remarque :** Les scripts .ddl doivent être exécutés les premiers pour éviter les erreurs. Les noms des fichiers .ddl et .bndtask sont générés au format suivant :

- <hôte> <port> <br />base de données> repository.ddl
- <hôte>\_<port>\_<br/>base\_de\_données>\_repository.bndtask

# **Chapitre 19. Affectation à des utilisateurs et des groupes du droit d'utiliser des objets de référentiel**

Vous pouvez affecter des niveaux de droits de sécurité pour les utilisateurs et les groupes et contrôler leurs accès aux référentiels et à tout objet du référentiel.

### **Pourquoi et quand exécuter cette tâche**

Les niveaux d'autorisation de sécurité des utilisateurs et des groupes peuvent uniquement être affectés pour des référentiels sécurisés (créés avec la sécurité Interne ou LDAP). Vous pouvez appliquer les niveaux d'autorisation à n'importe quel objet répertorié dans le référentiel (répertoires, dossiers, espaces de travail, objets de requête et objet de génération de rapport).

Seuls les utilisateurs qui ont été identifiés comme administrateurs QMF peuvent affecter des niveaux de droits de sécurité aux utilisateurs et aux groupes. De plus, les utilisateurs qui ont reçu tous les privilèges d'autorisation peuvent modifier les autorisations qui ont été appliquées aux objets.

Pour affecter à des utilisateurs et des groupes différents niveaux de droits afin d'utiliser des objets de référentiel, procédez comme suit :

- 1. Cliquez à l'aide du bouton droit de la souris sur un objet de référentiel répertorié dans les vues **Référentiels**, **Explorateur de référentiel** ou **Espaces de travail**. Sélectionnez **Propriétés** dans le menu contextuel. La fenêtre Propriétés s'ouvre. Sélectionnez **Sécurité** dans la barre d'options latérale. La page Sécurité de la fenêtre s'ouvre.
- 2. Chaque utilisateur ou groupe disposant de droits d'utilisation de ce référentiel est répertorié dans la liste **Noms des groupes ou des utilisateurs**. Pour ajouter des utilisateurs et des groupes supplémentaires, cliquez sur le bouton **Ajouter**. La fenêtre Sélection d'utilisateurs ou de groupes s'ouvre.
- 3. Chaque utilisateur et groupe peut se voir affecté différents niveaux de droits pour l'objet de référentiel sélectionné. Les niveaux de droits disponibles sont répertoriés dans la liste **Permissions de**. Pour affecter un niveau de permission, sélectionnez un groupe ou un utilisateur et cochez la case correspondant au niveau de permission à affecter. Les options disponibles sont les suivantes :
	- v **Tous** : accorde à l'utilisateur ou au groupe les droits requis pour exécuter toutes les fonctions (afficher, modifier et parcourir) sur l'objet de référentiel. De plus, ces droits permettent aux utilisateurs de modifier les autorisations affectées à l'objet de référentiel.
	- v **Modifier** : accorde à l'utilisateur ou au groupe les droits requis pour modifier, afficher et parcourir l'objet de référentiel.
	- v **Parcourir** : accorde à l'utilisateur ou au groupe les droits requis pour afficher le contenu de l'objet de référentiel. Par exemple, parcourir les privilèges d'un répertoire de l'espace de travail permet à un utilisateur de visualiser le contenu de ce répertoire. Parcourir les privilèges d'un objet requête permet à un utilisateur d'ouvrir et d'exécuter l'objet.
	- Afficher : accorde à l'utilisateur ou au groupe les droits requis pour afficher l'objet de référentiel répertorié dans le référentiel. Par exemple, les privilèges d'affichage d'un répertoire du référentiel permettent uniquement à

l'utilisateur d'afficher le répertoire. L'utilisateur ne peut pas l'ouvrir ou afficher son contenu. Afficher les privilèges d'un objet de requête permet uniquement à un utilisateur de visualiser l'objet. Il ne peut pas l'ouvrir ou l'exécuter.

- **Aucun** : refuse à l'utilisateur ou au groupe les droits requis pour afficher l'objet de référentiel inclus dans le référentiel.
- 4. Cliquez sur **Appliquer les autorisations aux dossiers et objets enfant** pour appliquer le niveau d'autorisation sélectionné à tous les dossiers et objets auxquels s'applique l'autorisation.
- 5. Pour retirer des autorisations à un utilisateur ou à un groupe, sélectionnez ce dernier dans la liste **Noms des groupes ou des utilisateurs**. Cliquez sur **Supprimer**. L'utilisateur ou le groupe est supprimé de la liste.
- 6. Cliquez sur **Appliquer**.
- 7. Cliquez sur **OK**.

# **Sélection des utilisateurs et des groupes disposant d'un droit d'accès aux objets de référentiel**

Vous devez sélectionner les utilisateurs et les groupes qui seront autorisés à accéder à un objet de référentiel.

#### **Pourquoi et quand exécuter cette tâche**

Pour sélectionnez les utilisateurs et groupes autorisés à accéder à un objet de référentiel :

- 1. Cliquez à l'aide du bouton droit de la souris sur un objet de référentiel répertorié dans les vues **Référentiels**, **Explorateur de référentiel** ou **Espace de travail**. Sélectionnez **Propriétés** dans le menu contextuel. La fenêtre Propriétés s'ouvre. Sélectionnez **Sécurité** dans l'arborescence. La page Sécurité de la fenêtre s'ouvre. Cliquez sur **Ajouter**. La fenêtre Sélection d'utilisateurs ou de groupes s'ouvre.
- 2. Les utilisateurs et les groupes disponibles pour l'affectation sont répertoriés dans la zone de liste **Nom des groupes ou des utilisateurs**. Il s'agit des utilisateurs et des groupes que vous avez spécifiés à l'aide de la vue **Utilisateurs et groupes** si vous avez sélectionné la sécurité **Interne** du référentiel ou que vous avez téléchargés à partir de votre serveur LDAP si vous avez sélectionné la sécurité de référentiel **LDAP**.
- 3. Pour filtrer les utilisateurs et les groupes répertoriés, vous pouvez :
	- v Utilisez la zone **Filtre de noms**.
	- v Désélectionnez la case à cocher **Affichage des utilisateurs**. Seuls les groupes seront répertoriés.
	- v Désélectionnez la case à cocher **Affichage des groupes**. Seuls les utilisateurs seront répertoriés.
- 4. Pour sélectionner un utilisateur ou un groupe et lui accorder l'autorisation d'utiliser l'objet de référentiel, sélectionnez-le dans la zone de liste **Noms de groupes ou des utilisateurs** et cliquez sur l'icône Déplacer vers la droite (>>). L'utilisateur ou le groupe est maintenant répertorié dans la zone de liste **Objets sélectionnés**.
- 5. Pour supprimer un utilisateur ou un groupe de la zone de liste **Objets sélectionnés**, cliquez sur l'icône Déplacer vers la gauche (<<).

6. Cliquez sur **OK**. La fenêtre Sélection d'utilisateurs ou de groupes se ferme. Les utilisateurs ou les groupes que vous avez déplacés vers la zone de liste **Objets sélectionnés** sont ajoutés en tant qu'utilisateurs et groupes pouvant accéder à l'objet de référentiel. Ils sont répertoriés dans la zone de liste **Nom des utilisateurs ou des groupes** de la boîte de dialogue Propriétés.
# **Chapitre 20. Affectation aux utilisateurs et aux groupes de droits d'administration pour la sécurité basée sur la base de données**

La sécurité basée sur la base de données utilise les paramètres de sécurité de la base de données hôte et s'en sert pour protéger le référentiel partagé.

## **Avant de commencer**

Vérifiez que vous travaillez sur les objets RSBI.

## **Pourquoi et quand exécuter cette tâche**

Pour déterminer si un utilisateur dispose de l'autorisation administrateur, QMF appelle le contenu de RSBI.ADMIN\_VIEW et exécute l'instruction SQL suivante : SELECT COUNT(\*) FROM RSBI.ADMIN\_VIEW WHERE AUTHID=:OWNER

Où OWNER correspond au nom de connexion de l'utilisateur. Si cette instruction renvoie une valeur supérieure à zéro, l'utilisateur est l'administrateur du référentiel.

La sécurité basée sur la base de données des référentiels partagés nécessite les droits SYSADM sur Db2 et les droits d'administrateur de base de données sur Oracle. Sans ces droits, les utilisateurs ne peuvent pas gérer le référentiel.

Pour les bases de données Db2, vous pouvez alimenter la table RSBI.AUTHID TABLE avec les paires d'utilisateurs et de groupes PRIMARY\_IDs et SECONDARY\_IDs, le groupe disposant de droits SYSADM.

## **Résultats**

ADMIN\_VIEW comportera la liste de SYSIBM.SYSUSERAUTH avec l'ajout des ID PRIMARY\_IDs provenant de AUTHID\_TABLE, dont les ID SECONDARY\_IDs sont également contenus dans la liste de SYSIBM.SYSUSERAUTH.

## **Exemple**

Les exemples suivants illustrent les processus d'autorisation QMF sur différents types de serveur :

## **DB2 for iSeries**

```
CREATE VIEW "RSBI"."ADMIN_VIEW" (
"AUTHID")
EN
SELECT "AUTHID"
FROM "RSBI"."ADMIN_TABLE"
```
**Db2 LUW**

```
CREATE VIEW "RSBI"."ADMIN_VIEW" (
"AUTHID")
EN
SELECT A."GRANTEE" AS "AUTHID"
FROM "SYSIBM"."SYSDBAUTH" A
WHERE A."DBADMAUTH" = 'Y'
UNION
```

```
SELECT A."PRIMARY_ID" AS "AUTHID"
FROM "RSBI"."AUTHID_TABLE" A
INNER JOIN
"SYSIBM"."SYSDBAUTH" B ON
B."GRANTEE" = A."SECONDARY_ID"
```
#### **DB2 for z/VM**

```
CREATE VIEW "RSBI"."ADMIN_VIEW" (
"AUTHID")
EN
SELECT A."NAME" AS "AUTHID"
FROM "SQLDBA"."SYSUSERLIST" A
WHERE A."AUTHOR" = ''
AND A."DBAAUTH" = 'Y'
UNION
SELECT A."PRIMARY_ID" AS "AUTHID"
FROM "RSBI"."AUTHID_TABLE" A
INNER JOIN
"SQLDBA"."SYSUSERLIST" B ON
B."NAME" = A."SECONDARY_ID"
```
#### **Oracle**

CREATE VIEW "RSBI"."ADMIN\_VIEW" ( "AUTHID") EN SELECT A."GRANTEE" AS "AUTHID" FROM "SYS"."DBA\_ROLE\_PRIVS" A WHERE A."GRANTED\_ROLE" = 'DBA'

# **Chapitre 21. Publication d'objets sur le noeud Objets du serveur QMF**

Les objets disponibles sur le serveur QMF peuvent être consultés dans QMF à partir du noeud **Objets du serveur QMF** de l'arborescence de référentiel des objets. Vous pouvez ajouter (publier) des objets au noeud **Objets du serveur QMF** à l'aide de l'assistant Publication sur le serveur QMF.

## **Pourquoi et quand exécuter cette tâche**

Pour publier un ou plusieurs objets sur le noeud **Objets du serveur QMF** de l'arborescence de référentiel des objets, procédez comme suit :

## **Procédure**

1. Dans la vue Explorateur de référentiel, sélectionnez les objets à publier, cliquez dessus à l'aide du bouton droit de la souris, puis sélectionnez **Publier sur le serveur QMF** dans le menu.

**Restriction :** Actuellement, les objets suivants peuvent être publiés :

- Requêtes analytiques
- Dynamarts composés
- Dynamarts
- Prévisions
- Tables
- Tables virtuelles
- Requêtes graphiques

Notez que les objets comportant des invites ne peuvent pas être publiés sur le noeud **Objets du serveur QMF**.

L'assistant Publication dans QMF s'ouvre.

- 2. Dans cet assistant, assurez-vous que les objets à publier sont sélectionnés dans la liste **Table actuelle**.
- 3. Dans la zone **Nouveau nom**, spécifiez le nom que l'objet acquiert lorsqu'il est publié.
- 4. Dans la zone Définitions de zone, vous pouvez éditer la structure de l'ensemble de résultats pour l'objet à publier :
	- v Pour ajouter une colonne ou une colonne résultante à l'ensemble de résultats, cliquez sur **Ajouter une colonne** et sélectionnez une colonne dans la liste ou entrez une expression.
	- v Pour supprimer une colonne de l'ensemble de résultats, cliquez sur **Supprimer la colonne**.
	- v Pour réorganiser les lignes de l'ensemble de résultats, sélectionnez la ligne à repositionner, puis cliquez sur **Déplacer vers le haut** ou **Déplacer vers le bas**.
- 5. Cliquez sur **Suivant**.
- 6. Dans la page Indiquez les identifiants et mots de passe des sources de données de l'assistant, spécifiez les sources de données utilisées par les objets :
	- v Pour ajouter une source de données à la liste, cliquez sur **Ajouter une source de données**.
- v Pour supprimer une source de données de la liste, cliquez sur **Supprimer la source de données**.
- v Dans les zones **Connexion** et **Mot de passe**, spécifiez les données d'identification utilisateur pour les sources de données que vous ajoutez.
- 7. Cliquez sur **Terminer**.

# **Chapitre 22. Utilisation de l'assistant Démarrage rapide pour configurer les pilotes JDBC et se connecter aux référentiels**

Vous pouvez exécuter l'assistant Démarrage rapide de QMF pour configurer les référentiels et vous connecter à la base de données.

## **Pourquoi et quand exécuter cette tâche**

L'assistant Démarrage rapide de QMF configure QMF pour se connecter aux données en définissant les bibliothèques JDBC, en se connectant à un référentiel et en ajoutant des sources de données.

Il convient d'exécuter l'assistant Démarrage rapide pour minimiser le temps nécessaire à l'obtention d'un environnement QMF fonctionnel en vue d'un usage personnel.

L'assistant Démarrage rapide est idéal pour les utilisateurs qui ne possèdent pas une grande expérience de l'utilisation des pilotes JDBC et des sources de données pour créer une configuration de production opérationnelle.

## **Procédure**

1. Dans le menu principal, sélectionnez **Aide** > **Démarrage rapide**.

La page Bienvenue dans l'assistant Démarrage rapide s'ouvre. Cliquez sur **Suivant**.

- 2. Dans la page Définition de bibliothèques JDBC :
	- v Si vous ne souhaitez pas ajouter de pilotes JDBC à la liste fournie, cliquez sur **Suivant**.
	- v Si vous souhaitez ajouter des fichiers JAR pour un pilote particulier, cliquez sur l'icône **Sélectionnez le répertoire contenant les fichiers JAR du pilote**, sélectionnez un répertoire avec les fichiers associés et cliquez sur **OK**.

La bibliothèque JDBC fournit des informations sur un pilote JDBC particulier. Elle définit le chemin d'accès du pilote, ses URL JDBC et la liste des propriétés prises en charge. Pour plus d'informations, voir [«Définition des préférences](#page-53-0) [JDBC», à la page 40.](#page-53-0)

- 3. Dans la page Connexions aux référentiels :
	- v Dans la liste **Serveur**, sélectionnez le serveur QMF Server dont vous souhaitez afficher les connexions aux référentiels ou sélectionnez **Local** pour afficher les connexions aux référentiels disponibles sur votre machine locale.

**Remarque :** Vous n'avez accès aux connexions aux référentiels basés sur QMF Server que si une instance de QMF Registry est configurée pour votre client QMF.

- v Cliquez à l'aide du bouton droit de la souris sur le référentiel auquel vous souhaitez vous connecter, établissez la connexion et cliquez sur **Suivant**.
- v Cliquez sur l'icône **Créer une connexion au référentiel** pour ajouter une nouvelle connexion à un référentiel, comme décrit dans la rubrique Chapitre [16, «Création de la connexion à un référentiel pour QMF», à la page](#page-148-0) [135.](#page-148-0) Cliquez sur **Suivant**.
- 4. Dans la page Sources de données :
	- v Si vous ne souhaitez pas ajouter de source de données à la liste fournie, cliquez sur **Terminer**.
	- v Pour ajouter une source de données, utilisez l'une des icônes situées au dessus de la liste fournie, en fonction du type de source de données à ajouter. Effectuez la procédure décrite dans la rubrique Chapitre [12, «Sources](#page-98-0) [de données», à la page 85.](#page-98-0) Cliquez sur **Terminer**.

## **Résultats**

Vous avez configuré des bibliothèques JDBC et vous êtes connecté à un référentiel contenant des sources de données.

## **Que faire ensuite**

En tant qu'administrateur, vous pouvez également générer le fichier settings.xml et l'exporter vers des utilisateurs pour que ces derniers puissent commencer à utiliser le produit. Pour plus d'informations, voir [«Exportation et importation des](#page-171-0) [informations de connexion et de pilote JDBC», à la page 158.](#page-171-0)

# **Chapitre 23. Gestion des limites de ressources**

Les limites de ressources permettent de gérer l'utilisation des ressources sur une source de données de base de données. En définissant les limites de ressources, vous pouvez contrôler les actions qu'un utilisateur peut effectuer et implémenter des limites pour les ressources pouvant être utilisées par un utilisateur lorsqu'il accède à la source de données via QMF.

Les limites de ressources peuvent être appliquées globalement aux sources de données ou elles peuvent être appliquées aux requêtes individuelles qui accèdent à une source de données. Les limites de ressources des sources de données et des requêtes permettent de contrôler l'utilisation des ressources par utilisateur, groupe, jour de la semaine ou heure de la journée.

# **Mise en mémoire cache**

Dans QMF, la mise en mémoire cache est une fonction qui vous permet d'augmenter les performances de l'application mais qui affecte la pertinence des données.

Vous pouvez configurer la fonctionnalité de mise en mémoire cache pour les entités suivantes :

- Référentiels
- Requêtes
- v Sources de données
- Sources de données virtuelles
- Tableaux de bord graphiques et rapports graphiques

### **Cache du référentiel**

Si la fonction de mise en cache est configurée pour un référentiel, l'application enregistre le contenu de ce référentiel, y compris tous les objets et métadonnées, dans la mémoire locale de l'ordinateur ou sur le serveur Web. Le cache du référentiel est effacé lorsque la limite de temps est atteinte.

Le cache de référentiel est également effacé lorsque vous quittez l'application. Par contre, les caches de autres entités QMF ne sont pas effacés lorsque vous quittez l'application.

### **Cache de requête**

Lorsque la mise en cache est configurée pour une requête, les résultats de la requête sont enregistrés dans le cache après sa première exécution. Ensuite, si la requête est à nouveau exécutée sans avoir été modifiée, les résultats sont récupérés en cache. Cache de requête est effacé lorsque la limite de temps est atteinte.

## **Cache de source de données**

Lorsque la mise en mémoire cache est configurée pour une source de données, les données des tables de cette source de données sont enregistrées en cache afin que les utilisateurs puissent les utiliser sans accéder directement à la base de données. Le cache de source de données est uniquement disponible pour les sources de données relationnelles. Le cache est effacé lorsque la limite de temps est atteinte.

## **Cache de source de données virtuelles**

Si la mise en mémoire cache est configurée pour une source de données virtuelles, les enregistrements des tables de cette source de données sont sauvegardés dans le cache, afin que les utilisateurs puissent utiliser le contenu des tables sans accéder directement à la base de données. Le cache de source de données virtuelles est effacé lorsque la limite de temps est atteinte et peut être mis à jour de manière régulière. Vous pouvez configurer l'application de sorte qu'elle mette à jour automatiquement le cache des sources de données virtuelles de deux manières différentes :

- v Le cache arrivé à expiration peut être mis à jour lorsque l'utilisateur tente d'exécuter une requête sur les données trop anciennes. Il s'agit de l'option par défaut pour QMF for Workstation, mais elle peut être reconfigurée.
- v Le cache arrivé à expiration peut être mis à jour de manière régulière, conformément à la planification. Il s'agit de l'option par défaut pour QMF for WebSphere, mais elle peut être reconfigurée.

### **Cache de tableau de bord graphique et cache du rapport graphique**

Lorsque la mise en mémoire cache est configurée pour un tableau de bord graphique ou un rapport graphique, le cache stocke les résultats des requêtes qui fournissent des données pour le tableau de bord graphique ou le rapport graphique. Cela permet au tableau de bord ou au rapport de fonctionner plus vite mais cela affecte aussi la pertinence des données. Tableaux de bord graphiques et rapports graphiques sont effacés lorsque la limite de temps est atteinte.

QMF permet aux utilisateurs d'automatiser la mise à jour et l'expiration du cache de source de données virtuelles et du cache de tableau de bord graphique en utilisant des plannings.

# **Affectation de droits d'administration**

Les droits d'administration de QMF ne doivent être octroyés qu'aux utilisateurs chargés de créer et de gérer des référentiels.

Si votre référentiel doit être stocké dans une base de données et que vous souhaitez protéger vos ressources, vous ne devez accorder des droits d'administration QMF qu'aux utilisateurs qui connaissent l'administration des bases de données. Dans de nombreux environnements, si un seul utilisateur est chargé de gérer les référentiels, le contrôle des ressources de base de données est centralisé et simplifié.

Les utilisateurs sans droits d'administration QMF ne possèdent pas le composant Administrateur QMF for Workstation et doivent recevoir les informations nécessaires pour se connecter à un référentiel créé par l'administrateur QMF. Les utilisateurs ne disposant pas du composant Administrateur peuvent créer des référentiels personnels.

## **A propos des ID de collection**

Les ID de collection identifient un groupe de modules SQL statique ou de procédures mémorisées utiles à un objectif ou une fonction spécifique.

QMF inclut un ensemble d'instructions SQL imbriquées à utiliser avec des bases de données. Ces instructions sont installées en tant que requêtes sur le serveur de base de données lors de la configuration de QMF, via un processus couramment appelé *liaison*.

Le type de base de données détermine si les requêtes sont liées en tant que modules d'instructions SQL statique (pour des bases de données Db2 UDB ) ou en tant qu'ensemble de procédures mémorisées (pour toutes les bases de données prises en charge ; cependant cette option n'est pas conseillée pour Db2 UDB). Ce groupe de modules installés ou de procédures mémorisées est appelé *collection*.

Chaque version de QMF possède sa propre collection. Lorsque QMF se connecte au serveur de base de données, il détecte automatiquement la collection installée et l'utilise. Cependant, il peut s'avérer pratique d'ajouter la version d'application au nom d'ID de collection pour aider les utilisateurs à différencier les collections d'une version de QMF d'une autre version.

Selon le type de base de données, la longueur de l'ID de collection peut comporter des restrictions.

Dans le cas de procédures mémorisées, la notion de collection est généralement synonyme d'*ID de propriétaire* ou de *schéma*. La longueur maximale de la zone d'ID de collection est déterminée par la restriction de la base de données concernant la longueur maximale du schéma. Pour plus de détails sur les limites de longueur de schéma, voir la documentation de la base de données.

Les collections de modules sont uniquement prises en charge par les bases de données Db2. Les bases de données Db2 peuvent fonctionner en mode de nom abrégé ou en mode de nom long, selon leur configuration. En mode de nom abrégé, le nombre maximal de caractères autorisé dans la zone d'ID de collection est 8.

Les bases de données Db2 suivantes peuvent être configurées pour prendre en charge les noms longs :

- iSeries V5R1 ou versions supérieures
- DB2 UDB version 8 ou supérieure

Pour ces bases de données Db2, la longueur maximale de l'ID de collection est de 128 caractères.

## **Serveurs prenant en charge des noms longs**

Les noms longs s'appliquent aux noms des objets qui se trouvent dans le catalogue QMF.

Les serveurs iSeries V5R1 (ou de version ultérieure) prennent en charge les noms longs.

## **Noms longs pour objets**

Les noms longs s'appliquent aux noms des objets qui se trouvent dans le catalogue QMF.

Les noms longs pour les objets QMF à sauvegarder dans les tables du catalogue QMF prenant en charge les noms longs peuvent contenir 128 caractères au plus pour les zones détenteur et nom.

# **Noms courts pour objets**

Les noms longs s'appliquent aux noms des objets qui se trouvent dans le catalogue QMF.

Les noms courts pour les objets QMF à sauvegarder dans les tables du catalogue QMF peuvent contenir huit (8) caractères au plus pour le détenteur et dix-huit (18) caractères au plus pour le nom.

## **Configuration des limites de ressources de la source de données**

Vous pouvez configurer un ou plusieurs ensembles de limites de ressources qui peuvent être appliqués à des utilisateurs individuels ou à des groupes d'utilisateurs lorsqu'ils accèdent à une source de données.

## **Pourquoi et quand exécuter cette tâche**

Pour chaque source de données ajoutée à un référentiel, l'assistant Création d'une source de données relationnelles crée un ensemble par défaut de limites de ressources. En fonction du fournisseur de limites de ressources sélectionné, les limites de ressources par défaut de la source de données sont enregistrées dans le référentiel ou le catalogue QMF. L'utilisation de ressources sur la source de données pour chaque utilisateur de QMF for Workstation et de QMF for WebSphere est automatiquement contrôlée par cet ensemble par défaut des limites de ressources. Les limites de ressources par défaut ne sont pas restrictives et sont toujours actives.

Pour modifier les limites de ressources par défaut ou configurer de nouvelles limites de ressources uniques pour une source de données, procédez comme suit :

## **Procédure**

- 1. Dans la vue **Explorateur de référentiel**, cliquez à l'aide du bouton droit de la souris sur une source de données relationnelle. Sélectionnez **Propriétés** dans le menu contextuel. La fenêtre Propriétés de [source de données] s'ouvre. Cliquez sur **Limites de ressources**. La fenêtre Limites de ressources s'ouvre.
- 2. Tous les groupes de limites de ressources qui existent pour une source de données sont répertoriés dans la boîte à liste **Groupes de limites de ressources**. Toutes les sources de données possèdent un groupe de limites de ressources appelé Par défaut. Le groupe Par défaut contient tous les utilisateurs et n'a aucune limite de ressources. Utilisez la zone **Afficher les groupes de limites de ressources dont le nom correspond à** et le bouton **Actualiser** pour rechercher des groupes de limites de ressources spécifiques présents dans la source de données. Utilisez un signe pourcentage (%) dans la zone **Afficher les groupes de limites de ressources dont le nom correspond à** pour répertorier tous les groupes de limites de ressources qui existent sur la source de données.
- 3. Créez un groupe de limites de ressources pour la source de données en cliquant sur **Ajouter**. La boîte de dialogue Nouveau groupe de limites de ressource s'affiche. Définissez les valeurs des zones et cliquez sur **OK**.

**Remarque :** Le bouton **Ajouter** est toujours disponible pour les sources de données avec le fournisseur de limites de ressources du catalogue QMF. Toutefois, si les limites sont stockées dans un référentiel et non dans un catalogue QMF, le bouton **Ajouter** n'est disponible que pour les sources de données qui se trouvent dans des référentiels sécurisés.

- 4. Créez une planification et spécifiez des valeurs de limite de ressources pour le groupe de limites de ressources en sélectionnant ce dernier dans la zone de liste **Groupes de limites de ressources** et en cliquant sur **Editer**. La boîte de dialogue Edition du groupe de limites de ressource s'affiche. Définissez les valeurs des zones et cliquez sur **OK**.
- 5. Affectez des utilisateurs à un groupe de limites de ressources en sélectionnant ce dernier dans la zone de liste **Groupes de limites de ressources** et en cliquant sur **Affecter**. Si vous utilisez un référentiel en tant que fournisseur de limites de ressources, la fenêtre Affectation de [nom du groupe de limites de ressources] s'affiche. Si vous utilisez un catalogue QMF en tant que fournisseur de limites de ressources, la fenêtre Affectation de profils utilisateur à [nom du groupe de limites de ressources] s'affiche. Définissez les valeurs des zones et cliquez sur **OK**.

**Remarque :** Le bouton **Affecter** n'est disponible que dans les cas suivants :

- v Vous utilisez un référentiel comme fournisseur de limites de ressources et la source de données que vous utilisez se trouve dans un référentiel sécurisé.
- v Vous utilisez un catalogue QMF comme fournisseur de limites de ressources.
- 6. Pour supprimer un groupe de limites de ressources, sélectionnez-le dans la zone de liste **Groupes de limites de ressources**, puis cliquez sur **Supprimer**. Le groupe de limites de ressources est supprimé de la zone de liste **Groupes de limites de ressources**.

**Remarque :** Le bouton **Supprimer** est toujours disponible pour les sources de données avec le fournisseur de limites de ressources du catalogue QMF. Toutefois, si les limites sont stockées dans un référentiel et non dans un catalogue QMF, le bouton **Supprimer** n'est disponible que pour les sources de données qui se trouvent dans des référentiels sécurisés.

7. Cliquez sur **OK** pour fermer la page Limites de ressources de la fenêtre Propriétés.

**Remarque :** Si une limite de ressources a été définie au niveau source de données sur le serveur QMF et au niveau requête sur les clients QMF, QMF applique la limite la plus restrictive des deux. Par exemple, si la limite **Nombre maximal de lignes à extraire** est fixée à 150000 lignes au niveau de la requête mais qu'elle est fixée à 100000 lignes au niveau de la source de données, QMF applique la limite de 100000 lignes de la source de données au moment de la requête car ce nombre est le plus restrictif des deux. Ce processus de sélection se répète pour chaque limite de ressources définie à la fois au niveau de la requête et au niveau de la source de données.

# **Configuration des limites de ressources de requête**

Vous pouvez configurer un ou plusieurs ensembles de limites de ressources pouvant être appliquées à une requête individuelle.

## **Pourquoi et quand exécuter cette tâche**

Dès qu'un utilisateur exécute la requête sur une source de données, les limites de ressources affectées à l'utilisateur contrôlent l'utilisation des ressources sur la source de données. Chaque ensemble de limites de ressources peut définir des restrictions spécifiques qui peuvent être implémentées en fonction de l'heure du jour ou du jour de la semaine d'exécution de la requête. Vous pouvez appliquer

des limites de ressources à toute requête sauvegardée dans un référentiel. Les limites de ressources que vous pouvez appliquer à une requête sont les suivantes : **Délais**, **Objets LOB** et **Mémoire cache**.

Pour configurer les limites de ressources pour une requête, procédez comme suit :

## **Procédure**

- 1. Dans la vue **Explorateur de référentiel** ou **Référentiels**, cliquez avec le bouton droit de la souris sur une requête qui a été sauvegardée dans le référentiel. Sélectionnez **Propriétés** dans le menu contextuel. La fenêtre Propriétés de [nom\_requête] s'ouvre. Cliquez sur le dossier **Limites de ressources**. La fenêtre Limites de ressources s'ouvre.
- 2. Tous les groupes de limites de ressources qui existent pour une requête sont répertoriés dans la boîte à liste **Groupes de limites de ressources**. Toutes les sources de données possèdent un groupe de limites de ressources appelé Par défaut. Le groupe Par défaut contient tous les utilisateurs et n'a aucune limite de ressources. Utilisez la zone **Afficher les groupes de limites de ressources dont le nom correspond à** et le bouton **Actualiser** pour rechercher des groupes de limites de ressources spécifiques présents dans la source de données. Utilisez un signe pourcentage (%) dans la zone **Afficher les groupes de limites de ressources dont le nom correspond à** pour répertorier tous les groupes de limites de ressources qui existent sur la source de données.
- 3. Créez un groupe de limites de ressources pour la source de données en cliquant sur l'icône **Ajouter**. La boîte de dialogue Nouveau groupe de limites de ressource s'affiche. Définissez les valeurs des zones et cliquez sur **OK**.
- 4. Créez une planification et spécifiez des valeurs de limite de ressources pour le groupe de limites de ressources en sélectionnant ce dernier dans la zone de liste **Groupes de limites de ressources** et en cliquant sur l'icône **Modifier**. La fenêtre Editer la planification de groupe de limites de ressource s'affiche. Définissez les valeurs des zones et cliquez sur **OK**.
- 5. Affectez des utilisateurs à un groupe de limites de ressources en sélectionnant ce dernier dans la zone de liste **Groupes de limites de ressources** et en cliquant sur **Affecter**. Si vous utilisez un référentiel en tant que fournisseur de limites de ressources, la fenêtre Affectation de [nom du groupe de limites de ressources] s'affiche. Si vous utilisez un catalogue QMF en tant que fournisseur de limites de ressources, la fenêtre Affectation de profils utilisateur à [nom du groupe de limites de ressources] s'affiche. Définissez les valeurs des zones et cliquez sur **OK**.
- 6. Pour supprimer un groupe de limites de ressources, sélectionnez-le dans la zone de liste **Groupes de limites de ressources**, puis cliquez sur l'icône **Supprimer**. Le groupe de limites de ressources est supprimé de la zone de liste **Groupes de limites de ressources**.
- 7. Cliquez sur **OK** pour fermer la page Limites de ressources de la fenêtre Propriétés.

**Remarque :** Si une limite de ressources a été définie aux niveaux de la requête et de la source de données, QMF applique la plus restrictive des deux limites. Par exemple, si la limite **Nombre maximal de lignes à extraire** est fixée à 150000 lignes au niveau de la requête mais qu'elle est fixée à 100000 lignes au niveau de la source de données, QMF applique la limite de 100000 lignes de la source de données au moment de la requête car ce nombre est le plus restrictif des deux. Ce processus de sélection se répète pour chaque limite de ressources définie à la fois au niveau de la requête et au niveau de la source de données.

## **Définition d'un groupe de limites de ressources**

Un groupe de limites de ressources est un ensemble de limites de ressources implémentées de manière collective, pour chaque utilisateur affecté au groupe, selon une planification spécifiée. Vous pouvez créer autant de groupes de limites de ressources que vous le souhaitez et chaque groupe peut contenir un différent ensemble de limites de ressources implémentées selon diverses planifications.

Plusieurs permutations sont disponibles pour la configuration d'un groupe de limites de ressources. La configuration des groupes de limites de ressources et le contrôle de l'utilisation des ressources sont généralement définis par les éléments suivants :

- Source de données
- Utilisateur
- Jour de la semaine
- Heure

Par exemple, un groupe de limites de ressources peut contenir un ensemble de limites en vigueur pendant les jours de semaine de 8 AM à 6 PM et un autre ensemble en vigueur pendant les week-ends et les jours non ouvrables. De plus, différents utilisateurs peuvent être affectés aux différents groupes de limites de ressources, leur permettant ainsi d'effectuer uniquement certaines fonctions sur les sources de données de la base de données ou lors de l'exécution de requêtes spécifiques.

## **Groupe de limites de ressources par défaut**

Au départ, tous les utilisateurs sont affectés au groupe de limites de ressources par défaut. Les utilisateurs affectés à un autre groupe de limites de ressources sont sujet aux limites définies dans le groupe de limites de ressources par défaut.

Un ensemble de limites de ressources par défaut ainsi qu'une planification par défaut sont affectés au groupe de limites de ressources par défaut. Les limites de ressources par défaut n'imposent pas de restrictions et la planification par défaut implémente les limites de ressources 24 heures par jour, tous les jours de la semaine. Vous pouvez éditer le groupe de limites de ressources par défaut et modifier les limites de ressources ainsi que la planification.

**Remarque :** Les limites de ressources sont toujours actives. La gestion des ressources en fonction des limites de ressources par défaut est effectuée même si vous ne configurez pas les groupes de limites de ressources. Vous devez passer en revue les limites indiquées pour le groupe de limites de ressources par défaut afin de vous assurer que des limites plus étendues ou plus restreintes que prévu ne soient octroyées aux utilisateurs sans affectation mais gérés par le groupe par défaut.

# **Sécurité des groupes de limites de ressources**

Afin de protéger les limites indiquées pour chaque utilisateur, les groupes de limites de ressources des catalogues QMF sont stockés de façon sécurisée dans la table RDBI.RESOURCE\_TABLE qui fait partie du catalogue QMF et qui se trouve sur un serveur de base de données.

Vous devez être autorisé à exécuter le progiciel QMF sur le serveur de la base de données afin d'apporter des changements à un groupe de limites de ressources. Cela empêche les utilisateurs non autorisés de modifier les limites de ressources.

Une vue nommée RDBI.RESOURCE\_VIEW est définie pour la table de limites de ressources. Les applications QMF accèdent aux informations relatives aux limites de ressources à l'aide de cette vue et ainsi, la table demeure intacte.

**Remarque :** Les informations relatives aux limites de ressources du groupe de limites de ressources par défaut sont stockées dans le référentiel et non dans la table RDBI.RESOURCE\_TABLE sur le serveur de la base de données. Ce qui signifie que tout utilisateur pouvant accéder au référentiel peut apporter des modifications aux limites de ressources du groupe de limites de ressources par défaut.

# **Création de groupes de limites de ressources**

Un groupe de limites de ressources est un ensemble de limites de ressources qui sont implémentées collectivement pour chaque utilisateur affecté au groupe.

## **Pourquoi et quand exécuter cette tâche**

Vous pouvez créer un ou plusieurs groupes de limites de ressources pour chaque source de données que vous ajoutez au référentiel. Des groupes de limites de ressources peuvent être créés dans les scénarios suivants :

- v Vous utilisez un référentiel comme fournisseur de limites de ressources et la source de données que vous utilisez se trouve dans un référentiel sécurisé.
- v Vous utilisez un catalogue QMF comme fournisseur de limites de ressources.

Pour créer un groupe de limites de ressources, procédez comme suit :

## **Procédure**

- 1. Dans l'onglet **Sources de données** de la vue **Explorateur de référentiel**, cliquez à l'aide du bouton droit de la souris sur une source de données. Sélectionnez **Propriétés** dans le menu contextuel. La fenêtre Propriétés de [source de données] s'ouvre. Cliquez sur **Limites de ressources**. La fenêtre Limites de ressources s'ouvre. Sélectionnez un groupe de limites de ressources dans la zone de liste **Groupes de limites de ressources**. Cliquez sur l'icône **Ajouter**. La boîte de dialogue Nouveau groupe de limites de ressource s'affiche.
- 2. Entrez le nom du groupe dans la zone **Nom du groupe**. Il n'y a aucune restriction quant au nom du groupe.
- 3. *Facultatif :* Dans la zone **Commentaires**, vous pouvez décrire le groupe de limites de ressources en 80 caractères au maximum.
- 4. Vous pouvez cocher la case **Créer ce groupe à l'aide des planifications du groupe par défaut** afin de créer le groupe de limites de ressources avec les mêmes planifications que le groupe par défaut. Si cette case n'est pas cochée, le nouveau groupe de limites de ressources ne comporte pas de planification. Vous créez ou modifiez la planification d'un groupe de limites de ressources à l'aide de la fenêtre Edition de la planification du groupe de limites de ressources.
- 5. Cliquez sur **OK**. La boîte de dialogue Nouveau groupe de limites de ressource se ferme. Le groupe de limites de ressources est créé. La fenêtre Limites de ressources redevient active. La prochaine étape de la procédure de configuration des limites de ressources consiste à créer ou modifier les planifications du groupe de limites de ressources.

# **Configuration des planifications de groupes de limites de ressources**

La planification du groupe de limites de ressources détermine le moment à partir duquel les limites de ressources indiquées pour un groupe sont appliquées. Vous pouvez créer autant de planifications que vous le souhaitez pour un groupe de limites de ressources. Chaque planification peut être configurée de façon à implémenter un ensemble de limites de ressources unique.

# **Spécification de plusieurs planifications pour un groupe de limites de ressources**

Spécifiez des limites de ressources à des périodes différentes, à l'aide de plusieurs planifications pour un groupe de limites de ressources.

Lorsqu'un utilisateur accède à une source de données, les groupes de limites de ressources auxquels l'utilisateur est affecté sont identifiés. Les planifications des groupes identifiés sont vérifiées afin de déterminer les limites de ressources qui sont actuellement appliquées. Comme les utilisateurs peuvent être affectés à plusieurs groupes de limites de ressources, comprenant chacun plusieurs planifications, il est fort probable que sur le plan technique, plusieurs ensembles de limites de ressources soient en vigueur en même temps.

Dans des cas de chevauchement de planifications, une seule priorité de planification est utilisée pour déterminer quel planification est en vigueur. La planification portant le plus petit numéro est prioritaire.

Par exemple, si un groupe de limites de ressources comporte les quatre planifications suivantes :

| Priorité de<br>planification |          |          |          | 4        |
|------------------------------|----------|----------|----------|----------|
| Jours : Du                   | Mercredi | Lundi    | Lundi    | Dimanche |
| Iours: Au                    | Mercredi | Vendredi | Vendredi | Samedi   |
| Heures: De                   | 10:30    | 9:00     | 17:00    | 00:00    |
| Heures : A                   | 11:30    | 17:00    | 9:00     | 24:00    |

*Tableau 14. Planifications de groupe de limites de ressources*

Vous remarquerez que la planification #1 est imbriquée dans la planification #2 et les planifications #1, #2 et #3 sont imbriquées dans la planification #4. Si un utilisateur a accédé à cette source de données mercredi à 11:00, les planifications #1, #2 et #4 peuvent être effectives. La planification ayant la priorité la plus petite est utilisée.

Lorsque vous créez des planifications de groupe de limites de ressources, il est recommandé de décaler votre numérotation pour que des planifications supplémentaires puissent être intercalées ou supprimées sans impact. Notez toutefois que les planifications ne sont pas tenues d'être numérotées de manière consécutive mais une fois qu'un numéro est attribué à une planification, il ne peut être modifié.

Toutes les plages d'heures et de jours des planifications sont inclusives. C'est-à-dire que si l'heure de début est 08:00, la planification entrera en vigueur exactement à 08:00. Si l'heure de fin est 17:00, la planification est active jusqu'à 16:59:59. L'heure

de début et l'heure de fin peuvent déborder sur le jour suivant (après minuit) et le jour de début et le jour de fin peuvent englober les week-ends.

Lorsque des utilisateurs accèdent aux sources de données dans des fuseaux horaires différents, l'horloge utilisée pour déterminer l'heure se trouve sur la source de données à laquelle les utilisateurs accèdent. Par exemple, un utilisateur final à New York accède le lundi à 9:00 heures à une source de données se trouvant en Californie. D'après les planifications fournies comme exemples, la planification 3 est active, car selon la source de données il est 6:00 en Californie.

# **Détermination de la planification des limites de ressources en vigueur**

Chaque planification de groupe de limites de ressources est doté d'un numéro unique qui définit la priorité de la planification.

La planification du groupe de limites de ressources indique les limites définies pour un groupe d'utilisateurs. Pour chaque groupe de limites de ressources, une ou plusieurs planifications peuvent exister. En général, différentes limites sont spécifiées pour chaque planification prenant effet à différentes heures. Mais certaines planifications peuvent comporter des limites différentes pour des heures qui se chevauchent lorsqu'elles prennent effet. En cas de chevauchement des heures, QMF utilise le numéro de planification unique pour déterminer celle qui prend effet. La planification portant le plus petit numéro est prioritaire.

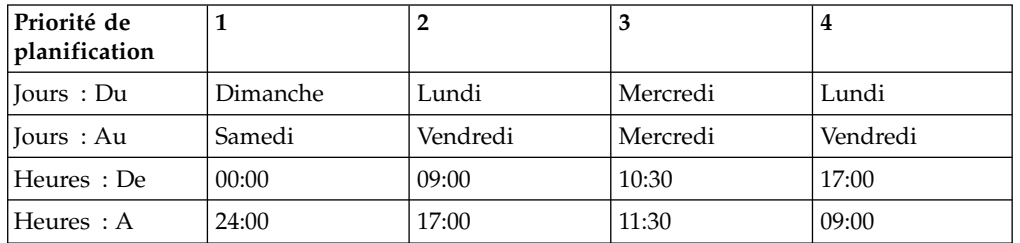

Par exemple, si un groupe de ressources comporte les quatre planifications suivantes :

La planification 1 est toujours en vigueur car elle porte le plus petit numéro. La numérotation de ces planifications, comme indiqué précédemment, n'a pas de sens. Comme indiqué, la planification 3 n'entrera jamais en vigueur car l'intervalle de temps qu'elle recouvre tombe toujours dans la planification 1, et celle-ci aura toujours priorité. Il s'agit là d'un problème majeur à prendre en compte lors de l'affectation de numéros aux planifications.

Lorsque vous créez une planification, en tant qu'administrateur, vous pouvez choisir de lui affecter n'importe quel numéro compris entre 1 et 99. Il est recommandé d'attribuer le plus petit numéro à la planification ayant les contraintes de temps les plus sélectives, et d'attribuer le numéro le plus élevé à la planification ayant la diffusion la plus large.

Partant de cette logique, la meilleure méthode de numérotation des planifications devrait être :

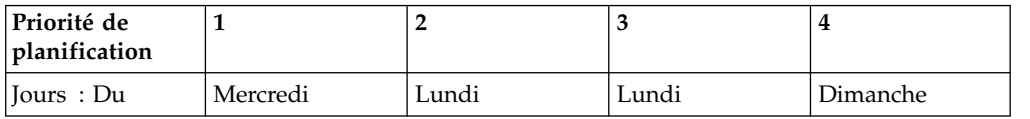

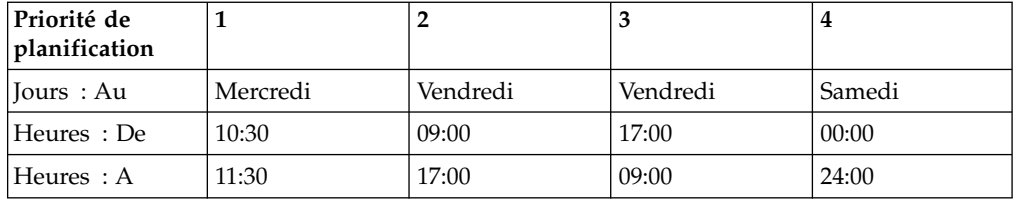

Mercredi à 10:30, la planification 1 est active. Lundi à 10:30, la planification 2 est active, du lundi au vendredi de 9:00 à 17:00, la planification 2 est active, et de 17:00 à 9:00, la planification 3 est active. Le vendredi soir, la planification 3 est active jusqu'à minuit. Samedi à minuit la planification 4 prend le relais. Dimanche à 10:30, la planification 4 est active.

Autres considérations sur la création de planifications

- v Il n'est pas nécessaire de numéroter les planifications en séquence. Lorsqu'un numéro est attribué à une planification, il ne peut pas être modifié. Il est donc recommandé de décaler votre numérotation pour que des planifications supplémentaires puissent être intercalées ou supprimées sans impact.
- v Toutes les plages d'heures et de jours des planifications sont inclusives. C'est-à-dire que si l'heure de début est 08:00, la planification entrera en vigueur exactement à 08:00:00. Si l'heure de fin est 17:00, la planification prendra effet jusqu'à 16:59:59.
- v Les heures de début et de fin peuvent boucler sur minuit, et les jours de début et de fin peuvent boucler sur des semaines.
- v Lorsque les utilisateurs accèdent à des serveurs se trouvant dans différents fuseaux horaires, l'horloge utilisée pour déterminer l'heure se trouve sur le serveur accédé. Par exemple, un utilisateur à New York accède à un serveur en Californie alors qu'il est 9:00 le lundi à New York. Sur la base des échantillons de planifications, la planification 3 est en vigueur car selon le serveur il est 6:00 heures en Californie.

# **Création d'une planification de groupe de limites de ressources**

Un groupe de limites de ressources peut faire l'objet d'une ou plusieurs planifications, chacune disposant de différents ensembles de limites de ressources. La planification permet de définir le moment où l'ensemble de limites de ressources associé prend effet.

## **Pourquoi et quand exécuter cette tâche**

L'ensemble de limites de ressources indique les actions l'utilisation des ressources autorisées lorsque la planification est en cours.

Pour créer ou éditer la planification d'un groupe de limites de ressources, procédez comme suit :

## **Procédure**

1. Dans l'onglet **Sources de données** de la vue **Explorateur de référentiel**, cliquez à l'aide du bouton droit de la souris sur une source de données. Sélectionnez **Propriétés** dans le menu contextuel. La fenêtre Propriétés de [source de données] s'ouvre. Cliquez sur **Limites de ressources**. La fenêtre Limites de ressources s'ouvre. Sélectionnez un groupe de limites de ressources dans la

zone de liste **Groupes de limites de ressources**. Cliquez sur l'icône **Modifier**. La boîte de dialogue Edition du groupe de limites de ressource s'affiche.

- 2. Le groupe de limites de ressources que vous avez sélectionné est identifié dans la zone **Groupe**.
- 3. Les commentaires définis lors de la création du groupe s'affichent dans la zone **Commentaires**. Vous pouvez modifier le texte du commentaire directement dans la zone.
- 4. Toutes les planifications définies pour ce groupe de limites de ressources sont répertoriées dans la zone de liste de la **liste des planifications**.
- 5. Les boutons d'option **Etat** indiquent si toutes les planifications répertoriées dans la **liste des planifications** sont collectivement actives ou inactives. Pour activer toutes les planifications répertoriées dans la **liste des planifications**, sélectionnez **Activer**. Toutes les planifications sont actives. Pour désactiver toutes les planifications répertoriées dans la **liste des planifications**, sélectionnez **Désactiver**. Hormis la planification par défaut, aucune planification n'est effective. Les planifications sont sauvegardées et peuvent être activées à tout moment.
- 6. Pour créer une planification de groupe de limites de ressources, cliquez sur **Ajouter**. La page Principal de la fenêtre Nouvelle planification du groupe de limites de ressources s'ouvre. Utilisez les pages de la fenêtre Nouvelle planification du groupe de limites de ressources pour spécifier les limites des ressources individuelles pour la planification.

**Remarque :** Le bouton **Ajouter** est désactivé pour le groupe de limites de ressources **Par défaut**.

- 7. Pour modifier une planification du groupe de limites de ressources, sélectionnez-la dans la **Liste des planifications** et cliquez sur **Modifier**. Pour le groupe de limites de ressources **Par défaut**, la page Délais d'attente de la fenêtre Edition de la planification du groupe de limites de ressources s'ouvre. Pour les groupes de limites de ressources créés, la page Principal s'ouvre. Utilisez les pages de la fenêtre Edition de la planification du groupe de limites de ressources pour spécifier les limites des ressources individuelles pour la planification.
- 8. Pour supprimer une planification du groupe de limites de ressources, sélectionnez-la dans la **Liste des planifications** et cliquez sur **Supprimer**. La planification de groupe de limites de ressources sélectionnée est supprimée.

**Remarque :** Le bouton **Supprimer** est désactivé pour le groupe de limites de ressources **Par défaut**.

9. Cliquez sur **OK**. La fenêtre Edition du groupe de limites de ressource se ferme. La nouvelle planification du groupe de limites de ressources est créée et toutes les modifications que vous avez apportées aux paramètres des limites de ressources sont sauvegardées. La fenêtre Limites de ressources redevient active. La prochaine étape de la procédure de configuration des limites de ressources consiste à spécifier les valeurs de la planification du groupe de limites de ressources.

# **Définition de valeurs pour les limites de ressources**

Dans la fenêtre Edition de la planification du groupe de limites de ressources, entrez les limites de ressources que vous souhaitez appliquer à cette planification.

## **Pourquoi et quand exécuter cette tâche**

Pour spécifier des limites de ressources individuelles, procédez comme suit :

## **Procédure**

- 1. Dans l'onglet **Sources de données** de la vue **Explorateur de référentiel**, cliquez à l'aide du bouton droit de la souris sur une source de données. Sélectionnez **Propriétés** dans le menu contextuel. La fenêtre Propriétés de [source de données] s'ouvre. Cliquez sur **Limites de ressources**. La fenêtre Limites de ressources s'ouvre. Sélectionnez un groupe de limites de ressources dans la zone de liste **Groupes de limites de ressources**. Cliquez sur l'icône **Modifier**. La boîte de dialogue Edition du groupe de limites de ressource s'affiche. Sélectionnez une planification dans la **liste de planifications**. Cliquez sur **Modifier**. La fenêtre Editer la planification de groupe de limites de ressource s'affiche.
- 2. Dans les pages ci-dessous de la fenêtre Editer la planification de groupe de limites de ressource, indiquez les paramètres qui vont permettre de définir les limites de ressources de la planification de groupe de limites ressources sélectionnée :
	- v Dans la page **Principal**, affectez une priorité à la planification et indiquer le jour et l'heure d'entrée en vigueur de la planification. Vous devez indiquer ces paramètres lorsque vous créez une planification. Pour les groupes de limites de ressources **Par défaut**, cette page n'est pas disponible.
	- v Dans la page **Délais d'attente**, indiquez les limites d'avertissement et d'annulation des requêtes et des connexion en attente ainsi que le délai de réponse du serveur.
	- v Dans la page **Limites**, précisez les limites d'avertissement et d'annulation relatives au nombre maximal de lignes et d'octets pouvant être extraits. En outre, indiquez dans cette page le nombre maximal de connexions simultanées pouvant être établies avec le serveur de base de données.
	- v Dans la page **Instructions SQL**, limitez les instructions SQL que les utilisateurs affectés à ce groupe de limites de ressources peuvent utiliser lorsque cette planification entre en vigueur.
	- v Sélectionnez la page **Options** pour spécifier des options d'accès incluant : accès à la source de données de la base de données à l'aide de l'interface utilisateur et de l'interface de programmation QMF for Workstation ou QMF for WebSphere, confirmation de la mise à jour de la base de données, niveaux d'isolement pour les requêtes utilisateurs, informations de compte obligatoires, possibilité d'extraire toutes les lignes automatiquement, exportation de données, édition de tables et exécution uniquement des requêtes sauvegardées.
	- v Dans la page **Sauvegarde des données**, autorisez les utilisateurs affectés à ce groupe de limites de ressources et qui utilisent cette planification de sauvegarder des données sur le serveur de base de données.
	- v Dans la page **Edition de liens**, autorisez les utilisateurs affectés à ce groupe de limites de ressources et qui utilisent cette planification d'éditer ou de supprimer des liens de modules statiques pour leurs requêtes.
	- v Sélectionnez la page **Suivi d'objet** pour activer le suivi d'objet QMF for Workstation ou QMF for WebSphere. Vous devez activer le suivi d'objet afin de disposer de rapports de suivi d'objet significatifs.
	- v Sélectionnez la page **Options LOB** pour autoriser les utilisateurs affectés à ce groupe de limites de ressources et qui utilisent cette planification à accéder aux tables contenant des objets LOB.
- v Sélectionnez l'onglet **Centre d'édition de rapports** pour spécifier le niveau de la fonctionnalité Centre d'édition de rapports de QMF for Workstation/WebSphere autorisé pour les membres d'un groupe de limites de ressources.
- v Sélectionnez la page **Mémoire cache** pour contrôler les options de mise en cache pour chaque utilisateur.
- v Sélectionnez la page **Liste des objets** pour définir le nom de propriétaire par défaut qui sera utilisé pour filtrer des objets de source de données et indiquez une liste spécifique de noms de propriétaire pouvant être utilisée pour filtrer des objets de source de données indépendamment du nom par défaut.
- 3. Cliquez sur **OK**. La fenêtre Edition de la planification du groupe de limites de ressource se ferme. Toutes les modifications apportées aux paramètres des limites de ressources sont sauvegardées. La fenêtre Edition du groupe de limites de ressource reste ouverte. Dans la fenêtre Groupe de limites de ressources, la prochaine étape de la configuration des limites de ressources consiste à affecter des utilisateurs aux groupes de limites de ressources.

# **Définition des limites de ressources principales**

Dans la page Principal de la fenêtre Editer la planification du groupe de limites de ressources, spécifiez la date et l'heure auxquelles la planification entre en vigueur.

Les limites de ressource principales sont les suivantes :

### **Numéro**

Cette limite de ressources n'est disponible que dans la fenêtre Nouvelle planification du groupe de limites de ressources. Entrez dans cette zone de texte un numéro compris entre 1 et 99. Ce numéro sert à identifier la planification et à représenter sa priorité. Un numéro est affecté à la planification uniquement lors de sa création. Le numéro de planification doit être unique. Dès lors que vous avez affecté le numéro de planification et ses priorités, vous ne pouvez plus les modifier.

Le numéro de priorité de planification est utilisé pour décider quelle planification est en vigueur lorsque les planifications se chevauchent. Si deux planifications du groupe de limites de ressources couvrent la même période, celle portant le numéro le plus bas sera prioritaire.

**Jours** Sélectionnez dans les listes déroulantes un jour de la semaine qui sera le jour du début et un jour de la semaine qui sera le jour de la fin de la planification. La planification est en vigueur du jour de début ou jour de fin inclus. Vous pouvez définir une tranche de jours englobant la fin de la semaine. Par exemple, si vous sélectionnez Vendredi à Lundi, la planification sera activée le vendredi, le samedi, le dimanche et le lundi. A l'inverse, si vous sélectionnez Lundi à Vendredi, la planification sera activée le lundi, le mardi, le mercredi, le jeudi et le vendredi.

### **Heures**

Sélectionnez dans les listes déroulantes une heure de début et une heure de fin pour la planification. La planification est en vigueur de l'heure de début à l'heure de fin incluse. L'heure est définie au moyen d'une horloge de 24 heures. Vous pouvez définir une plage horaire englobant minuit. Par exemple, le fait de sélectionner 23:00 à 7:00 activera la planification de 11 heures du soir jusqu'à 7 heures du matin. A l'inverse, le fait de sélectionner 7:00 à 23:00 activera la planification de 7 heures du matin jusqu'à 11 heures du soir.

- **Etat** Utilisez ces boutons d'option pour définir l'état de la planification individuelle. L'état de l'ensemble du groupe de limites de ressources est prioritaire par rapport à l'état de la planification individuelle lorsqu'il est défini sur **Etat** dans la fenêtre Edition du groupe de limites de ressources. Vous avez le choix entre deux états :
	- Active pour activer la planification.
	- v **Inactive** pour désactiver la planification. Une planification inactive reste telle qu'elle a été définie jusqu'à ce que vous l'activiez ou la supprimiez du groupe de limites de ressources. Vous pouvez activer la planification à tout moment.

# **Définition des limites de ressources de Délais d'attente**

Sur la page Délais d'attente de la fenêtre Editer la planification du groupe de limites de ressources, vous pouvez définir les limites d'annulation et d'avertissement de délai pour les requêtes inactives, les connexions inactives et les temps de réponse de la source de données.

Les limites de ressources **Délais d'inactivité de la requête** et **Délais de réponse du serveur** peuvent être définies à la fois pour les sources de données et les requêtes individuelles. La limite de ressource **Délais d'inactivité de la connexion** peut uniquement être défini pour les sources de données et pas pour les requêtes individuelles. Les limites de ressources **Délais** sont les suivantes :

### **Délais d'inactivité de la requête**

Ces zones indiquent le délai pendant lequel une requête peut rester inactive. La zone **Limite d'avertissement** affiche le nombre de secondes de veille de requête permises avant qu'un message ne soit affiché et ne demande à l'utilisateur si la requête doit être annulée. La zone **Limite d'annulation** affiche le nombre de secondes pendant lesquelles une requête peut rester inactive avant qu'elle ne soit automatiquement annulée.

## **Délais de réponse du serveur**

Ces zones indiquent le délai d'attente d'une réponse de la base de données. La zone **Limite d'avertissement** affiche le nombre de secondes pouvant s'écouler avant que l'utilisateur ne soit informé et qu'il ne lui soit demandé si la demande de base de données doit être annulée. La zone **Limite d'annulation** définit le nombre de secondes pouvant s'écouler avant que la demande de base de données soit automatiquement annulée.

**Remarque :** Une limite plus basse permet d'éviter des temps d'exécution de requêtes trop prolongés. Une limite plus élevée permet d'achever les demandes de la base de données lorsque le serveur est lent en raison d'un conflit de ressources par exemple.

### **Délais d'inactivité de la connexion**

Cette zone définit la durée pendant laquelle une connexion inactive à une source de données de la base de données est conservée. La zone **Limite d'annulation** spécifie le nombre de secondes pendant lesquelles une connexion inactive est conservée avant d'être automatiquement fermée.

**Remarque :** Une limite plus basse réduit l'utilisation de ressources sur la base de données due aux connexions en veille. Une limite plus élevée réduit le temps système dévolu à l'établissement des connexions.

# **Définition des limites de ressources de Limites**

La page Limites de la fenêtre Editer la planification de groupe de limites de ressource vous permet de définir les limites d'avertissement et d'annulation pour le nombre maximal de lignes et octets de données pouvant être extraits de la source de données de la base de données. De plus, précisez le nombre maximal de connexions simultanées pouvant être établies avec la source de données.

Les limites de ressources **Limites** peuvent être définies pour les sources de données. Les limites de ressources **Limites** sont les suivantes :

### **Nombre maximal de lignes à extraire**

Ces zones indiquent les limites concernant le nombre de lignes de données pouvant être extraites d'une source de données de base de données lors de l'exécution d'une requête. La zone **Limite d'avertissement** indique le nombre de lignes pouvant être extraites de la source de données avant que vous ne soyez averti qu'une limite a été atteinte. Le système demande à l'utilisateur si des données supplémentaires doivent être extraites ou si la requête doit être annulée. La zone **Limite d'annulation** affiche le nombre de lignes pouvant être extraites de la source de données de la base de données avant que la limite de ligne ne soit atteinte. La requête est ensuite automatiquement annulée.

### **Nombre maximal d'octets à extraire**

Ces zones indiquent les limites concernant le nombre d'octets de données pouvant être extraits d'une source de données de base de données lors de l'exécution d'une requête. La zone **Limite d'avertissement** indique le nombre d'octets de données pouvant être extraits de la source de données de la base de données avant que l'utilisateur ne soit averti que la limite est atteinte. Le système lui demande alors si davantage de données doivent être extraites ou si la requête doit être annulée. La zone **Limite d'annulation** affiche le nombre d'octets de données pouvant être extraites de la source de données de la base de données avant que la limite d'octets ne soit atteinte. La requête est ensuite automatiquement annulée.

## **Nombre maximal de connexions**

Cette zone indique la limite de connexions simultanées pouvant être établies avec la source de données de la base de données. La zone **Limite d'annulation** indique le nombre de connexions simultanées pouvant être établies avec une source de données avant que la requête demandant la connexion suivante ne soit automatiquement annulée. Si vous affectez la valeur zéro (0) à cette limite, le nombre de connexions est illimité.

En général, les connexions aux sources de données de bases de données sont réutilisées. Si vous exécutez une requête sur une source de données, puis que vous exécutez une autre requête sur la même source de données, seule une connexion est requise. Toutefois, si vous exécutez ces deux requêtes en même temps, deux connexions sont requises. Si une connexion supplémentaire à une source de données est requise et que cette limite est atteinte, un message d'erreur est renvoyé et l'opération est annulée.

**Remarque :** Pour permettre la modification de la table, vous devez indiquer que deux connexions simultanées ou plus sont autorisées.

# **Définition de limites de Instructions SQL**

La page Instructions SQL de la page Editer la planification du groupe de limites de ressource permet de spécifier les instructions SQL que les utilisateurs affectés à ce groupe de limites de ressources peuvent utiliser lorsque cette planification est appliquée.

Si un utilisateur tente d'exécuter une requête contenant une *instruction interdite*, la requête est annulée sans envoyer de code SQL vers la source de données. Les limites de ressources **Instructions SQL** peuvent être définies pour les sources de données.

L'utilisation des instructions SQL suivantes peut être contrôlée :

- $\cdot$  ACOUIRE
- ALTER
- $\cdot$  CALL
- COMMENT
- CREATE
- DELETE
- DROP
- EXPLAIN
- $\cdot$  GRANT
- INSERT
- $\cdot$  LABEL
- LOCK
- REFRESH
- RENAME
- REVOKE
- $\cdot$  SET
- SELECT
- UPDATE

# **Définition des limites de ressources Options**

La page Options de la fenêtre Editer la planification du groupe de limites de ressources vous permet de définir les niveaux d'accès des utilisateurs à une source de données et aux objets de source de données.

Les limites de ressources **Options** peuvent être définies pour les sources de données. Les limites de ressources **Options** sont les suivantes :

## **Autoriser l'accès à la source de données par l'interface de programmation**

Cette zone indique si vous avez le droit d'accéder à la source de données à partir de l'interface utilisateur QMF for Workstation lorsque la planification de groupe de limites de ressources est mise en oeuvre.

#### **Autoriser l'accès à la source de données par l'interface de programmation**

Cette zone indique si vous avez le droit d'accéder à la source de données à partir de l'interface de programmation QMF for Workstation lorsque la planification de groupe de limites de ressources en cours est mise en oeuvre.

#### **Extraire toutes les lignes automatiquement**

Cette zone indique la manière dont la source de données envoie les

données de résultats de requête à l'application. Par défaut, les données sont demandées à la source de données uniquement lorsque cela est exigé pour l'affichage des résultats de la requête. Par exemple, si 20 lignes remplissent la fenêtre de résultats de la requête, seules 20 lignes sont demandées de la source de données. Lorsque vous faites défiler la fenêtre pour afficher la 21e ligne, davantage de données sont demandées. Si vous exécutez une requête et patientez avant de faire défiler, la requête reste active pendant ce temps d'attente, consommant des ressources à la source de données. Si vous activez ce paramètre, les données sont demandées de façon répétitive jusqu'à ce que toutes les données soient extraites, quelles que soient vos requêtes de défilement.

## **Confirmer les mises à jour de la base de données**

Cette zone indique si vous devez ou non confirmer toutes les modifications de source de données résultant des requêtes exécutées ou des actions effectuées lors de l'édition des tables. Si cette case est cochée, vous êtes invité à confirmer vos sélections avant toute modification de la source de données. Si cette case est décochée, les modifications de la source de données ont lieu sans aucune confirmation de votre part.

Vous pouvez remplacer ce paramètre de limites de ressources à l'aide du paramètre **Confirmation** d'une commande **Procédure**. Le tableau suivant présente la corrélation des paramètres, en fonction des valeurs spécifiées.

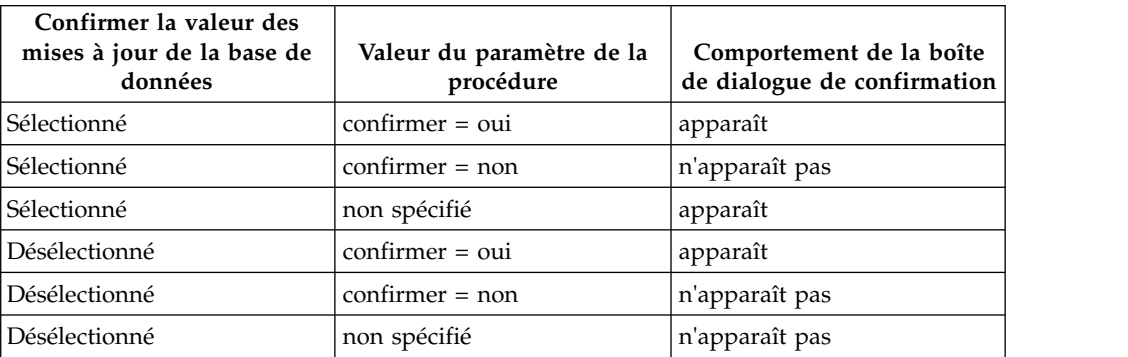

## **Autoriser l'exportation de données**

Cette zone indique si un utilisateur peut exporter des données de résultats de requête dans un fichier à l'aide de la commande **Exporter** du menu **Fichier** ou de la commande de procédure **EXPORT DATA**.

### **Activer l'édition de table**

Cette zone indique si vous pouvez éditer une table à l'aide de la fonction d'éditeur de table.

### **Autoriser l'exécution de requêtes sauvegardées uniquement**

Cette zone indique si vous pouvez créer et sauvegarder de nouvelles requêtes sur la source de données de la base de données. Si la case est cochée, vous pouvez uniquement exécuter des requêtes sauvegardées sur la source de données de la base de données. Si elle est décochée, vous pouvez exécuter des requêtes, ainsi que créer et sauvegarder de nouvelles requêtes sur la source de données de la base de données.

#### **Niveau d'isolement des requêtes**

Le paramètre **Niveau d'isolement des requêtes** s'applique uniquement aux bases de données prenant en charge des transactions.

Cette zone indique le niveau d'isolement de transaction à appliquer aux requêtes d'un utilisateur. Il existe divers niveaux d'isolement, chacun d'eux avec un degré d'impact différent sur le traitement des transactions dans la base de données.

Consultez votre administrateur de base de données ou la documentation du serveur de base de données pour déterminer si le serveur de base de données utilisé est configuré pour prendre en charge le traitement des transactions.

Les valeurs admises comprennent :

- v **Par défaut** indique que le niveau d'isolement pour une requête est la valeur par défaut indiquée pour toutes les applications.
- v **Lecture reproductible** indique que le niveau d'isolement d'une requête est Lecture reproductible (RR). Le niveau d'isolement Lecture reproductible fournit le maximum de protection contre les autres applications.
- v **Toutes (RS)** indique que le niveau d'isolement par défaut pour une requête est Lecture stable (RS).
- Lecture non reproductible (CS) indique que le niveau d'isolement par défaut pour votre requête est Lecture non reproductible (CS). Le niveau d'isolement Lecture non reproductible fournit le maximum d'accès concurrent avec intégrité des données.
- Lecture sans validation indique que le niveau d'isolement par défaut pour votre requête est Lecture sans validation (RS), ce qui autorise l'application à lire des données non validées.
- v **Lecture non validée (NC)** indique que le niveau d'isolement par défaut pour votre requête est Lecture non validée (NC). Une application exécutée avec un niveau d'isolement Lecture non validée ne peut pas apporter de modifications permanentes à une base de données.

#### **Compte**

Cette zone indique les informations de compte par défaut qui sont envoyées à une source de données lorsque vous vous y connectez.

#### **Le compte peut être remplacé**

Cette zone indique si vous êtes autorisé à remplacer les informations de compte par défaut spécifiées dans la zone **Compte** lors de la connexion à une source de données. Si l'option est sélectionnée, vous pouvez entrer une nouvelle chaîne de compte à l'aide de la fenêtre **Infos utilisateur**. Si elle ne l'est pas, vous ne pouvez pas entrer de nouvelles informations de compte et vous n'êtes parfois pas autorisé à accéder à des objets de source de données qui n'appartiennent pas à votre groupe de limites de ressources.

#### **Informations sur l'identifiant comptable requises**

Cette zone indique si vous devez spécifier une chaîne de compte valide dans la fenêtre **Infos utilisateur** avant de vous connecter à une base de données lorsque cette planification est en place.

## **Autoriser l'impression**

Cette case doit être cochée pour pouvoir imprimer des objets stockés dans la source de données.

# **Définition des limites de ressources Sauvegarde des données**

La page Sauvegarde des données de la fenêtre Editer la planification du groupe de limites de ressources vous permet de définir si les utilisateurs affectés à ce groupe

de limites de ressources et qui utilisent cette planification peuvent sauvegarder les données dans la source de données de la base de données.

Les limites de ressources **Sauvegarde des données** peuvent être définies pour les sources de données. Les limites de ressources **Sauvegarde des données** sont les suivantes :

### **Autoriser la commande Sauvegarder les données**

Cette zone indique si vous pouvez sauvegarder les données sur la source de données de la base de données. La sauvegarde de données peut utiliser énormément de ressources. Cette action a donc une incidence significative sur votre base de données et votre réseau.

## **Espace table par défaut**

Cette zone indique le nom de l'espace table par défaut utilisé pour les tables créées à l'aide de la commande de sauvegarde des données. Cette zone est uniquement disponible si l'option **Autoriser la commande Sauvegarder les données** a été sélectionnée. La syntaxe du nom de l'espace table que vous spécifiez doit correspondre aux règles de la base de données concernant les noms. Les valeurs que vous spécifiez sont utilisées dans l'instruction SQL CREATE TABLE, exécutée lors de la sauvegarde des données dans une nouvelle table. Si vous entrez un astérisque (\* ), l'espace table par défaut est extrait d'un profil utilisateur dans la table RDBI.PROFILE TABLE ou Q.PROFILES spécifiée par l'administrateur lors de la création de votre profil.

### **L'espace table par défaut peut être remplacé**

Cette zone indique si vous pouvez remplacer l'espace table par défaut. Si l'option est sélectionnée, vous pouvez spécifier tout nom d'espace table en fonction des autorisations liées à la sécurité de la base de données. Si cette case n'est pas cochée, vous devez utiliser le nom d'espace table indiqué dans la zone **Espace table par défaut**.

#### **Autoriser le remplacement des données existantes**

Cette zone indique si un utilisateur peut remplacer les données existantes lorsque les objets sont exportés ou importés dans la base de données. Si cette option est sélectionnée, un utilisateur peut remplacer les données existantes par les nouvelles dans la base de données. Si cette case est désélectionnée, un utilisateur ne peut qu'ajouter les nouvelles données à celles existantes.

## **Définition des limites de ressources d'édition de liens**

Sur la page Edition de liens de la fenêtre Editer la planification du groupe de limites de ressources, vous pouvez définir quels utilisateurs sont affectés à ce groupe de limites de ressources et à l'aide de cette planification, vous pouvez éditer ou supprimer des liens de modules statiques pour les requêtes adressées à la source de données ou provenant de cette dernière.

Les limites de ressources **Edition de liens** peuvent uniquement être définies pour les sources de données. Les limites de ressources **Edition de liens** sont les suivantes :

#### **Autoriser l'édition de liens des modules**

Cette zone indique si vous pouvez éditer les liens des modules statiques pour vos requêtes sur la source de données de base de données.

## **Autoriser le retrait des modules**

Cette zone indique si vous pouvez supprimer les modules statiques pour vos requêtes sur la source de données de base de données.

#### **ID de collecte par défaut**

Cette zone spécifie l'ID de collection par défaut pour les modules statiques dont vous éditez les liens.

## **L'ID de collecte par défaut peut être remplacé**

Cette zone indique si vous devez utiliser l'ID de collection par défaut. Si cette case est cochée, vous pouvez spécifier tout ID de collection en fonction des autorisations liées à la sécurité de la base de données. Si cette case n'est pas cochée, vous devez utiliser l'ID de collection par défaut indiqué dans la zone **ID de collection par défaut**.

### **Niveau d'isolement par défaut**

Cette zone spécifie l'ID d'isolement par défaut pour les modules statiques dont vous éditez les liens. Vous pouvez sélectionner un des niveaux d'isolement suivants :

- v **Lecture reproductible** indique que le niveau d'isolement par défaut pour les modules statiques est Lecture reproductible (RR). Le niveau d'isolement RR isole les instructions SQL dans le module statique des actions d'utilisateurs concurrents, pour les lignes lues et modifiées par le demandeur, y compris les lignes fantômes. L'isolement Lecture reproductible assure la protection maximale.
- Toutes (RS) indique que le niveau d'isolement par défaut pour les modules statiques est Lecture stable (RS). Le niveau d'isolement RS isole les instructions SQL dans le module statique des actions d'utilisateurs concurrents, pour les lignes lues et modifiées par le demandeur.
- v **Lecture stable (CS)** indique que le niveau d'isolement par défaut des modules statiques sera Lecture stable (CS). Le niveau d'isolement CS isole les instructions SQL dans le module statique et la ligne en cours sur laquelle est placée le curseur de la base de données des actions d'utilisateurs concurrents, pour les modifications du demandeur.
- v **Lecture sans validation** indique que le niveau d'isolement par défaut pour les modules statiques est Lecture sans validation (UR). Le niveau d'isolement UR isole les instructions SQL dans le module statique des actions d'utilisateurs concurrents, pour les modifications du demandeur.
- v **Lecture non validée (NC)** indique que le niveau d'isolement par défaut pour les modules statiques est Lecture non validée (NC). Le niveau d'isolement NC n'isole pas les instructions SQL dans le module statique des actions d'utilisateurs concurrents, pour les modifications du demandeur.

#### **Le niveau d'isolement par défaut peut être remplacé**

Cette zone indique si vous pouvez remplacer le niveau d'isolement spécifié dans la zone **Niveau d'isolement par défaut**. Si cette case est cochée, vous pouvez spécifier tout niveau d'isolement lors de l'édition de liens des modules. Si cette case n'est pas cochée, vous devez utiliser le niveau d'isolement par défaut indiqué dans la zone **Niveau d'isolement par défaut** pour éditer des liens de modules statiques.

## **Définition des limites de ressources Suivi d'objet**

La page Suivi d'objet de la fenêtre Editer la planification du groupe de limites de ressource permet d'activer le suivi des objets.

Le suivi d'objet doit être activé pour rassembler les données de suivi utilisées pour remplir les rapports de suivi d'objet. Ces rapports peuvent vous aider à localiser les objets non utilisés, les sources de données auxquelles les utilisateurs accèdent régulièrement telles les tables ou les colonnes et à identifier éventuelles zones à problème. Les limites **Suivi d'objet** peuvent être définies pour les sources de données.

Les limites de ressources **Suivi d'objet** sont les suivantes :

## **Activer le suivi d'objet récapitulatif**

Cette zone indique si le suivi d'objet récapitulatif est activé pour votre groupe de limites de ressources. Le suivi récapitulatif enregistre le nombre d'exécutions d'un objet et les dernières dates d'exécution et de modification.

#### **Activer le suivi d'objet détaillé**

Cette zone indique si le suivi d'objet détaillé est activé pour votre groupe de limites de ressources. Le suivi détaillé enregistre chaque exécution de l'objet, l'utilisateur qui l'a exécuté, ainsi que les résultats. Une grande quantité de données peuvent être rassemblées si cette option est sélectionnée.

**Remarque :** Cette option doit être activée si vous voulez utiliser le suivi d'objet *ad hoc* ou le suivi de texte SQL.

### **Autoriser le suivi d'objet ad hoc**

Cette zone indique si un enregistrement de chaque requête ad-hoc est conservé dans les tables de suivi, récapitulatives ou détaillées. Une requête ad-hoc est une requête sans nom ou qui n'a pas été sauvegardée sur la source de données de la base de données.

**Remarque :** L'option **Activer le suivi d'objet détaillé** doit être activée pour pouvoir activer cette option.

#### **Activer le suivi de texte SQL**

Cette zone définit si un enregistrement du texte SQL de chaque requête est conservé dans la table de suivi détaillée.

**Remarque :** L'option **Activer le suivi d'objet détaillé** doit être activée pour pouvoir activer cette option.

#### **Option d'horodatage dernièrement utilisée**

Cette zone indique à quel moment et quels objets de données de commandes sont mis à jour.

**Remarque :** Si l'objet est enregistré dans le catalogue QMF, les données sont conservées dans la colonne **LAST\_USED** de la table **Q.OBJECT\_DIRECTORY**. Si l'objet est enregistré dans le référentiel, les données sont conservées dans la colonne **LAST\_USED** de la table **RSBI.OBJECTS**.

Les options suivantes sont disponibles :

v **Mise à jour lors de l'accès à l'objet (mode existant)**

Les données sont mises à jour lorsque vous exécutez l'une des commandes suivantes sur l'objet :

- **CONVERT**
- **DISPLAY**
- **EXPORT**
- **IMPORT**
- **PRINT**
- **RUN**
- **SAVE**
- v **Mise à jour uniquement lorsque l'objet est exécuté, enregistré ou importé**

Les données sont mises à jour après l'exécution de la commande **RUN**, **SAVE** ou **IMPORT**.

v **Mise à jour uniquement lorsque l'objet est exécuté**

Les données sont uniquement mises à jour après l'exécution de la commande **RUN**.

## **Les options d'horodatage dernièrement utilisées peuvent être redéfinies.**

Indique si la valeur de la variable DSQEC\_LAST\_RUN est ignorée.

Cette case est décochée par défaut.

Cochez cette case pour modifier la valeur de la variable et remplacer la limite de ressource.

# **Définition des limites de ressources des options LOB**

Sur la page Options LOB de la fenêtre Editer la planification du groupe de limites de ressources, vous pouvez définir comment accéder, extraire et enregistrer des données dans des tables contenant des objets volumineux (LOB).

Un objet LOB est un type de données Db2 for Linux, UNIX et Windows qui conserve des données non traditionnelles telles des données texte, multimédia, image, vidéo, photographique, audio, ou tout autre fichier de données très volumineux se trouvant dans la table d'une base de données. L'extraction ou la sauvegarde des données LOB peut utiliser beaucoup de ressources. Même l'accès à une table contenant des données LOB risque d'utiliser beaucoup de ressources. A l'aide des limites de ressources **Options LOB**, vous pouvez contrôler l'accès aux tables se trouvant sur la source de données de la base de données contenant les données LOB. Les limites de ressources **Options LOB** peuvent être appliquées aux sources de données et aux requêtes individuelles.

Les limites de ressources **Options LOB** sont les suivantes :

## **Option d'extraction des données LOB**

Cette zone indique si un utilisateur peut extraire des données LOB lorsque cette planification est effective. Vous avez le choix parmi les possibilités suivantes :

- v **Désactiver les colonnes LOB** indique que les utilisateurs ne peuvent pas extraire des données LOB et qu'ils ne peuvent pas interroger les tables contenant des données LOB ni y accéder.
- v **Désactiver l'extraction des données LOB** indique que les utilisateurs ne peuvent pas extraire de données LOB, mais qu'ils peuvent interroger des tables de requête contenant des données LOB. Les données de résultats de requête sont renvoyées pour toutes les colonnes de la table, à l'exception de celles qui contiennent des données LOB.
- v **Extraire les données LOB sur demande** indique que les utilisateurs peuvent interroger les tables contenant des données LOB et que les données de résultats sont renvoyées pour toutes les colonnes, y compris celles contenant les objets LOB. Toutefois, les données de résultats pour les colonnes LOB ne s'affichent pas dans la colonne. Un pointeur

s'affiche. Lorsque l'utilisateur sélectionne le pointeur, les données LOB s'affichent dans les résultats de requête.

Vous pouvez également extraire les données de la base de données en cliquant deux fois sur le pointeur.

**Extraire les données LOB automatiquement** indique que les utilisateurs peuvent interroger les tables contenant des données LOB et que les données de résultats sont renvoyées pour toutes les colonnes, y compris celles contenant les objets LOB.

Cette option extrait TOUTES les données LOB pour TOUTES les colonnes LOB de la base de données sur l'ordinateur local.

Elle peut utiliser énormément de ressources et de temps. Les données LOB réelles ne sont pas affichées dans les grilles et les rapports. Ce sont les pointeurs vers les données LOB qui sont affichés.

## **Activer la sauvegarde des données LOB**

Cette zone indique si les utilisateurs peuvent sauvegarder des données LOB sur la source de données de la base de données.

## **Taille maximale des colonnes LOB**

Cette zone indique la taille maximale d'une colonne LOB, en kilo-octets, jusqu'à 2 Go (taille LOB maximale). La valeur par défaut est 0, pas de maximum. Si un utilisateur interroge une table avec des données LOB supérieures au maximum, les données LOB ne seront pas renvoyées pour être affichées.

## **Les options LOB peuvent être substituées**

Cette zone spécifie si un utilisateur peut remplacer les limites de ressources d'options LOB par défaut spécifiées pour son groupe.

# **Spécification de limites de ressources pour le Centre d'édition de rapports**

Vous pouvez contrôler le niveau de fonctionnalité du Centre d'édition de rapports QMF autorisé pour les membres d'un groupe de limites de ressources.

Le Centre d'édition de rapports QMF vous permet de générer des rapports personnalisés à l'aide de requêtes, de formulaires, de procédures et de tables partagés stockés sur le serveur de base de données. Les rapports personnalisés peuvent alors être affichés et manipulés dans diverses applications.

Pour contrôler les fonctions du Centre d'édition de rapports autorisées pour un groupe de limites de ressources, spécifiez des paramètres sur la page **Centre d'édition de rapports** de la fenêtre Edition du groupe de limites de ressources.

Les limites de ressources du **Centre d'édition de rapports** sont les suivantes :

### **Autoriser l'affichage de tous les types d'objet**

Cochez cette case pour autoriser les membres de ce groupe de limites de ressources à accéder aux objets utilisés pour leurs rapports du Centre d'édition de rapports QMF.

Les utilisateurs n'ont pas besoin d'une autorisation spéciale pour utiliser l'application Centre d'édition de rapports QMF ou exécuter des rapports. Cependant, pour créer de nouveaux rapports, ils doivent pouvoir accéder aux objets stockés. Certains utilisateurs peuvent ne pas disposer d'une autorisation leur permettant d'accéder à ces objets. En cochant cette case,

vous autorisez les membres de ce groupe de limites de ressources à accéder aux objets stockés sur le serveur de base de données et à créer de nouveaux rapports.

**Remarque :** La case **Autoriser l'affichage de tous les types d'objet** est cochée par défaut.

#### **Autoriser l'administration du noeud racine**

Cochez cette case pour autoriser les membres de ce groupe de limites de ressources à ajouter des dossiers au dossier racine, *Public Favorites*, utilisé par l'application Centre d'édition de rapports QMF. Le dossier Public Favorites est stocké sur le serveur de base de données.

Le Centre d'édition de rapports QMF utilise deux dossiers de niveau supérieur, *Personal Favorites* et *Public Favorites*, pour stocker des rapports utilisateur. Chaque dossier contient des rapports pointant vers des objets qui se trouvent sur le serveur de base de données. Les objets ne sont pas contenus dans les dossiers.

Le dossier *Personal Favorites* réside en local sur la machine de l'utilisateur. Ce dossier, ainsi que les rapports qu'il contient, sont uniquement accessibles à l'utilisateur les ayant créés.

Le dossier *Public Favorites* réside sur le serveur de base de données. Il est accessible (éventuellement) à tous les utilisateurs du Centre d'édition de rapports QMF. Cependant, pour pouvoir ajouter un sous-dossier de premier niveau au dossier *Public Favorites*, les utilisateurs doivent disposer des autorisations appropriées. Cette option permet d'accorder ces autorisations aux membres de ce groupe de limites de ressources.

Si des autorisations sont accordées pour créer un sous-dossier de premier niveau, le membre du groupe de limites de ressources est autorisé à utiliser les options de sécurité du Centre d'édition de rapports QMF pour contrôler les personnes pouvant exécuter ou modifier les rapports se trouvant dans le dossier. Le dossier *Public Favorites* peut avoir jusqu'à 50 sous-dossiers de premier niveau.

**Remarque :** La case **Autoriser l'administration du noeud racine** est décochée par défaut.

#### **Autoriser l'appropriation des noeuds**

Cochez cette case pour autoriser tous les membres de ce groupe de limites de ressources d'une autorisation leur permettant de s'approprier un dossier ou un rapport dans le dossier *Public Favorites*.

Si cette case est cochée, les utilisateurs peuvent accéder à tout rapport ou dossier du dossier *Public Favorites*, qu'ils disposent ou non d'un droit d'accès octroyé par la sécurité du Centre d'édition de rapports QMF.

**Remarque :** La case **Autoriser l'appropriation des noeuds** est décochée par défaut.

## **Définition des limites de ressources de Mémoire cache**

La page Mémoire cache de la fenêtre Editer la planification du groupe de limites de ressources permet d'activer la mise en cache des résultats de requête.

Si cette limite est activée, les résultats de la requête exécutée sont placés dans la mémoire cache. Si la requête est de nouveau exécutée et que rien ne change, les résultats sont extraits des résultats placés dans la mémoire cache au lieu de

procéder à une nouvelle exécution de la requête à la source de données. Les limites de ressources **Mémoire cache** peuvent être appliquées aux sources de données et aux requêtes individuelles.

Les limites de ressources **Mémoire cache** sont les suivantes :

## **Mémoire cache activée**

Cette zone indique si la mise en mémoire cache des données de l'ensemble de résultats est activée. Par défaut, la mise en mémoire cache est désactivée. Si elle est activée, les données de résultat d'une requête sont placées en mémoire cache (stockées) et disponibles pour les autres utilisateurs disposant des mêmes privilèges d'accès à ces données sur la source de données. La mise en cache des données d'ensemble de résultats peut réduire sensiblement la consommation de ressources et améliorer les performances. Les données d'ensemble de résultats placées dans la mémoire cache ne sont pas régénérées automatiquement.

### **Extraction automatique des données activée**

Cette zone définit le mode d'extraction des lignes de données en mémoire cache. Cette limite de ressource est disponible lorsque l'option **Mémoire cache activée** est sélectionnée. Si cette option est sélectionnée, elle indique que lorsque l'ensemble de résultats de la requête est extrait de la mémoire cache, l'ensemble de résultats est alors présenté en totalité. Si elle n'est pas sélectionnée, 100 lignes (valeur par défaut) de l'ensemble de résultats de requête sont présentées.

### **Intervalle d'expiration des données**

Cette zone indique la plage de temps pendant laquelle l'ensemble de résultats de la requête reste dans la mémoire cache. Vous pouvez définir la plage de temps en spécifiant le nombre de jours, d'heures et de minutes. Une fois cette période écoulée, les données de l'ensemble de résultats de requête en cache sont supprimées.

### **Les options de cache peuvent être substituées**

Cette zone indique si les options de cache peuvent être substituées.

# **Spécification des limites de ressources de la liste d'objets**

Sur la page Liste des objets de la fenêtre Editer la planification du groupe de limites de ressources, vous spécifiez des noms de propriétaires par défaut et autorisés pour des sources de données.

Les limites de ressources de la **Liste des objets** vous permettent de définir le nom de propriétaire par défaut qui sera utilisé pour filtrer des objets de source de données. Vous pouvez également indiquer une liste spécifique de noms de propriétaires pouvant être utilisés pour filtrer des objets de source de données indépendamment du nom par défaut.

Les limites de ressources de la **Liste des objets** sont les suivantes :

## **Nom de propriétaire par défaut**

Cette zone indique le nom de propriétaire par défaut qui sera utilisé pour filtrer la liste d'objets de source de données.

## **Le nom de propriétaire par défaut peut être remplacé.**

Cette case à cocher permet à l'utilisateur de remplacer le nom de propriétaire par défaut en cours.

### **Noms de propriétaire autorisés**

Cette zone indique la liste des noms de propriétaires supplémentaires

pouvant être utilisés pour filtrer la liste d'objets de source de données. Les noms de propriétaires doivent être séparés par des virgules.

#### **Autoriser <USERNAME>**

Cette case à cocher permet d'utiliser le nom de propriétaire de l'utilisateur en cours pour filtrer la liste des objets de source de données.

#### **Autoriser <SQLID>**

Cette case à cocher permet d'utiliser l'ID SQL de l'utilisateur en cours pour filtrer la liste des objets de source de données.

## **Affectation des utilisateurs à des groupes de limites de ressources**

Vous devez affecter les utilisateurs de manière spécifique à un groupe de limites de ressources.

## **Pourquoi et quand exécuter cette tâche**

Une fois affectés, les actes de chaque utilisateur effectués à l'aide de QMF for Workstation et de QMF for WebSphere sont dictés par la planification du groupe de limites de ressources. Tous les utilisateurs qui ne sont pas affectés à un groupe de limites de ressources sont automatiquement inclus dans le groupe par défaut Par défaut. La planification du groupe de limites de ressources Par défaut ne connaît aucune restriction.

Afin d'affecter un utilisateur à un groupe de limites de ressources, vous devez tout d'abord spécifier des informations qui définissent l'utilisateur auprès de QMF for Workstation et de QMF for WebSphere. Le processus de définition des utilisateurs auprès des applications puis leur affectation à un groupe de limites de ressources varie légèrement en fonction du fournisseur de limites de ressources sélectionné pour la source de données.

# **Affectation des utilisateurs à des groupes de limites de ressources de référentiel**

Pour affecter un utilisateur à un groupe de limites de ressources de référentiel, effectuez une sélection dans la liste des utilisateurs et des groupes disponibles auxquels a été accordé un accès au référentiel sécurisé lors de la création.

## **Pourquoi et quand exécuter cette tâche**

Les utilisateurs et les groupes disponibles pour sélection ont été définis en fonction du type de sécurité sélectionné pour le référentiel. Si la sécurité LDAP est sélectionnée, les utilisateurs et les groupes ont été obtenus dans le serveur LDAP. Si la sécurité interne est sélectionnée, vous pouvez définir les informations d'utilisateur et de groupe dans la vue **Utilisateurs et groupes**. Si aucune sécurité n'a été spécifiée pour le référentiel et que les limites de ressources sont basées sur un référentiel, vous n'avez pas la possibilité de créer des groupes de limites de ressources et de procéder à des affectations.

L'ordre dans lequel vous créez des informations utilisateur ou des groupes de limites de ressources importe peu. Vous pouvez tout d'abord créer des informations utilisateur puis créer des groupes de limites de ressources. Ou alors, vous pouvez créer vos groupes de limites de ressources avant de créer les informations utilisateur. Une telle flexibilité est souhaitée car la création et la

modification des informations utilisateur et des affectations aux groupes de limites de ressources sont des processus évolutifs lors de l'évolution des besoins de votre entreprise.

Pour affecter un utilisateur à un groupe de limites de ressources de référentiel, procédez comme suit :

## **Procédure**

- 1. Dans l'onglet **Sources de données** de la vue **Explorateur de référentiel**, cliquez à l'aide du bouton droit de la souris sur une source de données. Sélectionnez **Propriétés** dans le menu contextuel. La fenêtre Propriétés de [source de données] s'ouvre. Cliquez sur **Limites de ressources**. La fenêtre Limites de ressources s'ouvre. Elle contient deux onglets. Cliquez sur l'onglet **Limites de ressources**. Dans l'onglet, cliquez sur **Actualiser la liste**. Sélectionnez un groupe de limites de ressources dans la liste des groupes de ressources disponibles. Cliquez sur **Affecter**. La fenêtre Affectation pour[nom\_groupe de limites de ressources] s'ouvre.
- 2. Les utilisateurs définis pour la source de données et disponibles pour l'affectation mais qui n'ont pas été affectés au groupe de limites de ressources sélectionné sont répertoriés dans la zone de liste **Non affectés**. Les utilisateurs affectés au groupe de limites de ressources sélectionné sont répertoriés dans la zone de liste **Affectés**. Pour filtrer les utilisateurs répertoriés dans la liste **Non affectés**, indiquez l'ID utilisateur d'un utilisateur spécifique ou un caractère générique dans la zone **Filtre de noms**. Le signe % génère une liste de tous les utilisateurs définis pour la source de données. Si un utilisateur ou un groupe n'apparaît dans cette liste, il n'est pas défini. Vous pouvez définir un utilisateur ou un groupe puis filtrer à nouveau la liste.
- 3. Sélectionnez l'utilisateur que vous souhaitez affecter au groupe de limites de ressources à partir de la liste **Non affectés**. Cliquez sur **Affecter**. L'utilisateur est déplacé vers la liste **Affectés**.
- 4. Pour supprimer un utilisateur du groupe de limites de ressources, sélectionnez-le dans la liste **Affectés**. Cliquez sur **Désaffecter**. L'utilisateur est déplacé vers la liste **Non affectés**. Pour déplacer tous les utilisateurs de la liste **Affectés** vers la liste **Non affectés**, cliquez sur **Désaffecter tout**.
- 5. Cliquez sur **OK**. Les modifications apportées aux affectations d'utilisateur de groupe de limites de ressources sont sauvegardées.

## **Résultats**

**Remarque :** Vous pouvez également effectuer des affectations utilisateur pour les groupes de limites de ressources sur la page Affectation de la fenêtre Limites de ressources.

# **Gestion des affectations utilisateur pour tous les groupes de limites de ressources de référentiel**

Chaque utilisateur et groupe défini pour une source de données peut être affecté à un ou plusieurs groupes de limites de ressources de référentiel.

## **Pourquoi et quand exécuter cette tâche**

La page Affectation de la fenêtre Limites de ressources répertorie chaque utilisateur ou groupe défini pour une source de données et chaque groupe de limites de ressources défini pour la source de données. Dans cette fenêtre, vous pouvez affecter un utilisateur à un ou plusieurs groupes de limites de ressources d'une boîte de dialogue.

Pour effectuer des affectations utilisateur pour tous les groupes de limites de ressources à partir d'une boîte de dialogue :

## **Procédure**

- 1. Dans l'onglet **Sources de données** de la vue **Explorateur de référentiel**, cliquez à l'aide du bouton droit de la souris sur une source de données. Sélectionnez **Propriétés** dans le menu contextuel. La fenêtre Propriétés de [source de données] s'ouvre. Cliquez sur **Limites de ressources**. La fenêtre Limites de ressources s'ouvre. Elle contient deux onglets. Cliquez sur l'onglet **Affectation**.
- 2. Les utilisateurs et les groupes qui ont été définis pour la source de données sont répertoriés dans la zone **Utilisateurs et groupes**. Développez le dossier **Groupes** pour voir tous les groupes. Développez le dossier **Utilisateurs** pour voir tous les utilisateurs.
- 3. Chaque cellule **Utilisateurs et groupes** inclut une zone de liste déroulante correspondante **Groupes de ressources**. La liste **Groupes de ressources** affiche tous les groupes de limites de ressources qui ont été définis pour la source de données. Pour sélectionner un groupe de limites de ressources, cliquez sur la cellule **Groupes de ressources** pour l'utilisateur ou le groupe, cliquez sur la flèche vers le bas et sélectionnez un groupe de limites de ressources dans la liste des groupes de limites de ressources disponibles.
- 4. Cliquez sur **Sauvegarder** ou sur **OK**. La nouvelle affectation est effectuée.

# **Affectation des utilisateurs aux groupes de limites de ressources du catalogue QMF**

Pour affecter un utilisateur à un groupe de limites de ressources de catalogue QMF, vous devez tout d'abord définir un profil pour l'utilisateur puis vous devez affecter le profil utilisateur au groupe de limites de ressources.

L'ordre dans lequel vous créez des profils utilisateur ou des groupes de limites de ressources importe peu. Vous pouvez tout d'abord créer des informations utilisateur puis créer des groupes de limites de ressources. Ou alors, vous pouvez créer vos groupes de limites de ressources avant de créer les informations utilisateur. Une telle flexibilité est souhaitée car la création et la modification des informations utilisateur et des affectations aux groupes de limites de ressources sont des processus évolutifs lors de l'évolution des besoins de votre entreprise.

# **Inscription du profil utilisateur du catalogue QMF**

Lorsqu'un utilisateur se connecte à une source de données, le profil utilisateur correspondant à leur ID utilisateur est identifié et le statut de leur inscription est vérifié afin de déterminer quel groupe de limites de ressources utiliser.

L'accès à une source de données sera accordé à un utilisateur en fonction des types d'inscriptions d'ID utilisateur suivants :

- v *Inscription restreinte*, où chaque ID utilisateur doit disposer d'un profil utilisateur correspondant afin de pouvoir accéder à la source de données.
- v *Inscription libre*, où les ID utilisateur peuvent avoir un profil utilisateur correspondant afin de pouvoir accéder à une source de données ou être automatiquement placés dans un profil utilisateur SYSTEM par défaut.

L'inscription libre permet à chaque utilisateur d'accéder au profil utilisateur SYSTEM, leur accordant ainsi un accès éventuel à la source de données. Vous pouvez créer des profils uniques pour certains utilisateurs et autoriser d'autres utilisateurs à utiliser le profil SYSTEM par défaut.

Pour l'inscription restreinte, chaque utilisateur doit disposer d'un profil utilisateur unique afin d'accéder à la source de données. Lorsque vous configurez l'inscription restreinte, vous supprimez le profil SYSTEM et cela empêche les utilisateurs ne disposant pas de profils uniques d'accéder à la source de données.

# **Détermination du profil utilisateur de catalogue QMF à utiliser**

Si QMF for Workstation ou QMF for WebSphere se connecte à une source de données pour le compte d'un utilisateur, l'ID utilisateur ainsi que le mot de passe fournis sont d'abord validés par la source de données. Si les informations utilisateur sont valides, l'ID utilisateur est recherché dans la table du profil utilisateur, RDBI.PROFILE\_TABLE.

La table RDBI.PROFILE\_TABLE est créée lors de l'installation. Tous les ID utilisateur inclus dans la table Q.PROFILES au moment de l'installation sont inclus dans la table RDBI.PROFILE\_TABLE.

**Remarque :** Après la copie initiale de Q.PROFILES, n'importe quel ID utilisateur ajouté directement à Q.PROFILES n'est pas automatiquement ajouté à la table RDBI.PROFILE\_TABLE. Vous devez ajouter ces nouveaux ID utilisateur à l'aide d'un produit administrateur de QMF (Workstation ou WebSphere).

La table RDBI.PROFILE\_TABLE comprend les colonnes suivantes :

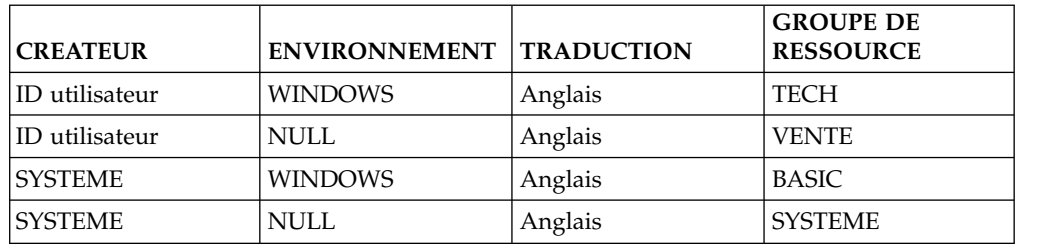

*Tableau 15. Détermination des limites de ressources*

Lorsque vous créez un nouveau profil utilisateur, une entrée correspondant à l'ID utilisateur que vous entrez est effectuée dans la table. La colonne Créateur correspond à l'ID utilisateur que vous entrez, les zones Environnement et Traduction sont renseignées en fonction de l'environnement et du langage du système hôte. La colonne Groupe de ressources correspond au groupe de limites de ressources auquel cet utilisateur est affecté.

# **Détermination de l'accès à la base de données pour les profils utilisateur de catalogue QMF**

QMF for Workstation et QMF for WebSphere déterminent le groupe de limites de ressources à utiliser en repérant le profil de l'utilisateur dans la table RDBI.PROFILE\_TABLE, en identifiant le nom du groupe de limites de ressources dans la colonne Groupe de ressources de la table, puis en repérant ce groupe de limites de ressources dans la table RDBI.RESOURCE\_TABLE d'où les limites de ressources ainsi que la planification sont extraites.
Lorsque vous configurez vos profils utilisateur pour votre environnement, vous pouvez contrôler l'accès à la source de données grâce aux différentes permutations disponibles. Les différentes combinaisons que vous pouvez utiliser sont résumées ci-dessous :

Dans le cas d'une inscription restreinte :

- v L'ID utilisateur correspond à un profil utilisateur. Le profil utilisateur nomme un groupe de limites de ressources. Le groupe de limites de ressources existe. L'accès à la source de données dépend des limites de ressources et de la planification du groupe.
- v L'ID utilisateur ne correspond pas à un profil utilisateur. Il n'existe pas de profil utilisateur par défaut du nom de SYSTEM. L'utilisateur n'a pas accès à la source de données.

Dans le cas d'une inscription libre :

- v L'ID utilisateur correspond à un profil utilisateur. Le profil utilisateur nomme un groupe de limites de ressources. Le groupe de limites de ressources existe. L'accès à la source de données dépend des limites de ressources et de la planification du groupe.
- v L'ID utilisateur ne correspond pas à un profil utilisateur. Il existe un profil utilisateur par défaut du nom de SYSTEM. Le profil utilisateur SYSTEM par défaut nomme un groupe de limites de ressources. Le groupe de limites de ressources existe. L'accès à la source de données dépend des limites de ressources et de la planification du groupe.
- v L'ID utilisateur correspond à un profil utilisateur. Aucun groupe de limites de ressources n'est affecté. L'accès à la source de données dépend des limites définies pour le groupe de limites de ressources par défaut.
- v L'ID utilisateur ne correspond pas à un profil utilisateur. Il existe un profil utilisateur par défaut du nom de SYSTEM. Aucun groupe de limites de ressources n'a été défini pour le profil utilisateur SYSTEM. En fonction des limites définies pour le groupe de limites de ressources par défaut, l'utilisateur peut accéder à la source de données.

# **Affectation des utilisateurs aux groupes de limites de ressources du catalogue QMF**

Pour affecter un utilisateur à un groupe de limites de ressources de catalogue QMF, vous devez tout d'abord définir un profil pour l'utilisateur puis vous devez affecter le profil utilisateur au groupe de limites de ressources.

### **Pourquoi et quand exécuter cette tâche**

L'ordre dans lequel vous créez des profils utilisateur ou des groupes de limites de ressources importe peu. Vous pouvez tout d'abord créer des informations utilisateur puis créer des groupes de limites de ressources. Ou alors, vous pouvez créer vos groupes de limites de ressources avant de créer les informations utilisateur. Une telle flexibilité est souhaitée car la création et la modification des informations utilisateur et des affectations aux groupes de limites de ressources sont des processus évolutifs lors de l'évolution des besoins de votre entreprise.

**Remarque :** Les utilisateurs dont la colonne ENVIRONNEMENT possède les valeurs <NULL> ou <WINDOWS> et ceux dont la colonne TRADUCTION possède des valeurs correspondant à l'**interface utilisateur de la langue** des Préférences peuvent affecter des groupes de limites de ressources. Pour plus d'informations, voir [«Détermination du profil utilisateur de catalogue QMF à utiliser», à la page 202.](#page-215-0) Pour affecter des utilisateurs à un groupe de limites de ressources de catalogue QMF :

#### **Procédure**

- 1. Dans l'onglet **Sources de données** de la vue **Explorateur de référentiel**, cliquez à l'aide du bouton droit de la souris sur une source de données. Sélectionnez **Propriétés** dans le menu contextuel. La fenêtre Propriétés de [source de données] s'ouvre. Cliquez sur le dossier **Limites de ressources**. La fenêtre Limites de ressources s'ouvre. Elle contient deux onglets. Cliquez sur l'onglet **Limites de ressources**. Cliquez sur **Actualiser la liste**. Sélectionnez un groupe de limites de ressources dans la liste des groupes de ressources disponibles. Cliquez sur **Affecter**. Si le groupe de limites de ressources sélectionné n'est pas **Par défaut**, la fenêtre Affectation de profils utilisateur à [nom\_groupe limites de ressources] s'ouvre.
- 2. Cliquez sur **Actualiser la liste**. Les profils utilisateur créés pour la source de données et disponibles pour l'affectation sont répertoriés dans la zone de liste **Non affectés** avec le profil utilisateur SYSTEM. Vous pouvez modifier les profils utilisateur répertoriés dans la zone **Profils dont les auteurs correspondent à**. Dans cette zone, vous pouvez spécifier l'ID utilisateur d'un profil utilisateur spécifique ou un caractère générique. Le signe % génère une liste de tous les profils utilisateur créés pour la source de données. Cliquez sur **Actualiser la liste** pour lancer la recherche. Tous les profils utilisateur stockés dans la table RDBI.PROFILE VIEW correspondant à la valeur entrée sont extraits. Cette table peut être alimentée à partir de la table RDBI.PROFILE\_TABLE ou Q.PROFILES. Pour plus d'informations sur les tables RDBI.PROFILE\_TABLE ou Q.PROFILES, voir [«Création d'objets de base de données pour le catalogue QMF», à la page 88.](#page-101-0) Les utilisateurs affectés au groupe de limites de ressources sélectionné sont répertoriés dans la zone de liste **Affectés**.
- 3. Si l'ID utilisateur que vous souhaitez affecter à un groupe de limites de ressources n'est pas répertorié dans la liste **Non affectés**, cliquez sur **Nouveau** pour créer un profil utilisateur. La fenêtre Nouveau profil s'ouvre. Dans la zone **"Créateur"**, indiquez un ID utilisateur valide associé à un utilisateur. Cliquez sur **OK**. La fenêtre Nouveau profil se ferme. Le nouveau profil utilisateur est créé et affecté au groupe de limites de ressources. La fenêtre Affectation de profils utilisateur à [nom\_groupe de limites de ressources] devient active.
- 4. Sélectionnez l'utilisateur que vous souhaitez affecter au groupe de limites de ressources à partir de la liste **Non affectés**. Cliquez sur **Affecter**. L'utilisateur est déplacé vers la liste **Affectés**. Pour déplacer tous les utilisateurs de la liste **Non affectés** à la liste **Affectés**, cliquez sur **Affecter tout**.
- 5. Pour supprimer un utilisateur du groupe de limites de ressources, sélectionnez-le dans la liste **Affectés**. Cliquez sur **Désaffecter**. L'utilisateur est déplacé vers la liste **Non affectés**. Pour déplacer tous les utilisateurs de la liste **Affectés** vers la liste **Non affectés**, cliquez sur **Désaffecter tout**.
- 6. Cliquez sur **OK**. Les modifications apportées aux affectations d'utilisateur de groupe de limites de ressources sont sauvegardées.

### **Résultats**

**Remarque :** Vous pouvez également effectuer des affectations utilisateur pour les groupes de limites de ressources puis créer, éditer et supprimer des profils utilisateurs sur la page Profils utilisateur de la fenêtre Limites de ressources.

#### **Gestion des profils utilisateur**

Tous les utilisateurs affectés à un groupe de limites de ressources de catalogue QMF doivent avoir un profil utilisateur.

### **Pourquoi et quand exécuter cette tâche**

Vous pouvez utiliser la page Profils utilisateur de la fenêtre Limites de ressources pour créer, éditer ou supprimer des profils utilisateur et affecter les nouveaux profils utilisateur à des groupes de limites de ressources QMF.

Pour créer, éditer ou supprimer des profils utilisateur, procédez comme suit :

#### **Procédure**

- 1. Dans l'onglet **Sources de données** de la vue **Explorateur de référentiel**, cliquez à l'aide du bouton droit de la souris sur une source de données. Sélectionnez **Propriétés** dans le menu contextuel. La fenêtre Propriétés de [source de données] s'ouvre. Cliquez sur le dossier **Limites de ressources**. La fenêtre Limites de ressources s'ouvre. Elle contient deux onglets. Cliquez sur l'onglet **Profils utilisateur**.
- 2. Cliquez sur **Actualiser la liste**. Les profils utilisateur créés pour la source de données et satisfaisant les critères de recherche les plus récents, y compris le profil utilisateur SYSTEM, sont répertoriés dans la zone de liste **Profils utilisateur**. Vous pouvez modifier les profils utilisateur répertoriés, à l'aide de la zone **Afficher les profils utilisateur dont le nom correspond à**. Dans cette zone, vous pouvez spécifier l'ID utilisateur d'un profil utilisateur spécifique ou un caractère générique. Le signe % génère une liste de tous les profils utilisateur créés pour la source de données. Cliquez sur **Actualiser la liste** pour lancer la recherche.
- 3. Pour ajouter un profil utilisateur, cliquez sur **Ajouter**. La fenêtre Profils utilisateur s'ouvre. Définissez les valeurs des zones et cliquez sur **OK**. Le profil utilisateur est créé et affecté à un groupe de ressources défini. La boîte de dialogue Profils utilisateur redevient active.
- 4. Pour éditer un profil utilisateur, sélectionnez le profil utilisateur à modifier dans la liste **Profils utilisateur**. Cliquez sur **Modifier**. La fenêtre Profils utilisateur s'ouvre. Modifiez les valeurs des zones et cliquez sur **OK**. Les modifications sont enregistrées et la page Profils utilisateur redevient active.
- 5. Pour supprimer un profil utilisateur, sélectionnez le profil à supprimer dans la liste **Profils utilisateur**. Cliquez sur **Supprimer**. Le profil utilisateur est supprimé de la table des profils.

**Remarque** : Si vous optez pour une inscription restreinte, vous devez supprimer le profil utilisateur SYSTEM.

6. Cliquez sur **Appliquer** ou **OK**. Les modifications apportées aux profils utilisateur sont sauvegardées.

### **Création de profils utilisateur**

Vous pouvez créer un profil utilisateur ou modifier un profil utilisateur existant en utilisant la boîte de dialogue Profil utilisateur.

### **Pourquoi et quand exécuter cette tâche**

Si vous créez un profil utilisateur, vous pouvez affecter le profil utilisateur à un groupe de limites de ressources à partir de la même fenêtre. Si vous éditez un profil utilisateur, vous pouvez modifier l'affectation au groupe de limites de ressources. Dans tous les cas, le groupe de limites de ressources que vous sélectionnez doit déjà exister.

Pour créer ou modifier un profil utilisateur, procédez comme suit :

#### **Procédure**

- 1. Dans l'onglet **Sources de données** de la vue **Explorateur de référentiel**, à l'aide de QMF for Workstation, cliquez à l'aide du bouton droit de la souris sur une source de données. Sélectionnez **Propriétés** dans le menu contextuel. La boîte de dialogue Propriétés de [source de données] s'ouvre. Cliquez sur le dossier **Limites de ressources**. La fenêtre Limites de ressources s'ouvre. Elle contient deux onglets. Cliquez sur l'onglet **Profils utilisateur**. Cliquez sur **Ajouter**. La fenêtre Profils utilisateur s'ouvre.
- 2. Indiquez un ID utilisateur valide pour le profil utilisateur dans la zone **Créateur**.
- 3. Définissez un groupe de limites de ressources dont le profil utilisateur doit être membre dans la zone **Groupe de ressources**. Sauf indications contraires, tous les nouveaux profils utilisateur sont automatiquement affectés au groupe de limites de ressources par défaut SYSTEM. Pour voir une liste des groupes des limites de ressources définis pour cette source de données, cliquez sur le bouton comportant trois points à la droite de cette zone. La fenêtre Groupes de limites de ressources s'ouvre. Dans la fenêtre Groupes de limites de ressources, sélectionnez un groupe de limites de ressources pour le profil utilisateur. Cliquez sur **OK**. Le profil utilisateur est affecté au groupe de limites de ressources sélectionné. La fenêtre Profil utilisateur redevient active.
- 4. Indiquez un nom d'espace table qui sera utilisé lorsque cet utilisateur sauvegarde les données en utilisant la commande SAVE DATA dans la zone **Espace**. Cette zone s'applique uniquement si le paramètre de limite de ressource de **L'espace table par défaut peut être remplacé** de l'onglet **Sauvegarde des données** a été cochée, permettant aux utilisateurs de remplacer le nom de l'espace table avec un nom unique. Cliquez sur **OK**. Le profil utilisateur est créé.

### **Sélection d'un groupe de limites de ressources pour un profil utilisateur**

Utilisez la fenêtre Groupes de limites de ressources sur pour afficher une liste des groupes de limites de ressources définis pour la source de données.

#### **Pourquoi et quand exécuter cette tâche**

Dans la liste des groupes disponibles, vous pouvez sélectionner le groupe de limites de ressources auquel vous affectez le profil utilisateur que vous créez ou modifiez.

Pour sélectionner un groupe de limites de ressources pour un profil utilisateur, procédez comme suit :

- 1. Dans l'onglet **Sources de données** de la vue **Explorateur de référentiel**, à l'aide de QMF for Workstation, cliquez à l'aide du bouton droit de la souris sur une source de données. Sélectionnez **Propriétés** dans le menu contextuel. La fenêtre Propriétés de [source de données] s'ouvre. Cliquez sur le dossier **Limites de ressources**. La fenêtre Limites de ressources s'ouvre. Elle contient deux onglets. Cliquez sur l'onglet **Profils utilisateur**. Cliquez sur **Ajouter**. La fenêtre Profils utilisateur s'ouvre. Cliquez sur le bouton comportant trois points. La fenêtre Groupes de limites de ressources sur s'ouvre.
- 2. Dans la liste **Groupe de limites de ressources**, sélectionnez le groupe de limites de ressources auquel vous souhaitez affecter le profil utilisateur.

3. Cliquez sur **OK**. Le profil utilisateur est affecté aux groupes de limites de ressources sélectionnés. La fenêtre Groupe de limites de ressources sur se ferme. La fenêtre Profil utilisateur redevient active.

# **Chapitre 24. Gestion des référentiels**

Les administrateurs sont chargés de la maintenance des référentiels partagés et de l'environnement d'interrogation et de génération de rapports.

Les tâches suivantes décrivent la maintenance des référentiels :

### **Suppression d'un référentiel**

Vous pouvez supprimer un référentiel de l'espace de stockage de référentiel partagé.

### **Pourquoi et quand exécuter cette tâche**

Pour supprimer un référentiel :

#### **Procédure**

- 1. La vue **Référentiels** est généralement ouverte et ancrée sur le côté gauche, à côté de la vue **Explorateur de référentiel**. Si la vue **Référentiels** est fermée, vous pouvez l'ouvrir en sélectionnant **Référentiels** dans le menu **Affichage**.
- 2. Dans la vue **Référentiels**, cliquez à l'aide du bouton droit de la souris sur le référentiel à supprimer.
- 3. Dans le menu contextuel, sélectionnez **Suppression du référentiel**. Un message de confirmation est généré. Si vous souhaitez vraiment supprimer le référentiel, cliquez sur **OK**.

## **Edition des propriétés de l'espace de stockage de référentiel partagé**

Vous pouvez éditer les propriétés de l'espace de stockage de référentiel partagé.

### **Pourquoi et quand exécuter cette tâche**

Pour éditer les propriétés de l'espace de stockage de référentiel partagé, procédez comme suit :

- 1. La vue **Référentiels** est généralement ouverte et ancrée sur le côté gauche, à côté de la vue **Explorateur de référentiel**. Si la vue **Référentiels** est fermée, vous pouvez l'ouvrir en sélectionnant **Référentiels** dans le menu **Affichage**.
- 2. Dans la vue **Référentiels**, cliquez à l'aide du bouton droit de la souris sur l'espace de stockage de référentiel partagé dont vous souhaitez modifier les propriétés. Dans le menu contextuel, sélectionnez **Editer**. Une fenêtre Edition de l'espace de stockage du référentiel comprenant plusieurs pages affiche les propriétés que vous pouvez changer.
- 3. Sélectionnez **Connexion** pour changer les informations de connexion utilisateur ou de connexion JDBC. La page Connexion s'ouvre. Vous pouvez modifier les informations de connexion utilisateur ou de connexion JDBC sur cette page.
- 4. Sélectionnez **Objets** pour mettre à jour les objets de base de données de l'espace de stockage de référentiel. La page Objets s'affiche. Vous pouvez alors mettre à jour les objets de base de données de l'espace de stockage de référentiel.
- 5. Sélectionnez **Protection** pour changer le statut de protection des tables de stockage de référentiel. La page Protection s'ouvre. Vous pouvez modifier le statut de protection des tables de stockage de référentiel ou accorder ou révoquer des droits d'accès aux utilisateurs pour les tables de cette page.
	- v **Non protégé** : indique que vous établissez la connexion au référentiel en mode non protégé. Avec ce mode, l'accès des requêtes dynamiques aux tables de l'espace de stockage du référentiel, où se situe le référentiel, est autorisé. Si les tables d'espace de stockage du référentiel sont restreintes à l'ID utilisateur de connexion, la connexion n'aboutit pas. Si les tables d'espace de stockage du référentiel ne sont pas restreintes à l'ID utilisateur de connexion, la connexion est établie et la requête dynamique est traitée.
	- v **Auto** : indique que le mode de protection est sélectionné automatiquement selon la disponibilité d'une collection de procédures mémorisées ou modules SQL statique. Les tables d'espace de stockage de référentiel, si elles sont disponibles, dans lesquelles se trouve le référentiel sont accessibles via les procédures mémorisées ou les modules SQL statique indiqués. Si ces éléments ne sont pas disponibles, l'accès aux requêtes dynamiques (mode non protégé) est utilisé.
	- Protégé : indique que vous vous connectez au référentiel en mode protégé au moyen des procédures mémorisées spécifiées ou modules SQL statique pour accéder aux tables de l'espace de stockage du référentiel dans lequel se situe le référentiel. Si l'ensemble défini de procédures mémorisées ou de modules SQL statique n'est pas disponible, la connexion n'aboutit pas.
- 6. Cliquez sur **OK**. La fenêtre Edition de l'espace de stockage du référentiel se ferme. Les modifications apportées sont appliquées.

# **Edition des paramètres de connexion et des informations de connexion utilisateur**

La page Connexion de la fenêtre Edition de l'espace de stockage de référentiel permet de modifier les informations de connexion utilisateur et de connexion qui seront utilisées pour établir une connexion à l'espace de stockage du référentiel partagé.

## **Pourquoi et quand exécuter cette tâche**

Pour modifier les informations de connexion utilisateur et les paramètres de connexion de l'espace de stockage du référentiel partagé, procédez comme suit :

### **Procédure**

- 1. Ouvrez la page Connexion de la fenêtre Edition de l'espace de stockage du référentiel partagé.
- 2. Dans la zone **Pilote JDBC**, indiquez la bibliothèque du pilote JDBC à utiliser pour accéder à la base de données hébergeant l'espace de stockage de référentiel. Vous pouvez sélectionner la bibliothèque dans la liste déroulante de bibliothèques que vous avez définie lors de la configuration des informations relatives au pilote JDBC. Les points de suspension (...) à droite de la zone vous permettent d'ouvrir la boîte de dialogue Sélectionner un pilote JDBC dans laquelle vous pouvez créer des bibliothèques de pilotes JDBC supplémentaires.
- 3. Dans la liste **URL JDBC**, indiquez l'URL qui désigne la base de données qui héberge l'espace de stockage de référentiel dans lequel se trouve le référentiel auquel vous souhaitez établir une connexion.

Le format de l'adresse URL peut être affiché dans la liste.

**Remarque :** Vous pouvez également utiliser la boîte de dialogue **Générer URL par modèle d'URL** pour former la chaîne appropriée.

Cliquez sur **Build URL** pour ouvrir la boîte de dialogue Générer URL par modèle d'URL. Dans la liste déroulante d'URL JDBC, sélectionnez le modèle. Dans le tableau, indiquez le **serveur**, le **port** et les informations de base de données, puis cliquez sur **OK**. La chaîne d'adresse URL obtenue est ajoutée à la liste d'URL JDBC.

4. Cliquez sur **Avancé** pour spécifier les mots clés de chaîne de connexion du pilote ainsi que les valeurs qui seront utilisées pour la base de données qui héberge les tables de stockage de référentiel. La liste des propriétés avancées disponibles change en fonction du type de pilote utilisé et de la version du pilote. Pour plus d'informations sur les mots clés requis par un pilote de base de données sélectionné, consultez la documentation du pilote.

**Remarque :** Pour le pilote DB2 Type 4 UDB et le pilote DB2 Universal JDBC, pour recevoir des messages d'erreur étendus pour les exceptions SQL, cochez l'option **retrieveMessagesFromServerOnGetMessage** dans la fenêtre Paramètres JDBC avancés.

- 5. Dans la boîte de dialogue Informations utilisateur, sélectionnez **ID utilisateur et mot de passe requis** pour exiger l'utilisation d'un ID utilisateur et d'un mot de passe lors de l'accès à la base de données qui héberge l'espace de stockage de référentiel. Si la base de données qui héberge l'espace de stockage de référentiel permet l'accès sans ID utilisateur et mot de passe, la sélection de cette option annule cette spécificité et un ID utilisateur et un mot de passe sont désormais requis pour accéder aux tables de stockage de référentiel.
- 6. Pour que le système entre automatiquement ce mot de passe chaque fois que vous utilisez l'ID utilisateur spécifié pour vous connecter à la base de données, cochez la case **Mémoriser le mot de passe**.
- 7. Cliquez sur **Tester connexion** pour tester la connexion avec la base de données. Si vous n'avez pas spécifié correctement certaines informations, vous ne pourrez pas établir de connexion.
- 8. Une fois que vous avez apporté des modifications aux propriétés de l'espace de stockage du référentiel, cliquez sur **OK**. Si vous souhaitez apporter des modifications supplémentaires, cliquez sur l'onglet **Objets** ou **Protection**.

# **Mise à jour des objets de base de données**

La page Objets de la boîte de dialogue Edition de l'espace de stockage du référentiel partagé permet de mettre à jour les objets de base de données requis pour l'espace de stockage du référentiel.

### **Pourquoi et quand exécuter cette tâche**

Pour mettre à jour les objets de l'espace de stockage de référentiel qui se trouvent sur la base de données, procédez comme suit :

- 1. Ouvrez la page Objets de la fenêtre Edition de l'espace de stockage du référentiel partagé.
- 2. Vous pouvez éventuellement entrer le nom du propriétaire dans la zone **ID de propriétaire**, si vous utilisez des bases de données Db2. L'ID de propriétaire octroie des droits d'administration à l'utilisateur qui travaille sous le nom de connexion sans droits SYSADM.
- 3. Cliquez sur **Mettre à jour** pour vérifier si les objets de l'espace de stockage du référentiel ont été créés ou s'il est nécessaire de les mettre à jour. En fonction du statut des objets, la procédure est la suivante :
	- v Si tous les objets n'ont pas été modifiés, un message est émis. Cliquez sur **OK** dans la fenêtre.
	- v S'il est nécessaire de mettre à jour les objets, la page Mettre à jour des tables d'espace de stockage de référentiel s'affiche répertoriant les instructions SQL qui seront utilisées pour mettre à jour les tables d'espace de stockage de référentiel requises. Vous pouvez modifier les instructions SQL en suivant les instructions de la page.
- 4. Une fois que vous avez apporté des modifications aux propriétés de l'espace de stockage du référentiel, cliquez sur **OK**. Si vous souhaitez apporter des modifications supplémentaires, cliquez sur l'onglet **Connexion** ou **Protection**.

# **Edition des options de protection**

La page Protection de la fenêtre Edition de l'espace de stockage de référentiel partagé permet de mettre à jour les options de protection pour les tables de l'espace de stockage du référentiel.

## **Pourquoi et quand exécuter cette tâche**

Pour mettre à jour les tables d'espaces de stockage de référentiel :

- 1. Ouvrez la page Protection de la fenêtre Edition de l'espace de stockage du référentiel partagé.
- 2. En fonction du statut actuel de la case à cocher **Méthode de protection**, vous pouvez modifier le statut de protection de la table de l'espace de stockage du référentiel d'une des manières suivantes :
	- v Désélectionnez la case à cocher **Méthode de protection** pour supprimer le statut protégé des tables d'espace de stockage du référentiel. Cela signifie que tous les utilisateur peuvent accéder aux tables d'espace de stockage de référentiel et effectuer des modifications sur ces tables.
	- v Sélectionnez la case à cocher **Méthode de protection** pour indiquer que vous souhaitez protéger les tables d'espace de stockage du référentiel. Les zones qui permettent de définir la méthode de protection deviennent disponibles.
- 3. Sélectionnez une des méthodes de protection suivantes :
	- v Sélectionnez **Procédures mémorisées** pour définir que vous souhaitez utiliser des procédures mémorisées pour protéger les tables d'espace de stockage de référentiel. Vous pouvez sélectionner cette option si les tables d'espace de stockage de référentiel se trouvent dans l'une des bases de données suivantes :
		- Informix
		- DB2 UDB LUW V9 ou versions supérieures
		- DB2 iSeries (via le pilote IBM Toolbox JDBC)
		- Microsoft SQL Server
	- v Sélectionnez **Modules SQL statique** pour spécifier que vous souhaitez utiliser les modules SQL statique pour protéger les tables d'espace de stockage de référentiel. Vous pouvez sélectionner cette option si les tables de l'espace de stockage du référentiel sont situées dans une base de données Db2 à laquelle vous vous connectez à l'aide du pilote IBM DB2 Universal for JDBC.
- 4. Entrez ou sélectionnez dans la liste déroulante le nom que vous souhaitez utiliser pour identifier la collection de procédures mémorisées ou de modules SQL statique dans la zone **ID collection**.
- 5. Vous pouvez éventuellement entrer le nom du propriétaire dans la zone **ID de propriétaire**, si vous utilisez des bases de données Db2. L'ID propriétaire octroie des droits d'administration à l'utilisateur qui travaille sous le nom de connexion sans droits SYSADM.
- 6. Cliquez sur **Créer**. Les procédures mémorisées sont créées ou les modules SQL statique sont liés. Un message vous avertit de la réussite de l'un des deux processus. Vous pouvez également cliquer sur le bouton **Supprimer** pour supprimer une collection de procédures mémorisées ou de modules.
- 7. Indiquez les utilisateurs autorisés à exécuter les procédures mémorisées ou les modules SQL statique des tables d'espace de stockage de référentiel sur cette base de données. Pour accorder des droits d'accès à l'ensemble des utilisateurs, entrez PUBLIC dans la zone **ID utilisateur** et cliquez sur **Accorder**. Pour accorder des droits d'accès à des utilisateurs spécifiques, entrez leur ID utilisateur dans la zone et cliquez sur **Accorder**. Un message vous avertit que les ID utilisateur sélectionnés sont autorisés à exécuter les procédures mémorisées ou les modules.

Vous pouvez éventuellement retirer le droit d'exécuter les procédures mémorisées ou les modules SQL statique à tout utilisateur répertorié dans la zone de liste **ID utilisateur**. Pour retirer les droits d'accès d'un ou de plusieurs utilisateurs, sélectionnez les ID utilisateur correspondants et cliquez sur **Retirer**. Un message vous avertit que les droits d'exécuter les procédures mémorisées ou les modules SQL statique ont été retirés aux ID utilisateur sélectionnés.

8. Une fois que vous avez apporté des modifications aux propriétés de l'espace de stockage du référentiel, cliquez sur **OK**. Si vous souhaitez apporter des modifications supplémentaires, cliquez sur l'onglet **Objets** ou **Connexion**.

# **Edition des propriétés du plug-in du catalogue QMF**

La boîte de dialogue Paramètres du plug-in du catalogue QMF permet de changer ou de mettre à jour les paramètres du plug-in du catalogue QMF pour une source de données.

### **Pourquoi et quand exécuter cette tâche**

Pour éditer les propriétés du plug-in du catalogue QMF, procédez comme suit :

- 1. La vue **Référentiels** est généralement ouverte et ancrée sur le côté gauche, à côté de la vue **Explorateur de référentiel**. Si la vue **Référentiels** est fermée, vous pouvez l'ouvrir en sélectionnant **Référentiels** dans le menu **Affichage**.
- 2. Dans la vue **Référentiels**, cliquez à l'aide du bouton droit de la souris sur la source de données dont vous souhaitez modifier les propriétés de plug-in du catalogue QMF. Dans le menu en incrustation, sélectionnez **Propriétés**. La fenêtre Propriétés s'ouvre. Sélectionnez **Plug-in**. La fenêtre Plug-in s'ouvre. Si le plug-in du catalogue QMF a été activé pour la source de données (la case à cocher **Activer le plug-in** est sélectionnée), le bouton **Paramètres** est disponible. Cliquez sur **Paramètres**. La fenêtre Paramètres du plug-in du catalogue QMF s'ouvre.
- 3. Sélectionnez **Tables de catalogue** pour mettre à jour les tables de catalogue QMF. La boîte de dialogue Tables de catalogue s'affiche. Vous pouvez mettre à jour les tables de catalogue QMF à partir de cette page.
- 4. Sélectionnez **Protection** pour changer le statut de protection des tables de catalogue QMF. La page Protection s'ouvre. Vous pouvez modifier le statut de protection des tables de catalogue QMF ou accorder ou révoquer des droits d'accès aux utilisateurs pour les tables de cette page.
- 5. Sélectionnez **Catalogue** pour changer le catalogue QMF qui sera utilisé par la source de données en cours. La page Catalogue s'affiche. Vous pouvez apporter des modifications au catalogue QMF sélectionné pour cette source de données.
- 6. Sélectionnez **Exemples de table** pour créer un ensemble d'exemples de table pour la source de données en cours. La page Exemples de table s'affiche. Vous pouvez créer les exemples de table sur cette page.
- 7. Cliquez sur **OK**. La fenêtre Edition des paramètres du plug-in du catalogue QMF se ferme. Les modifications apportées sont appliquées.

# **Mise à jour des tables de catalogue QMF**

La page Tables du catalogue de la fenêtre Paramètres du plug-in du catalogue QMF permet de mettre à jour les tables du catalogue QMF pour une source de données.

### **Pourquoi et quand exécuter cette tâche**

Les tables du catalogue QMF doivent être mises à jour si une nouvelle version de QMF a été installée ou si vous souhaitez remplacer un catalogue QMF qui prend en charge les noms courts par un catalogue QMF qui prend en charge les noms longs.

### **Procédure**

- 1. Ouvrez la page Tables de catalogue de la fenêtre Paramètres du plug-in du catalogue QMF.
- 2. Pour mettre à jour un ensemble de tables de catalogue QMF prenant en charge les noms courts pour les objets, sélectionnez **Mettre à niveau des tables du catalogue pour les noms courts**. QMF vérifie les tables de catalogue QMF sur la source de données et met à jour ou complète les tables existantes si nécessaire. Vous avez la possibilité de confirmer et modifier les instructions SQL utilisées pour créer les tables. Les données des tables de catalogue existantes ne changent pas.

Sélectionnez cette option si vous mettez à niveau une version antérieure de QMF et que les tables du catalogue QMF existantes continueront de prendre uniquement en charge les noms courts des objets.

3. Pour mettre à jour un ensemble de tables de catalogue QMF prenant en charge les noms longs pour les objets, sélectionnez **Mettre à niveau des tables du catalogue pour les noms longs**. QMF vérifie les tables de catalogue QMF sur la source de données et met à jour ou complète les tables existantes si nécessaire. Vous avez la possibilité de confirmer et modifier les instructions SQL utilisées pour créer les tables. Les données des tables de catalogue existantes ne changent pas.

Sélectionnez cette option si vous mettez à niveau une version antérieure de QMF et que les tables du catalogue QMF existantes continueront de prendre en charge les noms longs des objets. Vous devez également sélectionner cette option si vous souhaitez mettre à jour les tables du catalogue QMF afin qu'elles prennent en charge les noms longs au lieu des noms courts. Si un ensemble existant de tables de catalogue QMF qui utilisent des noms courts est détecté sur la source de données, ces tables sont converties afin de prendre en charge des noms longs.

**Remarque :** Pour que vous puissiez sélectionner cette option, la source de données doit prendre en charge les noms longs. QMF vérifie que la source de données prend en charge les noms longs.

**Conseil :** Lorsque les tables du catalogue QMF sont mises à jour, QMF vérifie si les objets requis existent et restaure les objets déplacés dans les emplacements appropriés d'une base de données.

Les noms des objets générés dans une base de données lorsque vous créez le catalogue QMF et les valeurs de leurs propriétés sont stockés dans la table RDBI.SERVER\_INFO. Si un administrateur de base de données renomme certains objets dans une base de données, les informations de la table RDBI.SERVER\_INFO deviennent non valides. Lors de la procédure de mise à jour, QMF détecte les objets QMF renommés et sauvegarde leur nom réel dans la table RDBI.SERVER\_INFO. Les modifications apportées à la table RDBI.SERVER\_INFO lors de la procédure de mise à jour sont affichées dans un fichier journal.

4. Cliquez sur **OK** pour fermer la fenêtre Paramètres du plug-in du catalogue QMF. Les modifications que vous avez apportées aux paramètres du plug-in du catalogue QMF sont sauvegardées.

# **Mise à jour du statut de protection des tables de catalogue QMF**

La page Protection de la fenêtre Paramètres du plug-in du catalogue QMF permet de mettre à jour les options de protection des tables de catalogue QMF.

### **Pourquoi et quand exécuter cette tâche**

Vous mettez à jour la protection de table de catalogue QMF lorsque vous mettez à jour votre version QMF, vous changez alors le type de protection qui a été indiqué pour les tables ou vous changez les procédures mémorisées ou les modules SQL statique indiqués à l'origine. Vous pouvez également modifier les autorisations d'un utilisateur relatives à l'utilisation des modules du catalogue QMF à tout moment.

- 1. Ouvrez la fenêtre Protection de la boîte de dialogue Paramètres du plug-in du catalogue QMF.
- 2. Pour changer le type de protection appliqué aux tables de catalogue QMF, sélectionnez un élément dans le groupe d'options **Se connecter en mode protégé** :
	- v **Jamais** : Cette option permet de définir qu'aucune protection ne sera appliquée aux tables de catalogue QMF. Cette méthode expose les tables de catalogue QMF à une utilisation non autorisée. Sans protection, tout utilisateur utilisant des requêtes dynamiques peut accéder aux tables de catalogue QMF. Lorsque l'administrateur de base de données octroie à un utilisateur des droits d'accès au catalogue QMF qui se trouve sur la base de données, ces droits sont étendus à l'ensemble du catalogue QMF incluant les tables dans le catalogue QMF qui stocke les informations confidentielles.
	- v **Si possible** : Cette option permet de définir que les tables de catalogue QMF seront protégées à l'aide de procédures mémorisées ou de modules SQL statique si ces éléments sont disponibles sur la source de données. Vous définissez les utilisateurs qui peuvent exécuter les procédures mémorisées ou les modules SQL statique. Si un ensemble de procédures mémorisées ou de

modules SQL statique n'est pas disponible, l'accès aux tables de catalogue QMF s'effectue comme si elles n'étaient pas protégées.

- **Toujours** : Cette option permet de définir si les tables de catalogue QMF seront toujours protégées à l'aide des procédures mémorisées ou des modules SQL statique. Vous définissez les utilisateurs qui peuvent exécuter les procédures mémorisées ou les modules SQL statique. Si aucun ensemble de procédures mémorisées ou de modules SQL statique n'est disponible, la demande d'accès aux tables de catalogue QMF échoue.
- 3. Lorsque vous sélectionnez **Si possible** ou **Toujours** dans le groupe d'options **Se connecter à l'aide du mode protégé**, la case à cocher de protection devient disponible.
- 4. Sélectionnez une des méthodes de protection suivantes :
	- v Sélectionnez **Procédures mémorisées** pour indiquer que vous allez utiliser des procédures mémorisées pour protéger les tables de catalogue QMF. Vous pouvez sélectionner cette option si les tables d'espace de stockage de référentiel se trouvent dans l'une des bases de données suivantes :
		- DB2 UDB LUW V9 ou versions supérieures
		- DB2 iSeries (via le pilote IBM Toolbox JDBC)
	- v Sélectionnez **Modules SQL statique** pour indiquer que vous allez utiliser des modules SQL statique pour protéger les tables de catalogue QMF. Vous pouvez sélectionner cette option si les tables de l'espace de stockage du référentiel sont situées dans une base de données Db2 à laquelle vous vous connectez à l'aide du pilote IBM DB2 Universal for JDBC.
- 5. Entrez ou sélectionnez dans la liste déroulante le nom que vous souhaitez utiliser pour identifier la collection de procédures mémorisées ou de modules SQL statique dans la zone **ID collection**.
- 6. Vous pouvez éventuellement entrer le nom du propriétaire dans la zone **ID de propriétaire**, si vous utilisez des bases de données Db2. L'ID propriétaire octroie des droits d'administration à l'utilisateur qui travaille sous le nom de connexion sans droits SYSADM.
- 7. Cliquez sur **Créer**. Les procédures mémorisées sont créées ou les modules SQL statique sont liés. Un message vous avertit de la réussite de l'un des deux processus. Vous pouvez également cliquer sur **Supprimer** pour supprimer une collection de procédures mémorisées ou de modules statiques.
- 8. Vous devez définir quels utilisateurs disposent des droits d'exécution des procédures mémorisées ou des modules SQL statique pour les tables de catalogue QMF sur cette base de données. Pour accorder des droits d'accès à tous les utilisateurs, mettez en évidence PUBLIC dans la liste des ID utilisateur et cliquez sur **Accorder**. Pour octroyer les droits d'accès à des utilisateurs spécifiques, mettez en évidence un ou plusieurs ID utilisateur, entrez leur ID utilisateur dans la zone et cliquez sur **Accorder**. Un message vous avertit que les ID utilisateur sélectionnés sont autorisés à exécuter les procédures mémorisées ou les modules SQL statique. Vous pouvez éventuellement retirer le droit d'exécuter les procédures mémorisées ou les modules SQL à tout utilisateur répertorié dans la zone de liste **ID utilisateur**. Pour retirer les droits d'accès d'un ou de plusieurs utilisateurs, sélectionnez les ID utilisateur correspondants et cliquez sur **Retirer**. Un message vous avertit que les droits d'exécuter les procédures mémorisées ou les modules SQL statique ont été retirés pour les ID utilisateur sélectionnés.
- 9. Cliquez sur **OK** pour fermer la fenêtre Paramètres du plug-in du catalogue QMF. Les modifications que vous avez apportées aux paramètres du plug-in du catalogue QMF sont sauvegardées.

# **Sélection d'un autre catalogue QMF pour la source de données**

La page Catalogue de la boîte de dialogue Paramètres du plug-in du catalogue QMF permet de sélectionner un autre catalogue QMF pour la source de données.

### **Pourquoi et quand exécuter cette tâche**

Pour sélectionner un autre catalogue pour la source de données, procédez comme suit :

- 1. Ouvrez la page Catalogue de la fenêtre Paramètres du plug-in du catalogue QMF.
- 2. Dans la liste déroulante **Nom de la source de données** des sources de données disponibles du référentiel auquel vous êtes connecté, sélectionnez la source de données qui héberge le catalogue QMF à utiliser.
- 3. Dans la liste des catalogues QMF disponibles sur la source de données sélectionnée dans **Nom de la source de données**, sélectionnez le catalogue QMF devant être utilisé par la source de données. Si le catalogue QMF n'est pas répertorié, vous pouvez ajouter un nouveau catalogue QMF étendu à l'aide de l'icône **Ajouter**. Vous pouvez également modifier les propriétés d'un catalogue QMF étendu existant en utilisant l'icône **Modifier** ou supprimer un catalogue QMF étendu existant en utilisant l'icône **Supprimer**.
- 4. Cliquez sur **OK** pour fermer la fenêtre Paramètres du plug-in du catalogue QMF. Les modifications que vous avez apportées aux paramètres du plug-in du catalogue QMF sont sauvegardées.

# **Chapitre 25. Utilisation des exemples de tables**

Les applications QMF for Workstation et QMF for WebSphere proposent neuf exemples de tables.

Ces tables contiennent des informations sur une société fictive fabriquant des pièces détachées électriques. Elles peuvent être utiles lorsque vous apprenez à utiliser QMF for Workstation ou QMF for WebSphere. Les exemples de table ne sont disponibles que si vous avez activé un catalogue QMF pour une source de données.

## **Activation des exemples de tables**

Vous devez activer les exemples de table.

### **Pourquoi et quand exécuter cette tâche**

Pour activer les exemples de table, procédez comme suit :

### **Procédure**

- 1. Dans la vue **Explorateur de référentiel**, cliquez avec le bouton droit sur une source de données qui a été configurée pour accéder à un catalogue QMF. Sélectionnez **Propriétés** dans le menu contextuel. La boîte de dialogue Propriétés de [source de données] s'ouvre. Cliquez sur le dossier **Plug-in**. La boîte de dialogue Plug-in s'ouvre. Sélectionnez **Plug-in** dans l'arborescence Propriétés. Vérifiez que la case **Activer le plug-in** est cochée. Cliquez sur le bouton **Paramètres**. La boîte de dialogue Paramètres du plug-in du catalogue QMF s'ouvre. Cliquez sur l'onglet **Exemple de tables**. La boîte de dialogue Exemple de table s'affiche.
- 2. Dans la boîte de dialogue Exemple de tables, cliquez sur **Créer**.
- 3. Si le message qui s'affiche indique que des exemples de tables existants seront remplacés si des tables sont créées, cliquez sur **Oui** dans le message de confirmation.
- 4. La barre d'état située au bas de la fenêtre indique les exemples de tables en cours de création.
- 5. Cliquez sur **OK** pour fermer la boîte de dialogue Paramètres du plug-in du catalogue QMF.

### **Noms et description des exemples de table**

Cette liste inclut le nom de chaque exemple de table inclus dans l'application QMF.

Les exemples de table suivants sont disponibles :

#### **Q.POSTULANT**

Les futurs employés de la société

#### **Q.ENTRETIEN**

Le planning des entretiens des éventuels employés de la société

#### **Q.ORG**

L'organisation de la société par section, chaque section comprenant plusieurs départements

#### **Q.COMPOSANTS**

Matières fournies par la société

### **Q.PRODUITS**

Produits fabriqués par la société

### **Q.PROJET**

Les projets de la société

#### **Q.PERSONNEL**

Les employés de la société

#### **Q.VENTES**

Informations de vente de la société

#### **Q.FOURNISSEUR**

Fournisseurs approvisionnant la société

# **Chapitre 26. Utilisation de rapports de suivi d'objet**

Les rapports de suivi d'objet présentent des informations détaillées et récapitulatives à propos de l'utilisation de l'objet par les utilisateurs de QMF for Workstation ou QMF for WebSphere.

Grâce à ces informations, vous avez la possibilité de déceler les incidents potentiels et de voir les modifications nécessaires à apporter aux planifications de groupe de limites de ressources. La génération de rapports de suivi d'objet est disponible pour les sources de données dotées de limites de ressources basées sur des référentiels ou dotées de limites de ressources basées sur des catalogues QMF. Pour créer un rapport sur l'utilisation d'un objet, vous devez activer le suivi d'objet pour une source de données.

# **Activation du suivi d'objet**

Pour suivre l'utilisation de l'objet par l'utilisateur dans une source de données, vous devez activer le suivi d'objet pour leur groupe de limites de ressources.

#### **Pourquoi et quand exécuter cette tâche**

Vous pouvez activer le suivi d'objet pour un groupe de limites de ressources sur une source de données lors de la définition ou la mise à jour de la planification du groupe de limites de ressources.

**Remarque :** Si votre ID utilisateur détient les droits requis, vous pouvez interroger les tables de suivi récapitulatives et de détail à l'aide de QMF for Workstation ou QMF for WebSphere et accéder ainsi aux informations de suivi contenues dans ces tables.

Pour activer le suivi d'objet d'une source de données, procédez comme suit :

- 1. Cliquez à l'aide du bouton droit de la souris sur une source de données à partir des vues **Référentiels** ou **Explorateur de référentiel**. Sélectionnez **Propriétés** dans le menu contextuel. La fenêtre Propriétés de [source de données] s'ouvre. Cliquez sur le dossier **Limites de ressources**. La fenêtre Limites de ressources s'ouvre. Elle contient deux onglets. Cliquez sur l'onglet **Limites de ressources**.
- 2. Sélectionnez un groupe de limites de ressources dans la liste des groupes de limites de ressources disponibles. Cliquez sur **Modifier**. La boîte de dialogue Edition du groupe de limites de ressource s'affiche.
- 3. Toutes les planifications définies pour ce groupe de limites de ressources sont répertoriés dans la zone de liste **Liste des planifications**. Pour modifier la planification du groupe de limites de ressources, sélectionnez-la dans la **Liste des planifications** et cliquez sur **Modifier**. La fenêtre Editer la planification de groupe de limites de ressource s'affiche.
- 4. Sélectionnez l'onglet **Suivi d'objet**.
- 5. Sélectionnez le type de suivi d'objet à activer. Les options disponibles sont les suivantes :
	- v **Autoriser le suivi d'objet récapitulatif** : Cochez cette case pour activer le suivi d'objet récapitulatif. Cette option permet de suivre un objet et de conserver des récapitulatifs des opérations relatives à l'enregistrement.
	- v **Autoriser le suivi d'objet détaillé** : Cochez cette case pour activer le suivi d'objet détaillé. Cette option conserve un enregistrement détaillé de chaque opération effectuée à l'aide d'un objet.
	- v **Autoriser le suivi d'objet ad hoc** : Cochez cette case pour conserver un enregistrement de chaque requête SQL *ad hoc* et du texte SQL de cette requête. Le suivi des objets détaillé doit être activé afin de pouvoir utiliser le suivi des objets *ad hoc*.
	- Autoriser le suivi de texte SQL : Cochez cette case pour indiquer qu'un enregistrement du texte SQL de chaque requête SQL est conservé. L'option Suivi d'objet détaillé doit être activée pour utiliser la fonction de suivi de texte SQL.
- 6. Cliquez sur **OK**.

## **Lancement de rapports de suivi d'objet**

Après avoir activé la fonction de suivi d'objet, vous pouvez exécuter un des rapports existants ou créer votre propre rapport.

### **Pourquoi et quand exécuter cette tâche**

Pour exécuter un rapport de suivi d'objet :

- 1. Cliquez à l'aide du bouton droit de la souris sur une source de données à partir des vues **Référentiels** ou **Explorateur de référentiel**. Dans le menu contextuel, sélectionnez **Rapports de suivi d'objet**. La fenêtre Rapports de suivi d'objet s'affiche.
- 2. Sélectionnez un rapport dans la liste des rapports disponibles et cliquez sur **Exécuter**. La liste de rapports disponibles comporte des rapports de suivi d'objet standard fournis avec l'application ainsi que des rapports de suivi d'objet personnalisés que vous avez ajoutés. Les rapports de suivi d'objet standard suivants sont disponibles :
	- **Récapitulatif des annulations par utilisateur** : Ce rapport affiche les utilisateurs dont les requêtes sont fréquemment annulées. Un fort taux d'annulation peut signifier que l'utilisateur a besoin d'être formé davantage ou de disposer de droits d'accès aux ressources plus étendus.
	- Détails des annulations par utilisateur : Ce rapport fournit des détails sur les requêtes annulées qui sont associées à un utilisateur donné, avec notamment le nom de la requête, le texte SQL et le motif de l'annulation.
	- v **Récapitulatif des performances (maximales) par requête** : Ce rapport illustre les données de performances associées aux requêtes, y compris le délai maximum écoulé et le nombre d'exécutions. Le rapport est trié dans l'ordre décroissant afin de mettre en évidence les requêtes ayant abouti à la plus importante exploitation des ressources.
	- v **Récapitulatif des performances (moyennes) par requête** : Ce rapport illustre les données de performances associées aux requêtes, y compris le délai

moyen écoulé et le nombre d'exécutions. Il est trié dans l'ordre décroissant afin de mettre en évidence les requêtes ayant abouti à la plus importante exploitation des ressources.

- v **Récapitulatif des performances (cumulé) par requête** : Ce rapport affiche les utilisateurs qui exécutent souvent une requête particulière ainsi que le délai écoulé de la requête. Utilisez ce rapport dès que la requête associée à l'incident est identifiée afin de déterminer les utilisateurs qui exécutent le plus souvent cette requête.
- v **Détails des performances par requête** : Ce rapport contient des statistiques détaillées relatives à chaque exécution d'une requête. Il fournit des informations sur les performances, telles que le délai écoulé et le nombre d'octets utilisés pour chaque exécution.
- v **Profil des performances pour utilisateur unique** : Ce rapport indique les requêtes qui ont été exécutées par un utilisateur et les ressources requises par ces requêtes. Le rapport est trié dans l'ordre décroissant afin de mettre en évidence les requêtes ayant abouti à la plus importante exploitation des ressources.
- v **Récapitulatif des performances (cumulé) par utilisateur** : Ce rapport indique les utilisateurs qui utilisent QMF le plus activement et qui consomment le plus de ressources.
- v **Récapitulatif (cumulé) par utilisateur pendant la période** : Ce rapport indique, pour une période donnée, les utilisateurs ayant utilisé QMF le plus activement et consommé le plus de ressources.
- v **Récapitulatif des annulations par utilisateur du référentiel** : Ce rapport affiche les utilisateurs dont les requêtes stockées dans le référentiel sont fréquemment annulées. Un fort taux d'annulation peut signifier que l'utilisateur a besoin d'être formé davantage ou de disposer de droits d'accès aux ressources plus étendus.
- v **Récapitulatif des performances (maximales) par requête du référentiel** : Ce rapport illustre les données de performances associées aux requêtes stockées dans un référentiel, y compris le délai maximum écoulé et le nombre d'exécutions. Le rapport est trié dans l'ordre décroissant afin de mettre en évidence les requêtes ayant abouti à la plus importante exploitation des ressources.
- v **Récapitulatif des performances (moyennes) par requête du référentiel** : Ce rapport illustre les données de performances associées aux requêtes stockées dans un référentiel, y compris le délai moyen écoulé et le nombre d'exécutions. Il est trié dans l'ordre décroissant afin de mettre en évidence les requêtes ayant abouti à la plus importante exploitation des ressources.
- v **Récapitulatif des performances (cumulé) par utilisateur du référentiel** : Ce rapport indique les utilisateurs qui utilisent un référentiel le plus activement et qui consomment le plus de ressources.
- v **Récapitulatif (cumulé) par utilisateur du référentiel pendant la période** : Ce rapport indique, pour une période donnée, les utilisateurs ayant utilisé un référentiel le plus activement et consommé le plus de ressources.
- 3. Un rapport de suivi d'objet personnalisé est un rapport graphique que vous avez créé et enregistré dans un fichier. Une fois le rapport créé, vous pouvez ajouter le rapport personnalisé à la liste de rapports de suivi d'objet disponibles en cliquant sur le bouton **Ajouter** de la fenêtre Rapports de suivi d'objet. La fenêtre Ajout d'un rapport de suivi d'objet s'affiche. Indiquez le nom du rapport tel qu'il est répertorié dans la liste de rapports de suivi d'objet disponibles dans la zone **Titre du rapport**. Vous pouvez également entrer une description du rapport dans la zone **Description du rapport**. Indiquez le nom

du fichier dans lequel le rapport graphique a été enregistré dans la zone **Nom de fichier du rapport**. Indiquez l'emplacement de la requête utilisée pour le rapport graphique dans la zone **Requête du rapport**. Si une requête exécutée dans un catalogue QMF étendu est incluse dans le rapport graphique, indiquez le nom et l'emplacement de la requête dans la zone **Extended query for the report**. Cliquez sur **OK**. Le rapport est ajouté à la liste.

## **Gestion des tables de suivi d'objet**

Il est nécessaire de gérer régulièrement les tables de suivi d'objets récapitulatives et détaillées.

Les données détaillées de suivi d'objet relatives aux objets de référentiel sont stockées dans la table RSBI.OBJ\_ACTIVITY\_DTL et les données détaillées de suivi d'objet relatives aux objets de catalogue QMF sont stockées dans la table Q.OBJ\_ACTIVITY\_DTL. Les données résumées de suivi d'objet relatives aux objets de référentiel sont stockées dans la table RSBI.OBJ\_ACTIVITY\_SUMM et les données résumées de suivi d'objet relatives aux objets de catalogue QMF sont stockées dans la table Q.OBJ\_ACTIVITY\_SUMM.

Une ligne est ajoutée à la table Q.OBJ\_ACTIVITY\_DTL et à la table RSBI.OBJ\_ACTIVITY\_DTL pour chaque utilisation d'un objet. Par exemple, si un objet exécute une requête (un objet) 20 fois, 20 lignes sont ajoutées à la table.

Dans les tables récapitulatives Q.OBJ\_ACTIVITY\_SUMM et RSBI.OBJ ACTIVITY SUMM, une seule ligne est ajoutée par objet, quel que soit le nombre d'utilisations de l'objet. Donc dans notre exemple, le compteur d'opérations d'objet, une des zones de la table, serait incrémenté de 20, mais aucune nouvelle ligne ne serait ajoutée. Des lignes ne sont ajoutées à la table récapitulative que si un nouvel objet est créé et les lignes sont supprimées en mode automatique lorsqu'un objet est éliminé.

Etant donné que les tables récapitulatives n'augmentent pas indéfiniment, contrairement aux tables détaillées, il est plus important d'exécuter plus fréquemment la maintenance sur les table détaillées que sur les tables récapitulatives. Vous trouverez ci-dessous les recommandations pour une performance optimale de la table Q.OBJ\_ACTIVITY\_DTL et des tables détaillées RSBI.OBJ\_ACTIVITY\_DTL :

- v Exécutez RUNSTATS pour l'espace table et l'index.
- Supprimez périodiquement les données anciennes.

Par exemple, pour une base de données Db2, vous pouvez exécuter cette requête pour supprimer toutes les lignes de plus de 30 jours de la table détaillée des objets du catalogue QMF (si votre ID utilisateur est autorisé à accéder au résumé et aux tables détaillées) :

DELETE FROM Q.OBJ\_ACTIVITY\_DTL WHERE "DATE" (CURRENT DATE - 30 DAYS)

Pour une base de données Db2, vous pouvez exécuter la requête suivante pour supprimer toutes les lignes de plus de 30 jours de la table détaillée des objets du référentiel (si votre ID utilisateur dispose des droits d'accès aux tables récapitulatives et détaillées).

Si vous utilisez Db2 for LUW :

DELETE FROM RSBI.OBJ ACTIVITY DTL WHERE ( DAYS ( CURRENT DATE ) - DAYS ( DATE ('1970001'))) - ETIME/3600/24/1000 >30 **Remarque :** Les statistiques récapitulatives concernant l'élément utilisé en premier ou en dernier ou encore modifié en dernier, figurant dans la table récapitulative ne sont pas affectées lorsque vous supprimez les données détaillées.

# <span id="page-240-0"></span>**Chapitre 27. Utilisation du système d'audit**

QMF fournit un système d'audit permettant de collecter des informations détaillées sur les actions des utilisateurs.

Le système d'audit couvre les catégories d'actions utilisateur suivantes :

- v Connexion et déconnexion de divers types de référentiel
- v Utilisation d'objets **Explorateur de référentiel**
- Utilisation d'objets QMF
- Utilisation d'API Web
- v Utilisation du planificateur de tâches

# **Définition du système d'audit**

Utilisez la page Audit de la fenêtre Préférences pour activer et configurer le système d'audit de QMF.

#### **Pourquoi et quand exécuter cette tâche**

Pour activer et configurer le système d'audit :

#### **Procédure**

- 1. Dans le menu principal, sélectionnez **Vue** > **Préférences**.
- 2. Sur la gauche de la fenêtre, sélectionnez **Audit**.
- 3. Cochez la case **Activer l'audit**.
- 4. Pour définir le système d'audit de sorte qu'il n'enregistre que les événements ayant échoué, cochez la case **Enregistrer uniquement les événements ayant échoué**.
- 5. Dans la zone **Intervalle de sauvegarde (jours)**, spécifiez une période pour définir la fréquence de création des fichiers de sauvegarde de la base de données.

**Remarque :** Une fois que les fichiers de sauvegarde ont été créés, la base de données d'origine est effacée.

- 6. Dans la zone **Supprimer tous les fichiers de sauvegarde antérieurs à (jours)**, spécifiez une ancienneté pour les fichiers de sauvegarde de base de données à supprimer.
- 7. Cochez la case **Enregistrer les instructions SQL des utilisateurs** de sorte que le système d'audit enregistre les instructions SQL créées par des utilisateurs pour les requêtes sur la base de données.
	- v Sélectionnez **Tous les utilisateurs** pour enregistrer les instructions SQL créées par l'ensemble des utilisateurs.
	- v Cliquez sur le bouton **Spécifier des utilisateurs** pour ouvrir la boîte de dialogue Utilisateurs de source de données et spécifier des utilisateurs particuliers. Cliquez sur **OK** pour accepter les modifications ou sur **Annuler** pour quitter la boîte de dialogue sans sauvegarder les modifications.
- 8. Cliquez sur **Appliquer** pour appliquer les paramètres et rester sur la page ou sur **OK** pour appliquer les paramètres et fermer la fenêtre.

### **Résultats**

Une fois que l'audit a été activé, toutes les informations collectées par le système d'audit sont sauvegardées dans les tables sous le schéma AUDIT d'une base de données H2. Cette base de données est créée dans le dossier des données d'application. Les informations récapitulatives de toutes les tables sont présentées dans la table AUDIT\_VIEW. Pour plus d'informations sur la lecture des enregistrements d'audit, voir Chapitre [27, «Utilisation du système d'audit», à la](#page-240-0) [page 227.](#page-240-0)

## **Lecture de la table des enregistrements d'audit**

Cette rubrique décrit la table AUDIT\_VIEW qui présente toutes les informations collectées par le système d'audit.

Pour rechercher des informations sur la manière d'accéder à la table AUDIT\_VIEW, voir la rubrique *Accès aux enregistrements d'audit*.. La table AUDIT\_VIEW possède le contenu ci-après.

| Nom de colonne            | Description                                                                                                    |
|---------------------------|----------------------------------------------------------------------------------------------------|
| <b>EVENT TIME</b>         | Indique l'heure de l'événement.                                                                                                    |
| <b>USER IP</b>            | Indique l'adresse IP du système sur lequel l'action<br>a été réalisée.                                                                                           |
| USER LOGIN                | Indique le nom de l'utilisateur qui se connecte au<br>référentiel indiqué dans la colonne REPOSITORY<br>NAME.                                                    |
| <b>REPOSITORY STORAGE</b> | Indique l'URL de l'espace de stockage de<br>référentiel dans lequel l'événement spécifié s'est<br>produit.                                                       |
| <b>REPOSITORY NAME</b>    | Indique le nom du référentiel dans l'espace de<br>stockage de référentiel indiqué dans lequel<br>l'événement spécifié s'est produit.                             |
| <b>OBJECT NAME</b>        | Indique le nom de l'objet d'événement.                                                                                                    |
| <b>OBJECT PATH</b>        | Indique le chemin d'accès de l'objet d'événement.                                                                                                    |
| OBJECT TYPE               | Indique le type de l'objet d'événement.                                                                                                    |
| <b>DATABASE</b>           | Indique la source de données utilisée par l'objet<br>d'événement.                                                                                                |
| <b>EXECUTION CONTEXT</b>  | Indique le chemin d'accès de l'objet qui exécute<br>l'objet d'événement. Par exemple, le chemin<br>d'accès d'une procédure ou d'un tableau de bord<br>graphique. |
| <b>DURATION</b>           | Indique la durée de traitement de l'événement<br>spécifié.                                                                                                    |
| <b>CATEGORY</b>           | Indique le sous-système sur lequel l'événement<br>spécifié s'est produit.                                                                                        |
| <b>EVENT TYPE</b>         | Indique le type d'événement.                                                                                                    |
|                           |                                                                                                    |

*Tableau 16. AUDIT\_VIEW*

*Tableau 16. AUDIT\_VIEW (suite)*

| <b>ERROR CODE</b>   | Indique le code de l'erreur qui s'est produite lors<br>de l'événement spécifié.<br>La liste complète des messages d'erreur est<br>fournie dans l'Annexe D. Messages du document<br>Installation et gestion d'IBM QMF Analytics for<br>Multiplatforms. |
|---------------------|----------------------------------------------------------------------------------------------------|
| <b>ROWS FETCHED</b> | Indique le nombre de lignes extraites par une<br>requête SQL sur la base de données.                                                                                                    |
| <b>ROWS UPDATED</b> | Indique le nombre de lignes affectées par une<br>requête SQL UPDATE ou INSERT SQL sur la base de<br>données.                                                                                                    |
| DATABASE LOGIN      | Indique le nom de connexion de l'utilisateur qui<br>se connecte à la source de données indiquée dans<br>la colonne <b>DATABASE</b> .                                                                                                    |
| <b>SQL TEXT</b>     | Permet d'accéder au texte d'une requête SQL<br>exécutée. Cliquez deux fois sur <pointeur de<br="">LOB&gt; pour afficher le texte SQL.</pointeur>                                                                                                    |
| <b>QUERY TYPE</b>   | Indique le type d'une requête exécutée.                                                                                                    |
| <b>RESULT</b>       | Indique si l'événement spécifié a abouti ou<br>échoué.                                                                                                    |

Pour rechercher les descriptions des tables qui contribuent à la table AUDIT\_VIEW, voir «Tables auxiliaires d'enregistrements d'audit».

# **Tables auxiliaires d'enregistrements d'audit**

Cette rubrique décrit la structure des tables auxiliaires d'enregistrements d'audit qui contribuent à la formation de la table AUDIT\_VIEW.

Pour rechercher des informations sur la manière d'accéder aux tables qui stockent les données collectées par le système d'audit, voir la rubrique *Accès aux enregistrements d'audit*. Sous le schéma AUDIT, vous trouverez les tables auxiliaires d'enregistrements d'audit.

• La table AUDIT RECORDS est la table de base qui fournit des informations pour la table AUDIT\_VIEW. Elle possède le contenu suivant :

| Nom de colonne         | Description                                                                                                    |
|------------------------|----------------------------------------------------------------------------------------------------|
| ID                     | ID enregistrement                                                                                                    |
| <b>EVENT TIME</b>      | Indique l'heure de l'événement.                                                                                                    |
| <b>USER IP</b>         | Indique l'adresse IP du système sur lequel l'action<br>a été réalisée.                                                               |
| <b>USER LOGIN</b>      | Indique le nom de l'utilisateur qui se connecte au<br>référentiel indiqué dans la colonne REPOSITORY<br>NAME.                        |
| REPOSITORY STORAGE     | Indique l'URL de l'espace de stockage de<br>référentiel dans lequel l'événement spécifié s'est<br>produit.                           |
| <b>REPOSITORY NAME</b> | Indique le nom du référentiel dans l'espace de<br>stockage de référentiel indiqué dans lequel<br>l'événement spécifié s'est produit. |

*Tableau 17. AUDIT\_RECORDS*

*Tableau 17. AUDIT\_RECORDS (suite)*

| <b>OBJECT NAME</b>       | Indique le nom de l'objet d'événement.                                                                                                    |
|--------------------------|----------------------------------------------------------------------------------------------------|
| <b>OBJECT PATH</b>       | Indique le chemin d'accès de l'objet d'événement.                                                                                                    |
| <b>OBJECT TYPE</b>       | Indique le type de l'objet d'événement.                                                                                                    |
| <b>DATABASE</b>          | Indique la source de données utilisée par l'objet<br>d'événement.                                                                                                  |
| <b>EXECUTION CONTEXT</b> | Indique le chemin d'accès de l'objet qui exécute<br>l'objet d'événement. Par exemple, le chemin<br>d'accès d'une procédure ou d'un tableau de bord<br>graphique.   |
| <b>DURATION</b>          | Indique la durée de traitement de l'événement<br>spécifié.                                                                                                    |
| <b>CATEGORY</b>          | Indique l'ID du sous-système sur lequel<br>l'événement spécifié s'est produit, conformément<br>à la table EVENT_CATEGORY.                                          |
| <b>EVENT TYPE</b>        | Indique l'ID type d'événement, conformément à<br>la table EVENT TYPES.                                                                                             |
| <b>ERROR CODE</b>        | Indique le code de l'erreur qui s'est produite lors<br>de l'événement spécifié.                                                                                    |
|                          | La liste complète des messages d'erreur est<br>fournie dans l'Annexe D. Messages du document<br>Installation et gestion d'IBM QMF Analytics for<br>Multiplatforms. |
| <b>ROWS FETCHED</b>      | Indique le nombre de lignes extraites par une<br>requête SQL sur la base de données.                                                                               |
| <b>ROWS UPDATED</b>      | Indique le nombre de lignes affectées par une<br>requête SQL UPDATE ou INSERT SQL sur la base de<br>données.                                                       |
| <b>DATABASE LOGIN</b>    | Indique le nom de connexion de l'utilisateur qui<br>se connecte à la source de données indiquée dans<br>la colonne <b>DATABASE</b> .                               |
| SQLTEXTID                | Indique l'ID de la ligne contenant le texte de la<br>requête SQL exécutée, conformément à la table<br>AUDIT RECORDS SQL.                                           |
| <b>QUERY TYPE</b>        | Indique l'ID du type de requête exécutée,<br>conformément à la table QUERY_TYPE.                                                                                   |
| <b>RESULT</b>            | Indique l'ID du résultat d'événement spécifié,<br>conformément aux tables EVENT RESULTS.                                                                           |

v La table EVENT\_TYPES qui fournit les données de la colonne **EVENT TYPE** de la table AUDIT\_RECORDS possède le contenu suivant :

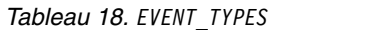

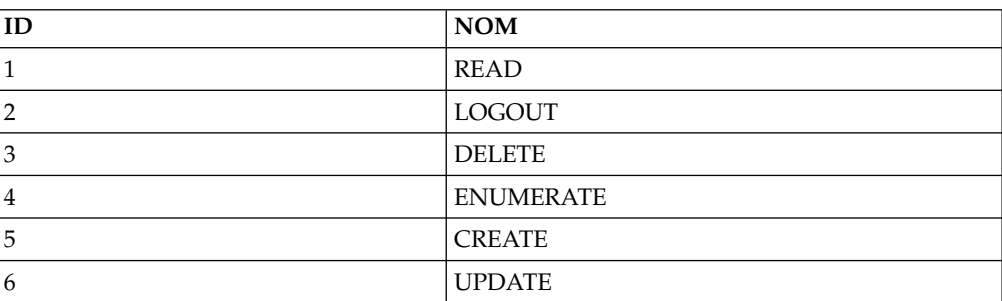

*Tableau 18. EVENT\_TYPES (suite)*

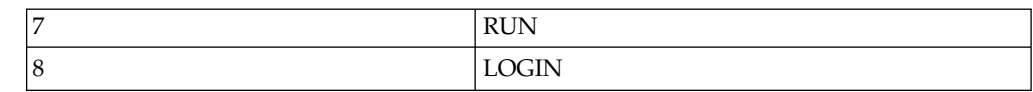

v La table EVENT\_CATEGORIES qui fournit les données de la colonne **CATEGORY** de la table AUDIT\_RECORDS possède le contenu suivant :

*Tableau 19. EVENT\_CATEGORIES*

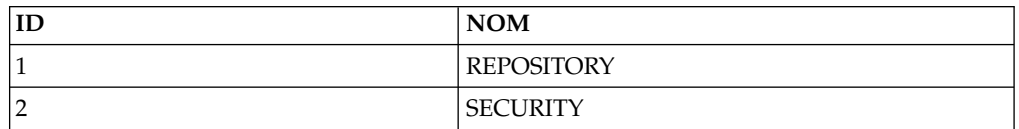

v La table EVENT\_RESULTS qui fournit les données de la colonne **RESULT** de la table AUDIT\_RECORDS possède le contenu suivant :

*Tableau 20. EVENT\_RESULTS*

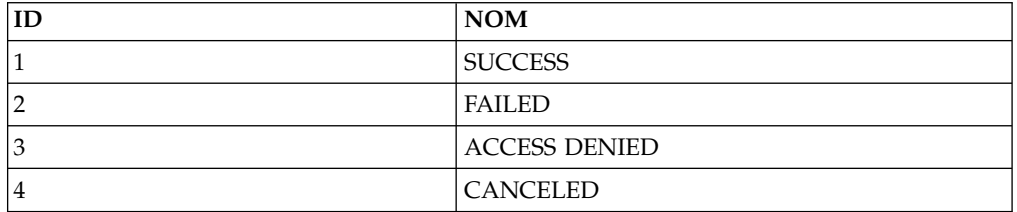

v La table EVENT\_OBJECT\_TYPES fournit les données de la colonne **OBJECT TYPE** de la table AUDIT\_RECORDS et possède la structure suivante :

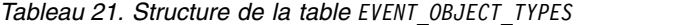

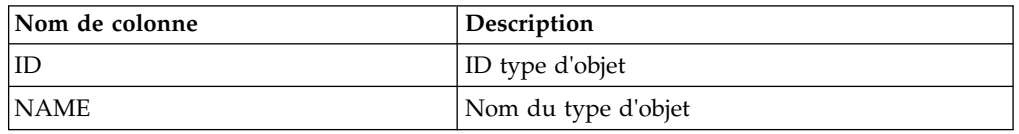

v La table QUERY\_TYPES fournit les données de la colonne **QUERY TYPE** de la table AUDIT\_RECORDS possède le contenu suivant :

*Tableau 22. QUERY TYPES*

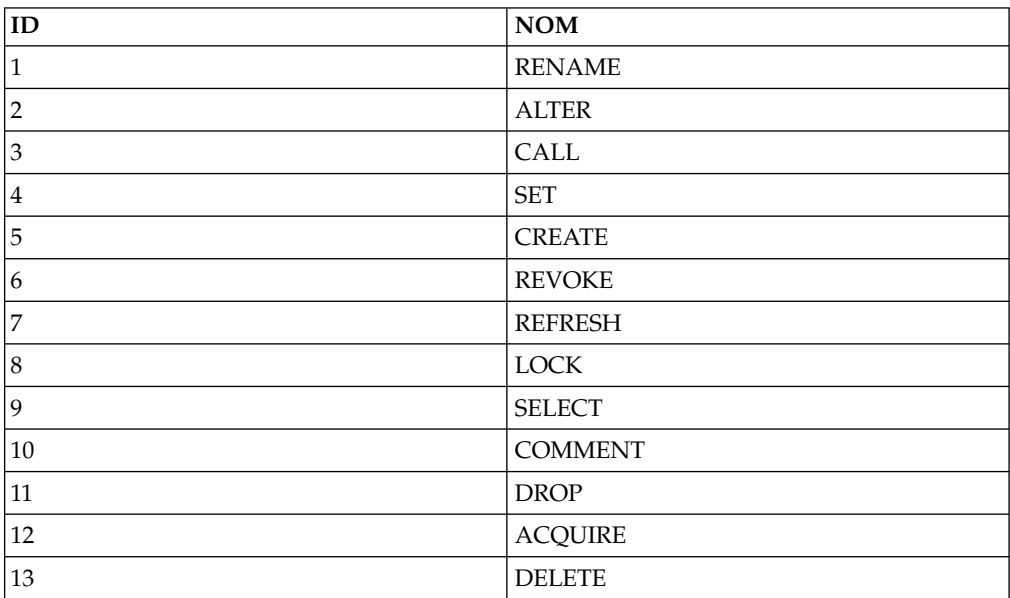

*Tableau 22. QUERY TYPES (suite)*

| 14            | <b>GRANT</b>   |
|---------------|----------------|
| <sup>15</sup> | <b>EXPLAIN</b> |
| 16            | LABEL          |
| 17            | <b>INSERT</b>  |
| <sup>18</sup> | <b>UPDATE</b>  |
| $ 19\rangle$  | <b>UNKNOWN</b> |

v La table AUDIT\_RECORDS\_SQL fournit les données de la colonne **SQLTEXTID** de la table AUDIT\_RECORDS et possède la structure ci-après.

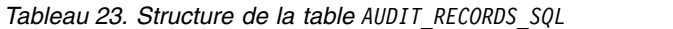

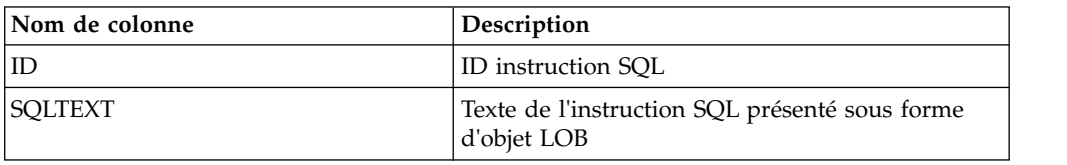

# **Annexe A. Accessibilité**

Les fonctions d'accessibilité du logiciel aident les personnes présentant des handicaps physiques, par exemple les personnes à mobilité réduite ou ayant des problèmes de vision, à utiliser leurs ordinateurs.

**Remarque :** L'application QMF for Workstation fournit la meilleure fonctionnalité d'accessibilité. Les utilisateurs présentant un handicap physique et qui doivent employer les fonctions d'accessibilité de QMF doivent installer et exécuter QMF for Workstation et non QMF for WebSphere.

## **Equivalents clavier standard dans QMF for Workstation**

Les raccourcis clavier sont des touches clavier utilisées pour exécuter des actions au clavier et non via la souris.

Le clavier est la solution alternative la plus souvent utilisée pour exécuter des fonctions habituellement exécutées via la souris. QMF prend en charge les raccourcis clavier, notamment :

- v les raccourcis clavier, ou touches de raccourci, pour exécuter les fonctions fréquemment utilisées dans les menus déroulants sans avoir à les ouvrir. Par exemple :
	- **Ctrl+S** pour sauvegarder
	- **Ctrl+P** pour imprimer
	- **Ctrl+R** pour exécuter une requête

Les raccourcis s'affichent dans le menu déroulant juste après la fonction elle-même.

- v les mnémoniques, ou touches d'accès, permettent d'exécuter toutes les fonctions sur un menu ou une fenêtre. La mnémonique d'une fonction est le caractère souligné dans le nom de la fonction. Par exemple :
	- Appuyez sur F pour ouvrir le menu **Fichier**.
	- Appuyez sur O pour ouvrir la fenêtre Ouvrir.

Utilisez la touche **ALT** pour activer les mnémoniques et déplacer la sélection du clavier.

Pour plus d'informations, consultez la documentation de votre système d'exploitation pour obtenir la liste complète des équivalents clavier standard.

### **Navigation au clavier standard**

On entend par navigation au clavier le fait d'utiliser les touches du clavier et non pas la souris pour se déplacer entre les différents éléments à l'écran.

Le mouvement s'effectue généralement dans l'ordre spécifié par le système d'exploitation ou votre application. Les applications QMF respectent les normes en vigueur relatives aux touches couramment utilisées pour la navigation à l'aide du clavier, par exemple **TAB** et **MAJ+TAB** pour passer d'une commande à une autre ou les touches fléchées pour se déplacer vers le haut, vers le bas, à droite et à gauche.

# **Accessibilité au système d'exploitation**

La plupart des systèmes d'exploitation sont dotés d'un ensemble d'options d'accessibilité permettant aux individus souffrant de handicaps de personnaliser les paramètres à l'échelle du système.

Les applications QMF :

- v héritent des paramètres du système d'exploitation,
- v ne perturbent pas les fonctions d'accessibilité au clavier intégrées au système d'exploitation,

# **Produits à technologie d'assistance**

Les applications QMF prennent en charge les produits de technologie d'assistance, tels que les utilitaires de lecture d'écran et les synthétiseurs vocaux.

Chaque interface d'application QMF nécessite une navigation spéciale lorsque vous utilisez un lecteur d'écran pour lire les résultats de requête. Pour plus d'informations, voir [Navigation dans QMF for Workstation.](#page-247-0)

# **Navigation dans QMF for Workstation**

<span id="page-247-0"></span>Le tableau suivant explique comment effectuer différentes tâches au moyen du clavier.

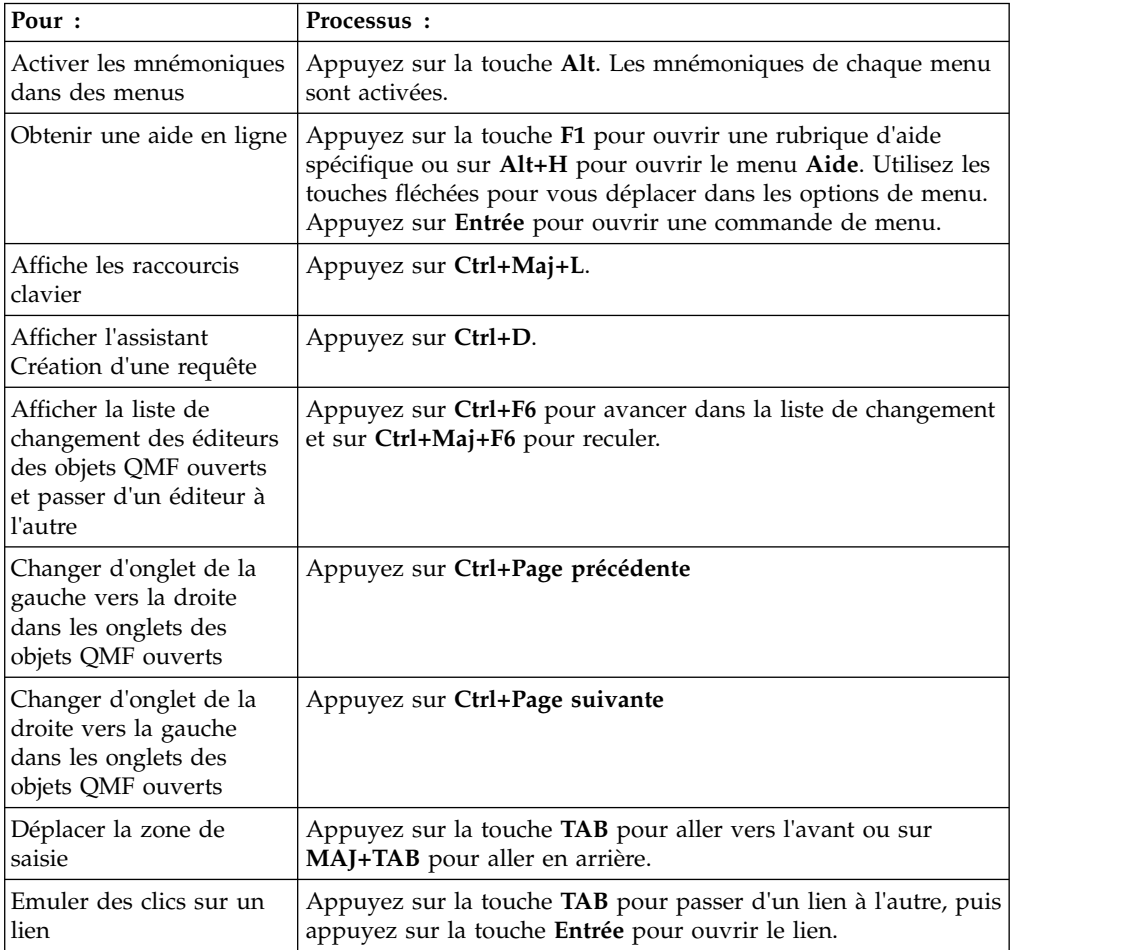

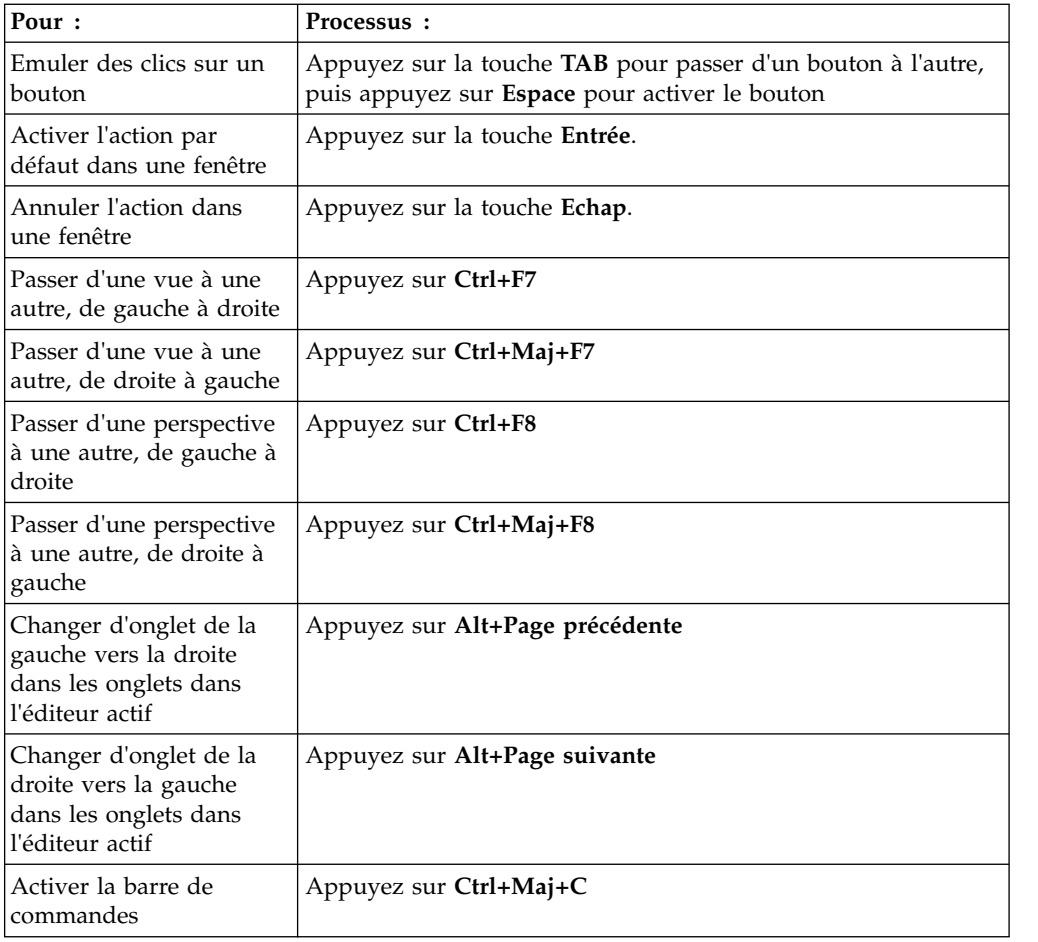

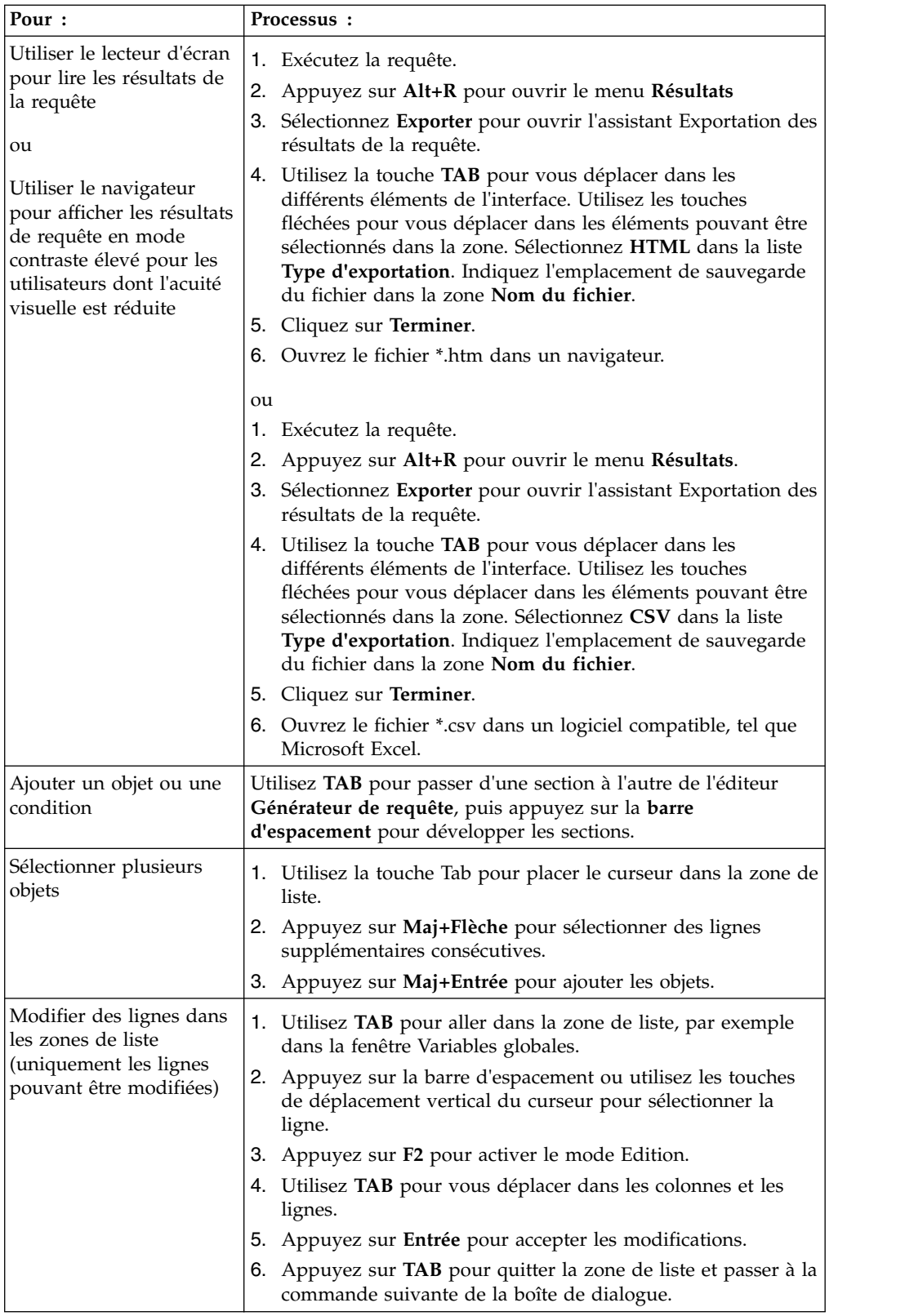

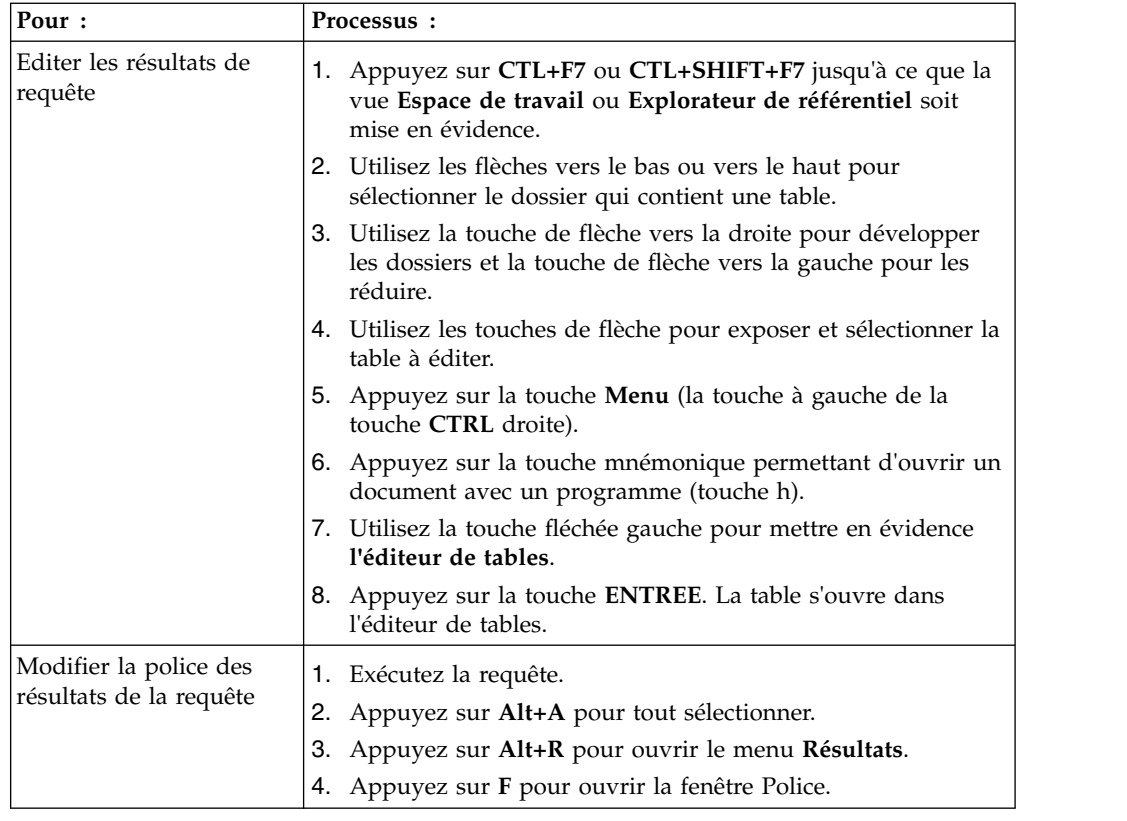

# **Navigation dans QMF for WebSphere**

Le tableau suivant explique comment effectuer différentes tâches au moyen du clavier.

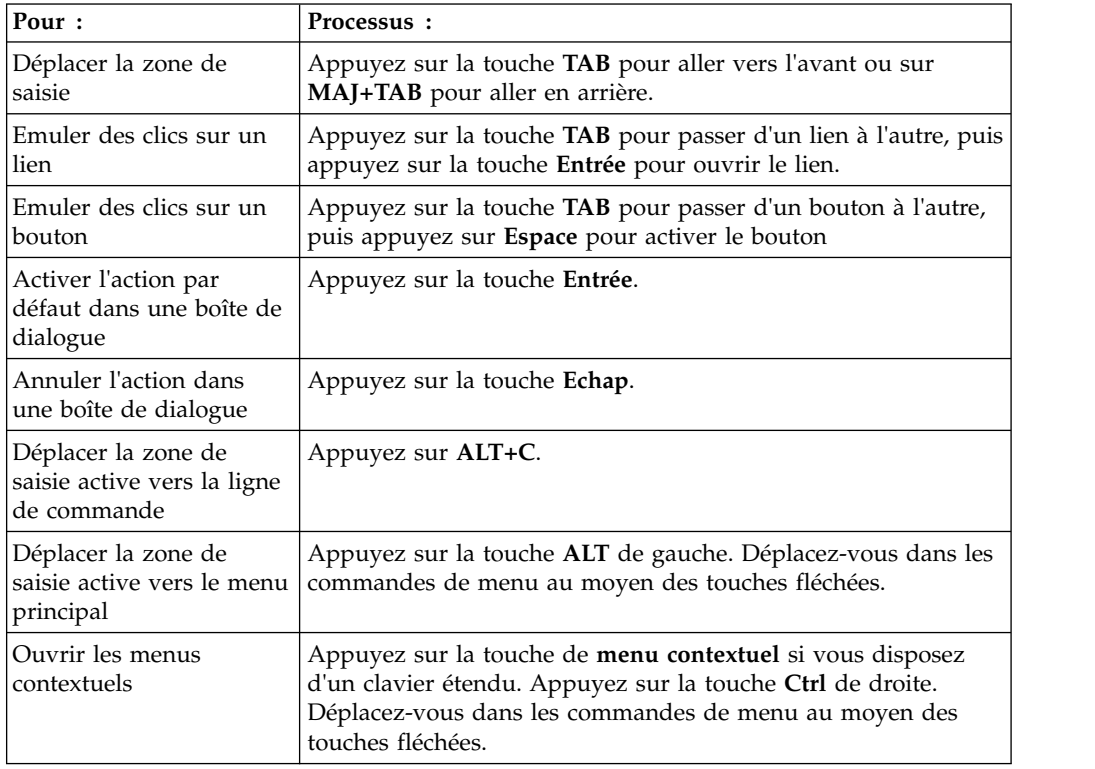

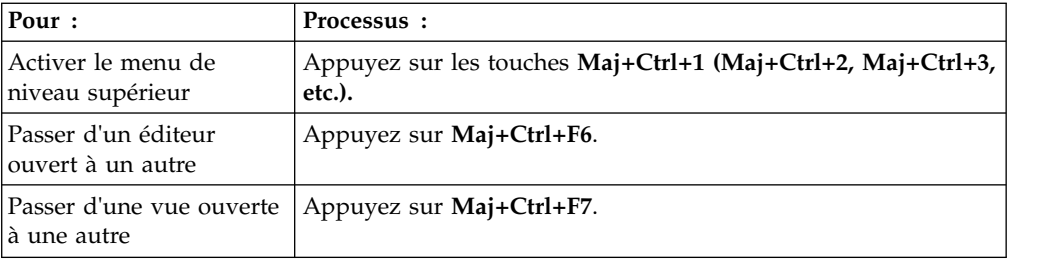
# **Annexe B. Personnalisation des objets QMF**

Cette rubrique donne des exemples du langage SQL utilisé pour la création des objets QMF. Elle décrit également certaines modifications pouvant être apportées au langage SQL.

# **Exemple d'un langage SQL généré**

Cet exemple illustre le langage SQL pouvant être généré pour la création d'objets de base de données requis ; ce langage SQL est proposé et il peut être modifié.

```
Vous pouvez modifier le langage SQL. Par exemple :
CREATE NODEGROUP RDBING1 ON NODE (0);
CREATE NODEGROUP RDBING2 ON NODE (0);
CREATE REGULAR TABLESPACE RDBITSSC
   IN NODEGROUP RDBING1
   MANAGED BY SYSTEM USING('RDBITSSC');
CREATE TABLE RDBI.AUTHID_TABLE
(PRIMARY ID CHAR(8) NOT NULL,
   SECONDARY_ID CHAR(8) NOT NULL
)
   IN RDBITSSC
   PARTITIONING KEY (SECONDARY_ID) USING HASHING
    ;
COMMENT ON TABLE RDBI.AUTHID_TABLE
   IS 'Secondary authorization ID table FOR RDBI';
```
## **Recensement de fichiers logiques et physiques pour iSeries**

Vous pouvez recenser les fichiers logiques et physiques pour iSeries à partir de la page Création d'objets.

Pour recenser les fichiers physiques et logiques iSeries, procédez comme suit :

- 1. Sur la page Création d'objets, faites défiler l'écran vers le bas, jusqu'à l'instruction suivante :
	- CREATE VIEW RDBI.TABLE\_VIEW2
- 2. Dans l'instruction "CREATE", modifiez la clause "WHERE" en ajoutant un 'P' pour les fichiers physiques et un 'L' pour les fichiers logiques. Par exemple : WHERE A.TABLE TYPE IN ('T','V','P','L')
- 3. Cliquez sur **OK** pour créer l'objet.

# **Octroi du droit EXECUTE pour iSeries**

Vous pouvez utiliser la procédure stockée intégrée **QSYS.QCMDEXC()** pour accorder le droit EXECUTE sur les bibliothèques iSeries.

Si la procédure stockée intégrée **QSYS.QCMDEXC()** est enregistrée sur le serveur cible, QMF la recherche lors de l'exécution et l'appelle, soit explicitement lorsque QMF génère des scripts SQL DDL au cours de l'installation, soit implicitement lors de la

liaison de modules statiques ou de la création de procédures stockées en fonction de la méthode de protection sélectionnée, des procédures stockées ou des modules SQL statique.

Si la procédure stockée intégrée **QSYS.QCMDEXC()** n'est pas enregistrée sur le serveur cible, QMF ne l'appelle pas du tout. Toutefois, les bibliothèques RSBI, Q, RDBI et la bibliothèque où sont créées les procédures stockées QMF ou les modules SQL statique risquent de ne pas se voir accorder les droits appropriés. Dans ce cas, l'administrateur de base de données doit exécuter les opérations suivantes pour accorder des droits sur les bibliothèques iSeries :

- v GRTOBJAUT OBJ(RSBI) OBJTYPE(\*LIB) USER(\*PUBLIC) AUT(\*EXECUTE);
- GRTOBJAUT OBJ(Q) OBJTYPE(\*LIB) USER(\*PUBLIC) AUT(\*EXECUTE);
- v GRTOBJAUT OBJ(RDBI) OBJTYPE(\*LIB) USER(\*PUBLIC) AUT(\*EXECUTE);
- v GRTOBJAUT OBJ(QFWPKG) OBJTYPE(\*LIB) USER(\*PUBLIC) AUT(\*EXECUTE);

où QFWPKG est la bibliothèque des procédures stockées QMF ou des modules SQL statique.

## **Vues des objets**

Les vues des objets permettent de déterminer la façon dont les listes sont créées.

Les vues suivantes sont créées en même temps que les objets :

- RDBI.TABLE\_VIEW
- O.RAA OBJECT VIEW

Vous pouvez modifier ces vues lorsque vous installez QMF afin de personnaliser la création d'une liste. Ces vues diffèrent en fonction de la plateforme Db2.

Les listes du catalogue étendu sont générées par les vues créées lorsque vous sélectionnez l'option Création d'objets. Pour des requêtes, des formulaires et des procédures, la vue Q.RAA\_OBJECT\_VIEW\_X est l'élément clé et elle interagit avec d'autres vues ainsi que d'autres tables.

# **Q.RAA\_OBJ\_DIR\_X**

Observez les ID\_catalogues et les noms des propriétaires dans Q.RAA\_OBJ\_DIR\_X et affichez ou n'affichez pas les différents objets en fonction des conditions ci-après.

Si vous répondez "Oui" à une des questions suivantes, la requête, la procédure ou le formulaire est affiché dans la liste :

- 1. Le propriétaire de l'objet correspond-t-il à l'identificateur utilisateur actuel ?
- 2. Le propriétaire de l'objet correspond-t-il à l'ID SQL actuel ?
- 3. Le propriétaire de l'objet correspond-t-il à l'ID d'autorisation secondaire de l'ID utilisateur actuel utilisant le même ID catalogue ?
- 4. L'objet est-il partagé ? (Restreint = N)
- 5. L'utilisateur est-il un SYSADM utilisant le même ID catalogue ?

# **RDBI.USER\_ADMIN\_VIEW\_X**

Cette vue détermine si l'ID utilisateur ou l'ID d'autorisation secondaire de l'utilisateur est un administrateur système (SYSADM).

Elle recherche les éléments suivants dans RDBI.ADMIN\_VIEW et RDBI.CATALOG\_DIR\_X :

- v L'ID utilisateur ou SQL actuel ;
- v L'ID d'autorisation secondaire de l'utilisateur actuel utilisant le même ID catalogue de RDBI.CATALOG\_DIR\_X

# **RDBLUSER.USER\_AUTHID\_VIEW\_X**

Cette vue extrait toutes les lignes de la table de base RDBI.AUTHID\_VIEW\_X, où l'ID primaire est celui de l'utilisateur actuel. Elle affiche tous les ID d'autorisation secondaires pour l'utilisateur actuel.

# **RDBLADMIN\_VIEW**

Cette vue obtient une liste de bénéficiaires de la table de base SYSIBM.SYSUSERAUTH. Elle sélectionne les bénéficiaires ayant obtenu un *G* ou un *Y* pour SYSADMAUTH.

# **RDBI.CATALOG\_DIR\_X**

Cette table contient toutes les lignes de l'identificateur interne du catalogue distinct ainsi que le nom du catalogue distinct.

# **RDBI\_AUTHID\_VIEW\_X**

Cette table copie toutes les rangées de la table de base RDBI.AUTHID\_TABLE\_X.

# **SYSIBM.SYSUSERAUTH**

Cette table contient les informations relatives à SYSUSERAUTH.

# **RDBI\_AUTH\_TABLE\_X**

Une table de base répertoriant des ID d'autorisation primaires et secondaires. Cette table doit être remplie par l'administrateur système ou l'administrateur de base de données. QMF for Workstation ne peut accéder aux relations RACF/Db2 préexistantes pendant ou après l'installation, à moins qu'elles ne soient stockées dans une table Db2 personnalisée conçue par l'administrateur.

# **Q.RAA\_OBJECT\_VIEW\_X**

Pour des requêtes, des formulaires et des procédures, la vue Q.RAA\_OBJECT\_VIEW\_X est l'élément clé et elle interagit avec d'autres vues et d'autres tables, comme illustré ci-après.

**Remarque :** Cette vue correspond à l'option de listage d'objets :

"Inclure uniquement les objets auxquels l'ID autorisation principal ou secondaire de l'utilisateur peut accéder. Cette option requiert une quantité maximale de ressources lors de la génération de listes".

Les instructions SQL suivantes génèrent cette vue :

```
CREATE VIEW Q.RAA_OBJECT_VIEW_X
(
      CATALOG_ID,
      OWNER, NAME, TYPE, SUBTYPE, OBJECTLEVEL, RESTRICTED, MODEL,
REMARKS
      DELETED BY USER, DELETED BY SQLID, DELETED TIMESTAMP
)
EN
SELECT A.CATALOG_ID,
```

```
A.OWNER, A.NAME, A.TYPE, A.SUBTYPE,
       A.OBJECTLEVEL, A.RESTRICTED, A.MODEL,
       B.REMARKS,
       A.DELETED_BY_USER, A.DELETED_BY_SQLID, A.DELETED_TIMESTAMP
FROM Q.RAA OBJ DIR \overline{X} A, Q.RAA OBJ REM \overline{X} B
WHERE (A.CATALOG ID = B.CATALOG ID AND
       A.OWNER = B.OWNER AND
       A.NAME = B.NAME AND
       A.DELETED_TIMESTAMP IS NULL AND B.DELETED_TIMESTAMP IS NULL)
AND (A.RESTRICTED ='N'
       OR A.OWNER IN (USER, CURRENT SQLID)
       OR A.OWNER IN (SELECT C.SECONDARY_ID
                       FROM RDBI USER AUTHID VIEW X C
                       WHERE C.CATALOGID = \overline{A}.CATALOGID)OR EXISTS (SELECT D.AUTHID
                   FROM RDBI.USER_ADMIN_VIEW_X D
                  WHERE D.CATALOG_ID = A.CATALOG_ID))
```
# **RDBI.USER\_ADMIN\_VIEW\_X**

Ces instructions SQL permettent de créer la table RDBI.USER\_ADMIN\_VIEW\_X.

CREATE VIEW RDBI.USER\_ADMIN\_VIEW\_X

```
(CATALOG_ID,
   "AUTHID"
)
EN
SELECT B.ID, A."AUTHID"
FROM RDBI.ADMIN_VIEW A., RDBI.CATALOG_DIR_X B
WHERE A."AUTHID" IN (USER, CURRENT SQLID)
   OR A."AUTHID" IN (SELECT C.SECONDARY_ID
                  FROM RDBI.USER AUTHID VIEW X C
                  WHERE B.ID = C.CATALOG ID)
```
# **RDBI.USER\_AUTHID\_VIEW\_X**

Ces instructions SQL permettent de créer la table RDBI.USER\_AUTHID\_VIEW\_X. CREATE VIEW RDBI.USER\_AUTHID\_VIEW\_X  $($ 

```
CATALOG_ID,
    PRIMARY_ID,
    SECONDARY_ID
)
EN
SELECT A.CATALOG_ID, A.PRIMARY_ID, A.SECONDARY_ID
FROM RDBI.AUTHID_VIEW_X A
WHERE A.PRIMARY ID = \overline{U}SER
```
# **RDBI.ADMIN\_VIEW**

Ces instructions SQL permettent de créer la table RDBI.ADMIN\_VIEW. CREATE VIEW RDBI.ADMIN\_VIEW

```
("AUTHID"
)
EN
SELECT A.GRANTEE
FROM SYSIBM.SYSUSERAUTH A
WHERE A.SYSADMAUTH IN ('Y', 'G')
```
# **RDBI.CATALOG\_DIR\_X**

Ces instructions SQL permettent de créer la table RDBI.CATALOG\_DIR\_X.

```
CREATE TABLE RDBI.CATALOG_DIR_X
(
   ID SMALLINT NOT NULL
   NAME VARCHAR (128) NOT NULL
)
   IN RDBIDBX.RDBITSX1
   CCSID EBCDIC
```
# **RDBI.AUTHID\_VIEW\_X**

Ces instructions SQL permettent de créer la table RDBI.AUTHID\_VIEW\_X. CREATE VIEW RDBI.AUTHID\_VIEW\_X

```
(
    CATALOG_ID,
   PRIMARY_ID,
    SECONDARY ID
)
EN
SELECT A.CATALOG_ID, A.PRIMARY_ID, A.SECONDARY_ID
FROM RDBI.AUTHID_TABLE_X A
```
# **RDBI.AUTHID\_TABLE\_X**

Ces instructions SQL permettent de créer la table RDBI.AUTHID\_TABLE\_X.

```
CREATE TABLE RDBI.AUTHID_TABLE_X
(CATALOG_ID SMALL INIT NOT NULL,
  PRIMARY ID CHAR (8) NOT NULL,
  SECONDARY ID CHAR (8) NOT NULL
)
  IN RDBIDBX.RDBITSX
  CCSID EBCDIC
```
**Remarque :** Cette table doit être remplie par l'administrateur système ou l'administrateur de base de données. QMF for Workstation ne peut pas accéder aux relations RACF/Db2 préexistantes pendant ou après l'installation.

Pour d'autres tables, la vue RDBI.TABLE\_VIEW2\_X est l'élément clé et elle interagit avec d'autres vues et d'autres tables, comme illustré ci-dessous.

# **RDBI.TABLE\_VIEW2\_X**

*RDBI.TABLE\_VIEW2\_X* génère une liste de tables. Elle commence d'abord par rechercher les tables répertoriées dans la table de base SYSIBM.SYSTABAUTH. Par définition, au moins un utilisateur dispose déjà de certains droits d'accès à toutes les tables se trouvant dans SYSIBM.SYSTABAUTH.

SYSIBM.SYSTABAUTH doit répondre par "Oui" à une des questions suivantes :

- 1. Le bénéficiaire (GRANTEE) correspond-t-il à l'utilisateur actuel ?
- 2. Le bénéficiaire correspond-t-il à l'ID SQL actuel ?
- 3. Est-ce que GRANTEE = PUBLIC ?
- 4. Est-ce que GRANTEE = PUBLIC\* ?
- 5. Le bénéficiaire correspond-t-il à un ID d'autorisation secondaire de l'utilisateur actuel utilisant le même ID catalogue ?
- 6. L'utilisateur est-il un SYSADM utilisant le même ID catalogue ?

La table doit contenir un des types de bénéficiaires suivants :

- $\bullet$   $\rightarrow$   $\rightarrow$
- $\cdot$  U

 $\cdot$  G

Le bénéficiaire de la table doit disposer des droits d'accès en *Y* ou en *G* pour l'une des quatre catégories suivantes :

- DELETEAUTH
- $\cdot$  INSERTAUTH
- SELECTAUTH
- UPDATEAUTH

## **RDBI.USER\_ADMIN\_VIEW\_X**

Cette vue détermine si l'ID utilisateur ou l'ID utilisateur secondaire de l'utilisateur est un SYSADM.

Elle recherche les éléments suivants dans RDBI.ADMIN\_VIEW et RDBI.CATALOG\_DIR\_X :

- L'ID utilisateur actuel
- v L'ID utilisateur secondaire de l'utilisateur actuel utilisant le même ID catalogue

## **RDBI.USER\_AUTHID\_VIEW\_X**

Cette vue extrait toutes les lignes de la table de base RDBI.AUTHID\_VIEW\_X, où l'ID primaire est celui de l'utilisateur actuel. Elle affiche tous les ID d'autorisation secondaires pour l'utilisateur actuel.

## **RDBI.ADMIN\_VIEW**

Cette vue extrait une liste de bénéficiaires de la table de base SYSIBM.SYSUSERAUTH. Elle sélectionne les bénéficiaires ayant obtenu un *G* ou un *Y* pour SYSADMAUTH.

**Remarque :** Si vous effectuez une configuration sous une base de données iSeries, RDBI.ADMIN\_VIEW fait référence à la table RDBI.ADMIN\_TABLE.

## **RDBI.AUTHID\_VIEW\_X**

Cette vue copie toutes les lignes de la table de base RDBI.AUTHID\_TABLE\_X.

## **RDBI.AUTHID\_TABLE\_X**

Une table de base répertoriant des ID d'autorisation primaires et secondaires ainsi que des ID de catalogue.

**Remarque :** Cette table doit être remplie par l'administrateur système ou l'administrateur de base de données. QMF for Workstation ne peut accéder aux relations RACF/Db2 préexistantes pendant ou après l'installation, à moins qu'elles ne soient stockées dans une table Db2 personnalisée conçue par l'administrateur.

De plus, pour les tables, la vue RDBI.TABLE\_VIEW2\_X est l'élément clé et elle interagit avec d'autres vues et d'autres tables, comme illustré ci-dessous.

## **RDBI.ADMIN\_TABLE**

Table de base utilisée exclusivement par des bases de données iSeries qui recense les ID utilisateur disposant de droits d'administration.

**Remarque :** Cette table doit être remplie par l'administrateur système ou l'administrateur de base de données. Cette table tient lieu de base RDBI.AUTHID\_TABLE pour les bases de données Db2.

En outre, pour les tables, les vues RDBI.USER\_ADMIN\_VIEW et RDBI.USER\_ADMIN\_VIEW\_X sont des éléments clés et elles interagissent avec les autres vues et tables, comme illustré ci-après.

# **RDBI.USER\_ADMIN\_VIEW\_X**

Les instructions SQL ci-après permettent de créer la table RDBI.USER\_ADMIN\_VIEW\_X. CREATE VIEW RDBI.USER\_ADMIN\_VIEW\_X ( CATALOG\_ID, "AUTHID" ) EN SELECT B.ID, A."AUTHID" FROM RDBI.ADMIN\_VIEW A, RDBI.CATALOG\_DIR\_X B WHERE A."AUTHID" IN (USER, CURRENT SQLID) OR A."AUTHID" IN (SELECT C.SECONDARY\_ID FROM RDBI.USER AUTHID VIEW X C WHERE  $B.ID = C.CATALOG ID)$ 

# **RDBI.USER\_AUTHID\_VIEW\_X**

Ces instructions SQL permettent de créer la table RDBI.USER\_AUTHID\_VIEW\_X.

CREATE VIEW RDBI.USER\_AUTHID\_VIEW\_X ( CATALOG\_ID, PRIMARY\_ID, SECONDARY\_ID ) EN SELECT A.CATALOG\_ID, A.PRIMARY\_ID, A.SECONDARY\_ID FROM RDBI.AUTHID\_VIEW\_X A WHERE A.PRIMARY  $ID = \overline{U}SER$ 

# **RDBL.ADMIN\_VIEW**

Ces instructions SQL permettent de créer la table RDBL.ADMIN\_VIEW. CREATE VIEW RDBI.ADMIN\_VIEW

 $($ "AUTHID" ) EN SELECT A.GRANTEE FROM SYSIBM.SYSUSERAUTH A WHERE A.SYSADMAUTH IN('Y', 'G')

# **RDBI.AUTHID\_VIEW\_X**

Ces instructions SQL permettent de créer la table RDBI.AUTHID\_VIEW\_X. CREATE VIEW RDBI.AUTHID\_VIEW\_X  $($ CATALOG\_ID, PRIMARY\_ID, SECONDARY ID ) EN SELECT A.CATALOG\_ID, A.PRIMARY\_ID, A.SECONDARY\_ID FROM RDBI.AUTHID\_TABLE\_X A

# **RDBI.AUTHID\_TABLE\_X**

Ces instructions SQL permettent de créer la table RDBI.AUTHID\_TABLE\_X.

```
CREATE TABLE RDBI.AUTHID_TABLE_X
(
```

```
CATALOG_ID SMALLINT NOT NULL,
   PRIMARY_ID CHAR (8) NOT NULL,
   SECONDARY_ID CHAR (8) NOT NULL
)
   IN RDBIDBX.RDBITSX2
   CCSID EBCDIC
```
**Remarque :** Cette table doit être remplie par l'administrateur système ou l'administrateur de base de données. QMF for Workstation ne peut pas accéder aux relations RACF/Db2 préexistantes pendant ou après l'installation.

## **RDBI.ADMIN\_TABLE**

Ces instructions SQL permettent de créer la table RDBI.ADMIN\_TABLE pour la prise en charge iSeries.

```
Prise en charge de catalogue de noms longs QMF :
CREATE TABLE "RDBI"."ADMIN_TABLE"
("AUTHID" VARCHAR(128) NOT NULL
)
;
COMMENT ON TABLE "RDBI"."ADMIN_TABLE"
IS 'Administrator authorization ID table for RDBI';
COMMENT ON COLUMN "RDBI"."ADMIN_TABLE"."AUTHID"
IS 'Authorization ID (user ID)';
```
Prise en charge de catalogue de noms courts QMF : la seule différence réside dans le remplacement de VARCHAR(128) par VARCHAR(8) :

```
CREATE TABLE "RDBI"."ADMIN_TABLE"
("AUTHID" VARCHAR(8) NOT NULL
)
;
COMMENT ON TABLE "RDBI"."ADMIN_TABLE"
IS 'Administrator authorization ID table for RDBI';
COMMENT ON COLUMN "RDBI"."ADMIN_TABLE"."AUTHID"
IS 'Authorization ID (user ID)';
```
**Remarque :** Cette table doit être remplie par l'administrateur de base de données ou l'administrateur système iSeries.

# **Annexe C. Identification et résolution des problèmes**

Ces rubriques vous permettent de diagnostiquer et résoudre les problèmes que vous rencontrez lors de l'utilisation de QMF.

# **Problème lors de l'affichage d'images dans QMF for WebSphere à l'aide d'Internet Explorer 8**

## **Symptômes**

Les images du rapport graphique et du tableau de bord graphique ne s'affichent pas correctement dans QMF for WebSphere lorsque la version 8 d'Internet Explorer est utilisée.

## **Environnement**

QMF for WebSphere

## **Résolution de l'incident**

Supprimez des fichiers du dossier **Fichiers Internet temporaires** dans le navigateur Internet Explorer :

- 1. Sélectionnez **Outils** > **Supprimer l'historique de navigation** dans la barre de menus. La boîte de dialogue Supprimer l'historique de navigation s'affiche.
- 2. Cochez la case **Fichiers Internet temporaires**.
- 3. Cliquez sur **Supprimer**. La boîte de dialogue Supprimer l'historique de navigation se ferme et les fichiers sont supprimés.
- 4. Ouvrez à nouveau le rapport graphique ou le tableau de bord graphique.

# **Rétablissement de l'API QMF for Workstation Win32 vers une version précédente de QMF for Windows**

## **Symptômes**

Si une version précédente de QMF for Windows qui est installée à côté de QMF for Workstation Version 12 est ouverte, QMF for Windows est automatiquement rétabli pour les instances d'API, même après que l'application Version 12 a été rouverte.

## **Causes**

Lorsque QMF for Workstation Version 12 est installé, le numéro de version de l'application est mis à jour dans le registre système. Lorsqu'une version préexistante de QMF for Windows est ouverte, le numéro de version de l'application est automatiquement rétabli dans le registre système. Lorsque l'application Version 12 est ouverte, le changement de nom automatique n'a pas lieu.

## **Résolution de l'incident**

Chaque fois que l'application QMF for Windows est ouverte, vous devez réinitialiser manuellement le numéro de version dans le registre système pour que les instances d'API pointent vers QMF for Workstation Version 12.

**Action de l'utilisateur :** Pour réinitialiser le numéro de version de l'application dans le registre système, procédez comme suit :

1. Accédez à l'emplacement suivant dans le répertoire de poste de travail :

"C:\Program Files\IBM\QMF Analytics for Multiplatforms\API

2. Cliquez deux fois sue le fichier qmfwin.exe

**Remarque :** L'API Win32 utilise des connexions au référentiel actif. S'il n'existe pas de connexion au référentiel actif, le système ouvre une boîte de dialogue qui répertorie toutes les connexions disponibles parmi lesquelles vous devez sélectionner celle que vous voulez utiliser.

# **Annexe D. Messages**

Cette rubrique répertorie et décrit les messages et les codes retour émis par les composants programme de QMF for Workstation et de QMF for WebSphere.

Les messages QMF for Workstation et QMF for WebSphere sont numérotés comme suit :

## *préfixe*CPT*numéro*MESS

## *préfixe***CPT**

Abréviation du composant de l'application ayant généré l'erreur. Cette indication vous permet de déterminer vers où diriger les premières recherches en vue de résoudre l'erreur.

## *numéro***MESS**

Numéro spécifique du message d'erreur.

Par exemple : ABC0001

Tous les messages d'erreur de chaque composant sont répertoriés par ordre alphabétique. Pour obtenir plus d'informations sur un message d'erreur spécifique et sur la procédure de résolution correspondante, effectuez une recherche sur le préfixe de composant et le numéro du message dans le présent document.

**Remarque :** Etant donné que QMF prend en charge les bases de données Db2, des messages d'erreur DB2 sont inclus dans l'application. Les messages d'erreur DB2 sont préfixés de la mention DB2 (par exemple, DB20001). Si vous avez un message avec ce préfixe de composant, consultez la documentation en ligne de Db2 à l'adresse [www.ibm.com.](http://www-01.ibm.com/software/sw-library/en_US/products/J441045L92289N69/) Si vous utilisez le pilote DB2 Type 4 UDB ou le pilote DB2 Universal JDBC, pour recevoir des messages d'erreur étendus aux exceptions SQL, cochez l'option **retrieveMessagesFromServerOnGetMessage** dans la fenêtre Paramètres JDBC avancés de l'assistant Edition d'une connexion à un référentiel.

## **API1001 {0}**

**Explication :** Il s'agit d'un conteneur pour d'autres messages.

**Action de l'utilisateur :** Aucune action n'est requise.

## **API1002 L'interface API n'a pas été initialisée.**

**Explication :** L'instance d'API n'a pas été initialisée. Cela peut signifier que l'API QMFwin n'a pas été initialisée ou qu'une connexion à un référentiel n'a pas été établie.

**Action de l'utilisateur :** Examinez les journaux de l'API QMFwin afin de déterminer l'erreur à l'origine de **API1007** l'échec de l'instance de l'API, ou établissez une connexion à un référentiel.

## **API1003 Données introuvables.**

**Explication :** Une opération visant à obtenir une ligne

qui n'existe pas dans un ensemble de résultats a été tentée.

**Action de l'utilisateur :** Aucune action n'est requise.

## **API1006 La source indiquée {0} est incorrecte.**

**Explication :** Une valeur non valide a été spécifiée pour le paramètre SourceType d'une fonction initializeProc() ou initializeQuery().

**Action de l'utilisateur :** Spécifiez une valeur valide pour le paramètre SourceType de toutes les fonctions initializeProc() ou initializeQuery().

#### Le nom de source indiqué est incorrect.

**Explication :** Une valeur non valide a été spécifiée pour le paramètre Source, CollectionName, PackageName ou ConsistencyToken dans une fonction initializeProc(), initializeQuery() ou initializeStaticQuery().

**Action de l'utilisateur :** Spécifiez une valeur valide **API1013** pour le paramètre Source, CollectionName, PackageName ou ConsistencyToken dans une fonction initializeProc(), initializeQuery() ou initializeStaticQuery().

#### **API1008 Le serveur de base de données indiqué {0} est incorrect.**

**Explication :** Un alias de source de données inconnu a été spécifié dans une fonction getServerAttributes(), getServerType() ou initializeServer().

**Action de l'utilisateur :** Spécifiez un alias de source de données valide pour toutes les fonctions getServerAttributes(), getServerType() ou initializeServer().

#### **API1009 Aucun serveur de base de données n'a été indiqué.**

**Explication :** La fonction initializeServer() n'a pas été appelée avant d'autres fonctions nécessitant une source<br>de données initialisée. de données initialisée.

**Action de l'utilisateur :** Assurez-vous que la fonction initializeServer() est appelée avant d'autres fonctions dépendantes de source de données.

### **API1010 La limite de ligne indiquée {0} est incorrecte.**

**Explication :** Une valeur non valide a été spécifiée pour le paramètre RowLimit d'une fonction open().

Action de l'utilisateur : Spécifiez une valeur positive **API1024** pour le paramètre RowLimit de toutes les fonctions open().

## **API1011 L'ID de requête indiqué {0} est incorrect.**

**Explication :** Une valeur non valide a été spécifiée pour le paramètre QueryID d'une fonction API.

**Action de l'utilisateur :** Spécifiez une valeur valide pour le paramètre QueryID de toutes les fonctions correspondantes.

## **API1012 Impossible d'utiliser l'instruction SQL {0} avec open().**

**Explication :** Une fonction open() a été appelée pour une requête qui ne contient pas les instructions SQL SELECT, VALUES, WITH ou CALL.

**Action de l'utilisateur :** Assurez-vous que toutes les fonctions open() appellent une requête qui contient l'une des instructions SQL mentionnées précédemment.

## **API1013 Impossible d'utiliser l'instruction SQL {0} avec execute().**

**Explication :** Une fonction execute() a été appelée pour une requête qui contient les instructions SQL SELECT, VALUES, WITH ou CALL.

**Action de l'utilisateur :** Assurez-vous qu'aucune des fonctions execute() n'appelle une requête qui contient l'une des instructions SQL mentionnées précédemment.

## **API1015 Impossible de créer une nouvelle procédure. Trop de documents sont peut-être ouverts ou la mémoire est peut-être insuffisante.**

**Explication :** Une erreur inattendue s'est produite lors de la création d'une procédure à l'aide de la fonction initializeProc().

**Action de l'utilisateur :** Examinez les journaux de l'API QMFwin afin de déterminer l'erreur racine.

## **API1016 Impossible de créer une nouvelle requête. Trop de documents sont peut-être ouverts ou la mémoire est peut-être insuffisante.**

**Explication :** Une erreur inattendue s'est produite lors de la création d'une requête à l'aide de la fonction initializeQuery().

**Action de l'utilisateur :** Examinez les journaux de l'API QMFwin afin de déterminer l'erreur racine.

## **API1024 Le délimiteur de colonnes indiqué ({0}) est incorrect.**

**Explication :** Une valeur non valide a été spécifiée pour le paramètre ColumnDelimiter d'une fonction export().

**Action de l'utilisateur :** Spécifiez une valeur valide pour le paramètre ColumnDelimiter de toutes les fonctions export().

## **API1026 Le nom de fichier indiqué est incorrect.**

**Explication :** Une valeur non valide ou vide a été spécifiée pour le paramètre FileName d'une fonction export().

**Action de l'utilisateur :** Spécifiez une valeur valide pour le paramètre FileName de toutes les fonctions export().

## **API1027 Le format indiqué ({0}) est incorrect.**

**Explication :** Une valeur non valide a été spécifiée pour le paramètre Format d'une fonction export().

**Action de l'utilisateur :** Spécifiez une valeur valide

pour le paramètre Format de toutes les fonctions export().

## **API1028 Le nom de format indiqué est incorrect.**

**Explication :** Une valeur non valide ou vide a été spécifiée pour le paramètre Form d'une fonction liée à un rapport.

**Action de l'utilisateur :** Spécifiez une valeur valide pour le paramètre Form de toutes les fonctions liées à un rapport.

## **API1029 La source de formulaire spécifiée ({0}) est incorrecte.**

**Explication :** Une valeur non valide a été spécifiée pour le paramètre SourceType d'une fonction liée à un rapport.

**Action de l'utilisateur :** Spécifiez une valeur valide pour le paramètre SourceType de toutes les fonctions liées à un rapport.

## **API1030 Le nom de la variable globale est incorrect.**

**Explication :** Une valeur non valide a été spécifiée pour le paramètre GlobalVariableName d'une fonction liée à des variables globales.

**Action de l'utilisateur :** Spécifiez une valeur valide pour le paramètre GlobalVariableName de toutes les fonctions liées à des variables globales.

#### **API1031 La variable hôte spécifiée est incorrecte.**

**Explication :** Une valeur non valide a été spécifiée pour le paramètre Value d'une fonction setHostVariable().

**Action de l'utilisateur :** Spécifiez une valeur valide pour le paramètre Value de toutes les fonctions setHostVariable().

## **API1033 Le propriétaire et le nom indiqués ({0}) sont incorrects.**

**Explication :** Une valeur non valide a été spécifiée pour le paramètre OwnerAndName d'une fonction API.

**Action de l'utilisateur :** Spécifiez une valeur valide pour le paramètre OwnerAndName de toutes les fonctions API correspondantes.

#### **API1034 La longueur de page indiquée ({0}) est incorrecte.**

**Explication :** Une valeur non valide a été spécifiée pour le paramètre PageLength d'une fonction exportReport() ou exportVisualReport().

**Action de l'utilisateur :** Spécifiez une valeur valide

pour le paramètre PageLength de toutes les fonctions exportReport() ou exportVisualReport().

#### **API1035 La largeur de page indiquée ({0}) est incorrecte.**

**Explication :** Une valeur non valide a été spécifiée pour le paramètre PageWidth d'une fonction exportReport() ou exportVisualReport().

**Action de l'utilisateur :** Spécifiez une valeur valide pour le paramètre PageWidth de toutes les fonctions exportReport() ou exportVisualReport().

## **API1037 L'ID de procédure indiqué ({0}) est incorrect.**

**Explication :** Une valeur non valide a été spécifiée pour le paramètre ProcID d'une fonction liée à une procédure.

**Action de l'utilisateur :** Spécifiez une valeur valide pour le paramètre ProcID de toutes les fonctions liées à une procédure.

## **API1038 La ressource indiquée ({0}) est incorrecte.**

**Explication :** Une valeur non valide a été spécifiée pour le paramètre Resource d'une fonction getResourceLimit().

**Action de l'utilisateur :** Spécifiez une valeur valide pour le paramètre Resource de toutes les fonctions getResourceLimit().

## **API1039 La plage de lignes et de colonnes indiquée est incorrecte.**

**Explication :** Des valeurs non valides ont été spécifiées pour les paramètres FirstRow, FirstCol, LastRow et LastCol d'une fonction d'exportation d'ensemble de résultats.

**Action de l'utilisateur :** Spécifiez des valeurs valides pour les paramètres FirstRow, FirstCol, LastRow et LastCol de toutes les fonctions d'exportation d'ensemble de résultats.

## **API1040 Le délimiteur de chaîne indiqué ({0}) est incorrect.**

**Explication :** Une valeur non valide a été spécifiée pour le paramètre StringDelimeter d'une fonction export().

**Action de l'utilisateur :** Spécifiez une valeur valide pour le paramètre StringDelimeter de toutes les fonctions export().

#### **API1041 Le nom de table indiqué est incorrect.**

**Explication :** Une valeur non valide a été spécifiée pour le paramètre TableName d'une fonction export().

**Action de l'utilisateur :** Spécifiez une valeur valide pour le paramètre TableName de toutes les fonctions export().

#### **API1042 Le serveur cible indiqué est incorrect.**

**Explication :** Une valeur non valide a été spécifiée pour le paramètre Server d'une fonction saveData() ou copyQMFObject().

**Action de l'utilisateur :** Spécifiez une valeur valide pour le paramètre Server de toutes les fonctions saveData() ou copyQMFObject().

## **API1044 L'heure indiquée ({0}) est incorrecte.**

**Explication :** Une valeur non valide a été spécifiée pour le paramètre Time d'une fonction getQMFObjectInfo().

**Action de l'utilisateur :** Spécifiez une valeur valide pour le paramètre Time de toutes les fonctions getQMFObjectInfo().

#### **API1045 Le type indiqué ({0}) est incorrect.**

**Explication :** Une valeur non valide a été spécifiée pour le paramètre Type d'une fonction getQMFObjectInfo().

**Action de l'utilisateur :** Spécifiez une valeur valide pour le paramètre Type de toutes les fonctions getQMFObjectInfo().

#### **API1046 La variable indiquée ({0}) est incorrecte.**

**Explication :** Une valeur non valide a été spécifiée pour le paramètre VariableName d'une fonction setVariable().

**Action de l'utilisateur :** Spécifiez une valeur valide pour le paramètre VariableName de toutes les fonctions setVariable().

## **API1053 Impossible d'utiliser l'instruction SQL ({0}) avec ExecuteStoredProcedure().**

**Explication :** Une requête qui ne contient pas l'instruction SQL CALL a été indiquée pour une fonction executeStoredProcedureEx().

**Action de l'utilisateur :** Spécifiez une requête CALL pour toutes les fonctions executeStoredProcedureEx().

## **API1054 Impossible de préparer une section statique.**

**Explication :** Une requête statique a été spécifiée pour une fonction prepare() ; seules des requêtes dynamiques peuvent être indiquées.

**Action de l'utilisateur :** Spécifiez une requête dynamique pour toutes les fonctions prepare().

## **API10004 Les valeurs indiquées pour ForceDialog et SuppressDialog sont mutuellement exclusives.**

**Explication :** La fonction initializeServer() a été appelée et les valeurs qui étaient spécifiées pour les paramètres ForceDialog et SuppressDialog s'excluaient mutuellement.

**Action de l'utilisateur :** Vérifiez le code qui appelle la fonction initializeServer().

## **API10005 La valeur indiquée est incorrecte.**

**Explication :** La valeur qui a été spécifiée pour le paramètre d'une fonction est incorrecte.

**Action de l'utilisateur :** Assurez-vous que toutes les valeurs de paramètre spécifiées pour toutes les fonctions ayant été appelées dans l'instance d'API sont correctes.

#### **BIC00000 Erreur interne**

**Explication :** Une erreur interne s'est produite.

**Action de l'utilisateur :** Collectez les données de prise en charge en sélectionnant **Aide** > **Collecter données de prise en charge** et transmettez-les au service clients.

#### **BIC00001 Argument non autorisé**

**Explication :** L'argument indiqué n'est pas valide.

**Action de l'utilisateur :** Collectez les données de prise en charge en sélectionnant **Aide** > **Collecter données de prise en charge** et transmettez-les au service clients.

## **BIC00002 Pointeur Null**

**Explication :** Une exception liée à un pointeur Null s'est produite.

**Action de l'utilisateur :** Collectez les données de prise en charge en sélectionnant **Aide** > **Collecter données de prise en charge** et transmettez-les au service clients.

## **BIC00004 {0}**

**Explication :** L'exception spécifiée s'est produite.

**Action de l'utilisateur :** Corrigez l'exception spécifiée, puis renouvelez l'opération.

#### **BIC00005 Exception inconnue.**

**Explication :** Une erreur s'est produite lors de l'extraction d'une chaîne de ressource.

**Action de l'utilisateur :** Collectez les données de prise en charge en sélectionnant **Aide** > **Collecter données de prise en charge** et transmettez-les au service clients.

## **BIC00006 Cette fonction n'est pas prise en charge par QMF**

**Explication :** La fonction spécifiée n'est pas prise en  $CLCO0005$ charge par QMF

**Action de l'utilisateur :** Aucune action n'est requise.

## **BIC00007 Cet objet n'est pas pris en charge par QMF**

**Explication :** L'objet spécifié n'est pas pris en charge par QMF

**Action de l'utilisateur :** Aucune action n'est requise.

## **BIC00009 L'extraction des dossiers enfant est annulée par l'utilisateur.**

**Explication :** L'opération a été annulée par l'utilisateur.

**Action de l'utilisateur :** Tentez une nouvelle fois d'extraire les objets indiqués.

## **CLC00001 Impossible de convertir {0} en nombre.**

**Explication :** L'élément spécifié ne peut pas être converti en chiffre.

**Action de l'utilisateur :** Spécifiez un élément valide destiné à être converti en chiffre.

## **CLC00002 Impossible d'évaluer la régression linéaire : les séries de données contiennent des nombres d'éléments différents.**

**Explication :** Les séries de données spécifiées pour les variables x et y contiennent des nombres de points de données différents.

**Action de l'utilisateur :** Spécifiez des séries de données qui contiennent le même nombre de points de données.

## **CLC00003 Impossible d'évaluer la régression linéaire : données insuffisantes.**

**Explication :** Les séries de données spécifiées ne contiennent pas suffisamment de lignes pour calculer la régression linéaire.

**Action de l'utilisateur :** Spécifiez un ensemble de résultats de requête qui contient plus d'une ligne de points de données.

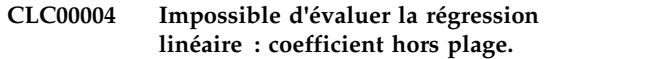

**Explication :** La valeur que vous avez spécifié pour le paramètre nParam de la fonction linreg() n'est pas valide.

**Action de l'utilisateur :** Indiquez la valeur 0 ou 1 pour le paramètre nParam. La valeur 0 renvoie l'inclinaison de la régression linéaire. La valeur 1 renvoie l'interception de la régression linéaire.

## La plage de lignes de données spécifiée **n'est pas autorisée : de {0} à {1}**

**Explication :** La plage de lignes de données spécifiée pour les paramètres nFirstRow et nLastRow n'est pas valide.

**Action de l'utilisateur :** Spécifiez une plage de lignes de données valide. La valeur du paramètre nFirstRow doit être une ligne précédant la ligne spécifiée pour le paramètre nLastRow dans l'ensemble de résultats de requête.

## **CLC00006 Impossible de calculer gamma IP : erreur de domaine.**

**Explication :** Des arguments non valides ont été spécifiés dans la fonction gamma IP.

**Action de l'utilisateur :** Spécifiez un argument valide dans la fonction gamma IP.

## **CLC00009 La fonction "{0}" est introuvable dans la classe Bib, mais elle est prise en charge dans les expressions.**

**Explication :** Une erreur interne s'est produite.

**Action de l'utilisateur :** Collectez les données de prise en charge en sélectionnant **Aide** > **Collecter données de prise en charge** et transmettez-les au service clients.

## **CLC00010 La description des arguments de la fonction "{0}" est incorrecte.**

**Explication :** Une erreur interne s'est produite.

**Action de l'utilisateur :** Collectez les données de prise en charge en sélectionnant **Aide** > **Collecter données de prise en charge** et transmettez-les au service clients.

## **CLC00011 Erreur de conversion du type. L'objet de type {0} ne peut pas être converti en type {1}.**

**Explication :** L'objet indiqué ne peut pas être converti au type indiqué.

**Action de l'utilisateur :** Spécifiez un objet valide à convertir au type indiqué.

## **CLC00012 • CLC00045**

#### **CLC00012 Echec de l'évaluation de l'expression : {0}**

**Explication :** L'évaluation de l'expression indiquée a échoué.

**Action de l'utilisateur :** Spécifiez une expression valide pour l'évaluation.

#### **CLC00014 L'évaluation de l'expression a échoué.**

**Explication :** L'évaluation de l'expression spécifiée a<br> **Explication** : L'évaluation de l'expression spécifiée a échoué.

**Action de l'utilisateur :** Assurez-vous que la syntaxe de l'expression est correcte, puis renouvelez l'opération.

**CLC00016 Impossible d'analyser la syntaxe d'une expression : {0}**

**Explication :** Une erreur interne s'est produite.

**Action de l'utilisateur :** Collectez les données de prise en charge en sélectionnant **Aide** > **Collecter données de prise en charge** et transmettez-les au service clients.

## **CLC00018 Nom de fonction {0} inconnu.**

**Explication :** Le nom de fonction indiqué n'est pas valide

**Action de l'utilisateur :** Spécifiez un nom de fonction valide.

#### **CLC00030 Impossible de traiter l'URL : ''{0}''**

**Explication :** L'URL indiquée n'est pas valide.

**Action de l'utilisateur :** Spécifiez une URL valide.

## **CLC00034 La description de la fonction "{0}" est manquante.**

**Explication :** Une erreur interne s'est produite.

**Action de l'utilisateur :** Collectez les données de prise  $\frac{1}{\text{C}_{12}}$  en charge en sélectionnant Aide > Collecter données  $\frac{1}{\text{C}_{22}}$ en charge en sélectionnant **Aide** > **Collecter données de prise en charge** et transmettez-les au service clients.

## **CLC00038 Il existe plusieurs déclarations de la bibliothèque "{0}" dans la classe LibraryFactory.**

**Explication :** Une erreur interne s'est produite.

**Action de l'utilisateur :** Collectez les données de prise en charge en sélectionnant **Aide** > **Collecter données de prise en charge** et transmettez-les au service clients.

## **CLC00039 Il existe plusieurs déclarations de la bibliothèque "{0}" dans la classe LibraryFactory.**

**Explication :** Une erreur interne s'est produite.

**Action de l'utilisateur :** Collectez les données de prise en charge en sélectionnant **Aide** > **Collecter données de prise en charge** et transmettez-les au service clients.

## **CLC00040 Impossible de charger la bibliothèque "{0}" dans la classe LibraryFactory.**

**Explication :** Une erreur interne s'est produite.

**Action de l'utilisateur :** Collectez les données de prise en charge en sélectionnant **Aide** > **Collecter données de prise en charge** et transmettez-les au service clients.

### **CLC00041 Les types "{0}" et "{1}" ne sont pas admis pour la fonction "{2}".**

**Explication :** Les arguments transmis à la fonction sont de type non valide.

**Action de l'utilisateur :** Assurez-vous que la syntaxe de l'expression est correcte, puis renouvelez l'opération.

## **CLC00042 Le type "{0}" n'est pas admis pour la fonction "{1}".**

**Explication :** La fonction spécifiée n'accepte pas les paramètres du type donné.

**Action de l'utilisateur :** Assurez-vous que la syntaxe de l'expression est correcte, puis renouvelez l'opération.

#### **CLC00043 Le service Informations est non défini.**

**Explication :** Une erreur interne s'est produite.

**Action de l'utilisateur :** Collectez les données de prise en charge en sélectionnant **Aide** > **Collecter données de prise en charge** et transmettez-les au service clients.

#### Le service Agrégation est non défini.

**Explication :** Une erreur interne s'est produite.

**Action de l'utilisateur :** Collectez les données de prise en charge en sélectionnant **Aide** > **Collecter données de prise en charge** et transmettez-les au service clients.

#### **CLC00045 Le service Hiérarchie est non défini.**

**Explication :** Une erreur interne s'est produite.

**Action de l'utilisateur :** Collectez les données de prise en charge en sélectionnant **Aide** > **Collecter données de prise en charge** et transmettez-les au service clients.

#### **CLC00046 Le service Couleurs est non défini.**

**Explication :** Une erreur interne s'est produite.

**Action de l'utilisateur :** Collectez les données de prise en charge en sélectionnant **Aide** > **Collecter données de prise en charge** et transmettez-les au service clients.

#### **CLC00047 Le service PPI est non défini.**

**Explication :** Une erreur interne s'est produite.

**Action de l'utilisateur :** Collectez les données de prise en charge en sélectionnant **Aide** > **Collecter données de prise en charge** et transmettez-les au service clients.

#### **CLC00048 Le fournisseur de valeur est non défini.**

**Explication :** Une erreur interne s'est produite.

**Action de l'utilisateur :** Collectez les données de prise en charge en sélectionnant **Aide** > **Collecter données de prise en charge** et transmettez-les au service clients.

#### **CLC00049 La fonction "{0}" est définie pour les arguments {1}.**

**Explication :** Un nombre de paramètres non valide a  $\overline{\text{CLC00056}}$ été spécifié pour la fonction indiquée.

**Action de l'utilisateur :** Spécifiez un nombre correct de paramètres pour la fonction indiquée.

### **CLC00050 La fonction "{0}" est indéfinie pour l'argument {1}.**

**Explication :** Un nombre de paramètres non valide a été spécifié pour la fonction indiquée.

**Action de l'utilisateur :** Spécifiez un nombre de paramètres valide pour la fonction indiquée.

#### **CLC00051 L'un des opérandes ne possède pas d'unités de mesure.**

**Explication :** L'un des opérandes de la fonction ne possède pas d'unités de mesure.

**Action de l'utilisateur :** Assurez-vous que tous les opérandes de la fonction possèdent des unités de mesure.

#### **CLC00052 Impossible de multiplier deux valeurs mesurées.**

**Explication :** Impossible de multiplier des valeurs mesurées.

**Action de l'utilisateur :** Spécifiez des valeurs à multiplier qui ne sont pas mesurées.

### **CLC00053 Impossible de créer une liste à partir des éléments de type "{0}".**

**Explication :** Une liste ne peut pas être créée à partir d'éléments du type indiqué.

**Action de l'utilisateur :** Spécifiez des éléments d'un autre type pour la liste.

## **CLC00054 La liste ne doit pas comporter des éléments de types différents.**

**Explication :** La liste spécifiée ne doit pas comporter des éléments de types différents.

**Action de l'utilisateur :** Spécifiez des éléments de même type pour la liste.

## **CLC00055 Les types "{0}", "{1}" et "{2}" ne sont pas admis pour la fonction "{3}".**

**Explication :** La fonction indiquée n'est pas compatible avec les types donnés.

**Action de l'utilisateur :** Assurez-vous que la syntaxe de l'expression est correcte, puis renouvelez l'opération.

## Les arguments associés à des unités de **mesure ne sont pas admis pour la fonction "{0}".**

**Explication :** La fonction indiquée ne peut pas contenir d'arguments avec des unités de mesure.

**Action de l'utilisateur :** Supprimez toutes les unités de mesure des arguments de la fonction.

#### **CLC00057 L'index indiqué est incorrect.**

**Explication :** Une erreur s'est produite lors de l'exécution de la fonction LineText.

**Action de l'utilisateur :** Assurez-vous que les arguments spécifiés pour la fonction LineText sont corrects.

## **CLC00058 Les types "{0}", "{1}", "{2}" et "{3}" ne sont pas admis pour la fonction "{4}".**

**Explication :** La fonction indiquée n'est pas compatible avec les types donnés.

**Action de l'utilisateur :** Assurez-vous que l'expression ne contient aucune erreur de syntaxe, puis renouvelez l'opération.

## **CLC00059 Exception liée à un calculateur : {0}**

**Explication :** Une erreur générique s'est produite.

**Action de l'utilisateur :** Assurez-vous que la syntaxe de l'expression est correcte, puis renouvelez l'opération.

## **CLC00060 • DAL01008**

#### **CLC00060 La valeur de la variable ''{0}'' n'est pas définie.**

**Explication :** La valeur de la variable indiquée n'est pas définie.

**Action de l'utilisateur :** Définissez la valeur de la variable indiquée.

#### **CLC00061 La fonction "{0}" a généré une erreur : {1}**

**Explication :** La fonction indiquée a généré l'erreur spécifiée.

**Action de l'utilisateur :** Corrigez l'erreur indiquée, puis réexécutez la fonction.

#### **CLC00062 La propriété "{0}" contient une erreur : {1}**

**Explication :** La propriété indiquée a généré l'erreur spécifiée.

**Action de l'utilisateur :** Corrigez l'erreur indiquée, puis réexécutez la fonction.

#### **CLC00063 Les tailles de liste ne sont pas comparables.**

**Explication :** Des paramètres non valides de type List ont été spécifiés pour les fonctions add, multiply, divide ou subtract.

**Action de l'utilisateur :** Spécifiez une valeur valide pour le paramètre List de toutes les fonctions add, multiply, divide ou subtract.

#### **CLC00066 Evaluation impossible pour la liste vide.**

**Explication :** Aucune valeur n'a été spécifiée pour le paramètre List d'une fonction.

**Action de l'utilisateur :** Spécifiez une valeur valide pour le paramètre List de toutes les fonctions correspondantes.

## **CLC00067 La fonction @if a un nombre impair de paramètres : @if(cond1, exp1, cond2, exp2, ..., expn). expn est utilisée lorsqu'il n'existe aucune condition true**

**Explication :** La syntaxe d'une fonction @if n'est pas valide.

**Action de l'utilisateur :** Assurez-vous que la syntaxe des fonctions @if est correcte, puis renouvelez l'opération.

#### Cette fonction n'est pas prise en charge.

**Explication :** La fonction indiquée n'est pas prise en charge par la base de données.

**Action de l'utilisateur :** Collectez les données de prise en charge en sélectionnant **Aide** > **Collecter données de prise en charge** et transmettez-les au service clients.

**DAL01002 Aucune colonne intitulée ''{0}'' n'a été trouvée.**

**Explication :** La colonne indiquée est introuvable.

**Action de l'utilisateur :** Assurez-vous que le nom de la colonne est correct ou indiquez une autre colonne.

## **DAL01004 La ligne active ne convient pas pour atteindre/définir des opérations.**

**Explication :** La ligne indiquée ne peut pas être extraite ou définie.

**Action de l'utilisateur :** Collectez les données de prise en charge en sélectionnant **Aide** > **Collecter données de prise en charge** et transmettez-les au service clients.

## **DAL01005 Le curseur de base de données a été fermé.**

**Explication :** L'opération demandée n'a pas pu être terminée car le curseur est fermé.

**Action de l'utilisateur :** Collectez les données de prise en charge en sélectionnant **Aide** > **Collecter données de prise en charge** et transmettez-les au service clients.

#### **DAL01006 Une erreur s'est produite lors de l'accès au fichier. {0}**

**Explication :** Une erreur d'entrée-sortie s'est produite lors de l'accès au fichier.

**Action de l'utilisateur :** Collectez les données de prise en charge en sélectionnant **Aide** > **Collecter données de prise en charge** et transmettez-les au service clients.

#### Codage de caractères {0} non pris en **charge.**

**Explication :** Le codage de caractère indiqué n'est pas pris en charge.

**Action de l'utilisateur :** Utilisez un jeu de caractères pris en charge par votre machine virtuelle Java en cours.

**DAL01008 Une erreur s'est produite lors de l'accès à la base de données. {0}**

**Explication :** Une erreur s'est produite lors de l'accès à la base de données indiquée.

**Action de l'utilisateur :** Collectez les données de prise

en charge en sélectionnant **Aide** > **Collecter données de prise en charge** et transmettez-les au service clients.

#### **DAL01009 Une erreur interne s'est produite. {0}**

**Explication :** L'erreur interne indiquée s'est produite.

**Action de l'utilisateur :** Collectez les données de prise en charge en sélectionnant **Aide** > **Collecter données de prise en charge** et transmettez-les au service clients.

## **DAL01011 La classe {0} ne convient pas pour la description du serveur**

**Explication :** Une erreur interne s'est produite.

**Action de l'utilisateur :** Collectez les données de prise en charge en sélectionnant **Aide** > **Collecter données de prise en charge** et transmettez-les au service clients.

## **DAL01012 Opération demandée non disponible en mode hors ligne**

**Explication :** L'opération demandée n'est pas disponible en mode hors ligne.

**Action de l'utilisateur :** Spécifiez une autre opération à appliquer à l'objet actif ou passez en mode en ligne, puis renouvelez l'opération.

## **DAL01013 Impossible de créer une connexion au serveur ''{0}'' pour le motif suivant : {1}**

**Explication :** La connexion au serveur indiqué n'a pas  $\overline{\text{DAL01020}}$ pu être établie en raison de l'erreur spécifiée.

**Action de l'utilisateur :** Corrigez l'erreur indiquée, puis tentez une nouvelle fois d'établir la connexion au serveur.

#### **DAL01014 Ensemble de paramètres de connexion utilisé non valide,**

**Explication :** Une erreur interne s'est produite.

**Action de l'utilisateur :** Collectez les données de prise en charge en sélectionnant **Aide** > **Collecter données de prise en charge** et transmettez-les au service clients.

## **DAL01016 Impossible d'analyser la syntaxe des données (violation des règles de codage base64)**

**Explication :** Le fichier XML est endommagé.

**Action de l'utilisateur :** Corrigez les erreurs dans le fichier XML, puis renouvelez l'opération.

## **DAL01017 Requête ''{0}'' en double détectée dans le module ''{1}''.**

**Explication :** Une erreur interne s'est produite ; le module indiqué contient plusieurs requêtes portant le même nom.

**Action de l'utilisateur :** Collectez les données de prise en charge en sélectionnant **Aide** > **Collecter données de prise en charge** et transmettez-les au service clients.

## **DAL01018 Les données source ne sont pas compatibles avec la table cible.**

**Explication :** La tentative de sauvegarde de données dans la table de base de données a échoué pour les raisons suivantes :

- v Le nombre de colonnes ne correspond pas.
- v Les colonnes ont des types incompatibles.

**Action de l'utilisateur :** Sélectionnez une table cible compatible, puis renouvelez l'opération.

#### **DAL01019 Opération non prise en charge.**

**Explication :** Une erreur interne s'est produite ; l'opération demandée ne peut pas être exécutée en raison de limites internes.

**Action de l'utilisateur :** Collectez les données de prise en charge en sélectionnant **Aide** > **Collecter données de prise en charge** et transmettez-les au service clients.

#### **Définition de type SQL non valide** : **''{0}''**

**Explication :** Une erreur interne s'est produite ; la définition de type SQL indiquée n'est pas valide (elle peut être mise en correspondance avec plusieurs types de données connus).

**Action de l'utilisateur :** Collectez les données de prise en charge en sélectionnant **Aide** > **Collecter données de prise en charge** et transmettez-les au service clients.

## **DAL01021 Ce produit ne contient pas de module de prise en charge de SQLJ**

**Explication :** QMF ne prend pas en charge ou ne peut pas initialiser le module de prise en charge de SQL.

**Action de l'utilisateur :** Collectez les données de prise en charge en sélectionnant **Aide** > **Collecter données de prise en charge** et transmettez-les au service clients.

## **DAL01022 Deux bibliothèques de pilotes différentes ne peuvent pas posséder le même nom de pilote.**

**Explication :** Le pilote portant le nom de pilote spécifié est déjà défini dans une autre définition de bibliothèque.

## **DAL01023 • DAL01035**

**Action de l'utilisateur :** Utilisez (modifiez) la bibliothèque de pilotes déjà définie au lieu d'en créer une.

**DAL01023 Une erreur s'est produite lors de la sauvegarde de la liste des bibliothèques de pilotes : {0}**

**Explication :** L'erreur indiquée s'est produite lors de la sauvegarde de la liste des bibliothèques de pilotes.

**Action de l'utilisateur :** Corrigez l'erreur indiquée, puis renouvelez l'opération.

## **DAL01025 Une erreur s'est produite lors du chargement de la liste des bibliothèques de pilotes : {0}**

**Explication :** L'erreur indiquée s'est produite lors du chargement de la liste des bibliothèques de pilotes.

**Action de l'utilisateur :** Corrigez l'erreur indiquée, puis renouvelez l'opération.

## **DAL01026 Impossible d'effectuer l'opération en raison de la restriction sur les limites de ressources : {0}**

**Explication :** L'opération n'a pas pu être effectuée en raison de la restriction sur les limites de ressources indiquée.

**Action de l'utilisateur :** Vérifiez les limites de ressources en cours en sélectionnant **Limites de ressources** dans le menu **Afficher**. Spécifiez une opération qui entre dans les limites de ressources ou adressez-vous à votre administrateur pour connaître vos droits spécifiques.

## **DAL01027 Nom d'utilisateur manquant.**

**Explication :** Le nom d'utilisateur est manquant dans la zone Nom de la boîte de dialogue Informations utilisateur.

**Action de l'utilisateur :** Spécifiez un nom d'utilisateur.

## **DAL01028 Mot de passe manquant.**

**Explication :** Le mot de passe est manquant dans la boîte de dialogue Informations utilisateur.

**Action de l'utilisateur :** Spécifiez un mot de passe.

### **DAL01029 URL JDBC incorrecte : {0}.**

**Explication :** L'URL JDBC indiquée ne peut pas être traitée par QMF. L'URL est peut-être incorrecte.

**Action de l'utilisateur :** Assurez-vous que l'URL JDBC est correcte ou indiquez une autre URL.

## **DAL01030 Le type Java du paramètre de la requête {0} est erroné. Le type de données ''{1}'' est requis.**

**Explication :** Une erreur interne s'est produite lors de l'exécution de la requête. Le type des paramètres de la requête n'est pas valide.

**Action de l'utilisateur :** Collectez les données de prise en charge en sélectionnant **Aide** > **Collecter données de prise en charge** et transmettez-les au service clients.

## **DAL01031 Le descripteur de serveur en mémoire cache ne peut pas être restauré pour le motif suivant : {0}**

**Explication :** Le descripteur de serveur en mémoire cache ne peut pas être restauré pour le motif suivant.

**Action de l'utilisateur :** Corrigez l'erreur indiquée, puis renouvelez l'opération.

## **DAL01032 Une erreur s'est produite lors d'un appel de méthode éloigné. {0}**

**Explication :** L'erreur indiquée s'est produite alors que l'opération était en cours d'exécution côté serveur.

**Action de l'utilisateur :** Pour connaître les réponses possibles, reportez-vous à la description de l'erreur indiquée.

## **DAL01033 La demande du client ne peut pas être traitée par le serveur éloigné.**

**Explication :** Une erreur interne s'est produite ; la demande du client ne peut pas être traitée par un serveur éloigné.

**Action de l'utilisateur :** Collectez les données de prise en charge en sélectionnant **Aide** > **Collecter données de prise en charge** et transmettez-les au service clients.

## **DAL01034 Tentative d'utilisation d'un descripteur de métadonnées incomplet détectée.**

**Explication :** Une erreur interne s'est produite.

**Action de l'utilisateur :** Collectez les données de prise en charge en sélectionnant **Aide** > **Collecter données de prise en charge** et transmettez-les au service clients.

## **DAL01035 La modification n'est pas prise en charge pour cet ensemble de données.**

**Explication :** Une erreur interne s'est produite ; cet ensemble de données ne peut pas être modifié.

**Action de l'utilisateur :** Collectez les données de prise en charge en sélectionnant **Aide** > **Collecter données de prise en charge** et transmettez-les au service clients.

### **DAL01036 La ligne en cours ne peut pas être éditée.**

**Explication :** Une erreur interne s'est produite ; la ligne en cours ne peut pas être éditée.

**Action de l'utilisateur :** Collectez les données de prise en charge en sélectionnant **Aide** > **Collecter données de prise en charge** et transmettez-les au service clients.

## **DAL01037 Le serveur de base de données ne prend pas en charge le changement de nom de table**

**Explication :** Les tables de ce serveur de base de données ne peuvent pas être renommées par QMF.

**Action de l'utilisateur :** Aucune action n'est requise.

#### **DAL01038 L'opération de modification a été annulée.**

**Explication :** L'opération de modification de table a été annulée par l'utilisateur.

**Action de l'utilisateur :** Aucune action n'est requise.

## **DAL01039 Impossible de mettre à jour l'enregistrement (par exemple les opérations de modification/suppression en cours).**

**Explication :** L'enregistrement n'a pas pu être mis à jour. Il est probablement verrouillé en raison d'une opération de modification/suppression en cours.

**Action de l'utilisateur :** Régénérez l'ensemble de résultats, puis renouvelez l'opération.

## **DAL01040 Impossible de supprimer l'enregistrement (par exemple les opérations de modification/suppression en cours).**

**Explication :** L'enregistrement n'a pas pu être supprimé. Il est probablement verrouillé en raison d'une opération de modification/suppression en cours.

**Action de l'utilisateur :** Régénérez l'ensemble de résultats, puis renouvelez l'opération.

## **DAL01041 La valeur d'une colonne calculée est plus longue que la valeur spécifiée dans les métadonnées**

**Explication :** Les données n'ont pas pu être exportées car l'une ou plusieurs des colonnes calculées de l'ensemble de résultats contient des données qui dépassent la longueur maximale autorisée dans la définition de la colonne.

**Action de l'utilisateur :** Augmentez la longueur de colonne maximale autorisée ou modifiez les données contenues dans la colonne calculée.

## **DAL01042 Conversion de type non valide détectée.**

**Explication :** Une erreur interne s'est produite ; une conversion de type dans l'opération spécifiée n'est pas valide.

**Action de l'utilisateur :** Collectez les données de prise en charge en sélectionnant **Aide** > **Collecter données de prise en charge** et transmettez-les au service clients.

## **DAL01043 Une tentative de modification d'un enregistrement supprimé a été effectuée.**

**Explication :** Une erreur interne s'est produite ; les enregistrements déjà supprimés ne peuvent pas être modifiés ou restaurés.

**Action de l'utilisateur :** Collectez les données de prise en charge en sélectionnant **Aide** > **Collecter données de prise en charge** et transmettez-les au service clients.

## **DAL01044 La connexion est bloquée pour le motif suivant : {0}**

**Explication :** La tentative de connexion a été bloquée en raison de l'erreur ou de la restriction indiquée.

**Action de l'utilisateur :** En fonction du problème indiqué, corrigez l'erreur spécifiée ou demandez à l'administrateur de supprimer la restriction.

## **DAL01046 Ce produit ne contient pas de module de prise en charge du mode statique pour la base de données sélectionnée.**

**Explication :** Ce produit ne contient pas de module de prise en charge du mode statique pour la base de données sélectionnée.

**Action de l'utilisateur :** Collectez les données de prise en charge en sélectionnant **Aide** > **Collecter données de prise en charge** et transmettez-les au service clients.

## Le nom de classe de pilote "{0}" n'est **pas chargé. Le nom de classe de pilote est peut-être incorrect ou des bibliothèques de pilote JDBC sont peut-être manquantes.**

**Explication :** Le nom de classe de pilote indiqué ne peut pas être chargé. Le nom de classe de pilote est peut-être incorrect ou des bibliothèques de pilote JDBC sont peut-être manquantes.

**Action de l'utilisateur :** Assurez-vous qu'il existe une définition de bibliothèque de pilote JDBC appropriée qui fait référence à la classe de pilote indiquée.

## **DAL01049 • DAL01207**

## **DAL01049 Le mode de protection sélectionné n'est pas pris en charge par la base de données.**

**Explication :** Le mode de protection sélectionné n'est pas pris en charge par la base de données spécifiée.

**Action de l'utilisateur :** Collectez les données de prise en charge en sélectionnant **Aide** > **Collecter données de prise en charge** et transmettez-les au service clients.

## **DAL01050 La fonctionnalité spécifique de pilote n'est pas disponible pour les raisons suivantes : {0}**

**Explication :** La fonctionnalité spécifique de pilote n'est pas disponible en raison de l'erreur indiquée.

**Action de l'utilisateur :** Corrigez l'erreur indiquée, puis renouvelez l'opération. Assurez-vous que la bibliothèque de pilotes JDBC du pilote est correctement configurée et qu'elle contient tous les fichiers JAR nécessaires. Si le problème persiste, collectez les données de prise en charge en sélectionnant **Aide** > **Collecter données de prise en charge** et transmettez-les au service clients.

## **DAL01200 Erreur générique d'accès aux données. {0}**

**Explication :** Une erreur qui ne contient aucun texte **DAL01205** descriptif s'est produite. Il est possible que d'autres informations s'affichent après le message. Ce code d'erreur peut faire référence à d'autres cas d'erreurs, selon les versions de produit.

**Action de l'utilisateur :** Collectez les données de prise en charge en sélectionnant **Aide** > **Collecter données de prise en charge** et transmettez-les au service clients.

## **DAL01201 Erreur générique d'accès aux données. {0}, {1}**

**Explication :** Une erreur qui ne contient aucun texte **DAL01206** descriptif s'est produite. Il est possible que d'autres informations s'affichent après le message. Ce code d'erreur peut faire référence à d'autres cas d'erreurs, selon les versions de produit.

**Action de l'utilisateur :** Collectez les données de prise en charge en sélectionnant **Aide** > **Collecter données de prise en charge** et transmettez-les au service clients.

## **DAL01202 Erreur générique d'accès aux données. {0}, {1}, {2}**

**Explication :** Une erreur qui ne contient aucun texte **DAL01207** descriptif s'est produite. Il est possible que d'autres informations s'affichent après le message. Ce code d'erreur peut faire référence à d'autres cas d'erreurs, selon les versions de produit.

**Action de l'utilisateur :** Collectez les données de prise

en charge en sélectionnant **Aide** > **Collecter données de prise en charge** et transmettez-les au service clients.

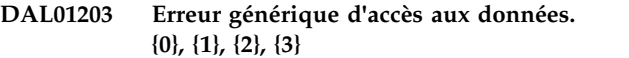

**Explication :** Une erreur qui ne contient aucun texte descriptif s'est produite. Il est possible que d'autres informations s'affichent après le message. Ce code d'erreur peut faire référence à d'autres cas d'erreurs, selon les versions de produit.

**Action de l'utilisateur :** Collectez les données de prise en charge en sélectionnant **Aide** > **Collecter données de prise en charge** et transmettez-les au service clients.

## **DAL01204 Erreur générique d'accès aux données. {0}, {1}, {2}, {3}, {4}**

**Explication :** Une erreur qui ne contient aucun texte descriptif s'est produite. Il est possible que d'autres informations s'affichent après le message. Ce code d'erreur peut faire référence à d'autres cas d'erreurs, selon les versions de produit.

**Action de l'utilisateur :** Collectez les données de prise en charge en sélectionnant **Aide** > **Collecter données de prise en charge** et transmettez-les au service clients.

## **DAL01205 Erreur générique d'accès aux données. {0}, {1}, {2}, {3}, {4}, {5}**

**Explication :** Une erreur qui ne contient aucun texte descriptif s'est produite. Il est possible que d'autres informations s'affichent après le message. Ce code d'erreur peut faire référence à d'autres cas d'erreurs, selon les versions de produit.

**Action de l'utilisateur :** Collectez les données de prise en charge en sélectionnant **Aide** > **Collecter données de prise en charge** et transmettez-les au service clients.

## **DAL01206 Erreur générique d'accès aux données. {0}, {1}, {2}, {3}, {4}, {5}, {6}**

**Explication :** Une erreur qui ne contient aucun texte descriptif s'est produite. Il est possible que d'autres informations s'affichent après le message. Ce code d'erreur peut faire référence à d'autres cas d'erreurs, selon les versions de produit.

**Action de l'utilisateur :** Collectez les données de prise en charge en sélectionnant **Aide** > **Collecter données de prise en charge** et transmettez-les au service clients.

## **DAL01207 Erreur générique d'accès aux données. {0}, {1}, {2}, {3}, {4}, {5}, {6}, {7}**

**Explication :** Une erreur qui ne contient aucun texte descriptif s'est produite. Il est possible que d'autres informations s'affichent après le message. Ce code d'erreur peut faire référence à d'autres cas d'erreurs,

selon les versions de produit.

**Action de l'utilisateur :** Collectez les données de prise en charge en sélectionnant **Aide** > **Collecter données de prise en charge** et transmettez-les au service clients.

## **DAL01208 Erreur générique d'accès aux données. {0}, {1}, {2}, {3}, {4}, {5}, {6}, {7}, {8}**

**Explication :** Une erreur qui ne contient aucun texte **DDM0007** descriptif s'est produite. Il est possible que d'autres informations s'affichent après le message. Ce code d'erreur peut faire référence à d'autres cas d'erreurs, selon les versions de produit.

**Action de l'utilisateur :** Collectez les données de prise en charge en sélectionnant **Aide** > **Collecter données de prise en charge** et transmettez-les au service clients.

#### **DDM0001 Une erreur inattendue s'est produite.**

**Explication :** Une erreur interne a été détectée dans le code du pilote.

Action de l'utilisateur : Envoyez un rapport d'erreur  $\overline{DDM0009}$ aux développeurs.

## **DDM0002 L'objet {0} ne dispose d'aucune zone avec le point de code {1}**

**Explication :** Une erreur interne a été détectée dans le code du pilote.

**Action de l'utilisateur :** Envoyez un rapport d'erreur aux développeurs.

## **DDM0003 Exception d'ouverture de prise. {0}**

**Explication :** Impossible d'établir une connexion TCP/IP.

**Action de l'utilisateur :** Vérifiez les informations de port et d'hôte dans l'URL JDBC ; exécutez une commande PING vers le serveur pour vous assurer que la connexion réseau fonctionne.

## **DDM0004 Exception d'écriture de prise. {0}**

**Explication :** Un échec de connexion réseau s'est produit ou une erreur interne a été détectée dans le code du pilote.

**Action de l'utilisateur :** Vérifiez la connexion réseau. Si la connexion fonctionne correctement, envoyez un rapport aux développeurs.

## **DDM0005 Exception de format de données détectée.**

**Explication :** Une erreur interne a été détectée dans le code du pilote.

**Action de l'utilisateur :** Envoyez un rapport d'erreur aux développeurs.

#### **DDM0006 URL JDBC {0} invalide**

**Explication :** Une erreur interne a été détectée dans le code du pilote.

**Action de l'utilisateur :** Envoyez un rapport d'erreur aux développeurs.

## **DDM0007 Erreur de format d'en-tête DSS détectée.**

**Explication :** Une erreur interne a été détectée dans le code du pilote.

**Action de l'utilisateur :** Envoyez un rapport d'erreur aux développeurs.

## **CCSID** {0} non pris en charge

**Explication :** Une erreur interne a été détectée dans le code du pilote.

**Action de l'utilisateur :** Envoyez un rapport d'erreur aux développeurs.

## **Erreur de chiffrement {0}**

**Explication :** Une erreur interne a été détectée dans le code du pilote.

**Action de l'utilisateur :** Envoyez un rapport d'erreur aux développeurs.

L'objet {0} ne contient pas la zone **requise {1}**

**Explication :** Une erreur interne a été détectée dans le code du pilote.

**Action de l'utilisateur :** Envoyez un rapport d'erreur aux développeurs.

## L'objet {0} ne prend pas en charge la **valeur {1}**

**Explication :** Une erreur interne a été détectée dans le code du pilote.

**Action de l'utilisateur :** Envoyez un rapport d'erreur aux développeurs.

## **DDM0012 Erreur de syntaxe détectée : {0}**

**Explication :** Une erreur interne a été détectée dans le code du pilote.

**Action de l'utilisateur :** Envoyez un rapport d'erreur aux développeurs.

## **DDM0013 Erreur de syntaxe détectée : {0}**

**Explication :** Une erreur interne a été détectée dans le code du pilote.

## **DDM0014 • DDM0027**

**Action de l'utilisateur :** Envoyez un rapport d'erreur **DDM0021** aux développeurs.

#### **DDM0014 L'objet {0} ne peut plus contenir de zones répétées {1}**

**Explication :** Une erreur interne a été détectée dans le code du pilote.

Action de l'utilisateur : Envoyez un rapport d'erreur DDM0022 aux développeurs.

#### **DDM0015 Valeur de numéro de port interdite : {0}**

**Explication :** La zone **Port** de l'URL JDBC contient une valeur non valide.

**Action de l'utilisateur :** Spécifiez un numéro de port correct dans l'URL JDBC.

#### **DDM0016 {0} est une longueur invalide pour la zone {1} de l'objet {2}**

**Explication :** Une erreur interne a été détectée dans le code du pilote.

Action de l'utilisateur : Envoyez un rapport d'erreur DDM0024 aux développeurs.

### **DDM0017 ID de type de descripteur FD:OCA inconnu {0}**

**Explication :** Une erreur interne a été détectée dans le code du pilote.

**Action de l'utilisateur :** Envoyez un rapport d'erreur aux développeurs.

#### **DDM0018 Valeur Null détectée pour des données n'acceptant pas ce type de valeur.**

**Explication :** Une erreur interne a été détectée dans le code du pilote.

**Action de l'utilisateur :** Envoyez un rapport d'erreur aux développeurs.

## **DDM0019 Le nombre entier de triplé {0} FD:OCA répétant des groupes ne peut pas être placé dans {1} octets**

**Explication :** Une erreur interne a été détectée dans le code du pilote.

**Action de l'utilisateur :** Envoyez un rapport d'erreur aux développeurs.

## **DDM0020 Triplé CPT interdit détecté.**

**Explication :** Une erreur interne a été détectée dans le code du pilote.

**Action de l'utilisateur :** Envoyez un rapport d'erreur aux développeurs.

#### Zone dupliquée interdite {1} dans l'objet **{0}**

**Explication :** Une erreur interne a été détectée dans le code du pilote.

**Action de l'utilisateur :** Envoyez un rapport d'erreur aux développeurs.

#### **Triplé référencé FD:OCA {0} introuvable**

**Explication :** Une erreur interne a été détectée dans le code du pilote.

**Action de l'utilisateur :** Envoyez un rapport d'erreur aux développeurs.

#### **DDM0023 Les triplés RLO ne peuvent pas référencer des triplés FD:OCA {0}**

**Explication :** Une erreur interne a été détectée dans le code du pilote.

**Action de l'utilisateur :** Envoyez un rapport d'erreur aux développeurs.

## Le facteur de réplication {0} est détecté **dans le triplé RLO alors que seuls 1 et 0 sont autorisés par DRDA**

**Explication :** Une erreur interne a été détectée dans le code du pilote.

**Action de l'utilisateur :** Envoyez un rapport d'erreur aux développeurs.

## **DDM0025 Les triplés GDA ne peuvent pas référencer des triplés FD:OCA {0}**

**Explication :** Une erreur interne a été détectée dans le code du pilote.

**Action de l'utilisateur :** Envoyez un rapport d'erreur aux développeurs.

#### **DDM0026 Type de DRDA {0} inconnu**

**Explication :** Une erreur interne a été détectée dans le code du pilote.

**Action de l'utilisateur :** Envoyez un rapport d'erreur aux développeurs.

## Le nombre d'éléments inconnus n'est **pas autorisé pour le gestionnaire RLO de {0}**

**Explication :** Une erreur interne a été détectée dans le code du pilote.

## **DDM0028 Une erreur s'est produite pendant l'analyse syntaxique du gestionnaire de triplés pour le type de DRDA {0}**

**Explication :** Une erreur interne a été détectée dans le code du pilote.

**Action de l'utilisateur :** Envoyez un rapport d'erreur aux développeurs.

## **DDM0029 Valeur non indiquée pour la variable d'instruction JDBC {0}**

**Explication :** Une erreur interne a été détectée dans le code du pilote.

Action de l'utilisateur : Envoyez un rapport d'erreur<br>
DDM0038 aux développeurs.

#### **DDM0030 Conversion de type interdite.**

**Explication :** Une erreur interne a été détectée dans le code du pilote.

**Action de l'utilisateur :** Envoyez un rapport d'erreur aux développeurs.

### **DDM0031 Format d'heure ou de date interdit détecté : {0}**

**Explication :** Une erreur interne a été détectée dans le code du pilote.

**Action de l'utilisateur :** Envoyez un rapport d'erreur aux développeurs.

## **DDM0032 Le type de paramètre d'instruction préparé {0} (de l'ensemble java.sql.Type) n'est pas pris en charge.**

**Explication :** Une erreur interne a été détectée dans le code du pilote.

**Action de l'utilisateur :** Envoyez un rapport d'erreur aux développeurs.

## **DDM0033 Type Db2 {0} inconnu**

**Explication :** Une erreur interne a été détectée dans le code du pilote.

**Action de l'utilisateur :** Envoyez un rapport d'erreur aux développeurs.

#### **DDM0035 Instruction fermée.**

**Explication :** Une tentative d'utilisation d'une instruction fermée a été détectée.

**Action de l'utilisateur :** Corrigez votre code programme.

#### **DDM0036 Ensemble de résultats fermé.**

**Explication :** Une tentative d'utilisation d'un ensemble de résultats fermé a été détectée.

**Action de l'utilisateur :** Corrigez votre code programme.

#### **DDM0037 Objet fermé.**

**Explication :** Une tentative d'utilisation d'un objet fermé a été détectée.

**Action de l'utilisateur :** Corrigez votre code programme.

## Impossible d'effectuer l'opération dans **l'état d'ensemble de résultats en cours.**

**Explication :** Une tentative d'utilisation d'une colonne d'ensemble de résultats d'un ensemble de résultats qui n'est pas positionné sur un enregistrement valide a été détectée.

**Action de l'utilisateur :** Corrigez votre code programme.

## **DDM0039 La réponse d'erreur est reçue.**

**Explication :** Une erreur interne a été détectée dans le code du pilote.

**Action de l'utilisateur :** Envoyez un rapport d'erreur aux développeurs.

## **DDM0040 La réponse d'erreur est reçue pour la commande {0}.**

**Explication :** Une erreur interne a été détectée dans le code du pilote.

**Action de l'utilisateur :** Envoyez un rapport d'erreur aux développeurs.

**DDM0041 Une erreur a été détectée lors du traitement de l'objet {0}.**

**Explication :** Une erreur interne a été détectée dans le code du pilote.

**Action de l'utilisateur :** Envoyez un rapport d'erreur aux développeurs.

## **DRL00001 Le nombre maximal de connexions au serveur est atteint.**

**Explication :** Le nombre maximal de connexions au serveur est atteint.

**Action de l'utilisateur :** Augmentez la valeur du paramètre **Nombre maximal de connexions** dans la boîte de dialogue Espace de stockage de référentiel ou remettez la valeur à zéro pour supprimer cette restriction.

## **DSCERRCD0001 • DSCERRCD0050**

## **DSCERRCD0001 Le triplé FD:OCA n'est pas utilisé dans les descripteurs DRDA, ou le code de type est invalide.**

**Explication :** Une erreur interne a été détectée dans le code du pilote.

**Action de l'utilisateur :** Envoyez un rapport d'erreur aux développeurs.

#### **DSCERRCD0002 Erreur de séquence de triplé FD:OCA.**

**Explication :** Une erreur interne a été détectée dans le code du pilote.

**Action de l'utilisateur :** Envoyez un rapport d'erreur aux développeurs.

## **DSCERRCD0003 Une description de tableau est requise, et ce n'en est pas une(trop ou trop peu de triplés RLO).**

**Explication :** Une erreur interne a été détectée dans le code du pilote.

**Action de l'utilisateur :** Envoyez un rapport d'erreur aux développeurs.

## **DSCERRCD0004 Une description de ligne est requise, et ce n'en est pas une (trop ou trop peu de triplés RLO).**

**Explication :** Une erreur interne a été détectée dans le code du pilote.

**Action de l'utilisateur :** Envoyez un rapport d'erreur aux développeurs.

## **DSCERRCD0005 Descripteur environnemental en retard juste reçu, non pris en charge.**

**Explication :** Une erreur interne a été détectée dans le code du pilote.

**Action de l'utilisateur :** Envoyez un rapport d'erreur aux développeurs.

## **DSCERRCD0006 Triplé incorrect ; paramètre requis manquant.**

**Explication :** Une erreur interne a été détectée dans le code du pilote.

**Action de l'utilisateur :** Envoyez un rapport d'erreur aux développeurs.

## **DSCERRCD0007 La valeur du paramètre n'est pas acceptable.**

**Explication :** Une erreur interne a été détectée dans le code du pilote.

**Action de l'utilisateur :** Envoyez un rapport d'erreur aux développeurs.

### **DSCERRCD0017 Le descripteur de métadonnées (MDD) présent n'est pas reconnu en tant que descripteur SQL.**

**Explication :** Une erreur interne a été détectée dans le code du pilote.

**Action de l'utilisateur :** Envoyez un rapport d'erreur aux développeurs.

## **DSCERRCD0018 La classe de MDD n'est pas reconnue comme une classe SQL valide.**

**Explication :** Une erreur interne a été détectée dans le code du pilote.

**Action de l'utilisateur :** Envoyez un rapport d'erreur aux développeurs.

**DSCERRCD0019 Le type de MDD n'est pas reconnu comme un type SQL valide.**

**Explication :** Une erreur interne a été détectée dans le code du pilote.

**Action de l'utilisateur :** Envoyez un rapport d'erreur aux développeurs.

## **DSCERRCD0033 La représentation est incompatible avec le type SQL (dans le MDD précédent).**

**Explication :** Une erreur interne a été détectée dans le code du pilote.

**Action de l'utilisateur :** Envoyez un rapport d'erreur aux développeurs.

#### **DSCERRCD0034 CCSID non pris en charge.**

**Explication :** Une erreur interne a été détectée dans le code du pilote.

**Action de l'utilisateur :** Envoyez un rapport d'erreur aux développeurs.

**DSCERRCD0050 Le GDA se réfère à un identifiant local (LID) qui n'est ni un SDA, ni un GDA.**

**Explication :** Une erreur interne a été détectée dans le code du pilote.

## **DSCERRCD0051 La substitution de longueur de GDA dépasse les limites autorisées.**

**Explication :** Une erreur interne a été détectée dans le code du pilote.

**Action de l'utilisateur :** Envoyez un rapport d'erreur aux développeurs.

#### **DSCERRCD0052 La précision de GDA dépasse les limites autorisées.**

**Explication :** Une erreur interne a été détectée dans le code du pilote.

**Action de l'utilisateur :** Envoyez un rapport d'erreur aux développeurs.

## **DSCERRCD0053 Echelle de GDA supérieure à la précision ou négative.**

**Explication :** Une erreur interne a été détectée dans le code du pilote.

Action de l'utilisateur : Envoyez un rapport d'erreur **ERM0005** aux développeurs.

## **DSCERRCD0054 Substitution de longueur GDA manquante ou incompatible avec le type de données.**

**Explication :** Une erreur interne a été détectée dans le code du pilote.

**Action de l'utilisateur :** Envoyez un rapport d'erreur aux développeurs.

## **DSCERRCD0065 Le RLO se réfère à un LID qui n'est ni un RLO ni un GDA.**

Explication : Une erreur interne a été détectée dans le **ERM0007** code du pilote.

**Action de l'utilisateur :** Envoyez un rapport d'erreur aux développeurs.

## **DSCERRCD0066 Echec de référence de RLO à un GDA ou RLO requis.**

**Explication :** Une erreur interne a été détectée dans le code du pilote.

**Action de l'utilisateur :** Envoyez un rapport d'erreur aux développeurs.

## **ERM0001 Erreur d'agent permanent.**

**Explication :** Une erreur interne a été détectée dans le code du pilote.

**Action de l'utilisateur :** Envoyez un rapport d'erreur aux développeurs.

**ERM0002 Commande non autorisée.**

**Explication :** Une erreur interne a été détectée dans le code du pilote.

**Action de l'utilisateur :** Envoyez un rapport d'erreur aux développeurs.

#### **ERM0003 Vérification de commande.**

**Explication :** Une erreur interne a été détectée dans le code du pilote.

**Action de l'utilisateur :** Envoyez un rapport d'erreur aux développeurs.

#### **ERM0004 Commande non prise en charge.**

**Explication :** Une erreur interne a été détectée dans le code du pilote.

**Action de l'utilisateur :** Envoyez un rapport d'erreur aux développeurs.

#### Erreur de dépendance de gestionnaire.

**Explication :** Une erreur interne a été détectée dans le code du pilote.

**Action de l'utilisateur :** Envoyez un rapport d'erreur aux développeurs.

#### **ERM0006 Conflit au niveau du gestionnaire.**

**Explication :** Une erreur interne a été détectée dans le code du pilote.

**Action de l'utilisateur :** Envoyez un rapport d'erreur aux développeurs.

#### **Erreur de protocole conversationnel.**

**Explication :** Une erreur interne a été détectée dans le code du pilote.

**Action de l'utilisateur :** Envoyez un rapport d'erreur aux développeurs.

## **ERM0008 Paramètre non pris en charge.**

**Explication :** Une erreur interne a été détectée dans le code du pilote.

**Action de l'utilisateur :** Envoyez un rapport d'erreur aux développeurs.

#### **ERM0009 Limites de ressources atteintes.**

**Explication :** Une erreur interne a été détectée dans le code du pilote.

#### **ERM0010 Erreur de syntaxe de flux de données.**

**Explication :** Une erreur interne a été détectée dans le code du pilote.

**Action de l'utilisateur :** Envoyez un rapport d'erreur aux développeurs.

#### **ERM0011 Cible non prise en charge.**

**Explication :** Une erreur interne a été détectée dans le code du pilote.

**Action de l'utilisateur :** Envoyez un rapport d'erreur aux développeurs.

#### **ERM0012 Valeur de paramètre non prise en charge.**

**Explication :** Une erreur interne a été détectée dans le **ERM0020** code du pilote.

**Action de l'utilisateur :** Envoyez un rapport d'erreur aux développeurs.

#### **ERM0013 Erreur de protocole conversationnel.**

**Explication :** Une erreur interne a été détectée dans le **ERM0021** code du pilote.

**Action de l'utilisateur :** Envoyez un rapport d'erreur aux développeurs.

## **ERM0014 Accès à RDB en cours.**

**Explication :** Une erreur interne a été détectée dans le code du pilote.

**Action de l'utilisateur :** Envoyez un rapport d'erreur aux développeurs.

#### **ERM0015 Message de réponse d'échec d'accès à RDB.**

**Explication :** Une erreur interne a été détectée dans le code du pilote.

**Action de l'utilisateur :** Envoyez un rapport d'erreur aux développeurs.

#### **ERM0016 Non autorisé dans RDB.**

**Explication :** Une erreur interne a été détectée dans le code du pilote.

**Action de l'utilisateur :** Envoyez un rapport d'erreur aux développeurs.

### **ERM0017 RDB introuvable.**

**Explication :** Une erreur interne a été détectée dans le code du pilote.

**Action de l'utilisateur :** Envoyez un rapport d'erreur aux développeurs.

#### **ERM0018 Limites de ressources atteintes.**

**Explication :** Une erreur interne a été détectée dans le code du pilote.

**Action de l'utilisateur :** Envoyez un rapport d'erreur aux développeurs.

#### **ERM0019 Erreur de syntaxe de flux de données.**

**Explication :** Une erreur interne a été détectée dans le code du pilote.

**Action de l'utilisateur :** Envoyez un rapport d'erreur aux développeurs.

#### **ERM0020 Requête invalide.**

**Explication :** Une erreur interne a été détectée dans le code du pilote.

**Action de l'utilisateur :** Envoyez un rapport d'erreur aux développeurs.

## **ERM0021 Condition de l'unité de travail de fin anormale.**

**Explication :** Une erreur interne a été détectée dans le code du pilote.

**Action de l'utilisateur :** Envoyez un rapport d'erreur aux développeurs.

## **ERM0022 Processus de liaison de module RDB actif.**

**Explication :** Une erreur interne a été détectée dans le code du pilote.

**Action de l'utilisateur :** Envoyez un rapport d'erreur aux développeurs.

#### **ERM0023 Requête non ouverte.**

**Explication :** Une erreur interne a été détectée dans le code du pilote.

**Action de l'utilisateur :** Envoyez un rapport d'erreur aux développeurs.

#### **ERM0024 Pas d'accès à RDB.**

**Explication :** Une erreur interne a été détectée dans le code du pilote.

### **ERM0025 Non concordance de descripteur de données.**

**Explication :** Une erreur interne a été détectée dans le **ERM0033** code du pilote.

**Action de l'utilisateur :** Envoyez un rapport d'erreur aux développeurs.

## **ERM0026 Objet non pris en charge.**

**Explication :** Une erreur interne a été détectée dans le **ERM0034** code du pilote.

**Action de l'utilisateur :** Envoyez un rapport d'erreur aux développeurs.

#### **ERM0027 Liaison de module RDB inactif.**

**Explication :** Une erreur interne a été détectée dans le **ERM0035** code du pilote.

**Action de l'utilisateur :** Envoyez un rapport d'erreur aux développeurs.

## **ERM0028 Message de réponse de mise à jour RDB.**

**Explication :** Une erreur interne a été détectée dans le code du pilote.

**Action de l'utilisateur :** Envoyez un rapport d'erreur aux développeurs.

#### **ERM0029 Condition d'erreur SQL.**

**Explication :** Une erreur interne a été détectée dans le **ERM0037** code du pilote.

**Action de l'utilisateur :** Envoyez un rapport d'erreur aux développeurs.

#### **ERM0030 Fin des données.**

**Explication :** Une erreur interne a été détectée dans le code du pilote.

**Action de l'utilisateur :** Envoyez un rapport d'erreur aux développeurs.

#### **ERM0031 Fin de la requête.**

**Explication :** Une erreur interne a été détectée dans le code du pilote.

**Action de l'utilisateur :** Envoyez un rapport d'erreur aux développeurs.

#### **ERM0032 Requête d'engagement.**

**Explication :** Une erreur interne a été détectée dans le code du pilote.

**Action de l'utilisateur :** Envoyez un rapport d'erreur aux développeurs.

#### **ERM0033 Condition d'unité de travail de fin.**

**Explication :** Une erreur interne a été détectée dans le code du pilote.

**Action de l'utilisateur :** Envoyez un rapport d'erreur aux développeurs.

#### **Descripteur invalide.**

**Explication :** Une erreur interne a été détectée dans le code du pilote.

**Action de l'utilisateur :** Envoyez un rapport d'erreur aux développeurs.

#### **ERM0035 Requête ouverte terminée.**

**Explication :** Une erreur interne a été détectée dans le code du pilote.

**Action de l'utilisateur :** Envoyez un rapport d'erreur aux développeurs.

#### Echec de requête ouverte.

**Explication :** Une erreur interne a été détectée dans le code du pilote.

**Action de l'utilisateur :** Envoyez un rapport d'erreur aux développeurs.

#### **ERM0037 Requête précédemment ouverte.**

**Explication :** Une erreur interne a été détectée dans le code du pilote.

**Action de l'utilisateur :** Envoyez un rapport d'erreur aux développeurs.

#### **ERM0038 Violation de commande.**

**Explication :** Une erreur interne a été détectée dans le code du pilote.

**Action de l'utilisateur :** Envoyez un rapport d'erreur aux développeurs.

## **ERM1200 Une erreur DRDA générique s'est produite. {0}**

**Explication :** L'erreur DRDA générique spécifiée s'est produite.

**Action de l'utilisateur :** Corrigez l'erreur DRDA générique spécifiée, puis renouvelez l'opération.

## **ERM1201 • EXPT1004**

## **ERM1201 Une erreur DRDA générique s'est produite. {0}, {1}**

**Explication :** Les deux erreurs DRDA génériques spécifiées se sont produites.

**Action de l'utilisateur :** Corrigez les deux erreurs indiquées, puis renouvelez l'opération.

#### **ERM1202 Une erreur DRDA générique s'est produite. {0}, {1}, {2}**

**Explication :** Les trois erreurs DRDA génériques spécifiées se sont produites.

**Action de l'utilisateur :** Corrigez les trois erreurs indiquées, puis renouvelez l'opération.

## **ERM1203 Une erreur DRDA générique s'est produite. {0}, {1}, {2}, {3}**

**Explication :** Les quatre erreurs DRDA génériques spécifiées se sont produites.

**Action de l'utilisateur :** Corrigez les quatre erreurs indiquées, puis renouvelez l'opération.

#### **ERM1204 Une erreur DRDA générique s'est produite. {0}, {1}, {2}, {3}, {4}**

**Explication :** Les cinq erreurs DRDA génériques spécifiées se sont produites.

**Action de l'utilisateur :** Corrigez les cinq erreurs indiquées, puis renouvelez l'opération.

## **ERM1205 Une erreur DRDA générique s'est produite. {0}, {1}, {2}, {3}, {4}, {5}**

**Explication :** Les six erreurs DRDA génériques spécifiées se sont produites.

**Action de l'utilisateur :** Corrigez les six erreurs indiquées, puis renouvelez l'opération.

## **ERM1206 Une erreur DRDA générique s'est produite. {0}, {1}, {2}, {3}, {4}, {5}, {6}**

**Explication :** Les sept erreurs DRDA génériques spécifiées se sont produites.

**Action de l'utilisateur :** Corrigez les sept erreurs indiquées, puis renouvelez l'opération.

**ERM1207 Une erreur DRDA générique s'est produite. {0}, {1}, {2}, {3}, {4}, {5}, {6}, {7}**

**Explication :** Les huit erreurs DRDA génériques spécifiées se sont produites.

**Action de l'utilisateur :** Corrigez les huit erreurs indiquées, puis renouvelez l'opération.

## **ERM1208 Une erreur DRDA générique s'est produite. {0}, {1}, {2}, {3}, {4}, {5}, {6}, {7}, {8}**

**Explication :** Les neuf erreurs DRDA génériques spécifiées se sont produites.

**Action de l'utilisateur :** Corrigez les neuf erreurs indiquées, puis renouvelez l'opération.

## **EXPT1000 Impossible d'exécuter la commande d'exportation : {0}**

**Explication :** La commande d'exportation indiquée ne peut pas être exécutée.

**Action de l'utilisateur :** Corrigez la première erreur indiquée, puis renouvelez l'opération.

#### **EXPT1001 Un type de données non reconnu {0} a été détecté.**

**Explication :** L'ensemble de résultats contient des colonnes dont le type n'est pas pris en charge par le format IXF370.

**Action de l'utilisateur :** Assurez-vous que l'ensemble de résultats ne contient pas de colonne dotée du type BINARY, VARBINARY, ROWID, LONGVARBINARY, CLOB, DBCLOB, BLOB, GRAPHIC, VARGRAPHIC ou LONGVARGRAPHIC.

#### **EXPT1002 La longueur de la colonne {0} doit être inférieure à {1}.**

**Explication :** La longueur de la colonne indiquée doit être inférieure à la longueur spécifiée en raison des restrictions du format IXF.

**Action de l'utilisateur :** Assurez-vous que la longueur de la colonne de données indiquée est inférieure à la longueur spécifiée. Tentez d'exporter en utilisant un autre format (par exemple, XML).

## **EXPT1003 La précision de la colonne {0} doit être un nombre pair compris entre {1} et {2}.**

**Explication :** La précision de la colonne indiquée doit être un nombre impair compris entre les deux valeurs spécifiées en raison des restrictions du format IXF.

**Action de l'utilisateur :** Assurez-vous que la précision de la colonne de données indiquée est un nombre impair compris entre les deux valeurs spécifiées. Tentez d'exporter en utilisant un autre format (par exemple, XML).

## **EXPT1004 Impossible d'exporter les données car un CCSID {0} n'est pas pris en charge.**

**Explication :** Le CCSID n'est pas pris en charge pour l'exportation.

**Action de l'utilisateur :** Spécifiez un CCSID admis pour l'exportation. La liste des CCSID pris en charge est disponible dans le menu déroulant **CCSID** de la boîte de dialogue Exporter.

## **EXPT1005 Impossible d'exporter les données car la page de codes simple octet n'est pas indiquée.**

**Explication :** Un ensemble de résultats contenant des colonnes CLOB, CHAR, VARCHAR ou

LONGVARCHAR a été exporté au format IXF mais un CCSID contenant une page de codes sur un octet n'a<br>pas été spécifié. pas été spécifié.

**Action de l'utilisateur :** Sélectionnez un CCSID qui contient une page de codes sur un octet.

## **EXPT1006 Impossible d'exporter les données car la page de codes double octets n'est pas indiquée.**

**Explication :** Un ensemble de résultats contenant des  $\overline{\text{coolones DBCLOB}}$ , GRAPHIC, VARGRAPHIC ou **EXPT1011** colonnes DBCLOB, GRAPHIC, VARGRAPHIC ou LONGVARGRAPHIC a été exporté au format IXF mais un CCSID contenant une page de codes sur deux octets n'a pas été spécifié.

**Action de l'utilisateur :** Sélectionnez un CCSID qui contient une page de codes sur deux octets.

## **EXPT1007 La colonne {0} contient une valeur dépassant la longueur maximale prise en charge par le format de fichier dBASE.**

**Explication :** La valeur contenue dans la colonne indiquée dépasse le nombre maximal de caractères pris en charge par le format de fichier dBASE.

**Action de l'utilisateur :** Réduisez la valeur contenue dans la colonne indiquée ou spécifiez un autre format de fichier pour l'exportation.

### **EXPT1008 Le type de données de la colonne {0} n'est pas pris en charge dans les fichiers dBASE.**

**Explication :** Le type de données de la colonne indiquée n'est pas pris en charge par le format de fichier dBASE.

**Action de l'utilisateur :** Spécifiez un autre type de données pour la colonne indiquée ou sélectionnez un autre format de fichier pour l'exportation. Types pris en charge : CHAR, VARCHAR, SMALLINT, INTEGER, DECIMAL, BIGINT, DOUBLE, FLOAT, DATE et TIME.

### La longueur d'une ligne d'un **fichier dBASE ne peut excéder 4000 caractères.**

**Explication :** La longueur récapitulative de toutes les colonnes de l'ensemble de résultats dépasse 4 000 caractères, ce qui n'est pas pris en charge par le format de fichier dBASE.

**Action de l'utilisateur :** Assurez-vous que la longueur est inférieure à 4 000 caractères ou sélectionnez un autre format de fichier pour l'exportation.

## La source de données spécifiée n'existe **pas.**

**Explication :** Une tentative d'exportation d'un ensemble de résultats dans une source de données qui n'existe pas a eu lieu.

**Action de l'utilisateur :** Spécifiez une source de données valide.

## **Opération annulée.**

**Explication :** L'utilisateur a annulé une commande d'exportation lorsque le système l'a invité à entrer un nom d'utilisateur et un mot de passe.

**Action de l'utilisateur :** Spécifiez un nom d'utilisateur et un mot de passe valides pour la commande d'exportation.

## **EXPT1012 Un nom doit être indiqué.**

**Explication :** Une tentative d'exportation d'un ensemble de résultats dans une table qui n'existe pas a eu lieu.

**Action de l'utilisateur :** Spécifiez une table d'exportation valide.

#### **EXPT1013 Entrée de stockage non valide.**

**Explication :** Le fichier de stockage contient des données endommagées.

**Action de l'utilisateur :** Configurez des polices et un mappage de polices pour l'exportation au format PDF.

## **EXPT1014 Impossible de créer la police {0} pour le format PDF**

**Explication :** La police indiquée ne peut pas être créée pour le format de fichier PDF.

**Action de l'utilisateur :** Spécifiez une autre police pour la conversion, indiquez un autre format de fichier pour l'exportation ou configurez des polices et un mappage de polices pour l'exportation de fichier PDF.

## **EXPT1015 La police {0} n'est pas mappée**

**Explication :** Le nom de police indiqué n'est pas mis en correspondance avec le fichier de police de caractères physique.

**Action de l'utilisateur :** Configurez des polices et un mappage de polices pour l'exportation de fichier PDF.

#### **FRM1001 Le type de ligne de saisie n'est pas valide.**

**Explication :** Formulaire endommagé. Le chargeur de formulaire se bloque sur une ligne contenant un premier caractère donné, car chaque ligne d'un fichier de formulaire, en fonction du format de celui-ci, débute par un caractère donné (T, V, R, H, E, \*) qui définit le **FRM1006** type de la ligne. Le premier caractère de la ligne en cours est de type inconnu.

**Action de l'utilisateur :** Tentez une nouvelle fois d'ouvrir et de sauvegarder avec la même version de QMF que celle qui a été utilisée pour créer le formulaire.

## **FRM1002 La ligne de saisie est trop courte.**

**Explication :** Le chargeur de formulaire se bloque sur une ligne doté d'un certain nombre de caractères, car chaque type de ligne doit avoir un nombre de chaque type de nghe don avoir an nombre de FRM1007<br>caractères supérieur à un nombre donné (T > 15, V > 11,  $R > 3$  ou  $H > 44$ ). La ligne en cours est trop courte.

**Action de l'utilisateur :** Tentez une nouvelle fois d'ouvrir et de sauvegarder avec la même version de QMF que celle qui a été utilisée pour créer le formulaire.

## **FRM1003 La valeur booléenne n'est pas valide. Les valeurs admises sont YES ou NO.**

**Explication :** Formulaire endommagé : une valeur booléenne dans le fichier de formulaire comporte une chaîne autre que YES ou NO.

**Action de l'utilisateur :** Tentez une nouvelle fois d'ouvrir et de sauvegarder avec la même version de QMF que celle qui a été utilisée pour créer le formulaire.

## **FRM1004 La valeur numérique n'est pas valide. Les valeurs admises sont NONE, COLUMNS, DEFAULT ou une valeur d'entier.**

**Explication :** Format endommagé : le programme de chargement de format attend une valeur d'entier ou un mot prédéfini valides (NONE, COLUMNS ou DEFAULT).

**Action de l'utilisateur :** Tentez une nouvelle fois d'ouvrir et de sauvegarder avec la même version de QMF que celle qui a été utilisée pour créer le formulaire.

#### **FRM1005 Un code non valide a été détecté.**

**Explication :** Formulaire endommagé : chaque structure de table présente dans un fichier de formulaire possède ses propres types de colonne. Le chargement de formulaire attend certains types de colonne en fonction du type de table.

**Action de l'utilisateur :** Tentez une nouvelle fois d'ouvrir et de sauvegarder avec la même version de QMF que celle qui a été utilisée pour créer le formulaire.

#### L'en-tête d'objet est trop court.

**Explication :** Le chargeur de formulaire se bloque sur une ligne doté d'un certain nombre de caractères, car chaque type de ligne doit avoir un nombre de caractères supérieur à un nombre donné (T > 15, V > 11,  $R > 3$  ou  $H > 44$ ). La ligne en cours est trop courte.

**Action de l'utilisateur :** Tentez une nouvelle fois d'ouvrir et de sauvegarder avec la même version de QMF que celle qui a été utilisée pour créer le formulaire.

#### L'en-tête d'objet est incorrect.

**Explication :** Formulaire endommagé : l'en-tête d'objet contient des zones ou des données inattendues.

**Action de l'utilisateur :** Tentez une nouvelle fois d'ouvrir et de sauvegarder avec la même version de QMF que celle qui a été utilisée pour créer le formulaire.

#### **FRM1008 Code usage non valide.**

**Explication :** La nouvelle colonne de la boîte de dialogue de formulaire contient un code usage incorrect.

**Action de l'utilisateur :** Laissez la zone de code usage vide ou sélectionnez un code usage dans la zone de liste déroulante.

## **FRM1009 La valeur spécifiée pour {0} n'est pas valide. Les valeurs valides sont {1}.**

**Explication :** Il existe plusieurs endroits dans la boîte de dialogue de formulaire où vous pouvez taper ou sélectionner une valeur répertoriée. Une valeur répertoriée non valide a été entrée.

**Action de l'utilisateur :** Entrez l'une des valeurs valides contenues dans la liste.

## **FRM1010 L'en-tête de colonne "{0}" est trop long.**

**Explication :** La longueur de l'en-tête de colonne doit être inférieure à 40 caractères.

**Action de l'utilisateur :** Assurez-vous que l'en-tête de colonne comporte moins de 40 caractères.

#### **FRM1011 Il n'existe aucune expression de condition dont l'ID est {0}.**

**Explication :** Un formulaire comporte peu de blocs de détail dans la branche "détail" (un par défaut) et chaque détail peut utiliser une condition qui définit le détail comme étant activé ou désactivé. La condition entrée au format C1, C2, .. C999 et la condition avec l'index correspondant doivent exister dans la branche "conditions".

**Action de l'utilisateur :** Indiquez YES, NO ou Ci, Ci étant la condition existante.

## **FRM1012 Le renvoi automatique à la ligne doit être Aucune lorsque le nombre de colonnes fixes est différent de Aucune.**

**Explication :** Sur la page Options du concepteur de formulaire, lorsqu'une valeur est définie dans la zone **Nombre de colonnes fixes**, la zone **Renvoi à la ligne** doit avoir pour valeur NONE.

**Action de l'utilisateur :** Spécifiez la valeur NONE dans la zone **Renvoi à la ligne** ou **Nombre de colonnes fixes**.

## **FRM1013 L'ID calcul {0} est déjà utilisé par un calcul différent.**

**Explication :** Sur la page Calculs du concepteur de formulaire, au moins deux calculs portant le même ID ont été spécifiés.

**Action de l'utilisateur :** Assurez-vous que chaque ID calcul est unique.

#### **FRM1014 L'ID condition {0} est déjà utilisé par une condition différente.**

**Explication :** Sur la page Conditions du concepteur de formulaire, au moins deux conditions portant le même ID ont été spécifiées.

**Action de l'utilisateur :** Assurez-vous que chaque condition est unique.

## **FRM1015 Le renvoi à la ligne doit être défini sur 0 si toutes les colonnes utilisent un code d'édition de passage à la ligne dans une colonne.**

**Explication :** Si une colonne utilise le code d'édition de passage à la ligne, la zone **Renvoi à la ligne** de la page Options doit avoir pour valeur NONE.

**Action de l'utilisateur :** Indiquez la valeur NONE pour la zone **Renvoi à la ligne** ou n'utilisez pas le code d'édition de passage à la ligne.

## **FRM1016 Avec le code usage TRANSV, le reclassement automatique des colonnes du rapport doit être défini comme VRAI.**

**Explication :** Si une colonne utilise le code usage ACROSS, la zone **Réorganisation automatique des colonnes de rapport** de la page Options du concepteur de formulaire doit avoir pour valeur TRUE.

**Action de l'utilisateur :** Indiquez la valeur TRUE pour la zone **Réorganisation automatique des colonnes de rapport** ou n'utilisez pas le code usage ACROSS.

## **FRM1017 Le code usage TRANSV exige que les autres colonnes utilisent les codes usage GROUPE et d'agrégation.**

**Explication :** Si une colonne utilise le code usage ACROSS, toutes les autres colonnes doivent utiliser le code usage OMIT, GROUP ou AGGREGATION.

**Action de l'utilisateur :** Définissez le code usage OMIT, GROUP ou AGGREGATION pour toutes les autres colonnes.

## **FRM1018 Le code usage TRANSV peut être utilisé pour une seule colonne uniquement.**

**Explication :** Le code usage TRANSV peut être utilisé pour une seule colonne uniquement.

**Action de l'utilisateur :** Assurez-vous qu'une seule colonne utilise le code usage ACROSS.

## Le code usage GROUP exige que les **autres colonnes utilisent les codes usage d'agrégation.**

**Explication :** Lorsqu'une colonne utilise le code usage GROUP, toutes les autres colonnes doivent utiliser les codes usage OMIT, GROUP, BREAK ou AGGREGATION.

**Action de l'utilisateur :** Assurez-vous que toutes les autres colonnes utilisent les codes usage OMIT, GROUP, BREAK ou AGGREGATION.

## **FRM1020 Le code usage GROUP exige que toutes les autres colonnes utilisent un code usage non vide.**

**Explication :** Lorsqu'une colonne utilise le code usage GROUP, toutes les autres colonnes doivent utiliser les codes usage OMIT, GROUP, BREAK ou AGGREGATION.

**Action de l'utilisateur :** Assurez-vous que toutes les autres colonnes utilisent les codes usage OMIT,

GROUP, BREAK ou AGGREGATION.

**FRM1021 Le code usage d'agrégation ne peut être utilisé que si la colonne a un type de données numérique.**

**Explication :** Les codes usage SUM, CSUM, AVERAGE, STDEV, PCT, TPCT, CPCT et TCPCT ne peuvent être utilisés qu'avec des colonnes numériques.

**Action de l'utilisateur :** Spécifiez un code usage autre que SUM, CSUM, AVERAGE, STDEV, PCT, TPCT, CPCT ou TCPCT pour des colonnes non numériques.

## **FRM1022 Il n'existe aucune expression de calcul dont l'ID est {0}.**

**Explication :** Sur la page Calculs du concepteur de formulaire, l'ID code usage de calcul doit être spécifié.

**Action de l'utilisateur :** Spécifiez un ID calcul pour le code usage de calcul.

#### **FRM1023 "{0}" n'est pas un code d'édition valide pour un calcul.**

**Explication :** Le code d'édition spécifié n'est pas un code d'édition de calcul valide.

**Action de l'utilisateur :** Spécifiez un autre code d'édition de calcul.

## **FRM1024 Code d'édition non valide.**

**Explication :** Le code d'édition spécifié n'est pas valide.

**Action de l'utilisateur :** Pour connaître les codes d'édition valides, reportez-vous à la section de référence dans l'aide utilisateur.

## **FRM1025 La chaîne non valide ''{0}'' a été détectée. Echec de l'analyse syntaxique.**

**Explication :** Le formulaire est endommagé ou doit être ouvert avec un autre environnement local car une chaîne représentant une valeur numérique ne peut pas être analysée syntaxiquement dans l'environnement local en cours.

**Action de l'utilisateur :** Tentez une nouvelle fois d'ouvrir et de sauvegarder le formulaire avec la même version de QMF que celle qui a été utilisée pour créer le formulaire ou modifiez l'environnement local et rouvrez le formulaire.

#### **FRM1026 La variable ''{0}'' n'est pas valide dans ce contexte.**

**Explication :** Le nom de variable indiqué n'est pas valide lorsqu'il est utilisé dans l'expression.

**Action de l'utilisateur :** Spécifiez un nom de variable valide pour l'expression.

#### **FRM1027 Il n'existe pas de colonne {0}.**

**Explication :** L'expression contient une variable qui fait référence à une colonne qui n'existe pas.

**Action de l'utilisateur :** Spécifiez un numéro de colonne valide dans la variable d'expression.

## **FRM1028 Le suffixe '\_B' n'est pas valide dans ce contexte.**

**Explication :** Le suffixe '\_B' ne peut pas être utilisé dans des variables prédéfinies et il n'est pas valide pour la variable en cours.

**Action de l'utilisateur :** Supprimez le suffixe '\_B' de toutes les variables prédéfinies.

## **FRM1029 Impossible d'ouvrir la source de données liée.**

**Explication :** Le formulaire a tenté d'ouvrir une source de données liée et une erreur s'est produite lors de cette opération.

**Action de l'utilisateur :** Spécifiez un objet de source de données valide pour le formulaire.

## **FRM1030 Une erreur s'est produite lors de l'enregistrement du code d'édition utilisateur.**

**Explication :** L'interface FormCustomEditCode a renvoyé une erreur.

**Action de l'utilisateur :** Reportez-vous aux erreurs décrites dans la documentation sur l'implémentation de l'interface FormCustomEditCode.

## **FRM1031 La classe de routine d'édition définie par l'utilisateur est introuvable. {0}**

**Explication :** La classe d'implémentation utilisateur FormCustomEditCode ne peut pas être chargée par le chargeur de classe.

**Action de l'utilisateur :** Vérifiez la variable CLASSPATH du fichier className.jar.

## **FRM1032 Une erreur s'est produite lors de l'initialisation de la classe de routine d'édition définie par l'utilisateur. {0}**

**Explication :** Une erreur s'est produite.

**Action de l'utilisateur :** Consultez les informations supplémentaires dans l'exception encapsulée.

## **GERR00001 Une erreur de pilote générique s'est produite. {0}**

**Explication :** Une erreur interne a été détectée dans le code du pilote.

**Action de l'utilisateur :** Envoyez un rapport d'erreur aux développeurs.

## **GERR00002 Une erreur de pilote générique s'est produite. {0}, {1}, {2}**

**Explication :** Une erreur interne a été détectée dans le code du pilote.

**Action de l'utilisateur :** Envoyez un rapport d'erreur aux développeurs.

## **GERR00003 Une erreur de pilote générique s'est produite. {0}, {1}, {2}, {3}**

**Explication :** Une erreur interne a été détectée dans le code du pilote.

**Action de l'utilisateur :** Envoyez un rapport d'erreur aux développeurs.

## **GERR00004 Une erreur de pilote générique s'est produite. {0}, {1}, {2}, {3}, {4}**

**Explication :** Une erreur interne a été détectée dans le code du pilote.

**Action de l'utilisateur :** Envoyez un rapport d'erreur aux développeurs.

## **GERR00005 Une erreur de pilote générique s'est produite. {0}, {1}, {2}, {3}, {4}, {5}**

**Explication :** Une erreur interne a été détectée dans le **IXF01005** code du pilote.

**Action de l'utilisateur :** Envoyez un rapport d'erreur aux développeurs.

## **GERR00006 Une erreur de pilote générique s'est produite. {0}, {1}, {2}, {3}, {4}, {5}, {6}**

**Explication :** Une erreur interne a été détectée dans le **IXF01006** code du pilote.

**Action de l'utilisateur :** Envoyez un rapport d'erreur aux développeurs.

**GERR00007 Une erreur de pilote générique s'est produite. {0}, {1}, {2}, {3}, {4}, {5}, {6}, {7}**

**Explication :** Une erreur interne a été détectée dans le code du pilote.

**Action de l'utilisateur :** Envoyez un rapport d'erreur aux développeurs.

## **GERR00008 Une erreur de pilote générique s'est produite. {0}, {1}, {2}, {3}, {4}, {5}, {6}, {7}, {8}**

**Explication :** Une erreur interne a été détectée dans le code du pilote.

**Action de l'utilisateur :** Envoyez un rapport d'erreur aux développeurs.

## **IXF01002 L'index de colonne des données LOB est incorrect.**

**Explication :** Le fichier contient un index non valide d'une colonne LOB.

**Action de l'utilisateur :** Le fichier IXF importé est endommagé ou son format est inconnu.

## **IXF01003 La longueur de la colonne LOB n'est pas valide.**

**Explication :** Le fichier IXF contient une colonne LOB de longueur non valide.

**Action de l'utilisateur :** Le fichier IXF importé est endommagé ou son format est inconnu.

## **IXF01004 La fin du fichier a été atteinte prématurément.**

**Explication :** Une fin de fichier prématurée a été détectée lors de l'importation de données du fichier IXF.

**Action de l'utilisateur :** Le fichier IXF importé est endommagé ou son format est inconnu.

## La longueur de l'enregistrement {0} est **incorrecte.**

**Explication :** Un enregistrement endommagé a été détecté lors de l'importation de données du fichier IXF.

**Action de l'utilisateur :** Le fichier IXF importé est endommagé ou son format est inconnu.

## **Un enregistrement dont la longueur n'est pas valide a été détecté dans l'enregistrement {0}.**

**Explication :** Un enregistrement dont la longueur n'est pas valide a été détecté lors de l'importation de données du fichier IXF.

**Action de l'utilisateur :** Le fichier IXF importé est endommagé ou son format est inconnu.

## **IXF01007 • IXF01018**

## **IXF01007 Un nom dont la longueur n'est pas valide a été détecté dans l'enregistrement {0}.**

**Explication :** Un nom de colonne dont la longueur n'est pas valide a été détecté lors de l'importation de données du fichier IXF.

**Action de l'utilisateur :** Le fichier IXF importé est endommagé ou son format est inconnu.

## **IXF01008 Un type d'enregistrement non reconnu a été détecté dans l'enregistrement {0}.**

**Explication :** Un type d'enregistrement inconnu a été détecté lors de l'importation de données du fichier IXF.

**Action de l'utilisateur :** Le fichier IXF importé est endommagé ou son format est inconnu.

## **IXF01009 Une valeur non valide a été détectée dans l'enregistrement {0}.**

**Explication :** Une valeur de données inattendue a été détectée lors de l'importation de données du fichier IXF.

**Action de l'utilisateur :** Le fichier IXF importé est endommagé ou son format est inconnu.

#### **IXF01010 L'enregistrement {0} contient un type de données non pris en charge.**

**Explication :** Un type de données non pris en charge a été détecté lors de l'importation de données du fichier IXF.

**Action de l'utilisateur :** Le fichier IXF importé est endommagé ou son format est inconnu.

## **IXF01011 Un ID de jeu de caractères codés non pris en charge a été détecté dans l'enregistrement {0}.**

**Explication :** Le fichier IXF contient des données de type caractères codées à l'aide d'un CCSID qui n'est pas pris en charge par QMF.

**Action de l'utilisateur :** Utilisez un autre CCSID pour créer un fichier IXF à importer dans QMF.

## **IXF01012 La longueur de la colonne est incorrecte.**

**Explication :** Un nom de colonne non valide a été détecté lors de l'importation de données du fichier IXF.

**Action de l'utilisateur :** Le fichier IXF importé est endommagé ou son format est inconnu.

## **IXF01013 L'ID d'enregistrement de l'enregistrement {0} est négatif.**

**Explication :** Un identificateur de données non valide a été détecté lors de l'importation de données d'un fichier IXF.

**Action de l'utilisateur :** Le fichier IXF importé est endommagé ou son format est inconnu.

## **IXF01014 L'enregistrement {0} contient une colonne dont la position est négative.**

**Explication :** Une position de colonne non valide a été détectée lors de l'importation de données du fichier IXF.

**Action de l'utilisateur :** Le fichier IXF importé est endommagé ou son format est inconnu.

## **IXF01015 L'identificateur "IXF" n'a pas été détecté dans l'enregistrement {0}.**

**Explication :** Le fichier IXF importé ne comporte pas de signature "IXF", or, cette signature est obligatoire au début de son contenu.

**Action de l'utilisateur :** Le fichier IXF importé est endommagé ou son format est inconnu.

## La version du fichier IXF, "{0}", n'est pas **prise en charge.**

**Explication :** La version de fichier IXF importée n'est pas prise en charge par QMF.

**Action de l'utilisateur :** Assurez-vous que la version du fichier IXF est 0, 1 ou 2. Les autres versions ne sont pas prises en charge.

## **IXF01017 Un nombre d'enregistrements non valide a été détecté dans l'enregistrement {0}.**

**Explication :** Un nombre de colonnes non valide a été détecté lors de l'importation de données du fichier IXF.

**Action de l'utilisateur :** Le fichier IXF importé est endommagé ou son format est inconnu.

## **IXF01018 Le contenu du fichier IXF est endommagé.**

**Explication :** Le fichier IXF importé est endommagé.

**Action de l'utilisateur :** Vérifiez le fichier IXF à importer.
# **IXF01019 Le format de données n'est pas pris en charge dans les fichiers IXF de l'hôte.**

**Explication :** Un type de colonne non pris en charge a été détecté lors de l'importation de données du fichier IXF.

**Action de l'utilisateur :** Le fichier IXF importé est endommagé ou son format est inconnu.

# **JOB1000 {0}**

**Explication :** Il s'agit d'un message encapsulé.

**Action de l'utilisateur :** Corrigez l'erreur indiquée, puis renouvelez l'opération.

# **JOB1001 Format de fichier JDF inconnu.**

**Explication :** Un fichier de tâche incorrect a été sélectionné lors de l'importation d'un tel fichier de l'ancien format (.jdf) vers le nouveau format (.jdfx).

**Action de l'utilisateur :** Sélectionnez un fichier de tâche d'ancien format correct à importer.

# **JOB1002 Fin de fichier inattendue.**

**Explication :** Un fichier de tâche endommagé a été sélectionné lors de l'importation d'un tel fichier de l'ancien format (.jdf) vers le nouveau format (.jdfx).

**Action de l'utilisateur :** Effectuez une nouvelle sauvegarde du fichier de tâche dans QMF version 8, puis importez-le à nouveau.

# **LIC1000 La zone de licence "{0}" présente un format de date non valide : {1}.**

**Explication :** Le format de la date dans la zone spécifiée est incorrect.

**Action de l'utilisateur :** Assurez-vous que le fichier de licence contient une date au format jj/mm/aaaa.

### **LIC1001 La zone requise "{0}" est manquante.**

**Explication :** Aucune valeur n'a été spécifiée pour la zone indiquée.

**Action de l'utilisateur :** Assurez-vous qu'une valeur a été spécifiée pour la zone indiquée.

# **LIC1002 La zone "{0}" présente une valeur "{1}" non valide. La valeur admise est {2}.**

**Explication :** Une valeur incorrecte a été spécifiée pour la zone indiquée.

**Action de l'utilisateur :** Assurez-vous qu'un fichier de licence correct est utilisé.

# **LIC1003 Impossible de trouver le fichier de licence {0}.**

**Explication :** Le fichier de licence n'a pas été trouvé.

**Action de l'utilisateur :** Utilisez la boîte de dialogue Gestion des licences pour ajouter la licence au produit.

## **LIC1004 Erreur de fichier imprévue : {0}.**

**Explication :** Une erreur de système de fichiers s'est produite lors du chargement du fichier de licence.

**Action de l'utilisateur :** Envoyez un rapport d'erreur aux développeurs.

# **LIC1006 Echec de la vérification de la signature de licence.**

**Explication :** La vérification de la signature numérique du fichier de licence a échoué.

**Action de l'utilisateur :** Indiquez un fichier de licence valide.

# **LIC1007 La licence est arrivée à expiration.**

**Explication :** La période d'essai de la licence est arrivée à expiration.

**Action de l'utilisateur :** Achetez une licence complète.

### **LIC1008 Erreur imprévue.**

**Explication :** Une erreur inattendue s'est produite lors de la vérification de la licence.

**Action de l'utilisateur :** Assurez-vous qu'un fichier de licence correct est utilisé.

### **LIC1009 La licence est incorrecte.**

**Explication :** La vérification de la licence a échoué en raison d'un fichier de licence non valide.

**Action de l'utilisateur :** Utilisez le fichier de licence d'origine.

# **LIC1010 Fichier de licence introuvable.**

**Explication :** La licence (n'importe quel fichier\*.lic) n'a pas été trouvée dans le répertoire principal de l'utilisateur ou dans le répertoire de l'application.

**Action de l'utilisateur :** Utilisez la boîte de dialogue Gestion des licences pour importer une licence valide.

### **MAIL1000 {0}**

**Explication :** L'erreur indiquée s'est produite.

**Action de l'utilisateur :** Corrigez l'erreur, puis renouvelez l'opération.

### **MAIL1001 Vous devez indiquer le serveur SMTP.**

**Explication :** Le serveur de messagerie qui enverra le message contenant l'objet n'a pas été spécifié dans la commande de procédure.

**Action de l'utilisateur :** Spécifiez le serveur de messagerie qui enverra le message dans la commande MAIL TO. Pour plus d'informations, consultez la rubrique sur la commande procédure MAIL TO dans l'aide utilisateur.

### **MAIL1002 Type de pièce jointe spécifié inconnu.**

**Explication :** Le fichier spécifié dans la commande MAIL TO est doté d'un format de fichier inconnu ou a été entré de façon incorrecte.

**Action de l'utilisateur :** Assurez-vous que le paramètre ATTACHMENT de la commande MAIL TO est correct ou indiquez une autre pièce jointe. Pour plus d'informations, consultez la rubrique sur la commande procédure MAIL TO dans l'aide utilisateur.

## **NLS00001 L'erreur générique #{0} s'est produite dans le module {1}.**

**Explication :** L'erreur indiquée s'est produite.

**Action de l'utilisateur :** Envoyez un rapport d'erreur aux développeurs.

# **NLS00002 L'erreur générique #{0} s'est produite dans le module {1} ({2}).**

**Explication :** L'erreur indiquée s'est produite.

**Action de l'utilisateur :** Envoyez un rapport d'erreur aux développeurs.

## **NLS00003 L'erreur générique #{0} s'est produite dans le module {1} ({2} ; {3}).**

**Explication :** L'erreur indiquée s'est produite.

**Action de l'utilisateur :** Envoyez un rapport d'erreur aux développeurs.

# **NLS00004 L'erreur générique #{0} s'est produite dans le module {1} ({2} ; {3} ; {4}).**

**Explication :** L'erreur indiquée s'est produite.

**Action de l'utilisateur :** Envoyez un rapport d'erreur aux développeurs.

# **NLS00005 L'erreur générique #{0} s'est produite dans le module {1} ({2} ; {3} ; {4} ; {5}).**

**Explication :** L'erreur indiquée s'est produite.

**Action de l'utilisateur :** Envoyez un rapport d'erreur aux développeurs.

## **NLS00006 L'erreur générique #{0} s'est produite dans le module {1} ({2} ; {3} ; {4} ; {5} ; {6}).**

**Explication :** L'erreur indiquée s'est produite.

**Action de l'utilisateur :** Envoyez un rapport d'erreur aux développeurs.

**NLS00007 L'erreur générique #{0} s'est produite dans le module {1} ({2} ; {3} ; {4} ; {5} ; {6} ; {7}).**

**Explication :** L'erreur indiquée s'est produite.

**Action de l'utilisateur :** Envoyez un rapport d'erreur aux développeurs.

```
L'erreur générique #{0} s'est produite
dans le module {1} ({2} ; {3}; {4} ; {5} ;
{6} ; {7} ; {8}).
```
**Explication :** L'erreur indiquée s'est produite.

**Action de l'utilisateur :** Envoyez un rapport d'erreur aux développeurs.

**NLS00009 L'erreur générique #{0} s'est produite dans le module {1} ({2} ; {3} ; {4} ; {5} ; {6} ; {7} ; {8} ; {9}).**

**Explication :** L'erreur indiquée s'est produite.

**Action de l'utilisateur :** Envoyez un rapport d'erreur aux développeurs.

# **OLCQ1000 {0}**

**Explication :** Il s'agit d'un message encapsulé.

**Action de l'utilisateur :** Corrigez l'erreur indiquée, puis renouvelez l'opération.

### **OLCQ1001 Requête annulée.**

**Explication :** La requête en cours a été annulée.

**Action de l'utilisateur :** Réexécutez la requête.

# **OLCQ1002 Vous devez sélectionner au moins une valeur pour chaque niveau.**

**Explication :** Au moins une valeur doit être sélectionnée dans chaque niveau d'un contrôle de filtre limiteur.

**Action de l'utilisateur :** Sélectionnez une valeur, puis renouvelez l'opération.

## **OLCQ1005 Source de données nécessaire introuvable.**

**Explication :** Une source de données qui n'existe pas a été spécifiée pour la requête OLAP.

**Action de l'utilisateur :** Spécifiez une source de données valide pour la requête OLAP.

# **OLP1000 {0}**

**Explication :** Il s'agit d'un message encapsulé.

**Action de l'utilisateur :** Corrigez l'erreur indiquée, puis renouvelez l'opération.

## **OLP1002 La base de données ne prend pas en charge la fonctionnalité OLAP.**

**Explication :** La base de données spécifiée ne prend<br>
OLP1009 pas en charge la fonctionnalité OLAP.

**Action de l'utilisateur :** Spécifiez une base de données dotée de la fonctionnalité OLAP.

## **OLP1003 Aucune mesure de cube {0} détectée.**

**Explication :** La mesure de cube indiquée est introuvable dans la base de données.

Action de l'utilisateur : Sélectionnez une autre base de  $\overline{\phantom{0}}$  **OLP1010** données dans laquelle rechercher la mesure de cube.

# **OLP1004 Aucune dimension de cube {0} détectée.**

**Explication :** La dimension de cube indiquée est introuvable dans la base de données.

**Action de l'utilisateur :** Sélectionnez une autre base de données dans laquelle rechercher la dimension de cube.

### **OLP1005 {0} introuvable.**

**Explication :** Le cube OLAP indiqué est introuvable dans la base de données.

**Action de l'utilisateur :** Sélectionnez une autre base de données dans laquelle rechercher le cube OLAP.

# **OLP1006 Impossible d'extraire les valeurs de {0}.**

**Explication :** Une erreur s'est produite lors de la lecture des informations de dimension.

**Action de l'utilisateur :** Assurez-vous que la dimension indiquée existe.

# **OLP1007 Impossible d'ajouter la mesure ou la dimension car elle n'est pas liée à une** de *OLQ1002* dimension car elle n'est pas liée à une **table actuellement utilisée dans la présentation.**

**Explication :** Une erreur s'est produite lors de la génération de la requête SQL pour extraire des données OLAP de CubeViews ; la table dans laquelle sont stockées les informations sur la mesure ou la dimension sélectionnée est introuvable.

**Action de l'utilisateur :** Vérifiez l'intégrité des métadonnées CubeView.

# **OLP1008 Informations insuffisantes pour lier la mesure ou la dimension spécifiée : {0}.**

**Explication :** Une erreur s'est produite lors de la génération de la requête SQL pour extraire des données OLAP de CubeViews ; les tables dans lesquelles sont stockées les informations sur les mesures ou les dimensions sélectionnées n'ont pas pu être jointes.

**Action de l'utilisateur :** Vérifiez l'intégrité des métadonnées CubeView.

# **OLP1009 Impossible de se connecter à la base de données : {0}.**

**Explication :** Impossible de se connecter à la base de données.

**Action de l'utilisateur :** Assurez-vous qu'une connexion à une base de données est disponible ou adressez-vous à l'administrateur pour obtenir plus d'informations.

# La définition de cube n'est pas **recommandée pour la présentation de la requête en cours.**

**Explication :** La structure de cube telle qu'elle est définie dans la requête OLAP ne correspond pas à la structure de cube en cours.

**Action de l'utilisateur :** Assurez-vous que la structure de cube qui est définie dans la requête OLAP correspond à la structure de cube en cours.

# **OLQ1000 {0}**

**Explication :** Il s'agit d'un message encapsulé.

**Action de l'utilisateur :** Corrigez l'erreur indiquée, puis renouvelez l'opération.

# **OLQ1001 Erreur interne.**

**Explication :** Une erreur interne s'est produite.

**Action de l'utilisateur :** Collectez les données de prise en charge en sélectionnant **Aide** > **Collecter données de prise en charge** et transmettez-les au service clients.

**OLQ1002 Requête annulée.**

**Explication :** La requête en cours a été annulée.

**Action de l'utilisateur :** Réexécutez la requête.

## **OLQ1003 Vous devez sélectionner au moins une valeur pour chaque niveau.**

**Explication :** Au moins une valeur doit être sélectionnée dans un contrôle de filtre limiteur.

**Action de l'utilisateur :** Sélectionnez une valeur, puis renouvelez l'opération.

## **OLQ1004 Type non valide pour la sauvegarde de la requête.**

**Explication :** Un type d'objet non valide a été sélectionné pour la sauvegarde de la requête. Les requêtes OLAP ne peuvent être sauvegardées que dans des fichiers \*.oq.

**Action de l'utilisateur :** Sauvegardez la requête OLAP dans un fichier \*.oq.

## **OLQ1005 Aucune source de données n'a été indiquée pour la requête.**

**Explication :** Une source de données qui n'existe pas a été spécifiée pour la requête OLAP.

**Action de l'utilisateur :** Spécifiez une source de données valide pour la requête OLAP.

## **OLQ1006 Il ne peut figurer qu'une seule référence à la hiérarchie de dimensions {0} dans le filtre limiteur.**

**Explication :** MDX DB2 DWE ne prend en charge qu'une seule dimension par filtre limiteur.

**Action de l'utilisateur :** Ne sélectionnez qu'une seule dimension.

## **PE00001 ''{0}'' a été détecté dans la colonne {1}. Valeur attendue : {2}.**

**Explication :** Un caractère non valide a été détecté dans la colonne indiquée.

Action de l'utilisateur : Remplacez le caractère non PRC1003 valide par l'un des caractères indiqués.

# **PE00002 ''{0}'' a été détecté dans la colonne {1}. Valeur attendue : {2}.**

**Explication :** Un caractère non valide a été détecté dans la colonne indiquée.

**Action de l'utilisateur :** Remplacez le caractère non valide par le caractère indiqué.

# **PE00003 L'expression doit avoir un calculateur pour extraire une valeur.**

**Explication :** L'expression ne renvoie pas de valeur.

**Action de l'utilisateur :** Aucune action n'est requise.

# **278** Installation et gestion de QMF for Multiplatforms

# **PE00004 Une exception liée à l'analyse syntaxique s'est produite.**

**Explication :** Une erreur s'est produite lors de l'analyse syntaxique de l'expression.

**Action de l'utilisateur :** Assurez-vous que l'expression ne contient aucune erreur de syntaxe, puis renouvelez l'opération.

# **PRC1000 Une erreur inattendue s'est produite lors de l'analyse syntaxique de la commande.**

**Explication :** Une erreur interne s'est produite.

**Action de l'utilisateur :** Collectez les données de prise en charge en sélectionnant **Aide** > **Collecter données de prise en charge** et transmettez-les au service clients.

# **PRC1001 Une erreur inattendue s'est produite lors de l'analyse syntaxique de la commande : marqueur inattendu "{0}".**

**Explication :** Un marqueur inattendu a été détecté lors de l'analyse syntaxique de la procédure.

**Action de l'utilisateur :** Assurez-vous que le texte de la procédure ne comporte pas d'erreur de syntaxe (à l'aide de la documentation ou de l'assistant de contenu accessible via les touches **Ctrl+Espace**)

# **PRC1002 Une erreur s'est produite lors de l'analyse syntaxique de la commande : caractère inattendu ''{0}''.**

**Explication :** Un caractère inattendu a été détecté lors de l'analyse syntaxique de la procédure.

**Action de l'utilisateur :** Assurez-vous que le texte de la procédure ne comporte pas d'erreur de syntaxe ou de caractères non valides (à l'aide de la documentation ou de l'assistant de contenu accessible via les touches **Ctrl+Espace**)

## Le paramètre "{0}" est incorrect dans ce **contexte.**

**Explication :** Un paramètre inattendu a été détecté lors de l'analyse syntaxique de la procédure.

**Action de l'utilisateur :** Assurez-vous que le texte de la procédure ne comporte pas d'erreur de syntaxe (à l'aide de la documentation ou de l'assistant de contenu accessible via les touches **Ctrl+Espace**)

# **PRC1004 Le paramètre ''{0}'' ne peut pas être défini deux fois.**

**Explication :** Le paramètre indiqué a été spécifié deux fois dans la même commande de procédure.

**Action de l'utilisateur :** Spécifiez une seule instance du paramètre indiqué.

# **PRC1005 ''{1}'' n'est pas une valeur correcte pour le paramètre ''{0}''.**

**Explication :** La valeur indiquée n'est pas valide pour le paramètre spécifié.

**Action de l'utilisateur :** Spécifiez une valeur valide pour le paramètre indiqué. Pour plus d'informations sur les commandes de procédure et les paramètres correspondants, consultez la rubrique sur les commandes de procédure dans l'aide utilisateur.

## **PRC1006 Impossible de définir la variable ''{0}''.**

**Explication :** La variable indiquée ne peut pas être définie manuellement.

**Action de l'utilisateur :** Spécifiez une variable valide, puis renouvelez l'opération.

# **PRC1008 Une erreur s'est produite lors de l'analyse syntaxique de la commande : fin de ligne inattendue.**

**Explication :** Une fin de ligne inattendue a été détectée lors de l'analyse syntaxique de la procédure.

**Action de l'utilisateur :** Assurez-vous que le texte de la procédure ne comporte pas d'erreur de syntaxe (à l'aide de la documentation ou de l'assistant de contenu accessible via les touches **Ctrl+Espace**)

# **PRC1009 Une erreur s'est produite lors de l'analyse syntaxique de la commande : commande non reconnue ''{0}''.**

**Explication :** La commande indiquée n'est pas valide.

**Action de l'utilisateur :** Assurez-vous que le texte de la procédure est correct ou indiquez une autre commande.

# **PRC1010 Erreur d'analyse syntaxique sur les lignes {0}-{1} (commande #{2}). {3}**

**Explication :** Une erreur de syntaxe a été détectée lors de l'analyse syntaxique de la procédure.

Action de l'utilisateur : Assurez-vous que le texte de la procédure ne comporte pas d'erreur de syntaxe (à l'aide de la documentation ou de l'assistant de contenu accessible via les touches **Ctrl+Espace**)

# **PRC1011 Une erreur s'est produite lors de l'analyse syntaxique de la commande : nom d'objet incorrect ''{0}''.**

**Explication :** Le nom d'objet indiqué est incorrect.

**Action de l'utilisateur :** Assurez-vous que le texte de la procédure est correct ou indiquez un nom d'objet valide. Pour plus d'informations, consultez la rubrique sur les commandes de procédure dans l'aide utilisateur.

# **PRC1012 Vous devez indiquer un type d'objet ou un nom d'objet.**

**Explication :** Un type ou un nom d'objet requis n'a pas été spécifié.

**Action de l'utilisateur :** Spécifiez un type ou un nom d'objet valide lorsque cela est indiqué dans le texte de la commande de procédure. Pour plus d'informations, consultez la rubrique sur les commandes de procédure dans l'aide utilisateur.

## **PRC1013 ''{0}'' est un nom de variable incorrect.**

**Explication :** Le nom de variable indiqué est incorrect.

**Action de l'utilisateur :** Assurez-vous que le nom de variable ne contient aucune erreur de syntaxe ou indiquez une autre variable valide. Pour plus d'informations, consultez la rubrique sur les commandes de procédure dans l'aide utilisateur.

# **PRC1014 Crochet de fin atteint avant la fin.**

**Explication :** Un crochet de fin inattendu a été détecté lors de l'analyse syntaxique de la procédure.

**Action de l'utilisateur :** Assurez-vous que le texte de la procédure ne comporte pas d'erreur de syntaxe (à l'aide de la documentation ou de l'assistant de contenu accessible via les touches **Ctrl+Espace**)

# **PRC2001 Une erreur s'est produite lors de l'extraction de {0}. {1}**

**Explication :** L'erreur indiquée s'est produite lors de l'extraction de l'objet spécifié.

**Action de l'utilisateur :** Corrigez l'erreur, puis réexécutez la procédure.

### **PRC2002 {0} n'existe pas.**

**Explication :** L'objet indiqué n'existe pas.

**Action de l'utilisateur :** Spécifiez un objet valide dans la commande de procédure.

### **PRC2003 {0} existe mais son type est erroné.**

**Explication :** L'objet indiqué existe dans une fenêtre ouverte de l'éditeur, mais le type d'objet spécifié dans la commande de procédure ne correspond pas à celui de l'objet.

**Action de l'utilisateur :** Assurez-vous que le type d'objet spécifié dans la commande de procédure correspond au type de l'objet figurant dans la fenêtre ouverte de l'éditeur.

### **PRC2004 {0} n'existe pas ou son type est erroné.**

**Explication :** Aucun objet ayant le type d'objet spécifié ne figure dans une fenêtre ouverte de l'éditeur, ou le **FRC2017** type d'objet est incorrect.

**Action de l'utilisateur :** Assurez-vous que le type d'objet spécifié dans la commande de procédure correspond au type de l'objet figurant dans la fenêtre ouverte.

# **PRC2005 La procédure a généré une commande sur un objet en cours, mais aucun objet de type correct n'existe.**

**Explication :** La procédure ne spécifie aucun nom d'objet, mais uniquement un type d'objet. Dans cette instance, si un objet de ce type est ouvert dans une autre fenêtre de l'éditeur, la procédure s'exécute correctement. Etant donné qu'un objet ayant le type spécifié n'est pas ouvert dans une autre fenêtre, l'exécution de la procédure a échoué.

**Action de l'utilisateur :** Assurez-vous qu'un objet ayant le type spécifié est ouvert dans une autre fenêtre ou spécifiez un nom d'objet.

## **PRC2006 {0}**

**Explication :** Il s'agit d'un message encapsulé.

**Action de l'utilisateur :** Corrigez l'erreur indiquée, puis renouvelez l'opération.

## **PRC2007 La commande CONVERT ne peut être émise que sur des requêtes ; elle ne peut pas être émise sur {0}.**

**Explication :** L'objet indiqué ne peut pas être converti à l'aide de la commande CONVERT.

**Action de l'utilisateur :** Indiquez une requête pour la conversion à l'aide de la commande CONVERT. Pour plus d'informations, consultez la rubrique CONVERT de la section sur les commandes de procédure dans l'aide utilisateur.

**PRC2008 Opération annulée.**

**Explication :** L'opération a été annulée par l'utilisateur.

**Action de l'utilisateur :** Réexécutez l'opération.

# **PRC2011 L'enregistrement au format {0} n'est pas pris en charge.**

**Explication :** Le format sélectionné n'est pas pris en charge lors de l'exportation d'un objet. Les rapports ne peuvent être exportés qu'aux formats TEXT, HTML et PDF.

**Action de l'utilisateur :** Modifiez le format

d'exportation de données dans la commande de procédure.

## **PRC2017 La longueur d'imbrication maximale des procédures a été dépassée.**

**Explication :** Le nombre de niveaux de procédure imbriqués pris en charge est limité à 50.

**Action de l'utilisateur :** Effectuez une nouvelle conception de la procédure afin de réduire sa profondeur.

## **PRC2018 La requête indiquée n'a renvoyé aucun ensemble de résultats.**

**Explication :** La commande SAVE DATA a été exécutée sur une requête qui ne contient pas d'ensemble de résultats.

**Action de l'utilisateur :** Assurez-vous que la requête que vous tentez de sauvegarder contient un ensemble de résultats.

# **PRC2020 Une erreur s'est produite lors de la sauvegarde de l'objet sur le serveur. {0}**

**Explication :** L'erreur indiquée s'est produite lors de la sauvegarde de l'objet sur le serveur.

**Action de l'utilisateur :** Corrigez l'erreur indiquée, puis réexécutez la procédure.

# **PRC2022 L'opération ne peut être effectuée car aucune donnée n'est disponible.**

**Explication :** La commande EXPORT DATA an été exécutée sur un objet qui ne contient pas de données.

**Action de l'utilisateur :** Assurez-vous que l'objet que vous tentez d'exporter contient des données.

# La procédure a été interrompue car elle **s'appelle elle-même de façon récurrente.**

**Explication :** La procédure s'est appelée elle-même de façon récurrente. La récursivité n'est pas prise en charge dans les procédures.

**Action de l'utilisateur :** Réécrivez la procédure et supprimez la récursivité.

# **PRC2026 Une erreur s'est produite pendant l'exécution de la procédure. {0}**

**Explication :** L'erreur indiquée s'est produite lors de l'exécution de la procédure.

**Action de l'utilisateur :** Corrigez l'erreur indiquée, puis réexécutez la procédure.

# **PRC2028 Une erreur s'est produite lors de l'importation du fichier {0}.**

**Explication :** Une erreur s'est produite lors de l'importation du fichier.

**Action de l'utilisateur :** Assurez-vous que le format du fichier en cours d'importation est pris en charge.

## **PRC2029 Impossible de se connecter à un serveur {1} : {0}**

**Explication :** L'alias de source de données spécifié dans la commande CONNECT TO n'est pas défini.

**Action de l'utilisateur :** Assurez-vous que la commande fait référence à une source de données valide dans le référentiel.

## **PRC2030 Le type de l'objet {0} indiqué pour l'importation n'est pas compatible.**

**Explication :** La commande IMPORT ou DISPLAY a<br>**PRC2037** été exécutée sur un objet dont le type n'est pas pris en charge.

**Action de l'utilisateur :** Assurez-vous que le type de l'objet à importer ou afficher est valide.

## **PRC2031 La commande spécifiée ou certains de ses paramètres ne sont pas pris en charge.**

**Explication :** La procédure contient des commandes ou des paramètres qui ne sont pas pris en charge.

**Action de l'utilisateur :** Assurez-vous que le texte de la procédure ne comporte pas d'erreur de syntaxe (à l'aide de la documentation ou de l'assistant de contenu accessible via les touches **Ctrl+Espace**)

# **PRC2032 Impossible de sauvegarder un objet non QMF dans le catalogue QMF.**

**Explication :** L'objet spécifié est un objet non OMF ;<br>**EXPLICATION** par conséquent, il ne peut pas être sauvegardé dans un catalogue QMF.

**Action de l'utilisateur :** Indiquez un autre emplacement de sauvegarde pour l'objet ou spécifiez un autre objet à sauvegarder.

# **PRC2033 Impossible de définir la valeur de {0}.**

**Explication :** La valeur du paramètre indiqué ne peut pas être définie manuellement avec la commande SET GLOBAL.

**Action de l'utilisateur :** Les valeurs de certaines variables DSQ ne peuvent pas être définies manuellement (par exemple, DSQAO\_CONNECT\_ID, DSQAO\_NUM\_FETCHED, etc). Réécrivez la procédure pour exclure ces valeurs de variable.

**PRC2035 Le nom de l'imprimante ''{0}'' es t incorrect.**

**Explication :** Le nom d'imprimante indiqué n'est pas valide.

**Action de l'utilisateur :** Assurez-vous que le nom de l'imprimante est correctement orthographié ou indiquez une autre imprimante pour la commande PRINT.

# **PRC2036 Vous n'êtes pas autorisé à utiliser l'éditeur de table sur cette source de données.**

**Explication :** La limite de ressource **Activer l'édition de table** pour la source de données est désactivée ; vous ne pouvez pas ouvrir l'Editeur de tables de la source de données.

**Action de l'utilisateur :** Demandez à l'administrateur d'activer cette limite de ressource.

## **PRC2037 Vous n'êtes pas autorisé à modifier des tables sur cette source de données.**

**Explication :** La limite de ressource **Activer l'édition de table** pour la source de données est désactivée ; vous ne pouvez pas éditer des valeurs dans les cellules de la grille d'une requête.

**Action de l'utilisateur :** Demandez à l'administrateur d'activer cette limite de ressource.

# **PROC1000 Impossible de déterminer les références de procédure REXX.**

**Explication :** Les références de la procédure ne peuvent pas être générées pour les procédures REXX.

**Action de l'utilisateur :** Vous pouvez afficher des références dans les vues **Référentiel** ou **Espaces de travail** pour des procédures génériques uniquement.

## **Certaines variables de substitution ne sont pas définies.**

**Explication :** Certaines des variables de substitution de la procédure ne sont pas définies.

**Action de l'utilisateur :** Assurez-vous que toutes les variables de substitution sont définies pour la procédure ou exécutez cette dernière sans spécifier le paramètre /batch en ligne de commande. Dans ce cas, QMF réclamera toutes les valeurs de variable nécessaires.

# **QEL00001 Vous n'êtes pas autorisé à exécuter des requêtes renvoyant des données d'objet LOB.**

**Explication :** Vous n'êtes pas autorisé à exécuter des requêtes contenant des données LOB.

**Action de l'utilisateur :** Vérifiez les limites de ressources des options LOB en sélectionnant **Limites de ressources** dans le menu **Afficher** pour visualiser vos spécificités ou adressez-vous à votre administrateur pour plus d'informations.

## **QEL00002 La limite du nombre maximal de lignes à rechercher a été dépassée. {0} lignes ont été récupérées jusqu'à présent.**

**Explication :** Le nombre maximal de lignes à extraire a été atteint. Le nombre de lignes indiqué a été extrait.

Action de l'utilisateur : Vérifiez la limite de ressources QEN00003 Nombre maximal de lignes à extraire en sélectionnant **Limites de ressources** dans le menu **Afficher** pour visualiser vos spécificités ou adressez-vous à votre administrateur pour plus d'informations.

# **QEL00003 La limite du nombre maximal d'octets à rechercher a été dépassée. {0} octets ont été récupérés jusqu'à présent.**

**Explication :** Le nombre maximal d'octets à extraire a été atteint. Le nombre d'octets indiqué a été extrait.

**Action de l'utilisateur :** Vérifiez la limite de ressources Nombre maximal d'octets à extraire en sélectionnant **Limites de ressources** dans le menu **Afficher** pour visualiser vos spécificités ou adressez-vous à votre administrateur pour plus d'informations.

# **QEL00004 La longueur d'une colonne d'objet LOB dépasse la longueur maximale autorisée.**

**Explication :** La longueur d'une colonne d'objet LOB dans la requête dépasse la longueur maximale autorisée.

**Action de l'utilisateur :** Vérifiez la taille maximale des colonnes LOB en sélectionnant **Limites de ressources** dans le menu **Afficher** pour visualiser vos spécificités ou adressez-vous à votre administrateur pour plus d'informations.

# **QEL00005 Vous n'êtes pas autorisé à utiliser l'instruction SQL ''{0}''.**

**Explication :** Vous n'êtes pas autorisé à utiliser l'instruction SQL indiquée.

**Action de l'utilisateur :** Vérifiez les limites de ressources Instructions SQL en sélectionnant **Limites de ressources** dans le menu **Afficher** pour visualiser vos spécificités ou adressez-vous à votre administrateur pour plus d'informations.

## **QEL00006 Vous n'êtes pas autorisé à sauvegarder les données dans la base de données.**

**Explication :** Vous n'êtes pas autorisé à sauvegarder les données dans la base de données.

**Action de l'utilisateur :** Vérifiez les limites de ressources Sauvegarde des données en sélectionnant **Limites de ressources** dans le menu **Afficher** pour visualiser vos spécificités ou adressez-vous à votre administrateur pour plus d'informations.

# **QEN00001 Requête annulée.**

**Explication :** La requête active a été annulée.

**Action de l'utilisateur :** Réexécutez la requête.

# **QEN00003 Composante imprévue : {0}**

**Explication :** Une composante inattendue a été détectée lors de l'analyse syntaxique de la requête qui appelle la procédure stockée.

**Action de l'utilisateur :** Assurez-vous que la requête ne contient aucune erreur de syntaxe.

# **QEN00004 Composante imprévue: {0} est prévu mais {1} a été détecté.**

**Explication :** Un crochet fermé inattendu a été détecté lors de l'analyse syntaxique de la requête qui appelle la procédure stockée.

**Action de l'utilisateur :** Assurez-vous que la requête ne contient aucune erreur de syntaxe.

# **QEN00005 Fin d'instruction imprévue.**

**Explication :** Une fin d'instruction inattendue a été détectée lors de l'analyse syntaxique de la requête qui appelle la procédure stockée.

**Action de l'utilisateur :** Assurez-vous que la requête ne contient aucune erreur de syntaxe.

# L'expression {0} n'est pas une procédure **stockée.**

**Explication :** Une erreur interne s'est produite.

**Action de l'utilisateur :** Collectez les données de prise en charge en sélectionnant **Aide** > **Collecter données de prise en charge** et transmettez-les au service clients.

# **QEN00007 La fin d'une instruction est prévue mais {0} a été détecté**

**Explication :** Des marqueurs ont été détectés après la fin de l'instruction lors de l'analyse syntaxique de la requête qui appelle la procédure stockée.

**Action de l'utilisateur :** Assurez-vous que la requête ne contient aucune erreur de syntaxe.

# **QEN00008 Type de données de paramètre non pris en charge : {0}**

**Explication :** Un paramètre non pris en charge a été détecté lors de l'analyse syntaxique de la requête qui appelle la procédure stockée.

**Action de l'utilisateur :** Assurez-vous que la requête ne contient aucune erreur de syntaxe.

# **QEN00009 {0} n'est pas une valeur admise pour ce type : {1}**

**Explication :** Lorsqu'il a été invité à entrer une valeur pour un paramètre de procédure stockée, l'utilisateur a indiqué une valeur qui n'est pas valide pour ce type de paramètre.

**Action de l'utilisateur :** Spécifiez une valeur valide pour le paramètre.

## **QMF1004 Vous n'êtes pas autorisé à imprimer des objets à partir de la source de données ''{0}''.**

**Explication :** Une restriction relative à l'impression par l'utilisateur en cours affecte le nom de source de données indiqué.

Action de l'utilisateur : Demandez à l'administrateur QRL00004 de vérifier vos droits d'impression spécifiques.

# **QMF1005 La structure de table de catalogue QMF est obsolète. Les tables de catalogue doivent être mises à jour.**

**Explication :** Une erreur s'est produite car le catalogue QMF est doté d'une structure obsolète.

**Action de l'utilisateur :** Demandez à l'administrateur de mettre à jour le catalogue QMF.

# **QMF1006 Vous n'êtes pas autorisé à sauvegarder les données de la source de données ''{0}'' dans des fichiers.**

**Explication :** Une restriction relative à la sauvegarde de données par l'utilisateur en cours affecte le nom de source de données indiqué.

**Action de l'utilisateur :** Demandez à l'administrateur de vérifier vos droits de sauvegarde de données spécifiques.

# **QRL00001 Vous n'êtes pas autorisé à accéder à cette source de données en mode interface utilisateur.**

**Explication :** Vous n'êtes pas autorisé à accéder à cette source de données en mode interface utilisateur.

**Action de l'utilisateur :** Vérifiez les limites de vos options en sélectionnant **Limites de ressources** dans le menu **Afficher** pour visualiser vos spécificités ou adressez-vous à votre administrateur pour plus d'informations.

# **QRL00002 Vous n'êtes pas autorisé à accéder à ce serveur en mode automatisation.**

**Explication :** Vous n'êtes pas autorisé à accéder à ce serveur en mode automatisation.

**Action de l'utilisateur :** Vérifiez les limites de vos options en sélectionnant **Limites de ressources** dans le menu **Afficher** pour visualiser vos spécificités ou adressez-vous à votre administrateur pour plus d'informations.

# **QRL00003 Vous n'êtes pas autorisé à exécuter des requêtes non sauvegardées.**

**Explication :** Vous n'êtes pas autorisé à exécuter des requêtes non sauvegardées.

**Action de l'utilisateur :** Vérifiez les limites de vos options en sélectionnant **Limites de ressources** dans le menu **Afficher** pour visualiser vos spécificités ou adressez-vous à votre administrateur pour plus d'informations.

## **QRL00004 Vous n'êtes pas autorisé à sauvegarder des données à partir de cette source de données dans un fichier.**

**Explication :** Vous n'êtes pas autorisé à sauvegarder des données à partir de cette source de données dans un fichier.

**Action de l'utilisateur :** Vérifiez les limites de ressources Sauvegarde des données en sélectionnant **Limites de ressources** dans le menu **Afficher** pour visualiser vos spécificités ou adressez-vous à votre administrateur pour plus d'informations.

## **QRL00005 Vous n'êtes pas autorisé à sauvegarder des données à partir de cette source de données dans la base de données.**

**Explication :** Vous n'êtes pas autorisé à sauvegarder des données à partir de cette source de données dans la base de données.

**Action de l'utilisateur :** Vérifiez les limites de ressources Sauvegarde des données en sélectionnant **Limites de ressources** dans le menu **Afficher** pour visualiser vos spécificités ou adressez-vous à votre administrateur pour plus d'informations.

# **QRL00006 Vous n'êtes pas autorisé à récupérer des données d'objet LOB.**

**Explication :** Vous n'êtes pas autorisé à récupérer des données d'objet LOB.

**Action de l'utilisateur :** Vérifiez les limites de

ressources des options LOB en sélectionnant **Limites de ressources** dans le menu **Afficher** pour visualiser vos spécificités ou adressez-vous à votre administrateur pour plus d'informations.

# **QRL00008 Aucun groupe de ressources de l'utilisateur {0} n'a été trouvé.**

**Explication :** Aucun groupe de ressources pour l'utilisateur indiqué n'a été trouvé.

**Action de l'utilisateur :** Spécifiez un groupe de ressources valide pour l'utilisateur.

## **QRL00009 L'opération ne peut être effectuée car le traitement des données LOB est désactivé.**

**Explication :** L'opération ne peut être effectuée car le traitement des données LOB est désactivé.

**Action de l'utilisateur :** Vérifiez les limites de ressources des options LOB en sélectionnant **Limites de ressources** dans le menu **Afficher** pour visualiser vos spécificités ou adressez-vous à votre administrateur pour plus d'informations.

# **QRY0999 {0}**

**Explication :** Il s'agit d'un message encapsulé.

**Action de l'utilisateur :** Corrigez l'erreur indiquée, puis renouvelez l'opération.

### **QRY1001 Requête annulée.**

**Explication :** La requête a été annulée.

**Action de l'utilisateur :** Réexécutez la requête.

### **QRY1002 Un enregistrement d'en-tête non valide a été détecté.**

**Explication :** La requête a été chargée avec des erreurs.

**Action de l'utilisateur :** Tentez de recharger la requête ; sinon, la requête sera endommagée.

# **QRY1003 Aucune source de données n'a été indiquée pour la requête.**

**Explication :** Aucune source de données n'a été indiquée pour la requête.

**Action de l'utilisateur :** Spécifiez une source de données pour la requête.

## **QRY1004 Un enregistrement ''R'' imprévu a été détecté : {0}.**

**Explication :** Une erreur a été détectée lors du chargement d'un enregistrement de type R depuis le fichier de requête demandé lors du stockage d'informations dans la structure de requête demandée.

**Action de l'utilisateur :** Collectez les données de prise en charge en sélectionnant **Aide** > **Collecter données de prise en charge** et transmettez-les au service clients.

# **QRY1005 Un enregistrement ''T'' imprévu a été détecté : {0}.**

**Explication :** Une erreur a été détectée lors du chargement d'un enregistrement de type T depuis le fichier de requête demandé lors du stockage d'informations dans la structure de requête demandée.

**Action de l'utilisateur :** Collectez les données de prise en charge en sélectionnant **Aide** > **Collecter données de prise en charge** et transmettez-les au service clients.

# **QRY1006 Un enregistrement ''T'' non valide a été détecté : {0}.**

**Explication :** Une erreur a été détectée lors du chargement d'un enregistrement de type T depuis le fichier de requête demandé lors du stockage d'informations dans la structure de requête demandée.

**Action de l'utilisateur :** Collectez les données de prise en charge en sélectionnant **Aide** > **Collecter données de prise en charge** et transmettez-les au service clients.

# **QRY1007 Un enregistrement ''T'' avec des informations de colonne non valides a été détecté : {0}.**

**Explication :** Une erreur a été détectée lors du chargement d'un enregistrement de type T depuis le fichier de requête demandé lors du stockage d'informations dans la structure de requête demandée.

**Action de l'utilisateur :** Collectez les données de prise en charge en sélectionnant **Aide** > **Collecter données de prise en charge** et transmettez-les au service clients.

# **QRY1008 Un type de table non reconnu a été détecté : {0}.**

**Explication :** Une erreur a été détectée lors du chargement d'un enregistrement depuis le fichier de requête demandé lors du stockage d'informations dans la structure de requête demandée.

**Action de l'utilisateur :** Collectez les données de prise en charge en sélectionnant **Aide** > **Collecter données de prise en charge** et transmettez-les au service clients.

# **QRY1009 Une valeur non valide dans un enregistrement ''R'' pour la table 1110 a été détectée : {0}.**

**Explication :** Une erreur a été détectée lors du chargement d'un enregistrement de type R depuis le fichier de requête demandé lors du stockage d'informations dans la structure de requête demandée.

**Action de l'utilisateur :** Collectez les données de prise en charge en sélectionnant **Aide** > **Collecter données de prise en charge** et transmettez-les au service clients.

# **QRY1010 Une valeur non valide dans un enregistrement ''R'' pour la table 1150 a été détectée : {0}.**

**Explication :** Une erreur a été détectée lors du chargement d'un enregistrement de type R depuis le fichier de requête demandé lors du stockage d'informations dans la structure de requête demandée.

**Action de l'utilisateur :** Collectez les données de prise en charge en sélectionnant **Aide** > **Collecter données de prise en charge** et transmettez-les au service clients.

# **QRY1011 Une valeur non valide dans un enregistrement ''R'' pour la table 1210 a été détectée : {0}.**

**Explication :** Une erreur a été détectée lors du chargement d'un enregistrement de type R depuis le fichier de requête demandé lors du stockage d'informations dans la structure de requête demandée.

**Action de l'utilisateur :** Collectez les données de prise en charge en sélectionnant **Aide** > **Collecter données de prise en charge** et transmettez-les au service clients.

# **QRY1012 Une valeur non valide dans un enregistrement ''R'' pour la table 1310 a été détectée : {0}.**

**Explication :** Une erreur a été détectée lors du chargement d'un enregistrement de type R depuis le fichier de requête demandé lors du stockage d'informations dans la structure de requête demandée.

**Action de l'utilisateur :** Collectez les données de prise en charge en sélectionnant **Aide** > **Collecter données de prise en charge** et transmettez-les au service clients.

# **QRY1013 Une valeur non valide dans un enregistrement ''R'' pour la table 1410 a été détectée : {0}.**

**Explication :** Une erreur a été détectée lors du chargement d'un enregistrement de type R depuis le fichier de requête demandé lors du stockage d'informations dans la structure de requête demandée.

**Action de l'utilisateur :** Collectez les données de prise en charge en sélectionnant **Aide** > **Collecter données**

**de prise en charge** et transmettez-les au service clients.

# **QRY1014 Un enregistrement 'R' hors séquence pour la table 1310 a été détecté.**

**Explication :** Une erreur a été détectée lors du chargement d'un enregistrement de type R depuis le fichier de requête demandé lors du stockage d'informations dans la structure de requête demandée.

**Action de l'utilisateur :** Collectez les données de prise en charge en sélectionnant **Aide** > **Collecter données de prise en charge** et transmettez-les au service clients.

# **QRY1015 Un enregistrement ''V'' non valide a été détecté : {0}.**

**Explication :** Une erreur a été détectée lors du chargement d'un enregistrement de type V depuis le fichier de requête demandé lors du stockage d'informations dans la structure de requête demandée.

**Action de l'utilisateur :** Collectez les données de prise en charge en sélectionnant **Aide** > **Collecter données de prise en charge** et transmettez-les au service clients.

# **QRY1016 La création assistée de requêtes doit compter moins de 16 tables.**

**Explication :** L'éditeur de requête assistée doit compter moins de seize tables.

**Action de l'utilisateur :** Assurez-vous que moins de seize tables sont appelées depuis l'éditeur de requête assistée, puis réexécutez la requête.

# **QRY1017 Le même ID de corrélation a été rencontré pour plusieurs tables.**

**Explication :** L'objet PqTable pour l'ID de corrélation spécifié existe déjà.

**Action de l'utilisateur :** Sélectionnez une autre table pour l'éditeur de requête assistée.

# **QRY1018 Un ID de corrélation de table incorrect a été détecté.**

**Explication :** Une erreur a été détectée lors de l'extraction d'un ID de corrélation valide.

**Action de l'utilisateur :** Tentez d'ajouter à nouveau la requête à l'éditeur de requête assistée ou collectez des données de prise en charge en sélectionnant **Aide** > **Collecter données de prise en charge** et transmettez-les au service clients.

# **QRY1019 Une colonne permettant de joindre des tables figure dans plusieurs tables de la requête.**

**Explication :** Une colonne de jointure ne peut exister que dans une seule table lorsque plusieurs tables sont

# **QRY1020 • QRY1030**

jointes dans une même requête.

**Action de l'utilisateur :** Assurez-vous que les colonnes de jointure présentes dans la requête n'existent que dans une seule table.

### **QRY1020 Une colonne permettant de joindre des tables ne figure dans aucune des tables de la requête.**

**Explication :** Une colonne de jointure spécifiée ne se trouve dans aucune table de la requête.

**Action de l'utilisateur :** Assurez-vous que le nom de la colonne de jointure est correct ou indiquez une autre<br> **ORY1027** colonne de jointure.

### **QRY1021 Non concordance du type de colonnes de jointure pour les tables jointes.**

**Explication :** Les colonnes qui permettent de joindre au moins deux tables doivent toutes avoir le même type de colonne.

**Action de l'utilisateur :** Assurez-vous que toutes les colonnes qui constituent une jointure sont toutes de même type.

## **QRY1022 L'expression contient une erreur de syntaxe : {0}**

**Explication :** L'expression indiquée contient une erreur de syntaxe.

**Action de l'utilisateur :** Corrigez l'erreur de syntaxe, puis réexécutez la requête.

## **QRY1023 Un connecteur incorrect a été détecté pour une condition de ligne.**

**Explication :** Un connecteur incorrect a été détecté pour une condition de ligne.

**Action de l'utilisateur :** Assurez-vous que toutes les Action de l'utilisateur : Assurez-vous que toutes les  $QRY1029$ <br>conditions de ligne sont correctes, puis réexécutez la requête.

## **QRY1024 Un type d'expression incorrect a été détecté dans une condition de ligne.**

**Explication :** Un type d'expression incorrect a été détecté dans une condition de ligne.

**Action de l'utilisateur :** Assurez-vous que tous les types d'expression dans les conditions de ligne sont corrects, puis réexécutez la requête.

## **QRY1025 Un opérateur incorrect dans une condition de ligne a été détecté.**

**Explication :** Un opérateur incorrect dans une condition de ligne a été détecté.

**Action de l'utilisateur :** Assurez-vous que tous les

opérateurs dans les conditions de ligne sont corrects, puis réexécutez la requête.

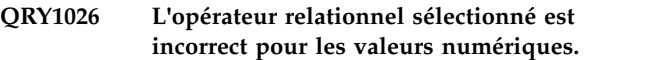

**Explication :** Un opérateur non valide dans une condition de ligne a été détecté pour des données numériques.

**Action de l'utilisateur :** Assurez-vous que tous les opérateurs dans les conditions de ligne sont corrects, puis réexécutez la requête.

### **QRY1027 Un sens de tri incorrect a été détecté.**

**Explication :** Une direction de tri non valide a été détecté. Les valeurs de sens valides sont **Croissant** ou **Décroissant**.

**Action de l'utilisateur :** Vérifiez toutes les instances auxquelles des sens de tri sont appliqués et remplacez les valeurs de tri par Croissant ou Décroissant.

**QRY1028 Le format de création assistée de requêtes est une version antérieure et contient des conditions de jointure qui ne peuvent être migrées vers la version en cours. Ces conditions de jointure ont été supprimées.**

**Explication :** Une condition de jointure ne peut apparaître qu'avec la plus élevée des deux tables concernées par la jointure. En outre, une table ne peut pas être jointe à une table précédente s'il existe une troisième table entre elles pour laquelle aucune condition de jointure n'est définie.

**Action de l'utilisateur :** Réorganisez les éléments du tableau de jointures de manière à établir une correspondance avec l'ordre en cours des tables.

### La table {0} n'existe pas.

**Explication :** La table indiquée est appelée dans le code SQL, mais elle n'existe pas dans la source de données.

**Action de l'utilisateur :** Assurez-vous que le nom de table est correct ou entrez une autre table à appeler.

## **QRY1030 La requête assistée ne peut pas être sauvegardée car un nom de table dépasse la longueur maximale autorisée dans le format d'exportation des requêtes assistées.**

**Explication :** La requête assistée ne peut pas être sauvegardée car un nom de table dépasse la longueur maximale autorisée dans le format d'exportation des requêtes assistées.

Action de l'utilisateur : Réduisez la longueur du nom **ORY1035** de table.

**QRY1031 La requête assistée ne peut pas être sauvegardée car un nom de colonne utilisé dans une condition de jointure dépasse la longueur maximale autorisée dans le format d'exportation des requêtes assistées.**

**Explication :** La requête assistée ne peut pas être sauvegardée car un nom de colonne utilisé dans une condition de jointure dépasse la longueur maximale autorisée dans le format d'exportation des requêtes assistées.

**Action de l'utilisateur :** Réduisez la longueur du nom de colonne jointe.

**QRY1032 La requête assistée ne peut pas être sauvegardée car une expression de colonne dépasse la longueur maximale autorisée dans le format d'exportation des requêtes assistées.**

**Explication :** La requête assistée ne peut pas être sauvegardée car une expression de colonne dépasse la longueur maximale autorisée dans le format d'exportation des requêtes assistées.

**Action de l'utilisateur :** Réduisez la longueur du nom d'expression de colonne.

**QRY1033 La requête assistée ne peut pas être sauvegardée car une expression utilisée dans une condition de lignes dépasse la longueur maximale autorisée dans le format d'exportation des requêtes assistées.**

**Explication :** La requête assistée ne peut pas être sauvegardée car une expression utilisée dans une condition de lignes dépasse la longueur maximale autorisée dans le format d'exportation des requêtes assistées.

**Action de l'utilisateur :** Réduisez la longueur de la condition de ligne.

# **QRY1034 Un enregistrement non valide a été détecté.**

**Explication :** Une erreur interne s'est produite.

**Action de l'utilisateur :** Collectez les données de prise en charge en sélectionnant **Aide** > **Collecter données de prise en charge** et transmettez-les au service clients.

## **QRY1035 Seule une requête SELECT peut être affichée dans la vue assistée.**

**Explication :** Seule une requête SELECT peut être affichée dans l'éditeur de **requête assistée**.

**Action de l'utilisateur :** Assurez-vous que la requête spécifiée contient une instruction SELECT.

## **QRY1036 Seules les instructions SELECT simples sont prises en charge.**

**Explication :** Seules les instructions SELECT simples sont prises en charge.

**Action de l'utilisateur :** Assurez-vous que la requête spécifiée ne contient que des instructions SELECT simples.

### **QRY1037 Référence de table non reconnue.**

**Explication :** Une erreur s'est produite lors de l'analyse syntaxique du texte SQL pour élaborer la requête assistée.

**Action de l'utilisateur :** Assurez-vous que le texte SQL est correct, puis renouvelez l'opération.

# **QRY1038 Vous ne pouvez pas afficher une requête qui dispose de sous-sélections dans la vue assistée.**

**Explication :** Les sous-sélections ne sont pas prises en charge pour les requêtes qui sont affichées dans l'éditeur de **requête assistée**.

**Action de l'utilisateur :** Assurez-vous que la requête spécifiée ne contient pas de sous-sélections si elle doit être affichée dans l'éditeur de **requête assistée**.

# **QRY1039 Les références du pointeur de table ne sont pas prises en charge.**

**Explication :** Une erreur s'est produite lors de l'analyse syntaxique du texte SQL pour élaborer la requête assistée.

**Action de l'utilisateur :** Assurez-vous que le texte SQL est correct, puis renouvelez l'opération.

## **QRY1040 Les fonctions de table ne sont pas prises en charge.**

**Explication :** Une erreur s'est produite lors de l'analyse syntaxique du texte SQL pour élaborer la requête assistée.

**Action de l'utilisateur :** Assurez-vous que le texte SQL est correct, puis renouvelez l'opération.

# **QRY1041 • QRY1052**

### **QRY1041 Seules les conditions AND sont prises en charge pour les jointures dans la vue assistée.**

**Explication :** Seules les conditions AND sont prises en charge pour les jointures dans des requêtes qui sont affichées dans l'éditeur de **requête assistée**.

**Action de l'utilisateur :** Assurez-vous que la requête spécifiée ne contient que des conditions AND pour les jointures si elle doit être affichée dans l'éditeur de **requête assistée**.

### **QRY1042 Les prédicats quantifiés ne sont pas pris en charge.**

**Explication :** Une erreur s'est produite lors de l'analyse syntaxique du texte SQL pour élaborer la requête assistée.

**Action de l'utilisateur :** Assurez-vous que le texte SQL ORY1049 est correct, puis renouvelez l'opération.

### **QRY1043 Les prédicats 'Exists' ne sont pas pris en charge.**

**Explication :** Une erreur s'est produite lors de l'analyse syntaxique du texte SQL pour élaborer la requête assistée.

**Action de l'utilisateur :** Assurez-vous que le texte SQL est correct, puis renouvelez l'opération.

## **QRY1044 Seules les instructions LIKE simples sont prises en charge.**

**Explication :** Seules les instructions LIKE simples sont prises en charge.

**Action de l'utilisateur :** Assurez-vous que la requête spécifiée ne contient que des instructions LIKE simples.

### **QRY1045 Seules les conditions de ligne simples sont prises en charge.**

**Explication :** Seules les conditions de ligne simples sont prises en charge.

**Action de l'utilisateur :** Assurez-vous que la requête spécifiée ne contient que des conditions de ligne simples.

# **QRY1046 L'expression ne peut pas être vide.**

**Explication :** Une erreur s'est produite lors de l'élaboration de la requête.

**Action de l'utilisateur :** Assurez-vous que la requête ne contient aucune erreur de syntaxe, puis renouvelez l'opération.

## **QRY1047 Type non valide pour la sauvegarde de la requête.**

**Explication :** Le type défini pour la requête n'est pas valide.

**Action de l'utilisateur :** Spécifiez un type valide pour la requête ou collectez les données de prise en charge en sélectionnant **Aide** > **Collecter données de prise en charge** et transmettez-les au service clients.

# **QRY1048 Vous ne pouvez pas exécuter de requête vide.**

**Explication :** La requête indiquée ne contenait aucun code SQL.

**Action de l'utilisateur :** Remplissez la requête avec au moins une instruction SELECT, puis réexécutez-la.

## **QRY1049 Certaines variables de substitution ne sont pas définies.**

**Explication :** Certaines variables de substitution contenues dans la requête n'étaient pas définies au moment où la requête a été exécutée.

**Action de l'utilisateur :** Assurez-vous que toutes les variables de substitution contenues dans la requête sont définies.

## **QRY1050 Vous ne pouvez pas afficher de requête utilisant des valeurs de ligne dans le prédicat.**

**Explication :** Une erreur s'est produite lors de l'analyse syntaxique du texte SQL pour élaborer la requête assistée.

**Action de l'utilisateur :** Assurez-vous que le texte SQL est correct, puis renouvelez l'opération.

## **QRY1051 Les prédicats 'XMLExists' ne sont pas pris en charge.**

**Explication :** Une erreur s'est produite lors de l'analyse syntaxique du texte SQL pour élaborer la requête assistée.

**Action de l'utilisateur :** Assurez-vous que le texte SQL est correct, puis renouvelez l'opération.

### **QRY1052 Une valeur non valide : {0}.**

**Explication :** Une erreur s'est produite lors de l'analyse syntaxique du texte SQL pour élaborer la requête assistée.

**Action de l'utilisateur :** Assurez-vous que le texte SQL est correct, puis renouvelez l'opération.

# **QRY1053 Seules les instructions SELECT sont prises en charge dans les requêtes composées.**

**Explication :** Seules les instructions SELECT sont prises en charge dans les requêtes composées.

**Action de l'utilisateur :** Assurez-vous que seules des instructions SELECT sont appelées dans la requête composée spécifiée.

## **QRY1054 Le contenu de requête n'est pas compatible avec le format de création assistée de requêtes.**

**Explication :** La requête ne peut pas être sauvegardée au format assisté.

Action de l'utilisateur : Sauvegardez la requête dans  $\overline{\text{RCO0005}}$ un autre format.

# **QRY1055 Les prédicats de variable hôte ne sont pas pris en charge.**

**Explication :** Une erreur s'est produite lors de l'analyse syntaxique du texte SQL pour élaborer la requête assistée.

**Action de l'utilisateur :** Assurez-vous que le texte SQL est correct, puis renouvelez l'opération.

# **RCO0000 Erreur interne**

**Explication :** Une erreur de processeur interne s'est produite.

Action de l'utilisateur : Collectez les données de prise RCO0007 en charge en sélectionnant **Aide** > **Collecter données de prise en charge** et transmettez-les au service clients.

### **RCO0001 Non concordance de type**

**Explication :** Une erreur inattendue s'est produite lors du traitement du fichier \*.rco.

Action de l'utilisateur : Collectez les données de prise RCO0008 en charge en sélectionnant **Aide** > **Collecter données de prise en charge** et transmettez-les au service clients.

# **RCO0002 La fonction {0} n'est pas encore implémentée**

**Explication :** Une erreur inattendue s'est produite lors du traitement du fichier \*.rco.

**Action de l'utilisateur :** Collectez les données de prise en charge en sélectionnant **Aide** > **Collecter données de prise en charge** et transmettez-les au service clients.

### **RCO0003 Variable non définie {0}**

**Explication :** Une erreur inattendue s'est produite lors du traitement du fichier \*.rco.

**Action de l'utilisateur :** Collectez les données de prise en charge en sélectionnant **Aide** > **Collecter données de prise en charge** et transmettez-les au service clients.

## **RCO0004 Nom de variable absent**

**Explication :** Une erreur inattendue s'est produite lors du traitement du fichier \*.rco.

**Action de l'utilisateur :** Collectez les données de prise en charge en sélectionnant **Aide** > **Collecter données de prise en charge** et transmettez-les au service clients.

### **Erreur de syntaxe dans "{0}"**

**Explication :** Une erreur inattendue s'est produite lors du traitement du fichier \*.rco.

**Action de l'utilisateur :** Collectez les données de prise en charge en sélectionnant **Aide** > **Collecter données de prise en charge** et transmettez-les au service clients.

### **Fonction inconnue {0}**

**Explication :** Une erreur inattendue s'est produite lors du traitement du fichier \*.rco.

**Action de l'utilisateur :** Collectez les données de prise en charge en sélectionnant **Aide** > **Collecter données de prise en charge** et transmettez-les au service clients.

# **RCO0007 Type d'objet inconnu {0}**

**Explication :** Une erreur inattendue s'est produite lors du traitement du fichier \*.rco.

**Action de l'utilisateur :** Collectez les données de prise en charge en sélectionnant **Aide** > **Collecter données de prise en charge** et transmettez-les au service clients.

# **Paramètres incorrects dans "{0}"**

**Explication :** Une erreur inattendue s'est produite lors du traitement du fichier \*.rco.

**Action de l'utilisateur :** Collectez les données de prise en charge en sélectionnant **Aide** > **Collecter données de prise en charge** et transmettez-les au service clients.

## **RCO0009 Objet de base de données {0} introuvable**

**Explication :** Une erreur inattendue s'est produite lors du traitement du fichier \*.rco.

**Action de l'utilisateur :** Collectez les données de prise en charge en sélectionnant **Aide** > **Collecter données de prise en charge** et transmettez-les au service clients.

# **RCO0010 • REP01011**

#### **RCO0010 Erreur de base de données {0}**

**Explication :** Une erreur inattendue s'est produite lors du traitement du fichier \*.rco.

**Action de l'utilisateur :** Collectez les données de prise en charge en sélectionnant **Aide** > **Collecter données de prise en charge** et transmettez-les au service clients.

### **RCO0011 Type de serveur de base de données inconnu {0}**

**Explication :** Une erreur inattendue s'est produite lors du traitement du fichier \*.rco.

**Action de l'utilisateur :** Collectez les données de prise en charge en sélectionnant **Aide** > **Collecter données de prise en charge** et transmettez-les au service clients.

### **REP01000 {0}**

**Explication :** L'erreur indiquée s'est produite lors de l'accès au référentiel.

**Action de l'utilisateur :** Corrigez l'erreur indiquée, puis renouvelez l'opération.

## **REP01001 Une erreur d'entrée-sortie s'est produite : {0}**

**Explication :** L'erreur indiquée s'est produite dans le référentiel.

**Action de l'utilisateur :** Corrigez l'erreur indiquée, puis renouvelez l'opération.

### **REP01002 Codage des caractères non pris en charge : {0}**

**Explication :** L'erreur de codage indiquée s'est produite lors du traitement des données.

**Action de l'utilisateur :** Assurez-vous que le codage UTF-8 est utilisé dans la base de données de l'espace de stockage de référentiel.

#### **REP01003 Une erreur interne s'est produite : {0}**

**Explication :** L'erreur indiquée s'est produite.

**Action de l'utilisateur :** Corrigez l'erreur indiquée, puis renouvelez l'opération.

# **REP01004 L'erreur suivante s'est produite lors de l'accès à la base de données : {0}**

**Explication :** L'erreur indiquée s'est produite lors de l'accès à la base de données.

**Action de l'utilisateur :** Corrigez l'erreur indiquée, puis tentez une nouvelle fois d'établir la connexion à la base de données.

#### **REP01005 Opération non prise en charge.**

**Explication :** L'opération indiquée n'est pas prise en charge par le référentiel.

**Action de l'utilisateur :** Spécifiez une autre opération, puis renouvelez votre tentative.

## **REP01006 Aucun objet possédant cet identificateur n'a été détecté.**

**Explication :** Une erreur s'est produite lors de la recherche de l'objet.

**Action de l'utilisateur :** Assurez-vous que l'identificateur d'objet spécifié est correct.

## **REP01007 Aucun objet ou fichier possédant l'adresse URL "{0}" n'a été détecté.**

**Explication :** Il n'existe aucun objet ou fichier possédant l'URL indiquée.

**Action de l'utilisateur :** Assurez-vous que l'URL est correcte ou indiquez-en une autre.

## **REP01008 Droits insuffisants pour effectuer l'opération.**

**Explication :** Votre ID utilisateur n'a pas les droits nécessaires pour effectuer l'opération indiquée.

**Action de l'utilisateur :** Demandez à l'administrateur de vérifier vos droits spécifiques ou indiquez une autre opération à effectuer.

# **REP01009 Opération annulée car l'ID objet n'est pas valide : {0}**

**Explication :** L'opération a été annulée car l'ID objet indiqué n'est pas valide.

**Action de l'utilisateur :** Spécifiez un autre ID objet et renouvelez l'opération indiquée.

# **REP01010 Impossible d'ouvrir la connexion : {0}**

**Explication :** L'erreur indiquée s'est produite lors de l'établissement d'une connexion à la base de données du référentiel.

**Action de l'utilisateur :** Assurez-vous que la base de données du référentiel est accessible.

# **REP01011 Au moins une ligne du document dépasse 79 caractères, qui est la longueur maximale prise en charge lors de la sauvegarde d'objets dans la base de données.**

**Explication :** Les documents sauvegardés dans la base de données ne peuvent pas contenir plus de soixante-dix-neuf caractères. Le document contient au

moins une ligne comportant plus de soixante-dix-neuf caractères.

**Action de l'utilisateur :** Assurez-vous que toutes les lignes du document contiennent moins de soixante-dix-neuf caractères, puis effectuez une nouvelle sauvegarde du document.

### **REP01012 {0} existe déjà mais son type est différent.**

**Explication :** Le nom d'objet indiqué existe déjà avec un autre type d'objet. Chaque objet de la base de données doit avoir un nom distinct.

**Action de l'utilisateur :** Spécifiez un autre nom pour l'objet, puis renouvelez la sauvegarde de l'objet.

### **REP01013 {0} n'existe pas.**

**Explication :** Le nom d'objet indiqué est introuvable car il n'existe pas dans la base de données.

**Action de l'utilisateur :** Spécifiez un autre nom d'objet à rechercher dans la base de données.

# **REP01014 {0} existe déjà.**

**Explication :** L'objet indiqué n'a pas pu être sauvegardé car il existe déjà dans la base de données.

**Action de l'utilisateur :** Spécifiez un autre nom pour l'objet, puis renouvelez la sauvegarde de l'objet.

## **REP01015 {0} possède un type non pris en charge et n'est pas accessible.**

**Explication :** Le type de l'objet indiqué n'est pas pris **REP01022** en charge.

**Action de l'utilisateur :** Assurez-vous que tous les plug-in nécessaires sont installés et disponibles.

# **REP01016 Opération impossible car l'objet est trop grand.**

**Explication :** L'opération indiquée n'a pas pu être effectuée car l'objet spécifié est trop grand.

**Action de l'utilisateur :** Spécifiez un autre objet ou une autre opération, puis renouvelez votre tentative.

## **REP01017 Erreur due à une opération ou un état non autorisé.**

**Explication :** Une erreur interne s'est produite dans le **REP01028** référentiel.

**Action de l'utilisateur :** Collectez les données de prise en charge en sélectionnant **Aide** > **Collecter données de prise en charge** et transmettez-les au service clients.

### **REP01018 L'utilisateur n'est pas connecté au référentiel.**

**Explication :** Vous ne pouvez pas effectuer l'opération indiquée, car vous n'êtes pas connecté au référentiel.

**Action de l'utilisateur :** Connectez-vous au référentiel, puis renouvelez l'opération.

#### **REP01019 Non implémenté.**

**Explication :** L'erreur indiquée s'est produite lors d'une tentative d'accès à une fonctionnalité non implémentée.

**Action de l'utilisateur :** Vérifiez que vous utilisez la dernière version du produit.

#### **REP01020 Une erreur inattendue s'est produite.**

**Explication :** Une erreur interne s'est produite dans le référentiel.

**Action de l'utilisateur :** Collectez les données de prise en charge en sélectionnant **Aide** > **Collecter données de prise en charge** et transmettez-les au service clients.

### **REP01021 Erreur d'initialisation "{0}".**

**Explication :** Une erreur s'est produite lors de l'initialisation du référentiel.

**Action de l'utilisateur :** Vérifiez les paramètres d'initialisation du référentiel, puis renouvelez l'opération.

# **REP01022 Des paramètres d'initialisation non valides ont été spécifiés "{0}".**

**Explication :** Une erreur s'est produite lors de l'initialisation du référentiel.

**Action de l'utilisateur :** Vérifiez les paramètres d'initialisation du référentiel, puis renouvelez l'opération.

# **REP01027 Aucune instance de référentiel n'a été initialisée.**

**Explication :** Une erreur s'est produite lors de la tentative d'accès à un référentiel non initialisé.

**Action de l'utilisateur :** Initialisez le référentiel, puis renouvelez l'opération.

### **REP01028 Référentiel "{0}" introuvable.**

**Explication :** Le référentiel indiqué est introuvable.

**Action de l'utilisateur :** Vérifiez que le nom du référentiel est correct ou indiquez un autre référentiel, puis renouvelez l'opération.

# **REP01029 • REP01044**

## **REP01029 Le type d'objet {0} ne peut pas être ajouté à ce dossier.**

**Explication :** Les objets ayant le type indiqué ne peuvent pas être ajoutés au dossier spécifié.

**Action de l'utilisateur :** Spécifiez un autre dossier dans lequel ajouter l'objet indiqué.

### **REP01030 Des informations d'authentification supplémentaires sont requises pour {0}.**

**Explication :** Les informations d'authentification fournies pour l'objet indiqué ne sont pas suffisantes.

**Action de l'utilisateur :** Indiquez davantage d'informations d'authentification pour l'objet spécifié, puis renouvelez l'opération.

## **REP01031 La structure de table de stockage de référentiel est obsolète. Contactez l'administrateur de stockage de référentiel.**

**Explication :** Une erreur s'est produite lors de la tentative d'accès à un référentiel dont la structure est obsolète.

**Action de l'utilisateur :** Demandez à l'administrateur de mettre à niveau la structure de la base de données du référentiel.

# **REP01032 Les informations CCSID sont introuvables pour le catalogue QMF actuel.**

**Explication :** Une erreur s'est produite lors de la tentative de lecture des informations CCSID depuis le catalogue QMF.

**Action de l'utilisateur :** Spécifiez des informations CCSID valides, puis renouvelez l'opération.

### **REP01034 Le référentiel {0} existe déjà.**

**Explication :** Le référentiel n'a pas pu être créé, car un référentiel portant ce nom existe déjà.

**Action de l'utilisateur :** Spécifiez un autre nom pour le nouveau référentiel, puis renouvelez l'opération.

# **REP01035 Type d'objet inconnu.**

**Explication :** Une erreur s'est produite lors de la tentative d'accès à un objet non pris en charge.

**Action de l'utilisateur :** Assurez-vous que tous les plug-in requis sont installés et disponibles.

## **REP01036 L'objet {0} ne peut pas être ajouté à ce dossier.**

**Explication :** L'objet indiqué ne peut pas être ajouté au dossier spécifié.

**Action de l'utilisateur :** Spécifiez un autre dossier dans lequel ajouter l'objet indiqué.

### **REP01037 Référentiel introuvable.**

**Explication :** Le référentiel spécifié est introuvable.

**Action de l'utilisateur :** Vérifiez que le nom du référentiel est correct ou indiquez un autre nom de référentiel, puis renouvelez l'opération.

### **REP01038 ID référentiel non défini ou incorrect**

**Explication :** Une erreur s'est produite lors de la tentative d'initialisation d'un référentiel avec des paramètres d'initialisation obsolètes.

**Action de l'utilisateur :** Modifiez les propriétés de connexion à un référentiel via la boîte de dialogue Edition d'une connexion à un référentiel, puis renouvelez l'opération.

## **REP01039 Aucun catalogue sur le serveur**

**Explication :** Aucun catalogue QMF ne figure sur le serveur spécifié.

**Action de l'utilisateur :** Spécifiez un autre serveur, puis renouvelez l'opération.

# **REP01042 Vous n'êtes pas autorisé à utiliser les objets dont le propriétaire = {0}.**

**Explication :** Votre ID utilisateur n'est pas autorisé à utiliser les objets dont le propriétaire est indiqué.

**Action de l'utilisateur :** Spécifiez un objet auquel est associé un autre propriétaire ou adressez-vous à l'administrateur pour obtenir plus d'informations.

# **REP01043 Cette source de données n'est pas accessible à QMF**

**Explication :** L'application ne peut pas accéder à cette source de données.

**Action de l'utilisateur :** Vérifiez votre licence utilisateur, puis renouvelez l'opération.

# **REP01044 Accès à la source de données ''{0}'' bloquée pour cause de violation de restriction de catalogue QMF.**

**Explication :** L'accès à la source de données indiquée a été bloquée en raison d'une restriction imposée par les limites de protection du catalogue QMF\*.

**Action de l'utilisateur :** Spécifiez une autre source de

données à laquelle accéder ou adressez-vous à l'administrateur pour obtenir plus d'informations.

### **REP01045 Source de données de catalogue QMF associée introuvable : {0}**

**Explication :** La source de données de catalogue QMF indiquée est introuvable.

**Action de l'utilisateur :** Vérifiez que le nom de la source de données est correct ou indiquez une autre source de données, puis renouvelez l'opération.

### **REP01046 Connexion introuvable : {0}**

**Explication :** La connexion à un référentiel indiquée est introuvable.

Action de l'utilisateur : Spécifiez une autre connexion<br> **RGEN1001** à un référentiel, puis renouvelez l'opération.

### **REP01047 Source de données introuvable : {0}**

**Explication :** La source de données indiquée est introuvable.

**Action de l'utilisateur :** Spécifiez une autre source de données, puis renouvelez l'opération.

### **REP01049 Le nom de l'objet ne peut pas dépasser {0} caractères.**

**Explication :** Le nom d'objet indiqué comporte un nombre de caractères supérieur au nombre maximal admis.

Action de l'utilisateur : Réduisez la longueur du nom<br>RGEN1003 d'objet indiqué, puis renouvelez l'opération.

# **REP01050 Le chemin de l'objet ne peut pas dépasser {0} caractères.**

**Explication :** Le chemin d'objet indiqué comporte un nombre de caractères supérieur à la limite admise.

**Action de l'utilisateur :** Réduisez la longueur du chemin d'objet indiqué, puis renouvelez l'opération.

# **REP01051 Impossible de se connecter au référentiel "{0}" car il est utilisé par une autre instance de QMF. Sélectionnez un autre référentiel**

**Explication :** Vous ne pouvez pas vous connecter au référentiel indiqué car il est utilisé par une autre instance de l'application.

**Action de l'utilisateur :** Sélectionnez une autre connexion à un référentiel, puis renouvelez l'opération. **REP01052 Le plug-in de source de données "{0}" n'a pas été correctement initialisé.**

**Explication :** Le plug-in de source de données indiqué n'a pas été correctement initialisé.

**Action de l'utilisateur :** Modifiez les paramètres du plug-in.

# **RGEN1000 Une erreur s'est produite lors de la génération du rapport : {0}**

**Explication :** L'erreur indiquée s'est produite lors de la génération du rapport.

**Action de l'utilisateur :** Corrigez l'erreur indiquée, puis tentez une nouvelle fois de générer le rapport.

#### **RGEN1001 Action annulée.**

**Explication :** L'action spécifiée a été annulée.

**Action de l'utilisateur :** Réexécutez l'action spécifiée.

# **RGEN1002 Le nombre de colonnes du formulaire ne correspond pas au nombre de colonnes de la requête.**

**Explication :** Le nombre de colonnes du formulaire ne correspond pas au nombre de colonnes de la requête associée.

**Action de l'utilisateur :** Modifiez le nombre de colonnes du formulaire afin qu'il corresponde au nombre de colonnes dans la requête qui lui est associée.

### **Erreur interne.**

**Explication :** Une erreur interne s'est produite.

**Action de l'utilisateur :** Collectez les données de prise en charge en sélectionnant **Aide** > **Collecter données de prise en charge** et transmettez-les au service clients.

## Le nombre de colonnes du formulaire **ne correspond pas au nombre de colonnes de la requête.**

**Explication :** Le nombre de colonnes du formulaire ne correspond pas au nombre de colonnes de la requête associée.

**Action de l'utilisateur :** Modifiez le nombre de colonnes du formulaire afin qu'il corresponde au nombre de colonnes dans la requête qui lui est associée.

**RGEN1005 L'objet Source de données n'est pas indiqué.**

**Explication :** L'objet Source de données pour le rapport n'est pas indiqué.

**Action de l'utilisateur :** Spécifiez un objet Source de

# **RLE00002 • RLE00012**

données valide pour le rapport, puis renouvelez l'opération.

#### **RLE00002 Impossible de récupérer des limites de ressource de type {0}.**

**Explication :** Les ressources ayant le type indiqué ne peuvent pas être extraites.

**Action de l'utilisateur :** Collectez les données de prise en charge en sélectionnant **Aide** > **Collecter données de prise en charge** et transmettez-les au service clients.

# **RLE00003 Une erreur s'est produite lors de la récupération des limites de ressources à partir du site distant : {0}**

**Explication :** L'erreur indiquée s'est produite lors de la récupération des limites de ressources à partir d'un site distant.

**Action de l'utilisateur :** Corrigez l'erreur indiquée, puis renouvelez l'opération.

# **RLE00004 La clé des limites de ressource permet de récupérer des limites.**

**Explication :** Une erreur s'est produite lors de l'extraction de limites de ressources.

**Action de l'utilisateur :** Collectez les données de prise en charge en sélectionnant **Aide** > **Collecter données de prise en charge** et transmettez-les au service clients.

# **RLE00005 Une erreur s'est produite lors de l'obtention des limites de ressources : {0}**

**Explication :** L'erreur indiquée s'est produite lors de la récupération des limites de ressources.

**Action de l'utilisateur :** Corrigez l'erreur indiquée, puis renouvelez l'opération.

# **RLE00006 Impossible de récupérer les limites de ressource car le contenu de la clé de limites de ressource est endommagé. {0}**

**Explication :** L'erreur indiquée s'est produite lors d'une tentative d'extraction de limites de ressources.

**Action de l'utilisateur :** Corrigez l'erreur indiquée, puis renouvelez l'opération.

# **RLE00007 L'erreur suivante s'est produite lors de la récupération des limites de ressources : {0}**

**Explication :** L'erreur indiquée s'est produite lors de l'extraction des limites de ressources.

**Action de l'utilisateur :** Corrigez l'erreur, puis renouvelez l'opération.

## **RLE00008 Impossible d'accéder à la source de données.**

**Explication :** Votre ID utilisateur n'a pas les droits nécessaires pour accéder à la source de données.

**Action de l'utilisateur :** Vérifiez les limites de ressources en sélectionnant **Limites de ressources** dans le menu **Afficher** ou adressez-vous à votre administrateur pour plus d'informations.

# **RLE00009 La sauvegarde de données LOB est refusée.**

**Explication :** Votre ID utilisateur n'a pas les droits nécessaires pour sauvegarder des objets qui contiennent des données LOB.

**Action de l'utilisateur :** Vérifiez les limites de ressources des options LOB en sélectionnant **Limites de ressources** dans le menu **Afficher** ou adressez-vous à votre administrateur pour plus d'informations.

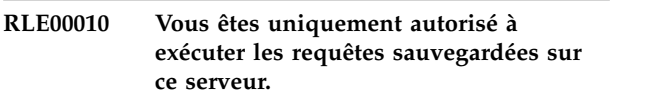

**Explication :** Vous êtes uniquement autorisé à exécuter des requêtes sauvegardées lorsque vous êtes connecté au serveur en cours.

**Action de l'utilisateur :** Vérifiez les limites de ressources Sauvegarde des données en sélectionnant **Limites de ressources** dans le menu **Afficher** ou adressez-vous à votre administrateur pour plus d'informations.

# **RLE00011 Vous n'êtes pas autorisé à sauvegarder des objets sur ce serveur.**

**Explication :** Vous n'êtes pas autorisé à sauvegarder des objets lorsque vous êtes connecté au serveur en cours.

**Action de l'utilisateur :** Vérifiez les limites de ressources Sauvegarde des données en sélectionnant **Limites de ressources** dans le menu **Afficher** ou adressez-vous à votre administrateur pour plus d'informations.

# **RLE00012 Vous n'êtes pas autorisé à accéder à la source de données {0}.**

**Explication :** Votre ID utilisateur n'est pas autorisé à accéder à la source de données indiquée.

**Action de l'utilisateur :** Tentez de vous connecter à une autre source de données ou adressez-vous à l'administrateur pour connaître vos spécificités.

# **RLE00013 Vous n'êtes pas autorisé à accéder à la source de données {0}.**

**Explication :** Votre ID utilisateur n'est pas autorisé à accéder à la source de données indiquée.

**Action de l'utilisateur :** Tentez de vous connecter à une autre source de données ou adressez-vous à l'administrateur pour connaître vos spécificités.

# **RLW00001 {0} lignes ont été récupérées. La limite d'avertissement du Nombre maximal de lignes à rechercher a été dépassée.**

**Explication :** Le nombre de lignes indiqué a été extrait **RLW00006** et la limite d'avertissement pour le **nombre maximal de lignes à extraire** a été atteinte.

**Action de l'utilisateur :** Cliquez sur **OK** pour continuer l'exécution de la requête. Cliquez sur **Abandonner** pour arrêter l'exécution de la requête. Cliquez sur **Ignorer** pour ne pas tenir compte de l'avertissement.

**RLW00002 {0} octets ont été récupérés. La limite d'avertissement du nombre maximal d'octets à rechercher a été dépassée.**

**Explication :** Le nombre d'octets indiqué a été extrait et la limite d'avertissement pour le **nombre maximal d'octets à extraire** a été atteinte.

**Action de l'utilisateur :** Cliquez sur **OK** pour continuer l'exécution de la requête. Cliquez sur **Abandonner** pour arrêter l'exécution de la requête. Cliquez sur **Ignorer** pour ne pas tenir compte de l'avertissement.

# **RLW00003 Aucune réponse n'a été formulée à partir de {0}.{1} pendant {2} secondes.**

**Explication :** La requête a été annulée car le délai de réponse du serveur a été atteint. Aucune réponse n'a été reçue du serveur indiqué au terme d'un délai d'attente défini.

**Action de l'utilisateur :** Vérifiez les limites de ressources Délais de réponse du serveur en sélectionnant **Limites de ressources** dans le menu **Afficher** ou profitez d'un moment où le trafic au niveau du serveur est moins dense pour tenter une nouvelle fois de vous connecter au serveur.

## **RLW00004 La requête est restée en veille pendant {0} secondes.**

**Explication :** La requête est restée en veille pendant le nombre de secondes indiqué et la limite d'avertissement **Délais d'inactivité de la requête** a été atteinte.

**Action de l'utilisateur :** Cliquez sur **OK** pour continuer l'exécution de la requête. Cliquez sur

**Abandonner** pour arrêter l'exécution de la requête. Cliquez sur **Ignorer** pour ne pas tenir compte de l'avertissement.

# **RLW00005 La requête a été annulée car le délai d'inactivité de requête a été dépassé.**

**Explication :** La requête a été annulée car le délai d'inactivité de requête a été dépassé.

**Action de l'utilisateur :** Tentez de relancer la requête à un moment où le trafic sur le serveur est moins dense.

# **RLW00006 L'opération ne peut être effectuée car le traitement des données LOB est désactivé.**

**Explication :** L'opération ne peut pas être effectuée car les limites de ressources de l'option d'extraction des données LOB sont désactivées.

**Action de l'utilisateur :** Vérifiez les limites de ressources de l'option d'extraction des données LOB en sélectionnant **Limites de ressources** dans le menu **Afficher** ou adressez-vous à votre administrateur pour plus d'informations.

# **RPT00001 Impossible de traiter un composant Niveau.**

**Explication :** Une erreur interne s'est produite.

**Action de l'utilisateur :** Collectez les données de prise en charge en sélectionnant **Aide** > **Collecter données de prise en charge** et transmettez-les au service clients.

# **RPT00002 Le rapport ne contient pas de page principale.**

**Explication :** Le rapport graphique ne contient pas de page principale.

**Action de l'utilisateur :** Assurez-vous que le rapport contient une page principale.

# **RPT00003 Une expression de groupe ''{0}'' n'est pas correcte.**

**Explication :** L'expression indiquée fait référence à une colonne qui n'existe pas.

**Action de l'utilisateur :** Assurez-vous que l'expression fait référence à une colonne valide.

# **RPT00014 Le pointeur de BLOB n'a pas été initialisé.**

**Explication :** Une erreur s'est produite lors de l'extraction d'un pointeur de BLOB.

**Action de l'utilisateur :** Reconnectez-vous au référentiel, puis renouvelez l'opération.

# **RPT00015 • RPT00045**

### **RPT00015 Les résultats de la requête n'ont pas été initialisés.**

**Explication :** Les résultats de la requête n'ont pas été initialisés.

**Action de l'utilisateur :** Reconnectez-vous au référentiel, puis renouvelez l'opération.

#### **RPT00033 Erreur interne du présentateur swing : exécution trop tôt.**

**Explication :** L'objet ligne est incorrect.

**Action de l'utilisateur :** Supprimez l'objet ligne, puis recréez-le dans le concepteur.

### **RPT00034 Erreur interne du présentateur swing : type de segment incorrect**

**Explication :** L'objet ligne est incorrect.

**Action de l'utilisateur :** Supprimez l'objet ligne, puis recréez-le dans le concepteur.

# **RPT00035 Erreur interne dans le moteur du rapporteur.**

**Explication :** Une erreur interne s'est produite.

**Action de l'utilisateur :** Collectez les données de prise en charge en sélectionnant **Aide** > **Collecter données de prise en charge** et transmettez-les au service clients.

# **RPT00037 Arguments non valides utilisés : les valeurs de la ligne et de la colonne doivent être positives ou NULL.**

**Explication :** Une ligne ou une colonne de la grille a une longueur inférieure à zéro lorsqu'elle est affichée à l'aide du mode HTML ou SWF.

**Action de l'utilisateur :** Rechargez le projet graphique.

#### **RPT00038 Le paramètre {0} existe déjà.**

**Explication :** Le paramètre spécifié existe déjà.

**Action de l'utilisateur :** Spécifiez un autre nom pour le nouveau paramètre.

# **RPT00039 Impossible de traiter une ou plusieurs expressions du tableau de bord graphique pour présenter son contenu d'exécution.**

**Explication :** Le présentateur a tenté de rendre une scène qui n'est pas définie.

**Action de l'utilisateur :** Rechargez le projet graphique.

## **RPT00040 Un présentateur du format de rapport sélectionné a généré une erreur. Aucun contenu de sortie n'a été généré.**

**Explication :** Un présentateur du format de rapport sélectionné a généré une erreur. Aucun contenu de sortie n'a été généré.

**Action de l'utilisateur :** Tentez de visualiser le projet graphique dans un autre mode d'affichage ou rechargez le projet graphique.

# **RPT00041 Erreur interne : impossible de créer le moteur du rapporteur.**

**Explication :** Une erreur interne s'est produite.

**Action de l'utilisateur :** Collectez les données de prise en charge en sélectionnant **Aide** > **Collecter données de prise en charge** et transmettez-les au service clients.

# **Impossible d'analyser la syntaxe des données de projet graphique précédemment stockées.**

**Explication :** Les données du projet graphique sont endommagées.

**Action de l'utilisateur :** Collectez les données de prise en charge en sélectionnant **Aide** > **Collecter données de prise en charge** et transmettez-les au service clients.

# **RPT00043 Fichier de format du tableau de bord graphique introuvable.**

**Explication :** {CONFIG\_DIR}/converter/repository/ world.xml est introuvable ou illisible.

**Action de l'utilisateur :** Réinstallez QMF.

## **RPT00044 Impossible de lire le fichier de format du tableau de bord graphique.**

**Explication :** {CONFIG\_DIR}/converter/repository/ world.xml est introuvable ou illisible.

**Action de l'utilisateur :** Réinstallez QMF.

# **RPT00045 Impossible de lire la scène du tableau de bord graphique.**

**Explication :** Les données du projet graphique sont endommagées.

**Action de l'utilisateur :** Collectez les données de prise en charge en sélectionnant **Aide** > **Collecter données de prise en charge** et transmettez-les au service clients.

#### **RPT00048 Impossible de sérialiser l'objet {0}.**

**Explication :** Une erreur interne s'est produite.

**Action de l'utilisateur :** Collectez les données de prise en charge en sélectionnant **Aide** > **Collecter données de prise en charge** et transmettez-les au service clients.

### **RPT00049 Erreur de sérialisation interne : aucune balise pour la classe d'objet {0}.**

**Explication :** La description de balise pour la classe indiquée n'a pas été trouvée lors du processus de sérialisation.

**Action de l'utilisateur :** Réinstallez QMF.

#### **RPT00050 Type de paramètre inconnu.**

**Explication :** Un type de paramètre inconnu a été détecté lors du processus de sérialisation.

**Action de l'utilisateur :** Rechargez le projet graphique.

### **RPT00051 Type d'action non valide.**

**Explication :** Un type d'action inconnu a été détecté lors du chargement du projet graphique.

**Action de l'utilisateur :** Rechargez le projet graphique.

#### **RPT00052 Image imbriquée du tableau de bord graphique altérée.**

**Explication :** Une image imbriquée dans le tableau de bord graphique est endommagée et ne peut pas être ouverte.

**Action de l'utilisateur :** Vérifiez toutes les images imbriquées dans le tableau de bord graphique et supprimez celles qui sont endommagées.

#### **RPT00053 Valeur de couleur non valide.**

**Explication :** Des balises endommagées ont été détectées lors du chargement d'une mappe de couleurs ou d'une séquence de couleurs.

**Action de l'utilisateur :** Rechargez le projet graphique.

# **RPT00054 La valeur de seuil de la mappe de couleurs n'est pas valide.**

**Explication :** Des balises endommagées ont été détectées lors du chargement d'une mappe de couleurs ou d'une séquence de couleurs.

**Action de l'utilisateur :** Rechargez le projet graphique.

**RPT00055 Type d'événement non valide.**

**Explication :** Un type d'enregistrement inconnu a été détecté.

**Action de l'utilisateur :** Rechargez le projet graphique.

## **RPT00056 Alias d'image manquant.**

**Explication :** Une image inconnue a été détectée.

**Action de l'utilisateur :** Rechargez le projet graphique.

#### **RPT00057 Valeur de nombre non valide.**

**Explication :** Lors du chargement du projet graphique, une chaîne ne contenant aucun caractère numérique a été détectée, or, elle était censée contenir une valeur de nombre.

**Action de l'utilisateur :** Rechargez le projet graphique ou renouvelez l'opération avec un autre environnement local.

# **RPT00058 Valeur de date non valide.**

**Explication :** Lors du chargement du projet graphique, une chaîne contenant des caractères qui n'ont pas pu être analysés syntaxiquement afin d'obtenir une valeur de date a été détectée, or, elle était censée contenir une valeur de date.

**Action de l'utilisateur :** Rechargez le projet graphique ou renouvelez l'opération avec un autre environnement local.

### **RPT00059 Valeur de point non valide.**

**Explication :** Lors du chargement du projet graphique, une chaîne contenant des caractères qui n'ont pas pu être analysés syntaxiquement afin d'obtenir une valeur de point a été détectée, or, elle était censée contenir une valeur de point.

**Action de l'utilisateur :** Rechargez le projet graphique.

# **RPT00060 Impossible de lire le tableau de bord graphique.**

**Explication :** Une erreur s'est produite lors du chargement du tableau de bord graphique.

**Action de l'utilisateur :** Rechargez le tableau de bord graphique.

**RPT00061 (***Plusieurs messages possibles ; voir la section Explication***)**

### **Explication :**

1. Alias de requête manquant. - Une requête sans balise de nom de requête a été détectée lors du chargement du projet graphique.

# **RPT10001 • RPT10013**

2. Impossible de sauvegarder le rapport graphique hors ligne dans le fichier. - Impossible de sauvegarder les rapports graphiques hors ligne dans un fichier.

### **Action de l'utilisateur :**

- 1. Rechargez le projet graphique.
- 2. Convertissez le rapport graphique en un rapport en ligne avant de le sauvegarder dans un fichier.

## **RPT10001 Vous n'avez pas indiqué de fichier source Visionary World.**

**Explication :** Le fichier Visionary World est introuvable.

**Action de l'utilisateur :** Assurez-vous que le fichier Visionary World existe et qu'il est lisible.

### **RPT10002 Le répertoire de configuration n'a pas été spécifié.**

**Explication :** Le répertoire de configuration du convertisseur est introuvable.

**Action de l'utilisateur :** Réinstallez QMF.

### **RPT10003 Le fichier source Visionary World est introuvable.**

**Explication :** Le fichier Visionary World est introuvable.

**Action de l'utilisateur :** Assurez-vous que le fichier Visionary World existe.

### **RPT10004 Le répertoire de configuration est introuvable.**

**Explication :** Le répertoire de configuration du convertisseur est introuvable.

**Action de l'utilisateur :** Réinstallez QMF.

## **RPT10005 Le fichier de configuration {0} est introuvable.**

**Explication :** Le fichier de configuration du convertisseur est introuvable.

**Action de l'utilisateur :** Réinstallez QMF.

## **RPT10006 Fichier(s) de connexion Visionary introuvable(s) dans le dossier {0}.**

**Explication :** Les fichiers de connexion Visionary ne figurent pas aux emplacements appropriés.

**Action de l'utilisateur :** Assurez-vous que tous les fichiers Visionary World sont sauvegardés aux emplacements appropriés.

## **RPT10007 Impossible de lire le fichier de requête Visionary {0}.**

**Explication :** Le fichier Visionary World spécifié dans la requête est introuvable.

**Action de l'utilisateur :** Assurez-vous que tous les fichiers Visionary World sont sauvegardés aux emplacements appropriés.

### **RPT10008 Fichier de scène Visionary {0} introuvable.**

**Explication :** Le fichier de scène indiqué n'est pas sauvegardé à l'emplacement approprié.

**Action de l'utilisateur :** Assurez-vous que tous les fichiers Visionary World sont sauvegardés aux emplacements appropriés.

### **RPT10009 Impossible de lire un fichier d'image {0}.**

**Explication :** Le nom de fichier d'image spécifié est introuvable.

**Action de l'utilisateur :** Assurez-vous que tous les fichiers Visionary World sont sauvegardés aux emplacements appropriés.

### **RPT10010 Fichier d'image {0} trop grand.**

**Explication :** Le fichier d'image indiqué est trop long.

**Action de l'utilisateur :** Indiquez un fichier d'image plus petit pour le projet graphique.

### **RPT10011 Erreur d'analyse syntaxique XML.**

**Explication :** Une erreur d'analyse syntaxique XML s'est produite lors de la tentative de conversion du fichier Visionary World.

**Action de l'utilisateur :** Sauvegardez le fichier Visionary World au format Visionary, puis renouvelez l'opération.

#### **RPT10012 Erreur de lecture XML.**

**Explication :** Une erreur d'entrée-sortie s'est produite lors de la tentative de lecture des données XML.

**Action de l'utilisateur :** Renouvelez la tentative de conversion des données XML.

## **RPT10013 Impossible de créer un objet de tableau de bord graphique.**

**Explication :** Une erreur s'est produite lors de la tentative de conversion du fichier Visionary World.

**Action de l'utilisateur :** Renouvelez la tentative de conversion du fichier Visionary World.

## **RPT10014 Impossible d'analyser la syntaxe du fichier de configuration {0}.**

**Explication :** Une erreur s'est produite lors de la tentative d'analyse syntaxique des fichiers de configuration du convertisseur.

**Action de l'utilisateur :** Réinstallez QMF.

# **RPT10015 Le tableau de bord graphique d'une connexion n'est pas spécifié.**

**Explication :** Le fichier Visionary World n'a pas été chargé correctement.

**Action de l'utilisateur :** Rechargez le fichier Visionary World.

## **RPT10016 Description de couleur non valide détectée.**

**Explication :** Des balises endommagées ont été détectées lors du chargement d'une mappe de couleurs ou d'une séquence de couleurs.

**Action de l'utilisateur :** Rechargez le fichier Visionary World.

# **RPT10017 Description de mappe de couleurs non valide détectée.**

**Explication :** Des balises endommagées ont été détectées lors du chargement d'une mappe de couleurs.

**Action de l'utilisateur :** Rechargez le fichier Visionary World.

### **RPT10018 Balise inconnue : {0}**

**Explication :** Des balises inconnues ont été détectées lors de la tentative de conversion du fichier Visionary World.

**Action de l'utilisateur :** Renouvelez la tentative de conversion du fichier Visionary World.

# **RPT10019 Description de modèle de scène non valide.**

**Explication :** Une erreur s'est produite lors du chargement d'un fichier de scène Visionary World.

**Action de l'utilisateur :** Rechargez le fichier de scène Visionary World.

### **RPT10020 Valeur de propriété altérée détectée.**

**Explication :** Un format incorrect ou une valeur endommagée a été spécifié dans une balise de propriété.

**Action de l'utilisateur :** Rechargez le fichier Visionary World.

### **Format de chemin ou URL non valide** : **''{0}''**

**Explication :** Le format de chemin ou d'URL indiqué n'est pas valide.

**Action de l'utilisateur :** Assurez-vous que l'URL est correcte ou indiquez-en une autre.

# **RPT10022 Type d'événement inconnu ou non pris en charge**

**Explication :** Un type d'événement inconnu ou endommagé a été détecté.

**Action de l'utilisateur :** Rechargez le fichier Visionary World.

# **RPT10023 Nom de fonction manquant dans l'expression**

**Explication :** Un nom de fonction est manquant dans une expression.

**Action de l'utilisateur :** Rechargez le fichier Visionary World.

# **RPT10024 Impossible d'analyser la syntaxe de l'argument de fonction**

**Explication :** L'argument de fonction n'a pas pu être analysé syntaxiquement lors du chargement du fichier Visionary World.

**Action de l'utilisateur :** Rechargez le fichier Visionary World.

## **RPT10025 Description de modèle de scène non valide.**

**Explication :** Une erreur s'est produite lors du chargement d'un fichier de scène Visionary World.

**Action de l'utilisateur :** Rechargez le fichier Visionary World.

# Impossible d'analyser la syntaxe d'un **nombre : {0}**

**Explication :** Lors du chargement du fichier Visionary World, une chaîne ne contenant aucun caractère numérique a été détectée, or, elle était censée contenir une valeur de nombre.

**Action de l'utilisateur :** Rechargez le fichier Visionary World.

## **RPT10027 Le code XML du composant EnsemblePoints est altéré.**

**Explication :** Lors du chargement du fichier Visionary World, une chaîne contenant des caractères qui n'ont pas pu être analysés syntaxiquement afin d'obtenir une valeur d'ensemble de points a été détectée, or, elle était censée contenir une valeur de point.

**Action de l'utilisateur :** Rechargez le fichier Visionary World.

#### **RPT10028 Type d'expression {0} inconnu.**

**Explication :** Un type d'expression inconnu a été détecté lors du chargement du fichier Visionary World.

Action de l'utilisateur : Rechargez le fichier Visionary RPT20002 World.

### **RPT10029 Une ou plusieurs requêtes ne possèdent pas d'alias.**

**Explication :** Une balise d'alias de requête qui ne contient pas de propriété de nom a été détectée lors de la conversion du fichier Visionary World.

**Action de l'utilisateur :** Rechargez le fichier Visionary World.

### **RPT10031 Impossible d'analyser la syntaxe d'une valeur de point.**

**Explication :** Lors du chargement du fichier Visionary World, une chaîne contenant des caractères qui n'ont pas pu être analysés syntaxiquement afin d'obtenir une valeur d'ensemble de points a été détectée, or, elle était censée contenir une valeur de point.

**Action de l'utilisateur :** Rechargez le fichier Visionary World.

## **RPT10032 Le fichier XML Visionary World a été endommagé.**

**Explication :** Une erreur s'est produite lors de la tentative de chargement du fichier Visionary World.

**Action de l'utilisateur :** Rechargez le fichier Visionary World.

## **RPT10033 Erreur interne : impossible d'accéder au monde Visionary.**

**Explication :** Une erreur interne s'est produite.

**Action de l'utilisateur :** Collectez les données de prise en charge en sélectionnant **Aide** > **Collecter données de prise en charge** et transmettez-les au service clients.

**RPT10034 Impossible d'ajouter le paramètre {0} à un tableau de bord graphique.**

**Explication :** Une erreur interne s'est produite.

**Action de l'utilisateur :** Collectez les données de prise en charge en sélectionnant **Aide** > **Collecter données de prise en charge** et transmettez-les au service clients.

# **RPT20001 Impossible d'accéder au référentiel lors de la conversion du rapport graphique.**

**Explication :** Il a été impossible d'accéder au référentiel pendant la conversion du rapport graphique.

**Action de l'utilisateur :** Vous n'étiez peut-être pas connecté au référentiel. Assurez-vous que vous êtes connecté au référentiel, puis renouvelez l'opération.

# Le fichier du rapport graphique source **n'a pas été spécifié.**

**Explication :** Le fichier du rapport graphique source n'a pas été spécifié.

**Action de l'utilisateur :** Spécifiez le fichier du rapport graphique source.

### **RPT20003 Le fichier du rapport graphique source est introuvable.**

**Explication :** Le fichier du rapport graphique source est introuvable.

**Action de l'utilisateur :** Spécifiez un fichier de rapport graphique source valide.

# Le nom du rapport graphique n'a pas **été spécifié.**

**Explication :** Le nom du rapport graphique n'a pas été spécifié.

**Action de l'utilisateur :** Spécifiez un nom de rapport graphique.

# **RPT20005 Impossible de créer un rapport graphique.**

**Explication :** Une erreur s'est produite lors de la création du rapport graphique.

**Action de l'utilisateur :** Rechargez le rapport graphique.

# **RPT20006 Impossible d'ouvrir une image imbriquée.**

**Explication :** Un fichier image imbriqué est introuvable.

**Action de l'utilisateur :** Rechargez le rapport graphique.

### **RPT20007 Type de section inconnu : {0}**

**Explication :** La structure d'un ensemble et d'un type de section n'a pas été trouvée lors du chargement du rapport graphique.

**Action de l'utilisateur :** Rechargez le rapport graphique.

# **RPT20008 Impossible de créer un composant page de rapport graphique.**

**Explication :** Une erreur s'est produite lors de l'analyse syntaxique et de la création d'un composant page.

**Action de l'utilisateur :** Rechargez le rapport graphique.

## **RPT20009 Erreur interne : impossible d'accéder au rapport graphique.**

**Explication :** Une erreur interne s'est produite.

**Action de l'utilisateur :** Collectez les données de prise en charge en sélectionnant **Aide** > **Collecter données de prise en charge** et transmettez-les au service clients.

# **RPT20011 Impossible de définir le style de ligne d'une commande de ligne.**

**Explication :** Un style de ligne non défini a été détecté lors du chargement du rapport graphique.

**Action de l'utilisateur :** Rechargez le rapport graphique.

## **RPT20012 Alias d'image associée non valide dans le rapport graphique.**

**Explication :** Un lien vers une image sans nom a été détecté lors de l'analyse syntaxique des données de rapport graphique.

**Action de l'utilisateur :** Rechargez le rapport graphique.

# **RPT20013 Impossible de créer une commande de rapport graphique.**

**Explication :** Une erreur s'est produite lors du chargement d'un objet primitif ou de contrôle.

**Action de l'utilisateur :** Rechargez le rapport graphique.

# **RPT20015 Nom de paramètre ''{0}'' non valide détecté.**

**Explication :** La valeur du paramètre est incorrecte.

**Action de l'utilisateur :** Spécifiez un autre nom pour le paramètre indiqué.

## **RPT20016 Valeur de paramètre ''{0}'' non valide détectée.**

**Explication :** La valeur du paramètre est incorrecte.

**Action de l'utilisateur :** Spécifiez une autre valeur pour le paramètre indiqué.

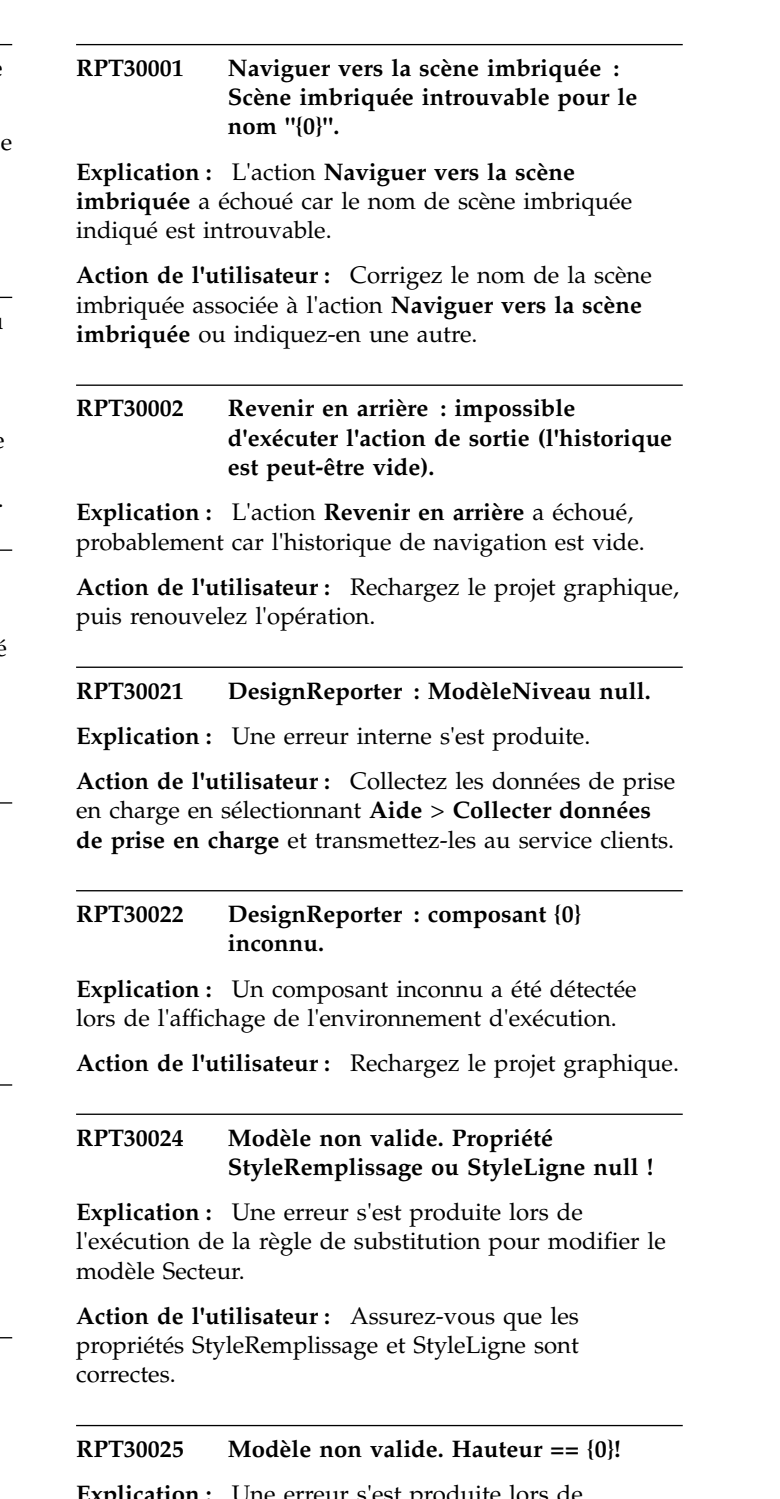

**Explication :** Une erreur s'est produite lors de l'exécution de la règle de substitution visant à modifier un modèle.

**Action de l'utilisateur :** Assurez-vous que la propriété de hauteur ne contient aucune erreur.

#### **RPT30026 Modèle non valide. Largeur == {0}!**

**Explication :** Une erreur s'est produite lors de l'exécution de la règle de substitution visant à modifier un modèle.

**Action de l'utilisateur :** Assurez-vous que la propriété de largeur ne contient aucune erreur.

## **RPT30028 Impossible de charger les ressources du module {0} et de l'environnement local {1}.**

**Explication :** Le module de la ressource est introuvable.

**Action de l'utilisateur :** Redémarrez l'application. Si le problème persiste, réinstallez l'application.

### **RPT30029 Echec de la demande de la chaîne de ressource ''{0}'' du module {1}.**

**Explication :** Une erreur s'est produite lors la demande d'une ressource de chaîne.

**Action de l'utilisateur :** Redémarrez l'application. Si le problème persiste, réinstallez l'application.

### **RPT30035 Pas de CréateurComposantSortie dans la mappe pour {0}.**

**Explication :** Une erreur interne s'est produite.

**Action de l'utilisateur :** Collectez les données de prise en charge en sélectionnant **Aide** > **Collecter données de prise en charge** et transmettez-les au service clients.

#### **RPT30038 {0} introuvable.**

**Explication :** L'un des objets contenus dans le dossier **Connexions** est introuvable.

**Action de l'utilisateur :** Rechargez le projet ou supprimez la connexion, puis renouvelez l'opération.

# **RPT30040 Le diagramme ne peut pas lire l'ensemble de résultats de la requête.**

**Explication :** Une erreur s'est produite lors de la création d'un diagramme à segments, d'un organigramme ou d'un diagramme en arborescence.

**Action de l'utilisateur :** Reconnectez-vous au référentiel, puis rechargez le projet graphique.

# **RPT30042 Erreur : longueurAxe infinie. totalPercentages:{0} m\_sceneRuntimePanel.getZoomFactor() {1}**

**Explication :** La valeur d'une propriété PercentageLength d'un axe n'est pas valide.

**Action de l'utilisateur :** Assurez-vous que la propriété

PercentageLength de l'axe ne contient aucune erreur.

#### **Valeur de case à cocher inconnue** : {0}.

**Explication :** Une valeur autre que UNCHECKED, CHECKED ou INDETERMINATE a été spécifiée.

**Action de l'utilisateur :** Assurez-vous que toute action qui définit la valeur d'une case à cocher correspond à UNCHECKED, CHECKED ou INDETERMINATE.

#### **RPT30045 Style\_m inconnu : {0}.**

**Explication :** Une propriété de style non valide a été spécifiée pour un objet ZoneListeDéroulante.

**Action de l'utilisateur :** Assurez-vous que la propriété de style de l'objet ZoneListeDéroulante ne contient aucune erreur.

### **RPT30047 Ligne non horizontale ni verticale.**

**Explication :** Un segment d'un objet connecteur coudé n'est pas défini pour être vertical ou horizontal.

**Action de l'utilisateur :** Rechargez le projet graphique.

# **RPT30048 Type de segment non pris en charge : {0}.**

**Explication :** Un type de segment non pris en charge a été détecté pour un objet ConnecteurCoudé.

**Action de l'utilisateur :** Rechargez le projet graphique.

### **RPT30049 Impossible d'obtenir le type de coin dernier: {0} début: {1} fin: {2}.**

**Explication :** Les coordonnées de début et de fin d'un segment de ligne ne définissent pas un coin d'un objet ConnecteurCoudé.

**Action de l'utilisateur :** Rechargez le projet graphique et recréez l'objet ConnecteurCoudé.

#### **RPT30050 Emplacement incorrect.**

**Explication :** Une erreur interne s'est produite.

**Action de l'utilisateur :** Collectez les données de prise en charge en sélectionnant **Aide** > **Collecter données de prise en charge** et transmettez-les au service clients.

## **RPT30052 Alignement horizontal inconnu : {0}.**

**Explication :** Une valeur autre que LEFT, RIGHT ou CENTER a été détectée dans la propriété AlignementHorizontal d'un objet.

**Action de l'utilisateur :** Assurez-vous que toute action qui définit la valeur de la propriété AlignementHorizontal d'un objet correspond à LEFT, RIGHT ou CENTER.

## **RPT30053 Alignement vertical inconnu : {0}.**

**Explication :** Une valeur autre que TOP, BOTTOM ou CENTER a été détectée dans la propriété AlignementVertical d'un objet.

**Action de l'utilisateur :** Assurez-vous que toute action qui définit la valeur de la propriété AlignementVertical d'un objet correspond à TOP, BOTTOM ou CENTER.

## **RPT30054 Ancre d'emplacement inconnue : {0}.**

**Explication :** Une valeur autre que BOTTOMLEFT, LEFTCENTER, TOPLEFT, BASELINELEFT, BOTTOMCENTER, CENTER, TOPCENTER, BASELINECENTER, BOTTOMRIGHT, RIGHTCENTER ou BASELINERIGHT a été détectée dans la propriété AncreEmplacement d'un objet.

Action de l'utilisateur : Assurez-vous que toute action RPT30062 qui définit la valeur de la propriété AncreEmplacement d'un objet correspond à BOTTOMLEFT, LEFTCENTER, TOPLEFT, BASELINELEFT, BOTTOMCENTER, CENTER, TOPCENTER, BASELINECENTER, BOTTOMRIGHT, RIGHTCENTER ou BASELINERIGHT.

## **RPT30055 StyleTêteflèche inconnu : {0}.**

**Explication :** Une valeur autre que NONE, TRIANGLE, Exprimentation : Une valeur autre que Nont, Intended.<br>CIRCLE, DIAMOND ou SWEPTPOINTER a été détectée dans la propriété FormeMarqueur d'un objet de flèche.

**Action de l'utilisateur :** Assurez-vous que toute action qui définit la valeur de la propriété FormeMarqueur d'un objet de flèche correspond à NONE, TRIANGLE, CIRCLE, DIAMOND ou SWEPTPOINTER.

# **RPT30056 Forme de marqueur inconnue : {0}.**

**Explication :** Une valeur autre que HOLLOWCIRCLE, HOLLOWDIAMOND, HOLLOWSQUARE, HOLLOWTRIANGLE, HOLLOWTRIANGLE2, HOLLOWSTAR, HOLLOWPLUS, SOLIDCIRCLE, SOLIDDIAMOND, SOLIDSQUARE, SOLIDTRIANGLE, SOLIDTRIANGLE2, SOLIDSTAR,SOLIDPLUS, CROSS, PLUS, BOXCROSS ou BOXPLUS a été détectée dans la propriété FormeMarqueur d'un objet de point de données.

**Action de l'utilisateur :** Assurez-vous que toute action qui définit la valeur de la propriété FormeMarqueur d'un objet de point de données correspond à HOLLOWCIRCLE, HOLLOWDIAMOND, HOLLOWSQUARE, HOLLOWTRIANGLE, HOLLOWTRIANGLE2, HOLLOWSTAR, HOLLOWPLUS, SOLIDCIRCLE, SOLIDDIAMOND, SOLIDSQUARE, SOLIDTRIANGLE, SOLIDTRIANGLE2, SOLIDSTAR,SOLIDPLUS, CROSS, PLUS, BOXCROSS ou BOXPLUS.

### **RPT30060 StyleConnexion inconnu : {0}.**

**Explication :** Une valeur autre que TOPLEFT, TOPCENTER, TOP, TOPRIGHT, CENTERLEFT, CENTER, CENTERRIGHT, BOTTOMLEFT, BOTTOMCENTER, BOTTOM ou BOTTOMRIGHT a été détectée dans la propriété StyleConnexion d'un objet de connecteur.

**Action de l'utilisateur :** Assurez-vous que toute action qui définit la valeur de la propriété StyleConnexion d'un objet de connecteur correspond à TOPLEFT, TOPCENTER, TOP, TOPRIGHT, CENTERLEFT, CENTER, CENTERRIGHT, BOTTOMLEFT, BOTTOMCENTER, BOTTOM ou BOTTOMRIGHT.

## **RPT30061 Type de bordure inconnu pour la table : {0}.**

**Explication :** Une valeur non valide a été détectée pour la propriété TypeBordure d'un objet.

**Action de l'utilisateur :** Assurez-vous que toute action qui définit la propriété TypeBordure d'un objet correspond à une valeur valide.

### $R$ **AlignementHorizontal\_m inconnu** : {0}.

**Explication :** Une valeur non valide a été détectée dans la propriété AlignementHorizontal d'une cellule de tableau.

**Action de l'utilisateur :** Assurez-vous que toute action qui définit la propriété AlignementHorizontal d'une cellule de tableau correspond à une valeur valide.

### $A$ lignementVertical\_m inconnu : {0}.

**Explication :** Une valeur non valide a été détectée dans la propriété AlignementVertical d'une cellule de tableau.

**Action de l'utilisateur :** Assurez-vous que toute action qui définit la propriété AlignementVertical d'une cellule de tableau correspond à une valeur valide.

## **RPT30064 Type de bordure inconnu pour la table : {0}.**

**Explication :** Une valeur non valide a été détectée dans la propriété Bordure d'une table.

**Action de l'utilisateur :** Assurez-vous que toute action qui définit la propriété Bordure d'une table correspond à une valeur valide.

## **RPT30065 StyleBarreDéfilement inconnu : {0}.**

**Explication :** Une valeur non valide a été détectée pour la propriété StyleBarreDéfilement d'un objet.

**Action de l'utilisateur :** Assurez-vous que toute action qui définit la propriété StyleBarreDéfilement d'un objet correspond à une valeur valide.

### **RPT30066 StyleAlignement inconnu : {0}.**

**Explication :** Une valeur non valide a été détectée dans la propriété StyleAlignement d'un objet de zone de texte.

**Action de l'utilisateur :** Assurez-vous que toute action

qui définit la propriété StyleAlignement d'un objet de zone de texte correspond à une valeur valide.

## **RPT30068 ModèleStyleLigne inconnu : {0}.**

**Explication :** Une valeur non valide a été détectée dans la propriété ModèleStyleLigne d'un objet.

**Action de l'utilisateur :** Assurez-vous que toute action qui définit la propriété ModèleStyleLigne d'un objet correspond à une valeur valide.

## **RPT30069 Type de pente inconnu : {0}.**

**Explication :** Une valeur non valide a été détectée dans la propriété TypePente d'un objet.

**Action de l'utilisateur :** Assurez-vous que toute action qui définit la propriété TypePente d'un objet correspond à une valeur valide.

# **RPT30070 TypeBordure inconnu : {0}.**

**Explication :** Une valeur non valide a été détectée dans la propriété TypeBordure d'un objet de zone de texte ou de scène imbriquée.

**Action de l'utilisateur :** Assurez-vous que toute action qui définit la propriété TypeBordure d'un objet de zone de texte ou de scène imbriquée correspond à une valeur valide.

### **RPT30071 AncreImage inconnue : {0}.**

**Explication :** Une valeur non valide a été détectée dans la propriété AncreImage d'un objet.

**Action de l'utilisateur :** Assurez-vous que toute action qui définit la propriété AncreImage d'un objet correspond à une valeur valide.

# **RPT30072 Scène imbriquée : StyleBarreDéfilement inconnu.**

**Explication :** Une valeur non valide a été détectée dans la propriété StyleBarreDéfilement d'un objet de scène imbriquée.

**Action de l'utilisateur :** Assurez-vous qu'une valeur valide est attribuée aux actions définies pour la propriété StyleBarreDéfilement d'un objet de scène imbriquée.

## **RPT30073 Scène imbriquée : TypeRecherche inconnu : {0}.**

**Explication :** Une erreur interne s'est produite.

**Action de l'utilisateur :** Collectez les données de prise en charge en sélectionnant **Aide** > **Collecter données de prise en charge** et transmettez-les au service clients.

### **RPT30076 Cellule choisie par le client introuvable.**

**Explication :** L'action ne peut pas être effectuée lorsque le mode d'affichage HTML est utilisé.

**Action de l'utilisateur :** Rechargez le projet graphique.

## Le clic de souris de la cellule de la grille **n'a pas pu être envoyé.**

**Explication :** L'action ne peut pas être effectuée lorsque le mode d'affichage HTML est utilisé.

**Action de l'utilisateur :** Rechargez le projet graphique.

**RPT30079 Type de page inconnu - {0}.**

**Explication :** Une erreur interne s'est produite.

**Action de l'utilisateur :** Collectez les données de prise en charge en sélectionnant **Aide** > **Collecter données de prise en charge** et transmettez-les au centre de support.

# **RPT30082 Incident de clonage du groupe de paramètres {0}.**

**Explication :** Une erreur interne s'est produite.

**Action de l'utilisateur :** Collectez les données de prise en charge en sélectionnant **Aide** > **Collecter données de prise en charge** et transmettez-les au service clients.

# **RPT30083 Aucune classe dans la mappe pour {0}.**

**Explication :** Une erreur interne s'est produite.

**Action de l'utilisateur :** Collectez les données de prise en charge en sélectionnant **Aide** > **Collecter données de prise en charge** et transmettez-les au service clients.

### **Impossible de sérialiser un objet : {0}.**

**Explication :** Une erreur interne s'est produite.

**Action de l'utilisateur :** Collectez les données de prise en charge en sélectionnant **Aide** > **Collecter données de prise en charge** et transmettez-les au service clients.

## **RPT30089 La valeur doit être positive : {0}.**

**Explication :** La variable indiquée doit être un nombre positif.

**Action de l'utilisateur :** Assurez-vous que la valeur indiquée est un nombre positif.

## **RPT30090 Le niveau était null lorsque le zoom était {0}.**

**Explication :** Aucun niveau n'est spécifié pour le pourcentage de zoom indiqué.

**Action de l'utilisateur :** Assurez-vous qu'un niveau est

spécifié pour le pourcentage de zoom indiqué.

## **RPT30091 Le diagramme ne trouve pas la colonne parent : {0}.**

**Explication :** La colonne parent indiquée est introuvable dans l'ensemble de résultats.

**Action de l'utilisateur :** Assurez-vous qu'un nom de colonne valide est spécifié dans la propriété PointeurDonnées du groupe.

## **RPT30092 Le diagramme ne trouve pas la colonne enfant : {0}.**

**Explication :** La colonne enfant indiquée est introuvable dans l'ensemble de résultats.

Action de l'utilisateur : Assurez-vous qu'un nom de colonne valide est spécifié dans la propriété PointeurDonnées du groupe.

## **RPT30095 Le diagramme hiérarchique doit comporter un enfant ModèleDonnées.**

**Explication :** Un diagramme hiérarchique doit comporter un enfant ModèleDonnées.

**Action de l'utilisateur :** Dans la vue **Explorateur de projets**, vérifiez que le diagramme hiérarchique ne comporte qu'un seul enfant ModèleDonnées.

### **RPT30096 IndexLigneActuel < 0.**

**Explication :** L'index de ligne spécifié est inférieur à zéro. L'index de ligne doit être un entier supérieur ou égal à zéro.

**Action de l'utilisateur :** Assurez-vous que l'index de ligne est un entier supérieur ou égal à zéro.

# **RPT30097 Intervalle inconnu : {0}.**

**Explication :** Une valeur non valide a été spécifiée pour la propriété AxeDate d'un objet.

**Action de l'utilisateur :** Assurez-vous que toute action qui définit la valeur de la propriété AxeDate d'un objet correspond à une valeur valide.

### **RPT30098 Intervalle non géré : {0}.**

**Explication :** Une valeur non valide a été spécifiée pour la propriété AxeDate d'un objet.

**Action de l'utilisateur :** Assurez-vous que toute action qui définit la valeur de la propriété AxeDate d'un objet correspond à une valeur valide.

### **RPT30099 IntervalleDates inconnu : {0}.**

**Explication :** Une valeur non valide a été spécifiée pour la propriété AxeDate d'un objet.

**Action de l'utilisateur :** Assurez-vous que toute action qui définit la valeur de la propriété AxeDate d'un objet correspond à une valeur valide.

**RPT30104 Emplacement incorrect - IncrémentArrondi : puissance {0} : {1}.**

**Explication :** Une erreur interne s'est produite.

**Action de l'utilisateur :** Collectez les données de prise en charge en sélectionnant **Aide** > **Collecter données de prise en charge** et transmettez-les au service clients.

# Le nom de groupe est indéfini pour **l'en-tête du groupe.**

**Explication :** Une erreur interne s'est produite.

**Action de l'utilisateur :** Collectez les données de prise en charge en sélectionnant **Aide** > **Collecter données de prise en charge** et transmettez-les au service clients.

# Le nom de groupe est indéfini pour le **pied de page du groupe.**

**Explication :** Une erreur interne s'est produite.

**Action de l'utilisateur :** Collectez les données de prise en charge en sélectionnant **Aide** > **Collecter données de prise en charge** et transmettez-les au service clients.

### **RPT30107 LignesModèle\_m contenait un {0}.**

**Explication :** Une erreur interne s'est produite.

**Action de l'utilisateur :** Collectez les données de prise en charge en sélectionnant **Aide** > **Collecter données de prise en charge** et transmettez-les au service clients.

**RPT30109 Scène imbriquée : Lien introuvable pour le nom {0}.**

**Explication :** La valeur de la propriété ScèneLiée d'une scène imbriquée n'est pas valide.

**Action de l'utilisateur :** Assurez-vous que la scène à laquelle est liée la scène imbriquée existe et que le libellé de lien est correct.

### Impossible de cloner le composant {0}.

**Explication :** Une erreur interne s'est produite.

**Action de l'utilisateur :** Collectez les données de prise en charge en sélectionnant **Aide** > **Collecter données de prise en charge** et transmettez-les au service clients.

# **RPT30112 • RSE01000**

## **RPT30112 La propriété {0} du composant {1} ne semble pas être une propriété de type {2}.**

**Explication :** Le type de la propriété de l'objet indiqué RPT30122 n'est pas valide.

**Action de l'utilisateur :** Assurez-vous que toute action ou expression qui définit la valeur de la propriété correspond à une valeur valide.

# **RPT30114 La sortie Swing ne peut pas être créée pour le composant {0}.**

**Explication :** Une erreur interne s'est produite.

**Action de l'utilisateur :** Collectez les données de prise en charge en sélectionnant **Aide** > **Collecter données de prise en charge** et transmettez-les au service clients.

### **RPT30117 Le composant {0} ne prend pas en charge l'action {1}.**

**Explication :** Le composant indiqué ne prend pas en **RPT30124** charge l'action indiquée.

**Action de l'utilisateur :** Spécifiez une autre action pour le composant, puis renouvelez l'opération.

# **RPT30118 Le composant {0} ne prend pas en charge la propriété {1}.**

**Explication :** Le composant indiqué ne prend pas en **RPT30126** charge la propriété spécifiée.

**Action de l'utilisateur :** Spécifiez une autre propriété, puis renouvelez l'opération.

**RPT30120 (***Plusieurs messages possibles ; voir la section Explication***)**

### **Explication :**

- 1. Le paramètre global ''{0}'' n'existe pas Le paramètre global indiqué n'existe pas.
- 2. La requête ''{0}'' ne contient pas la colonne nommée ''{1}'' - La colonne indiquée n'existe pas dans la requête spécifiée.

### **Action de l'utilisateur :**

- 1. Assurez-vous que le nom de paramètre global est correct ou indiquez un autre paramètre global.
- 2. Assurez-vous que le nom de la colonne est correct ou indiquez une autre colonne.

# **RPT30121 L'index de l'ensemble de résultats ''{0}'' pour la requête ''{1}'' est hors-limite.**

**Explication :** Une valeur non valide a été définie pour la propriété IndexEnsembleRésultats d'un objet de présentation.

**Action de l'utilisateur :** Assurez-vous que toute action

qui définit la propriété IndexEnsembleRésultats d'un objet de présentation a une valeur valide.

#### La requête avec la clé "{0}" n'existe pas.

**Explication :** Une requête comportant la clé indiquée n'existe pas dans le référentiel.

**Action de l'utilisateur :** Sélectionnez la requête dans la vue **Explorateur de référentiel** ou **Espaces de travail** et copiez et collez la valeur de clé à partir de la vue **Propriétés** ou indiquez une autre clé de requête.

## **RPT30123 Le composant ''{0}'' ne peut être créé en raison de l'incident suivant : {1}**

**Explication :** Le composant spécifié ne peut pas être créé en raison de l'erreur indiquée.

**Action de l'utilisateur :** Corrigez l'erreur indiquée, puis renouvelez l'opération.

# **RPT30124 L'index de l'ensemble de résultats ne peut être défini.**

**Explication :** Une erreur interne s'est produite.

**Action de l'utilisateur :** Collectez les données de prise en charge en sélectionnant **Aide** > **Collecter données de prise en charge** et transmettez-les au service clients.

## La liste de sécurité "{0}" ne peut être **trouvée.**

**Explication :** La liste de sécurité indiquée est introuvable.

**Action de l'utilisateur :** Assurez-vous que le nom de la liste de sécurité est correct ou indiquez une autre liste de sécurité.

# **RPT30127 Le projet graphique ''{0}'' ne peut pas être chargé car le descripteur de projet est manquant.**

**Explication :** Le projet graphique indiqué ne peut pas être chargé car un descripteur de projet est manquant.

**Action de l'utilisateur :** Assurez-vous qu'un descripteur de projet est associé au projet graphique, puis tentez une nouvelle fois de charger le projet.

## **RSE01000 {0}**

**Explication :** L'erreur indiquée s'est produite lors de l'accès au fournisseur de sécurité de référentiel.

**Action de l'utilisateur :** Corrigez l'erreur indiquée, puis renouvelez l'opération.

# **RSE04000 Une erreur système interne s'est produite. Vérifiez le journal des erreurs.**

**Explication :** Une erreur interne système s'est produite.

**Action de l'utilisateur :** Consultez le journal des erreurs en sélectionnant **Options de sortie** dans le menu contextuel du menu **Fenêtre**.

## **RSE04001 Utilisateur {0} introuvable**

**Explication :** L'utilisateur indiqué est introuvable.

**Action de l'utilisateur :** Assurez-vous que le nom de l'utilisateur est correct, puis renouvelez l'opération.

**RSE04002 L'utilisateur {0} existe déjà.**

**Explication :** L'utilisateur indiqué existe déjà.

**Action de l'utilisateur :** Spécifiez un autre utilisateur.

## **RSE04003 Le groupe {0} existe déjà.**

**Explication :** Le groupe indiqué existe déjà.

**Action de l'utilisateur :** Indiquez un autre groupe.

### **RSE04004 Le groupe {0} est introuvable.**

**Explication :** Le groupe indiqué est introuvable.

**Action de l'utilisateur :** Indiquez un autre groupe.

### **RSE04005 Pas de connexion avec le fournisseur de sécurité.**

**Explication :** Vous avez tenté d'accéder au référentiel sans vous y connecter.

**Action de l'utilisateur :** Connectez-vous au référentiel, puis renouvelez l'opération.

### **RSE04006 L'ID utilisateur et le mot de passe ne sont pas valides.**

**Explication :** L'ID utilisateur et le mot de passe entrés ne sont pas valides.

**Action de l'utilisateur :** Assurez-vous que l'ID utilisateur et le mot de passe sont corrects, puis renouvelez l'opération.

# **RSE04007 Le nom "{0}" est en conflit avec le nom existant.**

**Explication :** Le nouveau nom indiqué existe déjà.

**Action de l'utilisateur :** Sélectionnez un autre nom.

#### **RSE04008 Accès à l'objet refusé**

**Explication :** L'accès à l'objet spécifié est refusé.

**Action de l'utilisateur :** Sélectionnez un autre objet auquel accéder ou adressez-vous à l'administrateur pour obtenir plus d'informations.

# **RSE04011 Impossible de supprimer l'utilisateur {0} du groupe {1}**

**Explication :** L'utilisateur indiqué ne peut pas être retiré du groupe spécifié.

**Action de l'utilisateur :** Sélectionnez un autre utilisateur à retirer du groupe.

### **RSE04012 Impossible de supprimer l'utilisateur {0}**

**Explication :** L'utilisateur indiqué ne peut pas être supprimé.

**Action de l'utilisateur :** Sélectionnez un autre utilisateur à supprimer.

## **RSE04013 Impossible de supprimer le groupe {0}**

**Explication :** Le groupe indiqué ne peut pas être supprimé.

**Action de l'utilisateur :** Sélectionnez un autre groupe à supprimer.

# **RSE04014 Impossible d'initialiser le fournisseur de sécurité {0}**

**Explication :** L'erreur indiquée s'est produite lors de l'initialisation du référentiel.

**Action de l'utilisateur :** Corrigez l'erreur indiquée, puis renouvelez l'opération.

## **RSE04015 Ce fournisseur de sécurité est en lecture seule.**

**Explication :** Vous ne pouvez pas modifier les principaux d'un fournisseur de sécurité en lecture seule.

**Action de l'utilisateur :** Sélectionnez un autre fournisseur de sécurité à modifier.

# **RSE04016 Aucun nom associé à l'UID {0} dans le référentiel**

**Explication :** L'identificateur de référentiel indiqué n'est pas valide.

**Action de l'utilisateur :** Spécifiez un identificateur de référentiel valide, puis renouvelez l'opération.

# **RSE04017 Le type d'authentificateur n'est pas anonyme ("none") ; spécifiez le principal et les autorisations d'accès**

**Explication :** Une erreur s'est produite lors de l'initialisation du fournisseur de sécurité LDAP.

**Action de l'utilisateur :** Modifiez les paramètres d'initialisation du référentiel, puis renouvelez l'opération.

# **RSE04018 La configuration LDAP contient des valeurs non autorisées ou des valeurs requises sont manquantes ; vérifiez les préférences({0})**

**Explication :** Une erreur s'est produite lors de l'initialisation du fournisseur de sécurité LDAP.

**Action de l'utilisateur :** Modifiez les paramètres d'initialisation du référentiel, puis renouvelez l'opération.

# **RSE04019 Connexion au serveur LDAP impossible. La communication est interrompue ou Directory Service n'est pas disponible.**

**Explication :** Une erreur s'est produite lors de la connexion au répertoire LDAP.

**Action de l'utilisateur :** Vérifiez la connexion réseau, puis renouvelez l'opération.

# **RSE04020 Impossible de lire l'attribut du mot de passe de l'utilisateur (vérifiez que vous disposez des droits appropriés ou que l'attribut de mot de passe est correct dans la configuration.)**

**Explication :** Une erreur s'est produite lors de la lecture de données depuis le répertoire LDAP.

**Action de l'utilisateur :** Assurez-vous que le service LDAP est accessible.

## **RSE04021 Filtre de recherche non valide dans la configuration LDAP**

**Explication :** Le filtre de recherche spécifié dans la configuration LDAP n'est pas valide.

**Action de l'utilisateur :** Spécifiez un filtre de recherche valide pour la configuration LDAP.

### **RSE04022 Le serveur LDAP a renvoyé une erreur**

**Explication :** Une erreur s'est produite lors de la lecture de données depuis le répertoire LDAP.

**Action de l'utilisateur :** Assurez-vous que le service LDAP est accessible.

### **RSE04023 Nom spécifié {0} introuvable**

**Explication :** Le nom d'utilisateur indiqué est introuvable.

**Action de l'utilisateur :** Spécifiez un autre nom d'utilisateur.

## **RSE04024 Droits insuffisants pour effectuer les opérations LDAP.**

**Explication :** Votre ID utilisateur n'a pas les droits nécessaires pour effectuer des opérations LDAP.

**Action de l'utilisateur :** Adressez-vous à l'administrateur pour obtenir plus d'informations sur vos droits et spécificités.

# **RSE04025 Attribut introuvable pour l'entrée {0} spécifiée dans les configurations LDAP.**

**Explication :** Une erreur s'est produite lors de l'affichage de données d'attribut à partir de la configuration LDAP.

**Action de l'utilisateur :** Corrigez les paramètres de configuration, puis renouvelez l'opération.

# **RSE04026 Mappage de l'identificateur unique universel {0} à un nom distinctif {1} non valide.({2})**

**Explication :** Le nom distinctif indiqué n'est pas valide.

**Action de l'utilisateur :** Spécifiez un nom distinctif valide, puis renouvelez l'opération.

# **RSE04028 Opération incorrecte.**

**Explication :** Une erreur s'est produite lors de la modification des principaux du fournisseur de sécurité.

**Action de l'utilisateur :** Collectez les données de prise en charge en sélectionnant **Aide** > **Collecter données de prise en charge** et transmettez-les au service clients.

## **RSE04029 Impossible d'enregistrer le fournisseur de sécurité.**

**Explication :** Une erreur s'est produite lors de l'enregistrement du fournisseur de sécurité dans le registre de fournisseur.

**Action de l'utilisateur :** Assurez-vous que le nom enregistré pour le fournisseur est unique.

### **RSE04030 Le fournisseur de sécurité n'est pas initialisé.**

**Explication :** Une erreur s'est produite lors de l'accès au service de fournisseur de sécurité car ce service n'est pas initialisé.

**Action de l'utilisateur :** Initialisez le fournisseur de **SPL01001** sécurité, puis renouvelez l'opération.

#### **RSE04031 Le fournisseur de sécurité n'est pas enregistré.**

**Explication :** Une erreur s'est produite lors de l'accès au fournisseur de sécurité car celui-ci n'est pas enregistré.

Action de l'utilisateur : Enregistrez le fournisseur de **SPL01002** sécurité, puis renouvelez l'opération.

## **RSE04032 Vous ne pouvez pas supprimer l'administrateur par défaut.**

**Explication :** L'administrateur par défaut ne peut pas être supprimé.

**Action de l'utilisateur :** Indiquez un autre administrateur à supprimer.

## **RSE04033 Vous ne pouvez pas modifier l'appartenance de l'administrateur par défaut.**

**Explication :** L'appartenance de l'administrateur par défaut ne peut pas être modifiée.

**Action de l'utilisateur :** Spécifiez l'appartenance d'un autre administrateur à modifier.

## **RSE04035 Vous ne pouvez pas renommer le groupe des administrateurs.**

**Explication :** Le groupe de l'administrateur par défaut ne peut pas être renommé.

**Action de l'utilisateur :** Spécifiez le groupe d'un autre administrateur à renommer.

### **RSE04036 Le mot de passe a expiré ; il n'est plus valide.**

**Explication :** Le mot de passe spécifié a expiré et il n'est plus valide.

**Action de l'utilisateur :** Spécifiez un mot de passe mis à jour, puis renouvelez l'opération.

## **RSE04037 Le groupe ne peut pas devenir son propre parent.**

**Explication :** Un groupe ne peut pas être son propre parent. Vous devez sélectionner un autre groupe comme parent.

**Action de l'utilisateur :** Sélectionnez un autre groupe destiné à être le parent du groupe indiqué.

### **SPL01001 Impossible de rechercher l'attribut objectClass de {0}**

**Explication :** Aucun attribut ObjectClass n'est associé à l'objet indiqué. Chaque objet de l'annuaire LDAP doit contenir cet attribut.

**Action de l'utilisateur :** Spécifiez un attribut ObjectClass pour l'objet indiqué.

**SPL01002 L'entrée renvoyée {0} n'est pas acceptable pour le fournisseur de sécurité LDAP, son objectClass n'est ni {1} ni {2}**

**Explication :** L'objet indiqué n'est pas défini en tant qu'utilisateur ou en tant que groupe dans le fournisseur de sécurité LDAP.

**Action de l'utilisateur :** Modifiez l'attribut objectClass de l'objet indiqué afin de spécifier s'il s'agit d'un utilisateur ou d'un groupe.

# **SPL01003 Impossible de lire le nom de groupe (attribut : {0})**

**Explication :** L'annuaire LDAP ne contient aucun objet doté de l'attribut requis.

**Action de l'utilisateur :** Modifiez l'attribut groupName de sorte qu'il désigne un objet existant dans l'annuaire LDAP.

# **SPL01004 Impossible de lire le nom d'utilisateur (attribut : {0})**

**Explication :** L'annuaire LDAP ne contient aucun objet doté de l'attribut requis.

**Action de l'utilisateur :** Modifiez l'attribut userName de sorte qu'il désigne un objet existant dans l'annuaire LDAP.

# **SPL01005 L'hôte ou le port du serveur LDAP n'a pas été indiqué.**

**Explication :** L'hôte ou le port du serveur LDAP n'a pas été indiqué.

**Action de l'utilisateur :** Spécifiez l'hôte ou le port du serveur LDAP.

# **SPL01006 Le nom distinctif de base du serveur LDAP doit exister.**

**Explication :** Le nom distinctif de base du serveur LDAP n'a pas été spécifié.

**Action de l'utilisateur :** Spécifiez le nom distinctif de base du serveur LDAP.

# **SPL01007 • SPL01103**

# **SPL01007 Le nom distinctif de l'utilisateur principal doit exister.**

**Explication :** Le nom distinctif de l'utilisateur principal n'a pas été spécifié.

**Action de l'utilisateur :** Spécifiez le nom distinctif de l'utilisateur principal ou utilisez l'authentification anonyme.

## **SPL01008 Les données d'identification de l'entrée utilisateur doivent être spécifiées.**

**Explication :** Les données d'identification de l'entrée utilisateur n'ont pas été spécifiées.

**Action de l'utilisateur :** Spécifiez les données d'identification de l'entrée utilisateur ou utilisez l'authentification anonyme.

## **SPL01009 Impossible de créer une entrée LDAP pour l'utilisateur administrateur : {0}**

**Explication :** L'utilisateur qui est associé au compte d'administration est introuvable dans l'annuaire LDAP.

**Action de l'utilisateur :** Spécifiez l'utilisateur administrateur dans l'annuaire LDAP.

# **SPL01010 Impossible de créer une entrée LDAP pour le groupe d'administrateurs : {0}**

**Explication :** Le groupe qui est associé au compte d'administration est introuvable dans l'annuaire LDAP.

**Action de l'utilisateur :** Spécifiez le groupe d'administration dans l'annuaire LDAP.

## **SPL01011 Impossible de créer une entrée LDAP pour le groupe de tous les utilisateurs : {0}**

**Explication :** Le groupe qui est associé au compte regroupant tous les utilisateurs est introuvable dans l'annuaire LDAP.

Action de l'utilisateur : Spécifiez le groupe de tous les **SPL01101** utilisateurs dans l'annuaire LDAP.

# **SPL01012 Impossible de créer une entrée LDAP pour le groupe racine : {0}**

**Explication :** L'objet qui est associé au nom distinctif de base est introuvable dans l'annuaire LDAP.

**Action de l'utilisateur :** Spécifiez le nom distinctif de **SPL01103** base dans l'annuaire LDAP.

## **SPL01013 Impossible de rechercher le module d'extension JNDI ou le fournisseur de services LDAP Sun.**

**Explication :** Le module d'extension JNDI ou le fournisseur de services LDAP Sun n'a pas été trouvé dans la variable CLASSPATH.

**Action de l'utilisateur :** Assurez-vous que la variable CLASSPATH inclut à la fois le module d'extension JNDI et le fournisseur de services LDAP Sun.

# **SPL01014 L'objet de catalogue est absent.**

**Explication :** L'objet de catalogue n'a pas été défini.

**Action de l'utilisateur :** Spécifiez l'objet de catalogue, puis renouvelez l'opération.

### **SPL01015 Nom en blanc non autorisé.**

**Explication :** Aucun nom n'a été spécifié en tant que RDN.

**Action de l'utilisateur :** Spécifiez un nom en tant que RDN.

## **SPL01016 RDN non conforme d'objet de sécurité (chaîne fautive : ''{0}'')**

**Explication :** Le RDN n'est pas valide. Le RDN doit être un ou plusieurs composants LDAP séparés par des virgules.

**Action de l'utilisateur :** Spécifiez des composants valides pour le RDN.

### **SPL01017 Nom d'attribut non conforme ''{0}'' dans RDN.**

**Explication :** Un nom d'attribut inconnu a été détecté lors de l'analyse syntaxique du RDN.

**Action de l'utilisateur :** Assurez-vous que les attributs du RDN sont corrects.

L'authentification des clients en cours **n'est pas prise en charge.**

**Explication :** L'authentification des clients n'est pas prise en charge.

**Action de l'utilisateur :** Utilisez l'authentification anonyme.

# **SPL01103 La couche SSL n'est pas initialisée correctement.**

**Explication :** La fabrique SSL n'est pas initialisée.

**Action de l'utilisateur :** Relancez l'application, puis renouvelez l'opération.
#### **SPL01104 L'attribut {0} est absent.**

**Explication :** L'attribut indiqué n'a pas été trouvé lors de la lecture de l'objet LDAP.

**Action de l'utilisateur :** Spécifiez une valeur valide pour l'attribut indiqué.

#### **SPL01105 Le nom de classe d'objets ''{0}'' est inconnu.**

**Explication :** Le nom de classe associé au nom d'objet n'est pas valide ; il doit être qmfUser ou qmfGroup.

**Action de l'utilisateur :** Spécifiez qmfUser ou qmfGroup pour le nom d'objet indiqué.

#### **SQM02001 Une erreur d'entrée-sortie s'est produite lors du traitement du module ''{0}''. {1}**

**Explication :** L'erreur indiquée s'est produite lors du traitement du module spécifié.

**Action de l'utilisateur :** Corrigez l'erreur indiquée, puis renouvelez l'opération.

#### **SQM02002 Erreur lors de la personnalisation SQL pour Java : {0}**

**Explication :** L'erreur indiquée s'est produite lors de la personnalisation SQL pour Java.

**Action de l'utilisateur :** Corrigez l'erreur indiquée, puis renouvelez l'opération.

#### **SQM02003 Aucun langage SQL pour Java installé**

**Explication :** La bibliothèque SQLJ n'a pas pu être chargée.

**Action de l'utilisateur :** Ajoutez le fichier sqlj.zip à la définition de pilote.

#### **SQM02004 Une erreur s'est produite lors de la récupération des données de profil pour le module ''{0}''. {1}**

**Explication :** L'erreur indiquée s'est produite lors du chargement des données de profil pour le module spécifié.

**Action de l'utilisateur :** Corrigez l'erreur indiquée, puis renouvelez l'opération.

**SQM02005 Une erreur s'est produite lors du chargement du profil pour le module ''{0}''.**

**Explication :** L'erreur indiquée s'est produite lors du chargement du profil pour le module spécifié.

**Action de l'utilisateur :** Corrigez l'erreur indiquée, puis renouvelez l'opération.

**SQM02006 Lors du chargement de la classe avec l'implémentation du module ''{0}'', l'erreur suivante s'est produite : ''{1}''.**

**Explication :** L'erreur indiquée s'est produite lors du chargement de la classe avec l'implémentation du module spécifié.

**Action de l'utilisateur :** Réinstallez l'application, puis renouvelez l'opération.

**SQM02007 Une erreur d'accès à la base de données s'est produite lors du traitement du module ''{0}''. {1}**

**Explication :** L'erreur indiquée relative à l'accès à la base de données s'est produite lors du traitement du module.

**Action de l'utilisateur :** Corrigez l'erreur indiquée relative à l'accès à la base de données, puis renouvelez l'opération.

#### **SQM02008 Une erreur d'accès à la base de données s'est produite : {1}**

**Explication :** L'erreur indiquée relative à l'accès à la base de données s'est produite.

**Action de l'utilisateur :** Corrigez l'erreur indiquée, puis renouvelez l'opération.

#### **SQM02009 L'utilisateur ne dispose d'aucun droit d'exécution de requêtes du module ''{0}''. L'erreur originale est la suivante : {1}**

**Explication :** L'utilisateur n'a pas les droits nécessaires pour accéder au module en raison du motif indiqué.

**Action de l'utilisateur :** Contactez l'administrateur de la base de données.

#### **SQM02010 Une erreur s'est produite lors de la suppression du profil pour le module ''{0}''. {1}**

**Explication :** L'erreur indiquée s'est produite lors de la suppression du profil pour le module spécifié.

**Action de l'utilisateur :** Corrigez l'erreur indiquée, puis renouvelez l'opération.

#### **SQM02011 Modèle d'appel de personnaliseur vide**

**Explication :** Une erreur inattendue a provoqué l'échec de la personnalisation de module.

**Action de l'utilisateur :** Collectez les données de prise en charge en sélectionnant **Aide** > **Collecter données de prise en charge** et transmettez-les au service clients.

### **SQM02013 • SQM02104**

#### **SQM02013 Une erreur s'est produite lors du chargement de données pour le module ''{0}''.**

**Explication :** Une erreur s'est produite lors du chargement des données pour le module spécifié.

**Action de l'utilisateur :** Corrigez l'erreur indiquée, puis renouvelez l'opération.

#### **SQM02014 Modèle d'appel de personnaliseur incorrect : {0}**

**Explication :** Une erreur inattendue a provoqué l'échec de la personnalisation de module.

**Action de l'utilisateur :** Collectez les données de prise en charge en sélectionnant **Aide** > **Collecter données de prise en charge** et transmettez-les au service clients.

#### **SQM02016 Impossible de créer la collection '{0}' en raison de : {1}**

**Explication :** La collection spécifiée n'a pas été créée en raison de l'erreur indiquée.

**Action de l'utilisateur :** Corrigez l'erreur indiquée, puis renouvelez l'opération.

#### **SQM02017 Le profil du module ''{0}'' est trop long pour être stocké dans la base de données**

**Explication :** Le profil du module indiqué est trop long pour être stocké dans la base de données

**Action de l'utilisateur :** Collectez les données de prise en charge en sélectionnant **Aide** > **Collecter données de prise en charge** et transmettez-les au service clients.

#### **SQM02018 Aucun ID de collection (propriétaire du profil) n'est indiqué. Impossible de procéder en mode statique.**

**Explication :** Le module SQLJ ne peut pas être chargé si aucun ID de collection n'est spécifié.

Action de l'utilisateur : Collectez les données de prise  $\overline{SQM02103}$ en charge en sélectionnant **Aide** > **Collecter données de prise en charge** et transmettez-les au service clients.

#### **SQM02019 Impossible de préparer l'instruction ''{0}'' du module ''{1}'' en raison de l'erreur suivante : ''{2}''**

**Explication :** L'instruction spécifiée du module ne peut pas être préparée en raison de l'erreur indiquée.

**Action de l'utilisateur :** Corrigez l'erreur indiquée, puis renouvelez l'opération.

#### **SQM02020 Lors de la vérification des droits utilisateur sur le module ''{0}'', l'erreur suivante s'est produite : ''{1}''**

**Explication :** L'erreur indiquée s'est produite lors de la vérification des droits utilisateur sur le module spécifié.

**Action de l'utilisateur :** Corrigez l'erreur indiquée, puis renouvelez l'opération.

**SQM02021 Des données de profil inconsistantes pour les requêtes du module ''{0}'' ont été détectées. Redéfinissez les accès au module.**

**Explication :** Des données de profil incohérentes pour les requêtes du module ont été détectées.

**Action de l'utilisateur :** Redéfinissez les accès au module.

#### **SQM02100 Le paramètre requis ''{0}'' est absent.**

**Explication :** Le paramètre requis indiqué est manquant.

**Action de l'utilisateur :** Collectez les données de prise en charge en sélectionnant **Aide** > **Collecter données de prise en charge** et transmettez-les au service clients.

#### **SQM02101 Une erreur s'est produite lors de l'initialisation de la connexion. {0}**

**Explication :** L'erreur indiquée s'est produite lors de l'initialisation de la connexion.

**Action de l'utilisateur :** Corrigez l'erreur indiquée, puis renouvelez l'opération.

#### **SQM02102 {0}**

**Explication :** L'erreur indiquée relative à l'accès à la base de données s'est produite.

**Action de l'utilisateur :** Corrigez l'erreur indiquée, puis renouvelez l'opération.

#### **SQM02103 Une erreur s'est produite lors du chargement de la classe de description du module ''{0}''. {1}**

**Explication :** L'erreur indiquée s'est produite lors du chargement de la classe de description du module.

**Action de l'utilisateur :** Corrigez l'erreur indiquée, puis renouvelez l'opération.

#### **SQM02104 Une erreur s'est produite lors du chargement du profil pour le module ''{0}''. {1}**

**Explication :** L'erreur indiquée s'est produite lors du chargement du profil pour le module spécifié.

**Action de l'utilisateur :** Corrigez l'erreur indiquée, puis renouvelez l'opération.

#### **SQM02105 Le profil en mode statique pour le module ''{0}'' est introuvable.**

**Explication :** Le mode statique pour le module indiqué est introuvable.

Action de l'utilisateur : Réinstallez l'application, puis  $\sqrt{\frac{S_{\text{OMO2112}}}{S_{\text{OMO2112}}}}$ renouvelez l'opération.

#### **SQM02106 Une erreur s'est produite lors de la création du répertoire ''{0}''.**

**Explication :** Le répertoire temporaire pour le processus de personnalisation n'a pas pu être créé.

**Action de l'utilisateur :** Assurez-vous que l'application dispose des droits nécessaires pour créer le répertoire, puis renouvelez l'opération.

#### **SQM02107 Une erreur s'est produite lors de la création du répertoire des profils ''{0}''.**

**Explication :** Une erreur s'est produite lors de la création du répertoire du profil indiqué.

**Action de l'utilisateur :** Assurez-vous que l'application dispose des droits nécessaires pour créer le répertoire, puis renouvelez l'opération.

#### **SQM02108 Une erreur s'est produite lors de la sauvegarde du profil pour le module ''{0}''. {1}**

**Explication :** L'erreur indiquée s'est produite lors de la sauvegarde du profil pour le module spécifié.

**Action de l'utilisateur :** Corrigez l'erreur, puis renouvelez l'opération.

#### **SQM02109 Une erreur s'est produite lors de la sauvegarde du fichier de description des modules. {0}**

**Explication :** L'erreur indiquée s'est produite lors de la sauvegarde du fichier de description du module.

**Action de l'utilisateur :** Corrigez l'erreur, puis renouvelez l'opération.

#### **SQM02110 Une erreur s'est produite lors du lancement de la personnalisation. {0}**

**Explication :** L'erreur indiquée s'est produite au démarrage de la personnalisation.

**Action de l'utilisateur :** Corrigez l'erreur, puis renouvelez l'opération.

#### **SQM02111 Une erreur s'est produite lors de la personnalisation du module ''{0}''. {1}**

**Explication :** L'erreur indiquée s'est produite lors de la personnalisation du module spécifié.

**Action de l'utilisateur :** Corrigez l'erreur indiquée, puis renouvelez l'opération.

#### **SQM02112 Une erreur s'est produite lors de la création de la table de données des profils. {0}**

**Explication :** L'erreur indiquée s'est produite lors de la création de la table de données du profil.

**Action de l'utilisateur :** Corrigez l'erreur indiquée, puis renouvelez l'opération.

#### **SQM02113 Aucune liste d'ID utilisateur pour l'opération GRANT/REVOKE n'a été spécifiée.**

**Explication :** Aucune liste d'ID utilisateur pour l'opération GRANT/REVOKE n'a été spécifiée.

**Action de l'utilisateur :** Spécifiez un ID utilisateur pour l'opération GRANT/REVOKE.

#### **SQM02115 Une erreur s'est produite lors de la désinstallation des modules. {0}**

**Explication :** L'erreur indiquée s'est produite lors de la désinstallation des modules.

**Action de l'utilisateur :** Corrigez l'erreur indiquée, puis renouvelez l'opération.

#### **SQM02116 Le fichier contenant la description des modules est introuvable. {0}**

**Explication :** L'erreur indiquée s'est produite lors de la préparation des descriptions de modules à partir du fichier de description des modules précédemment créés.

**Action de l'utilisateur :** Collectez les données de prise en charge en sélectionnant **Aide** > **Collecter données de prise en charge** et transmettez-les au service clients.

#### **SQM02117 Une erreur s'est produite lors de la lecture du fichier de description des modules. {0}**

**Explication :** L'erreur indiquée s'est produite lors de la lecture du fichier de description des modules.

**Action de l'utilisateur :** Collectez les données de prise en charge en sélectionnant **Aide** > **Collecter données de prise en charge** et transmettez-les au service clients.

### **SQM02119 • SYNERRCD0012**

#### **SQM02119 Une erreur s'est produite lors de l'installation du module {0}. {1}**

**Explication :** L'erreur indiquée s'est produite lors de l'installation du module spécifié.

**Action de l'utilisateur :** Corrigez l'erreur indiquée, puis renouvelez l'opération.

#### **SQM02120 Une erreur s'est produite lors de la désinstallation du module {0}. {1}**

**Explication :** L'erreur indiquée s'est produite lors de la désinstallation du module spécifié.

**Action de l'utilisateur :** Corrigez l'erreur indiquée, puis renouvelez l'opération.

#### **SYNERRCD0001 Longueur d'en-tête DSS inférieure à 6.**

**Explication :** Une erreur interne a été détectée dans le code du pilote.

**Action de l'utilisateur :** Envoyez un rapport d'erreur aux développeurs.

#### **SYNERRCD0002 La longueur d'en-tête DSS ne correspond pas au nombre d'octets de données trouvées.**

**Explication :** Une erreur interne a été détectée dans le code du pilote.

**Action de l'utilisateur :** Envoyez un rapport d'erreur aux développeurs.

#### **SYNERRCD0003 En-tête DSS octets-C non D0.**

**Explication :** Une erreur interne a été détectée dans le code du pilote.

**Action de l'utilisateur :** Envoyez un rapport d'erreur aux développeurs.

#### **SYNERRCD0004 En-tête DSS octets-f non reconnu ou non pris en charge.**

**Explication :** Une erreur interne a été détectée dans le code du pilote.

**Action de l'utilisateur :** Envoyez un rapport d'erreur aux développeurs.

**SYNERRCD0005 Continuation DSS indiquée mais introuvable.**

**Explication :** Une erreur interne a été détectée dans le code du pilote.

**Action de l'utilisateur :** Envoyez un rapport d'erreur aux développeurs.

#### **SYNERRCD0006 Chaînage DSS indiquée mais DSS introuvable.**

**Explication :** Une erreur interne a été détectée dans le code du pilote.

**Action de l'utilisateur :** Envoyez un rapport d'erreur aux développeurs.

#### **SYNERRCD0007 Longueur d'objet inférieure à quatre.**

**Explication :** Une erreur interne a été détectée dans le code du pilote.

**Action de l'utilisateur :** Envoyez un rapport d'erreur aux développeurs.

#### **SYNERRCD0008 La longueur d'objet ne correspond pas au nombre d'octets de données trouvées.**

**Explication :** Une erreur interne a été détectée dans le code du pilote.

**Action de l'utilisateur :** Envoyez un rapport d'erreur aux développeurs.

#### **SYNERRCD0009 Longueur d'objet supérieure au maximum autorisé.**

**Explication :** Une erreur interne a été détectée dans le code du pilote.

**Action de l'utilisateur :** Envoyez un rapport d'erreur aux développeurs.

#### **SYNERCRD0010 Longueur d'objet inférieure au minimum requis.**

**Explication :** Une erreur interne a été détectée dans le code du pilote.

**Action de l'utilisateur :** Envoyez un rapport d'erreur aux développeurs.

#### **SYNERRCD0011 Longueur d'objet non autorisée.**

**Explication :** Une erreur interne a été détectée dans le code du pilote.

**Action de l'utilisateur :** Envoyez un rapport d'erreur aux développeurs.

#### **SYNERRCD0012 Zone de longueur étendue d'objets LOB incorrecte.**

**Explication :** Une erreur interne a été détectée dans le code du pilote.

**Action de l'utilisateur :** Envoyez un rapport d'erreur aux développeurs.

#### **SYNERRCD0013 Index de point de code d'objet non pris en charge.**

**Explication :** Une erreur interne a été détectée dans le code du pilote.

**Action de l'utilisateur :** Envoyez un rapport d'erreur aux développeurs.

#### **SYNERRCD0014 Objet requis introuvable.**

**Explication :** Une erreur interne a été détectée dans le code du pilote.

**Action de l'utilisateur :** Envoyez un rapport d'erreur aux développeurs.

#### **SYNERRCD0015 Trop d'objets de données de commandes envoyés.**

**Explication :** Une erreur interne a été détectée dans le code du pilote.

**Action de l'utilisateur :** Envoyez un rapport d'erreur aux développeurs.

#### **SYNERRCD0016 Présence d'objets s'excluant mutuellement.**

**Explication :** Une erreur interne a été détectée dans le code du pilote.

**Action de l'utilisateur :** Envoyez un rapport d'erreur aux développeurs.

#### **SYNERRCD0017 Trop peu d'objets de données de commandes envoyés.**

**Explication :** Une erreur interne a été détectée dans le code du pilote.

**Action de l'utilisateur :** Envoyez un rapport d'erreur aux développeurs.

#### **SYNERRCD0018 Présence d'objet dupliqué.**

**Explication :** Une erreur interne a été détectée dans le code du pilote.

**Action de l'utilisateur :** Envoyez un rapport d'erreur aux développeurs.

#### **SYNERRCD0019 Corrélateur de requête invalide indiqué.**

**Explication :** Une erreur interne a été détectée dans le code du pilote.

**Action de l'utilisateur :** Envoyez un rapport d'erreur aux développeurs.

#### **SYNERRCD0020 Valeur requise introuvable.**

**Explication :** Une erreur interne a été détectée dans le code du pilote.

**Action de l'utilisateur :** Envoyez un rapport d'erreur aux développeurs.

#### **SYNERRCD0021 Valeur réservée non autorisée.**

**Explication :** Une erreur interne a été détectée dans le code du pilote.

**Action de l'utilisateur :** Envoyez un rapport d'erreur aux développeurs.

#### **SYNERRCD0022 Continuation DSS inférieure ou égale à deux.**

**Explication :** Une erreur interne a été détectée dans le code du pilote.

**Action de l'utilisateur :** Envoyez un rapport d'erreur aux développeurs.

#### **SYNERRCD0023 Les objets ne sont pas dans l'ordre requis.**

**Explication :** Une erreur interne a été détectée dans le code du pilote.

**Action de l'utilisateur :** Envoyez un rapport d'erreur aux développeurs.

#### **SYNERRCD0024 Chaînage DSS octet non 1, mais DSSFMT octet 3 défini sur 1.**

**Explication :** Une erreur interne a été détectée dans le code du pilote.

**Action de l'utilisateur :** Envoyez un rapport d'erreur aux développeurs.

#### **SYNERRCD0025 La valeur précédente de DSS indiquait que la valeur de DSS en cours avait le même corrélateur de requête mais les corrélateurs ne sont pas identiques.**

**Explication :** Une erreur interne a été détectée dans le code du pilote.

**Action de l'utilisateur :** Envoyez un rapport d'erreur aux développeurs.

#### **SYNERRCD0026 La valeur précédente de DSS indiquait que la valeur de DSS en cours avait le même corrélateur de requête mais les corrélateurs ne sont pas identiques.**

**Explication :** Une erreur interne a été détectée dans le code du pilote.

### **SYNERRCD0027 • VAL00003**

**Action de l'utilisateur :** Envoyez un rapport d'erreur **THM1003** aux développeurs.

#### **SYNERRCD0027 Chaînage DSS octet non 1, mais continuation d'erreur demandée.**

**Explication :** Une erreur interne a été détectée dans le code du pilote.

Action de l'utilisateur : Envoyez un rapport d'erreur THM1004 aux développeurs.

#### **SYNERRCD0028 Valeurs de paramètres s'excluant mutuellement indiquées.**

**Explication :** Une erreur interne a été détectée dans le code du pilote.

**Action de l'utilisateur :** Envoyez un rapport d'erreur aux développeurs.

#### **SYNERRCD0029 Le point de code n'est pas une commande valide.**

**Explication :** Une erreur interne a été détectée dans le code du pilote.

**Action de l'utilisateur :** Envoyez un rapport d'erreur aux développeurs.

#### **SYNERRCD0030 La variable d'instance atmind n'est pas définie sur sa valeur par défaut de 0x00 sur une commande EXCSQLSTT dans une chaîne EXCSQLSTT atomique.**

Explication : Une erreur interne a été détectée dans le **UIM12005** code du pilote.

**Action de l'utilisateur :** Envoyez un rapport d'erreur aux développeurs.

#### **THM1001 Impossible de copier le fichier CSS.**

**Explication :** Le fichier CSS n'a pas pu être copié sur le serveur.

**Action de l'utilisateur :** Vérifiez que le nom du fichier CSS est correct, puis relancez l'opération.

#### **THM1002 Impossible d'extraire le fichier CSS de l'archive.**

**Explication :** L'archive spécifiée ne contient pas le fichier CSS principal.

**Action de l'utilisateur :** Assurez-vous que le fichier CSS principal est sauvegardé dans l'archive, puis renouvelez l'opération.

#### Déjà enregistré. Essayez avec un autre **nom de thème.**

**Explication :** Un thème portant le même nom existe déjà.

**Action de l'utilisateur :** Spécifiez un autre nom pour le thème.

Le dossier principal du thème existe **déjà. Essayez avec un autre nom de thème.**

**Explication :** Un thème portant le même nom existe déjà.

**Action de l'utilisateur :** Spécifiez un autre nom pour le thème.

**UIM12001 Une erreur interne s'est produite : {0}**

**Explication :** L'erreur interne indiquée s'est produite.

**Action de l'utilisateur :** Corrigez l'erreur indiquée, puis renouvelez l'opération.

#### Une erreur d'entrée-sortie s'est **produite : {0}**

**Explication :** L'erreur d'entrée-sortie indiquée s'est produite.

**Action de l'utilisateur :** Corrigez l'erreur indiquée, puis renouvelez l'opération.

Le fichier n'existe pas : {0}

**Explication :** Le fichier indiqué n'existe pas.

**Action de l'utilisateur :** Spécifiez un fichier valide, puis renouvelez l'opération.

#### **VAL00001 Variable {0} introuvable.**

**Explication :** La variable indiquée est introuvable.

**Action de l'utilisateur :** Spécifiez une variable valide.

#### **VAL00003 Erreur de conversion du type. L'objet de type {0} ne peut pas être converti en type {1}.**

**Explication :** L'objet indiqué ne peut pas être converti au type indiqué.

**Action de l'utilisateur :** Spécifiez un objet à convertir ayant un autre type ou convertissez l'objet dans un autre type.

#### **VAL00004 Erreur de conversion de l'unité. L'unité {0} ne peut pas être convertie en {1}.**

**Explication :** L'unité indiquée ne peut pas être converti au type indiqué.

**Action de l'utilisateur :** Spécifiez une autre unité à convertir ou convertissez l'unité dans un autre type.

#### **VAL00005 Une expression contient une erreur de syntaxe.**

**Explication :** Une erreur de syntaxe a été détectée dans une expression que vous avez entrée.

**Action de l'utilisateur :** Vérifiez que les expressions que vous avez entrées ne contiennent aucune erreur de syntaxe.

#### **VAL00006 Une expression erronée a été utilisée.**

**Explication :** Une expression incorrecte a été utilisée.

**Action de l'utilisateur :** Spécifiez une expression valide.

**VAL00007 Le nom ''{0}'' a un caractère non valide au niveau de {1}. Le nom doit commencer par une lettre et ne doit pas contenir de caractères spéciaux. Pour connaître les caractères interdits, reportez-vous à l'aide.**

**Explication :** Le nom indiqué contient un caractère non valide dans la colonne spécifiée.

**Action de l'utilisateur :** Reportez-vous aux règles de syntaxe dans l'aide et retapez le caractère non valide.

**VAL00008 Le nom ne peut pas être vide. Le nom doit commencer par une lettre et ne doit pas contenir de caractères spéciaux. Pour connaître les caractères interdits, reportez-vous à l'aide.**

**Explication :** Le nom d'un contrôle ne peut pas être vide.

**Action de l'utilisateur :** Spécifiez un nom correct pour le contrôle.

#### **VAL00009 Impossible de traiter l'URL : ''{0}''**

**Explication :** L'URL indiquée n'a pas pu être traitée.

**Action de l'utilisateur :** Assurez-vous que l'URL est correcte, puis renouvelez l'opération.

**VAL00010 Impossible de traiter l'URI : ''{0}''**

**Explication :** L'URI indiquée n'a pas pu être traitée.

**Action de l'utilisateur :** Assurez-vous que l'URI est correcte, puis renouvelez l'opération.

#### **VAL00019 Le cycle a été détecté dans la définition des propriétés suivantes : {0}.**

**Explication :** L'expression contient une référence cyclique.

**Action de l'utilisateur :** Modifiez l'expression afin de supprimer la référence cyclique, puis renouvelez l'opération.

#### **VAL00021 Impossible d'évaluer les propriétés : {0}.**

**Explication :** L'expression n'a pas pu être évaluée.

**Action de l'utilisateur :** Assurez-vous que l'expression ne contient aucune erreur de syntaxe, puis renouvelez l'opération.

#### **VAL00022 La validation a échoué. Impossible d'affecter à {0} la valeur {1}. La valeur doit être {2} {3}.**

**Explication :** La propriété ne peut pas avoir la valeur indiquée. Les valeurs possibles sont répertoriées dans le message d'erreur.

**Action de l'utilisateur :** Modifiez l'expression de la propriété, puis renouvelez l'opération.

#### **VDS1000 {0}**

**Explication :** L'erreur indiquée s'est produite lors du traitement de la source de données virtuelles.

**Action de l'utilisateur :** Corrigez l'erreur indiquée, puis renouvelez l'opération.

#### **VDS1001 Erreur interne.**

**Explication :** Une erreur interne s'est produite.

**Action de l'utilisateur :** Collectez les données de prise en charge en sélectionnant **Aide** > **Collecter données de prise en charge** et transmettez-les au service clients.

#### **VDS1002 Aucune source de données n'a été indiquée pour la requête.**

**Explication :** Aucune source de données n'a été indiquée pour la requête.

**Action de l'utilisateur :** Spécifiez une source de données pour la requête.

### **VDS1003 • VDS1013**

#### **VDS1003 Le répertoire de configuration n'est pas défini.**

**Explication :** Le répertoire de configuration n'est pas  $\overline{VDS1009}$ défini.

**Action de l'utilisateur :** Définissez le répertoire de configuration.

#### **VDS1004 Source de données source introuvable pour la table virtuelle ''{0}''.**

**Explication :** La source de données source pour la table virtuelle indiquée n'a pas été trouvée. Il se peut que la source de données source ait été déplacée ou supprimée.

**Action de l'utilisateur :** Vérifiez l'emplacement de la source de données source et copiez de nouveau la table source dans la source de données virtuelles, si besoin est.

#### **VDS1005 La table n'est pas définie dans la requête.**

**Explication :** La table n'est pas définie dans la requête.

**Action de l'utilisateur :** Définissez la table dans la requête.

#### **VDS1006 Colonne de table source introuvable pour la colonne virtuelle ''{0}'' dans la table ''{1}''.**

**Explication :** La colonne virtuelle indiquée ne correspond à aucune des colonnes de table source.

Action de l'utilisateur : Assurez-vous qu'une colonne VDS1012 existe dans la table source pour chaque colonne de la table virtuelle.

#### **VDS1007 Seules les tables et les requêtes peuvent être ajoutées à la source de données virtuelles.**

**Explication :** Vous avez tenté de déplacer une objet autre qu'une table ou une requête vers la source de données virtuelles. Seules les tables et les requêtes peuvent être ajoutées à la source de données virtuelles.

**Action de l'utilisateur :** Spécifiez une table ou une requête à déplacer vers la source de données virtuelles.

#### **VDS1008 Tables indiquées introuvables dans la source de données.**

**Explication :** Les tables référencées dans la source de données virtuelles sont introuvables dans la source de données virtuelles. Les tables source ont peut-être été déplacées ou supprimées.

**Action de l'utilisateur :** Vérifiez l'emplacement des tables source dans la source de données et copiez-les à nouveau dans la source de données virtuelles, si besoin est.

#### Impossible de supprimer la dernière **colonne de la table virtuelle.**

**Explication :** Vous avez tenté de supprimer la dernière colonne de la table virtuelle. Une table virtuelle doit comporter au moins une colonne.

**Action de l'utilisateur :** Assurez-vous que la table virtuelle comporte au moins une colonne.

#### Seules les requêtes pour les sources de **données relationnelles peuvent être ajoutées.**

**Explication :** Vous avez tenté d'ajouter une requête à une source de données multidimensionnelles. Seules les requêtes pour les sources de données relationnelles peuvent être ajoutées aux sources de données virtuelles.

**Action de l'utilisateur :** Spécifiez des requêtes de sources de données virtuelles à ajouter à la source de données virtuelles.

#### **VDS1011 Table source introuvable ''{0}''.**

**Explication :** La table source indiquée n'a pas été trouvée. Il se peut que la table source ait été déplacée ou supprimée.

**Action de l'utilisateur :** Vérifiez l'emplacement de la table source et copiez de nouveau celle-ci dans la source de données virtuelles, si besoin est.

#### **Requête source introuvable "{0}".**

**Explication :** La requête source indiquée n'a pas été trouvée. Il se peut que la requête source ait été déplacée ou supprimée.

**Action de l'utilisateur :** Vérifiez l'emplacement de la requête source et copiez de nouveau celle-ci dans la source de données virtuelles, si besoin est.

#### **VDS1013 Seules les requêtes SQL avec une instruction SELECT peuvent être utilisées pour créer des tables virtuelles.**

**Explication :** Vous avez tenté de créer une table virtuelle à l'aide d'une requête source qui ne contient pas d'instruction SELECT. Seules les requêtes contenant des instructions SELECT peuvent être utilisées en tant que requêtes source.

**Action de l'utilisateur :** Spécifiez une requête contenant une instruction SELECT en tant que requête source.

#### **VDS1014 La table virtuelle ne peut pas être créée car la requête source renvoie des colonnes portant des noms ambigus.**

**Explication :** La table virtuelle a pour source une requête qui renvoie un ensemble de résultats dont les colonnes portent des noms identiques.

**Action de l'utilisateur :** Modifiez les noms de colonne de l'ensemble de résultats dans la requête source, puis renouvelez l'opération.

#### **VDS1015 La table virtuelle ne peut pas être créée car la requête source renvoie au moins une colonne sans nom.**

**Explication :** La table source d'une table virtuelle ne doit pas renvoyer des colonnes sans nom.

**Action de l'utilisateur :** Spécifiez une requête source qui ne renvoie pas de colonne sans nom.

#### **VDS1016 La table virtuelle ne peut pas être créée car la requête source renvoie plusieurs ensembles de résultats.**

**Explication :** Les tables virtuelles ne peuvent être créées qu'à l'aide de tables source qui renvoient un seul ensemble de résultats.

**Action de l'utilisateur :** Spécifiez une table source qui renvoie un seul ensemble de résultats.

### <span id="page-334-0"></span>**Remarques**

Ces informations ont été développées pour les produits et services disponibles aux Etats-Unis.

IBM se réserve le droit de ne pas proposer les produits, services ou fonctions décrits dans le présent document dans d'autres pays. Pour plus de détails, référez-vous aux documents d'annonce disponibles dans votre pays, ou adressez-vous à votre partenaire commercial IBM. Toute référence à un produit, logiciel ou service IBM n'implique pas que seul ce produit, logiciel ou service puisse être utilisé. Tout autre élément fonctionnellement équivalent peut être utilisé, s'il n'enfreint aucun droit d'IBM. Il est de la responsabilité de l'utilisateur d'évaluer et de vérifier lui-même les installations et applications réalisées avec des produits, logiciels ou services non expressément référencés par IBM.

IBM peut détenir des brevets ou des demandes de brevet couvrant les produits mentionnés dans le présent document. Le fait qu'IBM vous fournisse ces documents ne correspond en aucune manière à une quelconque concession de licence sur ces brevets. Si vous désirez recevoir des informations concernant l'acquisition de licences, veuillez en faire la demande par écrit à l'adresse suivante :

IBM Director of Licensing IBM Corporation North Castle Drive Armonk, NY 10504-1785 U.S.A.

Pour le Canada, veuillez adresser votre courrier à :

IBM Director of Commercial Relations IBM Canada Ltd 3600 Steeles Avenue East Markham, Ontario L3R 9Z7 Canada

Les informations sur les licences concernant les produits utilisant un jeu de caractères double octet peuvent être obtenues par écrit à l'adresse suivante :

Intellectual Property Licensing Legal and Intellectual Property Law IBM Japan, Ltd. 1623-14, Shimotsuruma, Yamato-shi Kanagawa 242-8502 Japon

**Le paragraphe suivant ne s'applique ni au Royaume-Uni, ni dans aucun pays dans lequel il serait contraire aux lois locales :** LE PRESENT DOCUMENT EST LIVRE "EN L'ETAT". IBM DECLINE TOUTE RESPONSABILITE, EXPLICITE OU IMPLICITE, RELATIVE AUX INFORMATIONS QUI Y SONT CONTENUES, Y COMPRIS EN CE QUI CONCERNE LES GARANTIES DE VALEUR MARCHANDE OU D'ADAPTATION A VOS BESOINS. Certaines juridictions n'autorisent pas l'exclusion des garanties implicites, auquel cas l'exclusion ci-dessus ne vous sera pas applicable.

Le présent document peut contenir des inexactitudes ou des coquilles. Ce document est mis à jour périodiquement. Chaque nouvelle édition inclut les mises à jour. IBM peut, à tout moment et sans préavis, modifier les produits et logiciels décrits dans ce document.

Les références à des sites Web non IBM sont fournies à titre d'information uniquement et n'impliquent en aucun cas une adhésion aux données qu'ils contiennent. Les éléments figurant sur ces sites Web ne font pas partie des éléments du présent produit IBM et l'utilisation de ces sites relève de votre seule responsabilité.

IBM pourra utiliser ou diffuser, de toute manière qu'elle jugera appropriée et sans aucune obligation de sa part, tout ou partie des informations qui lui seront fournies.

Les licenciés souhaitant obtenir des informations permettant : (i) l'échange des données entre des logiciels créés de façon indépendante et d'autres logiciels (dont celui-ci), et (ii) l'utilisation mutuelle des données ainsi échangées, doivent adresser leur demande à :

IBM Corporation J46A/G4 555 Bailey Avenue San Jose, CA 95141-1003 U.S.A.

Ces informations peuvent être soumises à des conditions particulières, prévoyant notamment le paiement d'une redevance.

Le logiciel sous licence décrit dans ce document et tous les éléments sous licence disponibles s'y rapportant sont fournis par IBM conformément aux dispositions de l'ICA,

Le présent document peut contenir des exemples de données et de rapports utilisés couramment dans l'environnement professionnel. Ces exemples mentionnent des noms fictifs de personnes, de sociétés, de marques ou de produits à des fins illustratives ou explicatives uniquement. Toute ressemblance avec des noms de personnes, de sociétés ou des données réelles serait purement fortuite.

LICENCE DE COPYRIGHT :

Le présent logiciel contient des exemples de programmes d'application en langage source destinés à illustrer les techniques de programmation sur différentes plateformes d'exploitation. Vous avez le droit de copier, de modifier et de distribuer ces exemples de programmes sous quelque forme que ce soit et sans paiement d'aucune redevance à IBM, à des fins de développement, d'utilisation, de vente ou de distribution de programmes d'application conformes aux interfaces de programmation des plateformes pour lesquelles ils ont été écrits ou aux interfaces de programmation IBM. Ces exemples de programmes n'ont pas été rigoureusement testés dans toutes les conditions. Par conséquent, IBM ne peut garantir expressément ou implicitement la fiabilité, la maintenabilité ou le fonctionnement de ces programmes. Les exemples de programmes sont livrés "en l'état", sans aucune garantie d'aucune sorte. IBM ne sera en aucun cas responsable des dommages liés à l'utilisation des exemples de programmes.

### <span id="page-336-0"></span>**Marques**

IBM, le logo IBM et ibm.com sont des marques d'International Business Machines Corporation aux Etats-Unis et/ou dans certains autres pays. Si ces marques et d'autres marques d'IBM sont accompagnées d'un symbole de marque ( $^{\circ}$  ou  $^{\prime\prime\prime}$ ), ces symboles signalent des marques d'IBM aux Etats-Unis à la date de publication de ce document. Ces marques peuvent également exister et éventuellement avoir été enregistrées dans d'autres pays. La liste actualisée de toutes les marques d'IBM est disponible sur la page Web [http://www.ibm.com/legal/copytrade.shtml.](http://www.ibm.com/legal/copytrade.shtml)

Java ainsi que l'ensemble des marques et logos Java sont des marques d'Oracle et/ou de ses sociétés affiliées.

Linux est une marque de Linus Torvalds aux Etats-Unis et/ou dans certains autres pays.

Microsoft, Windows, Windows NT et le logo Windows sont des marques de Microsoft Corporation aux Etats-Unis et/ou dans certains autres pays.

UNIX est une marque enregistrée de The Open Group aux Etats-Unis et/ou dans certains autres pays.

Les autres noms de sociétés, de produits et de services peuvent appartenir à des tiers.

### **Dispositions relatives à la documentation du produit**

Les droits d'utilisation relatifs à ces publications sont soumis aux dispositions suivantes :

**Applicabilité :** Ces dispositions s'ajoutent aux éventuelles dispositions de site Web IBM.

**Usage personnel :**Vous pouvez reproduire ces publications pour votre usage personnel, non commercial, sous réserve que toutes les mentions de propriété soient conservées. Vous ne pouvez distribuer ou publier tout ou partie de ces publications ou en faire des oeuvres dérivées sans le consentement exprès d'IBM.

**Usage commercial :**Vous pouvez reproduire, distribuer et publier ces publications uniquement au sein de votre entreprise, sous réserve que toutes les mentions de propriété soient conservées. Vous ne pouvez reproduire, distribuer, afficher ou publier tout ou partie de ces informations en dehors de votre entreprise, ou en faire des oeuvres dérivées, sans le consentement exprès d'IBM.

**Droits :** Excepté les droits d'utilisation expressément accordés dans ce document, aucun autre droit, licence ou autorisation, implicite ou explicite, n'est accordé pour ces publications ou autres informations, données, logiciels ou droits de propriété intellectuelle contenus dans ces publications.

IBM se réserve le droit de retirer les autorisations accordées ici si, à sa discrétion, l'utilisation des publications s'avère préjudiciable à ses intérêts ou que, selon son appréciation, les instructions susmentionnées n'ont pas été respectées.

Vous ne pouvez télécharger, exporter ou réexporter ces informations qu'en total accord avec toutes les lois et règlements applicables dans votre pays, y compris les lois et règlements américains relatifs à l'exportation.

IBM N'OCTROIE AUCUNE GARANTIE SUR LE CONTENU DE CES PUBLICATIONS. LES PUBLICATIONS SONT LIVREES EN L'ETAT SANS AUCUNE GARANTIE EXPLICITE OU IMPLICITE. IBM DECLINE NOTAMMENT TOUTE RESPONSABILITE RELATIVE A CES PUBLICATIONS EN CAS DE CONTREFAÇON AINSI QU'EN CAS DE DEFAUT D'APTITUDE A L'EXECUTION D'UN TRAVAIL DONNE.

### **Remarques sur les règles de confidentialité**

Les produits IBM Software, notamment les logiciels sous forme de services ("Offres logicielles"), peuvent utiliser des cookies ou d'autres technologies pour collecter des informations sur l'utilisation des produits, aider à améliorer l'expérience de l'utilisateur final, ajuster les interactions avec l'utilisateur final ou pour d'autres objectifs. Dans de nombreux cas, aucune information identifiant la personne n'est collectée par les offres logicielles. Certaines de nos Offres logicielles vous permettent de collecter des informations identifiant la personne. Si cette Offre logicielle utilise des cookies pour collecter des renseignements personnels, des informations spécifiques relatives à leur utilisation sont présentées ci-dessous.

Cette offre logicielle n'utilise pas de cookies ou autres technologies pour collecter des informations personnelles.

Si les configurations déployées pour cette offre logicielle vous fournissent, en tant que client, la possibilité de collecter des informations identifiant la personne relatives à vos utilisateurs finaux via des cookies ou autres technologies, vous devez obtenir un avis juridique concernant les lois applicables à ce type de collecte de données, y compris les mentions d'avertissement et de demande de consentement.

Pour plus d'informations sur l'utilisation des différentes technologies, y compris les cookies, à ces fins, voir Déclaration IBM de confidentialité à l'adresse <http://www.ibm.com/privacy/fr/fr>et Déclaration IBM de confidentialité sur Internet à l'adresse [http://www.ibm.com/privacy/details,](http://www.ibm.com/privacy/details) ainsi que les sections "Cookies, pixels espions et autres technologies" et "IBM Software Products and Software-as-a-Service Privacy Statement" à l'adresse [http://www.ibm.com/](http://www.ibm.com/software/info/product-privacy) [software/info/product-privacy.](http://www.ibm.com/software/info/product-privacy)

# **Glossaire**

Le glossaire fournit les descriptions des termes utilisés dans le produit.

**accessibilité :** Fonctionnalités qui permettent aux personnes à mobilité ou vision réduite d'utiliser leur ordinateur.

**actions liées à des événements :** Vous définissez des actions liées à des événements sur des objets pour fournir une navigation et interactivité de scène. Lorsqu'un utilisateur parcourt votre tableau de bord, des actions de la souris déclenchent des événements prédéfinis, tels que le basculement d'une scène à une autre, l'exécution d'instructions SQL ou le lancement d'autres applications.

**afficheur de table :** Interface qui vous permet d'ouvrir toutes les tables de base de données auxquelles vous pouvez accéder dans votre espace de travail.

**arborescence Structure du cube :** Dans le format de la présentation, l'arborescence Structure du cube répertorie les dimensions ainsi que les mesures disponibles dans le cube.

**barre de commandes :** Interface qui vous permet d'exécuter des commandes de procédure directement à partir de l'interface de QMF for Workstation.

**barre Variables :** Vous pouvez utiliser la barre Variables pour indiquer la valeur d'une propriété. La barre Variables se trouve dans la barre de menus. Depuis la barre Variables, vous pouvez sélectionner un paramètre global ou local défini pour le projet graphique et un nom de colonne à partir d'un ensemble de résultats de requête.

**boîte de dialogue Propriétés de la présentation :** Interface qui vous permet de définir toutes les options disponibles pour la mise en forme des résultats de requête. La boîte de dialogue Propriétés de la présentation utilise une structure arborescente pour représenter les colonnes dans les résultats de requête. Selon vos sélections dans les résultats de requête, l'arborescence Propriétés de la présentation affiche des branches pour toutes les colonnes ou pour une seule colonne dans les résultats de requête. Vous pouvez appliquer les options de mise en forme à des colonnes entières, des cellules individuelles, des en-têtes de colonnes et des cellules de résumé.

**catalogues QMF :** Ensemble de tables de base de données qui contiennent les objets sauvegardés (requêtes, procédures et formulaires), les limites de ressources d'utilisateur et les profils, les rapports et d'autres informations et paramètres divers. Les

catalogues QMF sont situés sur les serveurs de base de données qui hébergent une base de données Db2.

**code usage :** Les codes usage donnent des informations récapitulatives sur les données d'une colonne. Par exemple, ils peuvent fournir un total à la fin d'une colonne ou des récapitulatifs partiels aux ruptures de contrôle d'une table. Les codes usage disponibles dépendent des données contenues dans la colonne et du type de récapitulatif.

**codes d'édition :** Les codes d'édition vous permettent de spécifier comment mettre en forme les données de type caractère, date, graphique, numérique, heure et horodate contenues dans une colonne spécifique d'un rapport. Vous pouvez également créer des codes d'édition définis par l'utilisateur.

**colonnes calculées :** Colonnes de données que vous pouvez ajouter aux résultats de la requête.

**concepteur graphique :** Vous pouvez créer rapidement des tableaux de bord et des rapports graphiques à l'aide des objets suivants. La perspective intuitive Concepteur graphique comprend un éditeur présentant à la fois les vues de conception et d'exécution du projet. La vue de l'Explorateur de projets détaille le contenu structuré de chaque tableau de bord et rapport graphique. Les vues Palette, Propriétés, Evénements et Sortie prennent en charge l'éditeur Concepteur graphique et facilitent la création des tableaux de bord et des rapports graphiques.

**données LOB :** Un objet LOB est un objet de données Db2 pour Linux, UNIX et Windows qui contient des données non traditionnelles telles des données texte, multimédia, image, vidéo, photo, audio, ou tout autre fichier de données très volumineux se trouvant dans la table d'une base de données. L'extraction ou la sauvegarde des données LOB peut utiliser beaucoup de ressources.

**éditeur Création d'une requête :** L'éditeur Création d'une requête vous permet de créer automatiquement un objet requête basé sur le type de la requête et les tables indiqués.

**éditeur de requête :** Interface qui vous permet d'ouvrir toutes les tables de base de données auxquelles vous pouvez accéder dans votre espace de travail.

**éditeur de requête graphique :** Lors de la création de requêtes au moyen de l'éditeur de requête graphique, vous indiquez des informations sur les tables, jointures, colonnes, tris et lignes et l'éditeur de requête graphique crée les instructions SQL correspondantes. L'éditeur Requête graphique n'est pas disponible dans QMF for WebSphere.

**éditeur de requête SQL :** Les utilisateurs expérimentés peuvent créer une requête en tapant leurs propres instructions SQL dans l'éditeur de requête SQL. Vous pouvez écrire une instruction SQL unique qui renvoie un seul ensemble de résultats ou plusieurs instructions SQL qui renvoient plusieurs ensembles de résultats. L'éditeur prend en charge les couleurs pour vos instructions SQL.

**éditeur de table :** Interface qui vous permet d'ouvrir toutes les tables de base de données auxquelles vous pouvez accéder dans votre espace de travail.

**éditeur Requête assistée :** Interface qui vous permet d'élaborer des requêtes complexes ou simples. L'éditeur de requête assistée vous invite à entrer les informations dont il a besoin pour créer les instructions SQL. Vous pouvez également définir des conditions de ligne et de tri à l'aide de cet éditeur. (QMF for Workstation uniquement)

**espaces de travail :** Toutes les sources de données et tous les objets auxquels vous accédez sont contenus dans un espace de travail ayant été pré-rempli pour vous par l'administrateur QMF for Workstation/WebSphere. Chaque espace de travail auquel vous avez accès est répertorié dans la vue Espaces de travail. La vue Espaces de travail vous permet d'exécuter la majorité des fonctions de génération de requêtes et de rapports.

**exploration :** Fonction de navigation qui permet aux utilisateurs de cliquer sur un objet et d'accéder à une autre scène contenant des informations complémentaires sur la valeur de l'objet d'origine. L'assistant Exploration est disponible pour tous les objets Présentations qui affichent les données de résultats d'une requête.

**Expression Designer :** Expression Designer est utilisé pour indiquer une valeur de propriété associée à un objet sélectionné. Il représente un autre outil à votre disposition pour définir les propriétés d'un objet. Pour chaque propriété qui peut être définie pour un objet, vous disposez de modèles qui peuvent vous aider à mettre en forme la valeur de cette propriété. En outre, vous disposez de davantage d'espace pour manipuler et afficher la valeur de la propriété (qui peut devenir volumineuse si des expressions sont utilisées).

**fichiers de définition de tâche :** Les fichiers de définition de travail (.jdfx) sont des fichiers QMF existants qui peuvent être importés afin de configurer des travaux planifiés.

**formulaires :** Les formulaires sont considérés comme des objets et peuvent être sauvegardés dans votre référentiel, dans un fichier ou dans le catalogue QMF. Lorsque vous ouvrez un objet de formulaire

sauvegardé, vous l'exécutez en fait pour générer un rapport. A leur ouverture, les formulaires utilisent automatiquement les résultats de la requête actuellement en cours comme source de données.

**limites de ressources :** Les limites de ressources de QMF for Workstation/WebSphere contrôlent l'accès aux sources de données et l'utilisation des ressources. Vous devez être connecté à la source de données pour visualiser les limites de ressources appliquées à votre ID utilisateur lorsque vous accédez à cette source de données.

**mappe de couleurs :** Une mappe de couleurs peut être utilisée pour modifier la couleur d'un objet du projet graphique en fonction d'une valeur associée à l'objet.

**modèles de données :** Les modèles de données permettent de créer et contrôler la représentation graphique des données des ensembles de résultats des requêtes dans les objets Présentation.

**modules SQL statique :** Plusieurs tables de l'espace de stockage du référentiel sont utilisées par QMF pour enregistrer les informations de traitement. Certaines de ces tables stockent des informations sensibles, comme la table des autorisations. Tous les utilisateurs peuvent accéder par défaut à ces tables d'espace de stockage de référentiel et les modifier. Vous pouvez choisir de protéger les tables d'espace de stockage de référentiel. En mode de protection, les tables de l'espace de stockage de référentiel sont accessibles à l'aide d'un ensemble de procédures mémorisées ou de modules SQL statique en fonction des éléments pris en charge par la base de données hébergeant l'espace de stockage de référentiel. Les utilisateurs de l'espace de stockage de référentiel doivent se voir accorder des droits d'exécution des procédures mémorisées ou des modules SQL statique.

**monde Visionary existant :** Vous pouvez créer un tableau de bord à partir d'un monde Visionary existant, créé à l'aide d'une version antérieure de QMF Visionary. Le monde Visionary importé doit avoir été exporté sous la forme d'un fichier XML à l'aide de QMF pour Visionary Version 8.1, Fix Pack 13 ou une version ultérieure.

**objets de palette :** La vue Palette permet d'insérer un objet graphique répertorié dans votre projet graphique. Tous les objets de la vue Palette peuvent être insérés dans un tableau de bord graphique. Tous les objets de la vue Palette ne peuvent pas être insérés dans un rapport graphique. Les objets qui ne peuvent pas être insérés dans un rapport graphique possèdent des propriétés interactives tandis que les rapports graphiques ne sont pas interactifs.

**objets Présentation :** Dans une scène de tableau de bord graphique, les objets Présentation servent à afficher les résultats des requêtes dans des formats graphiques, par exemple sous la forme de diagrammes, de graphiques, de cartes, de tableaux ou de grilles. Pour la plupart des objets Présentation, vous pouvez afficher les résultats de plusieurs requêtes dans une même présentation. Par exemple, vous pouvez créer un diagramme XY unique qui affiche des valeurs Ventes provenant d'une requête et des valeurs Dépenses provenant d'une autre requête. Vous pouvez imbriquer plusieurs objets Présentation. Lorsque vous imbriquez des objets Présentation, vous pouvez transmettre les données de résultat de requête d'un objet Présentation de niveau supérieur à un objet Présentation de niveau inférieur. Etant donné que vous pouvez transmettre ces informations, vous pouvez utiliser les objets Présentation imbriqués pour afficher des informations plus détaillées concernant une valeur de donnée spécifique.

**options de mise en forme :** Vous pouvez personnaliser l'affichage des résultats d'une requête dans la fenêtre de l'éditeur. Vous pouvez indiquer des polices, des couleurs et des alignements de texte différents pour chaque en-tête de colonne et chaque cellule de la colonne. Vous pouvez également demander d'appliquer la mise en forme de la colonne et de la cellule en fonction des résultats d'une expression conditionnelle. Vous pouvez appliquer les options de mise en forme à des colonnes entières, des cellules individuelles, des en-têtes de colonnes et des cellules de résumé.

**outil Connectivité :** Interface qui vous permet de déterminer les dépendances entre les objets non requête tels que les objets Zone de texte ou les objets Libellé. L'outil Connectivité est disponible uniquement lorsque vous créez des tableaux de bord graphiques.

**paramètre de scène :** Paramètre auquel seule une scène spécifique d'un tableau de bord graphique peut accéder. Vous pouvez transmettre des paramètres de scène lorsque vous créez des scènes imbriquées et des actions liées à des événements.

**paramètre global :** Un paramètre global est accessible à l'ensemble du projet graphique et à l'utilisateur du tableau de bord graphique. Vous pouvez transmettre des paramètres globaux lorsque vous définissez les propriétés d'un objet ou que vous créez des actions liées à des événements. Vous avez également la possibilité de rendre les paramètres globaux publics lors de l'exécution afin que l'utilisateur puisse y accéder.

**paramètres de requête :** Les paramètres de requête contiennent la valeur qui doit être envoyée à la requête et utilisée au moment de l'exécution.

**perspective :** Interface qui permet d'interroger les données et de mettre en forme les résultats.

**pilotes JDBC :** QMF for Workstation/WebSphere utilise JDBC pour se connecter à tous les référentiels de base de données et aux sources de données. QMF for

Workstation/WebSphere n'inclut pas les pilotes JDBC. L'emplacement des pilotes JDBC utilisés par QMF for Workstation/WebSphere pour se connecter aux référentiels et aux sources de données doit être défini. Les administrateurs QMF for Workstation/WebSphere doivent identifier où chaque instance de l'interface d'application trouve les pilotes JDBC.

#### **planificateur de tâches :** QMF for

Workstation/WebSphere permet de planifier l'exécution de procédures, requêtes, comptes rendus rapides et rapports graphiques de manière périodique ou à une date et une heure spécifiques. Vous pouvez planifier votre objet de sorte qu'il soit exécuté à tout moment donné à l'aide de votre planificateur local ou du planificateur QMF for WebSphere.

**points d'arrêt :** Tables des couleurs qui indiquent la valeur à partir de laquelle la couleur doit changer.

**préférences utilisateur :** La boîte de dialogue Préférences est utilisée pour configurer les préférences utilisateur s'appliquant à des fonctions spécifiques dans la session d'interface d'application QMF for Workstation/WebSphere en cours. La boîte de dialogue Préférences contient deux sous-fenêtres. La sous fenêtre de gauche affiche une arborescence hiérarchisée pour organiser les préférences et celle de droite permet à l'utilisateur d'afficher les pages contenant les valeurs de préférences.

**procédures :** Ensemble de commandes qui vous permettent d'exécuter des requêtes, d'imprimer des rapports, d'importer ou exporter des données, ainsi que d'exécuter d'autres fonctions.

**rapports classiques :** Rapports présentés sous forme de tableaux contenant du texte qui sont générés avec les résultats de requête en tant que source de données et un modèle de formulaire.

**rapports graphiques :** Les rapports graphiques sont des rapports imprimables composés de pages qui comprennent à la fois du texte structuré et des graphiques afin d'afficher les données persistantes pour un grand nombre d'utilisateurs. Ils peuvent également contenir des graphiques basés sur des données (tels que des mappes ou des diagrammes) insérés dans différentes sections (telles que les en-têtes et bas de page) du rapport. Chaque graphique basé sur des données peut afficher des données issues de multiples requêtes exécutées au sein de l'entreprise.

**référentiel de réseau :** Connexion à un référentiel partagé établie à l'aide d'un accès réseau direct. La connectivité réseau permet aux utilisateurs d'accéder à un référentiel partagé sans avoir besoin d'une connectivité de base de données directe sur le poste de travail. Ce mécanisme permet de regrouper l'accès aux données sur un serveur central et de ne pas avoir à répartir les pilotes JDBC sur chaque système exécutant QMF for Workstation. Ce type de connexion n'est pas applicable aux utilisateurs de QMF for WebSphere.

**référentiel de service Web :** Vous créez une connexion au référentiel de service Web afin de configurer les informations qui vous permettent d'établir une connexion à un référentiel partagé via l'API des services Web QMF for WebSphere utilisant une connexion HTTP ou HTTPS. La connectivité basée sur le Web permet aux utilisateurs d'accéder à un référentiel partagé sans avoir besoin d'une connectivité de base de données directe sur le poste de travail. Ce mécanisme permet de regrouper l'accès aux données sur un serveur central et de ne pas avoir à répartir les pilotes JDBC sur chaque système exécutant QMF for Workstation. Ce type de connexion ne s'applique pas à QMF for WebSphere.

**référentiels basés sur fichiers :** Si vous utilisez QMF for Workstation, vous pouvez créer une connexion à un référentiel de fichiers pour configurer les informations qui permettent aux utilisateurs d'établir une connexion à un référentiel de fichiers enregistré sur une unité réseau ou locale. Les connexions au fichier peuvent uniquement être créées pour des référentiels de fichiers existants.

**référentiels partagés :** Les référentiels partagés se trouvent sur une base de données et peuvent être partagés par un grand nombre d'utilisateurs. Seuls les administrateurs QMF for Workstation/WebSphere peuvent créer des référentiels partagés.

**référentiels personnels :** Les référentiels personnels ne servent qu'un seul utilisateur ; ils sont stockés dans le répertoire de paramètres personnels du poste de travail (serveur) qui exécute l'interface d'application QMF for Workstation/WebSphere.

**regroupement et agrégation :** Les options Regroupement et agrégation peuvent être appliquées aux colonnes de résultats de requête pour organiser les données de résultats en regroupements logiques ou résumés. En ajoutant le regroupement et l'agrégation, vous pouvez automatiquement obtenir des informations récapitulatives sur vos données et afficher vos données de manière plus logique. Par exemple, vous pouvez cumuler vos données dans un rapport selon le département ou la moyenne des commissions par département.

**requête relationnelle :** Une requête est une demande d'informations soumise à une source de données. Pour demander des informations d'une source de données relationnelles, votre requête est créée à l'aide d'instructions SQL.

**requêtes OLAP :** Les requêtes OLAP permettent aux utilisateurs d'accéder de manière dynamique aux différentes dimensions de données multidimensionnelles. Avec QMF for Workstation et QMF for WebSphere, vous pouvez créer une requête

OLAP pour des sources de données multidimensionnelles interrogeables avec MDX et accessibles avec XMLA.

**ressources globales :** Les ressources globales peuvent être utilisées par toutes les pages d'un rapport graphique ou toutes les scènes d'un tableau de bord graphique. Vous pouvez les utiliser pour établir les propriétés d'un objet.

**sauvegarde normale :** Lorsque vous sauvegardez vos données de résultats de requête via une méthode de "sauvegarde classique", l'interface que vous utilisez (QMF for Workstation ou QMF for WebSphere) sauvegarde les résultats de requête récupérés dans la base de données à l'aide d'une instruction individuelle SQL INSERT pour chaque ligne de données. Ce type de sauvegarde peut coûter cher en termes de performances, compte tenu du temps système lié à la transmission de quantités de données importantes vers la base de données.

**sauvegarde rapide :** Lorsque vous sauvegardez vos données de résultats de requête via une méthode de "sauvegarde rapide", l'ensemble de la base de données est traitée. Aucune autre transmission de données n'intervient entre l'interface QMF for Workstation/WebSphere et la base de données. L'interface QMF for Workstation/WebSphere ajoute une requête SQL à la requête initiale, la requête est ré-exécutée et les données sont sauvegardées directement dans la ou les tables indiquées. La sauvegarde de données de résultats de requête via le processus de "sauvegarde rapide" améliore de manière significative les performances lors de la sauvegarde d'une quantité de données volumineuse.

**scène imbriquée :** Un objet Scène imbriquée est un conteneur permettant de visualiser tout ou une partie d'une autre scène, puis de naviguer jusqu'à cette scène. La scène dans laquelle vous placez l'objet Scène imbriquée est considérée comme la scène source. La scène de destination est la scène imbriquée.

**séquence de couleurs :** Une séquence de couleurs peut être utilisée pour modifier les propriétés des couleurs d'un objet du projet graphique en fonction d'une valeur d'index.

**sources de données :** Les sources de données vous permettent de créer des tables virtuelles qui peuvent être éditées et manipulées par des utilisateurs sans modifier le contenu des tables d'origine. Les sources de données incluent une couche de métadonnées qui agit comme interface entre une source de données virtuelles définie par l'administrateur et les sources de données sous-jacentes qui contiennent les vues et les tables physiques.

**table de traduction :** Les tables de traduction permettent aux concepteurs de publier un tableau de bord graphique unique pouvant être affiché en

plusieurs langues. Lorsque les développeurs de contenu créent un tableau de bord, les légendes de bouton, libellés, infobulles ou tout autre texte intégré sont entrés directement dans les valeurs de propriétés des objets du tableau de bord. Grâce aux tables de traduction, les développeurs peuvent proposer d'autres versions du texte entré pour les utilisateurs utilisant des environnements locaux différents. Par exemple, un développeur japonais peut créer un tableau de bord en japonais tout en incluant des tables de traduction pour l'allemand et le français, ces dernières étant utilisées dès que le tableau de bord s'affiche sous des paramètres locaux allemand et français.

**tableaux de bord graphiques :** Les tableaux de bord graphiques affichent des données interactives ou persistantes obtenues en analysant plusieurs sources de données hétérogènes au sein de l'entreprise. Les tableaux de bord graphiques affichent des données au format scène en utilisant un large éventail de graphiques, tels que des diagrammes, des mappes et des objets fenêtre d'interface utilisateur. Les objets graphiques basés sur des données peuvent être facilement associés afin que les éléments sélectionnés par l'utilisateur soient représentés sous forme d'affichages de données uniques. Les développeurs de contenu peuvent créer un tableau de bord graphique accessible à plusieurs utilisateurs avec QMF for Workstation ou QMF for WebSphere.

**tâches planifiées :** Vous pouvez planifier votre procédure, requête, compte rendu rapide ou rapport graphique de sorte qu'il soit exécuté à tout moment donné à l'aide de votre planificateur local ou du planificateur QMF for WebSphere. Les objets planifiés pour être exécutés à un autre moment sont appelés des tâches planifiées.

**variables de formulaire :** Les variables de formulaire sont des codes que vous pouvez insérer dans des zones de texte pour générer des informations sur le rapport même. Par exemple, vous pouvez insérer une variable de date pour générer la date en cours dès que le rapport est imprimé.

**variables de substitution :** Les variables de substitution sont utilisées pour entrer des valeurs différentes pour une requête SQL lors de son exécution. Cette caractéristique vous permet de remplacer une partie d'une instruction SQL et de la rendre plus générale. Les variables de substitution ne sont actives que pour la durée de l'exécution de l'objet (requête, procédure ou formulaire). Par conséquent, un seul objet peut accéder à la variable de substitution. La variable sera supprimée après l'exécution de l'objet.

**variables globales :** Les variables globales sont des variables restant actives tant que la session en cours de QMF for Workstation/WebSphere est active. Elles s'opposent aux variables de substitution qui sont actives uniquement pendant l'exécution d'un objet (requête, procédure et formulaire). Pour les objets

utilisant des variables globales, la valeur actuellement définie pour la variable globale est utilisée.

**vue Explorateur de Projets :** La vue Explorateur de projets présente dans une structure arborescente tous les éléments et objets de chaque rapport graphique et de chaque tableau de bord.

**vues :** Les vues QMF for Workstation/WebSphere prennent en charge les éditeurs, fournissent d'autres présentations et permettent de naviguer dans les informations de la fenêtre du plan de travail. Chaque vue s'affiche sous la forme d'une sous-fenêtre dans la fenêtre principale du poste de travail. Chaque perspective de QMF for Workstation/WebSphere affiche d'abord les vues les plus couramment utilisées pour exécuter des fonctions spécifiques.

**zoom :** Si vous utilisez QMF for Workstation, vous pouvez utiliser l'option Zoom pour afficher au format hexadécimal ou binaire le contenu d'une cellule dans les résultats de la requête.

**zoom d'informations :** Le zoom d'informations est une fonction de navigation qui présente une vue plus détaillée des données lorsque l'utilisateur applique un effet de zoom à une scène ou un point de données de la présentation. Chaque objet de présentation et scène a un niveau de zoom par défaut (zoom de 100 %). Vous pouvez configurer la fonction de navigation par zoom pour des scènes entières et pour des objets Présentation individuels. Le zoom d'informations sur l'objet de présentation vous permet d'obtenir davantage d'informations de requête sur chaque point de données pendant que l'utilisateur effectue un zoom avant sur un objet de présentation. Vous utilisez les mêmes données de résultats de requête sur chaque niveau de zoom. Le zoom d'informations permet d'afficher une présentation et des données des résultats de la requête complètement différentes pour chaque niveau de zoom.

### **Index**

### **A**

[accessibilité](#page-246-0) 233 [navigation au clavier](#page-246-0) 233 [navigation dans WebSphere](#page-250-0) 237 [navigation dans Workstation](#page-247-0) 234 [raccourcis clavier](#page-246-0) 233 [système d'exploitation](#page-247-0) 234 [technologie d'assistance](#page-247-0) 234 [actualiser](#page-124-0) 111 [administrateur](#page-14-0) 1 [alimentation de diagrammes ER](#page-145-0) 132 application [accès](#page-25-0) 12 [démarrage](#page-25-0) 12 [déploiement vers WebSphere](#page-22-0) [Application Server](#page-22-0) 9 [finalisation de l'installation](#page-25-0) 12 [installation de la nouvelle version](#page-23-0) 10 audit système d'audit [base de données d'audit](#page-46-0) 3[3, 227](#page-240-0)[,](#page-241-0) [228](#page-241-0)[, 229](#page-242-0)

### **B**

[bibliothèques JDBC](#page-53-0) 40

# **C**

[cache dans les sources de données](#page-121-0) [virtuelles](#page-121-0) 10[8, 124](#page-137-0) [catalogues QMF](#page-98-0) 85 [accès à la base de données](#page-216-0) 203 [étendu](#page-105-0) 92 [objets](#page-100-0) 87 [objets de base de données](#page-102-0) 89 [profils utilisateur](#page-215-0) 202 [inscription](#page-214-0) 201 [propriétés](#page-226-0) 213 [état de protection](#page-228-0) 215 [sources de données](#page-230-0) 217 [tables](#page-227-0) 214 [protection et octroi des](#page-103-0) [autorisations](#page-103-0) 90 [sécurité des limites de ressources](#page-192-0) 179 [sélection d'un catalogue](#page-104-0) 91 [chemin](#page-52-0) 39 [classe RSBIHttpRequest](#page-127-0) 114 [commentaires, envoi à IBM](#page-12-0) xi [commentaires en retour, envoi à IBM](#page-12-0) xi Concepteur graphique [préférences](#page-65-0) 52 [configuration](#page-70-0) 57 [environnement](#page-28-0) 15 [présentation](#page-40-0) 27 configuration requise [QMF for WebSphere](#page-16-0) 3 [QMF for Workstation](#page-15-0) 2 [configuration requise pour QMF for](#page-16-0) [WebSphere](#page-16-0) 3

[configuration requise pour QMF for](#page-15-0) [Workstation](#page-15-0) 2 [connexion des utilisateurs aux](#page-70-0) [données](#page-70-0) 57 connexions aux référentiels réseau [configuration](#page-156-0) 143 [connexions de base de données](#page-84-0) [simultanées](#page-84-0) 71 [configuration du nombre](#page-84-0) [maximum](#page-84-0) 71 [connexions réseau](#page-155-0) 142 console d'administration WebSphere [lancement](#page-22-0) 9 [contenu de l'aide](#page-52-0) 39 [conventions de mise en évidence](#page-11-0) x [création de tables de référentiel](#page-84-0) 71 créer [tables JavaScript](#page-130-0) 117

### **D**

[diagramme ER](#page-142-0) 129 [diagrammes ER](#page-142-0) 129 [dossiers de diagramme ER](#page-144-0) 131 [droits d'administration](#page-187-0) 174

### **E**

éditer [tables JavaScript](#page-135-0) 122 [éditeur Source de données](#page-120-0) [virtuelles](#page-120-0) 10[7, 108](#page-121-0) [lancement](#page-120-0) 107 [sécurité](#page-121-0) 108 [structure](#page-120-0) 107 environnement de requête [configuration](#page-28-0) 15 environnements [configuration](#page-146-0) 133 [création](#page-146-0) 133 [édition des paramètres de](#page-147-0) [connexion](#page-147-0) 134 [ERD](#page-142-0) 129 [espace de stockage de référentiel](#page-86-0) 73 [partagé](#page-78-0) 65 [ajout de référentiels](#page-87-0) 74 [connexions JDBC](#page-79-0) 66 [zones de sécurité interne](#page-89-0) 76 [zones de sécurité LDAP](#page-93-0) 80 [espaces de travail](#page-140-0) 127 [ajout d'un nouvel espace de](#page-141-0) [travail](#page-141-0) 128 [ajout de contenu](#page-140-0) 127 [exécution du processus de](#page-18-0) [configuration](#page-18-0) 5 [exemple de tables](#page-232-0) 219 [activation](#page-232-0) 219 [noms et descriptions](#page-232-0) 219

[exportation de données de](#page-168-0) [configuration](#page-168-0) 155 [exportation de scripts de mise à](#page-173-0) [jour](#page-173-0) 160

### **F**

fichiers de définition du serveur [importation de sources de](#page-32-0) [données](#page-32-0) 19 [FIPS-140](#page-68-0) 55

### **G**

[groupe de correctifs](#page-21-0) 8 [groupe de limites de ressources](#page-192-0) 179 [détermination de la planification](#page-195-0) 182 [spécification de plusieurs](#page-194-0) [planifications](#page-194-0) 181 [groupe de limites des ressources par](#page-192-0) [défaut](#page-192-0) 179 groupes de limites de ressources [affecter des utilisateurs](#page-214-0) 201

### **H**

[hôte](#page-52-0) 39

## **I**

[ID de collection](#page-188-0) 175 [importation de paramètres depuis QMF](#page-33-0) [for Windows](#page-33-0) 20 importer CSV [options de séparateur](#page-118-0) 105 TXT [options de séparateur](#page-118-0) 105 [XLS](#page-117-0) 104 [XLSX](#page-117-0) 104 importer CSV [options de séparateur](#page-118-0) 105 [importer des paramètres](#page-33-0) 20 importer TXT [options de séparateur](#page-118-0) 105 [importer XLS](#page-117-0) 104 [importer XLSX](#page-117-0) 104 [informations de maintenance](#page-11-0) x [informations de support](#page-11-0) x [installation](#page-18-0) [5, 8](#page-21-0)[, 9](#page-22-0) [installation automatique](#page-169-0) 15[6, 157](#page-170-0) [installer](#page-18-0) 5 iSeries [octroi du droit EXECUTE](#page-252-0) 239 [recensement de fichiers logiques](#page-252-0) 239 [recensement de fichiers](#page-252-0) [physiques](#page-252-0) 239

### **J**

[JARS](#page-53-0) 4[0, 58](#page-71-0) [JavaScript](#page-127-0) 11[4, 118](#page-131-0) [JDBC](#page-70-0) 57

#### **L** liens

[sites Web non IBM](#page-336-0) 323 [limite de ressources du Centre d'édition](#page-209-0) [de rapports](#page-209-0) 196 [limites de ressources](#page-186-0) 173 [catalogues QMF](#page-216-0) 203 [création de profils utilisateur](#page-218-0) 205 [gestion des profils utilisateur](#page-218-0) 205 [profils utilisateur](#page-219-0) 206 [centre d'édition de rapports](#page-209-0) 196 [délais d'attente](#page-200-0) 187 [édition de liens](#page-205-0) 192 [groupes](#page-193-0) 180 [affecter des utilisateurs](#page-212-0) 199 [instructions SQL](#page-202-0) 189 [limites](#page-201-0) 188 [liste d'objets](#page-211-0) 198 [mémoire cache](#page-210-0) 197 [options](#page-202-0) 189 [options LOB](#page-208-0) 195 [planifications de groupe](#page-194-0) 18[1, 183](#page-196-0) [référentiels](#page-212-0) 199 [gestion des affectations](#page-213-0) [d'utilisateur](#page-213-0) 200 [requête](#page-190-0) 177 [sauvegarde de données](#page-205-0) 192 [source de données](#page-189-0) 176 [suivi d'objet](#page-207-0) 194 [valeurs de la planification de](#page-198-0) [groupe](#page-198-0) 185 [principal](#page-199-0) 186 [limites de ressources d'édition de](#page-205-0) [liens](#page-205-0) 192 [limites de ressources de délais](#page-200-0) [d'attente](#page-200-0) 187 [limites de ressources de Instructions](#page-202-0) SOL 189 [limites de ressources de la liste](#page-211-0) [d'objets](#page-211-0) 198 [limites de ressources de limites](#page-201-0) 188 [limites de ressources de mémoire](#page-210-0) [cache](#page-210-0) 197 [limites de ressources de requête](#page-190-0) 177 [limites de ressources de sauvegarde de](#page-205-0) [données](#page-205-0) 192 [limites de ressources de source de](#page-189-0) [données](#page-189-0) 176 [limites de ressources de suivi](#page-207-0) [d'objet](#page-207-0) 194 [limites de ressources des options](#page-208-0) [LOB](#page-208-0) 195 [limites de ressources options](#page-202-0) 189 [LookAt](#page-11-0) x

### **M**

[mappage des connexions](#page-159-0) 14[6, 147](#page-160-0)[, 148](#page-161-0) [mémoire cache](#page-123-0) 11[0, 111](#page-124-0)[, 123](#page-136-0)

messages [méthodes d'accès](#page-11-0) x [mise en cache des objets du](#page-152-0) [référentiel](#page-152-0) 139 [mise en évidence, conventions](#page-11-0) x [mise en mémoire cache](#page-152-0) 13[9, 173](#page-186-0) [données du référentiel](#page-152-0) 139 [modèle d'URL](#page-53-0) 40 modules dans les sources de données JavaScript [Authenticate \(Authentifier\)](#page-129-0) 116 [Common Functions \(Fonctions](#page-129-0) [communes\)](#page-129-0) 116 [Disconnect \(Déconnecter\)](#page-129-0) 116 [modules SQL statique](#page-82-0) 6[9, 136](#page-149-0)

### **N**

[nom de classe de pilote](#page-53-0) 40

# **O**

[objet dataSource](#page-126-0) 113 objets [personnalisation](#page-252-0) 239 [objets ayant des noms courts](#page-189-0) 176 [objets ayant des noms longs](#page-188-0) 175

### **P**

[paramètres de cache](#page-123-0) 11[0, 123](#page-136-0) [pilotes JDBC](#page-71-0) 58 [configuration d'accès](#page-24-0) 11 [exportation et importation](#page-171-0) 158 [port](#page-52-0) 39 préférences [aide](#page-44-0) 3[1, 39](#page-52-0) [apparence](#page-44-0) 3[1, 32](#page-45-0) [bibliothèques JDBC](#page-44-0) 31 [bibliothèques tierces](#page-44-0) 3[1, 52](#page-65-0) [concepteur graphique](#page-44-0) 31 [Concepteur graphique](#page-65-0) 52 [courrier électronique](#page-48-0) 35 [exécution du tableau de bord](#page-44-0) 31 [générales](#page-44-0) 31 [JDBC](#page-53-0) 40 [journal](#page-44-0) 31 [Journal](#page-56-0) 43 [objets LOB](#page-44-0) 3[1, 42](#page-55-0) [registre QMF Server](#page-63-0) 50 [SMTP](#page-48-0) 35 [sortie](#page-62-0) 49 [source de données virtuelles](#page-65-0) 52 [système de fichiers côté serveur](#page-64-0) 51 [utilisateur](#page-44-0) 31 [variables globales](#page-44-0) 31 [préférences d'aspect](#page-45-0) 32 [préférences d'objets LOB](#page-55-0) 42 [préférences de bibliothèques tierces](#page-65-0) 52 [préférences de courrier électronique](#page-48-0) 3[5,](#page-49-0) [36](#page-49-0) [préférences de fichier journal](#page-56-0) 43 [préférences de l'Aide](#page-52-0) 39 [préférences de sortie](#page-62-0) 49 [préférences du registre QMF Server](#page-63-0) 50 [préférences générales](#page-44-0) 31

[préférences JDBC](#page-53-0) 40 [préférences SMTP](#page-48-0) 35 [présentation](#page-14-0) [1, 153](#page-166-0) [procédures mémorisées](#page-82-0) 6[9, 136](#page-149-0)

# **R**

[rapports de suivi d'objet](#page-234-0) 221 [activation](#page-234-0) 221 [exécution](#page-235-0) 222 [gestion des tables](#page-237-0) 224 [référentiel de réseau](#page-148-0) 135 [référentiel de service Web](#page-148-0) 13[5, 144](#page-157-0) [référentiels](#page-222-0) 209 [création de connexions](#page-148-0) 135 [basé sur fichier](#page-151-0) 138 [partagé](#page-149-0) 136 [réseau](#page-155-0) 142 [service Web](#page-157-0) 144 création de liens Web [objets de données](#page-163-0) 150 [Propriétés du catalogue QMF](#page-226-0) 213 [état de protection](#page-228-0) 215 [sources de données](#page-230-0) 217 [tables](#page-227-0) 214 [propriétés partagées](#page-222-0) 209 [connexions JDBC](#page-223-0) 210 [objets de base de données](#page-224-0) 211 [option de protection](#page-225-0) 212 [sources de données](#page-98-0) 8[5, 93](#page-106-0)[, 94](#page-107-0)[, 95](#page-108-0) [dossier](#page-116-0) 103 [Ensemble](#page-114-0) 101 [JavaScript](#page-125-0) 112 [multidimensionnel](#page-112-0) 99 [relationnelles](#page-108-0) 95 [virtuelles](#page-115-0) 10[2, 106](#page-119-0)[, 107](#page-120-0)[, 108](#page-121-0) [sources de données virtuelles](#page-120-0) 107 [suppression](#page-222-0) 209 [référentiels basés sur fichiers](#page-148-0) 13[5, 138](#page-151-0) [référentiels partagés](#page-148-0) 13[5, 136](#page-149-0)[, 139](#page-152-0) remarques [juridiques](#page-334-0) 321 [rétablissement](#page-22-0) 9

# **S**

[SDF](#page-32-0) 19 sécurité [basée sur la base de données](#page-180-0) 167 [FIPS-140](#page-68-0) 55 [sécurité interne](#page-89-0) 76 [nouveaux groupes](#page-91-0) 78 [nouveaux utilisateurs](#page-91-0) 78 [propriétés de groupe](#page-92-0) 79 [propriétés utilisateur](#page-92-0) 79 [utilisateurs et groupes](#page-90-0) 77 [sécurité LDAP](#page-93-0) 80 [zones d'authentification](#page-97-0) 84 [zones de groupe](#page-94-0) 81 [zones principales](#page-93-0) 80 [zones utilisateur](#page-96-0) 83 [sélection de l'exécutable de](#page-18-0) [configuration](#page-18-0) 5 [serveur distant](#page-52-0) 39 [serveurs prenant en charge des noms](#page-188-0) [longs](#page-188-0) 175

[source de données JavaScript](#page-124-0) 11[1, 112](#page-125-0) [source de données](#page-112-0) [multidimensionnelles](#page-112-0) 99 [source de données virtuelles](#page-124-0) 111 [administration](#page-120-0) 10[7, 108](#page-121-0) [édition](#page-120-0) 10[7, 108](#page-121-0) [préférences](#page-65-0) 52 [tables](#page-123-0) 11[0, 123](#page-136-0) [sources de données](#page-98-0) 85 [mappage des connexions](#page-159-0) 14[6, 147](#page-160-0)[,](#page-161-0) [148](#page-161-0) [sources de données de dossier](#page-114-0) 101 [sources de données de dossier](#page-115-0) 10[2, 103](#page-116-0) [Sources de données Hive](#page-114-0) 101 [sources de données JavaScript](#page-125-0) 112 [dataSource](#page-126-0) 113 [dataSource.parameters](#page-126-0) 113 [dataSource.url](#page-126-0) 113 [dataSource.userinfo.login](#page-126-0) 113 [dataSource.userinfo.password](#page-126-0) 113 [modification des paramètres de](#page-139-0) [connexion](#page-139-0) 126 [sendHTTPRequest\(\)](#page-126-0) 113 [sources de données personnelles](#page-106-0) 9[3, 94](#page-107-0)[,](#page-108-0) [95](#page-108-0) [sources de données relationnelles](#page-108-0) 95 [activation des plug-in](#page-109-0) 96 [Autres paramètres](#page-111-0) 98 [catalogues QMF](#page-98-0) 85 [étendu](#page-105-0) 92 [objets](#page-100-0) 87 [objets de base de données](#page-102-0) 89 [propriétés avancées](#page-106-0) 93 [protection et octroi des](#page-103-0) [autorisations](#page-103-0) 90 [sélection d'un catalogue](#page-104-0) 91 [fournisseur de limites de](#page-110-0) [ressources](#page-110-0) 97 [sources de données virtuelles](#page-119-0) 106 SQL [exemple généré](#page-252-0) 239 [support](#page-11-0) x [suppression de l'application](#page-21-0) 8 [système d'audit](#page-240-0) 227 [système de fichiers côté serveur](#page-44-0) 31 [préférences](#page-64-0) 51 source de donnés la vescripte 111, 112<br>
source de donnés viruales systems and the connexionalisation systems and the connection of the connection of the connection systems are the systems of the connection systems and the

# **T**

[tables](#page-81-0) 68 [protection et octroi des](#page-82-0) [autorisations](#page-82-0) 69 [Tables JavaScript](#page-130-0) 11[7, 118](#page-131-0)[, 119](#page-132-0)

# **U**

utilisateurs et groupes [affectation d'une autorisation](#page-180-0) [d'administrateur de base de](#page-180-0) [données](#page-180-0) 167 [affectation d'une autorisation](#page-180-0) [SYSADM](#page-180-0) 167 [objets du référentiel](#page-176-0) 163 [sélection](#page-177-0) 164

[variables globales](#page-50-0) 37 [système](#page-51-0) 38 [variables utilisateur](#page-50-0) 37 [vues des objets](#page-253-0) 240 [Q.RAA\\_OBJ\\_DIR\\_X](#page-253-0) 240 [Q.RAA\\_OBJECT\\_VIEW\\_X](#page-254-0) 241 [RDBI.ADMIN\\_VIEW](#page-255-0) 24[2, 244](#page-257-0) [RDBI\\_AUTH\\_TABLE\\_X](#page-254-0) 241 [RDBI.AUTHID\\_TABLE\\_X](#page-256-0) 24[3, 244](#page-257-0)[,](#page-259-0) [246](#page-259-0) [RDBI\\_AUTHID\\_VIEW\\_X](#page-254-0) 241 [RDBI.AUTHID\\_VIEW\\_X](#page-256-0) 24[3, 244](#page-257-0)[,](#page-258-0) [245](#page-258-0) [RDBI.CATALOG\\_DIR\\_X](#page-254-0) 24[1, 243](#page-256-0) [RDBI.TABLE\\_VIEW2\\_X](#page-256-0) 243 [RDBI.USER\\_ADMIN\\_VIEW\\_X](#page-253-0) 24[0,](#page-255-0) [242](#page-255-0)[, 244](#page-257-0)[, 245](#page-258-0) [RDBI.USER\\_AUTHID\\_VIEW\\_X](#page-257-0) 24[4,](#page-258-0) [245](#page-258-0) [RDBL.ADMIN\\_VIEW](#page-258-0) 245 [RDBLADMIN\\_VIEW](#page-254-0) 241 [RDBLUSER.USER\\_AUTHID\\_](#page-254-0) [VIEW\\_X](#page-254-0) 241 [SYSIBM.SYSUSERAUTH](#page-254-0) 241

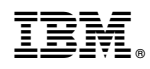

Numéro de programme : 5737-E42

SC43-4716-00

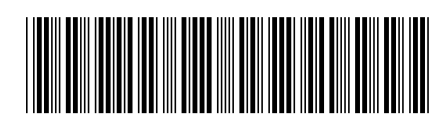